#### **JD Edwards EnterpriseOne Applications**

One View Reportingユーザー・ガイド リリース9.1.x **E59483-01**

2014年12月

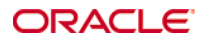

JD Edwards EnterpriseOne Applications One View Reportingユーザー・ガイド, リリース9.1.x E59483-01 2014年12月 製作著作 © 2014, Oracle and/or its affiliates.All rights reserved.

このソフトウェアおよび関連ドキュメントの使用と開示は、ライセンス契約の制約条件に従うものとし、知的財産に関する法律により保護されて います。ライセンス契約で明示的に許諾されている場合もしくは法律によって認められている場合を除き、形式、手段に関係なく、いかなる部 分も使用、複写、複製、翻訳、放送、修正、ライセンス供与、送信、配布、発表、実行、公開または表示することはできません。このソフトウェアのリ バース・エンジニアリング、逆アセンブル、逆コンパイルは互換性のために法律によって規定されている場合を除き、禁止されています。

ここに記載された情報は予告なしに変更される場合があります。また、誤りが無いことの保証はいたしかねます。誤りを見つけた場合は、オラク ル社までご連絡ください。

このソフトウェアまたは関連ドキュメントが、米国政府機関もしくは米国政府機関に代わってこのソフトウェアまたは関連ドキュメントをライセンス された者に提供される場合は、次のNoticeが適用されます。

U.S. GOVERNMENT END USERS: Oracle programs, including any operating system, integrated software, any programs installed on the hardware, and/or documentation, delivered to U.S. Government end users are "commercial computer software" pursuant to the applicable Federal Acquisition Regulation and agency-specific supplemental regulations.As such, use, duplication, disclosure, modification, and adaptation of the programs, including any operating system, integrated software, any programs installed on the hardware, and/or documentation, shall be subject to license terms and license restrictions applicable to the programs.No other rights are granted to the U.S. Government.

このソフトウェアもしくはハードウェアは様々な情報管理アプリケーションでの一般的な使用のために開発されたものです。このソフトウェアもし くはハードウェアは、危険が伴うアプリケーション(人的傷害を発生させる可能性があるアプリケーションを含む)への用途を目的として開発され ていません。このソフトウェアもしくはハードウェアを危険が伴うアプリケーションで使用する際、安全に使用するために、適切な安全装置、バック アップ、冗長性(redundancy)、その他の対策を講じることは使用者の責任となります。このソフトウェアもしくはハードウェアを危険が伴うアプリ ケーションで使用したことに起因して損害が発生しても、オラクル社およびその関連会社は一切の責任を負いかねます。

OracleおよびJavaはOracle Corporationおよびその関連企業の登録商標です。その他の名称は、それぞれの所有者の商標です。

Intel、Intel Xeonは、Intel Corporationの商標または登録商標です。すべてのSPARCの商標はライセンスをもとに使用し、SPARC International, Inc.の商標または登録商標です。AMD、Opteron、AMDロゴ、AMD Opteronロゴは、Advanced Micro Devices, Inc.の 商標または登録商標です。UNIXはThe Open Groupの登録商標です。

このソフトウェアまたはハードウェアおよびドキュメントは、第三者のコンテンツ、製品、サービスへのアクセス、あるいはそれらに関する情報を提 供することがあります。お客様との間に適切な契約が定められている場合を除いて、オラクル社およびその関連会社は、第三者のコンテンツ、製 品、サービスに関して一切の責任を負わず、いかなる保証もいたしません。お客様との間に適切な契約が定められている場合を除いて、オラクル 社およびその関連会社は、第三者のコンテンツ、製品、サービスへのアクセスまたは使用によって損失、費用、あるいは損害が発生しても一切の 責任を負いかねます。

# 目次

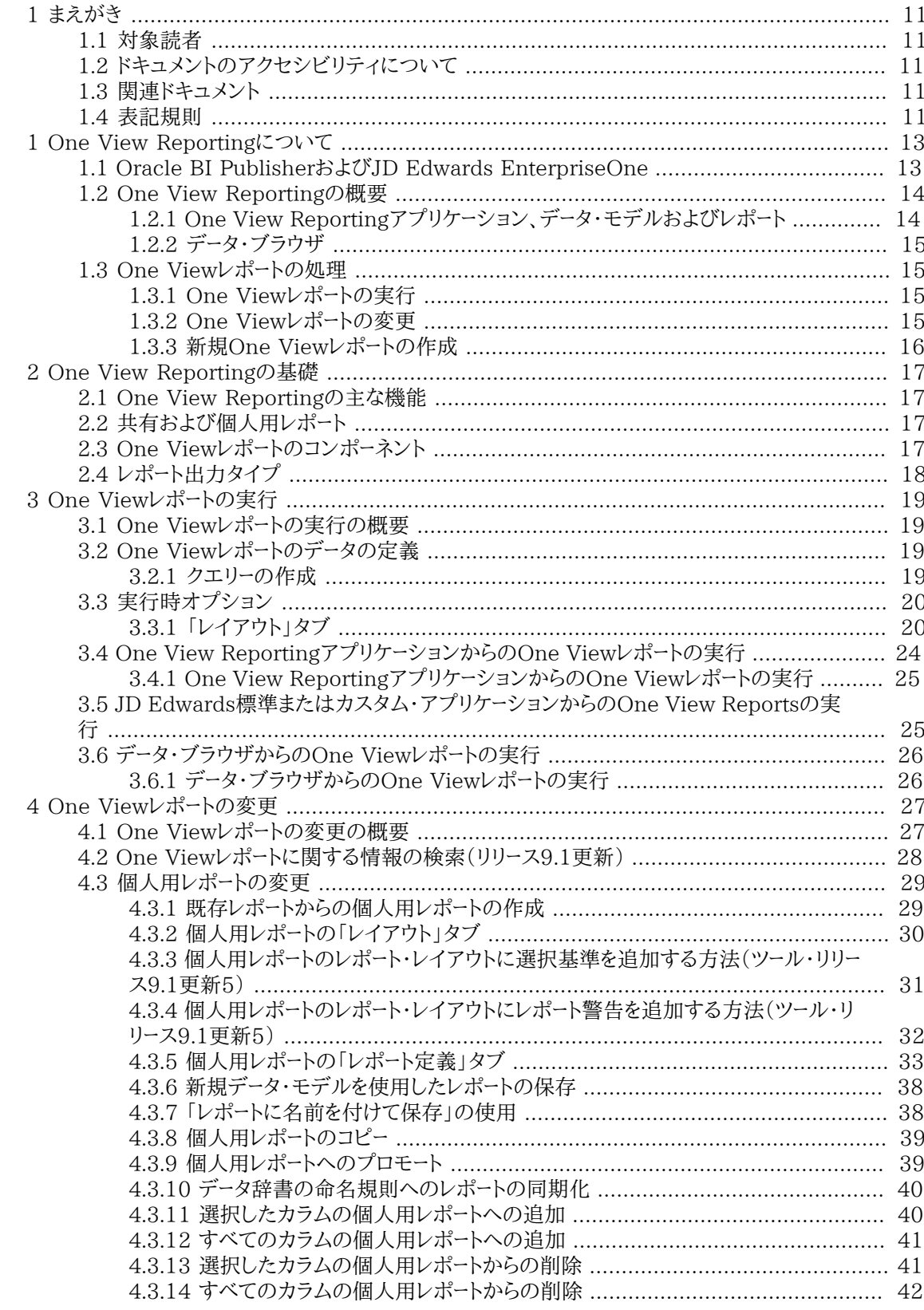

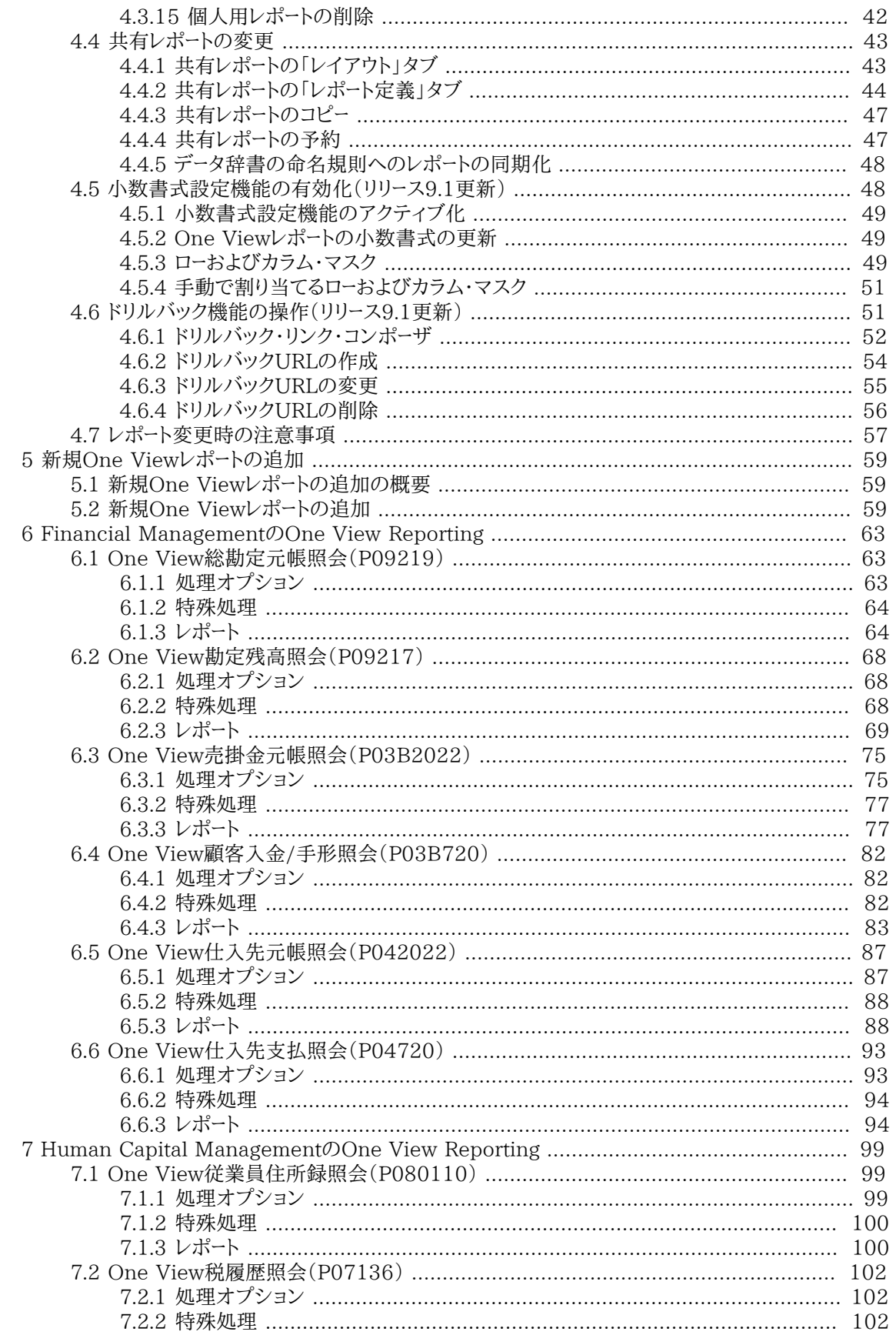

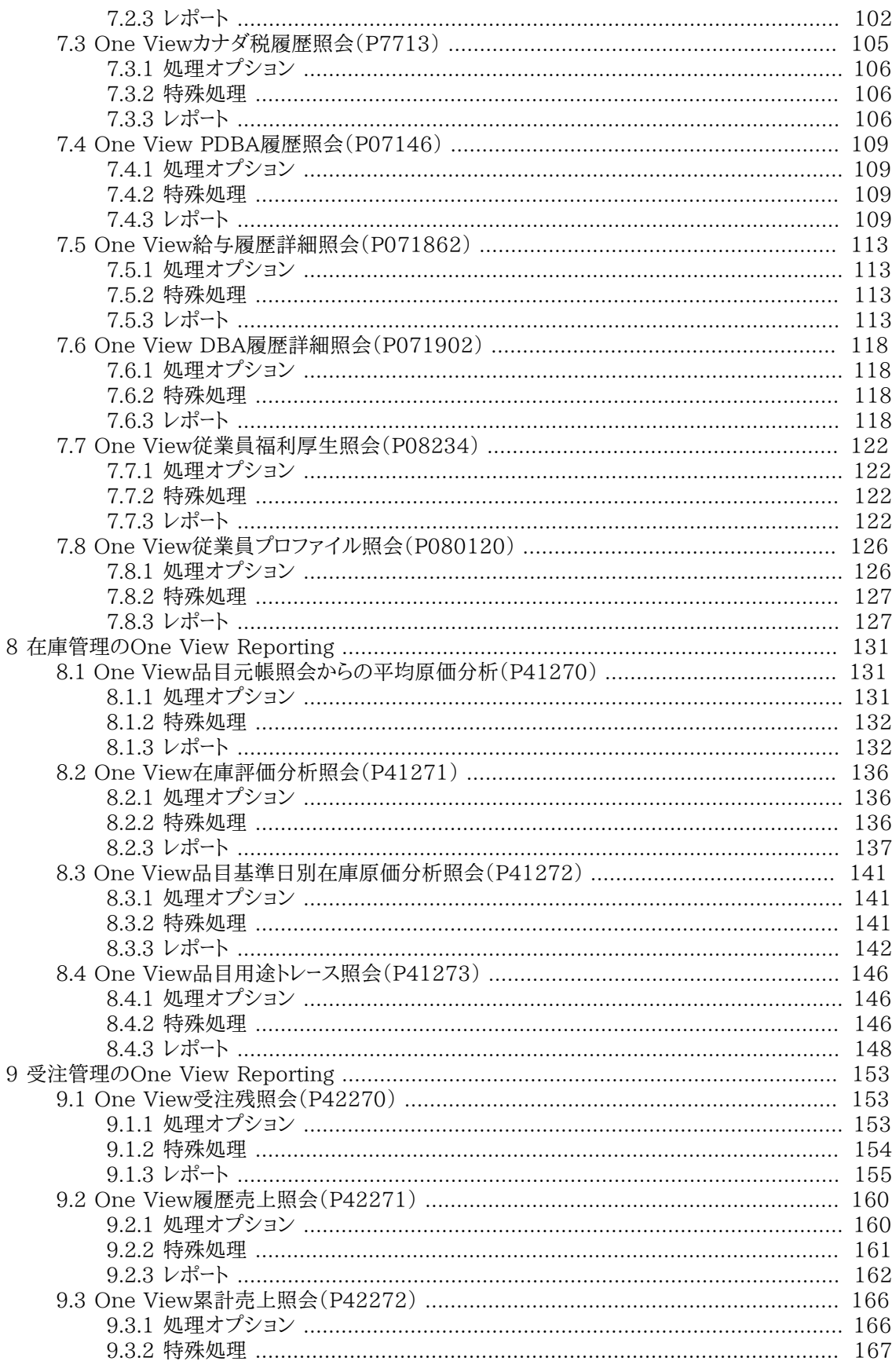

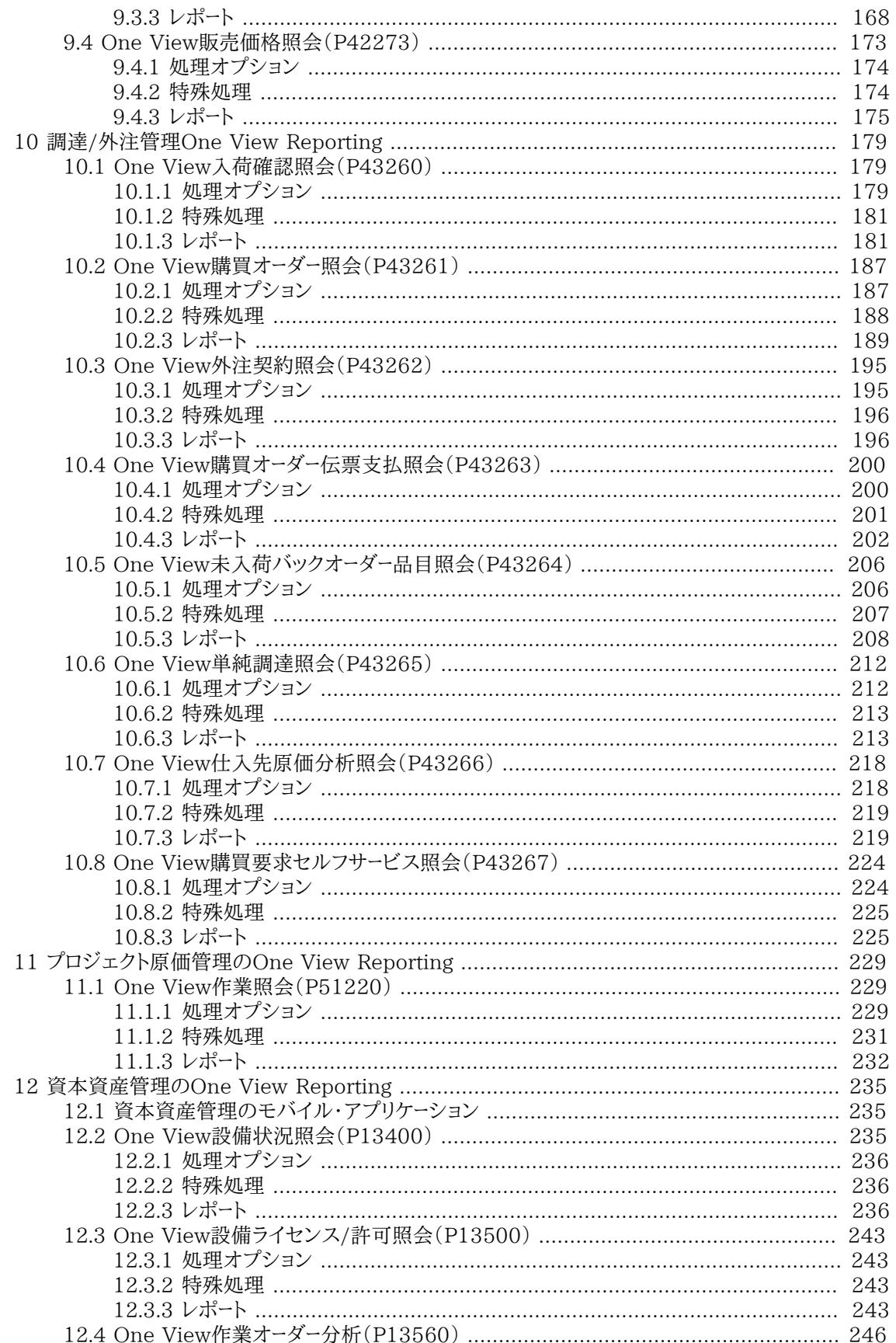

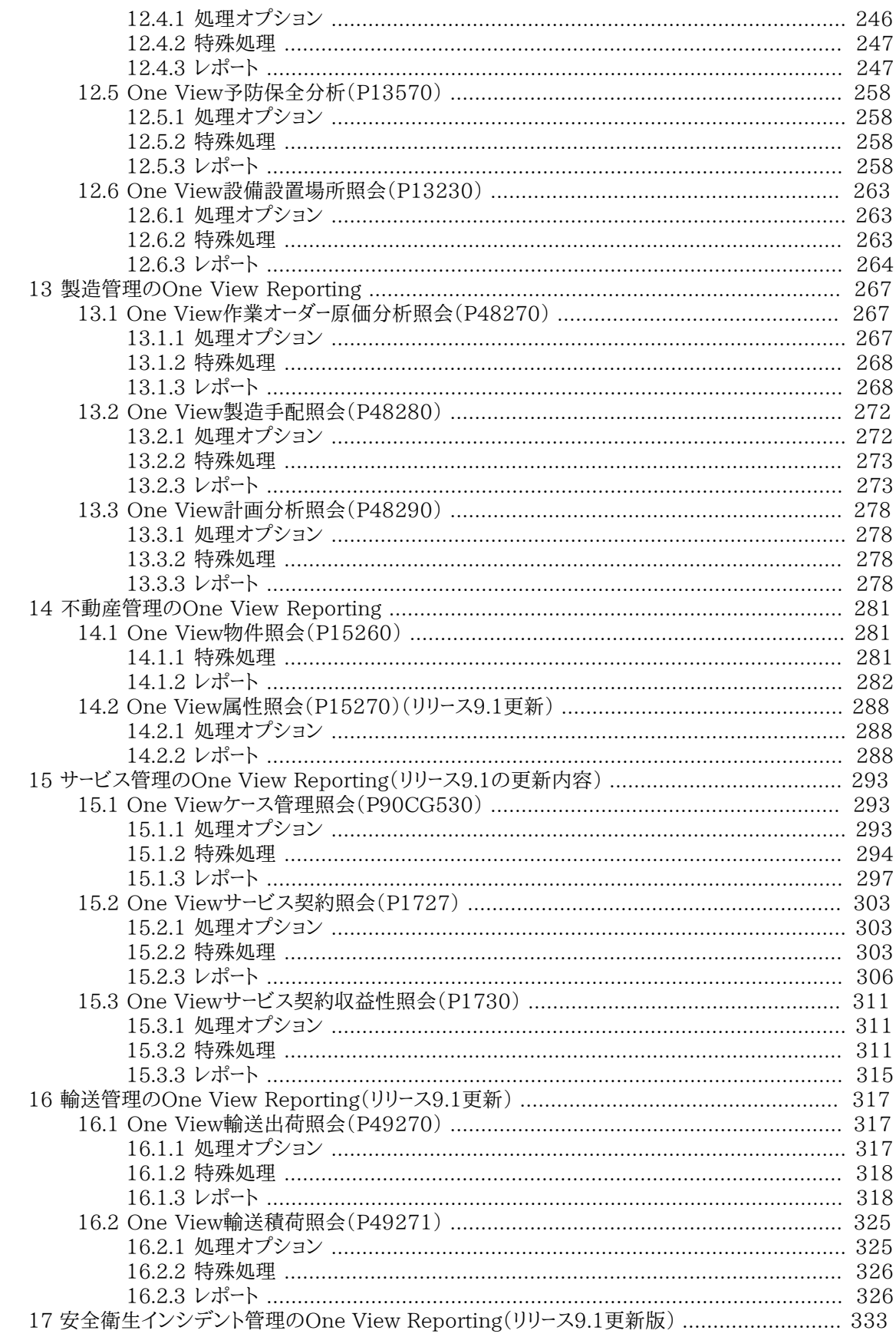

# JD Edwards EnterpriseOne<br>Applications

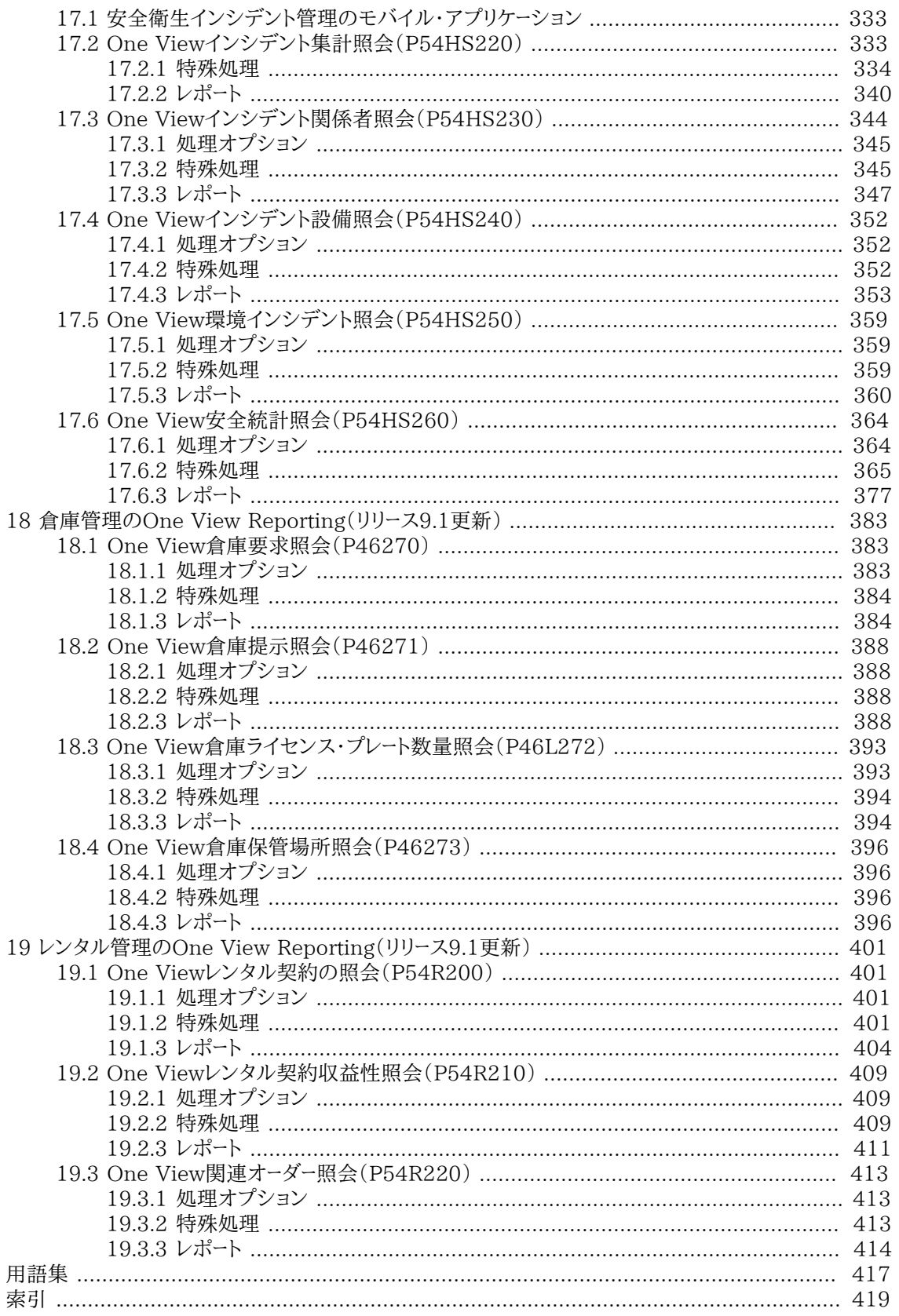

## 図の一覧

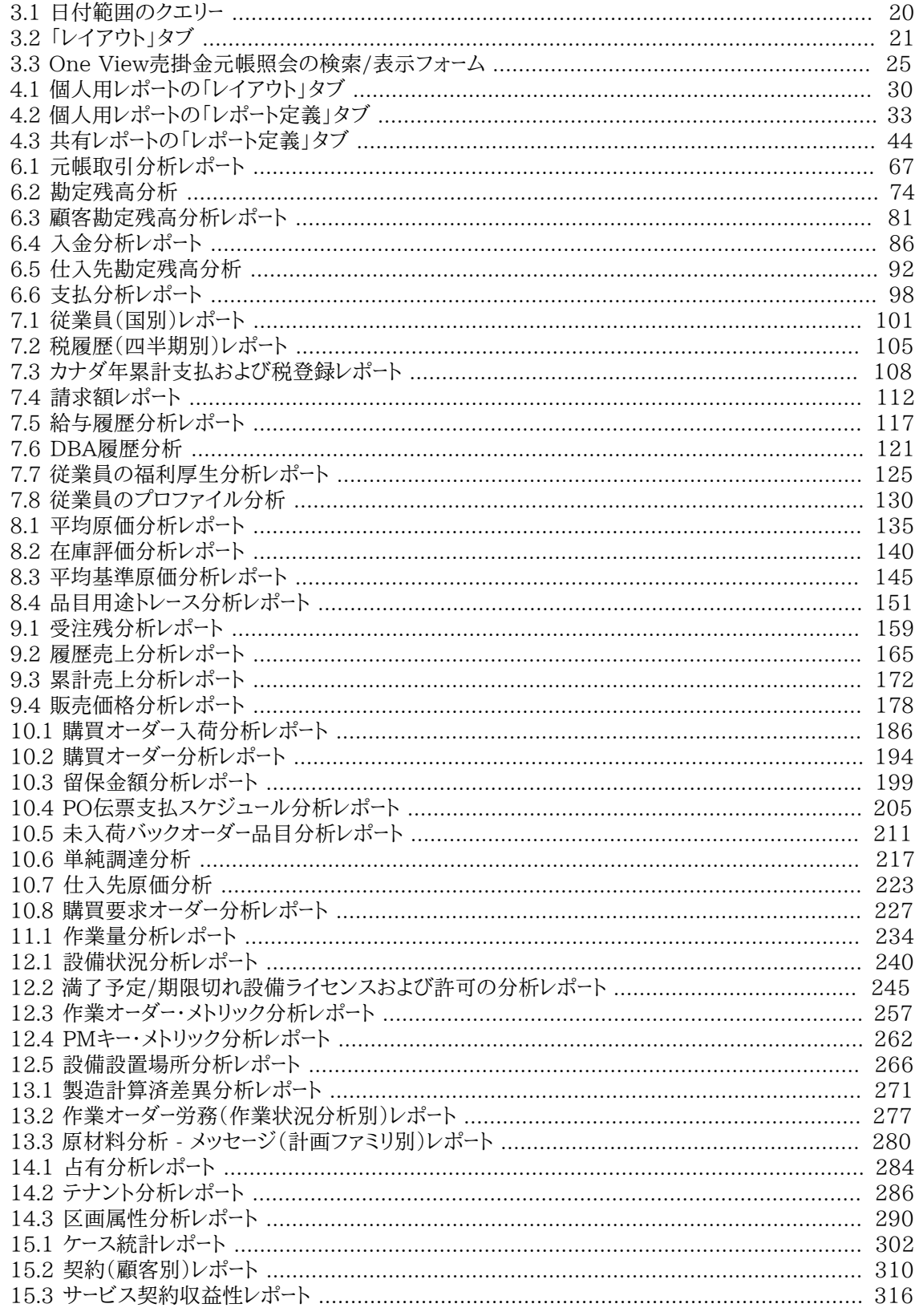

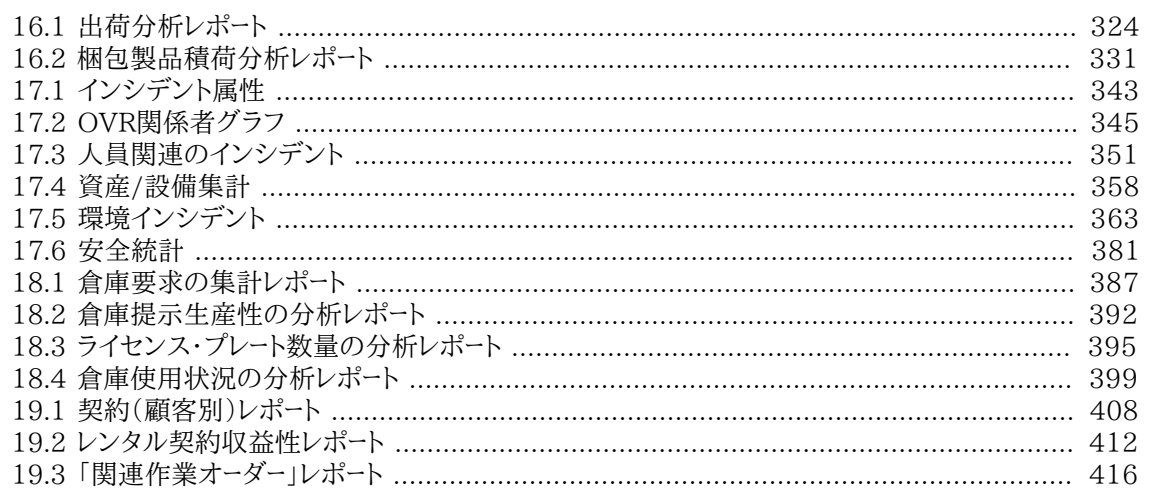

# <span id="page-10-0"></span>**まえがき**

*『JD Edwards EnterpriseOne Applications One View Reportingユーザー・ガイド』*へようこそ。

# <span id="page-10-1"></span>**1.1. 対象読者**

このガイドは、One Viewレポートの作成を担当するエンド・ユーザーを対象としています。

# <span id="page-10-2"></span>**1.2. ドキュメントのアクセシビリティについて**

オラクル社のアクセシビリティへの取組みの詳細は、Oracle Accessibility ProgramのWebサイ ト<http://www.oracle.com/pls/topic/lookup?ctx=acc&id=docacc>を参照してくださ い。

**Oracle**サポートへのアクセス

サポートを購入したオラクル社のお客様は、My Oracle Supportを介して電子的なサポートにアクセス できます。詳細は、<http://www.oracle.com/pls/topic/lookup?ctx=acc&id=info>また は<http://www.oracle.com/pls/topic/lookup?ctx=acc&id=trs>(聴覚障害者向け)を 参照してください。

# <span id="page-10-3"></span>**1.3. 関連ドキュメント**

関連ドキュメントへは、My Oracle SupportのJD Edwards EnterpriseOneのリリース・ド キュメントの概要ページからアクセスできます。メインのドキュメント概要ページへは、ドキュメント ID(1308615.1)を検索するか、次のリンクを使用してアクセスします。

[https://support.oracle.com/CSP/main/article?](https://support.oracle.com/CSP/main/article?cmd=show&type=NOT&id=1308615.1) [cmd=show&type=NOT&id=1308615.1](https://support.oracle.com/CSP/main/article?cmd=show&type=NOT&id=1308615.1)

My Oracle Supportホームページからこのページに移動するには、「ナレッジ」タブをクリックした後、 「ツールとトレーニング」メニュー、「JD Edwards EnterpriseOne」、「Welcome Center」、リリース情報 の概要の順にクリックします。

## <span id="page-10-4"></span>**1.4. 表記規則**

このドキュメントでは次の表記規則を使用します。

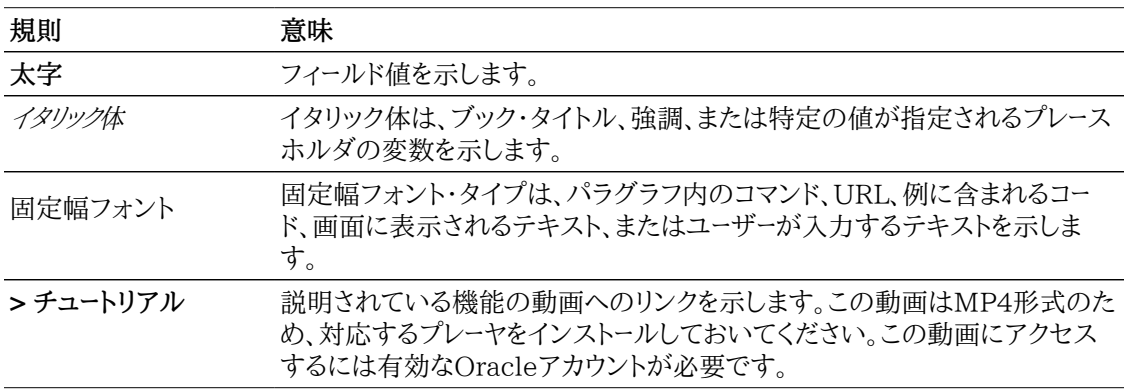

# <span id="page-12-0"></span>**第1章 One View Reportingについて**

この章では、次のトピックについて説明します。

- [Oracle BI PublisherおよびJD Edwards EnterpriseOne](#page-12-1)
- [One View Reportingの概要](#page-13-0)
- [One Viewレポートの処理](#page-14-1)

# <span id="page-12-1"></span>**1.1. Oracle BI PublisherおよびJD Edwards EnterpriseOne**

JD Edwards EnterpriseOneには、Oracle Business Intelligence(BI) Publisherと統合された3 つの機能があります。各統合は、特定のレポート要件、つまり、顧客対応ドキュメントの作成、エンド・ユー ザーへの独自の運用レポートの作成機能の提供、およびパワー・ユーザーおよびITスタッフへの複雑なア ドホック・レポートの作成機能の提供に対応します。この項では、各統合の概要を示し、それぞれに共通 のユース・ケースを説明します。

- **JD Edwards EnterpriseOne用埋込みBI Publisher**: UBEからの出力を、顧客対応ドキュメント に変換します(Pixel Perfect)。JD Edwards EnterpriseOne用埋込みBI Publisherの共通ユー ス・ケースは、請求書、計算書、ピッキング・リストおよび小切手です。
- **One View Reporting**: エンド・ユーザーがカスタマイズしたレポートをJD Edwards EnterpriseOne対話型アプリケーションから直接作成し実行できるようにします。このレポートは、通 常、ユーザーまたはロールに固有であり、日次、週次またはその他定期的な間隔で通常業務の一環と して実行されます。このタイプのレポートでは、ユーザーは、データ選択、順序設定、含めるデータ・カラ ムおよびデータの視覚化(チャート、表、グラフ)に関する高度なカスタマイズ機能を必要とします。こ れらのエンドユーザー・レポートは、毎日の標準のビジネス・プロセスの一環として運用データの可視 性を高めることで、ユーザーの生産性を向上させます。One View Reportingでは、ユーザーは、JD Edwards EnterpriseOneアプリケーション内からデータ・フィールドを選択して特定のデータ選択を 実行し、BI Publisherのレイアウト機能を使用して、レポート出力形式を定義できます。共通のユース・ ケースは、販売レポート、顧客レポートおよび従業員レポートです。
- **アドホック・レポート**: パワー・ユーザーおよびITスタッフが、アドホック・ベースでデータを問い合せる強 力なクエリーを作成できるようにします。このタイプのレポートは、通常、標準のビジネス・プロセス以外 の特定のビジネス要件に合わせて作成され、1、2回のみ処理されます。このレポートでは、ユーザーは データを取得するSQL文を作成する必要があります(クエリー・ビルダー)。一般的に、クエリーは、IT部 門またはJD Edwards EnterpriseOneデータ・スキーマを理解しているパワー・ユーザーによって作成 されます。クエリーを作成した後、ITまたはパワー・ユーザーは、データを表示するテーブルおよびチャート を使用してレポートのレイアウトを作成します(テンプレート・ビルダー)。この統合により、JD Edwards EnterpriseOne JDBCドライバおよびOracle BI Publisher Enterprise Editionを利用できま す。この統合は、一般に対話型レポートと呼ばれます。定義により、共通のユース・ケースはありません。

#### **注意:**

Oracle BI Publisherサーバーへの接続時に**証明書が無効**であるというメッセージが表示さ れたら、システム管理者に問い合せてEnterpriseOneとOracle BI Publisherとの間にSSL 接続を設定するように依頼してください。

# <span id="page-13-0"></span>**1.2. One View Reportingの概要**

Oracle JD Edwards EnterpriseOne One View Reportingは、データにアクセスし、Oracle BI Publisherを使用してレポートを作成するための直感的で簡単に使用できる方法を提供します。

既存のレポートの実行、テーブル、グラフおよびチャートを含む新規レポートの作成、様々な形式(PDFド キュメント、HTMLおよびExcelスプレッドシート)でのレポートの表示を簡単に行えます。また、多くのレ ポートで、レポート・データを対話形式でフィルタし、さらに詳しく分析できます。

One View Reportingは、標準およびカスタムの検索/表示フォームを使用してレポート・データを検索 します。リリース9.1では、結合されたビジネス・ビューを使用して複数のテーブルのレコードにアクセスす るOne Viewアプリケーションも導入されています。One View検索/表示フォームでは、ビジネス・トラ ンザクションとマスター・データを以前は使用できなかった組合せに結合し、これらの組合せを、選択し たBI Publisherレイアウトで表示できます。データ・ブラウザを使用してレポート・データを検索し、One Viewレポートを作成することもできます。

One View Reportingの利点は次のとおりです。

- ほとんどのレポート作成で必要とされるITサポートをなくすことで、レポートの開発および保守のコスト を削減します。
- サードパーティのレポート作成製品が不要になるため、合計所有コストが改善されます。
- 情報への簡単かつリアルタイムのアクセスによりエンド・ユーザーの満足度が向上します。
- 情報への低コストでのアクセスを提供することによりビジネスの意思決定を可能にします。
- データの表示またはレポートの作成に必要だったカスタム・アプリケーションを減らすまたはなくすこと で、システムのアップグレード・コストを削減します。

#### <span id="page-13-1"></span>**1.2.1. One View Reportingアプリケーション、データ・モデルお よびレポート**

One Viewレポートは標準およびカスタムのJD Edwards EnterpriseOne検索/表示フォームから作 成できますが、One View Reportingソリューションには、出来高、コスト分析および顧客勘定残高な ど、目的別に作成されたOne Viewアプリケーション、データ・モデルおよびレポートが含まれています。こ のレポートは必要に応じて変更でき、追加のレポートをITのサポートを受けずに定義できます。データ・モ デル、テーブル結合およびビジネス・ビューの複雑性はエンド・ユーザーにはマスクされるため、次の機能 領域にわたり直感的にレポートを操作できます。

- 財務管理
- 製造管理
- 調達管理および外注管理
- 在庫管理
- 受注管理
- 不動産管理
- 資本資産管理
- プロジェクト管理
- 給与管理
- 人事管理
- サービス管理
- 輸送管理
- 倉庫管理
- 安全衛生インシデント管理
- レンタル管理

## <span id="page-14-0"></span>**1.2.2. データ・ブラウザ**

フォームの検索/表示の他に、データ・ブラウザを使用してOne Viewレポートを作成できます。レポート に必要なデータを既存のアプリケーションから取得できない場合、データ・ブラウザで表またはビジネス・ ビューをクエリーし、クエリー結果からデータ・セットを作成できます。レポートに必要なデータ項目を選択し たら、そのデータ項目を使用してレポートのレイアウトを設計します。データ・ブラウザを使用して設計した レポートは、データ・ブラウザの「One View」メニューに選択肢として表示されます。

# <span id="page-14-1"></span>**1.3. One Viewレポートの処理**

レポートに含めるデータを見つけたら、ボタンをクリックして、BI Publisherでレポートを作成します。

One Viewレポートは次から作成できます。

- One View Reportingアプリケーションの検索/表示フォーム。
- 標準のJD Edwards EnterpriseOne検索/表示フォーム。
- カスタムの検索/表示フォーム。
- データ・ブラウザ。

## <span id="page-14-2"></span>**1.3.1. One Viewレポートの実行**

高レベルなレポート実行手順は次のとおりです。

- 1. プロセスで使用するアプリケーション(One Viewアプリケーション、検索/表示フォーム、データ・ブラ ウザ)にアクセスします。
- 2. データ・セットに対する選択基準を決定します。
- 3. 「One View」メニューからOne Viewレポートを選択します。
- 4. ブラウザ・ウィンドウに自動的に表示されるレポートを表示します。

### <span id="page-14-3"></span>**1.3.2. One Viewレポートの変更**

レポートを作成したら、次のレポート・コンポーネントを編集できます。

• レポート・レイアウト

- レポートまたはレイアウトのプロパティ
- レポート定義

自分自身で変更または設計するレポートは、個人用レポートです。個人用レポートの管理用として、いく つかのオプション(個人用レポートを共有レポートに変換する要求など)を使用できます。共有レポート は、社内の他のユーザーが使用できます。

### <span id="page-15-0"></span>**1.3.3. 新規One Viewレポートの作成**

既存のレポートをコピーして変更を行うか、または完全に新しいレポートを追加して新規レポートを作成で きます。検索/表示フォームまたはデータ・ブラウザからレポートをコピーするか、新規レポートを追加しま す。

完全に新規のレポートを追加するには、テンプレートを選択して、レポート・レイアウトを作成します。検索/ 表示フォーム、テーブル、またはビジネス・ビューにより、レイアウトの設計に使用するデータ項目が提供さ れます。レポートの開発中にレポートをプレビューし、最終結果を保存する前に調整を行えます。

# <span id="page-16-0"></span>**第2章 One View Reportingの基礎**

この章では、次のトピックについて説明します。

- [One View Reportingの主な機能](#page-16-1)
- [共有および個人用レポート](#page-16-2)
- [One Viewレポートのコンポーネント](#page-16-3)
- [レポート出力タイプ](#page-17-0)

# <span id="page-16-1"></span>**2.1. One View Reportingの主な機能**

Oracle JD Edwards EnterpriseOneを使用すると、One View Reportingアプリケーション、標準ま たはカスタムの検索/表示フォームまたはデータ・ブラウザの検索基準からOne Viewレポートを作成で きます。

レポートのデータを決定したら、「One View」メニューからレポートを選択します。Oracle Business Intelligence(BI)Publisherがレポートを処理し、別のブラウザ・ウィンドウに表示します。

One Viewレポートには、次の機能があります。

- レポートは、「検索」ボタンのあるすべての検索/表示フォームで使用できます。
- レポートは、Microsoft Word、Adobe ReaderおよびOracleの対話型ビューアなど様々な形式で表 示できます。
- レポートのデータは、JD Edwards EnterpriseOneアプリケーションの実行時データです。
- レポート・レイアウトは、JD Edwards EnterpriseOneアプリケーションからの情報に基づいてBI Publisherのレイアウト・エディタで定義されます。

# <span id="page-16-2"></span>**2.2. 共有および個人用レポート**

One Viewレポートは、共有または個人用のいずれかとして分類されます。セキュリティの設定で制限 しないかぎり、共有レポートはシステム全体で使用できます。作成するレポートは個人用レポートとして分 類され、「One View」メニューの「マイ・レポート」の下に表示されます。個人用レポートは、本人のみが使 用できます。ただし、個人用レポートを共有状況にプロモートするオプションがあり、そのプロモーション要 求は、システム管理者が承認する必要があります。要求が承認されると、レポートは、個人用レポートとし ては表示されなくなり、共有レポートとして「One View」メニューに表示されます。

# <span id="page-16-3"></span>**2.3. One Viewレポートのコンポーネント**

One View Reportingは、JD Edwards EnterpriseOneとBI Publisherのコンポーネントを組み合 せて、One Viewレポートを作成します。コンポーネントは次のとおりです。

- レポート定義
- データ・モデル
- BI Publisherレポート

• レポート・レイアウト

#### **レポート定義**

One Viewレポートのレポート定義には、データ・モデル内で選択されるカラム、命名規則、ロー・セット設 定、レポートの名前などの情報が含まれます。

### **データ・モデル**

データ・モデルは、BI Publisherがレポートのデータを取り込み、構築するための指示セットを含むオブ ジェクトです。データ・モデルには、サンプルのグリッド・データ、フォーム・レベル情報およびデータ・ソース への参照が含まれます。

### **BI Publisherレポート**

BI Publisherレポート・コンポーネントは、データ・モデルへの参照、レポート・レイアウト、レポート・プロパ ティおよび翻訳で構成されています。

## **レポート・レイアウト**

BI Publisherレポート・レイアウトは、データのレポートでの表示方法を定義します。レイアウトは、ファイ ルを表示するためのテンプレート・ファイルおよびプロパティのセットで構成されます。BI Publisherは、 様々なソースから作成されたテンプレートをサポートします。

データ・モデルを作成し、テンプレートを選択して、レポート・レイアウトを設計することでカスタムのOne Viewレポートを設計することもできます。必要に応じて、レポートを複数の言語で作成できるように、レ ポートに翻訳のセットを含めることができます。

# <span id="page-17-0"></span>**2.4. レポート出力タイプ**

One Viewレポートを実行すると、検索基準に基づくデータがレポート・レイアウトにより組み合され、レ ポート出力が作成されます。複数の出力タイプを使用できます。

- Adobe Reader(PDF)
- Microsoft Word(RTF)
- Microsoft Excel 2007
- カンマ区切り値(CSV)
- Microsoft PowerPoint
- Microsoft PowerPoint 2007
- XML
- 対話型ビューア

対話型ビューアでは、ポップアップ・チャート詳細、スクロール可能テーブル、テーブル・フィルタリング、 テーブル・ソートおよび様々なレポート・コンポーネントにわたる伝播フィルタリングを使用できます。た とえば、レポートに未決済請求書テーブルを表示する場合、結果をフィルタし、特定の金額を超える残 高の請求書のみを表示したり、すべての未決済請求書の金額を昇順または降順で表示したりできま す。

# <span id="page-18-0"></span>**第3章 One Viewレポートの実行**

この章では、次のトピックについて説明します。

- [One Viewレポートの実行の概要](#page-18-1)
- [One Viewレポートのデータの定義](#page-18-2)
- [実行時オプション](#page-19-0)
- [One View ReportingアプリケーションからのOne Viewレポートの実行](#page-23-0)
- [JD Edwards標準またはカスタム・アプリケーションからのOne View Reportsの実行](#page-24-1)
- [データ・ブラウザからのOne Viewレポートの実行](#page-25-0)

# <span id="page-18-1"></span>**3.1. One Viewレポートの実行の概要**

One View Reportingアプリケーション、カスタム検索/表示フォームまたはデータ・ブラウザからOne Viewレポートを実行できます。レポートのデータを決定したら、「One View」メニューからレポート・レイア ウトを選択します。必要な場合、様々な出力タイプの選択など、いくつかの実行時オプションを変更でき ます。レポートを実行すると、結果は別のブラウザ・ウィンドウに自動的に表示されます。

One Viewレポートの基本的な実行手順は次のとおりです。

- 1. One View Reporting対応フォームにアクセスします。
- 2. クエリーを選択または定義します。
- 3. 「One View」メニューからレポートを選択します。
- 4. 実行時オプションを変更します(オプション)。
- 5. レポートを実行します。

# <span id="page-18-2"></span>**3.2. One Viewレポートのデータの定義**

データ・ブラウザの検索/表示フォームで、クエリーを選択または定義して、レポートに表示するデータを検 索します。データを定義したら、「One View」メニューからレポートを選択します。レポートは自動的に処理 され、ポップアップ・ウィンドウに表示されます。現在のグリッド・データを使用するレポート・セットがある 場合、レポートを実行する前に「検索」ボタンをクリックして、データを表示する必要があります。

## <span id="page-18-3"></span>**3.2.1. クエリーの作成**

クエリーを使用すると、フィールドおよびQBE(例示照会プログラム)カラムを選択し、条件を追加し検索 結果を絞り込むことができます。このように、データは、フィルタ・フィールドの検索結果およびQBEカラム のみより、より具体的になります。たとえば、2011年12月1日より後の日付として「請求書日付」QBEカ ラムに>120111と入力するのではなく、クエリーを使用すると、2011年12月1日と2011年12月31日 など、日付範囲を指定できます。クエリー機能を使用すると、データ選択を再定義し、レポートに必要なレ コードのみを表示できます。システムはフィルタ・フィールド、QBE行、クエリー自体に定義された条件を組 み合せ、必要なレコードを取り込みます。

<span id="page-19-2"></span>次の例は、請求書日付の日付範囲を指定するクエリーを示しています。

#### *図3.1 日付範囲のクエリー*

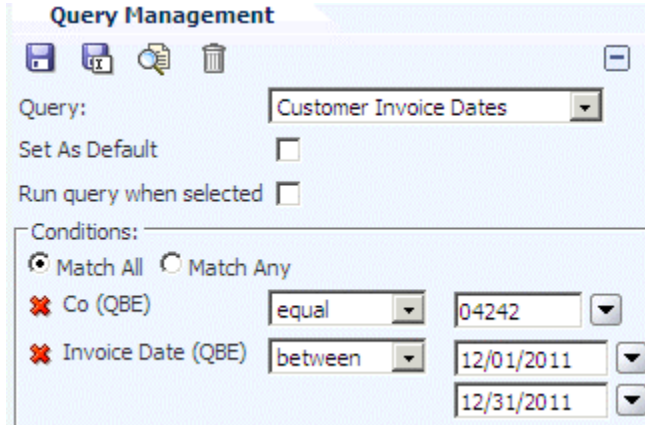

レポートに表示するデータを簡単に取り込み変更できるように、頻繁に使用するクエリーを保存できます。

クエリーの詳細は、*『JD Edwards EnterpriseOne基本操作ガイド』*の「クエリー・コントロールについて」を 参照してください。

# <span id="page-19-0"></span>**3.3. 実行時オプション**

One Viewレポートの実行時には、ニーズに応じて、いくつかのデフォルト設定を変更するオプションが あります。実行時のオプションを次に示します。

- レポートに表示するレコード数など、様々なデータ・オプションの選択。
- レポートの様々な出力タイプの選択。

デフォルト出力タイプはPDFですが、Excelスプレッドシートで出力を表示したい場合は、出力をレ ポートに使用できるタイプに変更できます。

• 様々なレポート・レイアウトの選択。

JD Edwards EnterpriseOneの標準One Viewレポートでは、1つのレポートに1つのレイアウトがあ りますが、必要に応じて追加のレイアウトを作成できます。レポートの実行時、使用可能な場合別のレ イアウトを選択できます。

## <span id="page-19-1"></span>**3.3.1. 「レイアウト」タブ**

「レイアウト」タブでは、様々な実行時オプションを変更できます。これらのオプションにアクセスするに は、「One View」メニューの「レポートの管理」項目を使用し、次にレポートを選択します。次は、「レイアウ ト」タブの例です。

<span id="page-20-0"></span>*図3.2 「レイアウト」タブ*

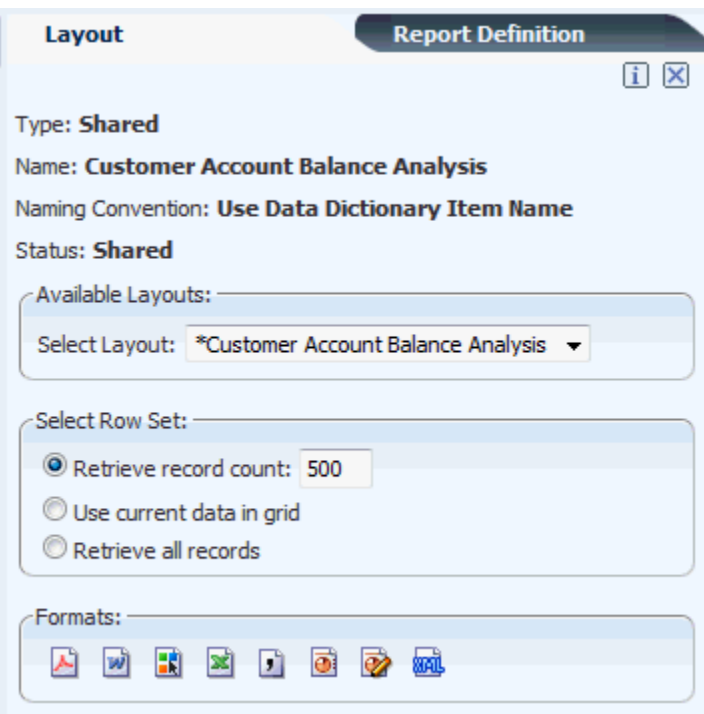

次の表に、「レイアウト」タブに示される情報およびオプションを示します。

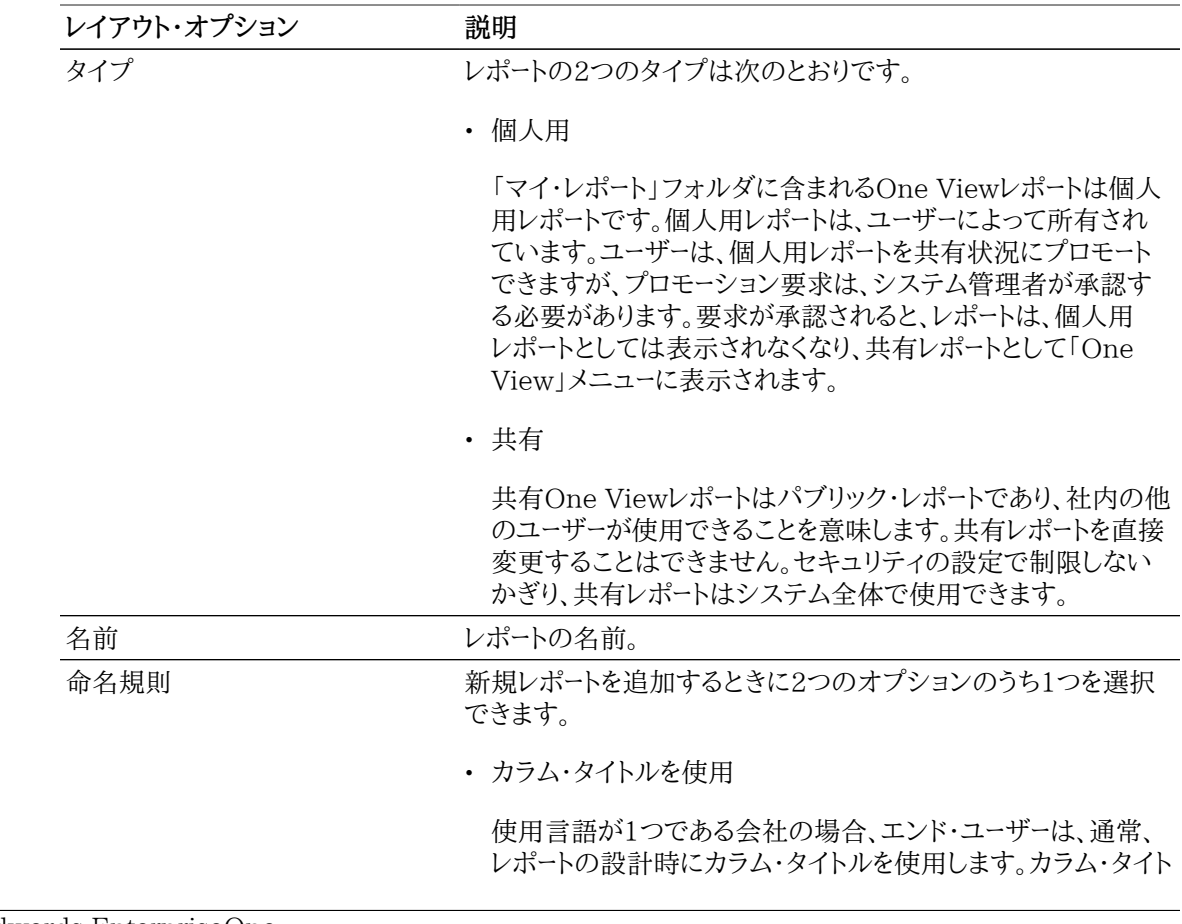

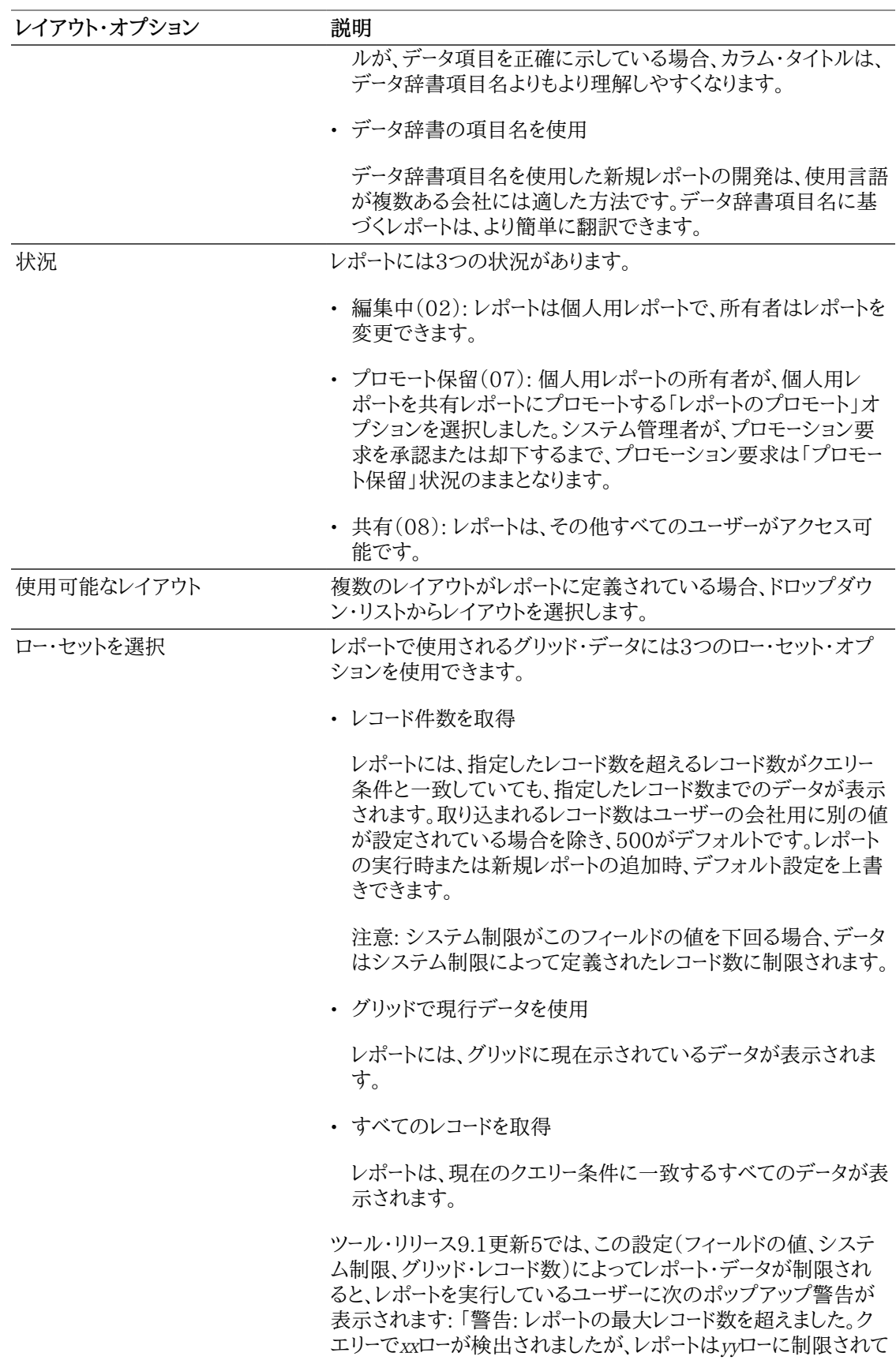

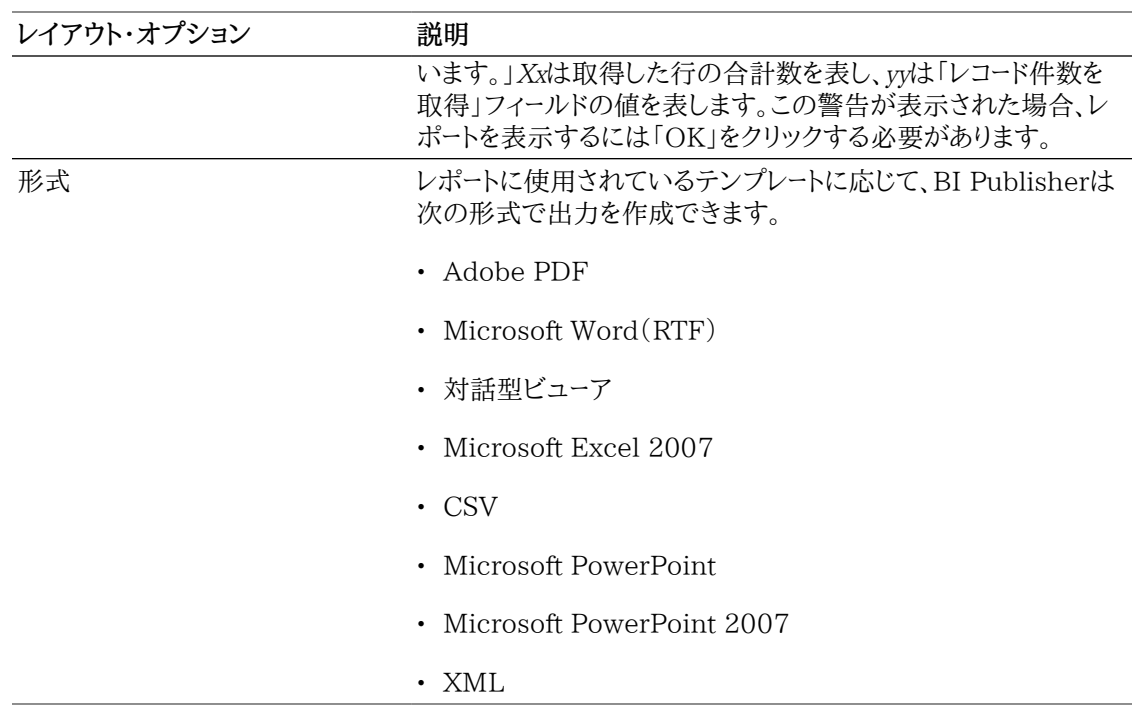

#### **3.3.1.1. 出力形式**

 Oracle BI Publisherは、One Viewレポートを複数の形式で表示できます。各レポートにはデフォルト の出力形式がありますが、「レイアウト」タブの出力アイコンを使用すると、レポートに作成されている形 式でレポートを表示できます。レポートが共有または個人用のいずれであるかに関わらず、出力形式を 変更して、使用可能な任意の形式でレポートを表示できます。

次の表に、出力形式を示します。

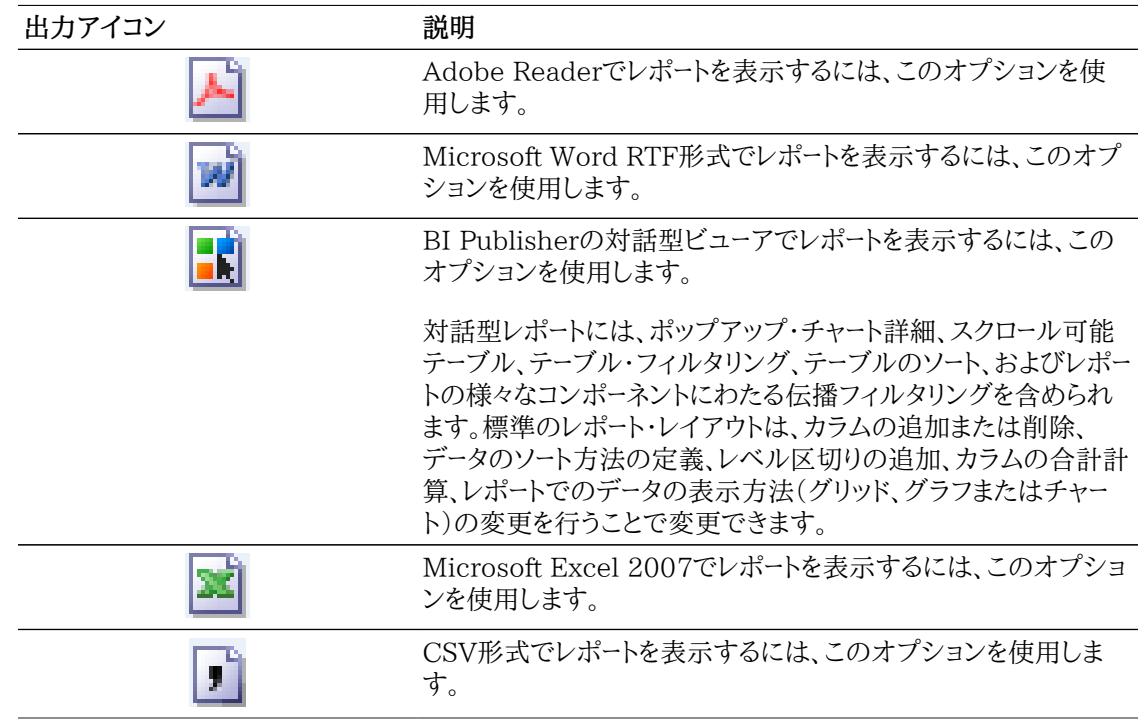

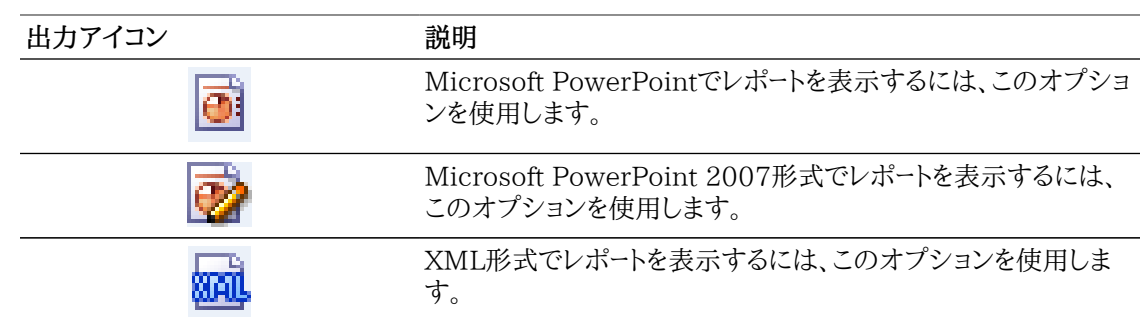

#### **レポート出力形式の変更**

One View Reporting対応フォームにアクセスします。

- 1. レポートのデータを検索するには、クエリーを選択するか作成します。
- 2. 「One View」メニューから、「レポートの管理」を選択します。
- 3. 「レポートの管理」メニューから、共有レポートまたは個人用レポートを選択します。

「レポートの管理」サイド・パネルが表示されます。

4. 「レイアウト」タブで、使用する出力形式を選択します。

BI Publisherが、選択された出力形式でレポートを処理し、別のウィンドウにレポートを表示します。

# <span id="page-23-0"></span>**3.4. One View Reportingアプリケーションからの One Viewレポートの実行**

One Viewレポートは、任意の検索/表示フォームから実行できますが、One View Reportingアプリ ケーションは、レポート作成専用に設計されています。One View Reportingの検索/表示フォームのビ ジネス・ビューには、各テーブルのほとんどすべてのカラムが含まれ、複数のテーブルが結合されている ため、標準のJD Edwards EnterpriseOne検索/表示フォームに表示されているデータより、各レコー ドのデータが多くなります。さらに、One View Reportingアプリケーションには、追加の計算および処 理が含まれます。このため、One View Reportingアプリケーションは、基礎としているテーブルからより 多くの情報を活用できます。One View Reportingアプリケーションは、より多くのデータ、計算およびロ ジックを使用するため、JD Edwards EnterpriseOneでは入手できないレポートを作成できます。

次の例は、One View売掛金元帳照会アプリケーション(P03B2022)の検索/表示フォームを示してい ます。

*図3.3 One View売掛金元帳照会の検索/表示フォーム*

<span id="page-24-2"></span>

| <b>One View Customer Ledger Inquiry</b> |                                            |                                                    |                |           |                          |                                            |                               |    |                                                         |                         |                                          |       |        |  |
|-----------------------------------------|--------------------------------------------|----------------------------------------------------|----------------|-----------|--------------------------|--------------------------------------------|-------------------------------|----|---------------------------------------------------------|-------------------------|------------------------------------------|-------|--------|--|
|                                         | ĊJ.                                        | $\mathsf{X} \equiv$ Eorm $\mathbb{R}$ Tools        |                |           |                          |                                            |                               |    |                                                         |                         |                                          |       |        |  |
| ь<br><b>Customer Number</b>             |                                            |                                                    |                |           | As If Currency           |                                            |                               |    |                                                         |                         |                                          |       |        |  |
| Company<br>$\mathbf{x}$                 |                                            |                                                    |                |           | As If Exchange Rate Date |                                            |                               |    |                                                         |                         |                                          |       |        |  |
|                                         | <b>Collection Manager</b><br>$\mathcal{R}$ |                                                    |                |           |                          | As Of Date<br>06/30/2011<br>$\nabla$ Aging |                               |    |                                                         |                         |                                          |       |        |  |
|                                         |                                            | Records $1 - 10$ $\triangleright$ $\triangleright$ |                |           |                          |                                            |                               |    |                                                         |                         |                                          |       |        |  |
|                                         |                                            |                                                    |                |           |                          |                                            |                               |    |                                                         |                         |                                          |       |        |  |
|                                         |                                            | G/L<br>Date                                        | Fiscal<br>Year | <b>FY</b> | Per<br><b>No</b>         | <b>Invoice</b><br>Date                     | Due<br>Date                   | Co | Company<br>Name                                         | <b>Parent</b><br>Number | Parent<br>Name                           | Pavor | Number |  |
|                                         |                                            | 04/05/2011 2011                                    |                | 11        |                          |                                            | 04/05/2011 04/05/2011 00001   |    | Financial/Distribution Co                               |                         | 222100 Myers Corporation<br>$\cdots$     |       | 222100 |  |
|                                         |                                            | 04/25/2011 2011                                    |                | 11        |                          |                                            | 4 04/25/2011 04/25/2011 00001 |    | Financial/Distribution Co                               |                         | 222100 Myers Corporation<br>$\cdots$     |       | 222100 |  |
|                                         |                                            | 04/25/2011 2011                                    |                | 11        |                          |                                            | 4 04/25/2011 04/25/2011 00001 |    | Financial/Distribution Co                               |                         | 222100 Myers Corporation<br>             |       | 222100 |  |
|                                         |                                            | 04/10/2011 2011                                    |                | 11        |                          |                                            | 4 04/10/2011 04/10/2011 00001 |    | Financial/Distribution Co                               |                         | 222110 Smith Inc.                        |       | 222100 |  |
|                                         |                                            | 04/25/2011 2011                                    |                | 11        |                          |                                            | 4 04/25/2011 04/25/2011 00001 |    | Financial/Distribution Co                               |                         | 222110 Smith Inc.                        |       | 222100 |  |
|                                         |                                            | 05/15/2011 2011                                    |                | 11        |                          |                                            | 5 05/15/2011 05/15/2011 00001 |    | Financial/Distribution Co                               |                         | 222100 Myers Corporation<br>$\cdots$     |       | 222100 |  |
|                                         |                                            | 05/12/2011 2011                                    |                | 11        |                          |                                            |                               |    | 5 05/12/2011 05/12/2011 00001 Financial/Distribution Co |                         | 222110 Smith Inc.                        |       | 222100 |  |
|                                         |                                            | 05/26/2011 2011                                    |                | 11        |                          |                                            |                               |    | 5 05/26/2011 05/26/2011 00001 Financial/Distribution Co |                         | 222110 Smith Inc.                        |       | 222100 |  |
|                                         |                                            | 06/05/2011 2011                                    |                | 11        |                          |                                            |                               |    | 6 06/05/2011 06/05/2011 00001 Financial/Distribution Co |                         | 222100 Myers Corporation<br>$\mathbf{r}$ |       | 222100 |  |
|                                         |                                            | 06/05/2011 2011                                    |                | 11        |                          |                                            |                               |    | 6 06/05/2011 06/05/2011 00001 Financial/Distribution Co |                         | 222100 Mvers Corporation<br>$\sim$       |       | 222100 |  |

## <span id="page-24-0"></span>**3.4.1. One View ReportingアプリケーションからのOne Viewレ ポートの実行**

One View Reportingアプリケーションの検索/表示フォームには、事前定義された、実行可能なOne Viewレポートが含まれます。独自の個人用レポートを簡単に作成し、One Viewレポートをその他のアプ リケーションから実行できます。

One View ReportingアプリケーションからOne Viewレポートを実行する手順:

- 1. クエリーを使用するか、検索/表示フォームのフィルタ・フィールドおよびQBEカラムに値を入力して、レ ポートのデータを取り込みます。
- 2. 「One View」メニューから、レポートを選択します。

BI Publisherがレポートを処理し、別のブラウザ・ウィンドウに表示します。

3. レポート出力形式が、対話型に設定されている場合、データをフィルタし、特定の情報を表示します。

# <span id="page-24-1"></span>**3.5. JD Edwards標準またはカスタム・アプリケーショ ンからのOne View Reportsの実行**

標準またはカスタムのJD Edwards検索/表示フォームからOne Viewレポートを実行するには、まず、 アプリケーションからのデータに基づくカスタム・レポートを追加する必要があります。レポートを作成した 後、次の手順に従って、One View Reportingアプリケーションでの方法と同じようにレポートを実行し ます。

[One View ReportingアプリケーションからのOne Viewレポートの実行を](#page-23-0)参照してください。

# <span id="page-25-0"></span>**3.6. データ・ブラウザからのOne Viewレポートの実行**

検索/表示フォームまたはOne View Reportingアプリケーションに、One Viewレポートに必要な情報 がない場合、データ・ブラウザを使用して、テーブルまたはビジネス・ビューに対するクエリーを作成し、レ ポートに必要なデータ項目を選択できます。独自のレポートを簡単に作成し、One Viewレポートをその他 のデータ・ブラウザから実行できます。データ項目を特定した後、レポート・レイアウトを設計できます。

データ・ブラウザの詳細は、*『JD Edwards EnterpriseOne基本操作ガイド』*の「テーブルおよびビジネス・ ビューのデータを検索するための個人用の検索クエリーの作成」を参照してください。

## <span id="page-25-1"></span>**3.6.1. データ・ブラウザからのOne Viewレポートの実行**

データ・ブラウザにアクセスします。

- 1. 「クエリー選択」フォームで、テーブルまたはビジネス・ビューを入力し、「OK」をクリックします。
- 2. 「データ・ブラウザ」フォームで、レポートのレコードを検索します。
- 3. 「One View」メニューからレポートを選択します。

BI Publisherがレポートを処理し、別のブラウザ・ウィンドウに表示します。

4. レポート出力形式が、対話型に設定されている場合、データをフィルタし、特定の情報を表示します。

**> チュートリアル:**

[この機能の動画を見るにはここをクリックします。](???????????????????????)

# <span id="page-26-0"></span>**第4章 One Viewレポートの変更**

この章では、次のトピックについて説明します。

- [One Viewレポートの変更の概要](#page-26-1)
- [One Viewレポートに関する情報の検索\(リリース9.1更新\)](#page-27-0)
- [個人用レポートの変更](#page-28-0)
- [共有レポートの変更](#page-42-0)
- [小数書式設定機能の有効化\(リリース9.1更新\)](#page-47-1)
- [ドリルバック機能の操作\(リリース9.1更新\)](#page-50-1)
- [レポート変更時の注意事項](#page-56-0)

# <span id="page-26-1"></span>**4.1. One Viewレポートの変更の概要**

「One View」メニューの「レポートの管理」項目を使用すると、様々な方法でレポートを変更できます。変 更する内容に応じて、変更は、JD Edwards EnterpriseOneまたはOracle BI Publisherのいずれ かで行われます。

変更の例を次に示します。

- レポートのデフォルト出力形式の変更。
- カラムの追加または削除。

ニーズに合せて、レポートのデータ・モデルからカラムを追加できます。たとえば、データ・モデルに「カテ ゴリ・コード1」カラムが含まれるが、会社が「カテゴリ・コード2」を使用している場合、レポート定義を変 更して、「カテゴリ・コード2」を追加できます。

• チャート・タイプの変更、テーブルの追加またはフォントの変更。

別のチャート・タイプ、色またはフォントを使用する場合、適宜レポート・レイアウトを変更できます。

• 会社または部門のロゴの追加。

出力形式の変更を除き、レポートの変更手順は共有レポートと個人用レポートで異なります。

### **共有および個人用レポート**

レポートを変更する前に、まず、変更が個人の設定であるか、または組織全体に適用されるかどうかを決 定します。社内の別のユーザーが共有レポートをコピーし、同様の変更をする場合、共有レポートの変更は 有効です。共有レポートを変更するかどうかは、変更によりレポートの組織に対する価値が向上するかど うかに基づきます。

#### **注意:**

JD Edwardsに用意されているレポートを変更するときは、レポートを新しい名前でコピーし、 そのコピーを変更することをお薦めします。このように変更することで、JD Edwardsによってレ ポートが更新されたときに、行った変更は上書きされません。

レポート変更のオプションは次のとおりです。

• 共有レポートを個人用レポートにコピーし、個人用レポートを変更します。レポートを変更した後、自分で 使用するための個人用レポートとして保持するか、共有レポートにプロモートできます。

#### **注意:**

個人用レポートを共有レポートにする前に、システム管理者がプロモーション要求を承認す る必要があります。

- 個人用レポートを別の個人用レポートにコピーし、そのコピーされたレポートを変更します。コピーされた レポートを変更した後、自分で使用するための個人用レポートとして保持するか、共有レポートにプロ モートできます。
- 共有レポートを予約します。共有レポートを予約すると、システムにより、個人用レポートに同じ名前でレ ポートのコピーが作成されます。次に、レポートの個人用レポートのバージョンを変更し、プロモートでき ます。プロモーション要求が承認されると、システムにより、共有レポートが、変更されたバージョンと置 換され、個人用レポート・バージョンが削除されます。

「One View」メニューの「レポートの管理」からレポート選択すると、サイド・パネルが表示されます。サイ ド・パネルには、「レイアウト」タブおよび「レポート定義」タブがあります。「レイアウト」および「レポート定 義」タブに表示されるアイコンは、ユーザーのセキュリティ・レベル、およびレポートが共有か個人用かに よって異なります。

#### **One View Reportingのセキュリティ**

システム管理者は、個人またはロール別にセキュリティ・レコードを設定して、個人ユーザーまたはロール 別に特定のOne View Reporting機能のアクセスを制限します。

機能権限の詳細は、*『JD Edwards EnterpriseOne Tools One View管理ガイド』*の「One View Reporting機能権限の設定」を参照してください。

#### **注意:**

One Viewレポートを変更または作成するには、ユーザーに、One View Reporting機能の 権限が必要であり、Oracle BI PublisherのユーザーIDが関連付けられている必要があ ります。詳細は、*『JD Edwards EnterpriseOne Tools One View管理ガイド』*の「One View Reportingのインストールおよび構成」を参照してください。

# <span id="page-27-0"></span>**4.2. One Viewレポートに関する情報の検索(リリース 9.1更新)**

各One Viewレポートに関する情報は、サイド・パネルの「レイアウト」および「レポート定義」タブで使用 できます。「One Viewレポート情報」アイコンをクリックすると、レポートのベースになっているOne View アプリケーション、バージョンおよびフォームを表示できます。また、One Viewレポート情報には、レポート・ クエリーIDが含まれており、これを使用して、EnterpriseOneメニュー、EnterpriseOneページおよび ショートカット・ランチャーにレポートをタスクとして追加できます。

*『JD Edwards EnterpriseOne Tools System Administration Guide』*の「Adding One View Reporting (OVRs) to EnterpriseOne Pages」を参照してください。

*『JD Edwards EnterpriseOne Tools System Administration Guide』*の「Creating Tasks in Web Client」を参照してください。

One Viewレポートに関する情報を検索するには、次の手順に従います。

1. One Viewレポートが存在するアプリケーションに移動します。

- 2. 「One View」メニューから、「レポートの管理」を選択します。
- 3. ドロップダウン・リストからレポートを選択します。

サイド・パネルが表示されます。

4. 「レイアウト」または「レポート定義」タブで、「One Viewレポート情報」アイコンをクリックします。

One View Reporting情報が「バージョン情報」ウィンドウに表示されます。

## <span id="page-28-0"></span>**4.3. 個人用レポートの変更**

ユーザーが個人用レポートに行う変更は、そのユーザーにのみ適用されるため、個人用レポートの「レイア ウト」および「レポート定義」タブに表示されるオプションは、共有レポートよりも多くなります。既存の共有 レポートまたは個人用レポートをコピーするか、または新規レポートを追加することで、個人用レポートを作 成します。

個人用レポートを既存レポートから作成するには、共有レポートまたは個人用レポートのいずれかを同じ 名前で新規レポートにコピーします。コピーされたレポートは、「One View」メニューの「マイ・レポート」の 下に表示されます。

## **レポート命名のガイドライン**

レポートに名前を付ける際は、次のガイドラインに従います。

- 次の特殊文字を使用しないでください: ~`/'!@#\$%#{ENT:\*()+={[}]|/}:"<,>.?/
- 各アプリケーション内で一意の名前をレポートに付けてください。

アプリケーションの範囲内またはデータ・ブラウザ内で、レポート名は各所有者に対して一意である必 要があります。

• 最大50文字まで使用できます。

### <span id="page-28-1"></span>**4.3.1. 既存レポートからの個人用レポートの作成**

既存レポートから個人用レポートを作成する手順:

- 1. One View Reporting対応フォームにアクセスします。
- 2. 「One View」メニューから「レポートの管理」を選択し、共有レポートまたは個人用レポートのいずれか を選択します。
- 3. 「レポート定義」タブで、「コピー」アイコンをクリックします。
- 4. 「コピー用の名前を入力」フィールドで、レポートの名前を入力します。

#### **重要:**

共有レポートを予約して変更する場合以外は、個人用レポートに共有レポートと同じ名前を 指定しないことをお薦めします。

共有レポートを予約すると、システムにより、変更を加え共有状況にプロモートするための 個人用コピーが作成されます。個人用レポートの名前が共有レポートと同じ場合、プロモー ション要求が承認されると、行った変更により前のバージョンの共有レポートが上書きされ ます。

また、既存のレポートに基づかない完全な新規レポートを追加することもできます。詳細は、 *[新規One](#page-58-0) [Viewレポートの追加](#page-58-0)* を参照してください。

## <span id="page-29-0"></span>**4.3.2. 個人用レポートの「レイアウト」タブ**

レポートのレイアウトを使用して、テンプレート内のオブジェクト(データ項目、カラムなど)を配置します。レ ポートは、ユーザー自身が作成したものも含めて、複数のレイアウトを持てます。個人用レポートを共有レ ポートにする場合、個人用レポートをプロモートします。プロモーション要求が承認されると、個人用レポー トは共有レポートになります。

「レイアウト」タブでは、異なるレポート・レイアウトの選択、ロー・セット・オプションの選択、および出力形 式の変更を行えます。「レイアウトの編集」アイコンが、個人用レポートの「レイアウト」タブに表示されま す。他のユーザーに影響を与えずに、個人用レポートのレポート・レイアウトを変更できるため、「レイアウト の編集」アイコンが「レイアウト」タブに表示されます。

<span id="page-29-1"></span>次は、個人用レポートの「レイアウト」タブの例です。

#### *図4.1 個人用レポートの「レイアウト」タブ*

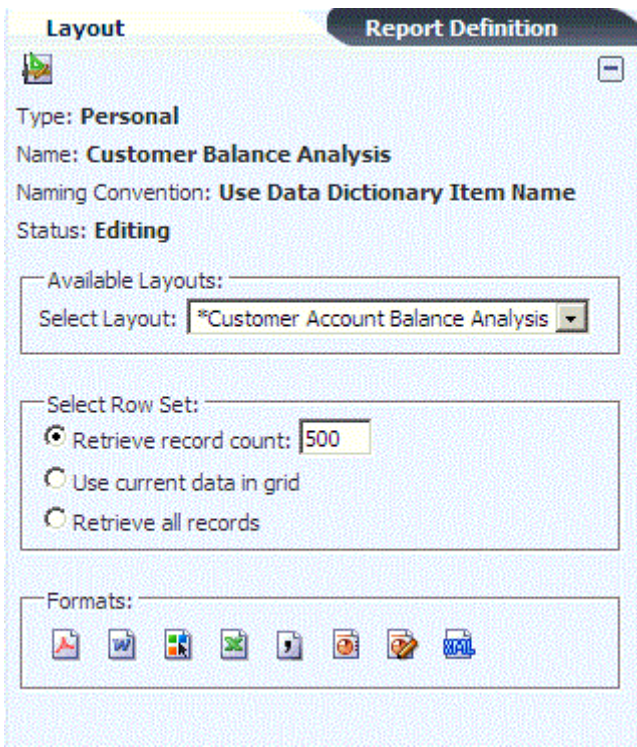

レイアウト・オプションの追加情報は、[「 「レイアウト」タブ」](#page-19-1)を参照してください。

#### **4.3.2.1. レポート・レイアウトの編集**

One Viewレポートのレイアウトを作成および変更するには、Oracle BI Publisherのレイアウト・エディ タを使用します。次の例は、レポート・レイアウトに行える変更を示しています。

- カテゴリ・コードのチャートへのマップ。
- チャートの追加。
- チャート・タイプの変更。
- (ツール9.1更新5)レポート基準を満たすレコード数がレポートの表示レコード数を超えている場合の警 告の追加。
- (ツール9.1更新5)レポートの選択基準の表示。

**> チュートリアル:**

[この機能の動画を見るにはここをクリックします。](???????????????????????)

次の表に、「レイアウトの編集」アイコンを示し、その使用方法を説明します。

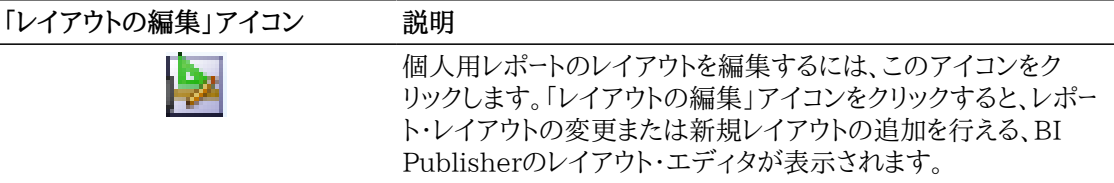

データ・モデルに対するカラムの追加または削除など、その他のタイプのレポート変更を行うには、「個 [人用レポートの「レポート定義」タブ](#page-32-0)」を参照してください。

#### **4.3.2.2. 個人用レポートのレイアウトの変更**

One View Reporting対応フォームにアクセスします。

- 1. 「One View」メニューから、「レポートの管理」を選択します。
- 2. 「マイ・レポート」からレポートを選択します。
- 3. サイド・パネルの「レイアウト」タブで、「レイアウトの編集」アイコンをクリックします。
- 4. BI Publisherのレイアウト・エディタで、既存のレポート・レイアウトを変更するか、新規レイアウトを追 加します。

#### **注意:**

「サインアウト」リンクをクリックしないでください。クリックすると、同じセッション中にOne Viewレポートを実行するためにBI Publisherに手動でサインインする必要があります。

詳細は、*『Oracle® Fusion Middlewareレポート・デザイナーズ・ガイド for Oracle Business Intelligence Publisher』*の「レポートの編集」を参照してください。

### <span id="page-30-0"></span>**4.3.3. 個人用レポートのレポート・レイアウトに選択基準を追加す る方法(ツール・リリース9.1更新5)**

レポート結果の取得に使用した選択基準を表示する必要がある場合は、この情報をレポートに追加でき ます。

#### **注意:**

レポート・レイアウトに選択基準を追加する前に、レポートを予約する必要があります。Oracle BI Publisherのレイアウト・エディタで選択基準ノードを使用できるようにするには、レポートを 1回以上予約する必要があります。

One View Reporting対応フォームにアクセスします。

1. 「One View」メニューから、「レポートの管理」を選択します。

- 2. 「マイ・レポート」からレポートを選択します。
- 3. サイド・パネルの「レイアウト」タブで、「レイアウトの編集」アイコンをクリックします。
- 4. BI Publisherで、レポートの「編集」オプションを選択します。
- 5. BI Publisherのレイアウト・エディタで、選択基準を表示するリストをレポート上に挿入します。
- 6. 「データ・ソース」ペインの「Grid01/Criteria」フォルダの下で、「レポート基準」または「レポート基準と テーブル名」のいずれかを選択し、先ほど作成したリスト・ボックスにドラッグします。

どちらのオプションでもレポート基準が表示されます。ただし、2番目のオプションでは該当するレポー ト基準のテーブル名も表示されます。

- 7. 必要に応じてリストの書式を設定します。
- 8. レポートのデータが影響を受けないように、フィルタを削除する必要があります。フィルタを削除するに は、リスト・ボックスの外側でクリックしてから、「対話型」の下にある「構成」イベントを選択します。こ れにより、フィルタを選択/選択解除するダイアログ・ボックスが表示されます。フィルタを選択解除し て無効化し、「OK」をクリックします。
- 9. 「保存」を選択します。

#### **注意:**

「サインアウト」リンクをクリックしないでください。クリックすると、同じセッション中にOne Viewレポートを実行するためにBI Publisherに手動でサインインする必要があります。

詳細は、*『Oracle® Fusion Middleware Oracle Business Intelligence Publisherレポート・デザイナーズ・ガ イド』*のレポートの編集に関する項を参照してください。

#### **> チュートリアル:**

[この機能の動画を見るにはここをクリックします。](???????????????????????)

#### <span id="page-31-0"></span>**4.3.4. 個人用レポートのレポート・レイアウトにレポート警告を追 加する方法(ツール・リリース9.1更新5)**

レポートを実行すると、「レコード件数を取得」フィールドに指定されているレコード数またはシステム制限 値のいずれか小さい方を最大件数としてデータがレポートに表示されます。レポート・データが制限され ると、対話型でレポートを実行しているユーザーにポップアップ警告が表示されます。このレポート警告は レポート自体に追加することも可能です。

One View Reporting対応フォームにアクセスします。

- 1. 「One View」メニューから、「レポートの管理」を選択します。
- 2. 「マイ・レポート」からレポートを選択します。
- 3. サイド・パネルの「レイアウト」タブで、「レイアウトの編集」アイコンをクリックします。
- 4. BI Publisherで、レポートの「編集」オプションを選択します。
- 5. 「データ・ソース」ペインの「Grid01」フォルダの下で、「レポート警告」を選択し、これを表示させるレ ポート領域にドラッグします。
- 6. 「保存」を選択します。

**注意:**

「サインアウト」リンクをクリックしないでください。クリックすると、同じセッション中にOne Viewレポートを実行するためにBI Publisherに手動でサインインする必要があります

詳細は、*『Oracle® Fusion Middleware Oracle Business Intelligence Publisherレポート・デザイナーズ・ガ イド』*のレポートの編集に関する項を参照してください。

**> チュートリアル:**

[この機能の動画を見るにはここをクリックします。](???????????????????????)

## <span id="page-32-0"></span>**4.3.5. 個人用レポートの「レポート定義」タブ**

レポート定義には、One Viewレポートに関する情報(データ・モデルから選択されるカラム、使用されて いる命名規則、ロー設定、レポートの名前など)が含まれます。レポート・定義を作成または変更するには、 レポート定義サイド・パネルを使用します。

次は、個人用レポートの「レポート定義」タブの例です。

#### <span id="page-32-1"></span>*図4.2 個人用レポートの「レポート定義」タブ*

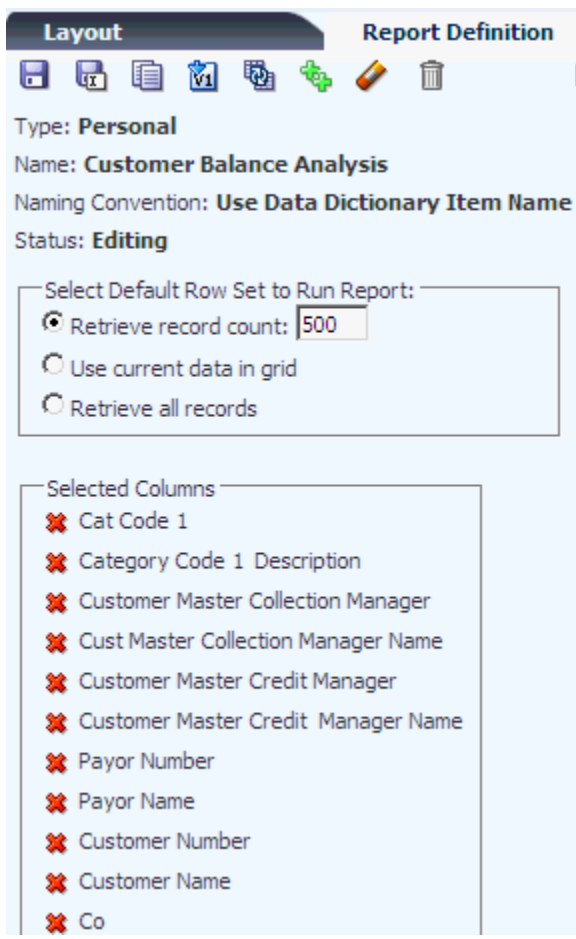

「レポート定義」サイド・パネルの「選択したカラム」部分には、レポートに選択されたカラムが表示されま す。カラムをクリックすることで、レポート定義からカラムを削除できます。追加のカラムをレポート定義に

含めるには、プラス(+)記号の付いたQBEカラム見出しをクリックします。また、タブのアイコンを使用す ると、次のタスクを実行できます。

- レポートのデータ・モデルの変更。
- 既存のレポートをコピーします。
- サンプル・データを使用した既存レポートのコピー。
- 共有レポートへの個人用レポートのプロモート。
- データ辞書の命名規則へのレポートの同期化。
- データ・モデルのすべてのカラムのレポート定義への追加。
- データ・モデルのすべてのカラムのレポート定義からの削除。
- レポートの削除。

次の表に、レポート定義オプションを示します。

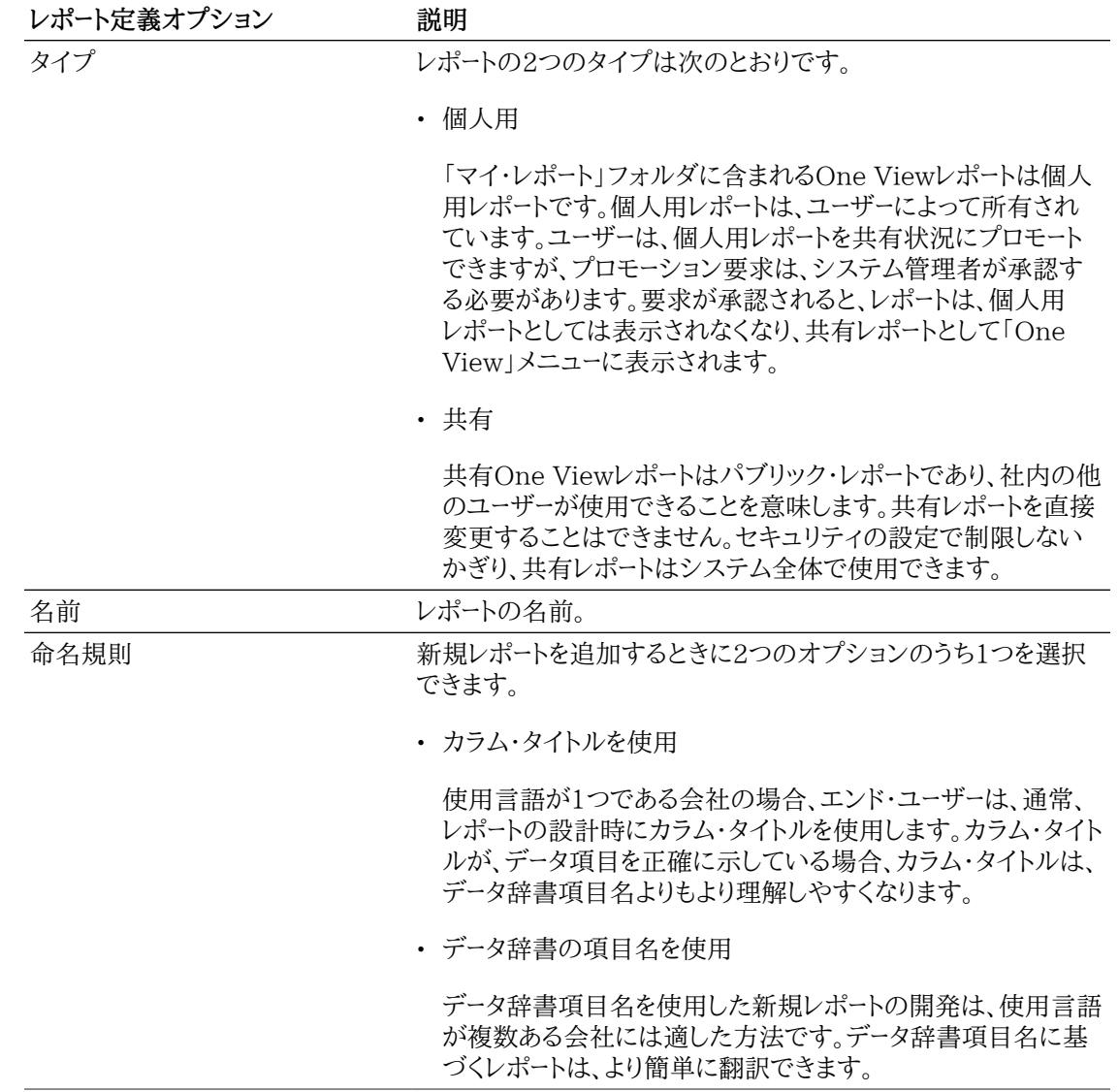

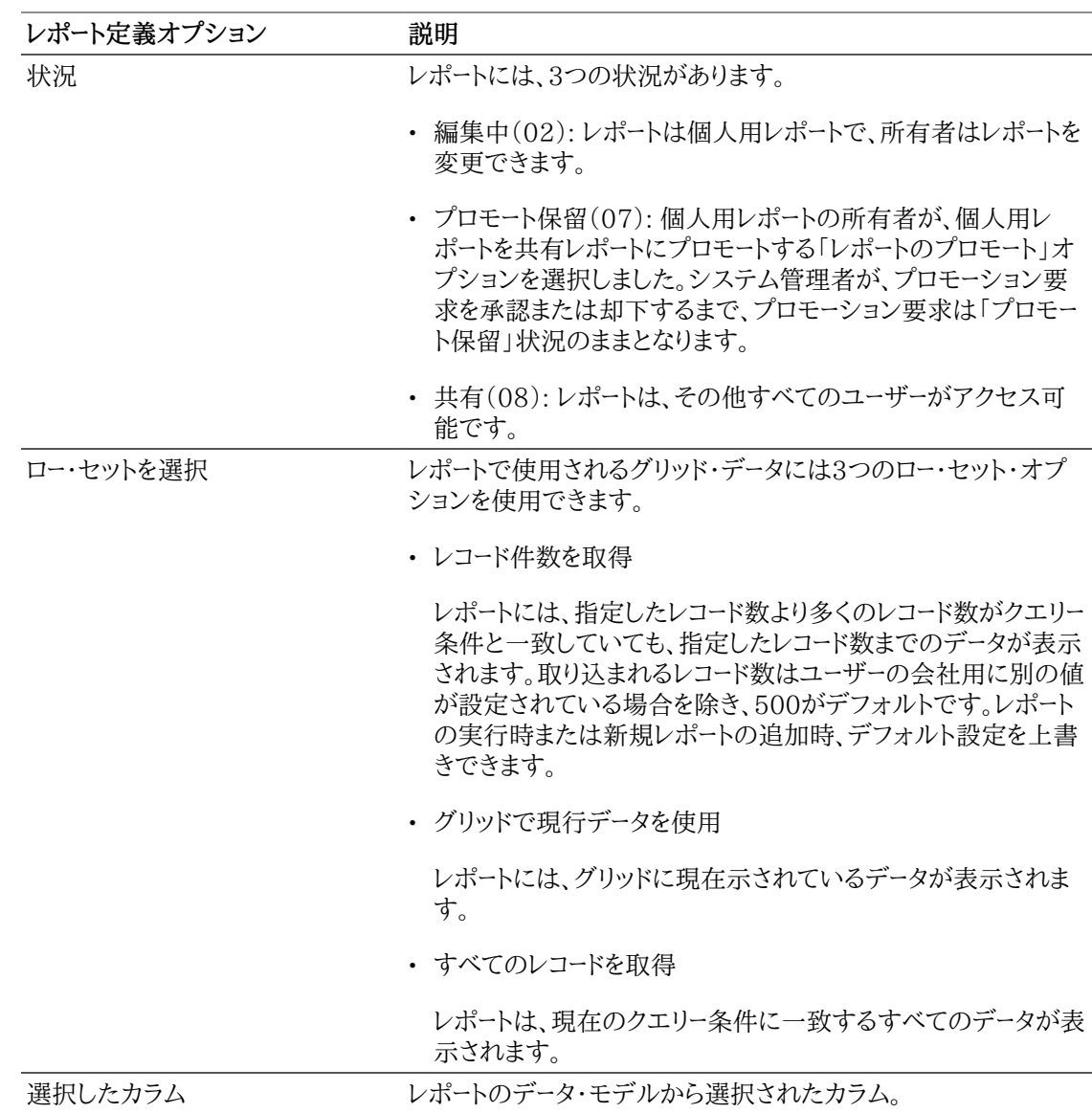

#### **4.3.5.1. 個人用レポートのレポート定義アイコン**

次のアイコンが、個人用レポートの「レポート定義」タブに表示されます。

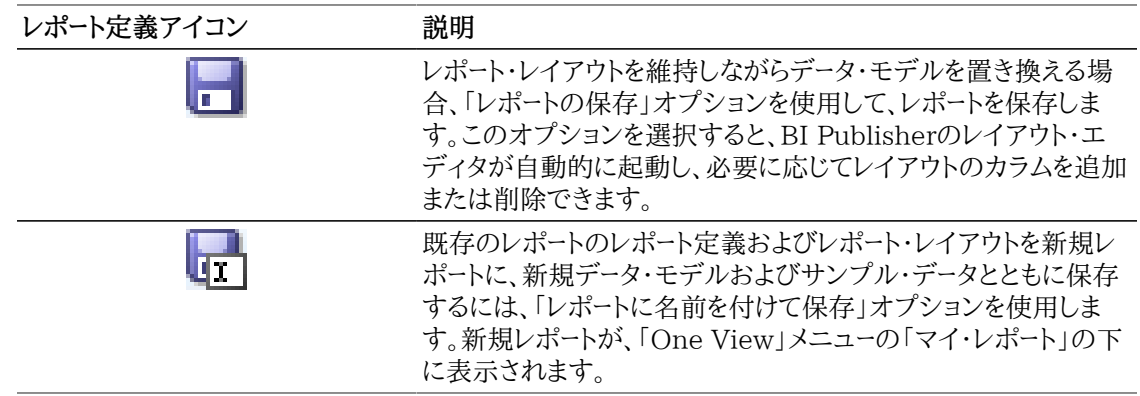

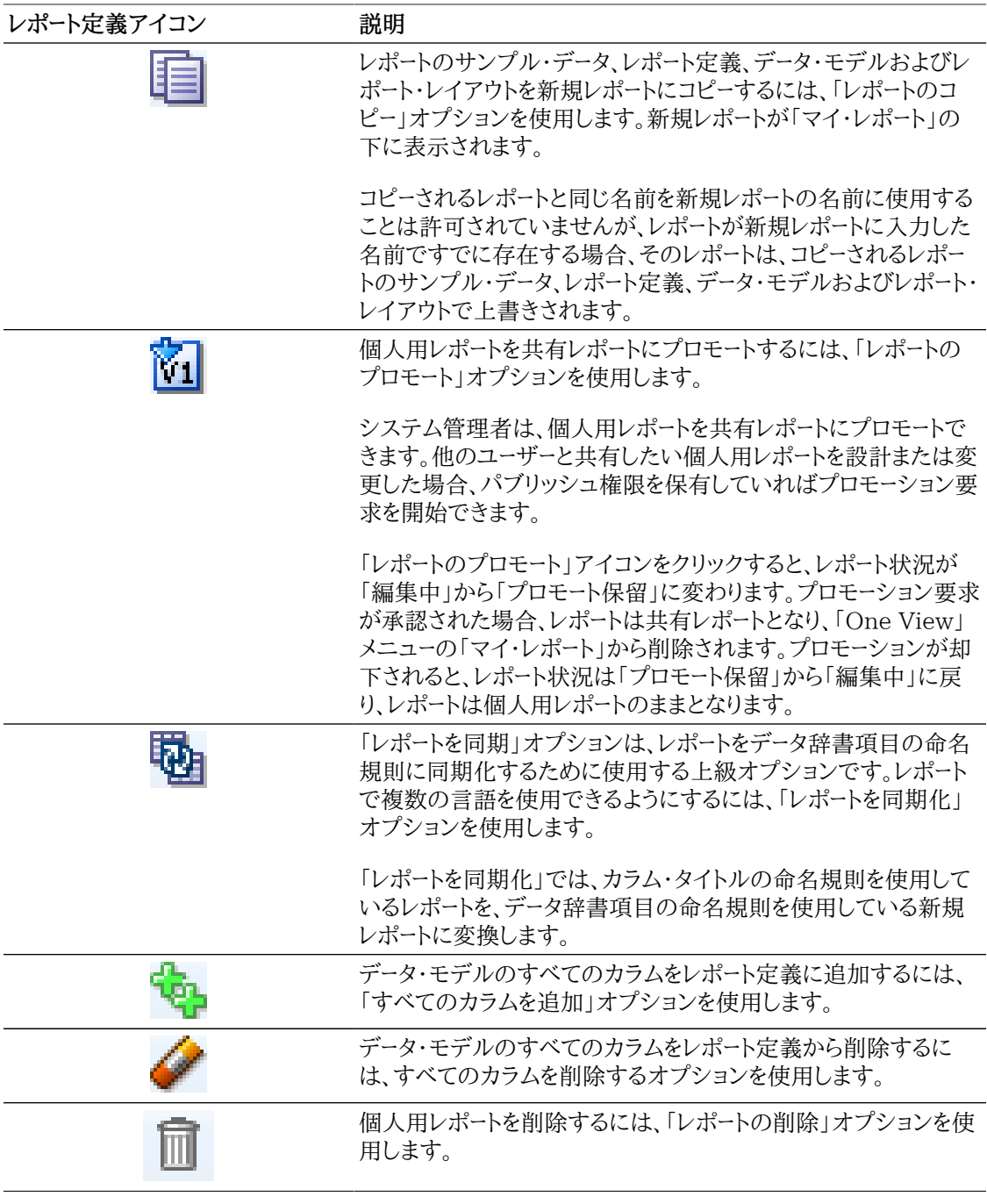

#### **注意:**

JD Edwardsに用意されているレポートを変更するときは、レポートを新しい名前でコピーし、 そのコピーを変更することをお薦めします。このように変更することで、JD Edwardsによってレ ポートが更新されたときに、行った変更は上書きされません。

#### **レポートのデータ・モデルの変更**

レポートの保存機能を使用すると、レポート定義およびレポート・レイアウトを維持しながら、既存レポート のデータ・モデルおよびサンプル・データを置換できます。既存のレポート・レイアウトを維持し、新規デー タ・モデル・カラムで変更するには、このオプションを使用します。
新規データ・モデルおよびサンプル・データを作成するには、検索/表示フォームを使用して、レポートに必 要なデータを検索し、「レポートの保存」オプションを選択します。変更が行われる前に、データ・モデルの みの置換えでよいかどうか確認されます。データ・モデルのみの置換えでは、レポート・レイアウトに対す るカラムの追加または削除が必要になる場合があるため、BI Publisherのレイアウト・エディタが自動 的に起動され、レイアウトを確認し必要な変更を行うことができます。

#### **注意:**

「サインアウト」リンクをクリックしないでください。クリックすると、同じセッション中にOne Viewレポートを実行するためにBI Publisherに手動でサインインする必要があります。

### **「名前を付けて保存」機能を使用した既存のレポートのコピーによる新規レポートの作成**

「レポートに名前を付けて保存」を選択すると、既存レポートのレポート定義およびレポート・レイアウトが 新規レポートに指定した名前で保存されますが、データ・モデルおよびサンプル・データは、検索/表示 フォームに示されたデータで置き換えられます。

データ・モデルおよびサンプル・データを置き換えたくない場合、「レポートに名前を付けて保存」オプショ ンではなく「レポートのコピー」オプションを使用してください。

### **サンプル・データを使用した既存レポートのコピー**

「レポートのコピー」オプションでは、レポートのサンプル・データ、レポート定義、データ・モデルおよびレ ポート・レイアウトが、指定した名前で新規の個人用レポートにコピーされます。同じ名前のレポートがす でに存在する場合、そのレポートはコピーされたレポートで上書きされます。

サンプル・データをコピーしたくない場合、「レポートのコピー」オプションではなく「レポートに名前を付け て保存 オプションを使用してください。

### **共有レポートへの個人用レポートのプロモート**

「レポートのプロモート」オプションは、個人用レポートの共有レポートへの変換の要求を開始します。シス テム管理者がプロモーション要求を承認する必要があります。個人用レポートが共有状況にプロモートさ れると、そのレポートは個人用レポートとして表示されなくなります。

### **データ辞書の命名規則へのレポートの同期化**

組織内で複数の言語を使用している場合は、データ辞書項目の命名規則の使用が適しています。デー タ辞書項目名は、ユーザー言語設定に従って翻訳されます。カラム・タイトルは、同じようには翻訳されな い場合があります。

同期化オプションを使用すると、次のような結果になります。

- カラム・タイトルの命名規則を使用しているレポートは、データ辞書項目の命名規則を使用して新規レ ポートに変換されます。レポート・レイアウトのカラム・タイトルも変更されます。
- グリッド内の現在のデータは、新規レポートのサンプル・データになります。

### **グリッドのすべてのカラムのレポートへの追加**

レポートにカラムを個別に追加するのではなく、グリッドのすべてのカラムをレポートに同時に追加できま す。

検索/表示フォームのグリッドに少数のカラムしかない、または選択した少数のカラムのみでグリッドをカ スタマイズしたが、レポート作成用にすべてのカラムが必要な場合に、このオプションは便利です。すべ

てのグリッド・カラムが表示されている場合、One View Reportingアプリケーションでこのオプションを 使用しないことをお薦めします。

### **データ・モデルのすべてのカラムのレポートからの削除**

データ・モデルからカラムを個別に削除するのではなく、すべてのカラムデータ・モデルから削除できま す。

### **レポートの削除**

個人用レポートが必要でなくなった場合に削除できるオプションがあります。「レポートの削除」オプショ ンは、レポート定義、データ・モデルおよびレポート・レイアウトを削除します。レポートが削除されると、その レポートは「One View」メニューの「マイ・レポート」の下に表示されなくなります。共有レポートは、システ ム管理者が削除する必要があります。

## **4.3.6. 新規データ・モデルを使用したレポートの保存**

「レポートの保存」オプションは、レポートのレイアウトを維持したまま、既存のレポートのデータ・モデルを 置き換えます。

One View Reporting対応フォームにアクセスします。

- 1. 「One View」メニューから、「レポートの管理」を選択します。
- 2. 「マイ・レポート」からレポートを選択します。
- 3. 検索/表示フォームで、新規レポートのデータを検索します。
- 4. 「レポート定義」タブで、「レポートの保存」アイコンをクリックします。

メッセージ「データ・モデルの置き換え中に、レポートとレイアウトを維持しますか。」が表示されます。

5. 「OK」をクリックしてデータ・モデルを置き換えます。

BI Publisherのレイアウト・エディタが表示されます。

6. 必要に応じて、新規データ・モデルに一致するようにレポート・レイアウトを編集します。

### **注意:**

「サインアウト」リンクをクリックしないでください。クリックすると、同じセッション中にOne Viewレポートを実行するためにBI Publisherに手動でサインインする必要があります。

Oracle BI Publisherのレイアウト・エディタの詳細は、*『Oracle® Fusion Middlewareレポート・デザイ ナーズ・ガイド for Oracle Business Intelligence Publisher』*の「レポートの編集」を参照してください。

# **4.3.7. 「レポートに名前を付けて保存」の使用**

「レポートに名前を付けて保存」オプションは、既存のレポートと同じレポート定義およびレポート・レイアウ ト、および新規のデータ・モデルを使用して新規レポートを作成します。

One View Reporting対応フォームにアクセスします。

- 1. 「One View」メニューから、「レポートの管理」を選択します。
- 2. 「マイ・レポート」からレポートを選択します。

3. 検索/表示フォームで、新規レポートのデータを検索します。

- 4. 「レポート定義」タブで、「レポートに名前を付けて保存」アイコンをクリックします。
- 5. 「別名保存用の名前を入力」フィールドに、新規レポートの名前を入力し「OK」をクリックします。

新規レポートが、「One View」メニューの「マイ・レポート」の下に表示されます。

## **4.3.8. 個人用レポートのコピー**

「レポートのコピー」オプションは、既存のレポート定義、データ・モデルおよびレポート・レイアウトを新規レ ポートにコピーします。

One View Reporting対応フォームにアクセスします。

1. 「One View」メニューから、「レポートの管理」を選択します。

- 2. 「マイ・レポート」からレポートを選択します。
- 3. サイド・パネルで、「レポート定義」タブをクリックします。
- 4. 「レポートのコピー」オプションをクリックします。
- 5. 「コピー用の名前を入力」フィールドに、レポートの名前を入力し「OK」をクリックします。

新規レポートが、「One View」メニューの「マイ・レポート」の下に表示されます。

また、既存のレポートに基づかない新規レポートを追加することもできます。詳細は、 *[新規One Viewレポー](#page-58-0) [トの追加](#page-58-0)* を参照してください。

## **4.3.9. 個人用レポートへのプロモート**

One View Reporting対応フォームにアクセスします。

**注意:**

個人用レポートの名前が共有レポートと同じである場合、プロモーション要求を開始する前に、 まず、共有レポートを予約する必要があります。

- 1. 「One View」メニューから、「レポートの管理」を選択します。
- 2. 「マイ・レポート」からレポートを選択します。
- 3. サイド・パネルで、「レポート定義」タブをクリックします。
- 4. 「レポートのプロモート」アイコンをクリックします。

レポート状況が「編集中」から「プロモート保留」に変わります。

詳細は、*『JD Edwards EnterpriseOne Tools One View管理ガイド』*の「One Viewレポートのプロモート」 を参照してください

**> チュートリアル:**

[この機能の動画を見るにはここをクリックします。](???????????????????????)

## **4.3.10. データ辞書の命名規則へのレポートの同期化**

One View Reporting対応フォームにアクセスします。

- 1. 「One View」メニューから、「レポートの管理」を選択します。
- 2. 「マイ・レポート」からレポートを選択します。
- 3. 検索/表示フォームで、レポートのデータを検索します。
- 4. サイド・パネルで、「レポート定義」タブをクリックします。
- 5. 「DD項目の命名規則にのみレポートを同期化」アイコンをクリックします。
- 6. 「同期化用の名前を入力:(DD項目に対してのみ)」フィールドに、新規レポートの名前を入力し「OK」 をクリックします。

新規レポートが、「One View」メニューの「マイ・レポート」の下に表示されます。

## **4.3.11. 選択したカラムの個人用レポートへの追加**

One View Reporting対応フォームにアクセスします。

- 1. 「One View」メニューから、「レポートの管理」を選択します。
- 2. 「マイ・レポート」からレポートを選択します。
- 3. 検索/表示フォームで、レポートのデータを検索します。
- 4. サイド・パネルで、「レポート定義」タブをクリックします。
- 5. 検索/表示フォームで、プラス(+)記号の付いたQBEカラム見出しをクリックして、レポート定義に追 加します。

選択した項目が、「選択したカラム」リストに表示されます。

6. レポートを元の名前で保存するには、「レポートの保存」アイコンをクリックします。

メッセージ「データ・モデルの置き換え中に、レポートとレイアウトを維持しますか。」が表示されます。

7. データ・モデルを置き換えるには、「OK」をクリックします。

メッセージ「レポート定義のカラムが変更された場合は、レイアウトの調整が必要なことがあります。」 が表示されます。「OK」をクリックすると、BI Publisherのレイアウト・エディタが表示され、新規カラ ムをレポート・レイアウトに追加できます。

8. レポートを別の名前で保存するには、「名前を付けて保存」アイコンをクリックし、「別名保存用の名前 を入力」フィールドに新規名を入力します。

**> チュートリアル:**

[この機能の動画を見るにはここをクリックします。](???????????????????????)

**注意:**

「サインアウト」リンクをクリックしないでください。クリックすると、同じセッション中にOne Viewレポートを実行するためにBI Publisherに手動でサインインする必要があります。

### **注意:**

小数点位置フィールドの小数点の位置は、顧客の実装に基づいて異なる場合があります。例 として、単価があります。レポートの形式が、JD Edwards EnterpriseOne対話型アプリケー ションの小数点フィールドの形式と一致するように、小数点位置精度をレイアウト・エディタで カラムに割り当ててください。

## **4.3.12. すべてのカラムの個人用レポートへの追加**

### **注意:**

検索/表示フォームのグリッドに少数のカラムしかない、または選択した少数のカラムのみでグ リッドをカスタマイズしたが、レポート作成用にすべてのカラムが必要な場合に、このオプション は便利です。すべてのグリッド・カラムが表示されている場合、One View Reportingアプリ ケーションでこのオプションを使用しないことをお薦めします。

One View Reporting対応フォームにアクセスします。

- 1. グリッド形式を選択します。
- 2. 「One View」メニューから、「レポートの管理」を選択します。
- 3. 「マイ・レポート」からレポートを選択します。
- 4. 検索/表示フォームで、レポートのサンプル・データを検索します。
- 5. サイド・パネルで、「レポート定義」タブをクリックします。
- 6. 「すべてのカラムを追加」アイコンをクリックします。

すべてのカラムがレポート定義に追加され、「選択したカラム」の下に表示されます。

7. 「レポートの保存」または「レポートに名前を付けて保存」アイコンのいずれかをクリックして、変更内容 を保存します。

#### **注意:**

「レポートの保存」オプションは、レポート定義およびレポートのレイアウトを維持したまま、既 存のレポートのデータ・モデルを置き換えます。

「レポートに名前を付けて保存」オプションは、レポート定義、データ・モデルおよびレポート・ レイアウトを使用して新規レポートを作成します。

## **4.3.13. 選択したカラムの個人用レポートからの削除**

One View Reporting対応フォームにアクセスします。

- 1. BI Publisherのレイアウト・エディタで、レポートからカラムを削除します。
- 2. JD Edwards EnterpriseOneアプリケーションで、「One View」メニューから「レポートの管理」を選 択します。
- 3. 「マイ・レポート」からレポートを選択します。
- 4. 検索/表示フォームで、レポートのデータを定義します。

5. サイド・パネルで、「レポート定義」タブをクリックします。

6. 「選択したカラム」で、データ・モデルから削除する項目をクリックします。

選択した項目が「選択したカラム」リストから削除され、プラス(+)記号付きで検索/表示フォームに 表示されます。

7. レポートを元の名前で保存するには、「レポートの保存」アイコンをクリックします。

メッセージ「データ・モデルの置き換え中に、レポートとレイアウトを維持しますか。」が表示されます。

8. データ・モデルを置き換えるには、「OK」をクリックします。

メッセージ「レポート定義のカラムが変更された場合は、レイアウトの調整が必要なことがあります。」 が表示されます。「OK」をクリックすると、BI Publisherのレイアウト・エディタが表示され、カラムが レポート・レイアウトに表示される場合そのカラムを削除できます。

9. レポートを別の名前で保存するには、「名前を付けて保存」アイコンをクリックし、「別名保存用の名前 を入力」フィールドに新規名を入力します。

**注意:**

「サインアウト」リンクをクリックしないでください。クリックすると、同じセッション中にOne Viewレポートを実行するためにBI Publisherに手動でサインインする必要があります。

## **4.3.14. すべてのカラムの個人用レポートからの削除**

One View Reporting対応フォームにアクセスします。

- 1. 「One View」メニューから、「レポートの管理」を選択します。
- 2. 「マイ・レポート」からレポートを選択します。
- 3. サイド・パネルで、「レポート定義」タブをクリックします。
- 4. 「すべてのカラムをクリア」アイコンをクリックします。

すべてのカラムが「選択したカラム」リストから削除されます。

- 5. 検索/表示フォームで、プラス(+)記号の付いたQBEカラム見出しをクリックして、レポート定義に追 加します。
- 6. 「レポートの保存」または「レポートに名前を付けて保存」アイコンのいずれかをクリックして、変更内容 を保存します。

**注意:**

「レポートの保存」オプションは、既存のレポートのレポート・レイアウト、および異なるデータ・ モデルを使用して新規レポートを作成します。

「レポートに名前を付けて保存」オプションは、レポート定義、データ・モデルおよびレポート・ レイアウトを使用して新規レポートを作成します。

## **4.3.15. 個人用レポートの削除**

One View Reporting対応フォームにアクセスします。

- 1. 「One View」メニューから、「レポートの管理」を選択します。
- 2. 「マイ・レポート」からレポートを選択します。
- 3. 「レポート定義」タブで、「削除」アイコンをクリックします。

次のメッセージが表示されます: 「選択したレポートを削除しますか。関連レポートを予約してある場合 は、予約ロックがリリースされます。」

4. 「OK」をクリックしてレポートを削除します。

# **4.4. 共有レポートの変更**

共有レポートを変更するプロセスは、個人用レポートの変更に使用するプロセスとは異なります。共有レ ポートを変更するには、まずレポートを予約し、レポートの変更中に他のユーザーが編集できないようにし ます。共有レポートを予約すると、共有レポートは個人用レポートにコピーされ、他の個人用レポートの編 集方法と同様の方法で変更できます。変更が完了したら、レポートを共有レポートにプロモートします。プ ロモーション要求がシステム管理者によって承認されると、変更されたレポートにより既存の共有レポー トが置き換えられます。

共有レポートを変更する基本手順を次に示します。

1. レポートを予約します。

レポートを予約すると、「マイ・レポート」の下にローカル・コピーが作成されます。共有レポートは個人用 レポートになります。

- 2. 共有レポートの個人用コピーを変更します。
- 3. 変更が完了したら、レポートをプロモートします。

プロモーション要求が承認されると、個人用レポートにより、共有レポートの前のバージョンが置き換え られます。

「One View」メニューの「レポートの管理」から共有レポート選択すると、サイド・パネルが表示されます。 サイド・パネルには、「レイアウト」タブおよび「レポート定義」タブがあります。これらのタブに表示されるア イコンは、ユーザーのセキュリティ・レベル、およびレポートが共有か個人用かによって異なります。

## **4.4.1. 共有レポートの「レイアウト」タブ**

共有レポートには、個人用レポートのように、「レイアウト」タブに「レイアウトの編集」アイコンがありませ ん。共有レポートの場合、「レポート定義」タブのアイコンを使用して、レポート・レイアウトの変更などの変 更プロセスを開始します。

「レイアウト」タブには、次の情報およびオプションが表示されます。

- タイプ
- 名前
- 命名規則
- 状況
- 使用可能なレイアウト
- ロー・セットを選択
- 形式

これらのオプションの詳細は、「「レイアウト」タブ」を参照してください。

# **4.4.2. 共有レポートの「レポート定義」タブ**

共有レポートの「レポート定義」タブには、One Viewレポートに関する情報(データ・モデルから選択され るカラム、使用されている命名規則、ロー設定、レポートの名前、レポート状況など)が含まれます。タブの アイコンを使用すると、次のことを実行できます。

- レポートのコピー。
- レポートの予約。
- データ辞書の命名規則へのレポートの同期化。

### *図4.3 共有レポートの「レポート定義」タブ*

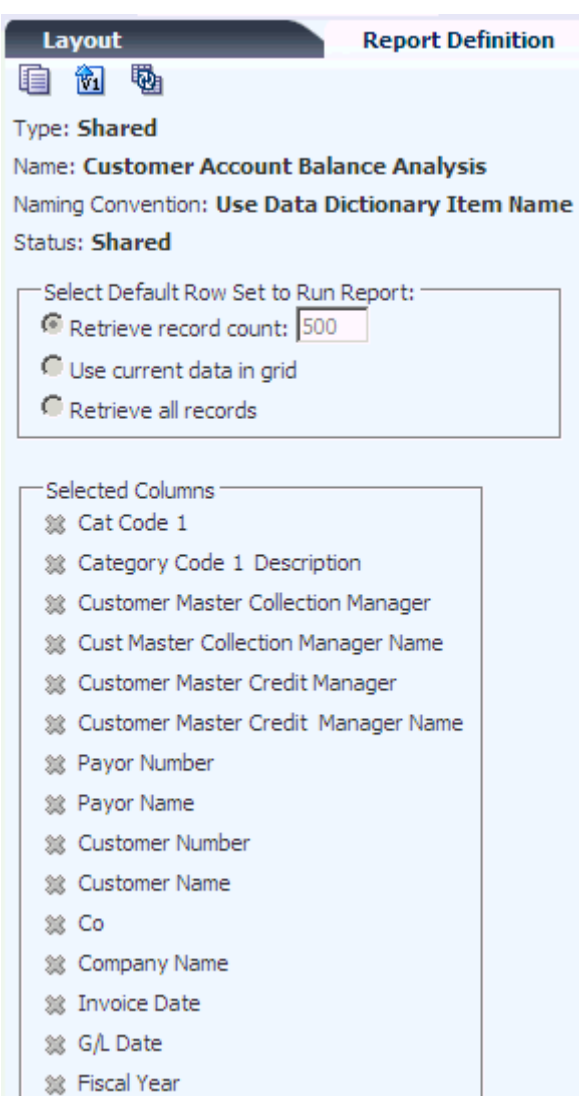

次の表に、レポート定義オプションを示します。

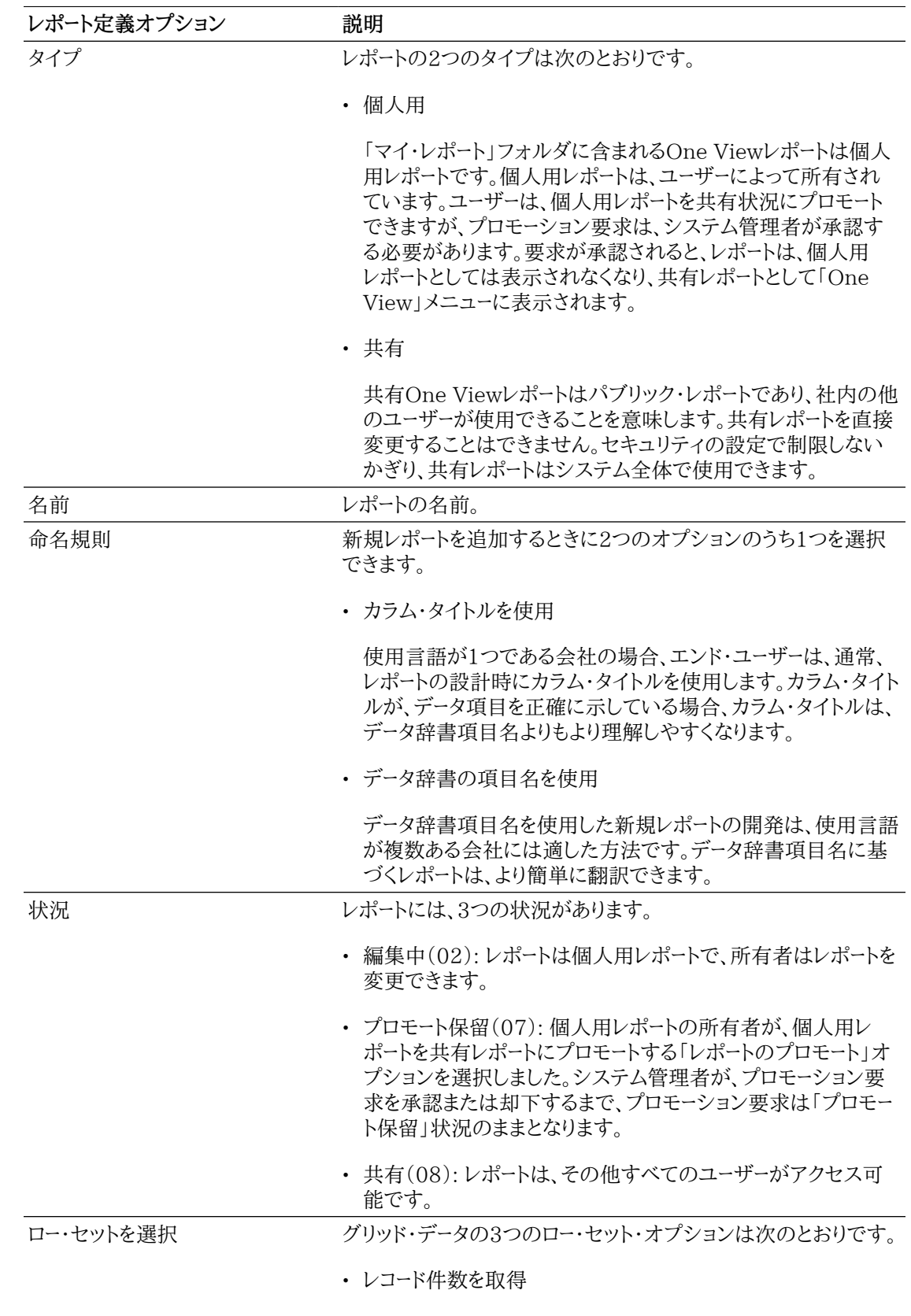

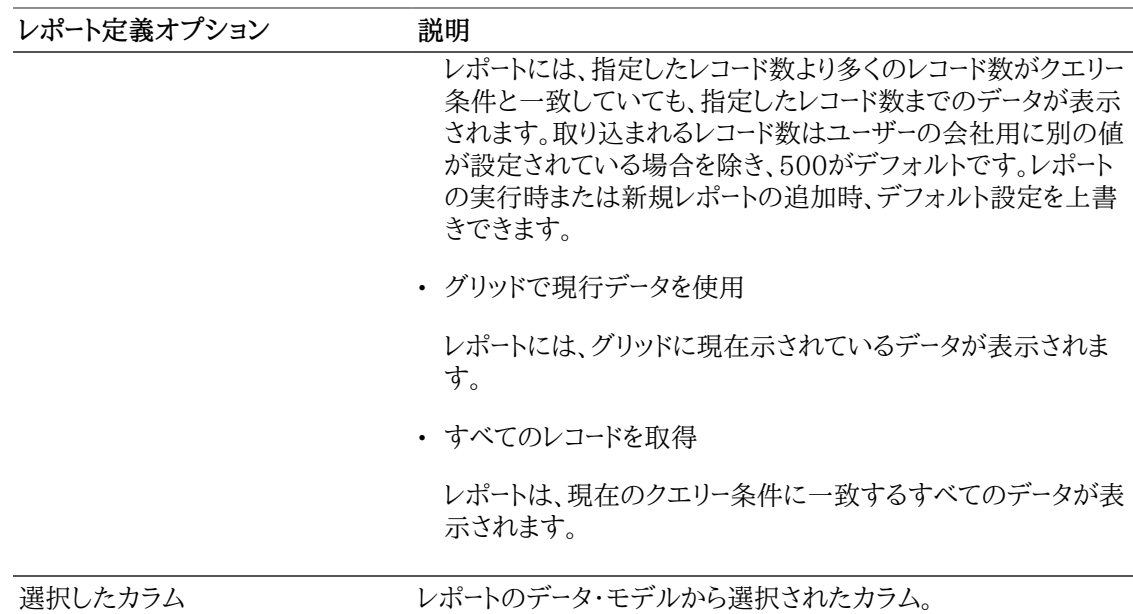

## **4.4.2.1. 共有レポートのレポート定義アイコン**

次のアイコンが、共有レポートの「レポート定義」タブに表示されます。

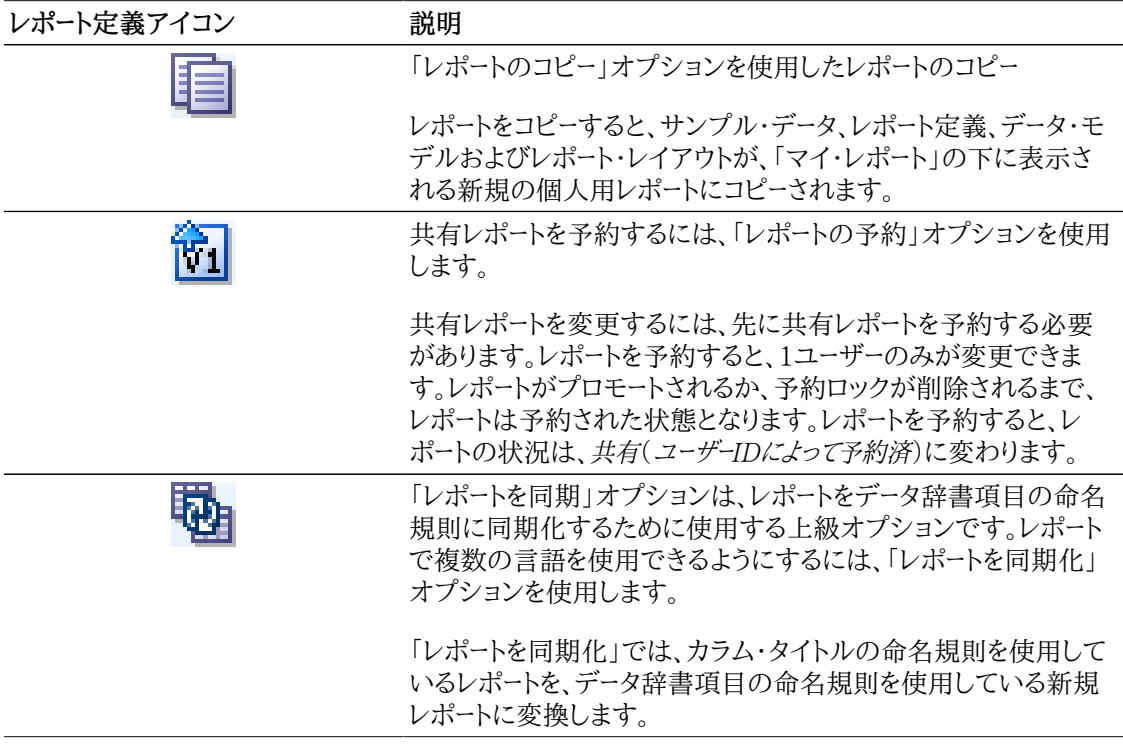

### **レポートのコピー**

共有レポートをコピーすると、ニーズに合わせて変更できる個人用レポートを作成できます。コピーされた レポートにユーザーが行った変更は、そのユーザーにのみ有効です。共有レポートを変更するには、まず、 レポートを予約し、別のプロセスを使用して、変更されたレポートを社内の他のユーザーが使用できるよう にします。

レポートをコピーした場合、コピーしているレポートと同じ名前を新規レポートに付けることはできません。 ただし、既存のレポートの名前が新規レポートと同じ場合、既存レポートは、新規レポートのサンプル・デー タ、レポート定義、データ・モデルおよびレポート・レイアウトで上書きされます。ユーザーがコピー操作を確 定するか取り消せるように、既存のレポートと同じ名前をレポートに付けようとしていることがユーザーに 通知されます。

### **レポートの予約**

共有レポートを変更するには、共有レポートを予約する必要があります。レポートを予約するには、パブ リッシュ権限が必要です。レポートは、別のユーザーによって予約されている場合、状況が「予約済」から 「共有」に変わるまで予約できません。

レポートを予約すると、「マイ・レポート」の下にローカル・コピーが作成されます。ユーザーIDに対して「予 約済」状況も保存されます。共有レポートを予約すると、共有レポートは個人用レポートにコピーされるた め、同じ名前を持つ既存の個人用レポートは、共有レポートによって置き換えられます。したがって、個人 用レポートと同じ名前を持つ共有レポートを予約しようとすると、既存のレポートを上書きしない場合に予 約要求を取り消せるようにユーザーに通知されます。

### **データ辞書の命名規則へのレポートの同期化**

組織内で複数の言語を使用している場合は、データ辞書項目の命名規則の使用が適しています。デー タ辞書項目名は、ユーザー言語設定に従って翻訳されます。カラム・タイトルは、同じようには翻訳されな い場合があります。

同期化オプションを使用すると、次のような結果になります。

- カラム・タイトルの命名規則を使用しているレポートは、データ辞書項目名の命名規則を使用して新 規レポートに変換されます。レポート・レイアウトのカラム・タイトルも変更されます。
- グリッド内の現在のデータは、新規レポートのサンプル・データになります。

## **4.4.3. 共有レポートのコピー**

One View Reporting対応フォームにアクセスします。

- 1. 「One View」メニューから、「レポートの管理」を選択します。
- 2. 共有レポートを選択します。
- 3. サイド・パネルで、「レポート定義」タブをクリックします。
- 4. 「レポートのコピー」オプションをクリックします。
- 5. 「コピー用の名前を入力」フィールドに、レポートの名前を入力し「OK」をクリックします。

新規レポートが、「One View」メニューの「マイ・レポート」の下に表示されます。

また、既存のレポートに基づかない新規レポートを追加することもできます。詳細は、 *[新規One Viewレポー](#page-58-0) [トの追加](#page-58-0)* を参照してください。

## **4.4.4. 共有レポートの予約**

One View Reporting対応フォームにアクセスします。

1. 「One View」メニューから、「レポートの管理」を選択します。

2. 共有レポートを選択します。

- 3. サイド・パネルで、「レポート定義」タブをクリックします。
- 4. 「レポートの予約」アイコンをクリックします。

予約されたレポートは(「マイ・レポート」の下の)個人用レポートに「編集中」状況でコピーされます。予 約された共有レポートには、共有(*ユーザーID*によって予約済)の状況が表示されます。

## **4.4.5. データ辞書の命名規則へのレポートの同期化**

One View Reporting対応フォームにアクセスします。

- 1. 「One View」メニューから、「レポートの管理」を選択します。
- 2. 共有レポートを選択します。
- 3. 検索/表示フォームで、レポートのデータを定義します。
- 4. サイド・パネルで、「レポート定義」タブをクリックします。
- 5. 「DD項目の命名規則にのみレポートを同期化」アイコンをクリックします。
- 6. 「同期化用の名前を入力:(DD項目に対してのみ)」フィールドに、新規レポートの名前を入力し「OK」 をクリックします。

新規レポートが、「One View」メニューの「マイ・レポート」の下に表示されます。

# **4.5. 小数書式設定機能の有効化(リリース9.1更新)**

Oracle BI Publisher 11.1.1.7が組み込まれたことにより、JD Edwards EnterpriseOneで は、One Viewレポートでの小数書式設定の管理方法が改善されました。One View Reportingは、当 初、Oracle BI Publisher 11.1.1.5を使用してリリースされました。BI Publisher 11.1.1.5リリースに は、取引や会社通貨に応じて、JD Edwardsの小数点以下の金額を動的に書式設定する機能がありま せんでした。この制限のため、EnterpriseOne One View Reportingの初期リリースでは、常に小数 点以下2桁で金額を表示するために、手動の小数マスクを使用していました。その他の通貨の場合、適 切な小数点以下の桁数を表示するには、ユーザーが別の小数マスクを適用してOne Viewレポートを変 更する必要がありました。

Oracle BI Publisher 11.1.1.7では、取引および会社通貨に応じてJD Edwardsの小数点以下の金 額を動的に書式設定できます。小数点以下がない通貨のデータは小数がない状態で金額が表示され、 小数点以下が2桁の通貨のデータは、小数点以下が2桁の状態で金額が表示されます。BI Publisher 11.1.1.7およびこの動的な小数のサポートが組み込まれたため、One Viewレポートの手動小数マスク はなくなりました。

BI Publisher 11.1.1.7の動的書式マスキング機能では、追加の小数マスキング・データが作成され、 これがOracle BI Publisherのレイアウト・エディタに送信されます。データ・セット内のすべての小数カ ラムに対して、マスキング・データが自動的に作成されます。レイアウト・エディタでデータ項目のデフォル トの小数書式を編集し、異なる小数書式でレポートにデータを表示できます。

# **ピボット・テーブル**

BI Publisher 11.1.1.7には、集計データの動的書式マスキング機能はありません。ピボット・テーブ ルには集計された金額のみが表示されるため、動的書式マスキングは行われません。BI Publisher

11.1.1.7では、ピボット・テーブルの金額カラムの書式設定は、デフォルトでは、123456.1のように、区 切り文字のカンマがなく、小数点以下1桁の状態で金額が表示されます。大きな数字はカンマ区切り文 字がないと読みにくく、ほとんどの通貨は小数点以下の桁数が1桁ではないため、この書式は最適で はありません。

One Viewレポートのピボット・テーブルを小数点以下2桁で表示して、読みやすくするため、JD Edwardsでは手動の小数マスクを使用することにしました。小数点以下1桁以外の通貨の場合、JD Edwardsが提供するOne Viewレポートのデータ・テーブルとピボット・テーブルは、表示がかなり異なり ます。たとえば、小数点以下がない通貨の場合、123456は、ピボット・テーブルでは123,456.00、デー タ・テーブルでは123,456と表示されます。小数点以下が2桁以外の通貨を使用している場合は、小数 マスクを変更すれば、目的の書式で小数点以下が表示されるよう、提供されたOne Viewレポートのピ ボット・テーブルを簡単にカスタマイズできます。

[手動で割り当てるローおよびカラム・マスクを](#page-50-0)参照してください。

## **4.5.1. 小数書式設定機能のアクティブ化**

新しい小数書式設定機能をアクティブにするには、One View Reporting BI Publisherソフト・コー ディング・レコードに新しいプロパティを追加する必要があります。

*『JD Edwards EnterpriseOne Tools One View管理ガイド』*の「ソフトコード・レコードの作成」を参照してく ださい。

## **4.5.2. One Viewレポートの小数書式の更新**

小数書式設定がアクティブ化された後、新しい11.1.1.7小数書式を使用するように手動で変換するま で、Oracle BI Publisher 11.1.1.5で作成したレポートには、金額が目的の小数桁数で表示されませ ん。小数書式は、One Viewアプリケーションの「レポート定義」タブで特定のオプションを選択すると自 動的に更新されます。

個人用レポートの場合、小数書式は、既存のレポートを選択し、「レポート定義」タブで「保存」、「名前を付 けて保存」、「コピー」、「プロモート」または「同期」オプションを使用したときに更新されます。

共有レポートの場合、小数書式は、既存のレポートを選択し、「レポート定義」タブで「コピー」、「予約」また は「同期」オプションを使用したときに更新されます。

これらのオプションのいずれかを選択した後、データ・セットのすべての小数カラムに対して、カラム・マ スクまたはロー・マスクが作成されます。「保存」、「名前を付けて保存」、「コピー」、「プロモート」、「同期」 または「予約」を選択すると、カラムおよびロー・マスクが自動的に生成され、Oracle BI Publisherのレ イアウト・エディタの対応する小数カラムに関連付けられます。通常、カラムまたはロー・マスクを作成す るために、ユーザーが操作を行う必要はありません。

システムによって作成されたデフォルトの書式マスクを変更するには、レイアウト・エディタの「プロパ ティ」→「データ書式設定」フォルダの「書式設定マスク」プロパティを編集します。

## **4.5.3. ローおよびカラム・マスク**

レポートがBI Publisher 11.1.1.7に更新された後、レイアウト・エディタの「データ・ソース」ペインにデー タ・セット内のすべての小数カラムのカラム・マスクまたはロー・マスクが表示されます。マスク・カラムに は、レポート・レイアウトの小数カラムに関連付けられる小数書式データが含まれます

マスクには次の2つのタイプがあります。

• カラム・マスク

カラム・マスクは、小数点以下の桁数がグリッドのすべてのローで同一である、通貨以外のカラムに作 成されます。たとえば、「行番号」や「数量」がカラム・マスクに相当します。

• ロー・マスク

ロー・マスクは、小数点以下の桁数がグリッドのローごとに異なる可能性のある通貨カラムに作成され ます。たとえば、「金額」、「残高」および「外貨金額」がロー・マスクに相当します。

次の例は、ロー・マスクおよびカラム・マスクがレイアウト・エディタにどのように表示されるかを示してい ます。カラム・マスクは「カラムマスク」フォルダに表示され、ロー・マスクはグリッドの「ローセット」フォルダ に表示されます。<br>- Coracle BI Publisher - Windows Internet Explorer

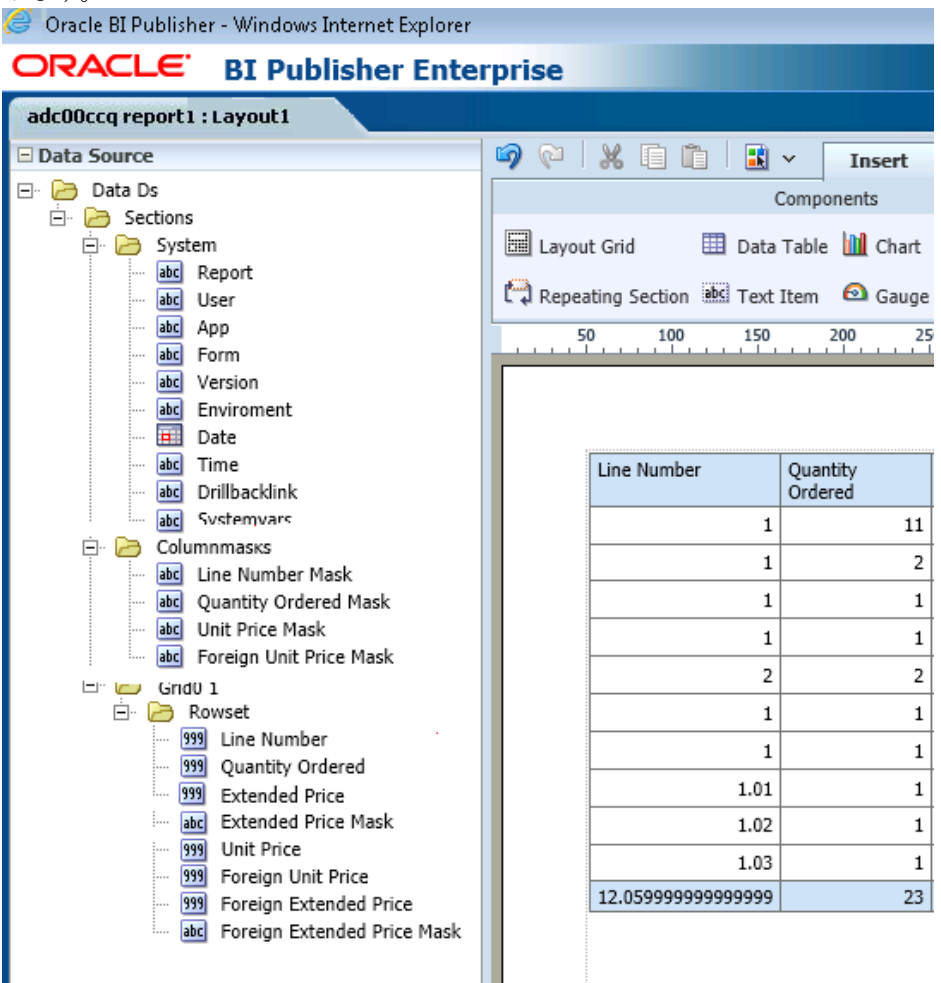

## **4.5.3.1. カラム・マスク**

カラム・マスクは、小数点以下の桁数がグリッドのすべてのローで同一であるカラムに作成されます。こ れらのカラムは、常にJD Edwards EnterpriseOneテーブルの通貨以外のフィールドです。小数点以 下の桁数は、カラムのベースになっているデータ項目のデータ辞書プロパティによって決まります。

マスク・カラムの命名規則は、「<カラム名>マスク」です。たとえば、データ・セットに小数カラム「単価」が ある場合、対応するマスク・カラムは「単価マスク」になります。レイアウト・エディタの「データ・ソース」ペ インには、「カラムマスク」フォルダのマスク・カラムが表示されます。また、レポートのデータ・テーブルに 小数カラムが含まれる場合、「プロパティ」→「データ書式設定」ペインの「書式設定マスク」プロパティに は、各小数カラムの小数書式マスクが表示されます。

マスク・カラムは、元のデータ・セット内にカラム・マスクを必要とするカラムがある場合にのみリストされ ます。

## **4.5.3.2. ロー・マスク**

ロー・マスクは、小数点以下の桁数がグリッドのローごとに異なる可能性のあるカラムに作成されます。こ れらのカラムは、JD Edwards EnterpriseOneテーブルの通貨フィールドです。通貨フィールドの小数 点以下の桁数は、EnterpriseOneソフトウェアの通貨トリガーによって決まります。レイアウト・エディタ の「データ・ソース」ペインには、「ローセット」フォルダのロー・マスクが表示されます。

One Viewアプリケーションでデータ・セットに対して選択したカラムに小数書式設定がない場合、レイア ウト・エディタにはカラムまたはロー・マスクは作成されません。データ・セットに通貨カラムが含まれる場 合、それらはカラム・マスクではなくロー・マスクとして作成されます。

レポートのデータ・セット内のカラムに関連付けられるマスク・タイプは1つのみです。

## <span id="page-50-0"></span>**4.5.4. 手動で割り当てるローおよびカラム・マスク**

新規One Viewレポートの作成時に、レイアウト・エディタでローおよびカラム・マスクを手動で割り当てる ことができます。テーブルの作成後に、FormatMaskカラムをテーブル内の対応するフィールドに割り当 てます。

### **> チュートリアル:**

[この機能の動画を見るにはここをクリックします。](???????????????????????)

# **4.6. ドリルバック機能の操作(リリース9.1更新)**

ドリルバックにより、One Viewレポートに関連する情報にシームレスかつ直感的な方法でアクセスでき ます。One ViewレポートとJD Edwards EnterpriseOneアプリケーション間のエンドツーエンドのトレー サビリティが提供されます。

ドリルバック機能により、One Viewレポート・テーブルの特定の行からJD Edwards EnterpriseOne アプリケーションのソース取引にドリルバックすることで、取引をトレースおよび調査できます。たとえ ば、One View売掛金元帳レポートの特定の期日超過請求書から請求書入力アプリケーションの同じ 取引へのドリルバックや、その請求書から顧客マスター・アプリケーションの特定の顧客へのドリルバック などです。One Viewレポート・データをドリルバックする機能により、ユーザーは、システムを調査および ナビゲートして、情報に基づく意思決定を行い、最適な行動予定をとることができます。

カーソルをOne Viewレポート内のカラムに移動すると、ドリルバック機能でカラムが検出されたときに カーソルが手の形に変わります。

Oracle BI Publisher 11.1.1.7リリースでは、One Viewレポートには、関連する詳細が存在するJD Edwards EnterpriseOneアプリケーションを指定できるドリルバック・リンク・コンポーザがあります。ド リルバック・リンクを定義するには、次のものを定義します。

• JD Edwards EnterpriseOne対話型アプリケーション。

レポート内のデータに関連付けられているアプリケーションの名前を指定します。

• フォーム名。

JD Edwards EnterpriseOne対話型アプリケーションには複数のフォームを含めることができます。 アプリケーションの起動時に表示するフォームを選択します。

ツール9.1更新5では、「検索/表示」フォームを選択するとアプリケーションの起動時に検索が自動実 行されるので、「検索」ボタンを選択しなくてもアプリケーションにデータが表示されます。

• バージョン。

一部のJD Edwards EnterpriseOne対話型アプリケーションには複数のバージョンがあります。起 動する適切なバージョンを選択します。

• レポート・フィールド。

アプリケーション内の詳細へのアクセスに必要なレポート内のフィールドを指定します。対話型アプリ ケーションを起動し、詳細フォームの移入に必要なフィールドをメモすることで、必須フィールドを確認 できます。通常は、フォーム上にあるすべてのフィールドをマップする必要はありません。

選択するフィールドは、レポートと対話型アプリケーション間でデータを渡します。

## **4.6.1. ドリルバック・リンク・コンポーザ**

ドリルバック・リンク・コンポーザは、One View Reportingサイド・パネルの「レポート定義」タブにありま す。「ドリルバック・リンク・コンポーザ」セクションを展開すると、ドリルバックURLの定義に必要なフィー ルドが表示されます。

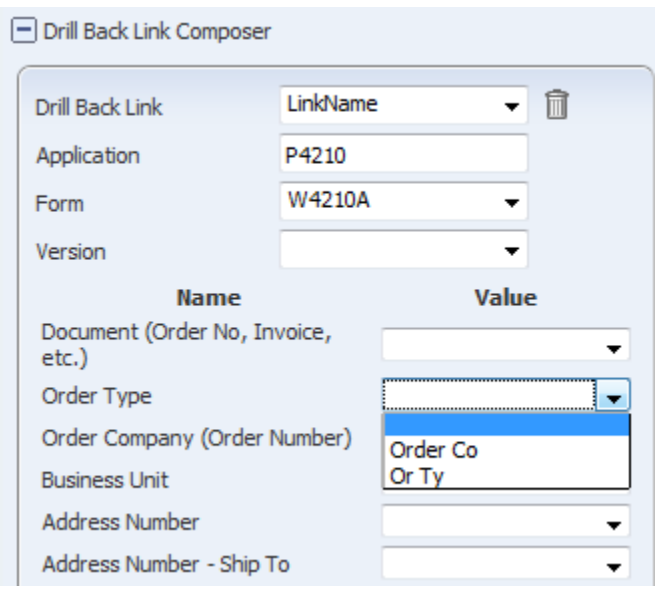

新しいドリルバックURLを作成するには、「ドリルバック・リンク・コンポーザ」を展開します。「ドリルバッ ク・リンク」フィールドでは、ドロップダウン・リストから「(新規リンクを追加)」を選択します。レポート・デー タに関連付けられているJD Edwards EnterpriseOneアプリケーションを指定します。アプリケーショ ン名を入力すると、アプリケーションのフォーム名が「フォーム」フィールドのドロップダウン・リストに表示さ れます。フォームを選択すると、フォーム上のフィールドが、各データ項目のドロップダウン・リストとともにリ ストされます。ドロップダウン・リストには、データ項目と同じデータ・タイプのレポート・フィールドが表示さ れます。データ項目をブランクにするか、レポートのグリッド・カラムの1つまたはレポートのカスタム変数に マップできます。

ドリルバック情報が保存された後、One Viewアプリケーションを終了したときにドリルバックURLが自 動的に生成されます。URLにアクセスするには、アプリケーションを開き、「ドリルバック・リンク・コンポー ザ」を展開します。ドリルバック・リンクは、次の例に示すように、「ドリルバック・リンク・コンポーザ」サイド・ パネルの下部に表示されます。

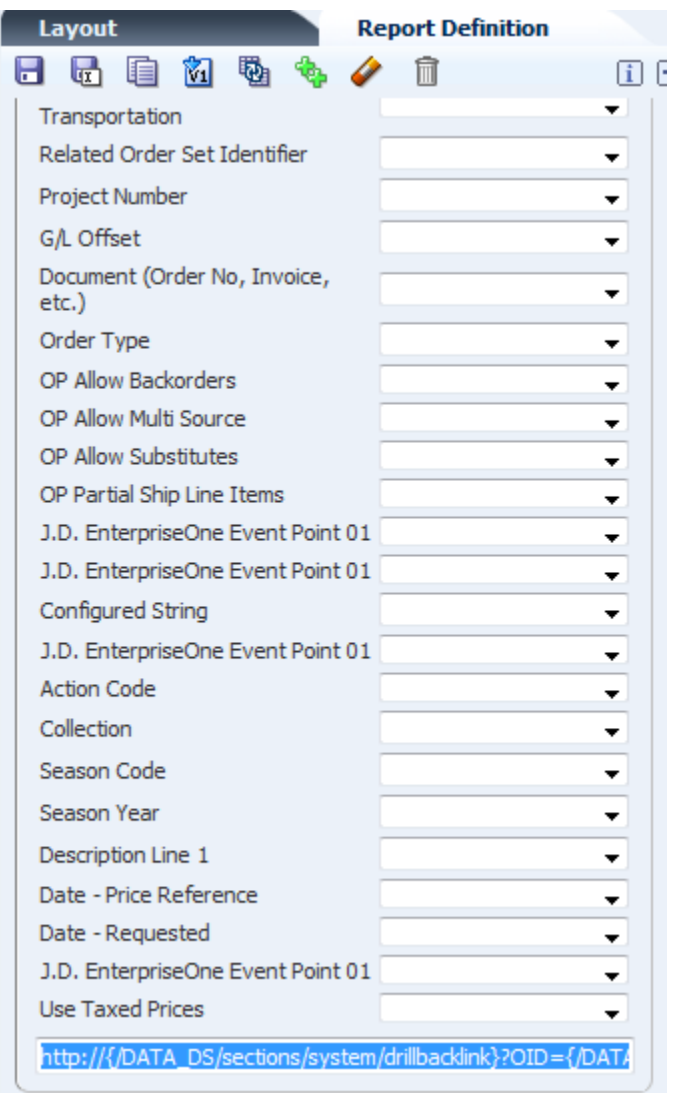

ドリルバックURLが作成された後で、それを「ドリルバック・リンク・コンポーザ」からコピーし、BI Publisherのレイアウト・エディタに貼り付けて、ドリルバック機能を実装する必要があります。次の例は、 レポート・レイアウトの「販売先」カラムのプロパティ内のドリルバックURLを示しています。

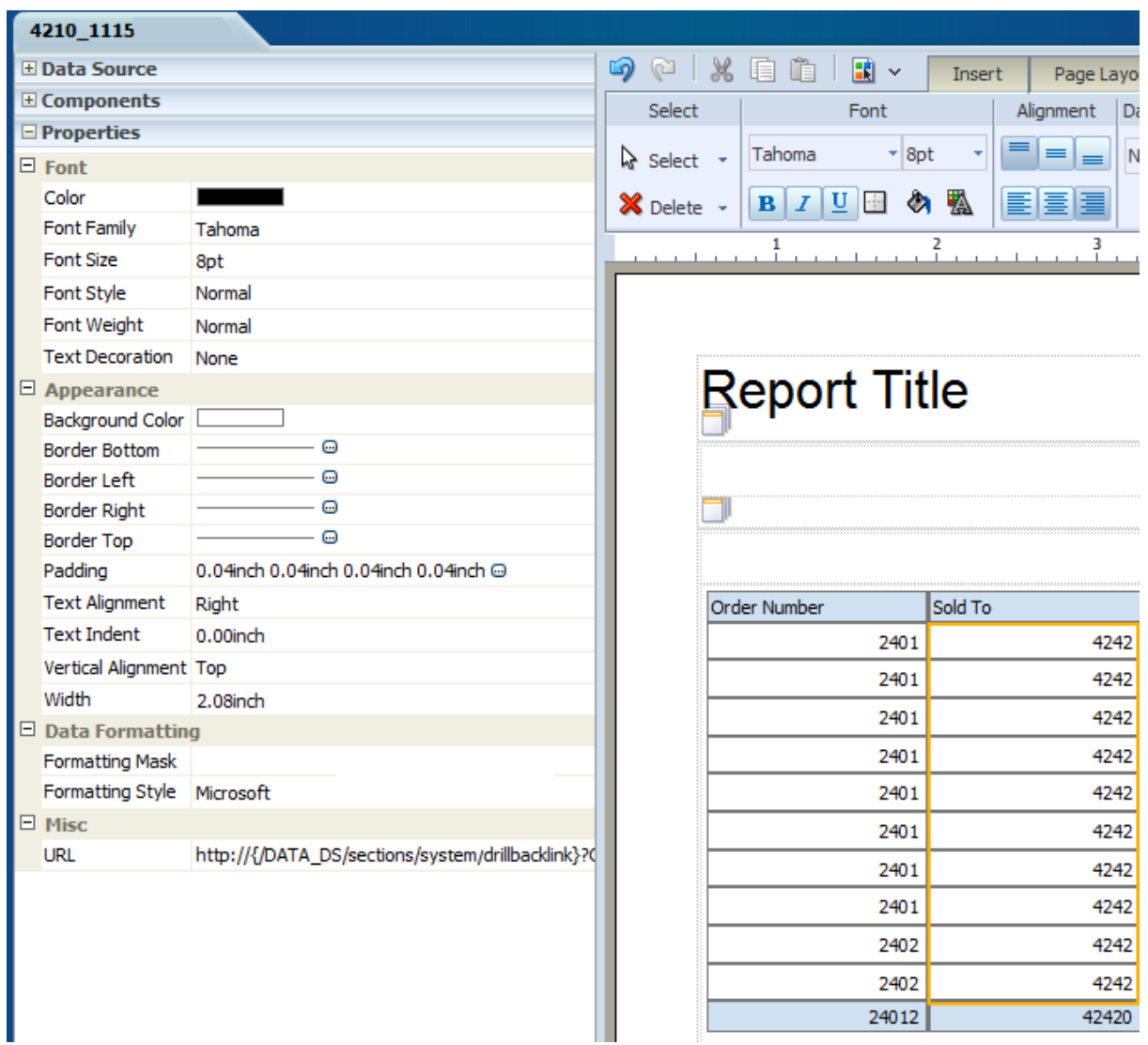

URLがレイアウトの一部になったら、対話型モードでレポートを実行しているときに、ドリルバックURLの 一部として定義された任意のレポート・フィールドをクリックして詳細情報を表示できます。詳細がドリル バックURLによってOne Viewレポートに送信されます。

# **4.6.2. ドリルバックURLの作成**

One View Reporting対応フォームにアクセスします。

- 1. 「One View」メニューから、「レポートの管理」を選択します。
- 2. 「マイ・レポート」からレポートを選択します。
- 3. サイド・パネルで、「レポート定義」タブをクリックします。
- 4. プラス(+)記号をクリックして、「ドリルバック・リンク・コンポーザ」を展開します。
- 5. 「ドリルバック・リンク」ドロップダウン・リストから、「(新規リンクを追加)」を選択します。
- 6. 「新規リンク名」フィールドに新規リンク名を入力し、「OK」をクリックします。
- 7. 「アプリケーション」フィールドに、レポートのデータに関連付けられているJD Edwards EnterpriseOneアプリケーションの名前を入力します。
- 8. 「フォーム」ドロップダウン・リストから、フォーム名を選択します。ツール・リリース9.1更新5では、「検索/ 表示」フォームを選択するとユーザーがドリルバック・リンクを使用してアプリケーションにアクセスする 際に検索が自動実行されます。
- 9. アプリケーションに複数のバージョンがある場合は、「バージョン」ドロップダウン・リストからバージョン を選択します。
- 10.適切なデータ項目を、データをドリルバックするレポート・フィールドにマップします。

### **注意:**

レポートのカラムとして選択されているデータ項目のみマップできます。

11.「ドリルバック・リンク・コンポーザ」の下部にあるドリルバックURLをコピーします。

### **注意:**

各One Viewレポートに格納されているドリルバック情報は、アプリケーション名、フォーム名 およびバージョンのみです。ドリルバックURLは、データ項目をレポート・フィールドにマップす ると自動的に生成されます。マッピングの選択は保存されないため、ドリルバックURLを変 更するにはマッピング全体を作成する必要があります。

12「保存」アイコンをクリックします。

13.サイド・パネルの「レイアウト」タブをクリックします。

14「レイアウトの編集」アイコンをクリックしてBI Publisherのレイアウト・エディタを起動します。

15レイアウト・エディタで、「編集」リンクをクリックします。

16ドリルバック機能を実装するレポート内のカラムを選択します。

17「プロパティ」フォルダを展開します。

18.「その他」フォルダを展開し、「URL」フィールドにドリルバックURLを貼り付けます。

19「保存」アイコンをクリックします。

20.右上隅の「X」をクリックしてレイアウト・エディタを閉じ、JD Edwards EnterpriseOne One View アプリケーションに戻ります。

210ne Viewアプリケーションを終了します。

## **4.6.3. ドリルバックURLの変更**

ドリルバックURLを持つOne ViewレポートがあるOne View Reporting対応フォームにアクセスしま す。

1. 「One View」メニューから、「レポートの管理」を選択します。

2. 「マイ・レポート」からレポートを選択します。

3. サイド・パネルで、「レポート定義」タブをクリックします。

- 4. プラス(+)記号をクリックして、「ドリルバック・リンク・コンポーザ」を展開します。
- 5. 「ドリルバック・リンク」フィールドで、ドロップダウン・リストから事前定義済のリンクを選択します。 ドリルバック・リンク情報が表示されます。
- 6. 必要に応じてデータ項目マッピングの選択を変更します。

### **注意:**

各One Viewレポートに格納されているドリルバック情報は、アプリケーション名、フォーム名 およびバージョンのみです。ドリルバックURLは、データ項目をレポート・フィールドにマップす ると自動的に生成されます。マッピングの選択は保存されないため、ドリルバックURLを変 更するにはマッピング全体を作成する必要があります。

- 7. 「ドリルバック・リンク・コンポーザ」の下部にあるドリルバックURLをコピーします。
- 8. 「保存」アイコンをクリックします。
- 9. サイド・パネルの「レイアウト」タブをクリックします。

10.「レイアウトの編集」アイコンをクリックしてBI Publisherのレイアウト・エディタを起動します。

11レイアウト・エディタで、「編集」リンクをクリックします。

12ドリルバックURLを変更するレポート内のカラムを選択します。

13「プロパティ」フォルダを展開します。

14「その他」フォルダを展開し、「URL」フィールドにドリルバックURLを貼り付けます。

15「保存」アイコンをクリックします。

16.右上隅の「X」をクリックしてレイアウト・エディタを閉じ、JD Edwards EnterpriseOne One View アプリケーションに戻ります。

17One Viewアプリケーションを終了します。

# **4.6.4. ドリルバックURLの削除**

ドリルバックURLを持つOne ViewレポートがあるOne View Reporting対応フォームにアクセスしま す。

- 1. 「One View」メニューから、「レポートの管理」を選択します。
- 2. 「マイ・レポート」からレポートを選択します。
- 3. サイド・パネルで、「レポート定義」タブをクリックします。
- 4. プラス(+)記号をクリックして、「ドリルバック・リンク・コンポーザ」を展開します。
- 5. 「ドリルバック・リンク」フィールドで、ドロップダウン・リストから事前定義済のリンクを選択します。
- 6. 「リンクの削除」アイコンをクリックして、ドリルバックURLを削除します。

「ドリルバック・リンク」フィールドが「(リセット)」に変わります。

7. 「保存」アイコンをクリックします。

8. サイド・パネルの「レイアウト」タブをクリックします。

9. 「レイアウトの編集」アイコンをクリックしてBI Publisherのレイアウト・エディタを起動します。

10レイアウト・エディタで、「編集」リンクをクリックします。

- 11ドリルバック機能を削除するレポート内のカラムを選択します。
- 12.「プロパティ」フォルダを展開します。
- 13.「その他」フォルダを展開し、キーボードの[Delete]または[Backspace]キーを押して「URL」フィール ドからドリルバックURLを削除します。

14「保存」アイコンをクリックします。

15右上隅の「X」をクリックしてレイアウト・エディタを閉じ、JD Edwards EnterpriseOne One View アプリケーションに戻ります。

16One Viewアプリケーションを終了します。

**> チュートリアル:**

[この機能の動画を見るにはここをクリックします。](???????????????????????)

# **4.7. レポート変更時の注意事項**

レポートを変更するときは次の問題を考慮してください。

# **データ・モデルからのカラムの削除**

データ・モデルからカラムを削除し、そのカラムがレポート・レイアウトによって参照されている場合、警告 メッセージがJD Edwards EnterpriseOneに表示されます。メッセージには、データ・モデルへの変更に 基づいて、レイアウトを調整する必要があることが示されます。次に、Oracle BI Publisherのレイアウ ト・エディタが、欠落しているカラムの代替を指定できるカラム置換ウィザードを自動的に起動します。

回避策として、JD Edwards EnterpriseOneのデータ・モデルからカラムを削除する前に、レイアウト・ エディタを使用してレポート・レイアウトからカラムを削除してください。

**注意:**

「サインアウト」リンクをクリックしないでください。クリックすると、同じセッション中にOne Viewレポートを実行するためにBI Publisherに手動でサインインする必要があります。

## **BI Publisherのレイアウト・エディタでの出力形式の表示**

BI Publisherのレイアウト・エディタでは、1度に1つの出力形式のみを表示できます。別の形式を表示 するには、*「リスト表示」*オプションを使用して、「出力フォーマット」ドロップダウン・リストから形式を選択し ます。

**注意:**

「サインアウト」リンクをクリックしないでください。クリックすると、同じセッション中にOne Viewレポートを実行するためにBI Publisherに手動でサインインする必要があります。

## **対話型ビューアでのすべてのレコードを表示**

BI Publisherは、制限された数のローを対話型レポートに表示するように設計されています。残りのデー タを表示するには、対話型レポートの垂直スクロール・バーを使用します。

PDFなどその他の出力形式には、この制限はありません。

## **既存レポートの変更**

「レポートの保存」オプションを使用して、既存レポートに行った変更を保存すると、One Viewレポートの BI Publisherデータ・モデルおよびレポート定義が置き換えられますが、レポート・レイアウトは維持され ます。

詳細は、「 [個人用レポートのレポート定義アイコン」](#page-34-0)を参照してください。

# **ブランクの数値データ**

一部のインスタンスでは、JD Edwards EnterpriseOneグリッド・カラムのブランクの数値データは、BI Publisherレポートに0(ゼロ)として表示されます。例は、データ辞書項目SHPN(P4210の出荷番号) です。SHPNがゼロの場合、SHPNには値が表示されませんが、これはSHPNがデータ辞書でそのよう に構成されているためです。検索/表示フォームでは、この表示ルールを持つデータ辞書項目に基づくカ ラムは、値がゼロの場合にブランクになります。

データ計算を有効化するために、グリッド・カラムのブランクの数値は、BI Publisherサーバーにゼロと して送信され、データ計算を有効化します。このため、EnterpriseOneのグリッド・カラムがブランクで も、One Viewレポートにはゼロが表示されます。

# <span id="page-58-0"></span>**第5章 新規One Viewレポートの追加**

この章では、次のトピックについて説明します。

- [新規One Viewレポートの追加の概要](#page-58-1)
- [新規One Viewレポートの追加](#page-58-2)

# <span id="page-58-1"></span>**5.1. 新規One Viewレポートの追加の概要**

既存のレポートの変更に加え、ビジネス・ニーズに合わせて完全に新規のOne Viewレポートを作成でき ます。JD Edwards EnterpriseOneおよびBI Publisherのコンポーネントを使用して、新規レポートを 作成します。

# **JD Edwards EnterpriseOneのOne Viewレポート定義**

レポートを追加する際は、検索/表示フォームまたはデータ・ブラウザを使用して、レポート定義を作成しま す。レポート定義には、データ・モデルに対して選択されるカラム、命名規則、ロー・セット設定、レポートの 名前などの情報が含まれます。データ・モデルには、BI Publisherがレポートのデータを取り込み、構築 するための指示セットが含まれます。データ・モデルには、サンプル・データ、フォーム・レベル情報および データ・ソースへの参照が含まれます。

# **BI PublisherのOne Viewレポート・レイアウト**

必要なJD Edwards EnterpriseOneのOne Viewレポート定義を作成した後、Oracle BI Publisher のレイアウト・エディタを使用してレポート・レイアウトを設計します。JD Edwards EnterpriseOneデー タ・モデルのデータ項目は、JD Edwards EnterpriseOneフォームのカラム記述と同じカラム記述でレ イアウト・エディタに表示されます。このため、レポート・レイアウトに追加するときに簡単に識別できます。

BI Publisherレポート・レイアウトでは、レポートでのデータの表示方法が定義されます。レイアウトは、 ファイルを表示するためのテンプレート・ファイルおよびプロパティのセットで構成されます。テンプレート は、チャートやテーブルなど特定のコンポーネントがすでに追加されている共通のレイアウト構造を提供 します。One Viewレポートを作成する際は、事前定義済のスタイル・テンプレートから選択するか、また は会社ロゴなどの他の設計要素を含むテンプレートを作成できます。

レイアウトを設計するには、データ・モデルからデータ項目を選択し、レポート・テンプレートのコンポーネン トに配置します。たとえば、勘定残高のデータ項目を、チャート・コンポーネントまたはテーブル・カラムとし てレポート・レイアウトに追加できます。

レポート・レイアウトを完了したら、レイアウト・エディタを使用して、レポートをプレビューし、最終結果を保 存する前に調整できます。

**注意:**

One Viewレポートを変更または作成するには、ユーザーに、One View Reporting機能の 権限が必要であり、Oracle BI PublisherのユーザーIDが関連付けられている必要があ ります。詳細は、*『JD Edwards EnterpriseOne Tools One View管理ガイド』*の「One View Reportingのインストールおよび構成」を参照してください。

# <span id="page-58-2"></span>**5.2. 新規One Viewレポートの追加**

One View Reporting対応フォームにアクセスします。

- 1. クエリーを使用するか、検索/表示フォームのフィルタ・フィールドおよびQBEカラム見出しに値を入力 して、レポートのサンプル・データを定義します。
- 2. JD Edwards EnterpriseOneフォームで、プラス(+)記号の付いたQBEカラム見出しをクリックし て、レポートのデータ・モデルに追加します。
- 3. 「One View」メニューから、「レポートの追加」を選択します。
- 4. サイド・パネルの「レポート定義」タブで、データ・モデルの命名規則を選択します。
- 5. デフォルト・ロー・セット・オプションを選択します。
- 6. 「検索」をクリックしてグリッドにデータをロードします。
- 7. 「レポート定義」タブで、「保存」アイコンをクリックします。
- 8. 新規レポートの名前を入力し「OK」をクリックします。

BI Publisherのレイアウト・エディタが、ポップアップ・ウィンドウに表示されます。

9. レイアウト・エディタでは、「新規レイアウトの追加」をクリックします。

「レイアウトの作成」ページに、テンプレートの選択肢が表示されます。

10レポートのテンプレートを選択します。

11.「レポート・タイトル」フィールドに、レポートのタイトルを入力します。

12.必要に応じて、チャート、テーブルなどレポートのその他のセクションにタイトルを入力します。

13「データ・ソース」サイド・パネルで、「行セット」セクションからカラムを選択し、レポートの必要な領域に ドラッグします。

#### **注意:**

小数点位置フィールドの小数点の位置は、顧客の実装に基づいて異なる場合があります。 例として、単価があります。レポートの形式が、JD Edwards EnterpriseOne対話型アプ リケーションの小数点フィールドの形式と一致するように、小数点位置精度をレイアウト・エ ディタでカラムに割り当ててください。

14.「保存」アイコンをクリックします。

「レイアウトの保存」ウィンドウが表示されます。

15「レイアウト名」フィールドにレイアウトの名前を入力します。

16.必要に応じて、「インタラクティブ・プレビュー」アイコンをクリックしてレポートを表示します。

17.右上隅の「X」をクリックしてレイアウト・エディタを閉じ、JD Edwards EnterpriseOne Oneに戻り ます。

#### **注意:**

「サインアウト」リンクをクリックしないでください。クリックすると、同じセッション中にOne Viewレポートを実行するためにBI Publisherに手動でサインインする必要があります。

新規レポートが、「One View」メニューの「マイ・レポート」の下に表示されます。

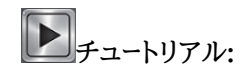

[この機能の動画を見るにはここをクリックします。](???????????????????????)

Oracle BI Publisherのレイアウト・エディタの詳細は、*『Oracle® Fusion Middleware レポート・デザイ ナーズ・ガイド for Oracle Business Intelligence Publisher』*の「BI Publisherレイアウト・テンプレートの作 成」を参照してください。

# **第6章 Financial ManagementのOne View Reporting**

この章では、次のアプリケーションの概要、処理オプション、特殊処理およびレポートについて説明しま す。

- [項 6.1 「One View総勘定元帳照会\(P09219\)」](#page-62-0)
- [項 6.2 「One View勘定残高照会\(P09217\)」](#page-67-0)
- [項 6.3 「One View売掛金元帳照会\(P03B2022\)」](#page-74-0)
- [項 6.4 「One View顧客入金/手形照会\(P03B720\)」](#page-81-0)
- [項 6.5 「One View仕入先元帳照会\(P042022\)」](#page-86-0)
- [項 6.6 「One View仕入先支払照会\(P04720\)」](#page-92-0)

# <span id="page-62-0"></span>**6.1. One View総勘定元帳照会(P09219)**

「オンライン照会」(G0914)メニューのOne View総勘定元帳照会アプリケーション(P09219)に アクセスします。One View総勘定元帳照会を使用すると総勘定元帳の取引を分析できます。One View総勘定元帳照会では、One View総勘定元帳照会(F0911-F0901-F0006)ビジネス・ビュー (V09219)が使用され、これには、取引明細テーブル(F0911)、勘定科目マスター(F0901)およびビ ジネスユニット・マスター(F0006)のカラムが含まれます。このアプリケーションは、豊富なデータを提供 し、生成できるレポート・タイプについて極めて高い柔軟性があります。ビジネス・ビューの300を超える カラムから選択して、総勘定元帳を補助元帳(顧客、仕入先、資産または項目など)、ビジネスユニット、 会社、勘定科目、勘定科目範囲またはビジネスユニットおよび勘定科目カテゴリ・コード別に分析しま す。このアプリケーションに付属している高価値のレポートに加えて、このアプリケーションを使用して、多 くのビジネス目的でレポートを作成できます。例として、経費勘定分析、ビジネスユニット別収益勘定、地 域別在庫勘定、選択した総勘定元帳取引の完全な分析などがあります。関連記述が提供されているた め、コードまたは記述、あるいは両方の表示を選択できます。例として、会社、顧客、仕入先、資産、品目、 カテゴリ・コード、伝票、バッチ、元帳、補助元帳、補助元帳タイプ、通貨、転記コードなどがあります。

このアプリケーションにはいくつかの事前定義済のレポートが付属しています。元帳取引(顧客およびビ ジネスユニット別)、元帳取引(勘定科目別)、ビジネスユニット詳細、および元帳取引分析などがあり ます。これらの付属のレポートを使用して、顧客およびビジネスユニットの取引金額を表示できます。ま た、これらを勘定科目またはビジネスユニット別に、日付および伝票タイプを指定して表示できます。元 帳取引分析対話型レポートでは、ビジネスユニット、主科目、補助科目、伝票タイプ、転記済または未転 記、および勘定科目別に分類された複数のデータ・ビューを提供することで取引をより幅の広いビューで 表示できます。

# **6.1.1. 処理オプション**

処理オプションを使用して、プログラムおよびレポートのデフォルト処理を指定できます。

## **6.1.1.1. デフォルト**

### 1.仮定通貨

One View総勘定元帳照会フォームで使用される仮定通貨コードを指定します。仮定通貨コードを 設定すると、仮定金額(カラム)の下の国内通貨金額が、仮定通貨コードの為替レートおよび「為替 レート日付」処理オプションの日付を使用して再計算されます。

この処理オプションをブランクにすると、「One View総勘定元帳照会」フォームの仮定通貨コード に自動入力されません。ただし、ユーザーは、フォームにこの値を直接入力できます。

2.為替レート日付

仮定通貨と国内通貨の間の為替レートを取り込むのに使用する日付を指定します。

ブランクにすると、システム日付が使用されます。

## **6.1.1.2. バージョン**

1.One View売掛金元帳照会(P03B2022)のバージョン 使用するOne View売掛金元帳照会(P03B2022)のバージョンを指定します。

この処理オプションをブランクにすると、バージョンZJDE0001が使用されます。

2.One View仕入先元帳照会(P042022)のバージョン 使用するOne View仕入先元帳照会(P042022)のバージョンを指定します。

この処理オプションをブランクにすると、バージョンZJDE0001が使用されます。

3.One View勘定残高照会(P09217)のバージョン 使用するOne View勘定残高照会(P09217)のバージョンを指定します。

この処理オプションをブランクにすると、バージョンZJDE0001が使用されます。

## **6.1.2. 特殊処理**

One View総勘定元帳照会:

- 見出しまたは処理オプションで仮定通貨換算をするように指定した場合、仮定通貨換算を提供しま す。
- One View売掛金元帳照会(P03B2022)、One View仕入先元帳照会(P042022)およびOne View勘定残高照会(P09217)へのフォーム・エグジットを提供します。処理オプションで呼び出すこ れらのアプリケーションのバージョンを指定できます。

## **6.1.3. レポート**

One View総勘定元帳照会アプリケーションに付属しているレポートは次のとおりです。

- 元帳取引(顧客およびビジネスユニット別)
- 元帳取引(勘定科目別)
- ビジネスユニット詳細
- 元帳取引分析

## **6.1.3.1. 元帳取引(顧客およびビジネスユニット別)**

このレポートを使用すると、元帳のアクティビティを補助元帳およびビジネスユニット別に表示でき、こ れは特に、顧客、仕入先または品目番号を補助元帳フィールドに保存している場合に、収益勘定、経費 勘定または在庫勘定を確認する際に役立ちます。単一の会社またはビジネスユニットのこれらの勘定 科目を確認することも、複数の会社またはビジネスユニット、あるいはその両方を選択してより幅広い

ビューを表示することもできます。また、特定の顧客、仕入先、品目または資産の勘定科目にわたるすべ ての取引の表示を選択することもできます。また、複数の年度または期間、あるいはその両方を確認す ることもできます。このレポートは、チャートおよびグラフが正の数値で表示されるように取引の符号が反 転されるため、顧客および収益勘定固有のレポートです。経費勘定科目など、符号が反転されていない 勘定科目を確認する場合、レポートを簡単に変更できます。

このレポートには、次のコンポーネントが含まれます。

- 顧客別取引合計(補助元帳)(水平棒グラフ)
- 取引合計(ビジネスユニット別)(円グラフ)
- 顧客別取引(補助元帳)(明細テーブル)

## **6.1.3.2. 元帳取引(勘定科目別)**

このレポートは、選択した各勘定科目の取引を日ごとに表示し、特定の期間における勘定科目アクティ ビティの変動についての有益な情報を提供します。これは、1か月のうちどの日に勘定科目のほとんど のアクティビティが存在するかを把握するのに便利です。このデータは、銀行勘定取引を月単位で追跡 する場合に便利であり、受領アクティビティに基づいて高額の支払を行うのに最適な時期の決定に役 立てられます。複数の会社およびビジネスユニットにわたるレポートを生成することも、最も関心のある1 つの会社またはビジネスユニットについてのレポートを生成することもできます。また、このレポートでは、 伝票タイプ別の取引情報も表示されます。このように、アクティビティが最も多く発生しているのはどの 取引タイプか、およびこのアクティビティが伝票支払か請求書の受領であるかを確認できます。

このレポートには、次のコンポーネントが含まれます。

- 取引合計(日付および勘定科目別)(棒グラフ)
- 取引合計(伝票タイプ別)(棒グラフ)
- 取引(勘定科目別)(明細テーブル)

### **6.1.3.3. ビジネスユニット詳細**

このレポートでは、特定のビジネスユニットの取引を日ごとに表示できます。表示する特定の勘定科目 および期間を選択できます。四半期の日ごとの取引量がどのように変化するかを確認するには、ビジネ スユニットの在庫勘定を選択します。この傾向を表示すると、四半期内で繁忙期はいつかを判別できま す。また、伝票タイプ別の取引のチャートもあります。どの在庫取引が最も多く発生しているか、それが出 庫、移動またはオーダーの充当であるかを判別できます。このレポートは、多くの様々な勘定科目タイプ (収益、経費、買掛金または売掛金)に使用できます。

このレポートには、次のコンポーネントが含まれます。

- 取引合計(日付別)(棒グラフ)
- 取引合計(伝票タイプ別)(棒グラフ)
- ビジネスユニット詳細(テーブル)

## **6.1.3.4. 元帳取引分析**

このレポートでは、取引セットを多くの方法で分析できます。このレポートを使用して、売掛金、買掛金、収 益または勘定科目カテゴリ数を分析できます。取引を様々な方法で表示して、アクティビティを完全に分 析することができます。

このレポートでは、元帳日付、転記済/未転記取引およびビジネスユニットでフィルタリングすることで、 グラフおよびテーブルに表示される情報を完全に制御できます。

このレポートには、次のコンポーネントが含まれます。

- 元帳取引(ビジネスユニット別)(棒グラフ)
- 元帳取引(主科目別)(棒グラフ)
- 元帳取引(補助元帳別)(水平棒グラフ)
- 元帳取引(伝票タイプおよび転記コード別)(水平棒グラフ)
- 元帳取引(勘定科目別)(水平棒グラフ)
- 元帳取引詳細(前述のテーブルのベースであるテーブル)

次のレポートは、会社00001、ビジネスユニット1、3、4、5、9の2011年度の期間1について売掛金銀 行、収益、小額消去、不良債権および割引勘定を選択して生成されました。その期間の売掛管理アク ティビティの幅広いビューが表示されます。

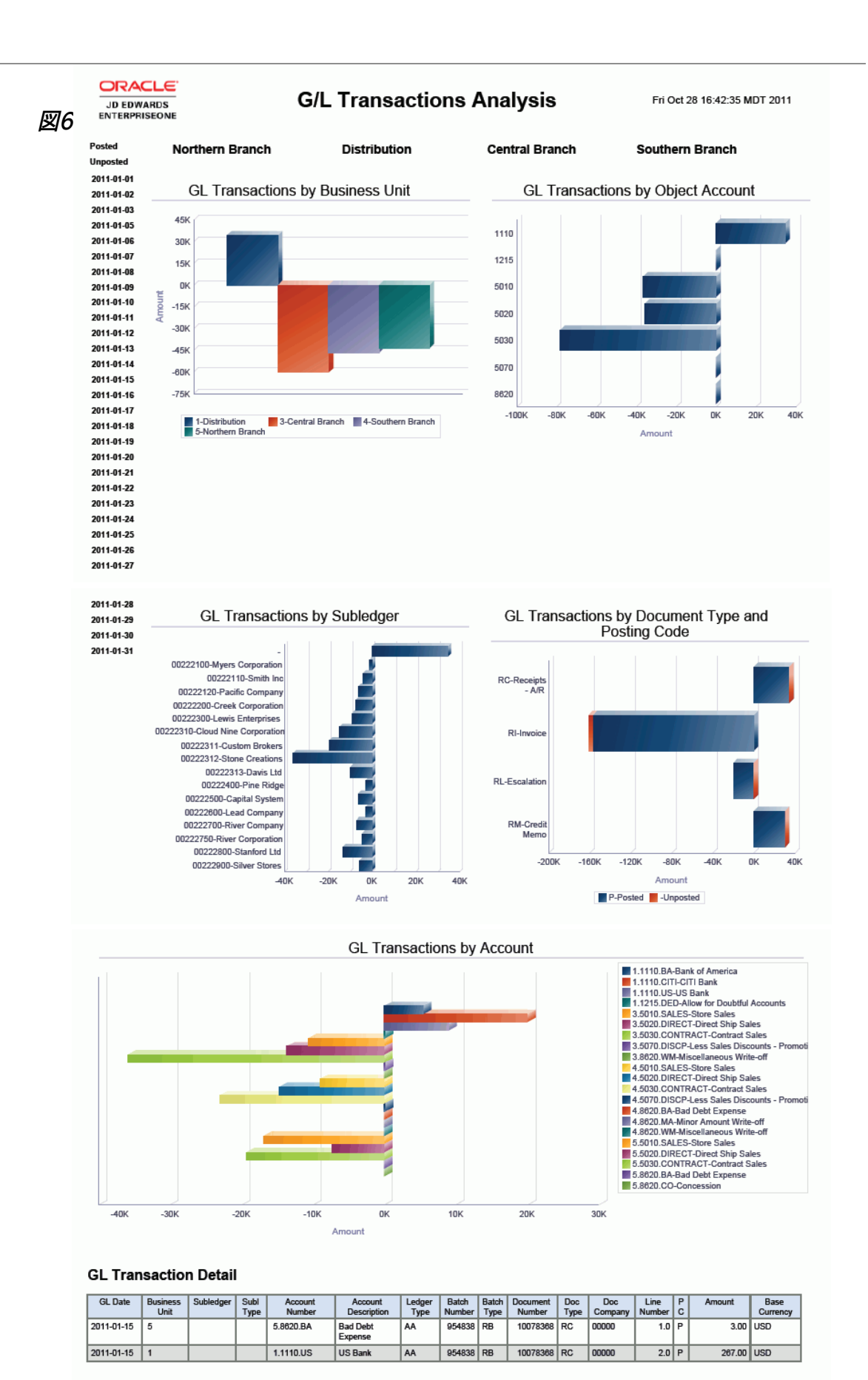

# <span id="page-67-0"></span>**6.2. One View勘定残高照会(P09217)**

「オンライン照会」(G0914)メニューのOne View勘定残高照会アプリケーション(P09217)にアク セスします。勘定残高についてレポートを作成するにはOne View勘定残高照会を使用します。One View勘定残高照会では、One View勘定残高照会ビジネス・ビュー(V09217)が使用され、これに は、勘定残高テーブル(F0902)、F0901、F0006のカラムが含まれます。このアプリケーションは、多く のデータを提供し、生成できるレポート・タイプについて極めて高い柔軟性があります。ビジネス・ビュー の250を超えるカラムから選択して、勘定残高について年度、期間、ビジネスユニット、会社、勘定科目、 勘定科目範囲、ビジネスユニットおよび勘定科目カテゴリ・コード、および補助元帳(顧客、仕入先、資産 または品目など)別にレポートを作成します。このアプリケーションに付属している高価値のレポートに加 えて、このアプリケーションを使用して、多くのビジネス目的でレポートを作成できます。例として、ビジネ スユニット別買掛管理または売掛管理勘定残高の分析、会社別予算対実績比較、四半期経費勘定残 高の検討、勘定残高数の分析などがあります。関連記述が提供されているため、コードまたは記述、ある いは両方の表示を選択できます。例として、会社、ビジネスユニット、勘定科目、元帳タイプ、補助元帳タ イプ、カテゴリ・コード、通貨などがあります。

このアプリケーションにはいくつかの事前定義済のレポートが付属しています。それらは、勘定科目残 高、地域内の店舗別Q1の売上、ビジネスユニット別予算対実績、試算表、勘定科目残高傾向、総利益 および勘定科目残高分析です。これらの付属しているレポートを使用すると、勘定科目残高が、補助元 帳、カテゴリ・コードおよび店舗にどのように散在しているかを確認できます。また、複数の条件で予算と 実績を比較し分析でき、勘定科目残高の傾向と、チャートやグラフの基となっているデータを確認できま す。勘定科目残高分析レポートでは、会社、ビジネスユニット、カテゴリ・コード、主科目および補助科目 別に分類された複数のデータ・ビューを提供することで取引をより幅の広いビューで表示できます。また、 予算と実績の情報も表示されます。

## **6.2.1. 処理オプション**

処理オプションを使用して、プログラムおよびレポートのデフォルト処理を指定できます。

## **6.2.1.1. デフォルト**

1.仮定通貨

One View勘定科目残高照会フォームで使用される仮定通貨コードを指定します。仮定通貨コード を設定すると、仮定金額(カラム)の下の国内通貨金額が、仮定通貨コードの為替レートおよび「為 替レート日付」処理オプションの日付を使用して再計算されます。

この処理オプションをブランクにすると、「One View勘定科目残高照会」フォームの仮定通貨コー ドに自動入力されません。ただし、ユーザーは、フォームにこの値を直接入力できます。

2.為替レート日付

仮定通貨と国内通貨の間の為替レートを取り込むのに使用する日付を指定します。

ブランクにすると、システム日付が使用されます。

## **6.2.1.2. バージョン**

1.One View総勘定元帳照会(P09219)のバージョン

この処理オプションを使用して、使用するOne View総勘定元帳照会(P09219)のバージョンを指 定します。

この処理オプションをブランクにすると、バージョンZJDE0001が使用されます。

## **6.2.2. 特殊処理**

One View勘定残高照会は、次の特殊処理を使用します。

- ブランクにした場合、開始期間数および終了期間数は、会社00000の現在の期間のデフォルトに よって設定されます。
- 期間数が生成されると、転記額および借方転記額を含む各期間の個別レコードがグリッドに表示され ます。
- 比較先元帳処理が提供されています。
- 開始残高が、収益および損益勘定のGLG範囲に基づいて表示されます。
- 仮定通貨換算を使用できます。
- One View総勘定元帳照会(P09219)へのフォーム・エグジットを使用できます。バージョンは処理 オプションで指定されます。
- 必要に応じて、ゼロ残高を非表示にできます。

# **6.2.3. レポート**

One View勘定残高照会プログラムに付属しているレポートは次のとおりです。

- 元帳勘定残高
- Q1売上(地域の店舗別)
- 予算対実績(ビジネスユニット別)
- 試算表
- 勘定残高傾向
- 総利益
- 勘定残高分析

## **6.2.3.1. 元帳勘定残高**

このレポートでは、補助元帳別およびビジネスユニットのカテゴリ・コード1別の勘定残高を表示できま す。顧客、仕入先、資産または品目を追跡するために補助元帳を使用している場合、このレポートは、 これらの品目残高について優れたビューを提供します。売掛金勘定科目を選択し顧客残高を表示す る、または買掛金勘定を選択し仕入先残高を表示する、または在庫勘定を選択し品目残高を表示しま す。1つのビューは、ビジネスユニット・カテゴリ・コード1の値に基づきます。この値を使用して、このカテ ゴリ・コードが組織内でどのように設定されているかに応じ、特定の地域または部門の勘定残高を表示 できます。このレポートは、表示する必要がある会社またはビジネスユニットのセットの勘定科目または 期間のセットに対して実行できます。

このレポートには、次のコンポーネントが含まれます。

- 勘定残高(補助元帳別)(水平棒グラフ)
- 勘定残高(ビジネスユニット・カテゴリ・コード1別)(棒グラフ)
- 勘定残高(詳細テーブル)

## **6.2.3.2. Q1売上(地域の店舗別)**

このレポートは、One View Reportingがいかに柔軟性が高いかを示しています。このレポートは、地域 の店舗のビジネスユニットおよびビジネスユニット・カテゴリ・コード2を使用して、店舗の売上勘定残高

について実行するように設計されています。レポートは、任意の期間について実行できます。店舗の売上 勘定科目がない場合、ビジネスユニットに焦点を合わせ収益または経費などのその他の勘定科目グ ループを簡単に表示できます。指定した期間の勘定残高の傾向および様々なビジネスユニットのグラフ が表示されます。表示する対象として複数のビジネスユニット、勘定科目グループおよび期間を選択で きます。

このレポートには、次のコンポーネントが含まれます。

- Q1売上(店舗別)(棒グラフ)
- 店舗売上傾向(線グラフ)
- 売上(店舗別)(詳細テーブル)

### **6.2.3.3. 予算対実績(ビジネスユニット別)**

このレポートでは、ユーザーが指定した期間に対する、勘定科目の予算対実績残高を表示できます。予 算元帳を比較先元帳としてアプリケーションに入力します。選択した勘定科目について予算を超えてい るか否か、および予算対実績の経時的な傾向を特定するために必要な情報を得られます。組織全体の 追跡情報を確認するために予算を含むすべての勘定科目を選択したり、賃貸料や電気代など特定の 勘定科目グループを選択したりできます。表示粒度のレベルを選択します。

このレポートには、次のコンポーネントが含まれます。

- 予算対実績(円グラフ)
- 予算対実績(期間別)(棒グラフ)
- 予算対実績(ビジネスユニット別)(詳細テーブル)

### **リリース9.1更新**

予算対実績(ビジネスユニット別)テーブル・コンポーネントには、次の表で説明するドリルバック機能が 含まれます。

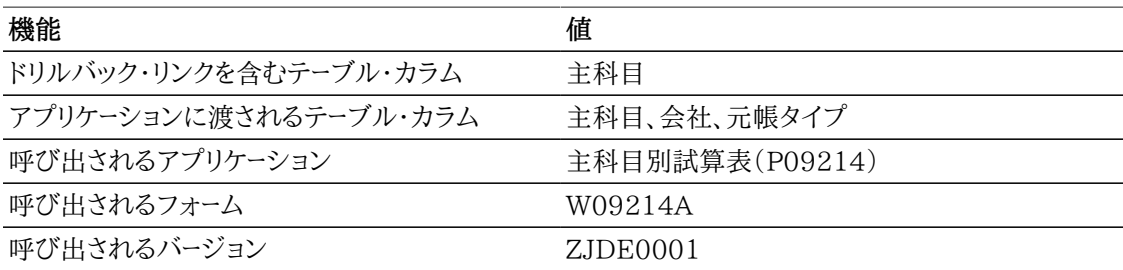

### **6.2.3.4. 試算表**

このレポートでは、試算表を複数の方法で表示できます。レポートに含める会社、勘定科目および期間 を選択します。勘定科目、ビジネスユニット、主科目、"補助元帳タイプ、補助元帳および主科目"、およ び"主科目、補助元帳タイプおよび補助元帳"別に試算表を表示できます。選択した勘定科目残高は、4 つのすべてのビューに表示されます。

このレポートには、次のコンポーネントが含まれます。

• 試算表(勘定科目別)(ピボット・テーブル)

- 試算表(ビジネスユニット別)(ピボット・テーブル)
- 試算表(主科目別)(ピボット・テーブル)
- 試算表(補助元帳タイプ、補助元帳および主科目別)(ピボット・テーブル)
- 試算表(主科目、補助元帳タイプおよび補助元帳別)(ピボット・テーブル)
- 試算表詳細(テーブル)

### **リリース9.1更新**

試算表詳細テーブル・コンポーネントには、次の表で説明するドリルバック機能が含まれます。

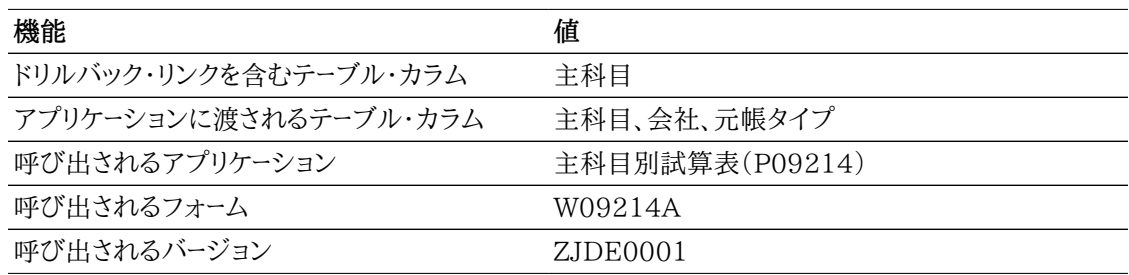

### **6.2.3.5. 勘定残高傾向**

このレポートでは、勘定科目残高の傾向を表示できます。対象の期間に対して勘定科目のグループを選 択し、ビジネスユニットおよび主科目別に傾向を表示します。また、未決済金額、借方金額、貸方金額お よび残高を表示するデータのピボット・テーブルも含まれます。これらのピボット・テーブルには、勘定科 目別残高、勘定科目および補助元帳別残高フォーマットで情報が表示されます。このレポートは、売掛 金、買掛金、またはこのタイプの分析を必要とするその他のグループを分析する場合に便利です。表示 する会社、ビジネスユニット、勘定科目および期間の範囲を選択します。

このレポートには、次のコンポーネントが含まれます。

- 傾向(ビジネスユニット別)(線グラフ)
- 傾向(主科目別)(線グラフ)
- 勘定科目別残高(テーブル)
- 勘定科目および補助元帳別残高(テーブル)
- 勘定残高詳細(テーブル)

#### **リリース9.1更新**

勘定残高詳細テーブル・コンポーネントには、次の表で説明するドリルバック機能が含まれます。

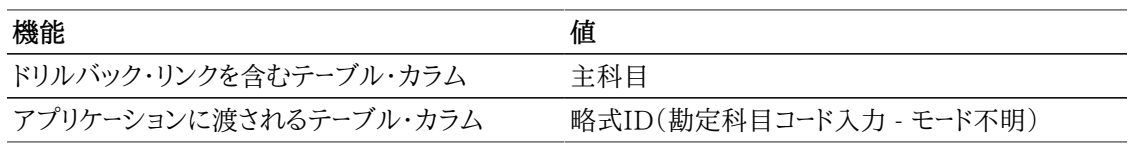

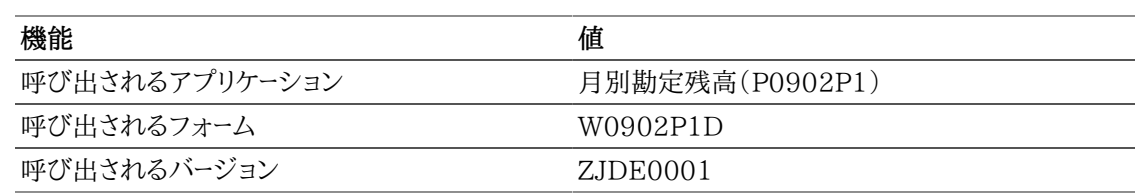

### **6.2.3.6. 総利益**

このレポートでは、レポートに含めるように選択した収益および原価勘定科目に基づく総利益を表示で きます。このレポートでは、勘定科目カテゴリ・コード43により、収益および原価の勘定科目がそれぞれ 特定されます。総利益、収益および原価はビジネスユニット別に表示できます。ピボット・テーブルには、 次の金額が期間別に表示されます。このレポートを、勘定科目カテゴリ・コード43の特定の値を含む会 社、ビジネスユニットまたは勘定科目セットに対して実行し、このタイプの情報を取得できます。また、表 示対象の期間も選択できます。このレポートを実行して、すべての収益勘定およびすべての経費勘定な ど複数の勘定科目タイプを比較したり、利益全体または売上勘定科目に対する売上利益のみを特定し たりできます。

#### **注意:**

カテゴリ・コード43にこの収益および原価の分類がない場合。値をUDCに追加し勘定科目を 分類するか、またはこのレポートをコピーし、この分類に必要なその他のカテゴリ・コードを使用 できます。

このレポートには、次のコンポーネントが含まれます。

- 総利益(ビジネスユニット別)(水平棒グラフ)
- 収益(ビジネスユニット別)(棒グラフ)
- 売上原価(ビジネスユニット別)(棒グラフ)
- 総利益(期間別)(テーブル)
- 勘定残高詳細(テーブル)

### **リリース9.1更新**

勘定残高詳細テーブル・コンポーネントには、次の表で説明するドリルバック機能が含まれます。

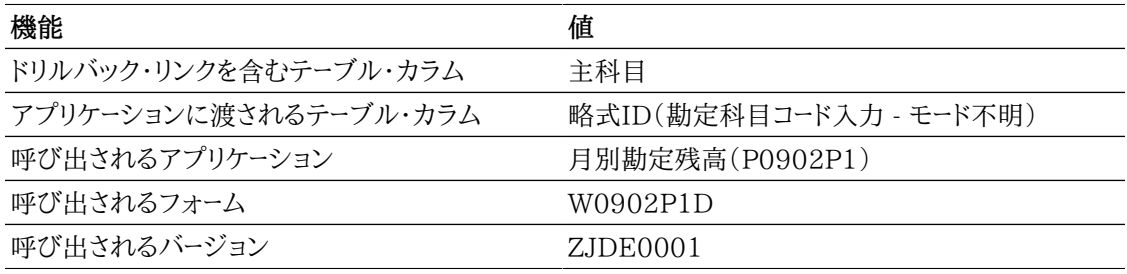

### **6.2.3.7. 勘定残高分析**

このレポートでは、勘定残高グループを完全に分析できます。勘定残高を、ビジネスユニット、会社、ビジ ネスユニット・カテゴリ・コード、選択された期間におけるビジネスユニット傾向、ビジネスユニット別予算
対実績、上位10の補助元帳、および主科目別予算対実績ごとに表示できます。収益勘定、経費勘定ま たは資産勘定などの勘定科目グループを選択し、完全に分析できます。このレポートは、複数の会社お よびビジネスユニットに対して、または特定のビジネスユニットに対してのみ実行できます。1年、四半期 または期間数に対して実行します。

#### **注意:**

このレポートの予算金額を確認するには、アプリケーションの見出しの「比較先元帳」フィール ドに値を入力する必要があります。

このレポートでは、期間およびビジネスユニット・カテゴリ・コード1でフィルタリングすることで、グラフおよ びテーブルに表示される情報を完全に制御できます。このレポートには、次のコンポーネントが含まれま す。

- ビジネスユニット別勘定科目残高(ゲージ)
- 勘定残高(会社別)(円グラフ)
- 勘定残高(BUカテゴリ・コード1別)(円グラフ)
- ビジネスユニット傾向(線グラフ)
- 予算対実績(ビジネスユニット別)(水平棒グラフ)
- 上位10の補助元帳(勘定残高別)(棒グラフ)
- 予算対実績(主科目別)(水平棒グラフ)
- 勘定残高詳細(テーブル)

### **リリース9.1更新**

勘定残高詳細テーブル・コンポーネントには、次の表で説明するドリルバック機能が含まれます。

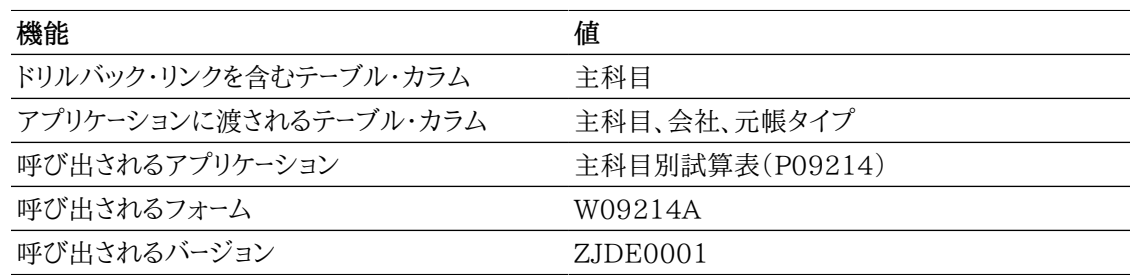

次のレポートは、2011年度の期間4から期間6、元帳タイプAA、比較先元帳BA、会社00001および 00200、ビジネスユニット3、5、9、M10およびM30の買掛経費勘定科目を選択して生成されました。そ の期間の買掛経費勘定残高および予算の幅広いビューを表しています。

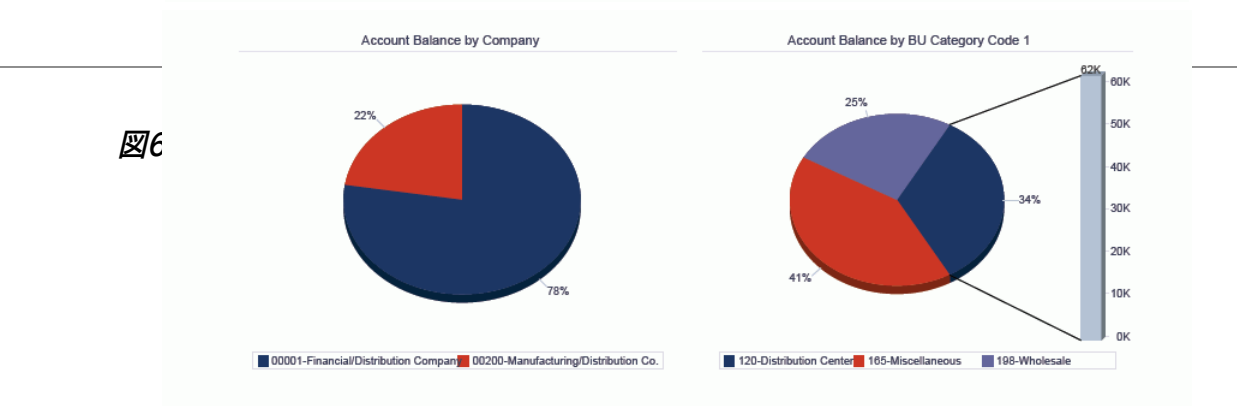

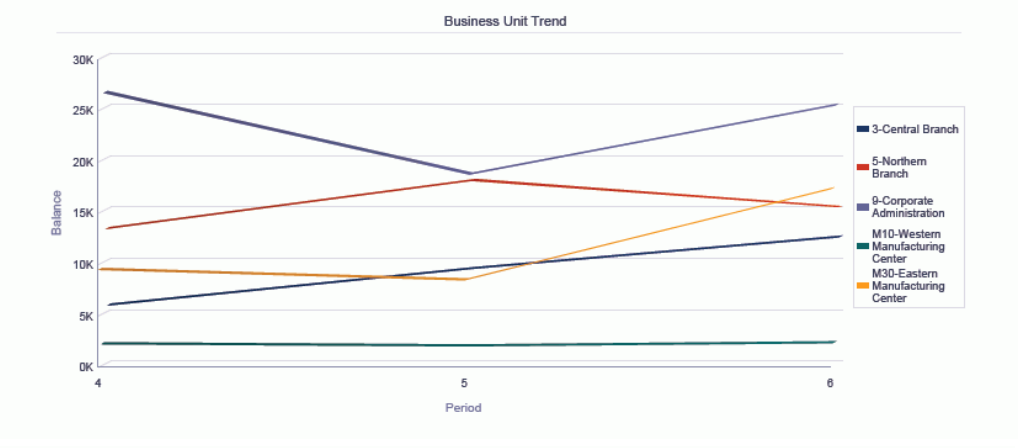

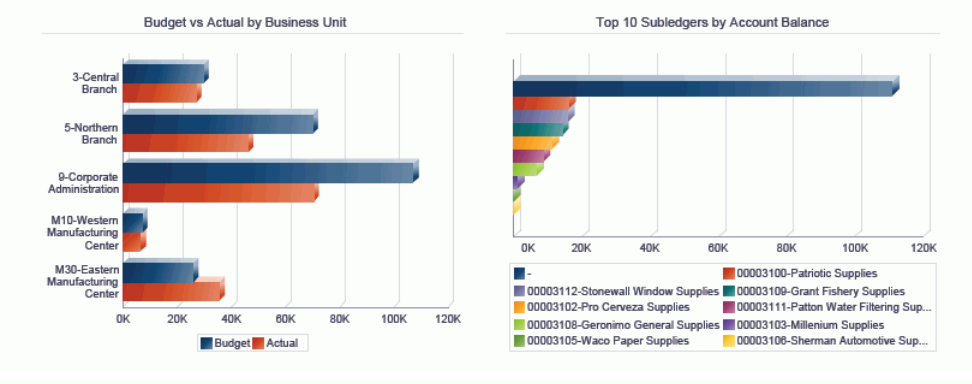

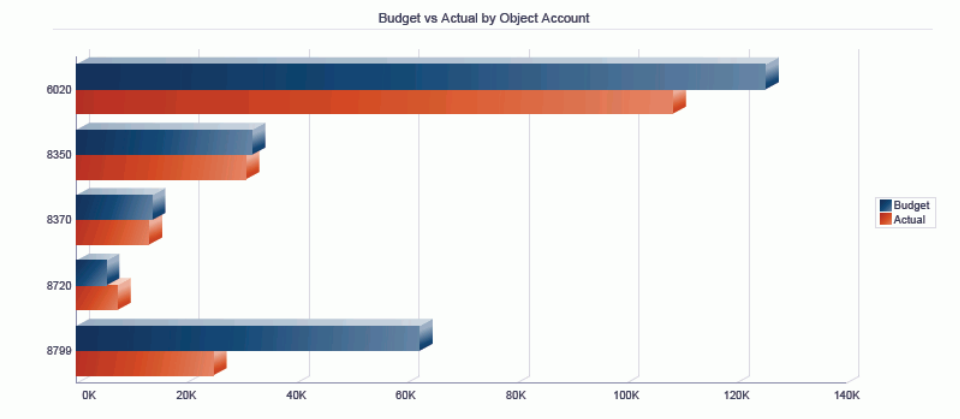

#### **Account Balance Detail**

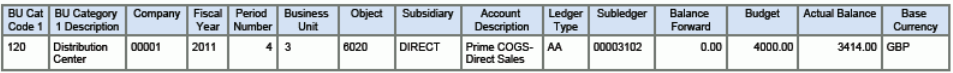

# **6.3. One View売掛金元帳照会(P03B2022)**

「売掛金照会」(G03B17)メニューからOne View売掛金元帳照会アプリケーション(P03B2022)に アクセスします。One View売掛金元帳照会を使用して、売掛金元帳取引を分析します。One View売 掛金元帳照会では、One View売掛金元帳照会ビジネス・ビュー(V03B11I)が使用され、これには、 売掛金元帳テーブル(F03B11)および顧客業種マスター(F03012)のカラムが含まれます。このアプ リケーションは、豊富なデータを提供し、生成できるレポート・タイプについて極めて高い柔軟性がありま す。ビジネス・ビューの500を超えるカラムから選択し、期間、会計年度、割引情報、年齢調べカテゴリ、 回収管理者または与信管理者、任意のカテゴリ・コードなど別に売掛金元帳を分析します。このアプリ ケーションに付属している高価値のレポートに加えて、このアプリケーションを使用して、多くのビジネス 目的でレポートを作成できます。例として、回収管理者別支払済/未決済請求書、ビジネスユニット別ク レジット・メモ、上位10の顧客、ビジネスユニットまたは地域別の売掛金分析などがあります。関連記述 が提供されているため、コードまたは記述、あるいは両方の表示を選択できます。例として、会社、顧客、 勘定科目、カテゴリ・コード、通貨、支払状況などがあります。

このアプリケーションにはいくつかの事前定義済のレポートが付属しています。それらは、未決済請求 書、顧客残高、未決済請求書(経過日数付き)および顧客勘定残高分析です。これらの付属レポートを 使用すると、未決済請求書に基づく上位10の顧客を確認し、未決済請求書がすべての顧客にどのよう に散在しているかを表示して、与信管理者および地域(顧客マスター・カテゴリ・コード1)別に経過日数 を追跡できます。売掛金元帳分析レポートでは、地域(顧客マスター・カテゴリ・コード1)、回収および与 信管理者、顧客別経過日数、および期間別に分類された複数のデータ・ビューを提供することで取引を より幅の広いビューで表示できます。

## **6.3.1. 処理オプション**

処理オプションを使用して、プログラムおよびレポートのデフォルト処理を指定できます。

## **6.3.1.1. デフォルト**

1.仮定通貨

One View売掛金元帳照会フォームで使用される仮定通貨コードを指定します。仮定通貨コードを 設定すると、仮定金額(カラム)の下の国内通貨金額が、仮定通貨コードの為替レートおよび「為替 レート日付」処理オプションの日付を使用して再計算されます。

この処理オプションをブランクにすると、One View売掛金元帳照会の仮定通貨コードに自動入力 されません。ただし、ユーザーは、フォームにこの値を直接入力できます。

2.為替レート日付

仮定通貨と国内通貨の間の為替レートを取り込むのに使用する日付を指定します。

ブランクにすると、システム日付が使用されます。

### **6.3.1.2. 年齢調べ設定**

1.売掛管理会社固定情報

売掛管理固定情報と年齢調べ処理オプションのどちらから年齢調べ設定を読み込むかを指定しま す。値は次のとおりです。

ブランク: 年齢調べの処理オプションで指定された値を使用する。

**1:** 売掛管理固定情報で指定された値を使用する。売掛管理固定情報の基準日フィールドがブラ ンクの場合、現在の日付が使用されます。

2.日付タイプ

年齢調べカテゴリの決定に使用する請求書の日付を指定します。ここで指定した日付とアプリケー ション・コントロール「基準日」の値を比較して、請求書の支払期日超過日数が計算されます。値は 次のとおりです。

**ブランク:** 請求書の支払期日を使用する。

**1:** 請求書日付を使用する。

**2:** 元帳日付を使用する。

**3:** 計算書日付を使用する。

3.年齢調べ方法(1、2、3)

請求書の割当に使用する年齢調べカテゴリ指定します。アプリケーション・コントロール「基準日」で 指定した日付と、「日付タイプ」処理オプションで指定した値によって各請求書の経過期間が計算 され、このコードで指定した年齢調べカテゴリに割り当てられます。値は次のとおりです。

**ブランクまたは1:** 経過日数。処理オプションの「年齢調べカテゴリ1」から「年齢調べカテゴリ8」で 指定した年齢調べカテゴリに請求書が割り当てられます。年齢調べカテゴリには、自由に日数を設 定できます。

**2:** 会計期間。会社レコードに割り当てられた期間パターンによって定義されている会計期間が、年 齢調べカテゴリとして使用されます。

**3:** カレンダ。各カレンダ月が年齢調べカテゴリとして使用されます。

4.年齢調べカテゴリ1

ここで指定する値を「年齢調べカテゴリ2」オプションで指定する値とともに使用して、将来および 現行の年齢調べカテゴリの間隔が決定します。

5.年齢調べカテゴリ2

ここで指定する値を「年齢調べカテゴリ1」処理オプションおよび「年齢調べカテゴリ3」処理オプ ションで指定する値とともに使用して、現行および1番目の年齢調べカテゴリの間隔が決定します。

6.年齢調べカテゴリ3

ここで指定する値を「年齢調べカテゴリ2」処理オプションおよび「年齢調べカテゴリ4」処理オプ ションで指定する値とともに使用して、1番目および2番目の年齢調べカテゴリの間隔が決定しま す。

7.年齢調べカテゴリ4

ここで指定する値を「年齢調べカテゴリ3」処理オプションおよび「年齢調べカテゴリ5」処理オプ ションで指定する値とともに使用して、2番目および3番目の年齢調べカテゴリの間隔が決定しま す。

8.年齢調べカテゴリ5

ここで指定する値を「年齢調べカテゴリ4」処理オプションおよび「年齢調べカテゴリ6」処理オプ ションで指定する値とともに使用して、3番目および4番目の年齢調べカテゴリの間隔が決定しま す。

9.年齢調べカテゴリ6

ここで指定する値を「年齢調べカテゴリ5」処理オプションおよび「年齢調べカテゴリ7」処理オプ ションで指定する値とともに使用して、4番目および5番目の年齢調べカテゴリの間隔が決定しま す。

10.年齢調べカテゴリ7

ここで指定する値を「年齢調べカテゴリ6」処理オプションおよび「年齢調べカテゴリ8」処理オプ ションで指定する値とともに使用して、レポートに印刷する5番目と6番目の年齢調べカテゴリの間 隔が決定します(テキストの問題はソフトウェアを再チェック)。

11.年齢調べカテゴリ8 ここで指定する値を「年齢調べカテゴリ7」処理オプションで指定する値とともに使用して、6番目の 年齢調べカテゴリの間隔が決定します。

## **6.3.1.3. バージョン**

1.One View顧客入金/手形照会(P03B702)のバージョン

使用するOne View顧客入金/手形照会(P03B702)のバージョンを指定します。この処理オプ ションをブランクにすると、バージョンZJDE0001が使用されます。

2.One View総勘定元帳照会(P09219)のバージョン 使用するOne View総勘定元帳照会(P09219)のバージョンを指定します。この処理オプションを ブランクにすると、バージョンZJDE0001が使用されます。

## **6.3.2. 特殊処理**

One View売掛金元帳照会には、次の特殊処理があります。

- 顧客マスター情報は、請求書に示された顧客に基づいて取り込まれ、業種別に取り込まれます。会社 が顧客マスターに指定されていない場合、デフォルトの会社00000が使用されます。この特殊処理 に基づいて、一部の顧客マスター・カラムはQBEで使用できません。
- 基準日処理を使用できます。基準日を入力した場合、ゼロの未決済金額のレコードは表示されませ  $\lambda$ 。
- 年齢調べ処理を使用できます。
- 仮定通貨換算を使用できます。
- One View顧客入金/手形照会(P03B720)およびOne View総勘定元帳照会(P09219)への フォーム・エグジットがあります。バージョンは処理オプションで指定されます。

## **6.3.3. レポート**

One View売掛金元帳照会プログラムに付属しているレポートは次のとおりです。

- 顧客残高
- 未決済請求書
- 未決済請求書(経過日数付き)
- 顧客勘定残高分析

### **6.3.3.1. 顧客残高**

このレポートでは、顧客の未決済残高を確認できます。売掛金元帳からすべての伝票タイプを選択する と、すべてのタイプの請求書、控除、再請求などが考慮されるため、顧客の未決済残高の全体像を確認

できます。回収管理者または与信管理者にとって、レポートする顧客のみを選択する場合にこの機能は 特に便利です。また、複数の会社またはビジネスユニットのデータを選択して、組織全体にわたる残高の ビューを取得できます。

このレポートには、次のコンポーネントが含まれます。

- 顧客残高(水平棒グラフ)
- 顧客残高詳細(テーブル)

#### **リリース9.1更新**

顧客残高詳細テーブル・コンポーネントには、次の表で説明するドリルバック機能が含まれます。

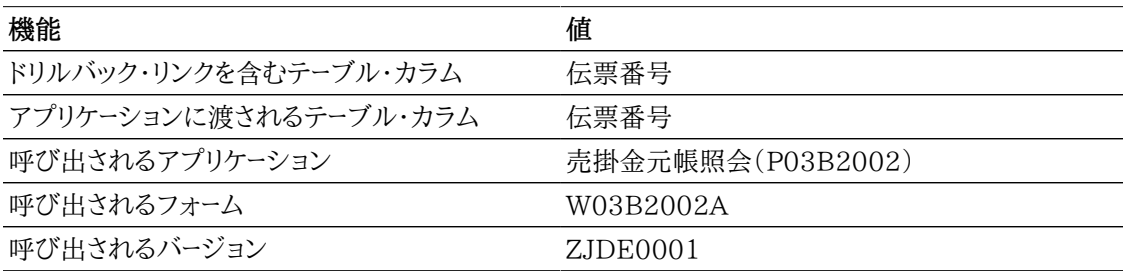

### **6.3.3.2. 未決済請求書**

このレポートでは、未決済請求書金額の情報を表示できます。上位10の顧客の情報およびカテゴリ・ コード別の未決済金額の情報を取得できます。このレポートは、未決済請求書金額が最も高い10の顧 客を一目で確認する場合に便利です。特定の会計年度、特定の期間、会社、ビジネスユニット、与信管 理者または回収管理者(あるいはその両方)、または顧客カテゴリ・コードに基づく顧客のタイプについ ての情報を確認できます。

このレポートには、次のコンポーネントが含まれます。

- 上位10の顧客(未決済金額別)(水平棒グラフ)
- 未決済金額(顧客別)(テーブル)
- 未決済金額(顧客マスター・カテゴリ・コード1別)(円グラフ)
- 未決済請求書(テーブル)

#### **リリース9.1更新**

未決済請求書テーブル・コンポーネントには、次の表で説明するドリルバック機能が含まれます。

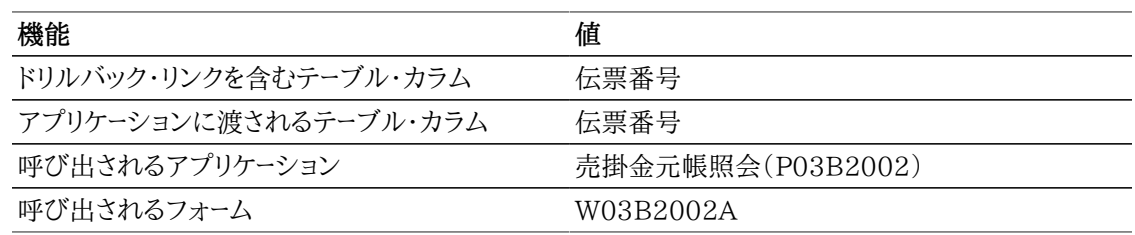

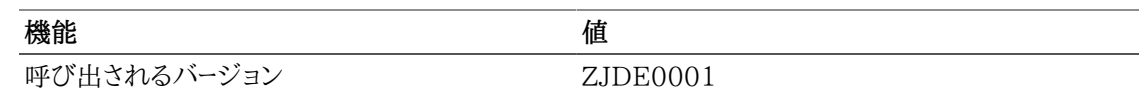

### **6.3.3.3. 未決済請求書(経過日数付き)**

このレポートでは、与信管理者および地域(顧客マスター・カテゴリ・コード1が地域を示している場合)別 に請求書の経過日数を表示できます。このレポートでは、どの与信管理者が請求書の経過日数に問題 があるか、または特定の地域の請求書の年齢調べが他の地域と異なっているかどうかを特定する場合 に特に便利です。会社、ビジネスユニット、顧客または与信管理者の特定のセットについてこのデータを 表示できます。組織全体の請求書の年齢調べをすべて表示するには、このレポートを使用します。

このレポートで正しくデータを計算するには、アプリケーションの見出しにある「年齢調べ」チェック・ボッ クスを選択し、「基準日」を入力する必要があります(ブランクにした場合、今日の日付が使用されま す)。

このレポートには、次のコンポーネントが含まれます。

- 与信管理者別の年齢調べ未決済金額(水平棒グラフ)
- 地域別の年齢調べ未決済金額(水平棒グラフ)
- 未決済請求書 年齢調べ付き(テーブル)

### **リリース9.1更新**

未決済請求書(経過日数付き)テーブル・コンポーネントには、次の表で説明するドリルバック機能が含 まれます。

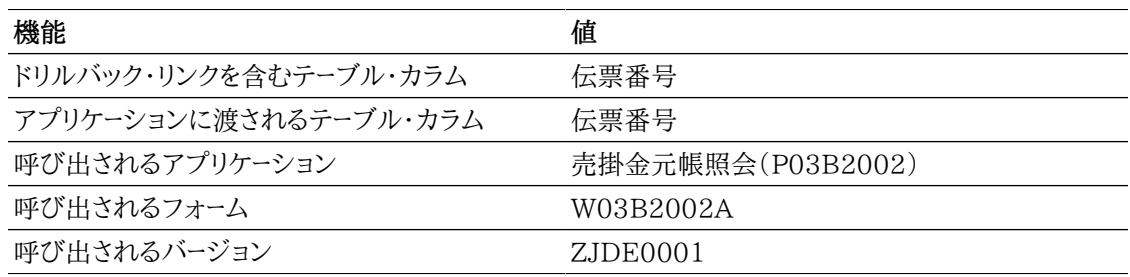

### **6.3.3.4. 顧客勘定残高分析**

このレポートでは、顧客勘定の未決済残高を詳細に分析できます。未決済金額のこの分析は、多くの属 性によって実行できます。この属性には、与信管理者、回収管理者、地域(顧客マスター・カテゴリ・コー ド1)、支払人、顧客、期間、年齢調べカテゴリおよび総額対未決済金額が含まれます。売掛管理担当者 および処理の実行方法を確認するには、選択した期間の複数の会社またはビジネスユニットのデータを 表示します。

このレポートで正しくデータを計算するには、アプリケーションの見出しにある「年齢調べ」チェック・ボッ クスを選択し、「基準日」を入力する必要があります(ブランクにした場合、今日の日付が使用されま す)。

このレポートでは、地域(顧客マスター・カテゴリ・コード1)でフィルタリングすることで、グラフおよびテー ブルに表示される情報を完全に制御できます。このレポートには、次のコンポーネントが含まれます。

• 期日超過金額(回収管理者別)(ゲージ)

- 未決済金額(地域別)(円グラフ)
- 上位10の支払人(未決済金額別)(水平棒グラフ)
- 上位10の顧客(未決済金額別)(水平棒グラフ)
- 経過未決済金額(回収管理者別)(水平棒グラフ)
- 未決済金額(与信管理者別)(円グラフ)
- 総額対未決済金額(期間別)(棒グラフ)
- 経過未決済金額(顧客別)(水平棒グラフ)
- 未決済請求書(テーブル)

#### **リリース9.1更新**

経過未決済金額(顧客別)テーブル・コンポーネントには、次の表で説明するドリルバック機能が含まれ ます。

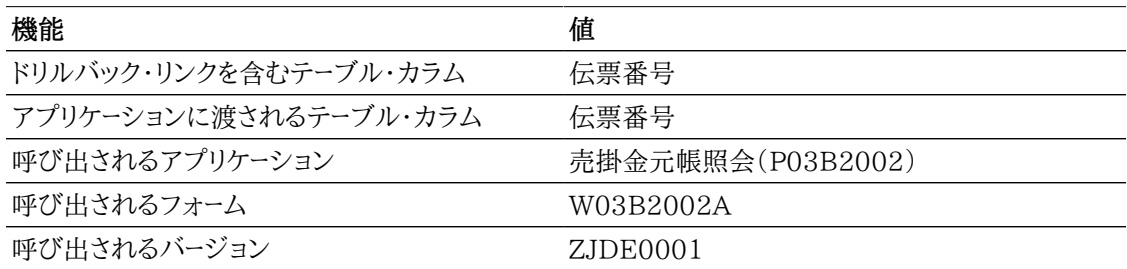

次のレポートは、2011年6月30日の日付で、年齢調べおよび基準日処理をアクティブ化することで生 成されました。選択されたデータは、会社00001、会計年度11の期間4から6の大規模な顧客グループ です。期間にわたる顧客勘定残高の幅広いビューが表示されます。

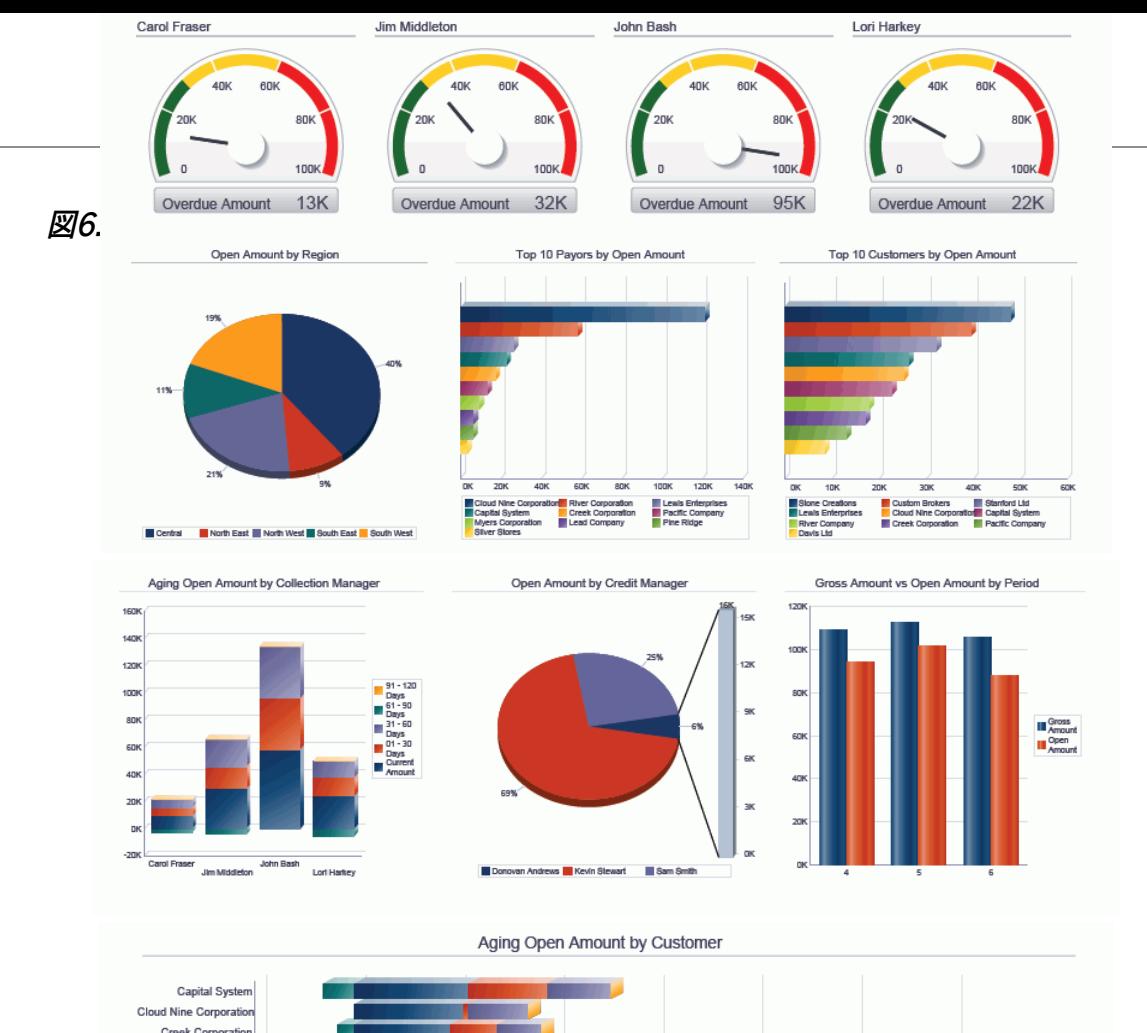

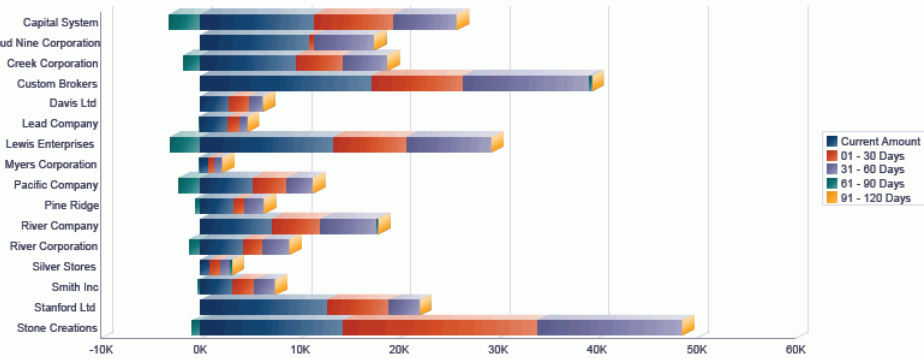

#### **Open Invoices**

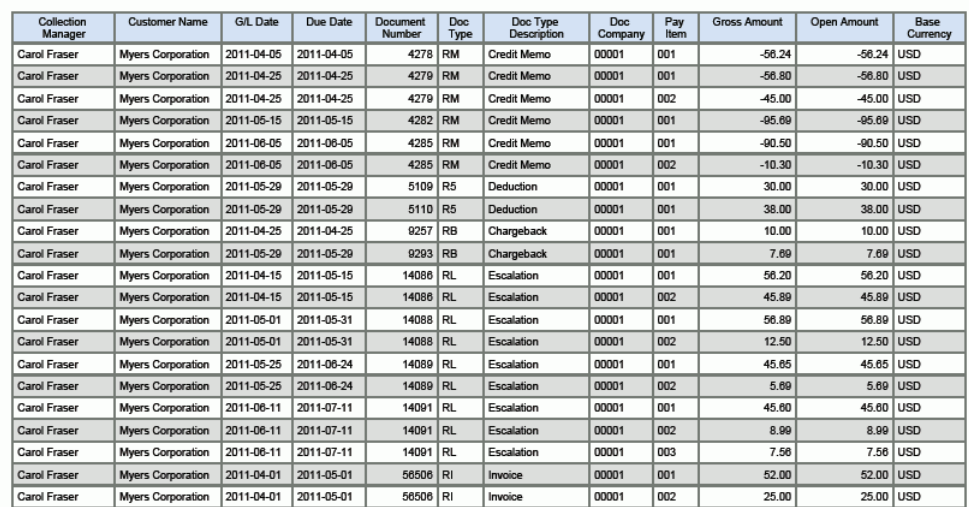

# **6.4. One View顧客入金/手形照会(P03B720)**

「売掛金照会」(G03B17)メニューからOne View顧客入金/手形照会アプリケーション(P03B720) にアクセスします。One View顧客入金/手形照会を使用して、入金/手形取引を照会します。One View顧客入金/手形照会では、One View顧客入金/手形照会ビジネス・ビュー(V03B720)が使 用され、これには、入金詳細テーブル(F03B14)、入金見出しテーブル(F03B13)および顧客マスター (F03012)のカラムが含まれます。このアプリケーションは、豊富なデータを提供し、生成できるレポート・ タイプについて極めて高い柔軟性があります。ビジネス・ビューの300を超えるカラムから選択し、期間、 会計年度、回収管理者または与信管理者、任意のカテゴリ・コードなど別に入金および手形を分析しま す。このアプリケーションに付属している高価値のレポートに加えて、このアプリケーションを使用して、多 くのビジネス目的でレポートを作成できます。小額消去、控除、再請求および割引の分析、または期間別 の顧客入金の確認などを行えます。関連記述が提供されているため、コードまたは記述、あるいは両方 の表示を選択できます。例として、会社、顧客、支払人、親、カテゴリ・コード、通貨、支払手段などがありま す。

このアプリケーションにはいくつかの事前定義済のレポートが付属しています。それらは、入金取引、入 金履歴傾向、売掛金小額消去および入金分析です。これらの付属レポートを使用すると、ビジネスユ ニット、回収管理者およびその他の値全体で入金がどのように処理されているかの確認、会計年度お よび期間、回収管理者、およびその他の値別の入金傾向の確認、および理由コード、顧客および回収管 理者別の売掛金小額消去の状態の確認を行えます。入金分析レポートでは、地域、ビジネスユニット、 顧客、支払人、回収管理者および期間別に分類された複数のデータ・ビューを提供することで取引をよ り幅の広いビューで表示できます。

## **6.4.1. 処理オプション**

処理オプションを使用して、プログラムおよびレポートのデフォルト処理を指定できます。

### **6.4.1.1. デフォルト**

1.仮定通貨

この処理オプションを使用して、One View顧客入金/手形照会フォームで使用される仮定通貨 コードを指定します。仮定通貨コードを設定すると、仮定金額(カラム)の下の国内通貨金額が、仮定 通貨コードの為替レートおよび「為替レート日付」処理オプションの日付を使用して再計算されます。

この処理オプションをブランクにすると、「One View顧客入金/手形照会」フォームの仮定通貨 コードに自動入力されません。ただし、ユーザーは、フォームにこの値を直接入力できます。

2.為替レート日付

仮定通貨と国内通貨の間の為替レートを取り込むのに使用する日付を指定します。

ブランクにすると、システム日付が使用されます。

## **6.4.1.2. バージョン**

1.One View売掛金元帳照会(P03B2022)のバージョン

使用するOne View売掛金元帳照会(P03B2022)のバージョンを指定します。この処理オプショ ンをブランクにすると、バージョンZJDE0001が使用されます。

2.One View総勘定元帳照会(P09219)のバージョン 使用するOne View総勘定元帳照会(P09219)のバージョンを指定します。この処理オプションを ブランクにすると、バージョンZJDE0001が使用されます。

## **6.4.2. 特殊処理**

One View顧客入金/手形照会には、次の特殊処理があります。

- 顧客マスター情報は、入金の支払人に基づいて取り込まれ、業種別に実行されます。会社が顧客マ スターに指定されていない場合、デフォルトの会社00000が使用されます。この特殊処理に基づい て、一部の顧客マスター・カラムはQBEで使用できません。
- 仮定通貨換算を使用できます。
- One View売掛金元帳照会(P03B2022)およびOne View総勘定元帳照会(P09219)への フォーム・エグジットがあります。バージョンは処理オプションで指定されます。
- 入金額は、すべてのレポート・チャートおよびテーブルで-1が掛けられ、正の符号で表示されます。これ は、JD Edwards EnterpriseOneでのこの金額の表示方法と一致します。

## **6.4.3. レポート**

One View顧客入金/手形照会プログラムに付属しているレポートは次のとおりです。

- 入金取引
- 入金履歴傾向
- 売掛小額消去
- 入金分析

### **6.4.3.1. 入金取引**

このレポートでは、すべての入金取引を確認できます。ビジネスユニット、顧客、支払人、回収管理者、支 払人のカテゴリ・コード1の値別に表示できます。このレポートを使用して、入金額が最も高いおよび低い 顧客または支払人を確認できます。ビジネスユニット間または回収管理者間で入金を比較できます。こ の情報は、特定の期間、ビジネスユニット、会社または支払人のカテゴリ・コード1の値について表示で きます。これは柔軟性が高く、多くの様々な属性別の入金取引アクティビティの把握に役立ちます。

このレポートには、次のコンポーネントが含まれます。

- 入金(ビジネスユニット別)(棒グラフ)
- 入金(顧客別)(水平棒グラフ)
- 入金(支払人別)(棒グラフ)
- 入金(回収管理者別)(円グラフ)
- 入金(支払人カテゴリ・コード1別)(円グラフ)
- 入金取引(詳細テーブル)

### **リリース9.1更新**

入金取引テーブル・コンポーネントには、次の表で説明するドリルバック機能が含まれます。

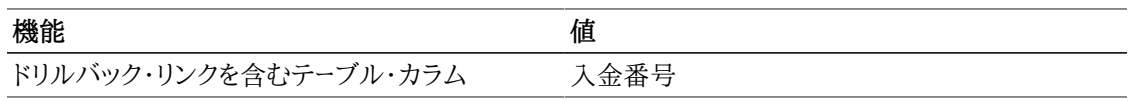

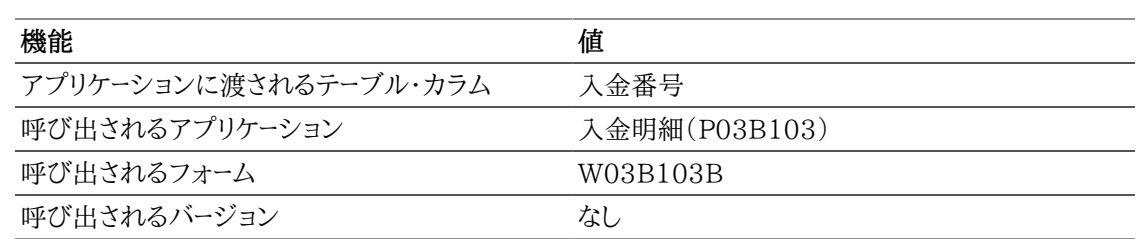

### **6.4.3.2. 入金履歴傾向**

このレポートでは、選択した期間に対する入金傾向を表示できます。この傾向は、回収管理者、支払人 および顧客別に表示できます。選択したビジネスユニット、顧客、回収管理者またはその他の多くの組 合せについて組織全体の傾向を表示できます。

このレポートには、次のコンポーネントが含まれます。

- 入金履歴傾向(線グラフ)
- 入金傾向(回収管理者別)(線グラフ)
- 入金傾向(支払人別)(線グラフ)
- 入金傾向(顧客別)(テーブル)

### **6.4.3.3. 売掛小額消去**

このレポートでは、理由コード、回収管理者および顧客別に小額消去を表示できます。このレポートは、 小額消去の発生元およびその理由を把握するのに役立ちます。特定の期間、回収管理者、ビジネスユ ニット、会社またはこれらの組合せについて小額消去情報を表示することで、そのソースを把握できま す。この情報により、小額消去の傾向を特定して、顧客との関係を強固にし、売掛金処理を向上するた めに必要な情報を得ることができます。

このレポートには、次のコンポーネントが含まれます。

- 売掛小額消去(理由コード別)(棒グラフ)
- 売掛小額消去(顧客別)(水平棒グラフ)
- 売掛小額消去(回収管理者別)(円グラフ)
- 売掛小額消去の詳細(テーブル)

#### **リリース9.1更新**

売掛小額消去の詳細テーブル・コンポーネントには、次の表で説明するドリルバック機能が含まれます。

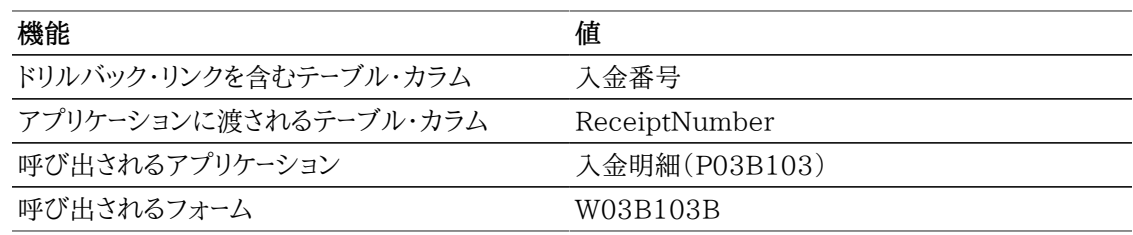

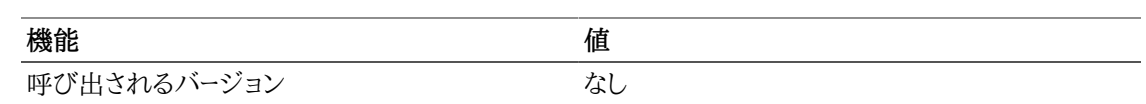

### **6.4.3.4. 入金分析**

このレポートでは、すべての入金取引分析を行えます。回収管理者、地域(顧客マスター・カテゴリ・コード 1)、ビジネスユニット、支払人および顧客別に入金取引を表示できます。組織全体、またはいくつかのビ ジネスユニット、顧客、地域または回収管理者に焦点を絞って分析できます。分析の対象とする期間お よび入金取引のグループを選択します。

このレポートでは、地域(顧客マスター・カテゴリ・コード1)でフィルタリングすることで、グラフおよびテー ブルに表示される情報を完全に制御できます。このレポートには、次のコンポーネントが含まれます。

- 入金額(回収管理者別)(ゲージ)
- 入金額(地域別)(円グラフ)
- 入金額(ビジネスユニット別)(円グラフ)
- 上位10の支払人(入金額別)(水平棒グラフ)
- 上位10の顧客(入金額別)(水平棒グラフ)
- その他の回収金額(回収管理者別)(水平棒グラフ)
- その他の回収金額(支払人別)(水平棒グラフ)
- 入金傾向(線グラフ)
- 入金明細(テーブル)

### **リリース9.1更新**

入金明細テーブル・コンポーネントには、次の表で説明するドリルバック機能が含まれます。

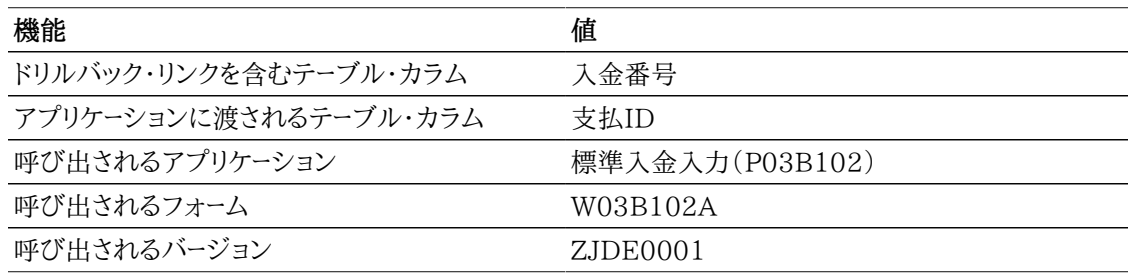

次のレポートは、会社00001、会計年度11の期間4から6の大規模な顧客グループを選択し生成されま した。期間にわたる入金アクティビティの幅広いビューが表示されます。

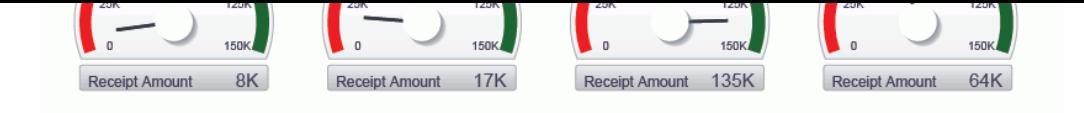

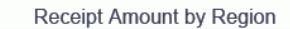

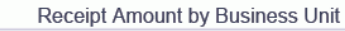

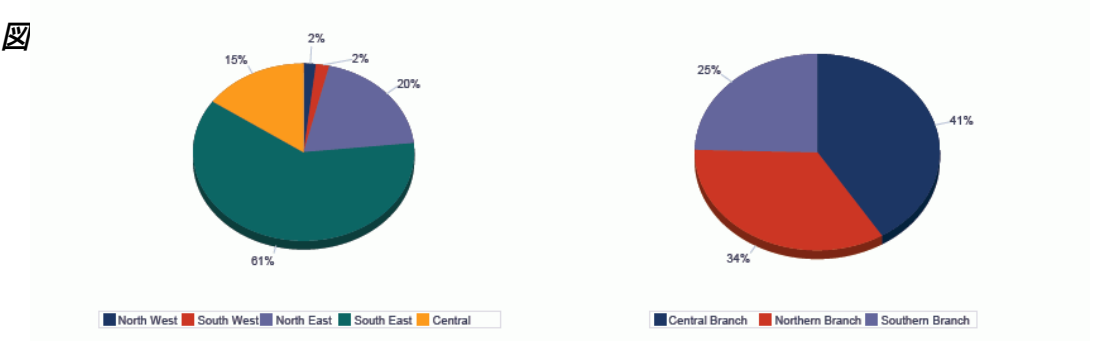

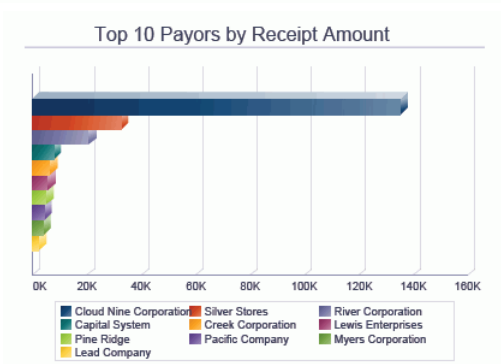

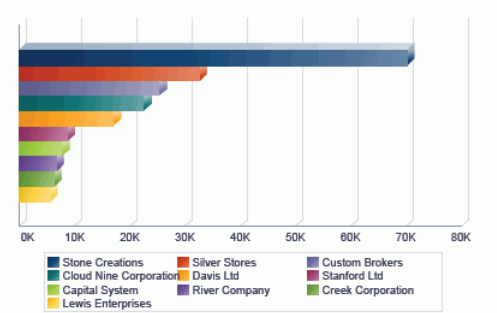

Top 10 Customers by Receipt Amount

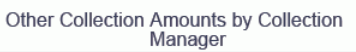

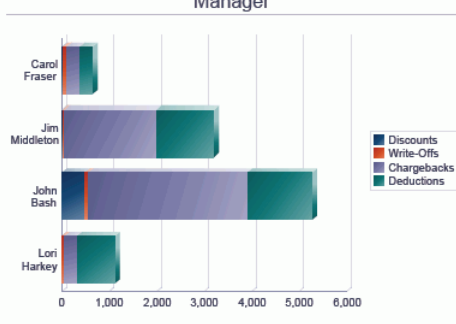

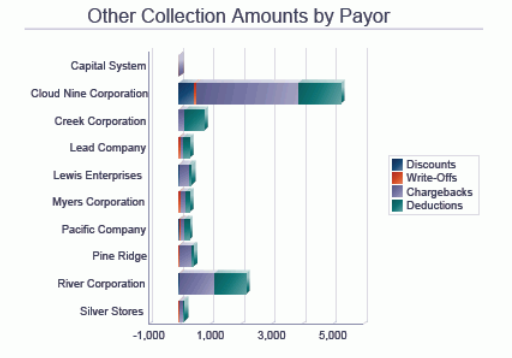

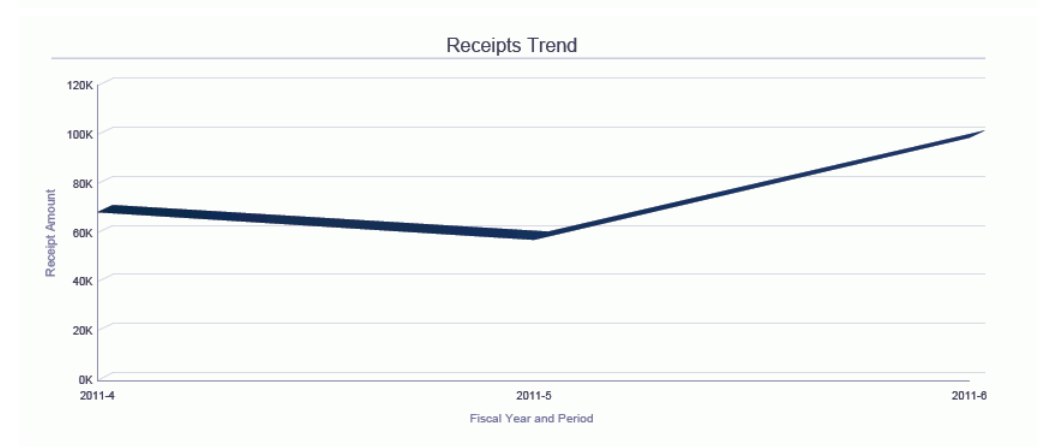

#### **Receipts Detail**

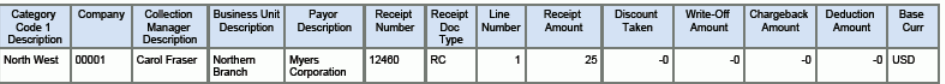

# **6.5. One View仕入先元帳照会(P042022)**

「買掛金照会」(G0415)メニューからOne View仕入先元帳照会アプリケーション(P042022)にアク セスします。One View仕入先元帳照会を使用して、仕入先元帳取引を分析します。One View仕入先 元帳照会では、One View仕入先元帳照会ビジネス・ビュー(V042022)が使用され、これには、買掛 金元帳テーブル(F0411)、仕入先マスター(F0401)および住所録テーブル(F0101)のカラムが含ま れます。このアプリケーションは、豊富なデータを提供し、生成できるレポート・タイプについて極めて高い 柔軟性があります。ビジネス・ビューの300を超えるカラムから選択し、期間、会計年度、割引情報、仕入 先、支払先、承認者、任意のカテゴリ・コードなど別に仕入先元帳を分析します。アプリケーションに付属 している高価値のレポートに加えて、このアプリケーションを使用して、多くのビジネス目的でレポートを 作成できます。例として、承認者別総額対未決済金額、上位10の仕入先、ビジネスユニットまたは地域 別の買掛金分析などがあります。関連記述が提供されているため、コードまたは記述、あるいは両方の 表示を選択できます。例として、会社、仕入先、勘定科目、カテゴリ・コード、通貨、支払状況などがありま す。

このアプリケーションにはいくつかの事前定義済のレポートが付属しています。それらは、未払伝票、期 限30日内の支払、支払期日超過、取引量(支払項目別)および仕入先勘定残高分析です。これらの 付属レポートを使用すると、伝票が仕入先にどのように散在しているか、および次の30日間にどの支払 があるかを確認できます。ビジネスユニット別に期限の切れた支払を追跡できます。仕入先元帳分析レ ポートでは、地域(仕入先マスター・カテゴリ・コード1)、承認者、ビジネスユニット、伝票タイプ、期日およ び期間別に分類された複数のデータ・ビューを提供することで取引をより幅の広いビューで表示できま す。

## **6.5.1. 処理オプション**

処理オプションを使用して、プログラムおよびレポートのデフォルト処理を指定できます。

### **6.5.1.1. デフォルト**

1.仮定通貨

「One View仕入先元帳照会」フォームの「仮定通貨コード」フィールドに表示される仮定通貨を指 定します。仮定通貨コード値を指定した場合、国内通貨金額に基づき、「為替レート日付」処理オプ ションの仮定通貨コードの為替レートと日付を使用して、値が計算され仮定金額カラムに表示され ます。

この処理オプションをブランクにすると、「One View仕入先元帳照会」フォームの「仮定通貨コー ド」フィールドに自動入力されません。ただし、ユーザーは、フォームにこの値を直接入力できます。

2.為替レート日付

仮定通貨と国内通貨の間の為替レートを取り込むのに使用する日付を指定します。

ブランクにすると、システム日付が使用されます。

## **6.5.1.2. バージョン**

1.One View仕入先支払照会(P04720)のバージョン 使用するOne View仕入先支払照会プログラム(P04720)のバージョンを指定します。

この処理オプションをブランクにすると、バージョンZJDE0001が使用されます。

2.One View総勘定元帳照会(P09219)のバージョン 使用するOne View総勘定元帳照会プログラム(P09219)のバージョンを指定します。

この処理オプションをブランクにすると、バージョンZJDE0001が使用されます。

## **6.5.2. 特殊処理**

One View仕入先元帳照会には、次の特殊処理があります。

- 調整レコードは、当初伝票支払項目にすでに適用されているため表示されません。
- 基準日処理を使用できます。
- 基準日を入力した場合、未決済金額がゼロのレコードは表示されません。
- 仮定通貨換算を使用できます。
- One View仕入先支払照会(P04720)およびOne View総勘定元帳照会(P09219)へのフォー ム・エグジットがあります。バージョンは処理オプションで指定されます。

## **6.5.3. レポート**

One View仕入先元帳照会アプリケーションに付属しているレポートは次のとおりです。

- 未払伝票
- 期限30日内の支払
- 支払期日超過
- 取引量(支払項目別)
- 仕入先勘定残高分析

### **6.5.3.1. 未払伝票**

このレポートでは、未払伝票金額の情報を表示できます。仕入先、住所録カテゴリ・コード1および承認者 についての情報が提供されます。このレポートは、未決済請求書金額が最も高い仕入先および承認者 を一目で確認する場合に便利です。このレポートにカテゴリ・コードを含めると、特定の仕入先属性別に ビューを拡張できます。カテゴリ・コード1、承認者および仕入先別に表示される金額が含まれるテーブル があります。これらのカテゴリ別に分類された特定の仕入先金額を表示する場合に便利です。特定の 会計年度、特定の期間、会社、ビジネスユニット、承認者、または仕入先カテゴリ・コードに基づく仕入先 属性についての情報を確認できます。

このレポートには、次のコンポーネントが含まれます。

- 未払伝票(仕入先別)(水平棒グラフ)
- 未払伝票(カテゴリ・コード1別)(円グラフ)
- 未払伝票(承認者別)(棒グラフ)
- 未払伝票(カテゴリ・コード1、承認者および仕入先別)(テーブル)
- 未払伝票/明細(仕入先別)(テーブル)

### **リリース9.1更新**

未払伝票/明細(仕入先別)テーブル・コンポーネントには、次の表で説明するドリルバック機能が含まれ ます。

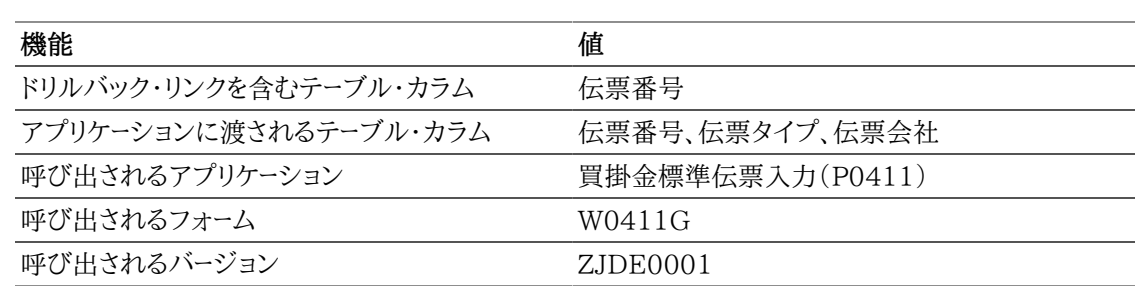

### **6.5.3.2. 期限30日内の支払**

このレポートでは、期日が次の30日間以内であるすべての支払を表示できます。仕入先、ビジネスユ ニットおよび承認者別の金額に関する情報にアクセスできます。これらの支払に適用できる割引につい ての追加情報もあります。次のグラフおよび表には、最大の割引を受けるための支払期限、処理する金 額が最も高額な承認者およびビジネスユニット、およびチャートに伴う詳細を特定するための重要な情 報が含まれます。この情報は、会社全体の情報として表示することも、承認者またはビジネスユニット・ レベルに分類して表示することもできます。必要に応じて、支払期日が10、60、90またはそれ以上の支 払を表示するようにレポートを変更することもできます。

#### **注意:**

このレポートに正確で有用な情報を表示するには、レポートの日数に基づく支払期日に対して 特定のデータ選択を実行する必要があります。

このレポートには、次のコンポーネントが含まれます。

- 上位10の仕入先(支払期日別)(水平棒グラフ)
- 支払期日(仕入先別)(テーブル)
- 割引可能額(割引期日別)(棒グラフ)
- 支払期日(ビジネスユニット別)(円グラフ)
- 支払期日(承認者別)(円グラフ)
- 期限30日内の支払(明細テーブル)

### **リリース9.1更新**

期限30日内の支払テーブル・コンポーネントには、次の表で説明するドリルバック機能が含まれます。

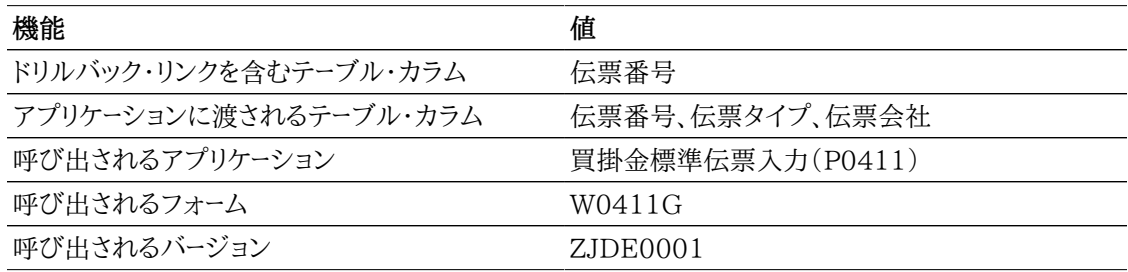

### **6.5.3.3. 支払期日超過**

このレポートでは、期限の切れた支払に関するすべての情報を表示できます。仕入先、ビジネスユニッ ト、承認者および期日別にこの情報を確認します。このレポートは、どれ位期限を過ぎているか、支払先 の仕入先、および支払の承認担当者を特定する場合に役立ちます。この情報は、組織全体の情報とし て表示することも、特定の会社、ビジネスユニットまたは承認者に絞って表示することもできます。支払 期日超過を、今日が期限ではないようにするには、追加の日付を含めるようにデータ選択を変更します。

このレポートには、次のコンポーネントが含まれます。

- 上位10の仕入先(支払期日超過別)(水平棒グラフ)
- 支払期日超過(仕入先別)(テーブル)
- 支払期日超過(期日別)(棒グラフ)
- 支払期日(ビジネスユニット別)(円グラフ)
- 支払期日(承認者別)(円グラフ)
- 支払期日超過(詳細テーブル)

### **リリース9.1更新**

支払期日超過テーブル・コンポーネントには、次の表で説明するドリルバック機能が含まれます。

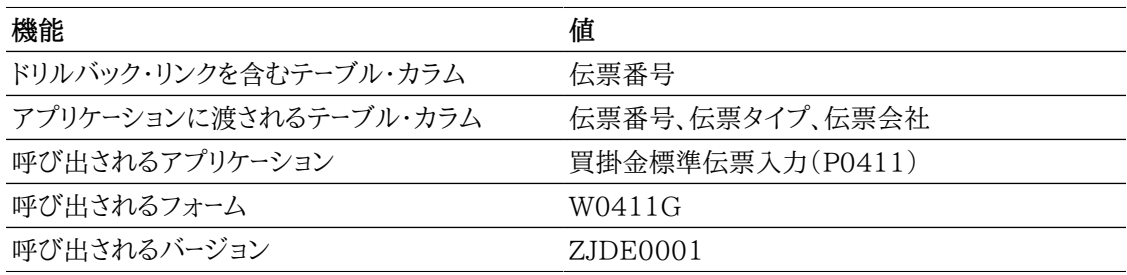

### **6.5.3.4. 取引量(支払項目別)**

このレポートでは、仕入先当たり処理する平均支払項目数、および請求書当たりの平均総額を表示で きます。請求書当たりの支払項目数が最も多い仕入先を確認できます。この情報は、各請求書の処理 時間を把握する場合に便利であり、支払処理の改善に役立ちます。特定の期間、会社、仕入先のグルー プまたは承認者についてこの情報を表示し、意思決定するためのより詳細な情報を得られます。

このレポートには、次のコンポーネントが含まれます。

- 仕入先残高と支払項目数(棒および線グラフ)
- 仕入先残高、平均残高および支払項目数(テーブル)
- 伝票明細(テーブル)

### **リリース9.1更新**

伝票明細テーブル・コンポーネントには、次の表で説明するドリルバック機能が含まれます。

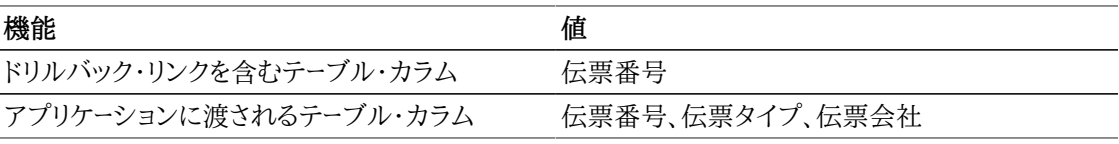

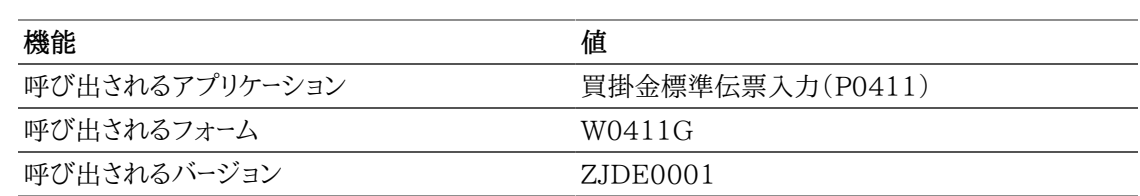

### **6.5.3.5. 仕入先勘定残高分析**

このレポートでは、仕入先勘定残高を詳細に分析できます。未決済金額のこの分析は、多くの属性に よって実行できます。この属性には、承認者、地域、ビジネスユニット、伝票タイプ、期日、支払先、仕入 先、期間、および総額対未決済金額が含まれます。買掛管理担当者および処理の実行方法を確認する には、選択した期間の複数の会社またはビジネスユニットのデータを表示します。

#### **注意:**

このレポートで正確な情報を提供するには、基準日を入力する必要があります。

このレポートでは、地域(住所録カテゴリ・コード1)でフィルタリングすることで、グラフおよびテーブルに 表示される情報を完全に制御できます。このレポートには、次のコンポーネントが含まれます。

- 未決済金額(承認者別)(ゲージ)
- 未決済金額(地域別)(円グラフ)
- 上位10の受取人(未決済金額別)(水平棒グラフ)
- 上位10の仕入先(未決済金額別)(水平棒グラフ)
- 未決済/値引金額(ビジネスユニット別)(水平棒グラフ)
- 未決済金額(伝票タイプ別)(円グラフ)
- 総額および未決済金額(期間別)(棒グラフ)
- 未決済金額(期日別)(棒グラフ)
- 未払伝票(詳細テーブル)

### **リリース9.1更新**

未払伝票テーブル・コンポーネントには、次の表で説明するドリルバック機能が含まれます。

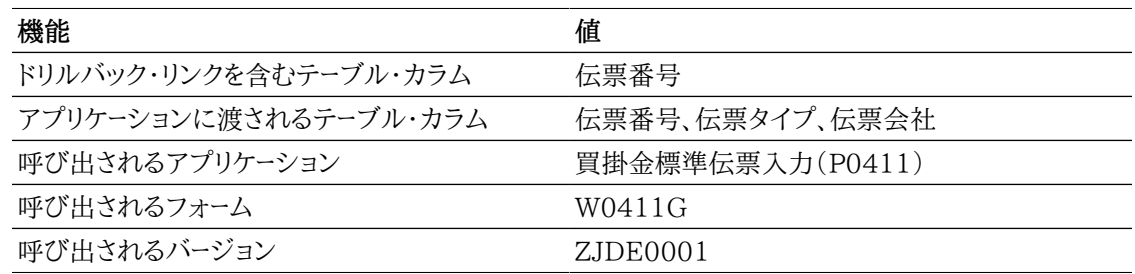

次のレポートは、2011年6月30日の日付で、基準日処理をアクティブ化することで生成されました。選 択されたデータは、会社00001、会計年度11の期間4から6の大規模な仕入先グループです。期間にわ たる仕入先勘定残高の幅広いビューが表示されます。

### *図6.5 仕入先勘定残高分析*

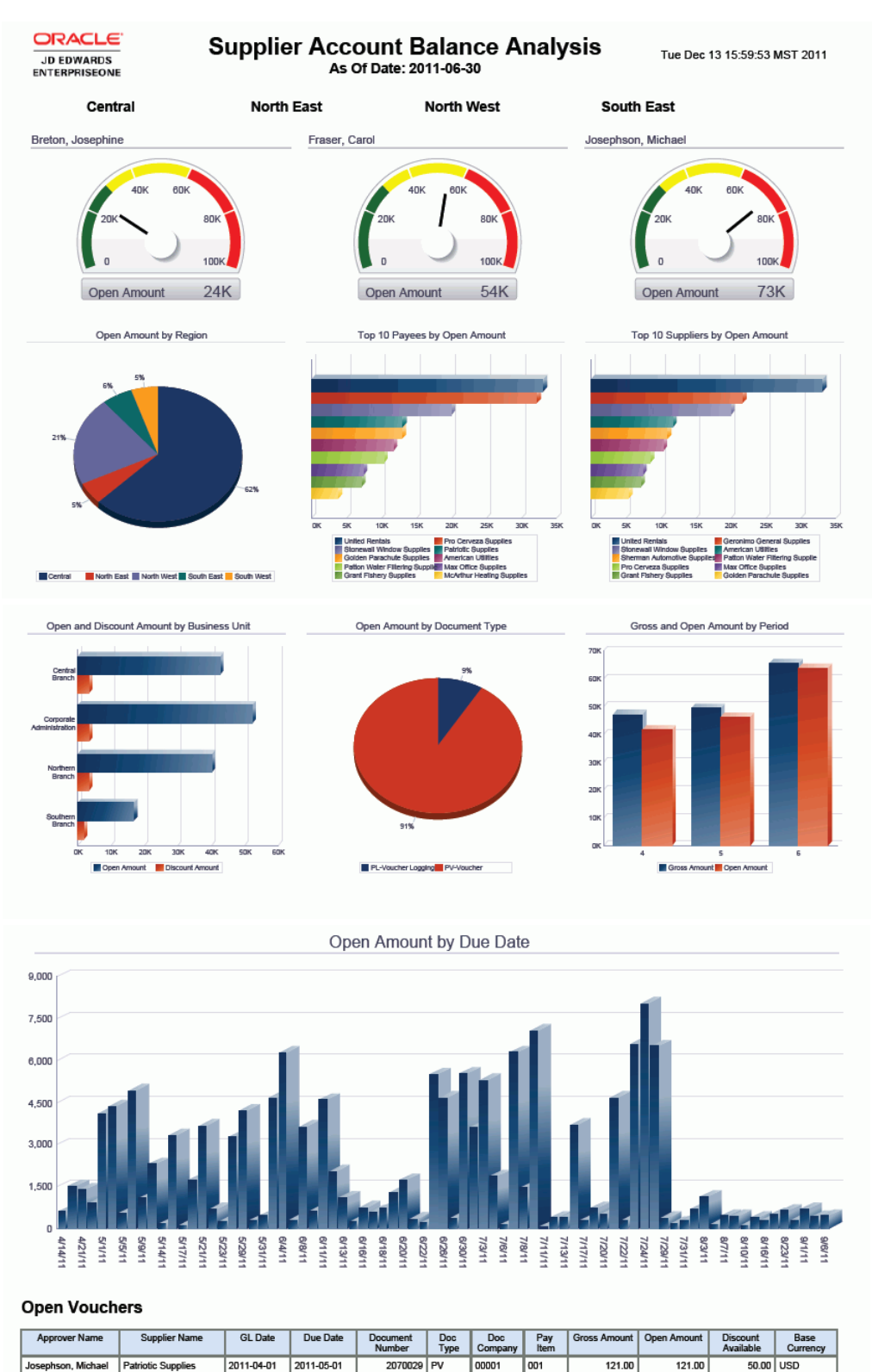

son, Michael | Patriotic Supplies

son, Michael Patriotic Supplies

2011-04-04 2011-05-04

2011-04-11 2011-05-11

2070030 PV

2070031 PV

00001

00001

001

001

85.00

75.00

85.00

75.00

 $25.00$  USD

 $10.00$  USD

# **6.6. One View仕入先支払照会(P04720)**

「買掛金照会」(G0415)メニューからOne View仕入先支払照会アプリケーション(P04720)にアクセ スします。One View仕入先支払照会を使用して、仕入先支払取引を照会します。One View仕入先 支払照会では、One View仕入先支払照会ビジネス・ビュー(V04720)が使用され、これには、支払明 細テーブル(F0414)、支払見出しテーブル(F0413)、F0401およびF0101のカラムが含まれます。こ のアプリケーションは、豊富なデータを提供し、生成できるレポート・タイプについて極めて高い柔軟性が あります。ビジネス・ビューの300を超えるカラムから選択し、期間、会計年度、承認者、任意のカテゴリ・ コードなど別に仕入先支払を分析します。このアプリケーションに付属している高価値のレポートに加え て、このアプリケーションを使用して、多くのビジネス目的でレポートを作成できます。多くの係数を使用 して割引の実施および非実施を分析したり、期間などにより支払を確認したりできます。関連記述が提 供されているため、コードまたは記述、あるいは両方の表示を選択できます。例として、会社、仕入先、支 払先、親、カテゴリ・コード、通貨、支払手段などがあります。

このアプリケーションにはいくつかの事前定義済のレポートが付属しています。それらは、支払、支払傾 向、支払割引および支払分析です。これらの付属レポートでは、ビジネスユニット、仕入先および銀行勘 定にわたり支払がどのように散在しているかの確認、ビジネスユニット、仕入先、銀行勘定およびカテゴ リ・コード別の支払傾向の確認、仕入先、ビジネスユニットおよびカテゴリ・コード別の割引情報の確認を 行えます。支払分析対話型レポートでは、地域、承認者、ビジネスユニット、銀行勘定および期間別に分 類された複数のデータ・ビューを提供することで支払および割引をより幅の広いビューで表示できます。

## **6.6.1. 処理オプション**

処理オプションを使用して、プログラムおよびレポートのデフォルト処理を指定できます。

## **6.6.1.1. デフォルト**

1.仮定通貨

「One View仕入先支払照会」フォームの「仮定通貨コード」フィールドに表示される仮定通貨を指 定します。この処理オプションで値を指定すると、「為替レート日付」処理オプションの仮定通貨コー ドおよび日付に関連付けられている為替レートを使用して、国内通貨金額が計算されます。フォーム の仮定通貨金額カラムの金額が表示されます。

この処理オプションをブランクにすると、「One View仕入先支払照会」フォームの「仮定通貨コー ド」フィールドに自動入力されません。ただし、フォーム値を入力できます。

2.為替レート日付

仮定通貨と国内通貨の間の為替レートを取り込むのに使用する日付を指定します。

ブランクにすると、システム日付が使用されます。

## **6.6.1.2. バージョン**

One View仕入先元帳照会のバージョン 使用するOne View仕入先元帳照会プログラム(P042022)のバージョンを指定します。

この処理オプションをブランクにすると、バージョンZJDE0001が使用されます。

One View総勘定元帳照会のバージョン 使用するOne View総勘定元帳照会プログラム(P09219)のバージョンを指定します。

この処理オプションをブランクにすると、バージョンZJDE0001が使用されます。

## **6.6.2. 特殊処理**

One View仕入先支払照会には、次の特殊処理があります。

- 仮定通貨換算を使用できます。
- One View仕入先元帳照会(P042022)およびOne View総勘定元帳照会(P09219)へのフォー ム・エグジットがあります。バージョンは処理オプションで指定されます。
- 支払額は、すべてのレポート・チャートで-1が掛けられ、正の符号で表示されます。

## **6.6.3. レポート**

One View仕入先支払照会アプリケーションに付属しているレポートは次のとおりです。

- 支払
- 支払傾向
- 支払割引
- 支払分析

### **6.6.3.1. 支払**

このレポートでは、ビジネスユニット、支払先、銀行勘定およびカテゴリ・コードなど、様々な多くのエンティ ティにわたり支払がどのように散在するかを表示できます。複数の会社の支払を確認し、すべてのビジ ネスユニットのアクティビティの量を表示したり、または1度に1つの会社に絞ってアクティビティの量を 表示したりできます。また、特定の会計年度/期間、または複数の会計年度/期間について表示できま す。カテゴリ・コード1がこのレポートに含まれているため、その値に基づくデータを表示できます。

このレポートには、次のコンポーネントが含まれます。

- 支払(ビジネスユニット別)(水平棒グラフ)
- 上位10の仕入先(支払別)(水平棒グラフ)
- 支払(仕入先別)(テーブル)
- 支払(銀行口座別)(円グラフ)
- 支払(カテゴリ・コード1別)(円グラフ)
- 支払(詳細テーブル)

#### **リリース9.1更新**

支払テーブル・コンポーネントには、次の表で説明するドリルバック機能が含まれます。

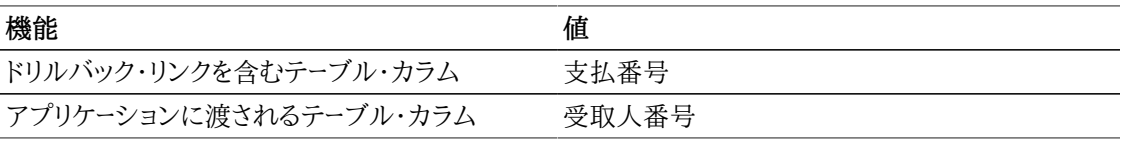

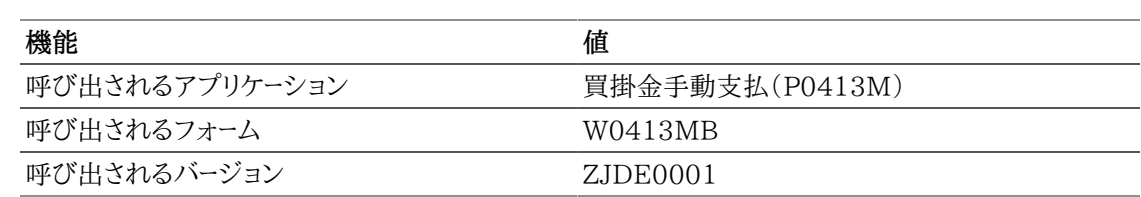

### **6.6.3.2. 支払傾向**

このレポートでは、ビジネスユニット、支払先、銀行勘定およびカテゴリ・コードにわたり、複数の会計年度 および期間の支払傾向を表示できます。このレポートを使用して、通常の処理が、支払の傾向にどのよ うな影響を与えるか、または特定の仕入先およびビジネスユニットの傾向を把握します。これらの傾向と の仕入先の関係について、詳細に基づいた意思決定を行え、また、ビジネス・プロセスを変更し、買掛管 理処理をより効率よく行えます。

このレポートには、次のコンポーネントが含まれます。

- 支払傾向(ビジネスユニット別)(線グラフ)
- 支払傾向(仕入先別)(線グラフ)
- 支払傾向(銀行口座別)(線グラフ)
- 支払傾向(カテゴリ・コード1別)(線グラフ)
- 支払(詳細テーブル)

#### **リリース9.1更新**

支払テーブル・コンポーネントには、次の表で説明するドリルバック機能が含まれます。

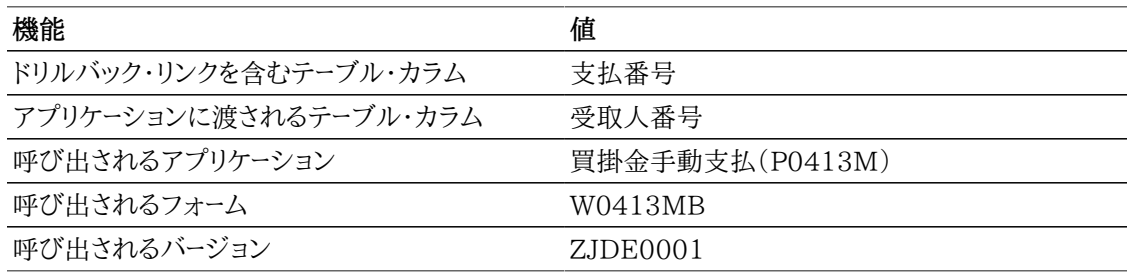

### **6.6.3.3. 支払割引**

このレポートでは、どれほどの割引を利用したか、または利用しなかったかについて、情報を表示できま す。仕入先、ビジネスユニットおよびカテゴリ・コード1別にこの情報を表示できます。このレポートを使用 すると、仕入先から提示されている割引を最大限に利用できる支払処理を決定するために必要な情報 を得られます。複数の会社、ビジネスユニットまたは仕入先について、この情報を表示できます。幅広い 情報を確認した後、重点を置く会社、ビジネスユニットまたは仕入先のみを含めるようにデータ選択を改 訂できます。カテゴリ・コード1がこのレポートに含まれているため、その値に基づくデータを表示すること もできます。

このレポートには、次のコンポーネントが含まれます。

- 割引(仕入先別)(水平棒グラフ)
- 有効割引(ビジネスユニット別)(棒グラフ)
- 無効割引(ビジネスユニット別)(棒グラフ)
- 有効割引(カテゴリ・コード1別)(円グラフ)
- 無効割引(カテゴリ・コード1別)(円グラフ)
- 支払(詳細テーブル)

### **リリース9.1更新**

支払テーブル・コンポーネントには、次の表で説明するドリルバック機能が含まれます。

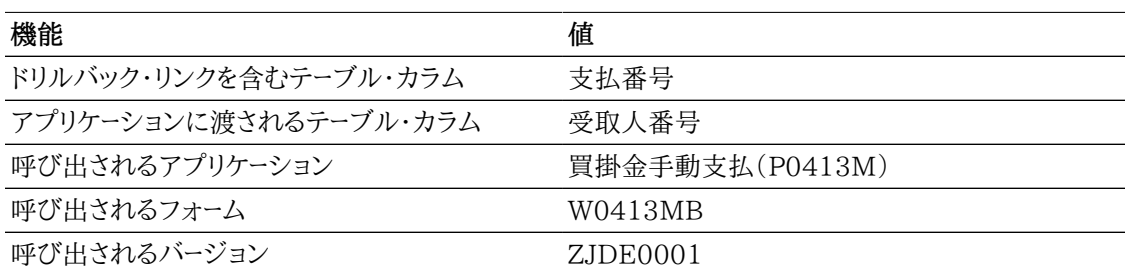

### **6.6.3.4. 支払分析**

このレポートでは、支払を完全に分析できます。承認者、地域(住所録カテゴリ・コード1)、ビジネスユニッ ト、支払先、仕入先および銀行勘定別に支払を分析できます。有効な割引または無効な割引の情報、ま たは期間の支払傾向を参照してください。このレポートを使用して、支払処理が事業にどのような影響を 及ぼすかを完全に把握します。複数の会社およびビジネスユニット、または単一のビジネスユニットまた は地域のデータを表示します。この分析は、複数の会計年度または期間、あるいはその両方について行 えます。

このレポートでは、地域(住所カテゴリ・コード1)でフィルタリングすることで、グラフおよびテーブルに表 示される情報を完全に制御できます。このレポートには、次のコンポーネントが含まれます。

- 支払金額(承認者別)(ゲージ)
- 支払金額(地域別)(円グラフ)
- 支払金額(ビジネスユニット別)(円グラフ)
- 上位10の受取人(支払金額別)(水平棒グラフ)
- 上位10の仕入先(支払金額別)(水平棒グラフ)
- 支払金額(銀行口座別)(円グラフ)
- 有効割引と無効割引(期間別)(棒グラフ)
- 支払傾向(線グラフ)
- 支払明細(テーブル)

#### **リリース9.1更新**

支払明細テーブル・コンポーネントには、次の表で説明するドリルバック機能が含まれます。

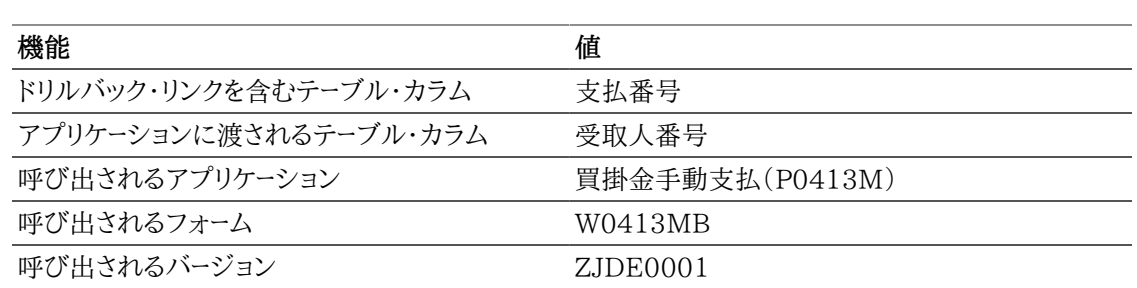

次のレポートは、会社00001、会計年度11の期間4から6の大規模な仕入先グループを選択し生成さ れました。期間にわたる支払アクティビティの幅広いビューがユーザーに表示されます。

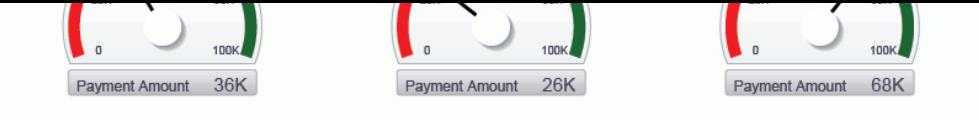

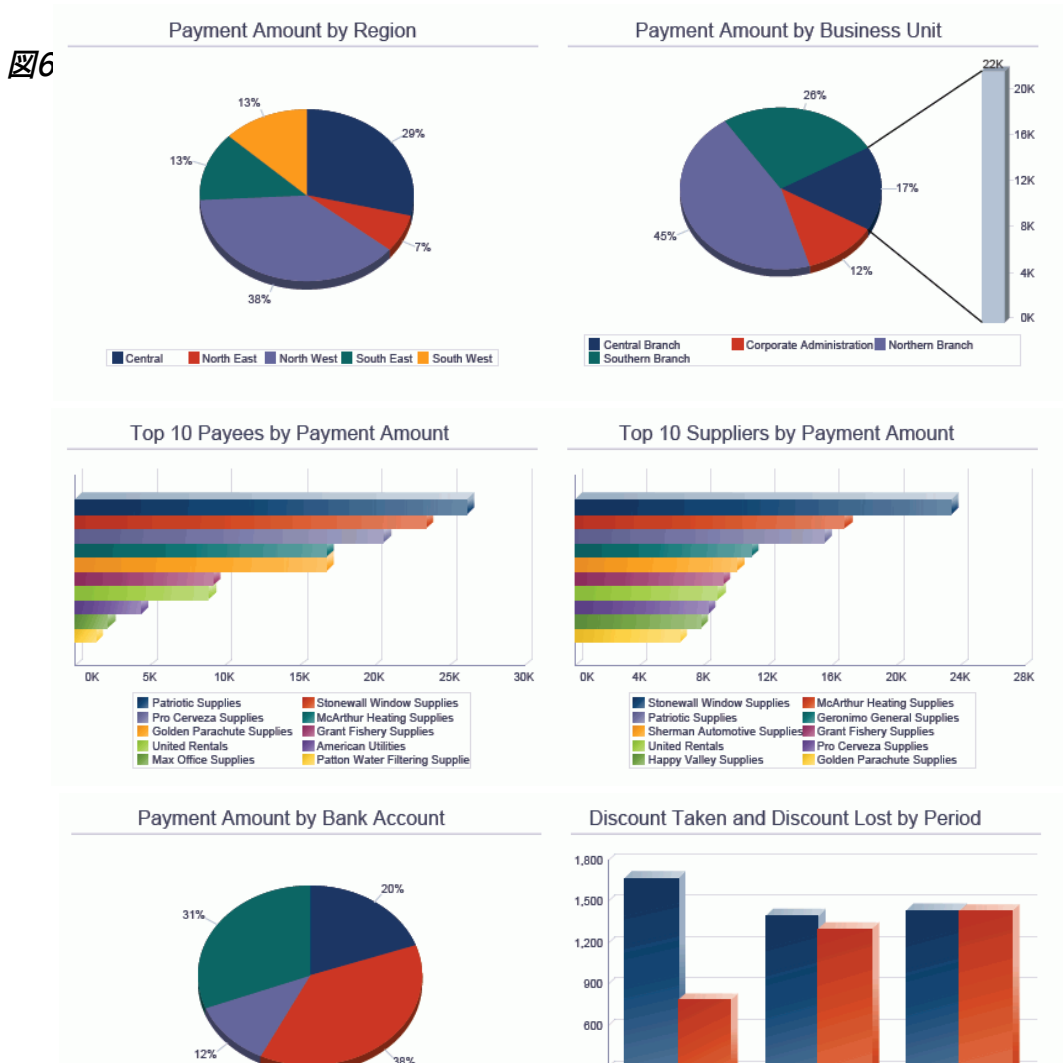

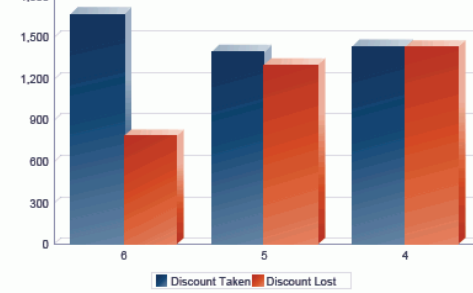

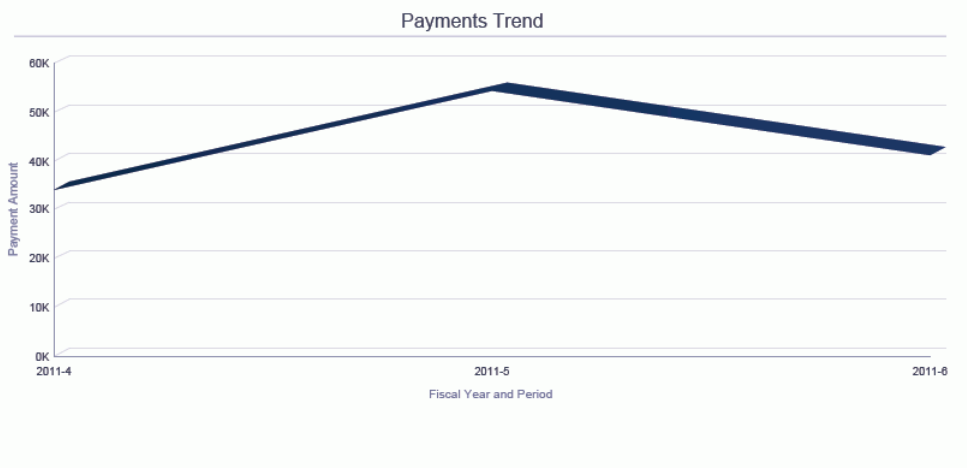

First Interstate Bank

#### Payments

Bank of America CITI Bank<br>CITI Bank

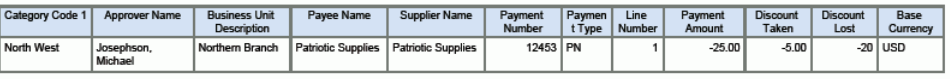

# **第7章 Human Capital Managementの One View Reporting**

この章では、次のアプリケーションの概要、処理オプション、特殊処理およびレポートについて説明しま す。

- [項 7.1 「One View従業員住所録照会\(P080110\)」](#page-98-0)
- [項 7.2 「One View税履歴照会\(P07136\)」](#page-101-0)
- [項 7.3 「One Viewカナダ税履歴照会\(P7713\)」](#page-104-0)
- [項 7.4 「One View PDBA履歴照会\(P07146\)」](#page-108-0)
- [項 7.5 「One View給与履歴詳細照会\(P071862\)」](#page-112-0)
- [項 7.6 「One View DBA履歴詳細照会\(P071902\)」](#page-117-0)
- [項 7.7 「One View従業員福利厚生照会\(P08234\)」](#page-121-0)
- [項 7.8 「One View従業員プロファイル照会\(P080120\)」](#page-125-0)

# <span id="page-98-0"></span>**7.1. One View従業員住所録照会(P080110)**

「従業員照会」(G05BEEI1)メニューから、One View従業員住所録照会アプリケーション (P080110)にアクセスします。従業員の住所録情報についてレポートを作成するにはOne View従 業員住所録照会を使用します。One View従業員住所録照会では、One View従業員住所録照会 ビジネス・ビュー(V080110A)が使用され、これには、従業員マスター情報テーブル(F060116)、住 所録マスター(F0101)および住所録 - 人名録テーブル(F0111)のカラムが含まれます。また、住所録 - 電話番号テーブル(F0115)、電子メール・アドレス・テーブル(F01151)および日付別住所テーブル (F0116)のカラムがアプリケーションに含まれます。

このアプリケーションは、豊富なデータを提供し、生成できるレポート・タイプについて極めて高い柔軟性 があります。350カラムから選択し、従業員詳細、住所、電話、電子メールおよび連絡先情報を含む従業 員および住所録情報のレポートを作成します。付属のレポートとともに、One View従業員住所録照会 は多くの目的でレポートを提供できます。その他のレポートの例として、会社およびビジネスユニット別の 従業員、および住所録カテゴリ・コード別の従業員が含まれます。

One View従業員住所録照会には、いくつかの事前定義済レポートが用意されています。これらのレ ポートは、従業員(国別)、従業員連絡先情報(監督者別)および緊急連絡先です。これらの付属のレ ポートを使用して、運用目的または分析目的で主要従業員および住所録情報にアクセスできます。

## **7.1.1. 処理オプション**

処理オプションを使用して、プログラムおよびレポートのデフォルト処理を指定できます。

## **7.1.1.1. 電話詳細**

1.デフォルト電話タイプを使用

UDC(01/PH)のデフォルト電話タイプの値を使用するかどうかを指定します。この処理オプショ ンを1に設定した場合、処理オプション「最大3つの電話タイプを入力」の最初の電話タイプ・フィー ルドをブランクのままにします。

値は次のとおりです。

**ブランク:** デフォルトの電話タイプ値を使用しません。

**1:** デフォルトの電話タイプ値を使用します。

2.最大3つの電話タイプを入力

電話番号のタイプまたは使用目的を示すユーザー定義コード(01/PH)を3つまで指定します。

次の値があります。

**ブランク:** 職場の電話番号

**FAX:** ファックス番号

**HOM:** 自宅の電話番号

### **7.1.1.2. 電子メール詳細**

1.最大3つの電子メール・アドレス・タイプを入力 .<br>電子メール・アドレスのタイプを示すユーザー定義コード(01/ET)を3つまで指定します。

値は次のとおりです。

**E:** 電子メール・アドレス(name@domain)

**I:** インターネット・アドレス(ユニフォーム・リソース・ロケータまたはURL)

**W:** 内部アドレス(ワーク・センター)

## **7.1.2. 特殊処理**

デフォルトでは、このアプリケーションには、従業員住所、電話番号および電子メール・アドレスが含まれ ます。チェックした項目の情報のみを含めるには、「次の項目のみ表示」チェック・ボックスを使用しま す。

## **7.1.3. レポート**

One View従業員住所照会アプリケーションに付属しているレポートは次のとおりです。

- 緊急連絡先
- 従業員連絡先情報(監督者別)
- 従業員(国別)

### **7.1.3.1. 緊急連絡先**

このレポートには、従業員およびその緊急連絡先情報を含むテーブルが含まれます。

### **7.1.3.2. 従業員連絡先情報(監督者別)**

このレポートには、テーブル形式の監督者別の従業員連絡先情報が含まれます。レポートには、従業員 の電話番号および電子メール情報が含まれます。

### **リリース9.1更新**

テーブルには、次の表で説明するドリルバック機能が含まれます。

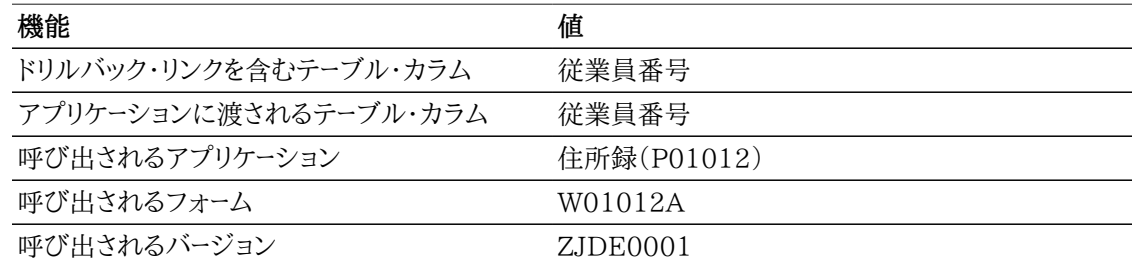

### **7.1.3.3. 従業員(国別)**

このレポートには、次のコンポーネントが含まれます。

- 国別の従業員数(円グラフ)
- 従業員リスト(詳細テーブル)

次のレポートは、組織内のアクティブな従業員に対するクエリーを実行することで生成されました。

### *図7.1 従業員(国別)レポート*

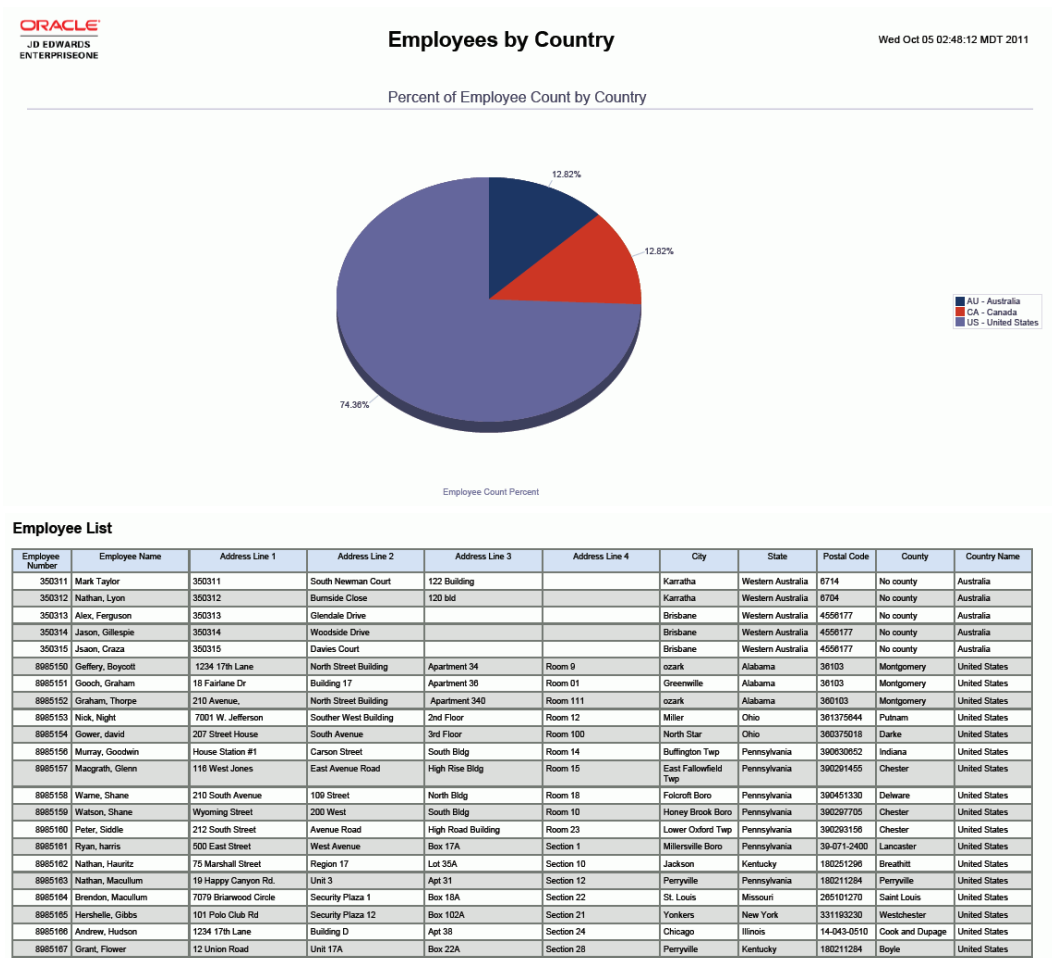

# <span id="page-101-0"></span>**7.2. One View税履歴照会(P07136)**

「米国履歴照会」(G07BUSP14)メニューからOne View税履歴照会アプリケーション(P07136)にア クセスします。One View税履歴照会を使用して、集計税履歴を分析します。One View税履歴照会で は、One View税履歴ビジネス・ビュー(V06136C)が使用され、これには、F060116および従業員税 履歴テーブル(F06136)のカラムが含まれます。このアプリケーションは、豊富なデータを提供し、生成 できるレポート・タイプについて極めて高い柔軟性があります。ビジネス・ビューの約300カラムから選択 し、税ID、会社、ビジネスユニット、税域および税タイプなどの要素別に税履歴を分析します。付属のレ ポートとともに、One View税履歴照会は税履歴を分析する様々なレポートを提供できます。

One View税履歴照会には、いくつかの事前定義済レポートが用意されています。これらのレポートは、 年累計支払および税登録、税履歴(四半期別)、および社会保障および医療税(四半期別)です。これら の付属レポートには、税域および税タイプ別の四半期残高および年累計残高などの税情報が含まれま す。

## **7.2.1. 処理オプション**

このアプリケーションには、処理オプションがありません。

## **7.2.2. 特殊処理**

One View税履歴アプリケーションでは、次の特殊処理を使用します。

- One View PDBA履歴アプリケーションへのフォーム・エグジットを使用できます。
- 各税履歴レコードについて、各月の課税対象総額が、給与総額から控除額および超過額を差し引い て計算されます。
- 各税履歴レコードについて、四半期および年累計の給与総額、控除額、超過額、課税対象総額および 税額が計算されます。

## **7.2.3. レポート**

One View税履歴照会アプリケーションに付属しているレポートは次のとおりです。

- 年累計支払および税登録
- 社会保障および医療税(四半期別)
- 税履歴(四半期別)

### **7.2.3.1. 年累計支払および税登録**

年累計および税登録レポートには、年度、会社および税履歴タイプ別のすべての税域および税域タイプ について包括的な年累計従業員支払および税情報が含まれます。このレポートには、次のコンポーネン トが含まれます。

- 年累計従業員支払税(棒グラフ)
- 年累計雇用主支払税(棒グラフ)
- 連邦年累計税(円グラフ)
- 州年累計税(円グラフ)
- 年累計支払および税(会社別)(テーブル)
- 年累計支払および税集計(テーブル)

### **リリース9.1更新**

このレポートには、次の表で説明するドリルバック機能が含まれます。

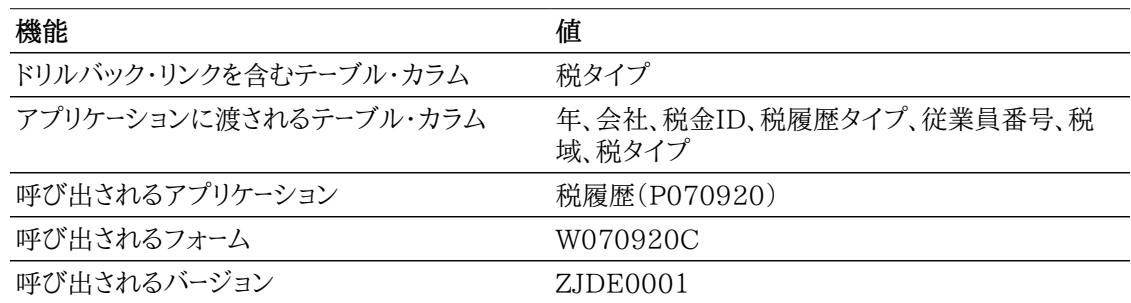

## **7.2.3.2. 社会保障および医療税(四半期別)**

社会保障および医療税(四半期別)レポートには、年度、会社および税履歴タイプ別の社会保障および 医療税タイプに対する従業員給与および税情報の四半期合計が含まれます。このレポートには、次のコ ンポーネントが含まれます。

- 従業員社会保障および医療税(棒グラフ)
- 従業員社会保障および医療税(棒グラフ)
- 社会保障および医療税(会社別)(テーブル)

### **リリース9.1更新**

社会保障および医療税(会社別)テーブル・コンポーネントには、次の表で説明するドリルバック機能が 含まれます。

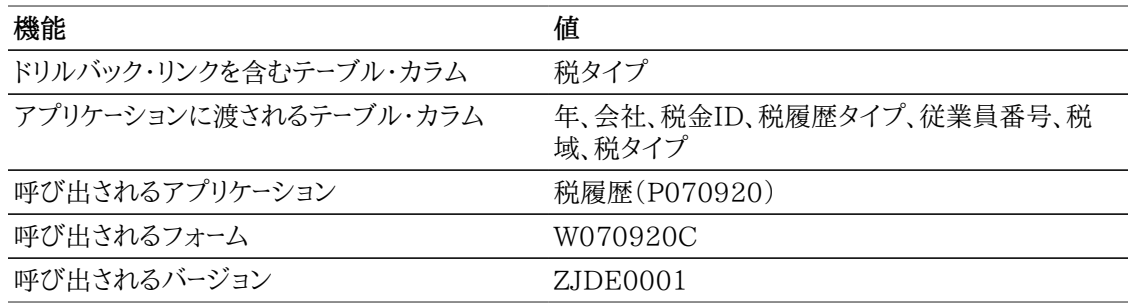

### **7.2.3.3. 税履歴(四半期別)**

税履歴(四半期別)レポートには、年度、会社および税履歴タイプ別のすべての税域および税域タイプに ついて従業員給与および税情報の四半期合計が含まれます。このレポートには、次のコンポーネントが 含まれます。

- 連邦税の傾向(四半期別)(棒グラフ)
- 州税の傾向(四半期別)(水平棒グラフ)
- 税履歴(会社別)(テーブル)
- 税履歴集計(テーブル)

### **リリース9.1更新**

税履歴(会社別)テーブル・コンポーネントには、次の表で説明するドリルバック機能が含まれます。

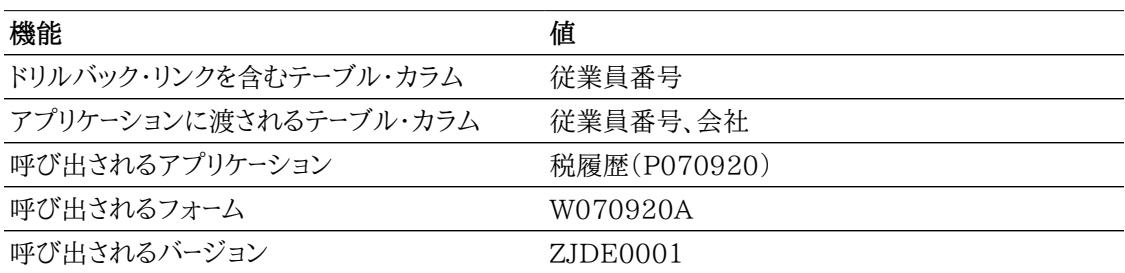

次のレポートは、特定の年度のすべての従業員、およびすべての税域および税タイプについて、税履歴 のクエリーを実行することで生成されました。

### *図7.2 税履歴(四半期別)レポート*

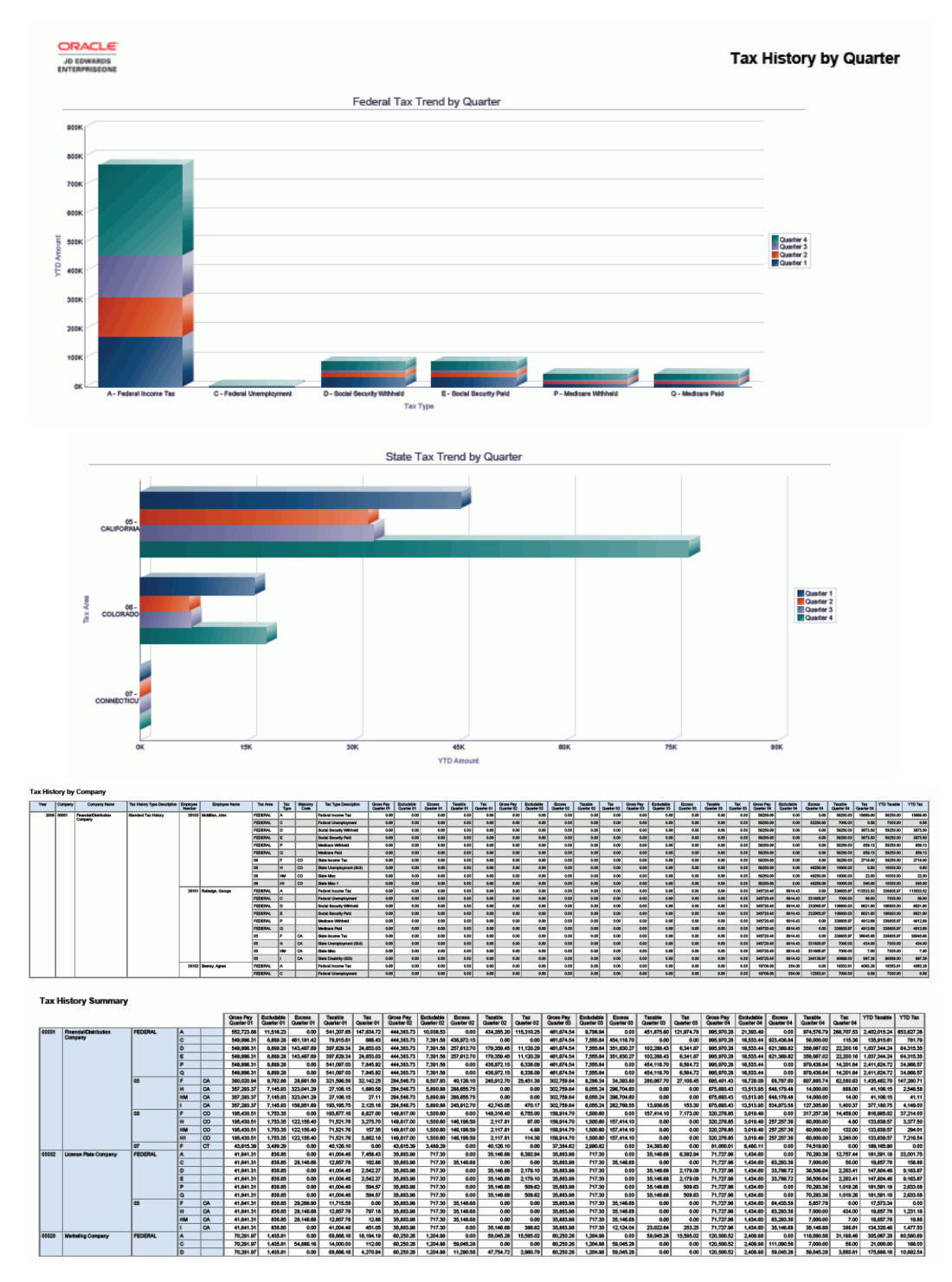

# <span id="page-104-0"></span>**7.3. One Viewカナダ税履歴照会(P7713)**

「カナダ履歴照会」(G77BCAP14)メニューからOne Viewカナダ税履歴照会アプリケーション (P7713)にアクセスします。One Viewカナダ税履歴照会を使用して、集計税履歴を分析しま す。One Viewカナダ税履歴照会では、One Viewカナダ税履歴(F7713-F060116)ビジネス・ビュー

(V7713B)が使用され、これには、F060116および税履歴テーブル(F0713)のカラムが含まれます。 このアプリケーションは、豊富なデータを提供し、生成できるレポート・タイプについて極めて高い柔軟性 があります。ビジネス・ビューの約300カラムから選択し、月、四半期および年度などの様々な期間につ いて税ID、会社、ビジネスユニット、税域および税タイプなどの要素別に税履歴を分析します。付属のレ ポートとともに、One Viewカナダ税履歴照会は、連邦税および地方税の税履歴を分析するための様々 なレポートを提供します。

One Viewカナダ税履歴照会には、いくつかの事前定義済レポートが用意されています。これらのレ ポートは、カナダ年累計支払および税登録、およびカナダ税履歴(四半期別)です。これらの付属レポー トには、従業員および雇用主が支払う税の四半期残高および年累計残高などの税情報が含まれます。

## **7.3.1. 処理オプション**

このアプリケーションには、処理オプションがありません。

## **7.3.2. 特殊処理**

One Viewカナダ税履歴照会では、次の特殊処理が実行されます。

- One View PDBA履歴照会へのフォーム・エグジットを使用できます。
- 各税履歴レコードについて、各月の課税対象総額が、給与総額から控除額および超過額を差し引い て計算されます。
- 各税履歴レコードについて、四半期および年累計の給与総額、控除額、超過額、課税対象総額および 税額が計算されます。

## **7.3.3. レポート**

One Viewカナダ税履歴照会アプリケーションに付属しているレポートは次のとおりです。

- カナダ税履歴(四半期別)
- カナダ年累計支払および税登録

### **7.3.3.1. カナダ税履歴(四半期別)**

カナダ税履歴(四半期別)レポートには、年度、会社および税履歴タイプ別のすべての税域および税タイ プについて従業員支払および税情報の四半期合計が含まれます。このレポートには、次のコンポーネン トが含まれます。

- 連邦税の傾向(四半期別)(棒グラフ)
- 地方税の傾向(四半期別)(棒グラフ)
- 税履歴(会社別)(テーブル)
- 税域、税タイプおよび法定コードの記述テーブルを含む税履歴集計(テーブル)

### **7.3.3.2. カナダ年累計支払および税登録**

カナダ年累計支払および税登録レポートには、年度、会社および税履歴タイプ別のすべての税域および 税タイプについて包括的な年累計従業員支払および税情報が含まれます。このレポートには、次のコン ポーネントが含まれます。

- 年累計従業員支払税(棒グラフ)
- 年累計雇用主支払税(棒グラフ)
- 連邦年累計税(円グラフ)
- 地方年累計税(円グラフ)
- 年累計支払および税(会社別)(テーブル)
- 税域、税タイプおよび法定コードの記述テーブルを含む年累計給与および税集計(テーブル)

### **リリース9.1更新**

このレポートには、次の表で説明するドリルバック機能が含まれます。

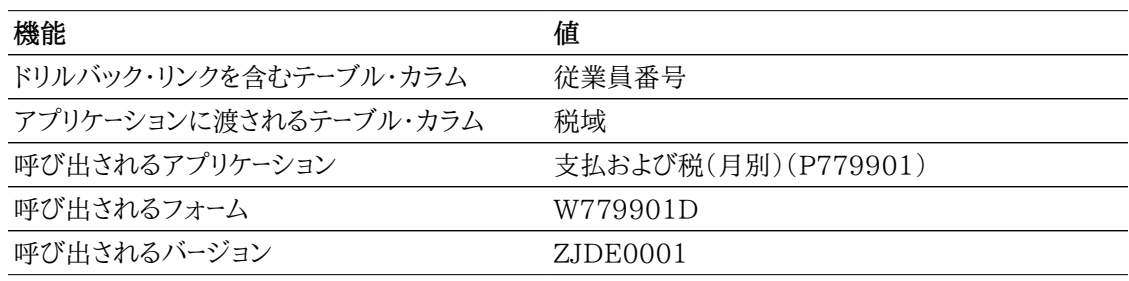

次のレポートは、特定の年度のすべての会社の従業員、およびすべての税域および税タイプについて、 税履歴のクエリーを実行することで生成されました。

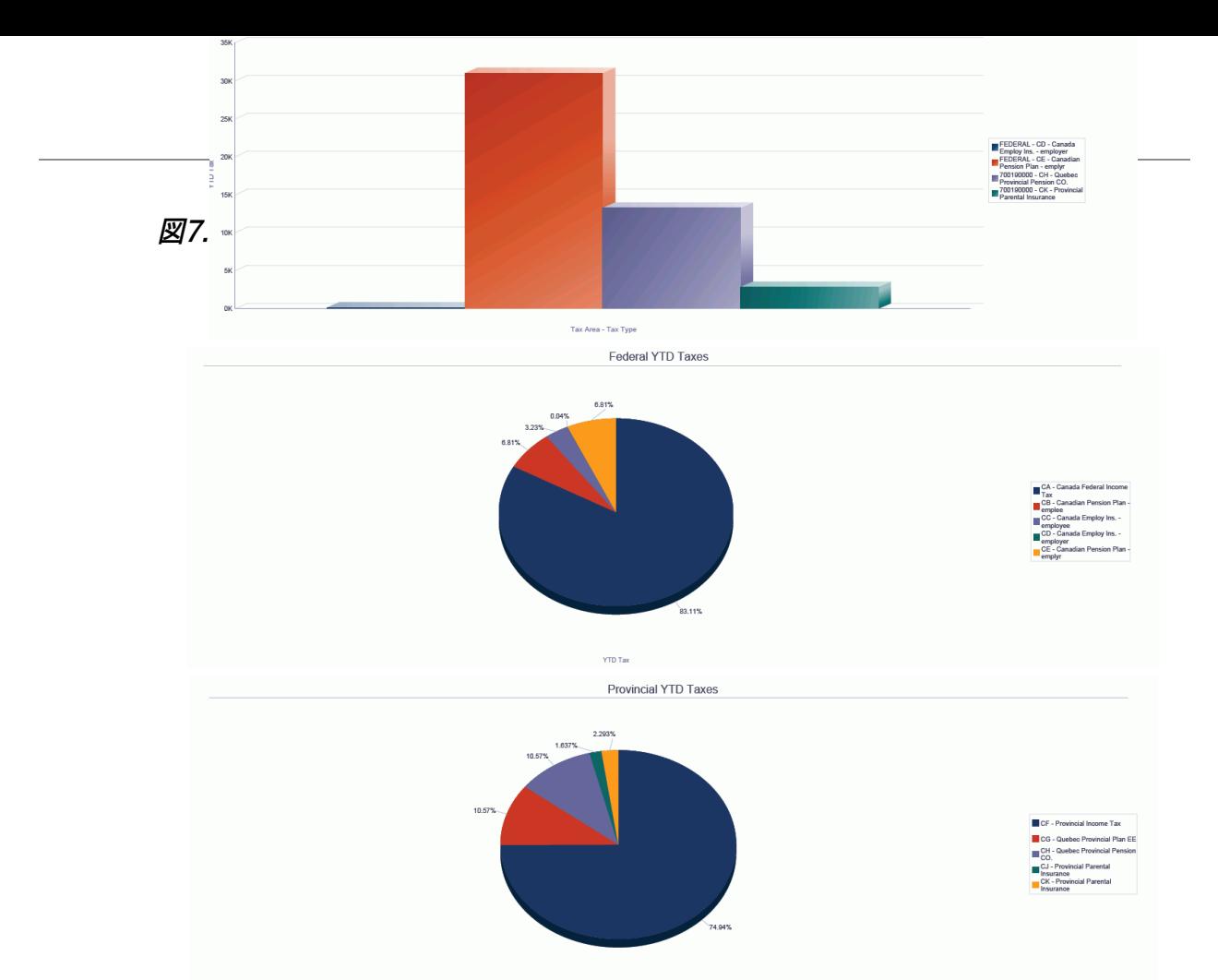

 $YTD$  Tax

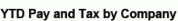

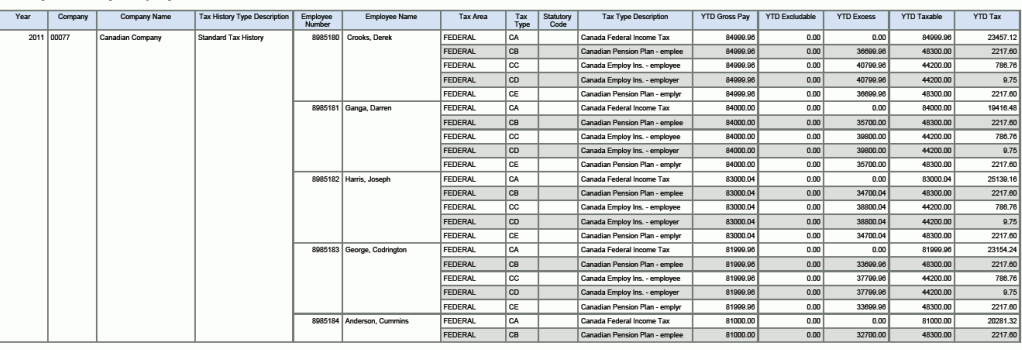

**YTD Pay and Tax Summary** 

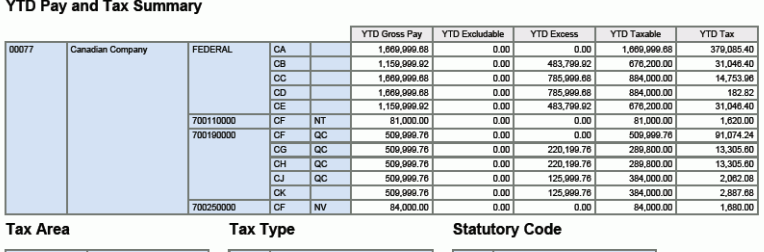

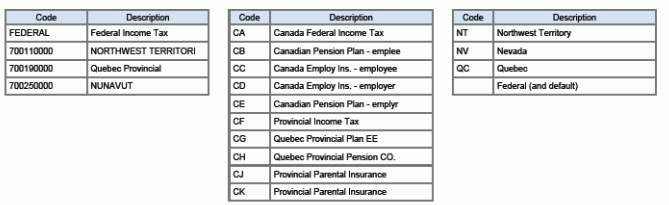
## **7.4. One View PDBA履歴照会(P07146)**

「米国履歴照会」(G07BUSP14)メニューまたは「カナダ履歴照会」(G77BCAP14)メニューからOne View PDBA履歴照会アプリケーション(P07146)にアクセスします。One View PDBA履歴照会を 使用して、支払タイプ、控除、福利厚生、有給(PDBA)の集計履歴を分析します。One View PDBA履 歴照会では、One View PDBA履歴ビジネス・ビュー(V06146D)が使用され、これには、F060116、 従業員トランザクション履歴テーブル(F06146)および給与計算トランザクション固定情報テーブル (F069116)のカラムが含まれます。このアプリケーションは、豊富なデータを提供し、生成できるレポー ト・タイプについて極めて高い柔軟性があります。ビジネス・ビューの180を超えるカラムから選択し、 会社、ビジネスユニット、およびPDBA値などの要素別にPDBA履歴を分析します。付属のレポートとと もに、One View PDBA履歴照会は、支払タイプ、控除、福利厚生および有給の集計履歴を分析する 様々なレポートを提供します。

One View PDBA履歴照会には、いくつかの事前定義済レポートが用意されています。これらのレポー トは、年累計PDBA集計履歴、年累計401Kレポートおよび請求額レポートです。これらの付属レポートに は、PDBA値別の月次および年累計残高などのPDBA情報、従業員および雇用主の年累計401負担 金、および従業員請求額が含まれます。

## **7.4.1. 処理オプション**

このアプリケーションには、処理オプションがありません。

## **7.4.2. 特殊処理**

One View PDBA履歴照会から、One View税履歴照会およびOne Viewカナダ税履歴照会への フォーム・エグジットを使用できます。

各レコードについて、四半期1、2、3および4の合計、および総給与および総時間の年累計合計が計算さ れます。これらの計算は、四半期および年累計の合計カラムに表示されます。

## **7.4.3. レポート**

One View PDBA履歴照会アプリケーションに付属しているレポートは次のとおりです。

- 年累計401Kレポート
- 年累計PDBA集計履歴
- 請求額

#### **7.4.3.1. 年累計401Kレポート**

年累計401Kレポートは、従業員年累計合計およびDBA別合計を含む、401K従業員控除、雇用主の 福利厚生の年累計集計を提供します。このレポートには、次のコンポーネントが含まれます。

- 負担金(PDBA別)(棒グラフ)
- 負担金(PDBA別)(テーブル)
- 従業員および雇用主の負担パーセント(円グラフ)
- 負担金(従業員別)(テーブル)

負担金(従業員別)テーブル・コンポーネントには、次の表で説明するドリルバック機能が含まれます。

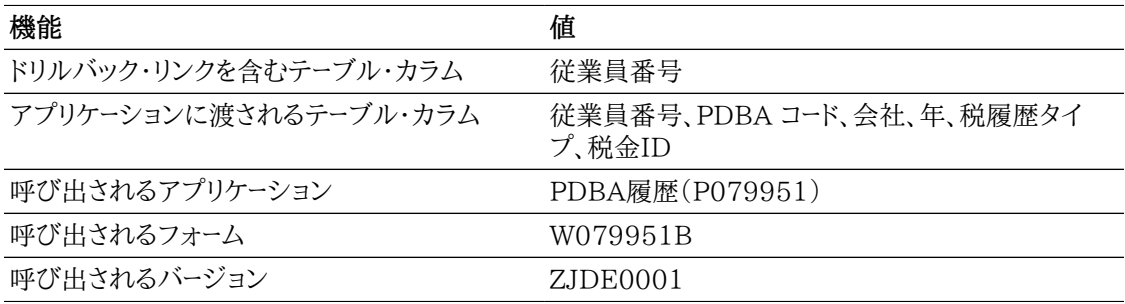

#### **7.4.3.2. 年累計PDBA集計履歴**

年累計PDBA集計履歴レポートでは、支払タイプ、控除、福利厚生および有給の年累計集計を、年度お よび会社別に月次残高および年累計合計を含めて提供します。

このレポートには、次のコンポーネントが含まれます。

- 年累計金額 支払タイプ(棒グラフ)
- 支払タイプ(テーブル)
- 年累計金額 控除(棒グラフ)
- 控除(テーブル)
- 年累計金額 福利厚生(棒グラフ)
- 福利厚生(テーブル)
- 年累計金額 見越(棒グラフ)
- 見越(テーブル)

#### **リリース9.1更新**

見越テーブル・コンポーネントには、次の表で説明するドリルバック機能が含まれます。

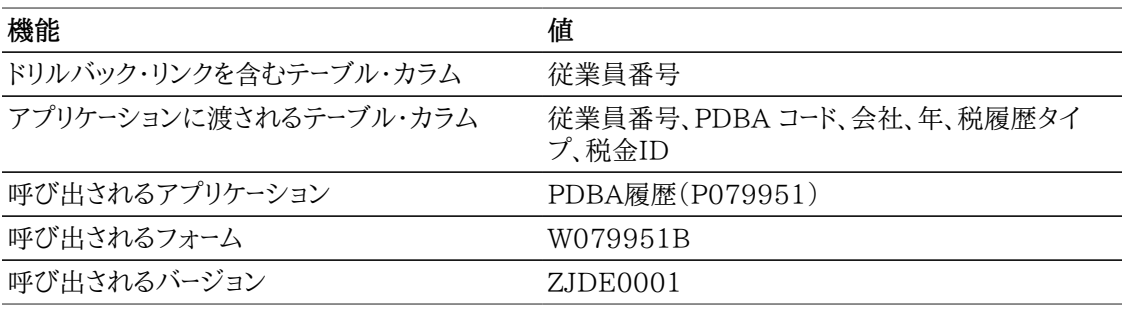

#### **7.4.3.3. 請求額**

請求額レポートは、未払金のある従業員のDBA別のレポートです。このレポートには、次のコンポーネント が含まれます。

- 請求額(会社別)(テーブル)
- 未払額のある上位10の従業員(棒グラフ)
- 未払総額(PDBA別)(棒グラフ)
- 未払総額(PDBA別)(テーブル)

未払総額(PDBA別)テーブル・コンポーネントには、次の表で説明するドリルバック機能が含まれます。

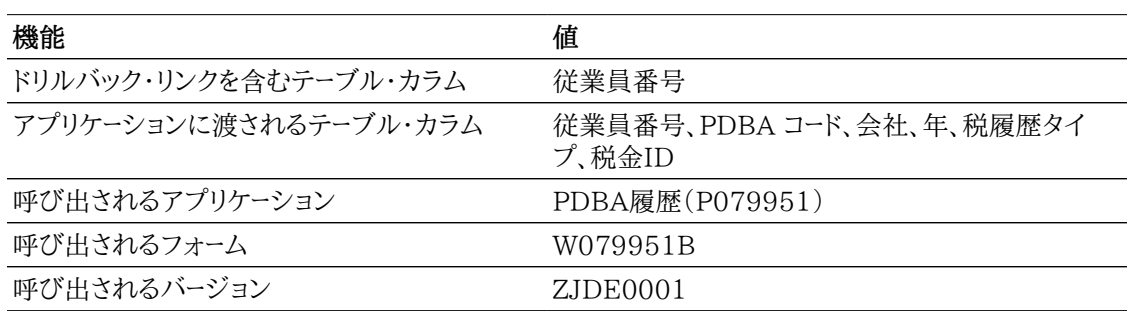

次のレポートは、特定の年度の従業員について、PDBAのクエリーを実行することで生成されました。

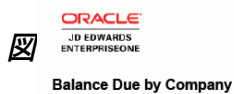

#### **Balance Due**

Mon Sep 26 00:31:16 MDT 2011

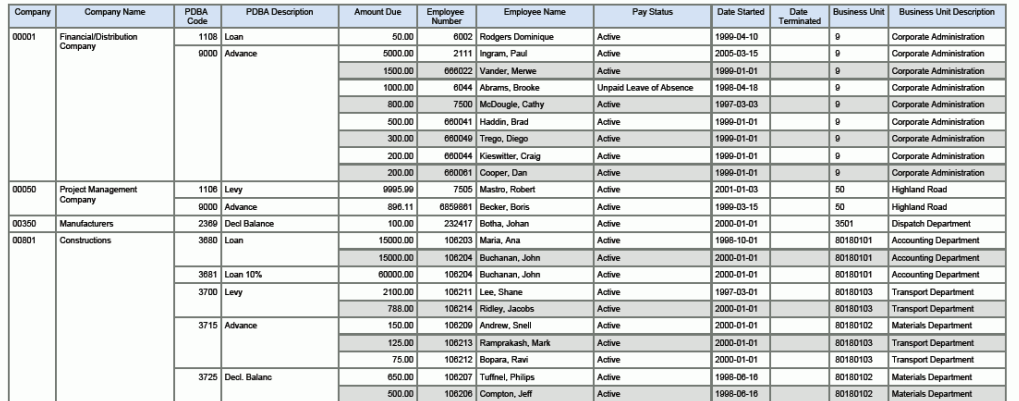

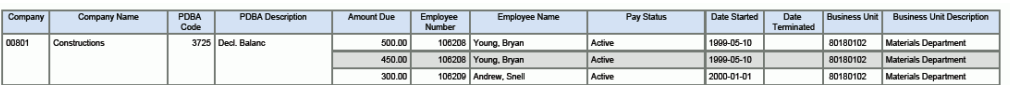

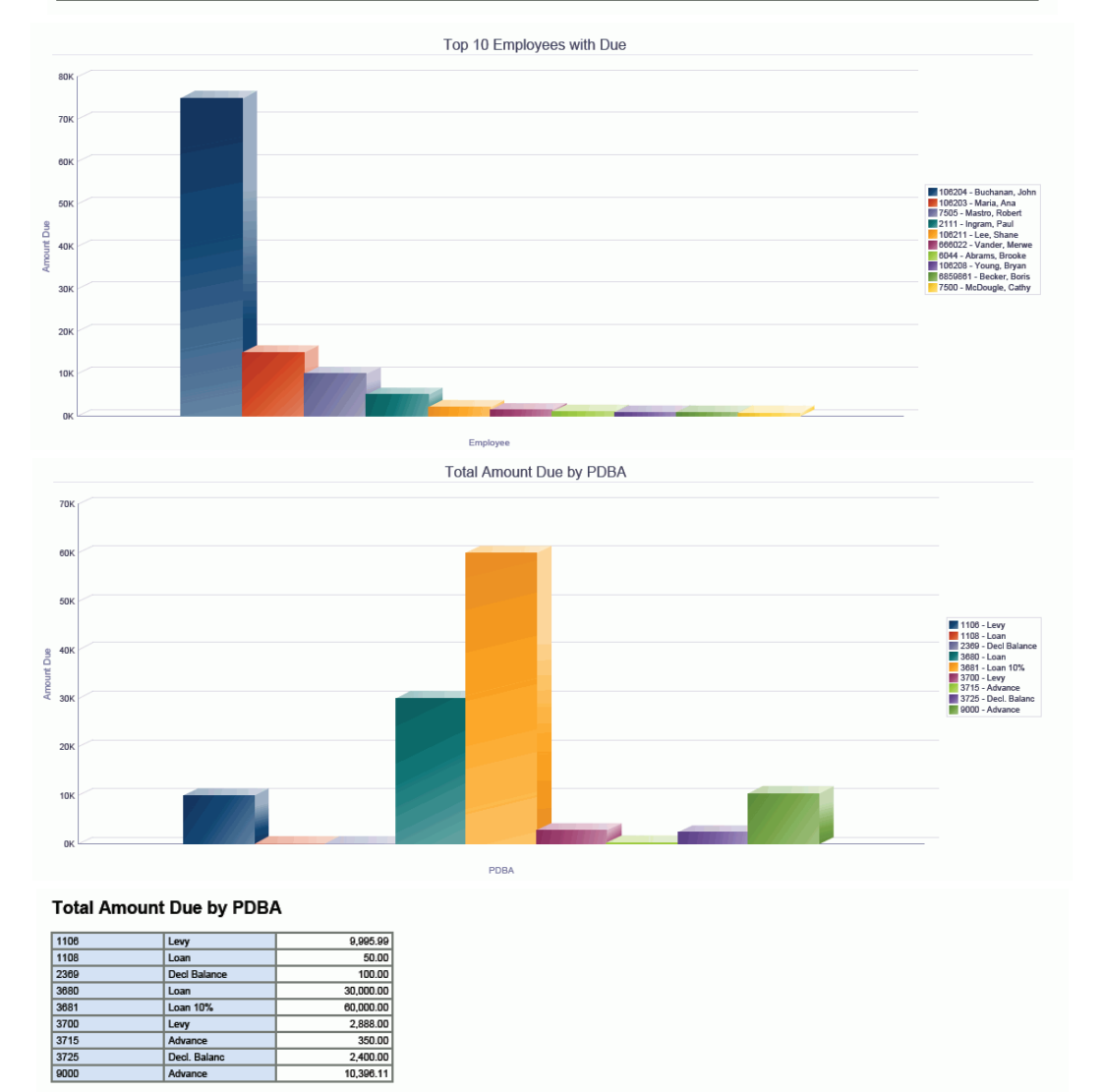

## **7.5. One View給与履歴詳細照会(P071862)**

「米国履歴照会」(G07BUSP14)メニューまたは「カナダ履歴照会」(G77BCAP14)メニューから One View給与履歴詳細照会アプリケーション(P071862)にアクセスします。One View給与履歴 詳細照会を使用して、タイムカード履歴トランザクションを分析します。One View給与履歴詳細照会 では、One View給与履歴詳細(F0618-F060116)ビジネス・ビュー(V0618T)が使用され、これに は、F060116および従業員トランザクション履歴テーブル(F0618)のカラムが含まれます。このアプ リケーションは、豊富なデータを提供し、生成できるレポート・タイプについて極めて高い柔軟性がありま す。ビジネス・ビューの250を超えるカラムから選択し、会社、ビジネスユニット、監督者、作業日または 給与タイプなどの要素別にタイムカード履歴を分析します。付属のレポートとともに、One View給与履 歴詳細照会は多くの目的でレポートを提供できます。その他のレポートの例として、給与履歴の傾向、職 務別再請求分析および監督者別発生超過時間が含まれます。

One View給与履歴詳細照会には、いくつかの事前定義済レポートが用意されています。これらのレ ポートは、支払(ビジネスユニット別)、支払(支払タイプ)、休職傾向、超過勤務手当および給与履歴分 析です。これらの付属のレポートを使用して、給与支払が、会社、ビジネスユニットおよび給与タイプ全 体でどのように割り当てられているかを確認できます。また、コストを分析し、傾向をつかむために、超過 勤務や有給休暇などの給与タイプがいつ、どのように発生しているかを分析できます。給与履歴分析 レポートでは、会社、ビジネスユニット、給与タイプ別の複数のデータ・ビュー、および超過勤務および休 暇などの給与タイプの比較および傾向の提示などを提供することでトランザクションをより幅の広い ビューで表示できます。

## **7.5.1. 処理オプション**

このアプリケーションには、処理オプションがありません。

## **7.5.2. 特殊処理**

1を超える給与タイプ乗数を含む超過勤務手当タイムカードの場合、給与総額を超過勤務の通常給与 と割増給与に分ける2つの追加計算カラムが含まれます。計算では、1を超える乗数に起因する給与の 一部は、超過勤務割増支給額とみなされます。

One View DBA履歴詳細照会へのフォーム・エグジットを使用できます。

## **7.5.3. レポート**

One View給与履歴詳細照会アプリケーションに付属しているレポートは次のとおりです。

- 支払(ビジネスユニット別)
- 支払(支払タイプ)
- 超過勤務手当
- 休職傾向
- 給与履歴分析

### **7.5.3.1. 支払(ビジネスユニット別)**

このレポートには、作業日別の従業員の詳細を含むビジネスユニット別の支払が含まれます。次のコン ポーネントが含まれます。

- 合計支払(ビジネスユニット別)(棒グラフ)
- 支払率(ビジネスユニット別)(円グラフ)
- 詳細支払(ビジネスユニット別)(テーブル)

詳細支払(ビジネスユニット別)テーブル・コンポーネントには、次の表で説明するドリルバック機能が含 まれます。

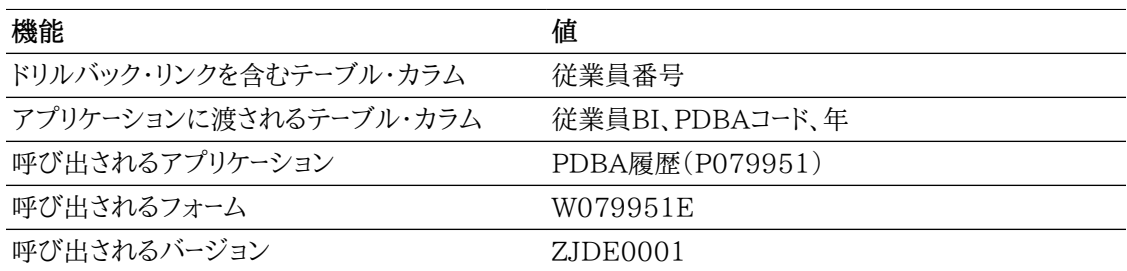

#### **7.5.3.2. 支払(支払タイプ)**

このレポートには、支払タイプおよび作業日別の従業員の詳細を含む支払タイプ別の支払が含まれま す。次のコンポーネントが含まれます。

- 合計支払(支払タイプ)(棒グラフ)
- 支払率(給与タイプ別)(円グラフ)
- 支払タイプ別支払集計(ビジネスユニット別)(テーブル)
- 詳細支払(支払タイプ別)(テーブル)

#### **リリース9.1更新**

詳細支払(支払タイプ別)テーブル・コンポーネントには、次の表で説明するドリルバック機能が含まれま す。

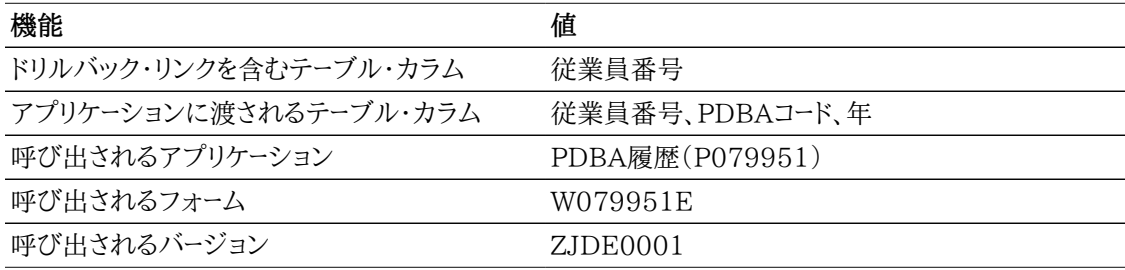

#### **7.5.3.3. 超過勤務手当**

このレポートには、超過勤務タイプおよび作業日別の従業員の詳細を含む超過勤務手当が含まれま す。次のコンポーネントが含まれます。

- 超過勤務 通常勤務および割増(棒グラフ)
- 超過勤務 通常勤務および超過勤務の比率(円グラフ)
- 超過勤務 通常支払および割増支払詳細(テーブル)

超過勤務 - 通常支払および割増支払詳細テーブル・コンポーネントには、次の表で説明するドリルバッ ク機能が含まれます。

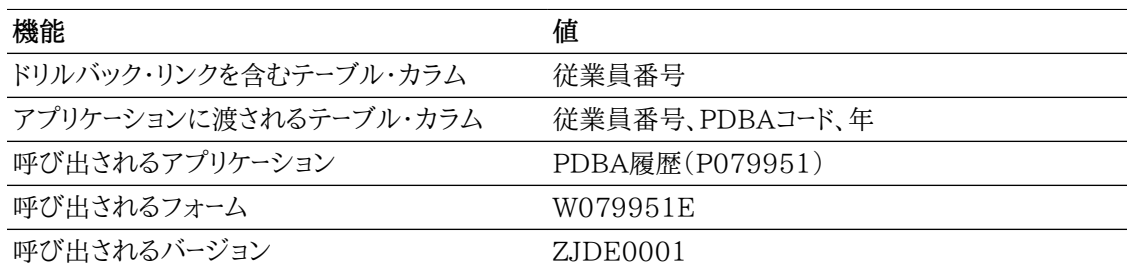

#### **7.5.3.4. 休職傾向**

このレポートには、曜日別の休暇が含まれ、時間およびパーセントで表された休暇、作業日および休暇タ イプ別の従業員の詳細が示されます。次のコンポーネントが含まれます。

- 合計休職時間(曜日別)(棒グラフ)
- 休職時間のパーセント(曜日別)(円グラフ)
- 休職時間の集計(曜日別)(テーブル)
- 休職詳細(テーブル)

#### **リリース9.1更新**

休職詳細テーブル・コンポーネントには、次の表で説明するドリルバック機能が含まれます。

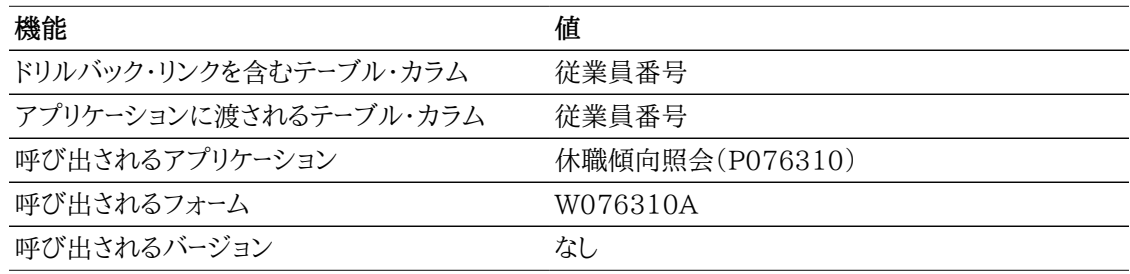

#### **7.5.3.5. 給与履歴分析**

このレポートは、会社、ビジネスユニットおよび支払タイプ別の支払の合計および割合などの要素を含 む、包括的な支払詳細分析を提供します。給与履歴分析レポートには、次のコンポーネントが含まれま す。

- 合計支払(会社別)(棒グラフ)
- 支払率(会社別)(円グラフ)
- 合計支払(支払タイプ別)(水平棒グラフ)
- 支払率(給与タイプ別)(円グラフ)
- 上位10のビジネスユニット(支払別)(水平棒グラフ)
- 上位10のビジネスユニット 通常勤務と超過勤務(水平棒グラフ)
- 超過勤務 通常支払および割増支払(水平棒グラフ)
- 超過勤務 通常支払および割増支払の比率(円グラフ)
- 休職タイプ別休職日数(ゲージ)
- 休職時間のパーセント(曜日別)(円グラフ)
- 休職傾向(曜日別)(線グラフ)
- 給与履歴詳細(テーブル)

給与履歴詳細テーブル・コンポーネントには、次の表で説明するドリルバック機能が含まれます。

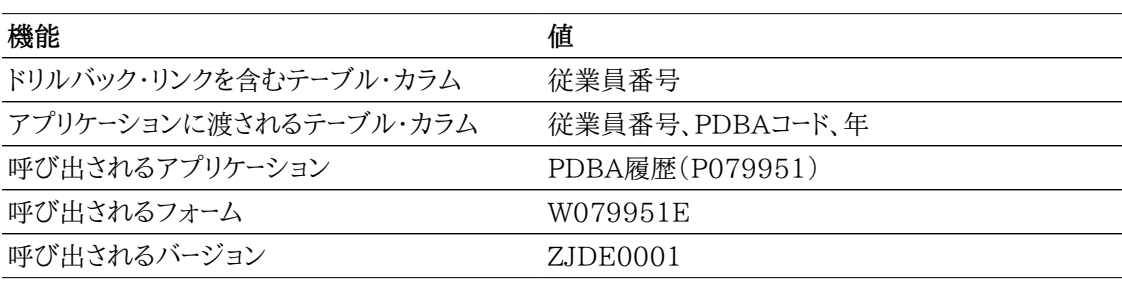

次のレポートは、月、四半期または年度などの特定の期間について、すべての会社および支払タイプの 給与履歴のクエリーを実行することで生成されました。

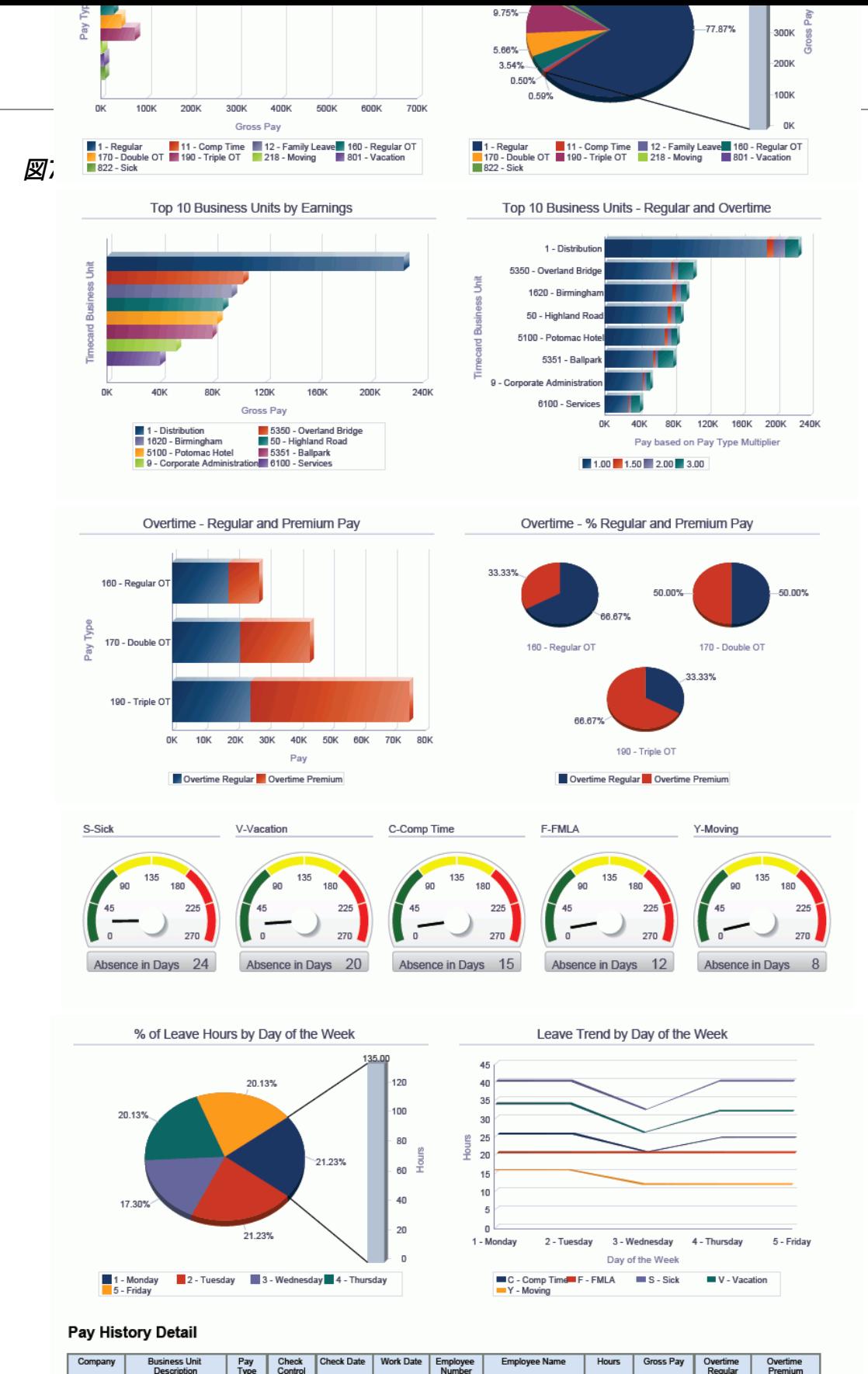

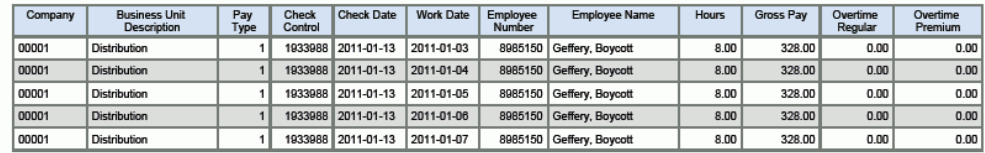

## **7.6. One View DBA履歴詳細照会(P071902)**

「米国履歴照会」(G07BUSP14)メニューまたは「カナダ履歴照会」(G77BCAP14)メニューからOne View DBA履歴詳細照会アプリケーション(P071902)にアクセスします。One View DBA履歴詳細 照会プログラム(P071902)を使用して、控除、福利厚生および有給休暇(DBA)トランザクションの 詳細履歴を分析します。One View DBA履歴詳細照会では、One View DBA履歴詳細(F0719- F060116-F069116)ビジネス・ビュー(V0719K)が使用され、これには、F060116、DBAトランザ クション詳細履歴テーブル(F0719)および給与計算トランザクション固定情報テーブル(F069116) のカラムが含まれます。このアプリケーションは、豊富なデータを提供し、生成できるレポート・タイプにつ いて極めて高い柔軟性があります。ビジネス・ビューの150を超えるカラムから選択し、会社、ビジネス ユニット、およびDBA値などの要素別にDBA履歴を分析します。付属のレポートとともに、One View DBA履歴詳細照会はDBA履歴詳細レポートを作成するための要件を満たす様々なレポートを提供でき ます。

One View DBA履歴詳細照会には、いくつかの事前定義済レポートが用意されています。これらのレ ポートは、401Kレポート、健康と福利報告書、賃金差止およびDBA履歴分析です。これらの付属レポー トは、従業員および雇用主の401K負担金、医療保険料、賃金差止(提供者別)などの主要DBA情報 を提供します。DBA履歴分析レポートでは、会社、ビジネスユニット、およびDBA番号別の複数のデー タ・ビューを提供することでトランザクションをより幅の広いビューで表示できます。

## **7.6.1. 処理オプション**

このアプリケーションには、処理オプションがありません。

## **7.6.2. 特殊処理**

「集計」チェック・ボックスを使用して、従業員番号、給与期間終了日、DBA番号および小切手制御番 号に基づいて、DBAトランザクションを1つのレコードに集計します。給与計算処理中、福利厚生および 有給休暇は、タイムカードの作業日に基づいて比例配分され、単一のDBAが複数のトランザクション となります。また、月をまたがる移行給与期間については、控除を2つの月に割り当てることができます。 「集計」ボックスをチェックしない場合は、未集計のDBA詳細が含まれます。

One View給与履歴詳細照会へのフォーム・エグジットを使用できます。

## **7.6.3. レポート**

One View DBA履歴詳細照会アプリケーションに付属しているレポートは次のとおりです。

- 401Kレポート
- 健康および福利
- 賃金差止
- DBA履歴分析

#### **7.6.3.1. 401Kレポート**

401Kレポートには、小切手別の従業員詳細など、DBAコード別の従業員および雇用主401K負担金が 含まれます。このレポートには、次のコンポーネントが含まれます。

• 401Kの傾向(DBA別、小切手日付別)(線グラフ)

- 従業員および雇用主の401K配賦(円グラフ)
- 401K従業員および雇用主の負担詳細(テーブル)

#### **7.6.3.2. 健康および福利**

健康および福利報告書には、会社および福利厚生グループ別の、医療、歯科および眼科などの健康お よび福利DBAの従業員および雇用主の原価が含まれます。このレポートには、次のコンポーネントが含 まれます。

- 健康および福利原価(従業員の所属会社別)(棒グラフ)
- 健康および福利原価パーセント(従業員の所属会社別)(円グラフ)
- 健康および福利原価(福利厚生グループ別)(棒グラフ)
- 健康および福利原価(従業員の所属会社別)(テーブル)

#### **7.6.3.3. 賃金差止**

賃金差止レポートには、小切手別の従業員詳細など、提供者およびDBA別の賃金差止額が含まれま す。このレポートには、次のコンポーネントが含まれます。

- 賃金差止(提供者/DBA別)(棒グラフ)
- 傾向(DBA別、小切手日付別)(線グラフ)
- 従業員賃金差止リスト(テーブル)

#### **7.6.3.4. DBA履歴分析**

DBA履歴分析レポートは、会社別のDBA、DBA別の割合、およびビジネスユニットおよび金額別の上 位10のDBAなどの要素を含む、包括的なDBA詳細分析レポートです。

このレポートには、次のコンポーネントが含まれます。

- 福利厚生および控除(会社別)(棒グラフ)
- 見越(会社別)(棒グラフ)
- 上位10のビジネスユニット 控除(水平棒グラフ)
- 上位10の控除(金額別)(水平棒グラフ)
- 上位10のビジネスユニット 福利厚生(水平棒グラフ)
- 上位10の福利厚生(金額別)(水平棒グラフ)
- 上位10のビジネスユニット 見越(水平棒グラフ)
- 上位10の見越(基準日または時間数別)(水平棒グラフ)
- 控除別パーセント(円グラフ)
- 福利厚生別パーセント(円グラフ)
- 見越別パーセント(円グラフ)
- DBA履歴詳細(テーブル)

DBA履歴詳細テーブル・コンポーネントには、次の表で説明するドリルバック機能が含まれます。

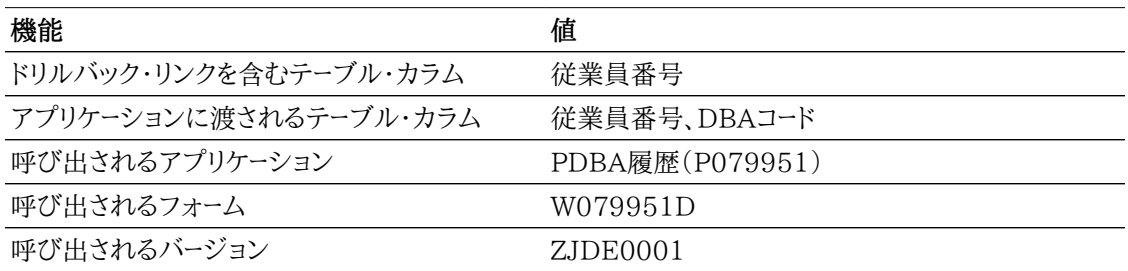

次のレポートは、月、四半期または年度などの特定の期間について、すべての会社およびDBAのDBA 履歴のクエリーを実行することで生成されました。

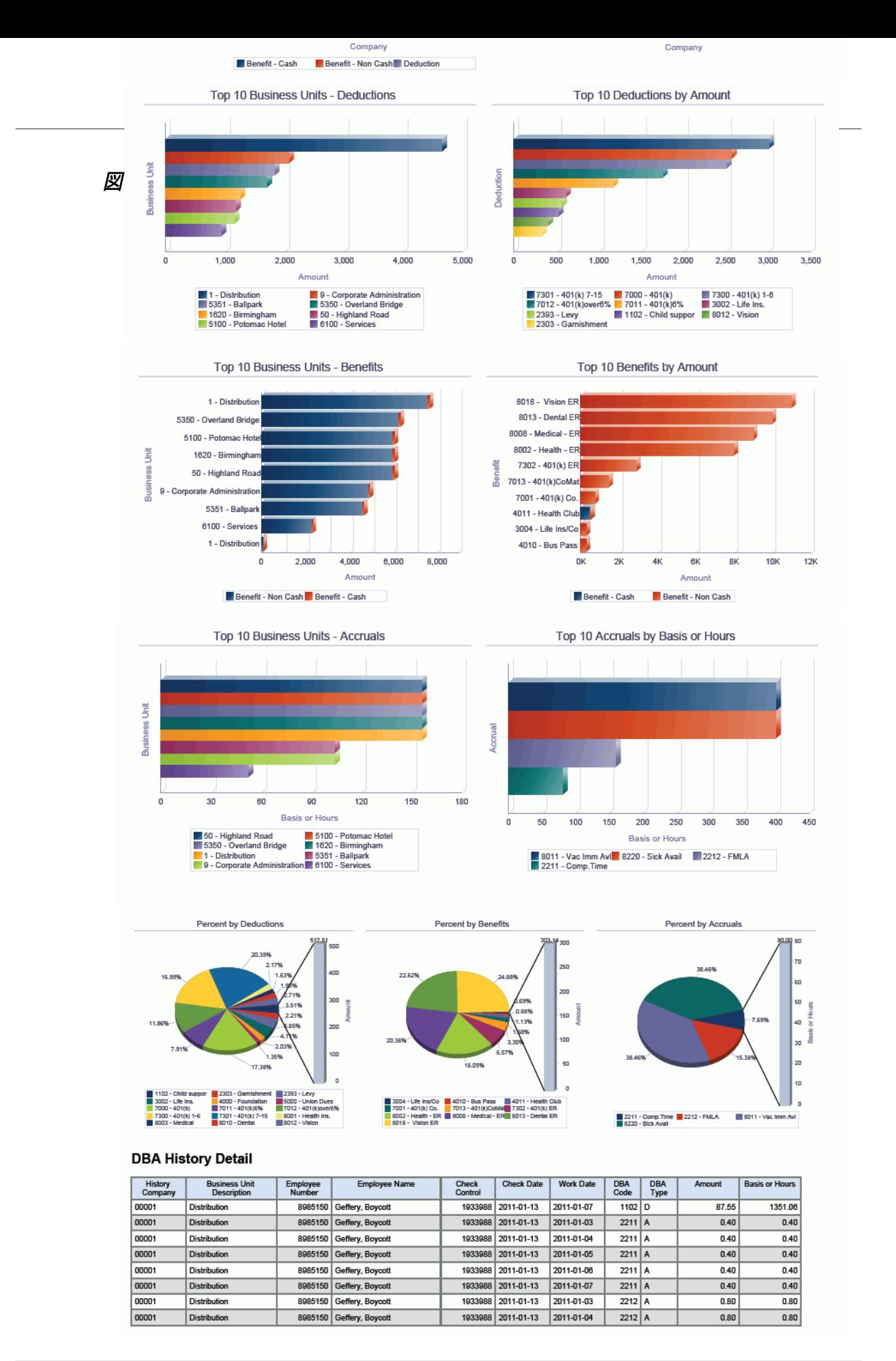

## **7.7. One View従業員福利厚生照会(P08234)**

「福利厚生管理」(G08BB1)メニューからOne View従業員福利厚生照会アプリケーション (P08234)にアクセスします。One View従業員福利厚生照会を使用して、従業員の福利厚生詳細 をクエリーします。One View従業員福利厚生照会では、One View従業員福利厚生照会ビジネス・ ビュー(V08234)が使用され、これには、従業員加入テーブル(F0833)、扶養家族/受取人と従業員 プラン相互参照テーブル(F08336)および従業員マスター(F060116)のカラムが含まれます。または、 詳細は、加入者ファイル・テーブル(F08901)から取り込まれます。このアプリケーションには、従業員の 加入およびその加入者(扶養家族また受取人)の詳細を分析するために、ビューの約250カラムについ てレポートを作成し実行する機能があります。

## **7.7.1. 処理オプション**

このアプリケーションには、処理オプションがありません。

## **7.7.2. 特殊処理**

このアプリケーションには、次の特殊処理が含まれます。

- 見出しで、会計年度またはカレンダのいずれかの年度タイプを指定できます。会計年度パターンは、 見出しおよび従業員の会社に入力した年度に基づいて計算されます。
- アプリケーション・グリッドで、F08336 QBEカラムの任意の値で検索すると、結果には、F08336の 一致するレコード、およびF08330の不一致レコードも含まれます。これは、左外部結合によりF08330 とF08336が結合されているためです。これは、カラムがシステムによりQCカラムとして認識されず 検証できないため、拡張クエリー用ではなく、QBE検索用のコードを介して処理されます。
- 「従業員と扶養家族/受取人」オプションを選択した場合、従業員およびその加入者(扶養家族また は受取人)のレコードは取り込まれます。「従業員のみ」を選択した場合、従業員レコードのみがグリッ ドに表示されます。
- デフォルトでは、「従業員のみ」と「カレンダ」オプションが選択されます。従業員のプラン・コストは、 見出しの日付選択に基づいて計算されます。

## **7.7.3. レポート**

One View従業員福利厚生照会アプリケーションに付属しているレポートは次のとおりです。

- 加入統計
- 従業員加入スナップショット
- アクティブな加入
- 従業員および加入者のアクティブな加入
- 従業員の福利厚生分析

#### **7.7.3.1. 加入統計**

このレポートには、年齢グループ、勤続年数、給与範囲および性別別に従業員の加入状況が含まれま す。このレポートには、次のコンポーネントが含まれます。

- 加入(年齢グループ別)(棒グラフ)
- 加入(勤続年数グループ別)(棒グラフ)
- 加入(給与範囲別)(棒グラフ)
- 加入(性別)(二重棒グラフ)
- 加入人口統計(従業員別)(テーブル)

#### **7.7.3.2. 従業員加入スナップショット**

このレポートには、従業員の加入詳細が含まれます。従業員加入のスナップショット・レポートには、次の コンポーネントが含まれます。

- 加入(所属ビジネスユニット別)(棒グラフ)
- 福利厚生加入集計(テーブル)

#### **7.7.3.3. アクティブな加入**

このレポートには、選択した年度について、アクティブな加入が表示されます。アクティブな加入レポート には、次のコンポーネントが含まれます。

- 月別加入(棒グラフ)
- 月別の合計加入者数比率(円グラフ)
- 従業員加入(テーブル)

#### **7.7.3.4. 従業員および加入者のアクティブな加入**

このレポートには、従業員の加入およびその加入者の加入状況が表示されます。レポートには、次のコン ポーネントが含まれます。

- 従業員および加入者の加入(棒グラフ)
- 加入詳細(テーブル)

#### **7.7.3.5. 従業員の福利厚生分析**

従業員福利厚生分析レポートは、会社別の従業員の加入、合計コストの割合、従業員加入別の上位 10のプラン、および月別の加入傾向などの要素を含む、包括的な従業員加入詳細分析レポートです。レ ポートには、次のコンポーネントが含まれます。

- 従業員の加入(会社別)(棒グラフ)
- 加入パーセント(会社別)(円グラフ)
- 合計原価(会社およびプラン別)(棒グラフ)
- 合計原価のパーセント(円グラフ)
- 上位10のプラン(従業員加入別)(水平棒グラフ)
- 従業員および加入者の加入(棒グラフ)
- 加入の傾向(月別)(線グラフ)
- 加入(年齢グループ別)(棒グラフ)
- 従業員福利厚生詳細(テーブル)

従業員福利厚生詳細テーブル・コンポーネントには、次の表で説明するドリルバック機能が含まれます。

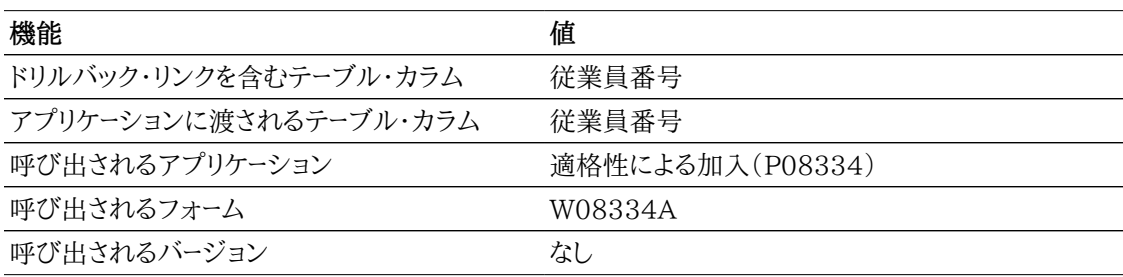

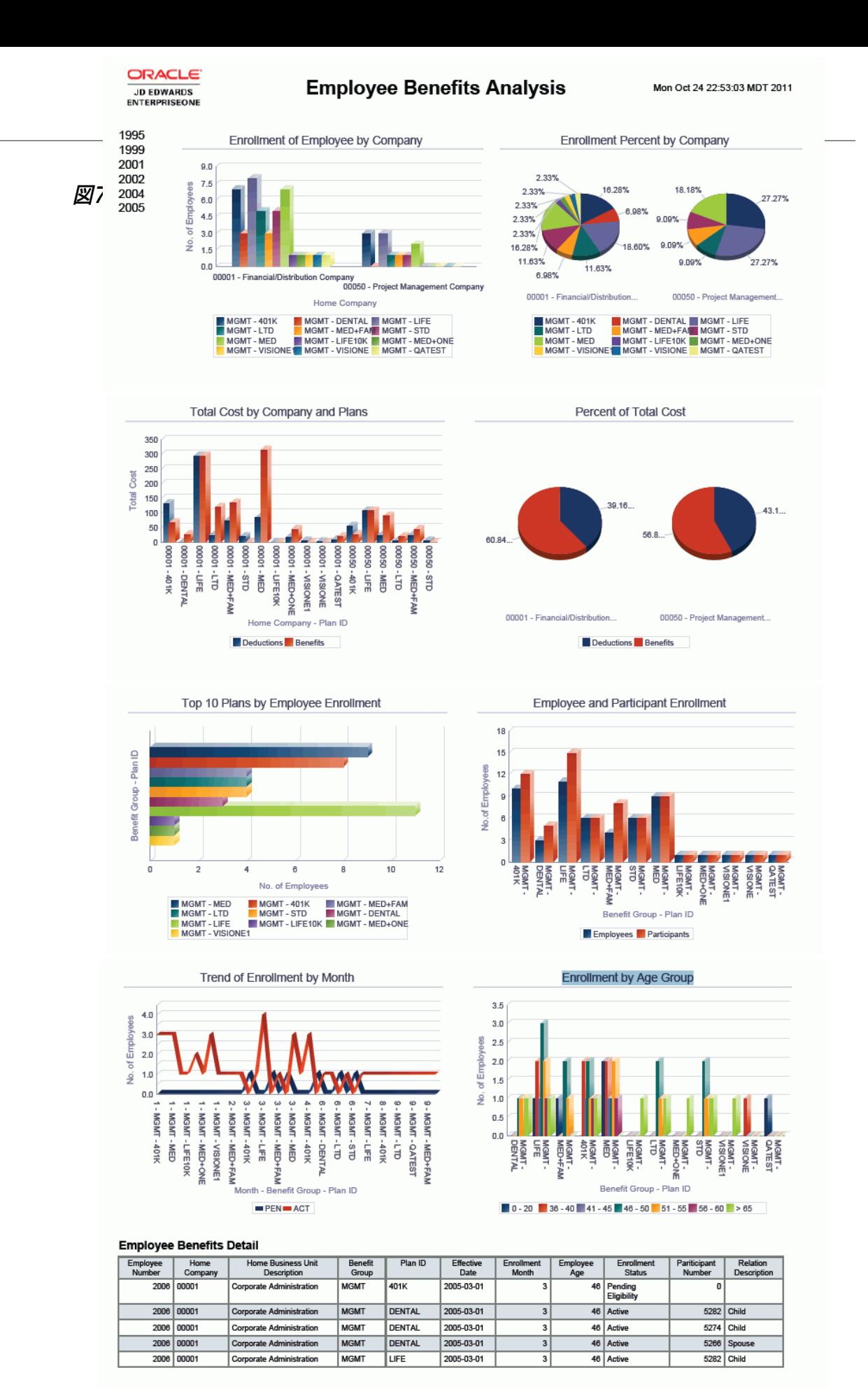

## **7.8. One View従業員プロファイル照会(P080120)**

「従業員照会」(G05BEEI1)メニューから、One View従業員プロファイル照会アプリケーション (P080120)にアクセスします。One View従業員プロファイル照会を使用して、従業員マスターの 他、職務マスター、給与等級/給与範囲、ビジネスユニット・マスターおよび住所録テーブルについて レポートを作成できます。One View従業員プロファイル照会では、One View従業員プロファイル (F060116-F060117-F0101-F08001-F0006)ビジネス・ビュー(V060116X)が使用され、これ には、F060116、F0101、従業員マスター - 国際データ・テーブル(F060117)、ビジネスユニット・マス ター(F0006)、職務情報テーブル(F08001)および従業員マスター追加情報テーブル(F060120)の カラムが含まれます。また、P080120には、従業員マスター - 国際データ・テーブル(F060117)、日付 別住所(F0116)、住所録 - 電話番号テーブル(F0115)、電子メール・アドレス・テーブル(F01151)、 従業員マスター - 国際タブ・テーブル(F060117A)、職務情報テーブル(F08001)、給与等級/給与範 囲テーブル(F082001)および職種マスター(F08101)のカラムが含まれます。

このアプリケーションは、豊富なデータを提供し、生成できるレポート・タイプについて極めて高い柔軟性 があります。ビジネス・ビューの500のカラムから選択して、会社、ビジネスユニット、職務、給与等級、 雇用分類、レポート・コードおよびカテゴリ・コード別に従業員情報を分析します。付属のレポートととも に、One View従業員プロファイル照会は多くの目的でレポートを提供できます。その他のレポートの例 として、会社およびビジネスユニット別の従業員、宛名ラベル、および住所録カテゴリ・コード別の従業員 が含まれます。

One View従業員プロファイル照会には、いくつかの事前定義済レポートが用意されています。これら のレポートは、従業員名簿、住所付き従業員名簿、従業員年功レポート、従業員業績評価、および従業 員プロファイル分析です。これらの付属レポートを使用すると、労働力の運用情報の表示の他、フルタ イム換算値、年功および給与範囲の分析を行えます。従業員プロファイル分析対話型レポートは、会 社、ビジネスユニット、フルタイム換算値、給与クラス、勤続年数および年齢グループ別の複数のデータ・ ビューを提供することで、労働力のより幅広いビューを表示できます。

### **7.8.1. 処理オプション**

処理オプションを使用して、プログラムおよびレポートのデフォルト処理を指定できます。

#### **7.8.1.1. 電話詳細**

1.デフォルト電話タイプを使用

UDC(01/PH)のデフォルト電話タイプの値を使用するかどうかを指定します。この処理オプショ ンを1に設定した場合、処理オプション「最大3つの電話タイプを入力」の最初の電話タイプ・フィー ルドをブランクのままにします。

値は次のとおりです。

**ブランク:** デフォルトの電話タイプ値を使用しません。

**1:** デフォルトの電話タイプ値を使用します。

2.最大3つの電話タイプを入力

電話番号のタイプまたは使用目的を示すユーザー定義コード(01/PH)を3つまで指定します。

次の値があります。

**ブランク:** 職場の電話番号

**FAX:** ファックス番号

**HOM:** 自宅の電話番号

#### **7.8.1.2. 電子メール詳細**

1.最大3つの電子メール・アドレス・タイプを入力 電子メール・アドレスのタイプを示すユーザー定義コード(01/ET)を3つまで指定します。

値は次のとおりです。

**E:** 電子メール・アドレス(name@domain)

**I:** インターネット・アドレス(ユニフォーム・リソース・ロケータまたはURL)

**W:** 内部アドレス(ワーク・センター)

### **7.8.2. 特殊処理**

デフォルトでは、アプリケーションには、従業員住所、電話番号および電子メール・アドレスが含まれます。 チェックした項目の情報のみを含めるには、「次の項目のみ表示」チェック・ボックスを使用します。

アプリケーションには、開始日付および年齢に基づく従業員の勤続年数、および年齢に基づく年齢グ ループの計算が含まれます。

## **7.8.3. レポート**

One View従業員プロファイル照会アプリケーションに付属しているレポートは次のとおりです。

- 従業員名簿
- 住所付き従業員名簿
- 従業員年功レポート
- 従業員業績評価
- 従業員のプロファイル分析

#### **7.8.3.1. 従業員名簿**

有効な従業員名簿レポートを取得するには、One View従業員プロファイル照会アプリケーションの見 出しで電子メール・オプションおよび電話オプションのみがチェックされていることを確認してください。

このレポートには、次のコンポーネントが含まれます。

- 従業員(FTE別)(円グラフ)
- 合計FTE(ビジネスユニット別)(棒グラフ)
- 従業員(EEO職務カテゴリ別)(棒グラフ)
- 従業員(会社別)(テーブル)

### **7.8.3.2. 住所付き従業員名簿**

有効な住所付き従業員名簿レポートを取得するには、One View従業員プロファイル照会アプリケー ションの見出しで住所オプションのみがチェックされていることを確認してください。

このレポートには、次のコンポーネントが含まれます。

- 従業員(国別)(円グラフ)
- 従業員(国および州/地域別)(棒グラフ)
- 従業員リスト(会社別)(テーブル)

#### **7.8.3.3. 従業員年功レポート**

最も有効な従業員年功レポートを取得するには、One View従業員プロファイル照会アプリケーション の見出しで住所オプションのみがチェックされていることを確認してください。

このレポートには、次のコンポーネントが含まれます。

- 従業員(勤続年数別)(棒グラフ)
- 上位10の従業員(勤続年数別)(棒グラフ)
- 従業員(年齢範囲別)(棒グラフ)
- 従業員(勤務開始日付別)(テーブル)

#### **7.8.3.4. 従業員業績評価**

最も有効な従業員年功レポートを取得するには、One View従業員プロファイル照会アプリケーション の見出しで住所オプションのみがチェックされていることを確認してください。

このレポートには、次のコンポーネントが含まれます。

- 比較比率が1以上の従業員(棒グラフ)
- 比較比率が1未満の従業員(棒グラフ)
- 従業員(階層/ランク設定別)(棒グラフ)
- 上位10の従業員(給与別)(棒グラフ)
- 従業員(地域性別)(テーブル)

#### **7.8.3.5. 従業員のプロファイル分析**

住所オプションのみが見出しでチェックされている場合、従業員プロファイル分析はより速く実行され ます。

この対話型レポートでは、レポートの様々な要素でフィルタリングすることで、グラフ、チャートおよびテーブ ルに表示される情報を完全に制御できます。

このレポートには、次のコンポーネントが含まれます。

- 従業員(国別)(棒グラフ)
- 従業員(ビジネスユニット別)(水平棒グラフ)
- 従業員(年齢グループ別)(円グラフ)
- 従業員(勤続年数別)(円グラフ)
- 従業員(給与クラス別)(水平棒グラフ)
- 従業員(EEO職務別)(水平棒グラフ)
- 従業員(FTE別)(ドーナツ・グラフ)
- 従業員(1より大きい比較比率別)(ドーナツ・グラフ)
- 上位10の従業員(給与別)(水平棒グラフ)
- 上位10の従業員(勤続別)(水平棒グラフ)
- 従業員詳細(テーブル)

従業員詳細テーブル・コンポーネントには、次の表で説明するドリルバック機能が含まれます。

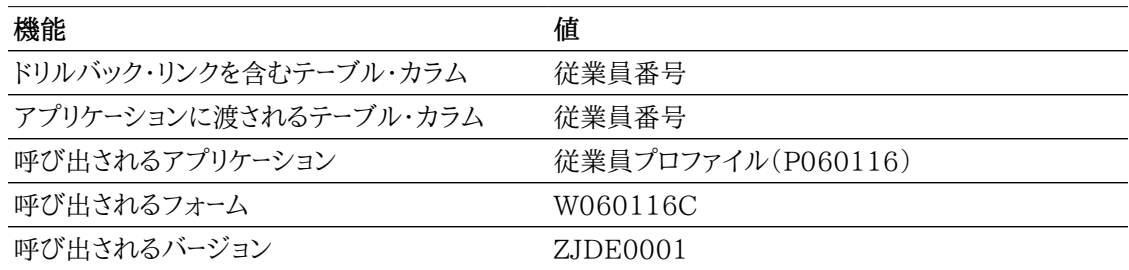

次のレポートは、すべての会社のアクティブな従業員に対するクエリーを実行することで生成されまし た。

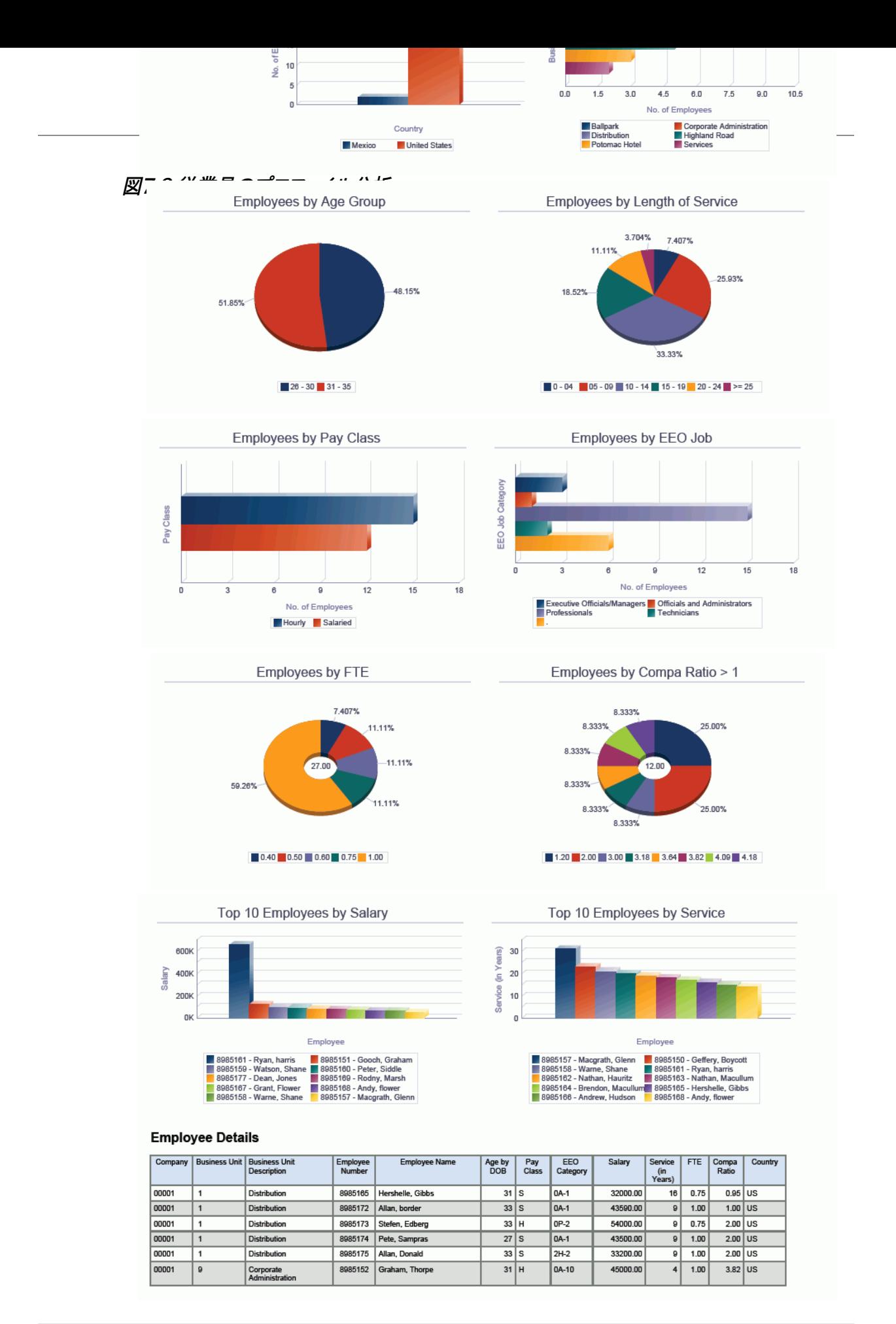

# **第8章 在庫管理のOne View Reporting**

この章では、次のアプリケーションの概要、処理オプション、特殊処理およびレポートについて説明しま す。

- [項 8.1 「One View品目元帳照会からの平均原価分析\(P41270\)」](#page-130-0)
- [項 8.2 「One View在庫評価分析照会\(P41271\)」](#page-135-0)
- [項 8.3 「One View品目基準日別在庫原価分析照会\(P41272\)」](#page-140-0)
- [項 8.4 「One View品目用途トレース照会\(P41273\)」](#page-145-0)

## <span id="page-130-0"></span>**8.1. One View品目元帳照会からの平均原価分析 (P41270)**

「在庫照会」(G41112)メニューの"One View品目元帳照会からの平均原価分析"アプリケーション (P41270)にアクセスします。One View品目元帳照会からの平均原価分析を使用して、品目の平均 原価を分析します。One View品目元帳照会からの平均原価分析では、One View実際原価分析 - F4111およびF4101ビジネス・ビュー(V41270A)が使用され、これには、品目元帳ファイル・テーブル (F4111)および品目マスター(F4101)のカラムが含まれます。One View品目元帳照会からの平均 原価分析は、同じ会社の品目の平均コストの幅広いビューを提供します。この情報は、品目元帳および 品目マスターからデータを取り込むことで傾向分析を確認し、品目原価を評価するのに役立ちます。

## **8.1.1. 処理オプション**

処理オプションを使用して、プログラムおよびレポートのデフォルト処理を指定できます。

### **8.1.1.1. デフォルト**

1.伝票会社

品目元帳および品目マスター行をフィルタリングする際のデフォルト値として使用する伝票会社を 指定します。

2.事業所

品目元帳および品目マスター行をフィルタリングする際のデフォルト値として使用する事業所を指 定します。

3.伝票タイプ

品目元帳および品目マスター行をフィルタリングする際のデフォルト値として使用する伝票タイプを 指定します。

#### **8.1.1.2. 処理**

1.全品目元帳レコードを含める

品目基準日(F41112)テーブルにすでに更新されているレコードを含めるか否かを指定します。こ の処理オプションは、レコードが品目元帳テーブルに存在している場合のみレコードを含めます。

有効な値は次のとおりです。

**ブランク**: 品目基準日テーブルにすでに更新されているレコードを含めません。

**ブランク**: 品目基準日テーブルにすでに更新されているレコードを含めます。

#### **8.1.1.3. バージョン**

1.One View品目基準日からの平均原価分析(P41271)

"品目基準日からの平均原価分析"アプリケーションへのアクセスに使用されるOne View品目基 準日からの平均原価分析(41271)のバージョンを指定します。

この処理オプションをブランクにすると、バージョンZJDE0001が使用されます。

2.One View在庫評価分析(P41272)

評価分析アプリケーションへのアクセスに使用されるOne View在庫評価分析(P41271)のバー ジョンを指定します。

この処理オプションをブランクにすると、バージョンZJDE0001が使用されます。

3.One View品目用途トレース(P41273)

品目用途トレース・アプリケーションへのアクセスに使用されるOne View品目用途トレース (P41273)のバージョンを指定します。

この処理オプションをブランクにすると、バージョンZJDE0001が使用されます。

### **8.1.2. 特殊処理**

この項では、One View品目元帳照会からの平均原価分析アプリケーションの機能の一部について説 明します。

伝票会社は、必須フィルタ・フィールドです。このフィールドの処理オプションはブランクにできますが、有 効な会社を入力せずに、[Tab]キーでアプリケーションのこのフィールドから出ると、エラー「必要なフィル タ基準が入力されていません」が表示されます。

元帳日付がブランクのF4111レコードは、平均原価計算に含まれません。レコードは次のとおりです。

- 出荷確認済だが、売上更新を介して実行されていない受注オーダー
- 資材が出庫済または完了済だが、転記プログラムを介して実行されていない作業オーダー

取引単位の数量は、品目単位換算テーブルまたは標準単位換算テーブルで指定された換算係数に基 づいて、基本単位に変換されます。標準単位換算(IFLA)フラグが使用されて換算が取り込まれます。 基本単位の数量が、「基本数量」フィールドに表示されます。2重単位の品目が処理される際、2次取引 単位の数量は、品目の2次単位に換算されます。2次単位の数量が、「基本2次数量」フィールドに表示 されます。

品目に定義されている換算が品目単位換算テーブルまたは標準単位変換テーブルのいずれにもない 場合、カラム「基本数量」、「単位」、「基本数量(2次)」および「基本2次数量」が赤で表示されます。

元帳日付に対応する月が「元帳月」フィールドに表示されます。たとえば、元帳日付が2011年1月15日 の場合、「元帳月」カラムには1が表示されます。

## **8.1.3. レポート**

One View品目元帳照会からの平均原価分析アプリケーションに付属しているレポートは次のとおりで す。

- 平均原価分析(事業所別)
- 平均原価分析(ロット/シリアル番号別)
- 平均原価分析(月/元帳日付別)

• 平均原価分析

#### **8.1.3.1. 平均原価分析(事業所別)**

このレポートでは、同じ会社内の事業所全体の品目の平均原価を表示できます。また、事業所全体にわ たる、複数の月を対象とした平均原価の変動を表示することもできます。

このレポートには、次のコンポーネントが含まれます。

- 品目の平均原価(事業所別)(棒グラフ)
- 品目の平均原価(月別)(線グラフ)
- 平均原価の集計(月および事業所別)(テーブル)
- 品目の平均原価(事業所別)詳細テーブル

#### **リリース9.1更新**

品目の平均原価(事業所別)詳細テーブル・コンポーネントには、次の表で説明するドリルバック機能が 含まれます。

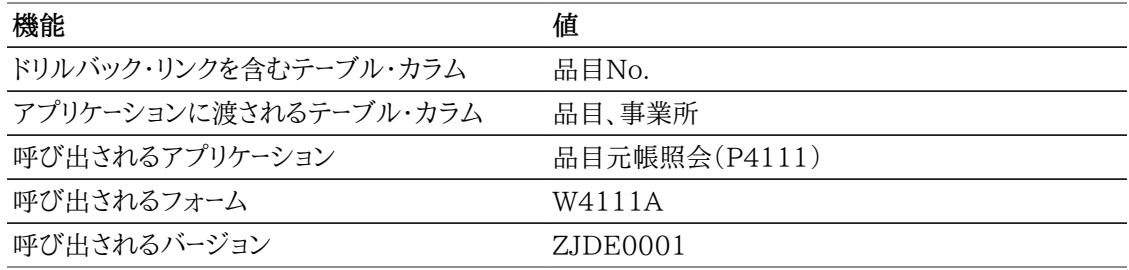

#### **8.1.3.2. 平均原価分析(ロット/シリアル番号別)**

このレポートでは、同じ会社内の事業所全体にわたるロット制御/シリアル番号付き品目の平均原価を 幅広く表示できます。事業所全体にわたる、複数の月を対象とした平均原価の変動を表示できます。

このレポートには、次のコンポーネントが含まれます。

- 品目の平均原価(ロット/シリアル番号別)(棒グラフ)
- 品目の平均原価(事業所別)(棒グラフ)
- 平均原価の集計(月、事業所およびロット/シリアル番号別)(テーブル)
- 品目の平均原価(事業所およびロット/シリアル番号別)詳細テーブル

#### **リリース9.1更新**

品目の平均原価(事業所およびロット/シリアル番号別)詳細テーブル・コンポーネントには、次の表で説 明するドリルバック機能が含まれます。

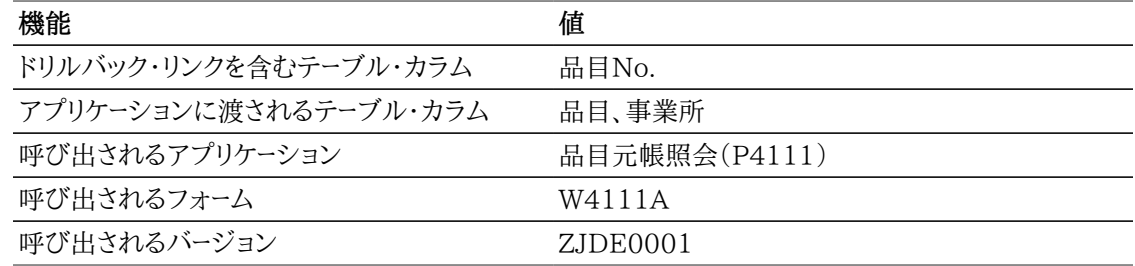

### **8.1.3.3. 平均原価分析(月/元帳日付別)**

このレポートでは、指定された元帳日付範囲にわたる品目の平均原価を幅広く表示できます。

このレポートには、次のコンポーネントが含まれます。

- 品目/ロットの平均原価(月別)(線グラフ)
- 1か月の品目別平均原価率(円グラフ)
- 平均原価の集計(月別)(テーブル)
- 平均原価の集計(月および事業所別)(テーブル)
- 品目の平均原価(元帳日付別)詳細テーブル

#### **リリース9.1更新**

品目の平均原価(元帳日付別)詳細テーブル・コンポーネントには、次の表で説明するドリルバック機能 が含まれます。

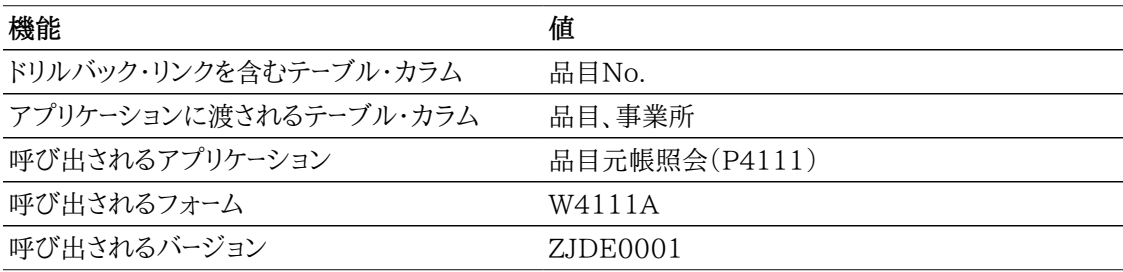

#### **8.1.3.4. 平均原価分析**

このレポートでは、ゲージ、グラフ、チャートおよびテーブルに表示される情報を完全に制御できます。この レポートは、同じ会社内の品目の平均原価を分析するために、他のレポートのいくつかのキー・メトリック を1つの累積ビューで提供することを目的としています。

このレポートには、次のコンポーネントが含まれます。

- 平均原価率(品目別)(円グラフ)
- 品目の平均原価(月別)(線グラフ)
- 品目の平均原価(事業所別)(水平棒グラフ)
- 品目の平均原価(ロット/シリアル番号別)(棒グラフ)
- 品目の平均原価/ロット/シリアル番号(月別)(線グラフ)
- 平均原価分析明細(テーブル)

このレポートを実行すると、One View品目元帳照会からの平均原価分析アプリケーションの処理オプ ションまたは見出しのいずれかで伝票会社を指定する必要があります。

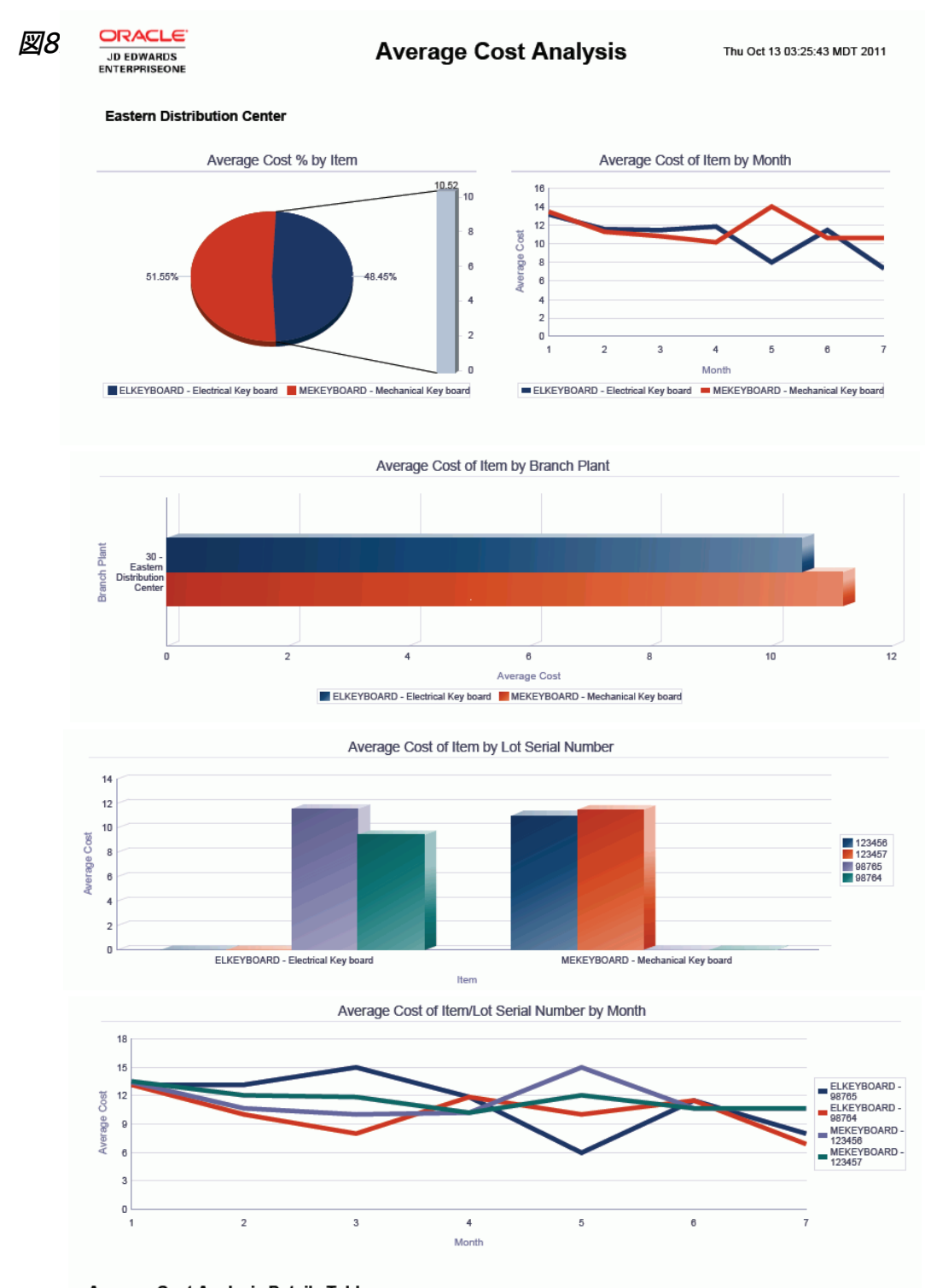

#### **Average Cost Analysis Details Table**

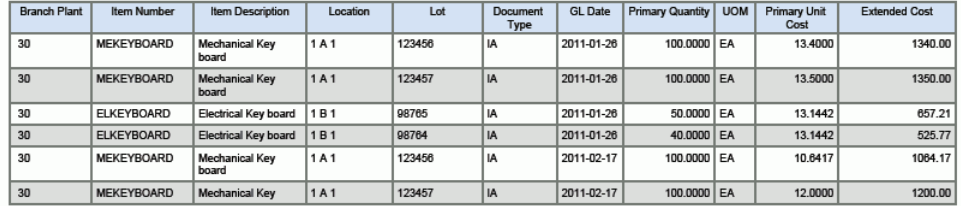

## <span id="page-135-0"></span>**8.2. One View在庫評価分析照会(P41271)**

「在庫照会」(G41112)メニューのOne View在庫評価分析照会アプリケーション(P41271)にアクセ スします。One View在庫評価分析照会を使用して、1つの会社内での手持在庫価値、バックオーダー 在庫価値、将来引当在庫価値を表示します。One View在庫評価分析照会では、One View在庫評 価分析照会ビジネス・ビュー(V41271A)が使用され、これには、品目保管場所テーブル(F41021)お よびF4101のカラムが含まれます。また、このアプリケーションでは、品目原価テーブル(F4105)の原価 が使用され、在庫価値(手持、バックオーダー、将来引当など)が計算されます。One View在庫評価分 析照会は、サプライチェーン全体の在庫価値レベルをより的確に把握するのに役立ちます。

## **8.2.1. 処理オプション**

処理オプションを使用して、プログラムおよびレポートのデフォルト処理を指定できます。

### **8.2.1.1. デフォルト**

1.事業所

品目保管場所および品目マスターをフィルタリングする際のデフォルト値として使用する事業所を 指定します。

#### **8.2.1.2. 処理**

1.原価計算方法 - 売上/在庫

在庫価値を計算し、グリッドに表示するために使用する、ハードコードされた原価計算方法を指定し ます。

2.原価計算方法 - 売上/在庫 在庫価値を計算し、グリッドに表示するために使用する、ハードコードされた原価計算方法を指定し ます。

#### **8.2.1.3. バージョン**

1.One View品目元帳からの平均原価分析(P41270)

"品目元帳からの平均原価分析"アプリケーションへのアクセスに使用されるOne View品目元帳 からの平均原価分析(P41270)のバージョンを指定します。

この処理オプションをブランクにすると、バージョンZJDE0001が使用されます。

2.One View品目基準日からの平均原価分析(P41272) "品目基準日からの平均原価分析"アプリケーションへのアクセスに使用されるOne View品目基 準日からの平均原価分析(P41272)のバージョンを指定します。

この処理オプションをブランクにすると、バージョンZJDE0001が使用されます。

3.One View品目用途トレース(P41273)

品目用途トレース・アプリケーションへのアクセスに使用されるOne View品目用途トレース (P41273)のバージョンを指定します。

この処理オプションをブランクにすると、バージョンZJDE0001が使用されます。

## **8.2.2. 特殊処理**

この項では、One View在庫評価分析照会アプリケーションの機能の一部について説明します。

品目のデフォルト原価計算方法(売上/在庫)(F4105テーブルのCSIN値がI)を使用して、品目の在 庫価値(手持、バックオーダー、将来引当)が計算されます。在庫価値は、品目保管場所テーブルの取り 込まれた数量を原価で乗算して算出されます。たとえば、手持数量が1000でデフォルトの原価値が5 の品目MEKEYBOARDの場合、手持在庫価値が5000(1000 \* 5)であることを意味します。

次の9つのハードコードされた原価計算方法から2つの任意の原価計算方法を処理オプションで指定で きます。

- 01 最終原価法
- 02 加重移動平均法
- $\cdot$  03  $\times$   $\pm$
- 04 現行
- 05 将来
- 06 ロット
- 07 標準
- 08 購買- 基本原価追加なし
- 09 製造最終原価

処理オプションで指定された原価計算方法に関連付けられた原価が、品目原価ファイル(F4105)か ら取り込まれます。在庫価値は、原価と現在の在庫レベルを乗算して計算されます。

原価計算方法は、パフォーマンス上の理由から、2つの処理オプションに制限されています。

### **8.2.3. レポート**

One View在庫評価分析アプリケーションに付属しているレポートは次のとおりです。

- 在庫評価(品目別)
- 在庫評価(事業所別)
- 在庫評価(保管場所別)
- 在庫評価分析

#### **8.2.3.1. 在庫評価(品目別)**

このレポートでは、品目在庫価値レベルの交差ビューが表示されます。この情報により、商品の計画およ び出荷を完了するために十分な数の品目を迅速に確保できます。

このレポートには、次のコンポーネントが含まれます。

- 手持およびバックオーダーされた在庫価値(棒グラフ)
- 全事業所にわたって最も原価の高い品目の在庫価値の比率(円グラフ)
- 在庫価値の集計(品目別)(テーブル)

• 在庫価値(品目別)詳細テーブル

#### **リリース9.1更新**

在庫価値(品目別)詳細テーブル・コンポーネントには、次の表で説明するドリルバック機能が含まれま す。

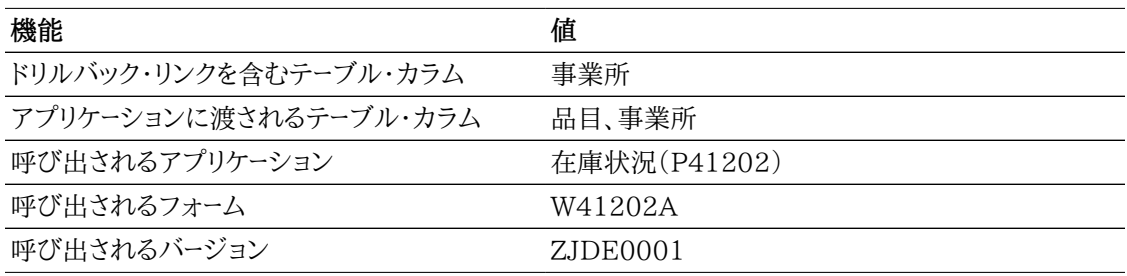

#### **8.2.3.2. 在庫評価(事業所別)**

このレポートでは、事業所間での品目在庫価値レベルの交差ビューが表示されます。この情報により、 商品の計画および出荷を完了するために十分な数の品目を迅速に確保できます。

このレポートには、次のコンポーネントが含まれます。

- 手持およびバックオーダーされた在庫価値(棒グラフ)
- 1つの事業所で最も原価の高い品目の在庫価値の比率(円グラフ)
- 在庫価値の集計(事業所別)(テーブル)
- 品目在庫価値(事業所別)詳細テーブル

#### **リリース9.1更新**

品目在庫価値(事業所別)詳細テーブル・コンポーネントには、次の表で説明するドリルバック機能が含 まれます。

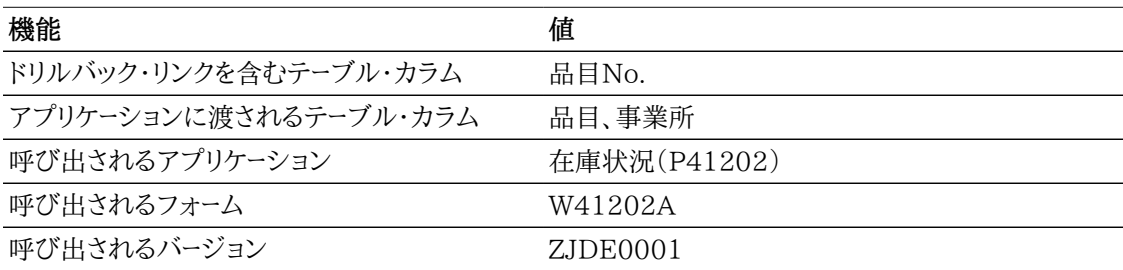

#### **8.2.3.3. 在庫評価(保管場所別)**

このレポートでは、保管場所別の品目在庫価値レベルの交差ビューが表示されます。この情報により、 商品の計画および出荷を完了するために十分な数の品目を迅速に確保できます。

このレポートには、次のコンポーネントが含まれます。

- 手持およびバックオーダーされた在庫価値(保管場所別)(棒グラフ)
- 基本保管場所で最も原価の高い品目の在庫価値の比率(円グラフ)
- 在庫価値の集計(保管場所別)(テーブル)
- 品目の在庫価値(保管場所別)詳細テーブル

品目の在庫価値(保管場所別)詳細テーブル・コンポーネントには、次の表で説明するドリルバック機能 が含まれます。

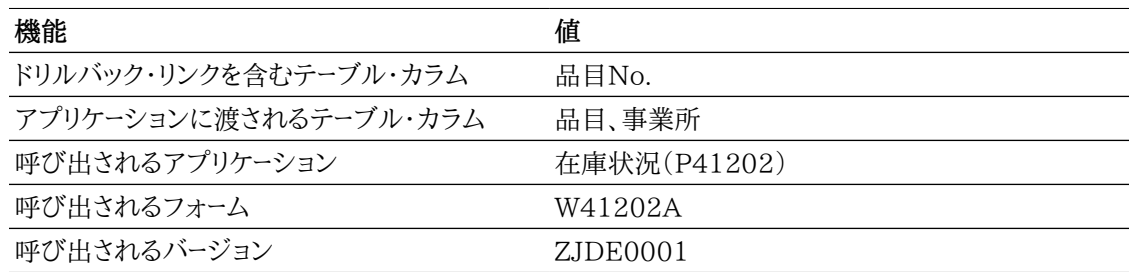

#### **8.2.3.4. 在庫評価分析**

このレポートでは、ゲージ、グラフ、チャートおよびテーブルに表示される情報を完全に制御できます。この レポートは、同じ会社内の在庫価値レベルを把握するために、他のレポートのいくつかのキー・メトリックを 1つの累積ビューで提供することを目的としています。

このレポートには、次のコンポーネントが含まれます。

- 品目のバックオーダー在庫(事業所別)(ゲージ)
- 手持vsバックオーダー(品目別)(水平棒グラフ)
- 全事業所にわたる品目の在庫価値の比率(円グラフ)
- 手持vsバックオーダー(事業所別)(棒グラフ)
- 1つの事業所での品目の在庫価値の比率(円グラフ)
- 手持vsバックオーダーされた在庫価値(保管場所別)(棒グラフ)
- 在庫評価(事業所および品目別)(水平棒グラフ)
- 在庫評価分析明細(テーブル)

#### **リリース9.1更新**

在庫評価分析明細テーブル・コンポーネントには、次の表で説明するドリルバック機能が含まれます。

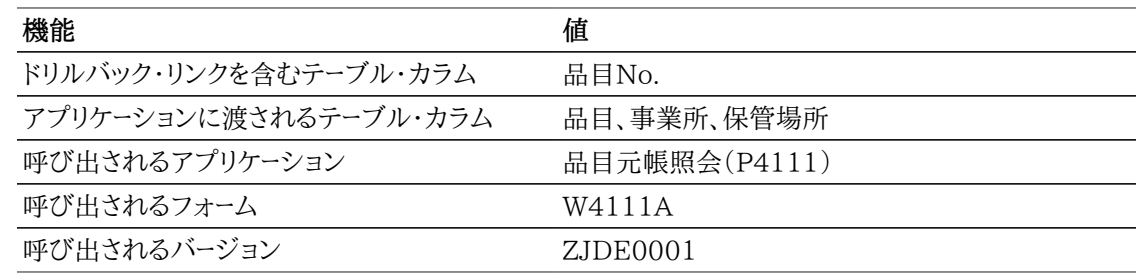

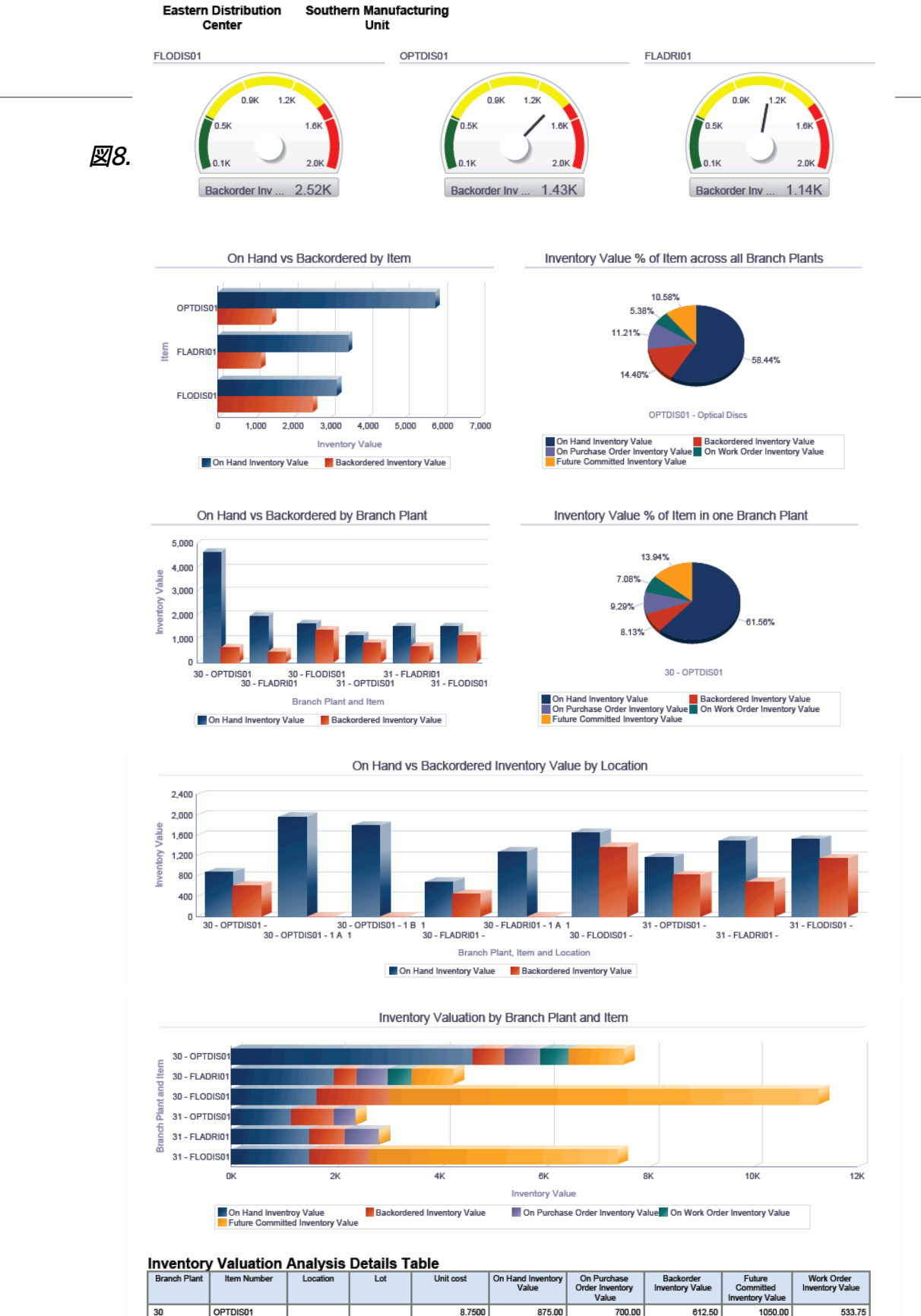

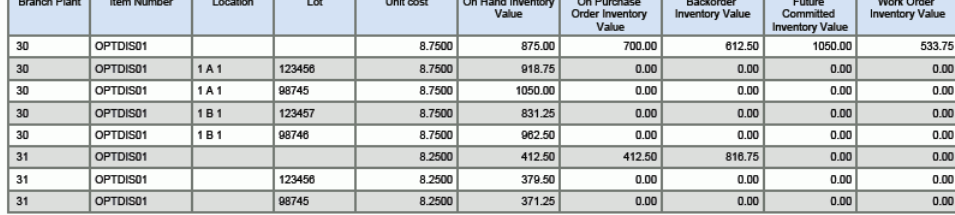

## <span id="page-140-0"></span>**8.3. One View品目基準日別在庫原価分析照会 (P41272)**

「在庫照会」(G41112)メニューのOne View品目基準日別在庫原価分析照会アプリケーション (P41272)にアクセスします。One View品目基準日別在庫原価分析照会を使用して、品目の平均原 価を表示します。One View品目基準日別在庫原価分析照会では、One View品目基準日別在庫原 価分析照会ビジネス・ビュー(V41272A)が使用され、これには、品目基準日テーブル(F41112)およ びF4101のカラムが含まれます。One View品目基準日別在庫平均原価分析照会は、複数の事業所 にわたる会計期間ごとの品目の平均原価を保管場所およびロット別の幅広く表示します。このレポー トにより、品目の平均原価が、会社内で許容可能であるかどうかを分析および比較できます。この情報 は、品目基準日および品目マスターからデータを取り込むことで、品目の原価分析を評価するのに役立 ちます。

## **8.3.1. 処理オプション**

処理オプションを使用して、プログラムおよびレポートのデフォルト処理を指定できます。

#### **8.3.1.1. デフォルト**

1.事業所

品目基準日および品目マスター行をフィルタリングする際のデフォルト値として使用する事業所を 指定します。

#### 8.3.1.2 バージョン

1.One View品目元帳照会からの平均原価分析(P41270)

"品目元帳からの平均原価分析"アプリケーションへのアクセスに使用されるOne View品目元帳 照会からの平均原価分析(P41270)のバージョンを指定します。

- この処理オプションをブランクにすると、バージョンZJDE0001が使用されます。
- 2.One View在庫評価分析照会(P41271)

評価分析アプリケーションへのアクセスに使用されるOne View在庫評価分析照会(P41271)の バージョンを指定します。

この処理オプションをブランクにすると、バージョンZJDE0001が使用されます。

3.One View品目用途トレース照会(P41273) 品目用途トレース・アプリケーションへのアクセスに使用されるOne View品目用途トレース照会 (P41273)のバージョンを指定します。

この処理オプションをブランクにすると、バージョンZJDE0001が使用されます。

## **8.3.2. 特殊処理**

グリッドの「年」カラムは、4つの数字が表示されるように「会計年度」を変換します。たとえば、「会計年 度」カラムが9の場合、「年」カラムは2009となります。

グリッドには、2つの合計転記額および合計正味数量カラムが含まれ、これらは、14の転記額カラムの 値および14の正味数量カラムの値を集計したものです。これらの2つのカラムはレポートで使用されま す。

## **8.3.3. レポート**

One View品目基準日別在庫原価分析照会アプリケーションに付属しているレポートは次のとおりで す。

- 平均基準原価(品目および事業所別)
- 平均基準原価(場所およびロット別)
- 平均基準原価(品目および会計年度別)
- 平均基準原価分析

#### **8.3.3.1. 平均基準原価(品目および事業所別)**

このレポートでは、同じ会社内の事業所全体の品目の平均基準原価を表示できます。

このレポートには、次のコンポーネントが含まれます。

- 平均基準原価(品目および事業所別)(棒グラフ)
- 平均基準原価(品目および会計年度別)(棒グラフ)
- 平均基準原価の集計(品目および事業所別)(テーブル)
- 平均基準原価(品目および事業所別)詳細(テーブル)

#### **リリース9.1更新**

平均基準原価(品目および事業所別)詳細テーブル・コンポーネントには、次の表で説明するドリルバッ ク機能が含まれます。

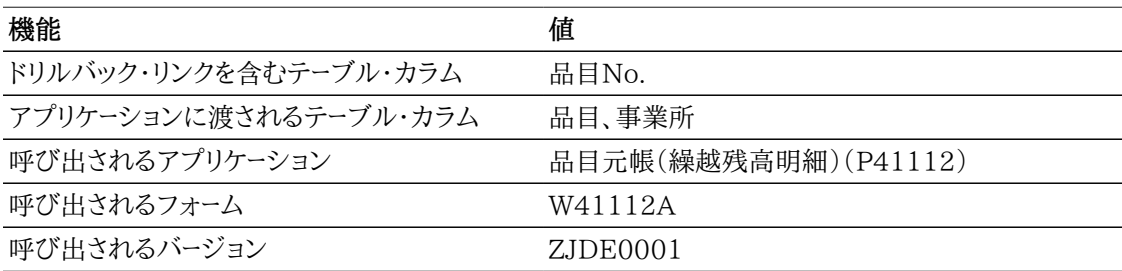

#### **8.3.3.2. 平均基準原価(場所およびロット別)**

このレポートでは、同じ会社内の保管場所およびロット全体の品目の平均原価を表示できます。また、事 業所全体にわたる、複数の月を対象とした平均原価の変動を表示することもできます。

このレポートには、次のコンポーネントが含まれます。

- 平均基準原価(品目および保管場所別)(棒グラフ)
- 平均基準原価(品目およびロット別)(棒グラフ)
- 平均基準原価の集計 保管場所およびロット別(テーブル)

• 平均基準原価(保管場所およびロット別)詳細(テーブル)

#### **リリース9.1更新**

平均基準原価(保管場所およびロット別)詳細テーブル・コンポーネントには、次の表で説明するドリル バック機能が含まれます。

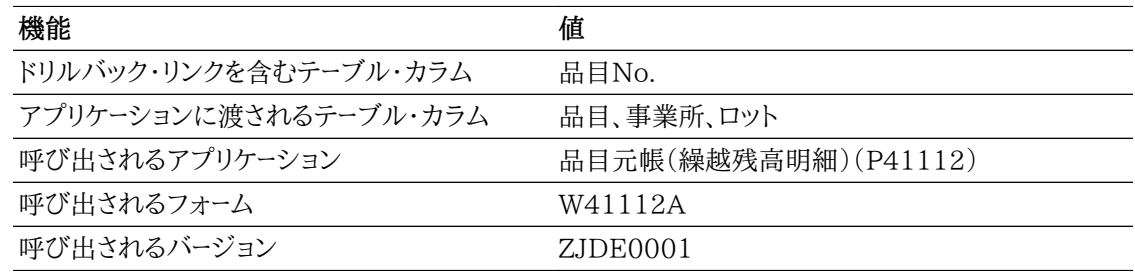

#### **8.3.3.3. 平均基準原価(品目および会計年度別)**

このレポートでは、品目および会計年度別の品目の平均基準原価を表示できます。また、事業所全体に わたる、複数の月を対象とした平均原価の変動を表示することもできます。

このレポートには、次のコンポーネントが含まれます。

- 平均基準原価(品目および会計年度別)(棒グラフ)
- 平均基準原価処分率(会計年度別)(円グラフ)
- 平均基準原価の集計 品目および会計年度別(テーブル)
- 平均基準原価(品目および会計年度別)詳細(テーブル)

#### **リリース9.1更新**

平均基準原価(品目および会計年度別)詳細テーブル・コンポーネントには、次の表で説明するドリル バック機能が含まれます。

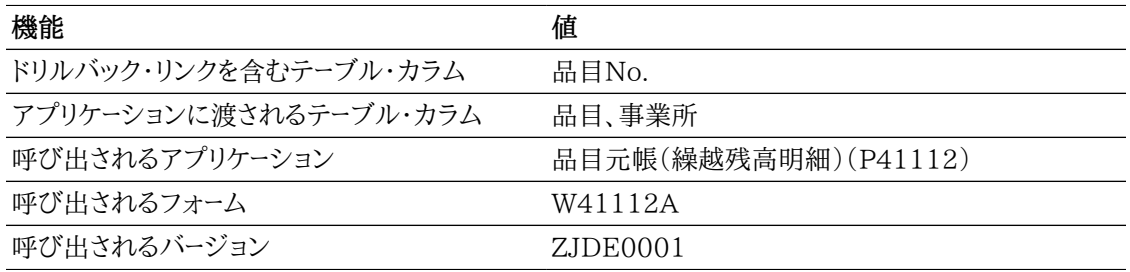

#### **8.3.3.4. 平均基準原価分析**

このレポートでは、ゲージ、グラフ、チャートおよびテーブルに表示される情報を完全に制御できます。この レポートは、同じ会社内の複数のデータ・ビューを介して品目の平均基準原価を分析するために、他のレ ポートのいくつかのキー・メトリックを1つの累積ビューで提供することを目的としています。

このレポートには、次のコンポーネントが含まれます。

- 平均基準原価(品目および会計年度別)(棒グラフ)
- 平均基準原価処分率(事業所別)(円グラフ)
- 平均基準原価(品目および保管場所別)(水平棒グラフ)
- 平均基準原価(品目および仕入先別)(棒グラフ)
- 平均基準原価(品目および事業所別)(棒グラフ)
- 合計転記額原価vs合計正味数量(会計年度別)(線グラフ)
- 平均基準品目原価明細(テーブル)

平均基準品目原価明細テーブル・コンポーネントには、次の表で説明するドリルバック機能が含まれま す。

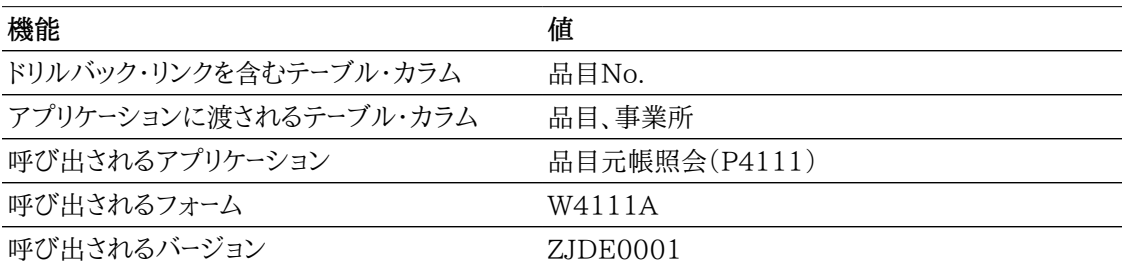
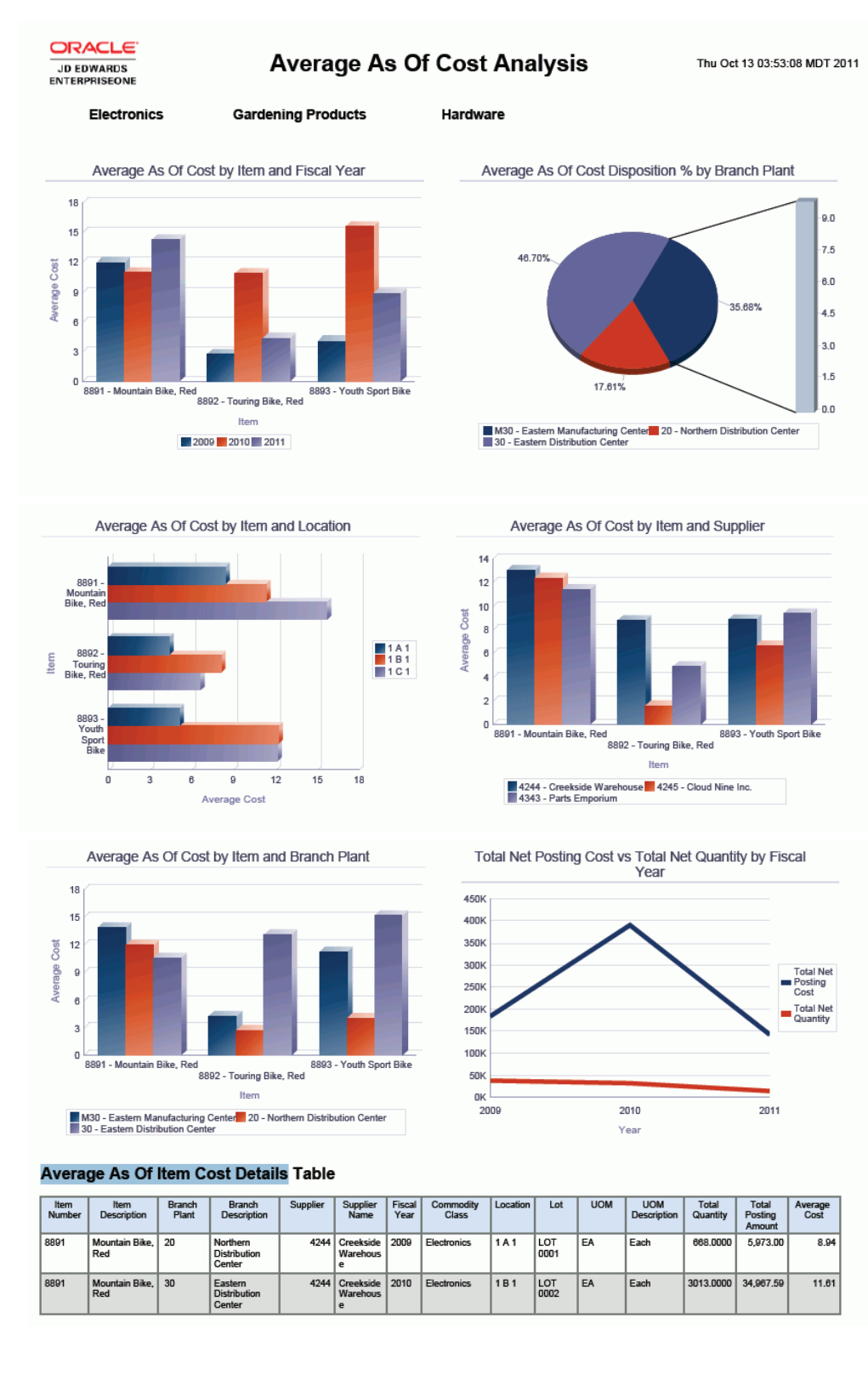

## *図8.3 平均基準原価分析レポート*

## **8.4. One View品目用途トレース照会(P41273)**

「在庫照会」(G41112)メニューのOne View品目用途トレース照会アプリケーション(P41273)にアク セスします。One View品目用途トレース照会を使用して、在庫品目の移動の動向を把握します。One View品目用途トレース照会では、One View品目用途トレース照会(F41021/F4101)ビジネス・ ビュー(V41273A)が使用され、これには、F41021およびF4101のカラムが含まれます。このアプリ ケーションでは、インバウンドおよびアウトバウンド品目の移動、バックオーダー数量、および移動された商 品のそれぞれの割合を表すレポートを作成し実行できます。これは、事業所にわたる、ある期間(トラン ザクション日付、週次または月次などを使用)のキャプチャです。この情報は、品目元帳および品目保 管場所ファイルからデータを取り込むことで、商品の移動の傾向分析および評価を確認するのに役立ち ます。

## **8.4.1. 処理オプション**

処理オプションを使用して、プログラムおよびレポートのデフォルト処理を指定できます。

## **8.4.1.1. デフォルト**

1.伝票タイプ

品目元帳および品目マスター行をフィルタリングする際のデフォルト値として使用する伝票タイプを 指定します。

2.伝票会社

品目元帳および品目保管場所行をフィルタリングする際のデフォルト値として使用する伝票会社 を指定します。

3.事業所

品目元帳および品目保管場所行をフィルタリングする際のデフォルト値として使用する事業所を 指定します。

## 8412 バージョン

1.One View品目元帳からの平均原価分析(P41270)

"品目元帳からの平均原価分析"アプリケーションへのアクセスに使用されるOne View品目元帳 からの平均原価分析(P41270)のバージョンを指定します。

この処理オプションをブランクにすると、バージョンZJDE0001が使用されます。

- 2.One View在庫評価分析(P41271) 在庫評価分析アプリケーションへのアクセスに使用されるOne View在庫評価分析(P41271)の バージョンを指定します。
	- この処理オプションをブランクにすると、バージョンZJDE0001が使用されます。
- 3.One View品目基準日からの平均原価分析(P41272)

"品目基準日からの平均原価分析"アプリケーションへのアクセスに使用されるOne View品目基 準日からの平均原価分析(P41272)のバージョンを指定します。

この処理オプションをブランクにすると、バージョンZJDE0001が使用されます。

## **8.4.2. 特殊処理**

取引単位の数量は、品目単位換算テーブルまたは標準単位換算テーブルで指定された換算係数に基 づいて、基本単位に変換されます。標準単位換算(IFLA)フラグが使用されて換算が取り込まれます。

基本単位の数量が、「基本数量」フィールドに表示されます。2重単位の品目が処理される際、2次取引 単位の数量は、品目の2次単位に換算されます。2次単位の数量が、「基本2次数量」フィールドに表示 されます。

トランザクション日付に対応する月が、「トランザクションの月」フィールドに表示されます。たとえば、トラ ンザクション日付が2011年1月15日の場合、「トランザクションの月」カラムには1が表示されます。

次の数量が、品目、事業所、保管場所、およびロットの組合せごとに1回のみ表示されます。

- バックオーダー数量
- 手持数量
- 作業オーダーのハード・コミット数量
- プロジェクト用ハード・コミット基本数量
- プロジェクト用ハード・コミット2次単位数量
- 製造への貸付数量
- ソフト・コミット数量
- ハード・コミット数量
- 検査中数量
- 作業中数量1
- 作業中数量2
- 積送中数量
- インバウンド数量
- 将来数量
- その他数量1
- その他数量2
- その他購買オーダー数量
- 購買オーダー数量
- 作業オーダー入荷数量
- アウトバウンド数量
- 2次単位ハード・コミット数量
- 2次単位インバンド数量
- 2次単位手持数量
- 2次単位購買オーダー数量
- 2次単位作業オーダー入荷数量
- 2次単位アウトバウンド数量
- 2次単位ソフト・コミット数量
- 2次単位作業オーダー・ハード・コミット
- 2次単位作業オーダー・ソフト・コミット

これは、システムがカラムを使用して適切なデータをレポートに表示できるようにするために必要です。

## **8.4.3. レポート**

One View品目用途トレース照会アプリケーションに付属しているレポートは次のとおりです。

- 品目用途トレース(事業所品目別)
- 品目用途トレース(品目および日付別)
- 品目用途トレース(週別)
- 品目用途トレース分析

## **8.4.3.1. 品目用途トレース(事業所品目別)**

このレポートでは、事業所全体の品目のインバウンド/アウトバウンドの移動を表示できます。また、事業 所間での在庫品目の移動を比較し、対比することもできます。手持およびバックオーダー在庫は、品目、 事業所、保管場所、およびロットの組合せに基づいています。

このレポートには、次のコンポーネントが含まれます。

- 在庫移動(事業所別)(棒グラフ)
- 在庫移動(月別)(線グラフ)
- 在庫移動の集計 事業所別(テーブル)
- 在庫移動の集計 月および事業所別(テーブル)
- 品目用途トレース(事業所および品目別)詳細(テーブル)

#### **リリース9.1更新**

品目用途トレース(事業所および品目別)詳細テーブル・コンポーネントには、次の表で説明するドリル バック機能が含まれます。

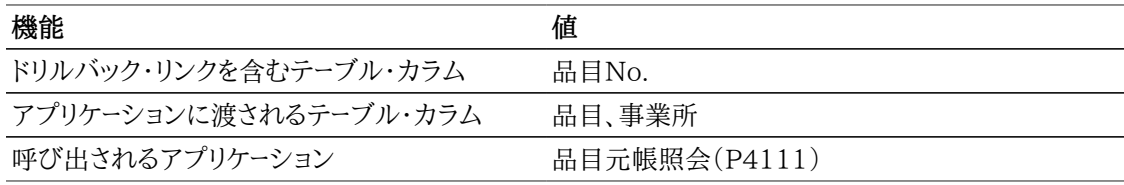

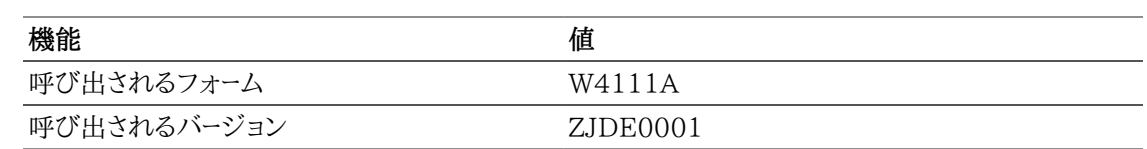

## **8.4.3.2. 品目用途トレース(品目および日付別)**

このレポートでは、品目のインバウンド/アウトバウンドの移動を表示できます。また、月およびトランザク ション日付別の在庫品目の移動を比較し、対比することもできます。手持およびバックオーダー在庫は、 品目、事業所、保管場所、およびロットの組合せに基づいています。

このレポートには、次のコンポーネントが含まれます。

- 在庫移動(品目別)(棒グラフ)
- 在庫移動(月別)(線グラフ)
- 在庫移動の集計 品目別(テーブル)
- 在庫移動の集計 月および品目別(テーブル)
- 品目用途トレース(取引日付別)詳細(テーブル)

#### **リリース9.1更新**

品目用途トレース(取引日付別)詳細テーブル・コンポーネントには、次の表で説明するドリルバック機能 が含まれます。

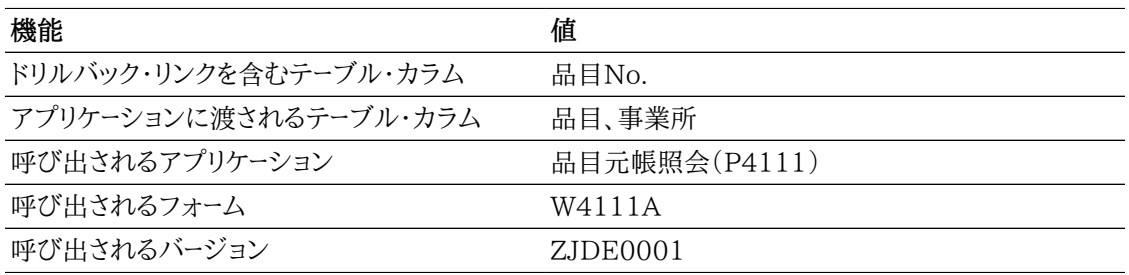

## **8.4.3.3. 品目用途トレース(週別)**

このレポートでは、日単位および週単位の範囲に対する品目のインバウンド/アウトバウンドの移動を表 示できます。また、事業所間およびトランザクション日にわたる在庫品目の移動を比較し、対比すること もできます。手持およびバックオーダー在庫は、品目、事業所、保管場所、およびロットの組合せに基づい ています。

このレポートには、次のコンポーネントが含まれます。

- 在庫移動(品目別)(棒グラフ)
- 品目の在庫移動(事業所別)(線グラフ)
- 在庫移動の集計 日付および品目別(テーブル)
- 在庫移動の集計 日付および事業所別(テーブル)

• 品目用途トレース(取引日付別)詳細(テーブル)

#### **リリース9.1更新**

品目用途トレース(取引日付別)詳細テーブル・コンポーネントには、次の表で説明するドリルバック機能 が含まれます。

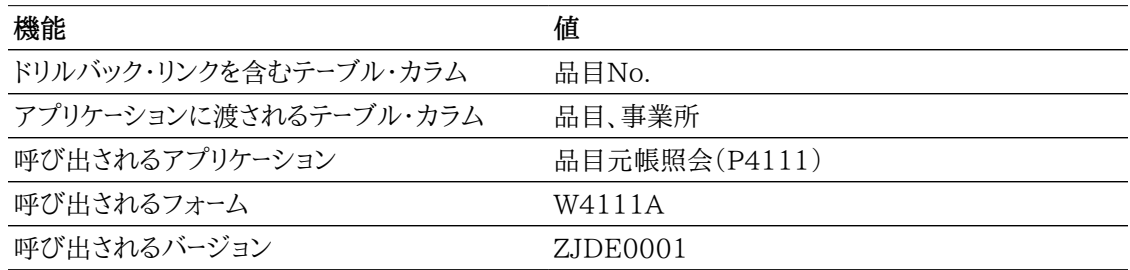

## **8.4.3.4. 品目用途トレース分析**

このレポートでは、ゲージ、グラフ、チャートおよびテーブルに表示される情報を完全に制御できます。この レポートは、ある期間における在庫移動を分析するために、他のレポートのいくつかのキー・メトリックを1 つの累積ビューで提供することを目的としています。手持およびバックオーダー在庫は、品目、事業所、 保管場所、およびロットの組合せに基づいています。

このレポートには、次のコンポーネントが含まれます。

- バックオーダーされた在庫(ゲージ)
- インバウンド対アウトバウンド在庫(品目別)(棒グラフ)
- 手持vsバックオーダー(品目別)(水平棒グラフ)
- インバウンド対アウトバウンド(品目別)(線グラフ)
- 全事業所にわたる品目の入出の比率(円グラフ)
- インバウンド対アウトバウンド(事業所および品目別)(棒グラフ)
- インバウンド対アウトバウンド(事業所および品目別)(線グラフ)
- 品目用途トレース詳細(テーブル)

#### **リリース9.1更新**

品目用途トレース詳細テーブル・コンポーネントには、次の表で説明するドリルバック機能が含まれます。

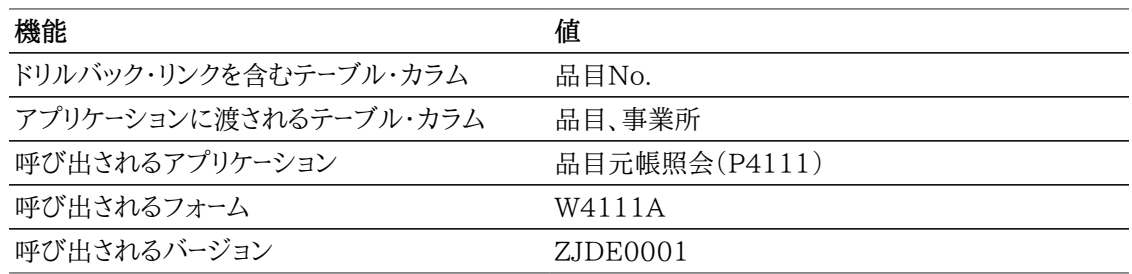

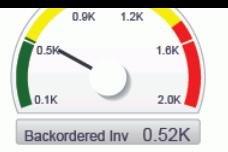

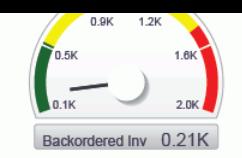

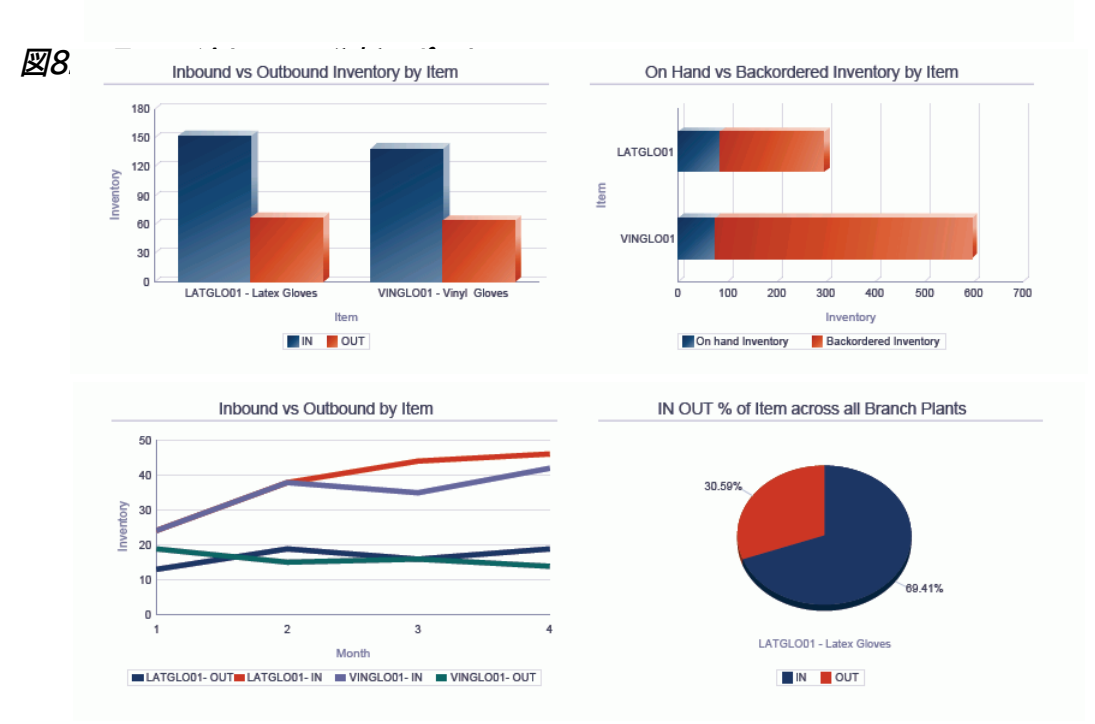

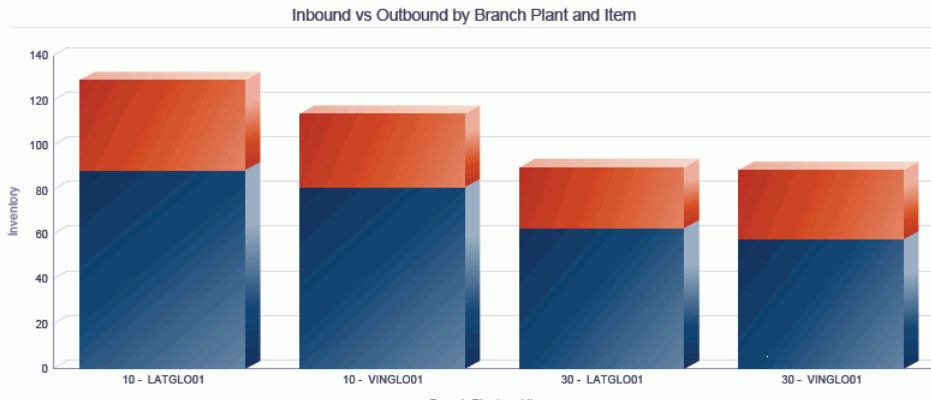

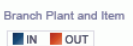

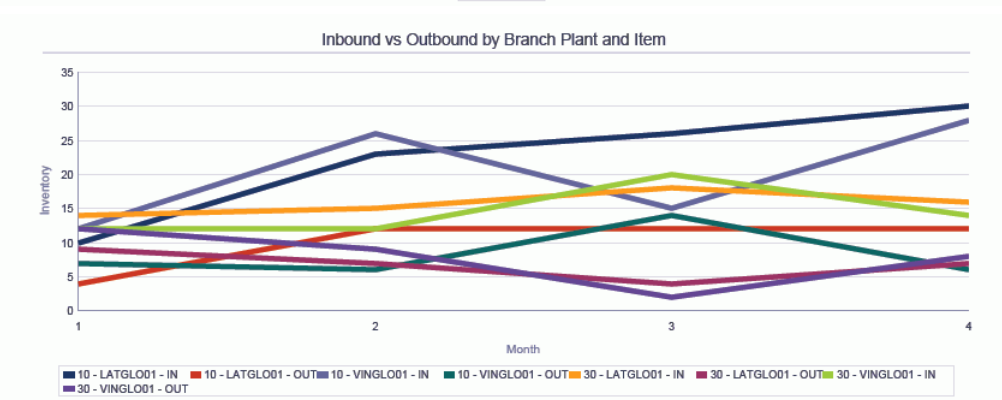

#### Item Usage Trace Details Table -On Hand and Backord ered Im ch Plant Lor orv is ha  $end$  I of  $c$

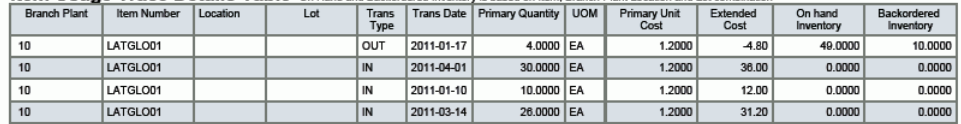

## **第9章 受注管理のOne View Reporting**

この章では、次のアプリケーションの概要、処理オプション、特殊処理およびレポートについて説明しま す。

- [項 9.1 「One View受注残照会\(P42270\)」](#page-152-0)
- [項 9.2 「One View履歴売上照会\(P42271\)」](#page-159-0)
- [項 9.3 「One View累計売上照会\(P42272\)」](#page-165-0)
- [項 9.4 「One View販売価格照会\(P42273\)」](#page-172-0)

## <span id="page-152-0"></span>**9.1. One View受注残照会(P42270)**

「受注オーダー照会」(G42112)メニューのOne View受注残照会アプリケーション(P42270)にア クセスします。One View受注残照会を使用して、受注残に対してクエリーを実行し、事業所品目およ び顧客マスター業種の関連データを含む、受注オーダー・レポートを作成します。One View受注残照 会では、One View受注残照会ビジネス・ビュー(V42270A)が使用され、これには、受注明細テーブ ル(F4211)、品目マスター(F4102)および業種別顧客マスター(F03012)のカラムが含まれます。ま た、V42270Bが使用され、受注オーダー見出し(F4201)の情報もフェッチされます。

このアプリケーションでは、顧客別受注残、受注残状況、今日の品目別出荷、品目別受注残、品目別引 当、現在の事業所別バックオーダーなどの顧客および品目情報を含む、現在の受注オーダーについてレ ポートを作成し実行できます。顧客および品目カテゴリ・コードを使用して追加のレポートを作成でき、た とえば、価格/販売カタログコード別または顧客地域別のレポートを作成できます。

## **9.1.1. 処理オプション**

処理オプションを使用して、プログラムおよびレポートのデフォルト処理を指定できます。

## **9.1.1.1. デフォルト**

1.事業所 - 詳細

受注オーダー明細行をフィルタリングする際のデフォルト値として使用する事業所を指定します。

2.オーダー会社(オーダー番号)

受注オーダー明細行をフィルタリングする際のデフォルト値として使用するオーダー会社を指定しま す。

3.オーダー・タイプ

受注オーダー明細行をフィルタリングする際のデフォルト値として使用する伝票タイプを指定しま す。

4.状況コード - 次の開始

受注オーダー明細行のフィルタリングに使用する、開始次状況のデフォルト値を指定します。

この処理オプションをブランクにすると、受注オーダー行の表示のフィルタリングに、開始次状況の 値は使用されません。

5.状況コード - 次の終了 受注オーダー明細行のフィルタリングに使用する、終了次状況のデフォルト値を指定します。 この処理オプションをブランクにすると、受注オーダー行の表示のフィルタリングに、終了次状況の 値は使用されません。

6.仮定通貨コード

仮定金額を計算する際に使用される通貨コードのデフォルト値を指定します。

#### **9.1.1.2. 処理**

1.基本単位数量変換の実行

基本単位のオーダー数量の処理を行うか否かを指定します。この処理オプションを1に設定した場 合、基本単位処理は行われません。

2.仮定通貨換算の実行

オーダー金額の仮定通貨への処理を行うか否かを指定します。この処理オプションを1に設定した 場合、仮定通貨処理は行われません。

## **9.1.1.3. バージョン**

1.One View履歴売上照会(P42271)

履歴売上照会アプリケーションへのアクセスに使用されるOne View履歴売上照会(P42271)の バージョンを指定します。

この処理オプションをブランクにすると、バージョンZJDE0001が使用されます。

2.One View累計売上照会(P42272)

累計売上照会アプリケーションへのアクセスに使用されるOne View累計売上照会(P42272)の バージョンを指定します。

この処理オプションをブランクにすると、バージョンZJDE0001が使用されます。

3.One View販売価格照会(P42273)

販売価格照会アプリケーションへのアクセスに使用されるOne View販売価格照会(P42273)の バージョンを指定します。

この処理オプションをブランクにすると、バージョンZJDE0001が使用されます。

## **9.1.2. 特殊処理**

One View受注残照会では、すべての数量関連のグリッド・カラムが基本単位(UOM)に換算されま す。ただし、レポートで数量フィールドを使用しない場合は、基本単位処理を行わないように処理オプショ ンを設定できます。

「会社」または「事業所」フィールドの値は必須です。値は、業種別顧客マスターに対するデータ選択の作 成に使用されます。事業所がフィルタとして使用されている場合、事業所に関連付けられている会社が 取り込まれます。会社のフィルタは、事業所のフィルタリングよりも優先されます。

## **9.1.2.1. 通貨**

通貨関連の金額は、処理オプションで入力された共通通貨、国内通貨、および外貨に表示されます。入 力した通貨コードの値が表示されます。次が含まれます。

- 仮定通貨コード
- 仮定単価
- 仮定合計価格
- 仮定単位原価
- 仮定合計原価
- 累計請求額(仮定)

処理オプションで「通貨処理」がオフになっている場合、グリッドにはそのフィールドが表示されず、見出 しの「仮定通貨」フィールドが非表示になります。

## **9.1.2.2. 単価計算**

基本単価および基本単位原価を計算するために、仮定通貨コードおよび基本単位が使用されます。「基 本単位」および「通貨コード」処理オプションを設定していない場合、グリッドにそのフィールドは表示さ れません。処理オプションのいずれかを設定した場合、比率1が使用され、欠落している情報が計算さ れます(たとえば、基本単位にのみ換算する場合は、通貨比率1.00が使用されます。

## **9.1.2.3. 利益計算**

利益計算では、仮定金額が使用され利益および利益率が計算されます。仮定金額を使用しない場合、 国内通貨金額が使用されます。また、利益計算には、割合を計算する利益金額も含まれます。この金額 は、集計利益金額を示すために、複数のオーダー行にわたって集計できます。

## **9.1.3. レポート**

One View受注残照会アプリケーションに付属しているレポートは次のとおりです。

- 注残品目レポート
- 注残顧客レポート
- 状況レポート
- コミットメント・レポート
- 受注残分析

## **9.1.3.1. 注残品目レポート**

注残品目レポートでは、品目情報に基づいて受注残明細レコードを表示できます。注残品目(品目番号 および事業所別)クラスタ棒グラフでは、様々な事業所にわたる品目の売上を比較できます。注残品目 (補助区分別)円グラフでは、補助区分カテゴリ・コード別に売上の割合を表示できます。品目レコード に関連付けられている別のカテゴリ・コードを使用することもできます。補助区分および品目別品目集 計テーブルに、グラフで使用されている品目および補助区分の合計値が表示されます。注残品目明細 テーブルには、事業所および補助区分の順に示されたグラフの作成に使用されたすべての受注オー ダー明細レコードが表示されます。テーブルには、各補助区分の各品目の小計が表示されます。

このレポートには、次のコンポーネントが含まれます。

- 注残品目(品目番号および事業所別)(棒グラフ)
- 注残品目(補助区分別)(円グラフ)
- 品目集計(補助区分および品目別)(テーブル)
- 注残品目明細テーブル(テーブル)

#### **リリース9.1更新**

注残品目明細テーブル・コンポーネントには、次の表に示すようにドリルバック機能が含まれています。

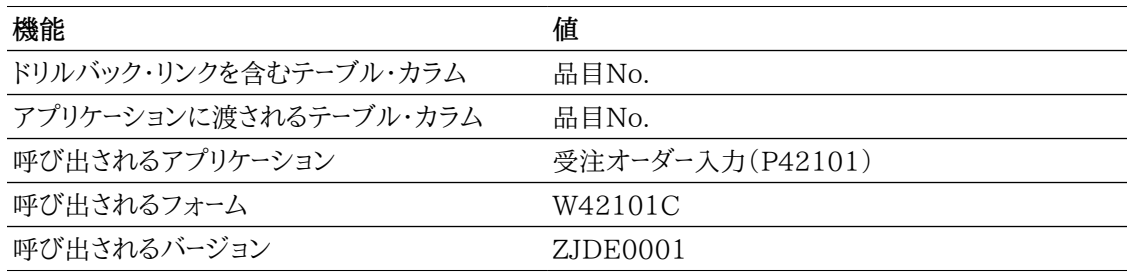

### **9.1.3.2. 注残顧客レポート**

注残顧客レポートでは、顧客情報に基づいて受注残明細レコードを表示できます。注残品目(顧客別)ク ラスタ棒グラフでは、様々な顧客への品目の売上を比較できます。受注残(顧客別)円グラフでは、顧客 別に売上の割合を表示できます。受注残集計(顧客および品目別)テーブルには、グラフで使用される 品目および顧客の合計値が表示されます。受注残(顧客別)明細テーブルには、顧客順に示されたグラ フの作成に使用されたすべての受注オーダー明細レコードが表示されます。テーブルには、各顧客の各 受注オーダーの小計が表示されます。

このレポートには、次のコンポーネントが含まれます。

- 注残品目(顧客別)(水平棒グラフ)
- 受注残(顧客別)(円グラフ)
- 受注残集計(顧客および品目別)(テーブル)
- 受注残(顧客別)明細テーブル(テーブル)

#### **リリース9.1更新**

受注残(顧客別)明細テーブル・コンポーネントには、次の表に示すようにドリルバック機能が含まれてい ます。

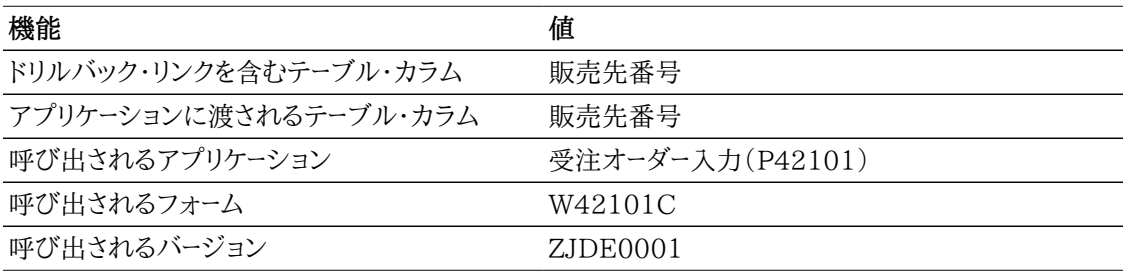

## **9.1.3.3. 状況レポート**

状況レポートでは、受注オーダー行に基づいて受注オーダー明細レコードを表示できます。オーダー状況 (顧客別)クラスタ棒グラフでは、顧客別に各状況の受注残行数を表示できます。現行オーダー状況円

グラフでは、受注オーダー・サイクルの状況ごとのオーダー行の割合を表示できます。オーダー行集計(顧 客および状況別)テーブルには、グラフで使用されている顧客の状況ごとの合計行数が表示されます。 状況(顧客別)明細テーブルには、顧客順に示されたグラフの作成に使用されたすべての受注オーダー 明細レコードごとの状況が表示されます。テーブルには、各顧客の状況ごとのオーダー行数が表示され ます。

このレポートには、次のコンポーネントが含まれます。

- オーダー状況(顧客別)(棒グラフ)
- 現行オーダー状況(円グラフ)
- オーダー行集計(顧客および状況別)(テーブル)
- 状況(顧客別)明細テーブル

#### **リリース9.1更新**

状況(顧客別)明細テーブル・コンポーネントには、次の表に示すようにドリルバック機能が含まれていま す。

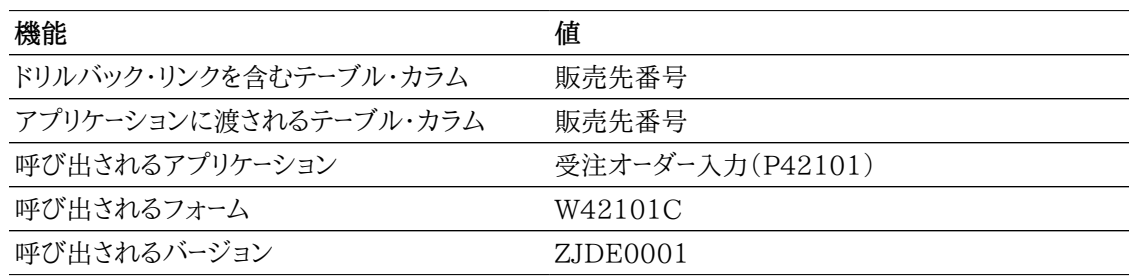

## **9.1.3.4. コミットメント・レポート**

コミットメント・レポートでは、特定の事業所内の特定のカテゴリ・コード(SRP1)の品目の各コミットメン ト・バケット内の数量に基づいて、受注残詳細レコードを表示できます。このレポートは、バックオーダーさ れている品目の判別に役立ちます。この情報は、特定のビジネスユニット、品目のセットに絞って表示し たり、コミットメント・バケット別に表示できます。

このレポートには、次のコンポーネントが含まれます。

- コミットメント(品目別)(棒グラフ)
- コミットメント集計(品目別)(テーブル)
- コミットメント明細テーブル

#### **リリース9.1更新**

コミットメント明細テーブル・コンポーネントには、次の表に示すようにドリルバック機能が含まれていま す。

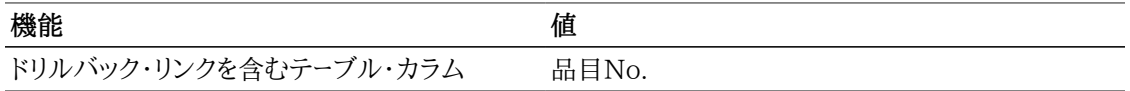

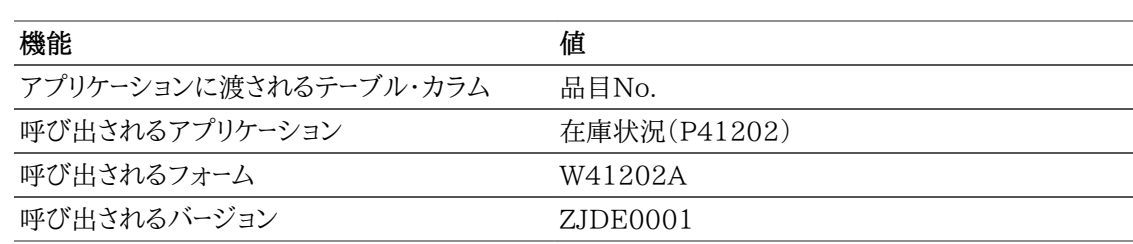

## **9.1.3.5. 受注残分析**

受注残分析では、地域情報をフィルタとして使用して、受注残を表示できます。バックオーダー数量ダイ アルには、地域内の各事業所のバックオーダーのレベルおよび値が表示されます。売上合計(顧客別) 棒グラフでは、選択した地域内の様々な顧客の売上高を比較できます。オーダー行(前状況別)円グラ フでは、受注オーダー・サイクルの状況ごとのオーダー行の割合を表示できます。オーダー数量(品目別) 棒グラフでは、選択した地域の受注残行の合計品目数を表示できます。引当パーセント(品目別)棒グ ラフには、各引当カテゴリに含まれる品目の合計未処理数量の割合が表示されます。バックオーダー数 量パーセント(顧客別)円グラフには、各顧客の合計バックオーダー数量の割合が表示されます。バック オーダー数量(品目別)棒グラフでは、バックオーダー状態の品目数を表示できます。受注残テーブルに は、選択した地域内に含まれていた受注オーダー明細行が表示されます。

このレポートには、次のコンポーネントが含まれます。

- バックオーダー数量(事業所別)(ゲージ)
- 売上合計(顧客別)(水平棒グラフ)
- オーダー行(前状況別)(円グラフ)
- オーダー数量(品目別)(棒グラフ)
- 引当パーセント(品目別)(水平棒グラフ)
- バックオーダー数量パーセント(顧客別)(円グラフ)
- バックオーダー数量(品目別)(棒グラフ)
- 受注残テーブル

#### **リリース9.1更新**

受注残テーブル・コンポーネントには、次の表に示すようにドリルバック機能が含まれています。

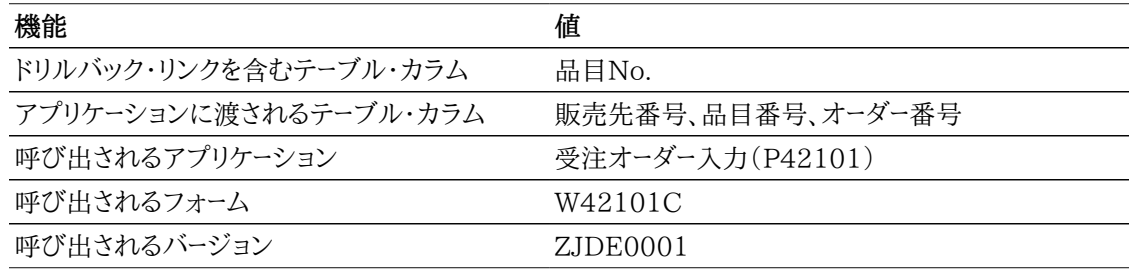

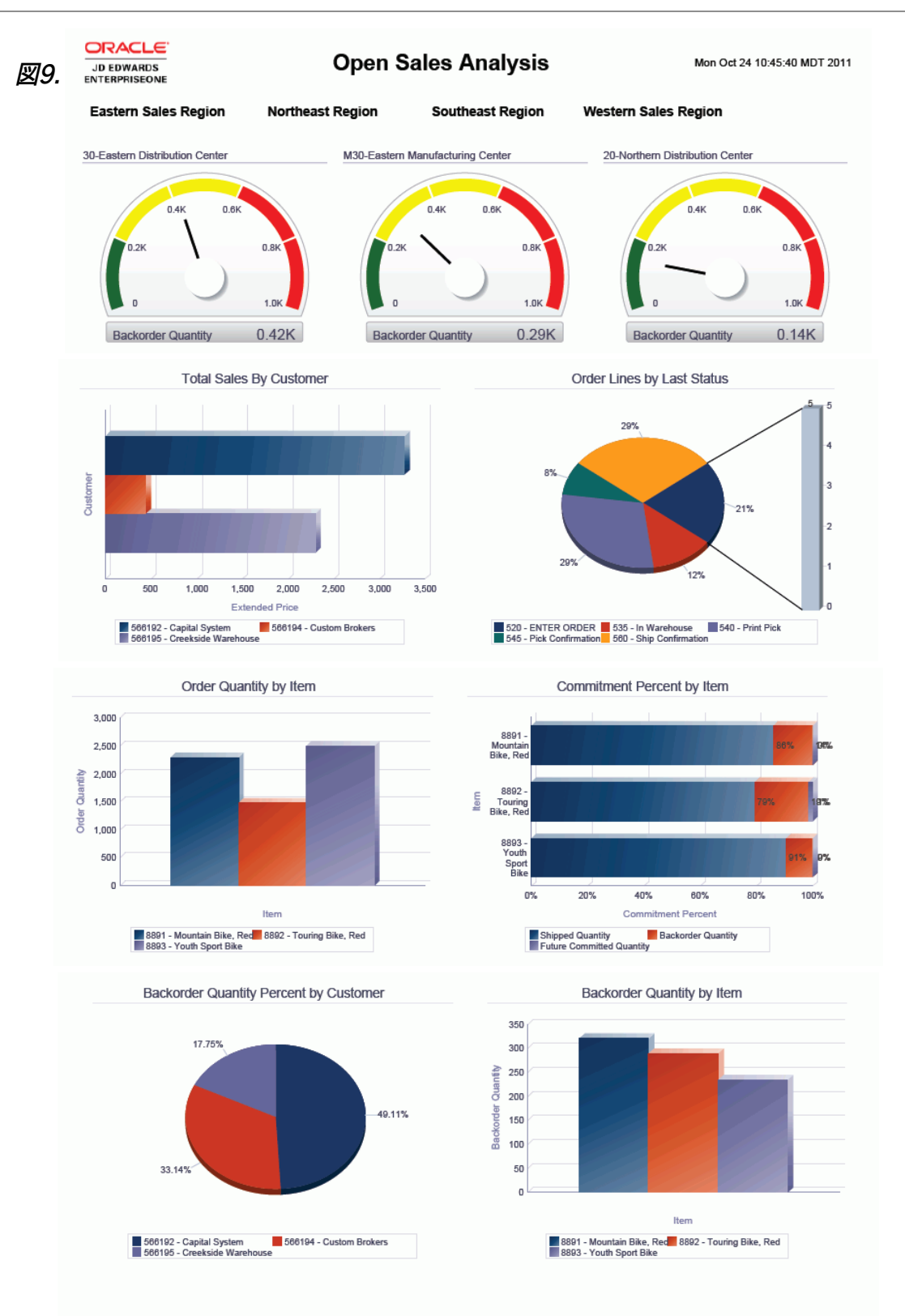

#### **Open Sales Orders Table**

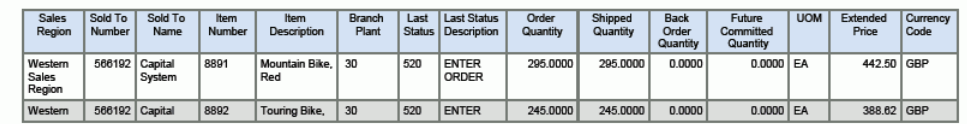

## <span id="page-159-0"></span>**9.2. One View履歴売上照会(P42271)**

「受注オーダー照会」(G42112)メニューのOne View履歴売上照会アプリケーション(P42271)にア クセスします。One View履歴売上照会を使用して、事業所品目および顧客マスター業種の関連データ を含む、受注残に対してクエリーを実行します。One View履歴売上照会は、次のビジネス・ビューおよ びテーブルを使用します。

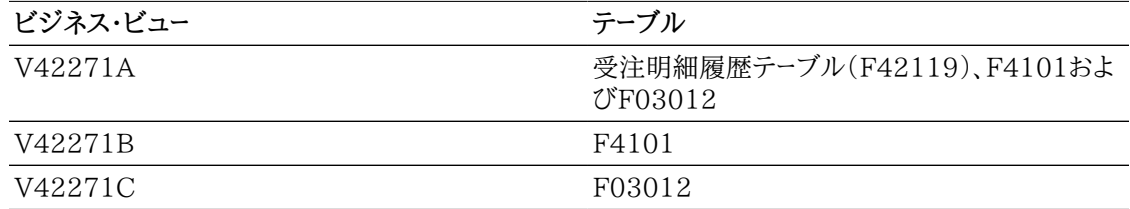

このアプリケーションでは、品目別平均売上、顧客別合計売上、品目別上位顧客売上、事業所別上位 売上、および現在の事業所別バックオーダーなどの顧客および品目情報を含む、売上履歴または売上 実績についてレポートを作成し実行できます。顧客および品目カテゴリ・コードを使用して追加のレポート を作成でき、たとえば、価格/販売カタログコード別、補助区分別または顧客地域別のレポートを作成で きます。

## **9.2.1. 処理オプション**

処理オプションを使用して、プログラムおよびレポートのデフォルト処理を指定できます。

## **9.2.1.1. デフォルト**

1.事業所 - 詳細

受注オーダー明細行をフィルタリングする際のデフォルト値として使用する事業所を指定します。

2.オーダー会社(オーダー番号)

受注オーダー明細行をフィルタリングする際のデフォルト値として使用するオーダー会社を指定しま す。

3.オーダー・タイプ

受注オーダー明細行をフィルタリングする際のデフォルト値として使用する伝票タイプを指定しま す。

4.仮定通貨コード

仮定金額を計算する際に使用される通貨コードのデフォルト値を指定します。

## **9.2.1.2. 処理**

1.基本単位数量変換の実行

基本単位のオーダー数量の処理を行うか否かを指定します。この処理オプションを1に設定した場 合、基本単位処理は行われません。

2.仮定通貨換算の実行

オーダー金額の仮定通貨への処理を行うか否かを指定します。この処理オプションを1に設定した 場合、仮定通貨処理は行われません。

## **9.2.1.3. バージョン**

1.One View受注残照会(P42270)

受注残照会アプリケーションへのアクセスに使用されるOne View受注残照会(P42270)のバー ジョンを指定します。

この処理オプションをブランクにすると、バージョンZJDE0001が使用されます。

2.One View累計売上照会(P42272)

累計売上照会アプリケーションへのアクセスに使用されるOne View累計売上照会(P42272)の バージョンを指定します。

この処理オプションをブランクにすると、バージョンZJDE0001が使用されます。

3.One View販売価格照会(P42273)

販売価格照会アプリケーションへのアクセスに使用されるOne View販売価格照会(P42273)の バージョンを指定します。

この処理オプションをブランクにすると、バージョンZJDE0001が使用されます。

## **9.2.2. 特殊処理**

One View履歴売上照会では、すべての数量関連のグリッド・カラムが基本単位に換算されます。ただ し、レポートで数量フィールドを使用しない場合は、基本単位処理を行わないように処理オプションを設 定できます。

「会社」または「事業所」フィールドの値は必須です。値は、業種別顧客マスターに対するデータ選択の作 成に使用されます。事業所がフィルタとして使用されている場合、事業所に関連付けられている会社が 取り込まれます。会社のフィルタは、事業所のフィルタリングよりも優先されます。

## **9.2.2.1. 通貨**

通貨関連の金額は、処理オプションで入力された共通通貨、国内通貨、および外貨に表示されます。入 力した通貨コードの値が表示されます。次が含まれます。

- 仮定通貨コード
- 仮定単価
- 仮定合計価格
- 仮定単位原価
- 仮定合計原価
- 累計請求額(仮定)

処理オプションで「通貨処理」がオフになっている場合、グリッドにはそのフィールドが表示されず、見出 しの「仮定通貨」フィールドが非表示になります。

## **9.2.2.2. 単価計算**

基本単価および基本単位原価を計算するために、仮定通貨コードおよび基本単位が使用されます。「基 本単位」および「通貨コード」処理オプションを設定していない場合、グリッドにそのフィールドは表示さ れません。処理オプションのいずれかを設定した場合、比率1が使用され、欠落している情報が計算さ れます(たとえば、基本単位にのみ換算する場合は、通貨比率1.00が使用されます。

## **9.2.2.3. 利益計算**

利益計算では、仮定金額が使用され利益および利益率が計算されます。仮定金額を使用しない場合、 国内通貨金額が使用されます。また、利益計算には、割合を計算する利益金額も含まれます。この金額 は、集計利益金額を示すために、複数のオーダー行にわたって集計できます。

## **9.2.3. レポート**

One View履歴売上照会アプリケーションに付属しているレポートは次のとおりです。

- 合計履歴売上レポート
- 平均履歴売上レポート
- 上位顧客レポート
- 履歴売上分析

## **9.2.3.1. 合計履歴売上レポート**

合計履歴売上レポートでは、品目情報に基づく履歴受注オーダー明細レコードを表示できます。SRP2お よび事業所別の売上クラスタ棒グラフでは、様々な事業所にわたる補助区分カテゴリ・コード内の品目 の履歴売上を比較できます。品目レコードに関連付けられている別のカテゴリ・コードを使用することもで きます。売上(カテゴリ・コード別)円グラフでは、補助区分カテゴリ・コード別に売上の履歴の割合を表示 できます。品目レコードに関連付けられている別のカテゴリ・コードを使用することもできます。売上集計 (カテゴリ・コード別)テーブルには、グラフ内で使用されている補助区分カテゴリ・コードおよび事業所内 の品目の合計履歴値が表示されます。事業所内売上(カテゴリ・コードおよび品目別)明細テーブルに は、事業所およびカテゴリ・コードの順に示されたグラフの作成に使用されたすべての履歴受注オーダー 明細レコードが表示されます。テーブルには、補助区分カテゴリ・コードおよび各事業所の小計が表示さ れます。

このレポートには、次のコンポーネントが含まれます。

- 売上(補助区分および事業所別)(棒グラフ)
- 売上率(補助区分別)(円グラフ)
- オーダー数量集計(補助区分別)(テーブル)
- 受注オーダー数量(事業所および補助区分別)(テーブル)

#### **リリース9.1更新**

受注オーダー数量(事業所および補助区分別)テーブル・コンポーネントには、次の表に示すようにドリル バック機能が含まれています。

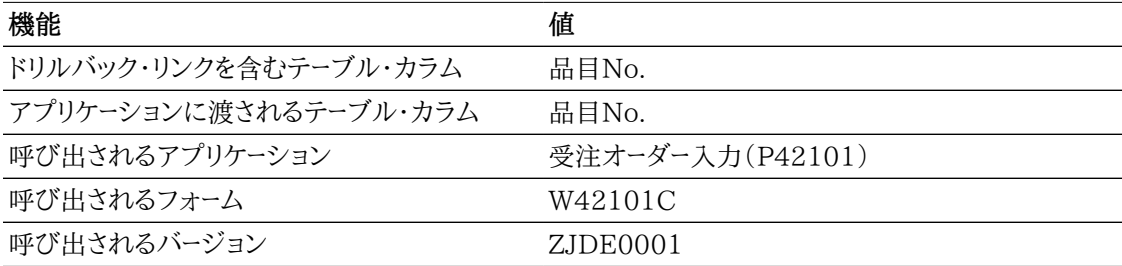

## **9.2.3.2. 平均履歴売上レポート**

平均履歴売上レポートでは、品目情報に基づいて平均履歴受注オーダー明細レコードを表示できます。 売上(補助区分および事業所別)クラスタ棒グラフでは、様々な事業所にわたる補助区分カテゴリ・コー ド内の品目の平均履歴売上を比較できます。品目レコードに関連付けられている別のカテゴリ・コードを 使用することもできます。売上率(補助区分別)円グラフでは、補助区分カテゴリ・コード別に売上の平 均履歴の割合を表示できます。品目レコードに関連付けられている別のカテゴリ・コードを使用すること もできます。オーダー数量集計(補助区分別)テーブルには、グラフ内で使用されている補助区分カテ

ゴリ・コードおよび事業所内の平均履歴値が表示されます。受注オーダー数量(事業所および補助区分 別)詳細テーブルには、事業所および補助区分の順に示されたグラフの作成に使用されたすべての履 歴受注オーダー明細レコードが表示されます。テーブルには、各補助区分カテゴリ・コードおよび各事業所 の平均が表示されます。

このレポートには、次のコンポーネントが含まれます。

- 売上(補助区分および事業所別)(棒グラフ)
- 売上率(補助区分別)(円グラフ)
- オーダー数量集計(補助区分別)(テーブル)
- 受注オーダー数量(事業所および補助区分別)(テーブル)

#### **リリース9.1更新**

受注オーダー数量(事業所および補助区分別)テーブル・コンポーネントには、次の表に示すようにドリル バック機能が含まれています。

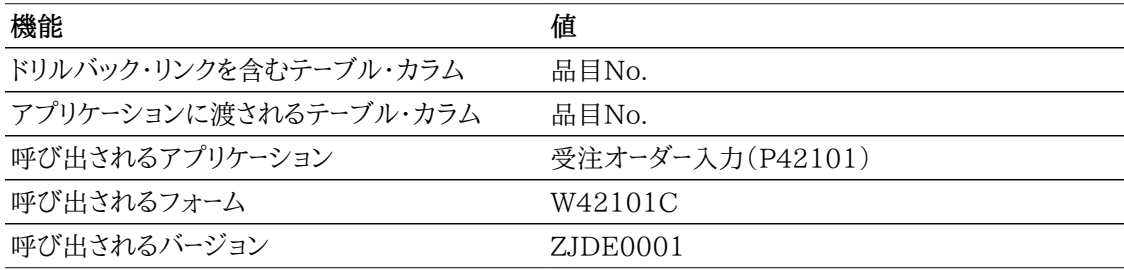

## **9.2.3.3. 上位顧客レポート**

上位顧客レポートでは、顧客情報に基づいて履歴受注オーダー明細レコードを表示できます。上位10の 顧客売上(品目別)クラスタ棒グラフでは、上位10の顧客の履歴売上を比較できます。売上合計パー セント(顧客別)円グラフでは、顧客別に合計履歴売上の割合を表示できます。上位顧客売上集計テー ブルには、グラフで使用されている顧客の合計履歴売上額が表示されます。上位顧客明細テーブルに は、顧客および品目の順に示されたグラフの作成に使用されたすべての履歴受注オーダー明細レコード が表示されます。テーブルには、各顧客の小計が表示されます。

このレポートには、次のコンポーネントが含まれます。

- 上位10の顧客売上(品目別)(水平棒グラフ)
- 売上合計パーセント(顧客別)(円グラフ)
- 上位顧客売上集計(テーブル)
- 上位顧客明細テーブル

#### **リリース9.1更新**

上位顧客明細テーブル・コンポーネントには、次の表に示すようにドリルバック機能が含まれています。

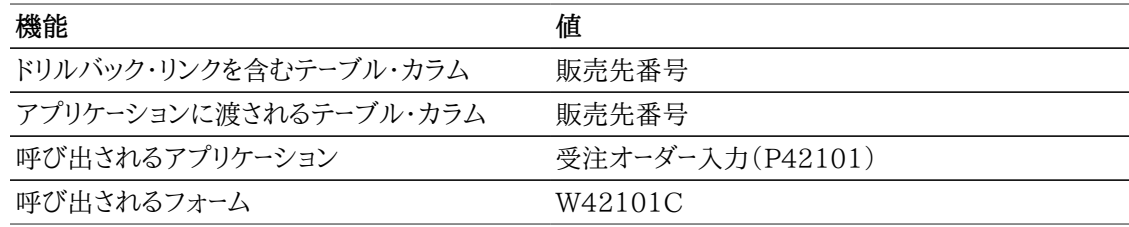

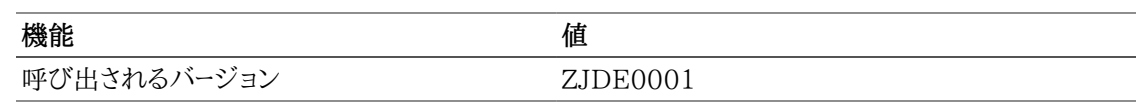

#### **9.2.3.4. 履歴売上分析**

履歴売上分析では、地域情報をフィルタとして使用して、受注残を表示できます。売上合計(顧客別) 棒グラフでは、選択した地域内の様々な顧客の履歴売上高を比較できます。売上合計パーセント(顧客 別)円グラフでは、選択した地域内の顧客別に売上の割合を表示できます。売上合計(販売カタログ 区分別)棒チャートでは、各販売カタログ区分カテゴリ・コード内の品目の合計履歴売上を表示できま す。売上合計パーセント(販売カタログ区分別)円グラフでは、販売カタログ区分カテゴリ別の履歴売上 の割合を表示できます。品目レコードに関連付けられている別のカテゴリ・コードを使用することもできま す。平均売上(補助区分別)棒グラフでは、各補助区分カテゴリ・コード内の品目の平均履歴売上を表 示できます。品目レコードに関連付けられている別のカテゴリ・コードを使用することもできます。平均売 上率(補助区分別)円グラフでは、補助区分カテゴリ・コード別の履歴売上の割合を表示でき、また、品 目レコードに関連付けられている別のカテゴリ・コードを使用することもできます。合計オーダー数量(品 目別)棒グラフでは、選択した地域の販売済品目の合計履歴数量を表示できます。売上合計(事業所 別)円グラフでは、選択した地域内の事業所別に履歴売上の割合を表示できます。履歴受注オーダー・ テーブルには、選択した地域内に含まれていた受注オーダー明細行が表示されます。

このレポートには、次のコンポーネントが含まれます。

- 売上合計(顧客別)(水平棒グラフ)
- 売上合計パーセント(顧客別)(ドーナツ・グラフ)
- 売上合計(販売カタログ区分別)(棒グラフ)
- 売上合計パーセント(販売カタログ区分別)(円グラフ)
- 平均売上(補助区分別)(水平棒グラフ)
- 平均売上率(補助区分別)(ドーナツ・グラフ)
- 合計正味数量(品目別)(棒グラフ)
- 売上合計(事業所別)(円グラフ)
- 履歴売上テーブル

#### **リリース9.1更新**

履歴売上テーブル・コンポーネントには、次の表に示すようにドリルバック機能が含まれています。

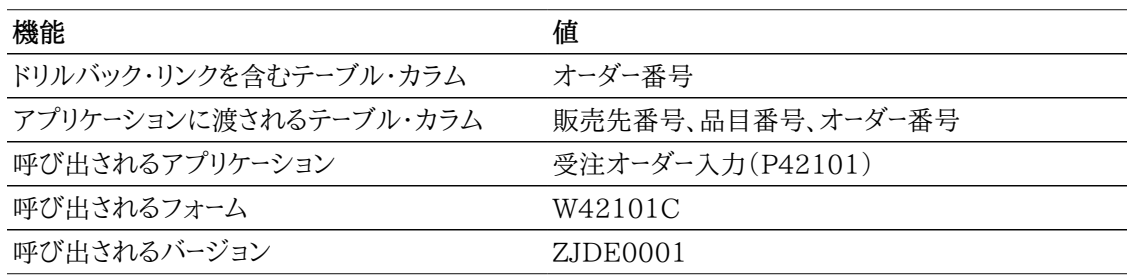

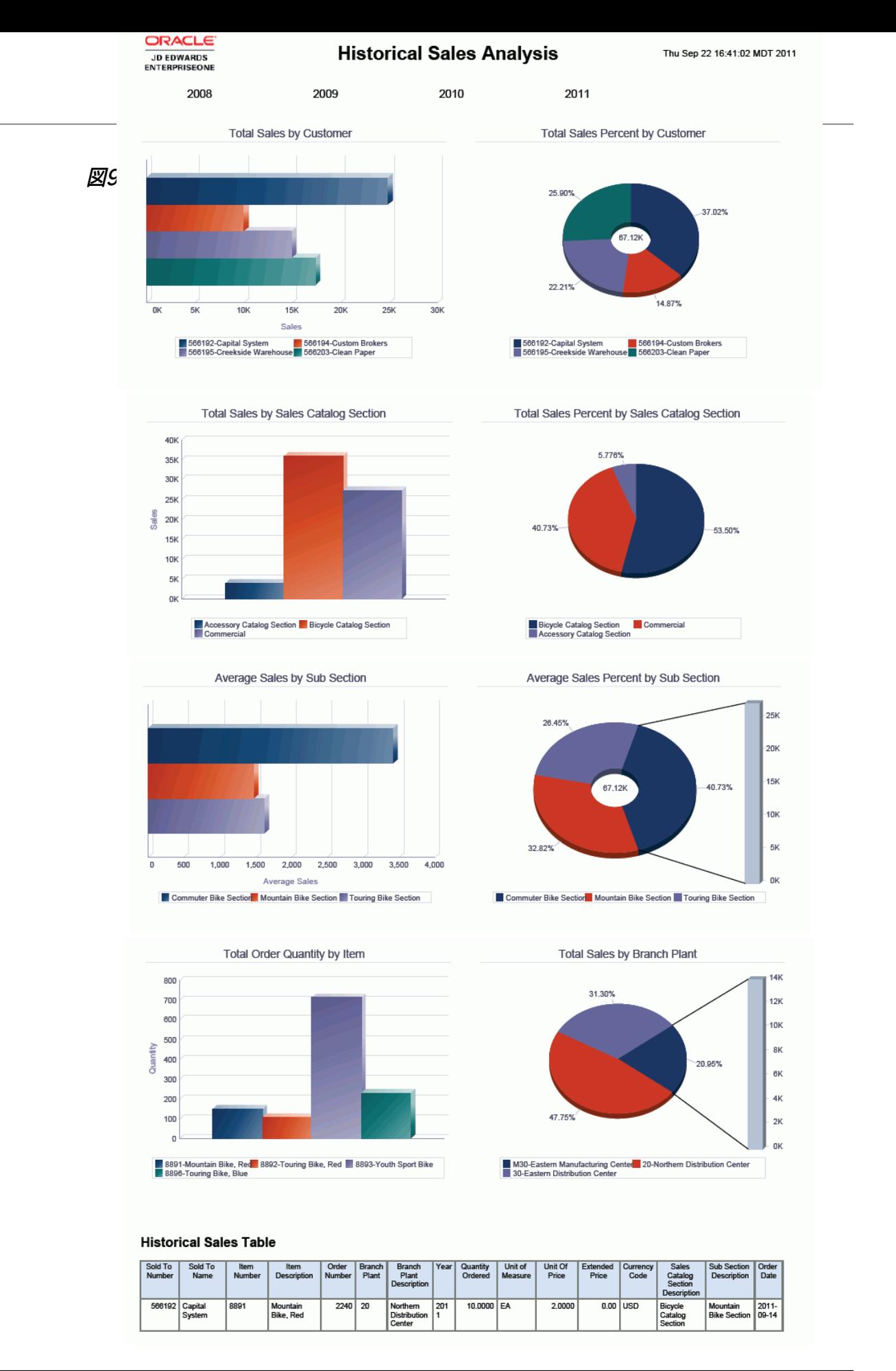

## <span id="page-165-0"></span>**9.3. One View累計売上照会(P42272)**

「受注オーダー照会」(G42112)メニューのOne View累計売上照会アプリケーション(P42272)に アクセスします。One View累計売上照会を使用して、受注残および履歴受注オーダーをクエリーしま す。One View累計売上照会では、One View累計売上照会ビジネス・ビュー(V42272A)が使用 され、これには、F4211、F42119および会計期間パターン・テーブル(F0008)のカラムが含まれま す。V42272Bは、F03012から追加情報をフェッチします。

このアプリケーションでは、期間別顧客売上、期間別品目売上、期間別売上履歴、期間別販売価格、期 間別売上原価、期間別平均利益、顧客別売上利益および品目別売上利益などの顧客および品目情 報を含む、受注残および履歴(実績)売上についてレポートを作成し実行できます。品目および顧客カテ ゴリ・コードを使用して追加のレポートを作成でき、たとえば、価格/販売カタログコード別、補助区分別ま たは顧客地域別のレポートを作成できます。

(リリース9.1更新)このアプリケーションでは、レポートを作成および実行して、営業商談に関連する受注 オーダー、収益、潜在的収益および利益情報を表示することもできます。

## **9.3.1. 処理オプション**

処理オプションを使用して、プログラムおよびレポートのデフォルト処理を指定できます。

## **9.3.1.1. デフォルト**

1.事業所 - 詳細

受注オーダー明細行をフィルタリングする際のデフォルト値として使用する事業所を指定します。

2.オーダー会社(オーダー番号)

受注オーダー明細行をフィルタリングする際のデフォルト値として使用するオーダー会社を指定しま す。

3.オーダー・タイプ

受注オーダー明細行をフィルタリングする際のデフォルト値として使用する伝票タイプを指定しま す。

4.状況コード - 次の開始

受注オーダー明細行のフィルタリングに使用する、開始次状況のデフォルト値を指定します。

この処理オプションをブランクにすると、受注オーダー行の表示のフィルタリングに、開始次状況の 値は使用されません。

5.状況コード - 次の終了

受注オーダー明細行のフィルタリングに使用する、終了次状況のデフォルト値を指定します。

この処理オプションをブランクにすると、受注オーダー行の表示のフィルタリングに、終了次状況の 値は使用されません。

6.仮定通貨コード

仮定金額を計算する際に使用される通貨コードのデフォルト値を指定します。

### **9.3.1.2. 処理**

1.基本単位数量変換の実行

基本単位のオーダー数量の処理を行うか否かを指定します。この処理オプションを1に設定した場 合、基本単位処理は行われません。

2.仮定通貨換算の実行

オーダー金額の仮定通貨への処理を行うか否かを指定します。この処理オプションを1に設定した 場合、仮定通貨処理は行われません。

## **9.3.1.3. バージョン**

1.One View受注残照会(P42270)

受注残照会アプリケーションへのアクセスに使用されるOne View受注残照会(P42270)のバー ジョンを指定します。

この処理オプションをブランクにすると、バージョンZJDE0001が使用されます。

2.One View履歴売上照会(P42271)

履歴売上照会アプリケーションへのアクセスに使用されるOne View履歴売上照会(P42271)の バージョンを指定します。

この処理オプションをブランクにすると、バージョンZJDE0001が使用されます。

3.One View販売価格照会(P42273)

販売価格照会アプリケーションへのアクセスに使用されるOne View販売価格照会(P42273)の バージョンを指定します。

この処理オプションをブランクにすると、バージョンZJDE0001が使用されます。

## **9.3.2. 特殊処理**

One View累計売上照会では、すべての数量関連のグリッド・カラムが基本単位に換算されます。ただ し、レポートで数量フィールドを使用しない場合は、基本単位処理を行わないように処理オプションを設 定できます。

「会社」または「事業所」フィールドの値は必須です。値は、業種別顧客マスターに対するデータ選択の作 成に使用されます。事業所がフィルタとして使用されている場合、事業所に関連付けられている会社が 取り込まれます。会社のフィルタは、事業所のフィルタリングよりも優先されます。

各受注オーダー明細行の会計期間は、受注オーダー明細行の要求日付に基づいて決定されます。

## **9.3.2.1. 通貨**

通貨関連の金額は、処理オプションで入力された共通通貨、国内通貨、および外貨に表示されます。入 力した通貨コードの値が表示されます。次が含まれます。

- 仮定通貨コード
- 仮定単価
- 仮定合計価格
- 仮定単位原価
- 仮定合計原価
- 累計請求額(仮定)

処理オプションで「通貨処理」がオフになっている場合、グリッドにはそのフィールドが表示されず、見出 しの「仮定通貨」フィールドが非表示になります。

## **9.3.2.2. 単価計算**

基本単価および基本単位原価を計算するために、仮定通貨コードおよび基本単位が使用されます。「基 本単位」および「通貨コード」処理オプションを設定していない場合、グリッドにそのフィールドは表示さ れません。処理オプションのいずれかを設定した場合、比率1が使用され、欠落している情報が計算さ れます(たとえば、基本単位にのみ換算する場合は、通貨比率1.00が使用されます。

### **9.3.2.3. 利益計算**

利益計算では、仮定金額が使用され利益および利益率が計算されます。仮定金額を使用しない場合、 国内通貨金額が使用されます。また、利益計算には、割合を計算する利益金額も含まれます。この金額 は、集計利益金額を示すために、複数のオーダー行にわたって集計できます。

## **9.3.3. レポート**

One View累計売上照会アプリケーションに付属しているレポートは次のとおりです。

- 顧客売上レポート
- 品目別売上レポート
- 販売利益レポート
- 累計売上分析
- 商談別売上(リリース9.1更新)
- 商談トレンド(リリース9.1更新)

### **9.3.3.1. 顧客売上レポート**

顧客売上レポートでは、顧客情報に基づいて受注残および履歴受注オーダー明細レコードを表示できま す。売上合計(顧客および期間別)クラスタ棒グラフでは、期間別に顧客の売上を比較できます。このグ ラフは、売上サイクルの傾向の評価に役立ちます。合計顧客売上(期間別)円グラフには、期間別の顧 客売上の割合が表示されます。顧客売上集計(会計期間別)テーブルには、グラフで使用されている顧 客および期間の合計売上額が表示されます。顧客売上(会計期間別)明細テーブルには、顧客、会計 年度および会計期間の順に示されたグラフの作成に使用されたすべての受注オーダー明細レコードが 表示されます。テーブルには、各顧客の小計が表示されます。

このレポートには、次のコンポーネントが含まれます。

- 売上合計(顧客および期間別)(棒グラフ)
- 合計顧客売上(期間別)(円グラフ)
- 顧客売上集計(会計期間別)(テーブル)
- 顧客売上(会計期間別)明細テーブル

#### **リリース9.1更新**

顧客売上(会計期間別)明細テーブル・コンポーネントには、次の表に示すようにドリルバック機能が含ま れています。

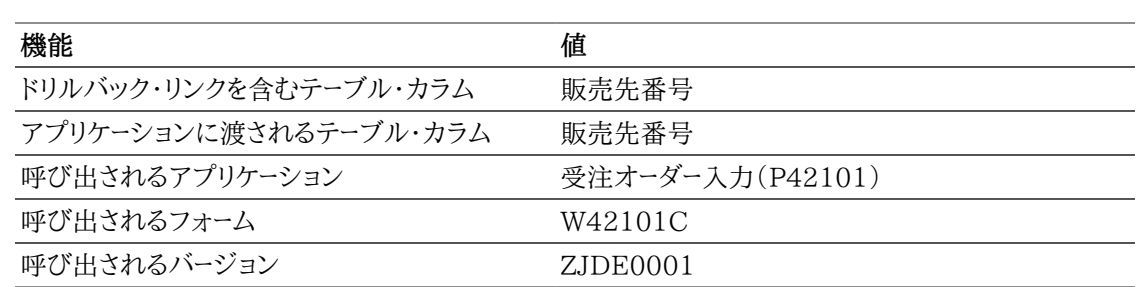

## **9.3.3.2. 品目別売上レポート**

品目別売上レポートでは、品目情報に基づいて受注残および履歴受注オーダー明細レコードを表示でき ます。売上合計(品目および期間別)クラスタ棒グラフでは、期間別に品目の売上を比較できます。この グラフは、売上サイクルの傾向の評価に役立ちます。合計品目売上(期間別)円グラフには、期間別の 品目売上の割合が表示されます。品目売上集計(会計期間別)テーブルには、グラフで使用されている 品目および期間の合計売上額が表示されます。品目売上(会計期間別)明細テーブルには、会計年度 および会計期間の順に示されたグラフの作成に使用されたすべての受注オーダー明細レコードが表示 されます。テーブルには、各期間の各品目の小計が表示されます。

このレポートには、次のコンポーネントが含まれます。

- 売上合計(品目および期間別)(棒グラフ)
- 合計品目売上(期間別)(円グラフ)
- 品目売上集計(会計期間別)(テーブル)
- 品目売上(会計期間別)明細テーブル

#### **リリース9.1更新**

品目売上(会計期間別)明細テーブル・コンポーネントには、次の表に示すようにドリルバック機能が含ま れています。

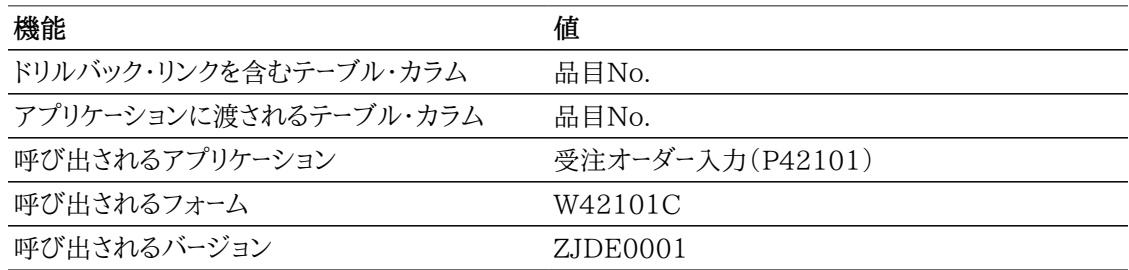

## **9.3.3.3. 販売利益レポート**

販売利益レポートでは、会計期間情報に基づいて受注残および履歴受注オーダー明細レコードを表示で きます。合計利益(会計年度別)棒グラフでは、各期間の売上を比較できます。このグラフは、売上サイ クルの傾向の評価に役立ちます。合計売上および合計原価(会計期間別)クラスタ棒グラフには、各会 計期間の価格および原価が表示されます。このレポートにより、様々な期間の収益性を比較できます。平 均利益率(期間別)円グラフでは、期間別の平均売上利益の割合を比較できます。利益集計(補助区 分別)テーブルには、グラフ内で使用されている補助区分カテゴリ・コードの利益が表示されます。利益 (補助区分別)明細テーブルには、補助区分カテゴリ・コード、会計期間および会計期間の順に示された

グラフの作成に使用されたすべての受注オーダー明細レコードが表示されます。テーブルには、各補助区 分の小計が表示されます。

このレポートには、次のコンポーネントが含まれます。

- 合計利益(会計期間別)(棒グラフ)
- 会計期間別合計売上および合計原価(棒グラフ)
- 平均利益率(期間別)(円グラフ)
- 利益集計(補助区分別)(テーブル)
- 利益(補助区分別)明細テーブル
- 平均利益(補助区分別)明細テーブル

#### **リリース9.1更新**

利益(補助区分別)明細テーブル・コンポーネントには、次の表に示すようにドリルバック機能が含まれて います。

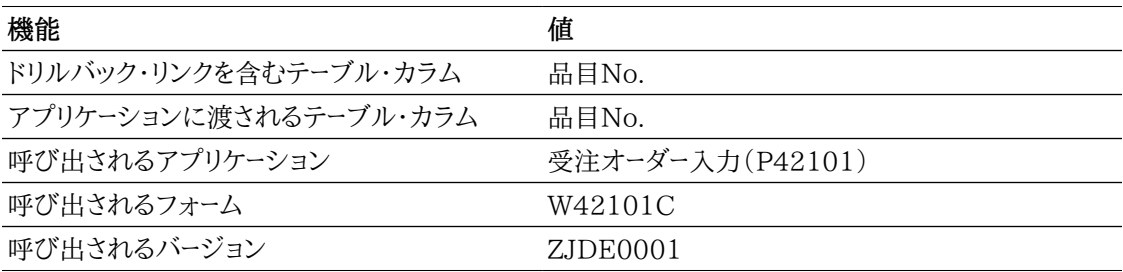

## **9.3.3.4. 累計売上分析**

累計売上分析では、地域情報をフィルタとして使用して、受注残および履歴受注オーダーを表示できま す。利益率ダイアルでは、選択した地域内の様々な補助区分カテゴリ・コードに対する受注オーダーの利 益を比較できます。品目レコードに関連付けられている別のカテゴリ・コードを使用することもできます。 売上合計(顧客別)棒グラフでは、選択した地域内の顧客別に合計売上を表示できます。売上合計(品 目別)棒グラフでは、選択した地域内の品目の合計売上を表示できます。合計利益(顧客別)棒グラフ では、選択した地域内の各顧客への売上の収益性を表示できます。合計利益(会計年度および期間 別)円グラフでは、期間別の平均売上利益の割合を比較できます。販売価格と原価(会計年度および 期間別)クラスタ棒グラフには、各会計期間の品目の価格および原価が表示されます。様々な期間の収 益性を比較できます。売上原価(顧客別)円グラフでは、顧客別に売上原価の割合を表示できます。累 計売上明細テーブルには、選択した地域内に含まれていた受注残明細および履歴受注オーダー明細行 の両方が表示されます。

このレポートには、次のコンポーネントが含まれます。

- 利益率(補助区分別)(ゲージ)
- 売上合計(顧客別)(棒グラフ)
- 合計売上(品目別)(水平棒グラフ)
- 合計利益(顧客別)(水平棒グラフ)
- 合計利益(会計年度および期間別)(ドーナツ・グラフ)
- 販売価格および原価(会計年度および期間別)(棒グラフ)
- 売上原価(顧客別)(円グラフ)
- 累計売上明細テーブル

#### **リリース9.1更新**

累計売上明細テーブル・コンポーネントには、次の表に示すようにドリルバック機能が含まれています。

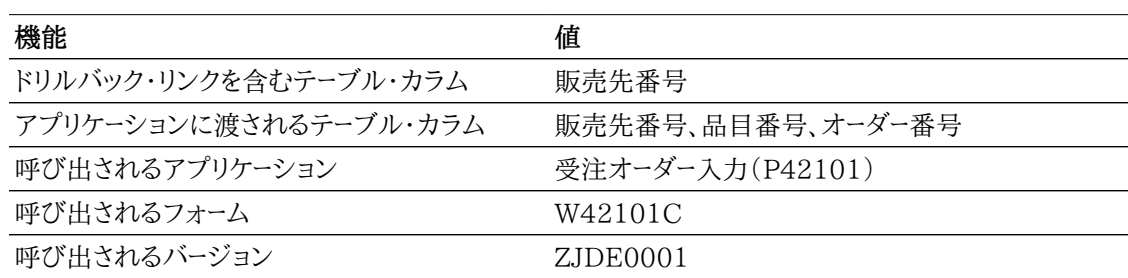

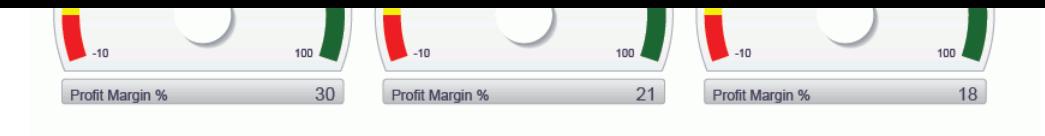

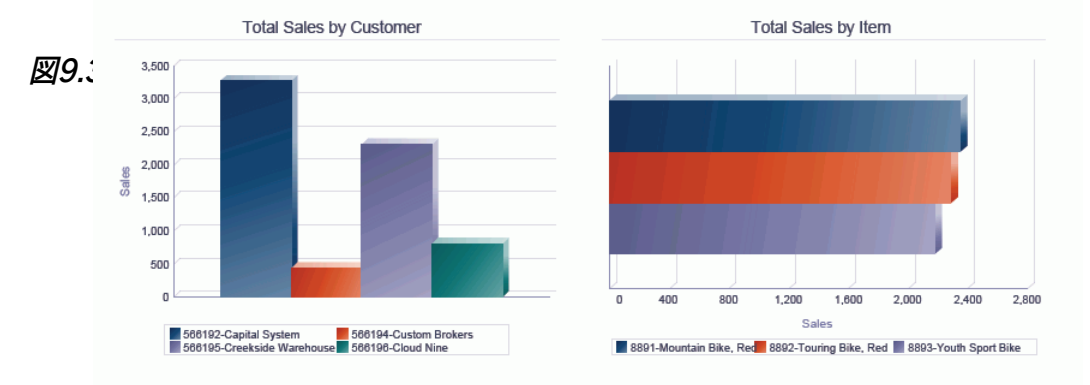

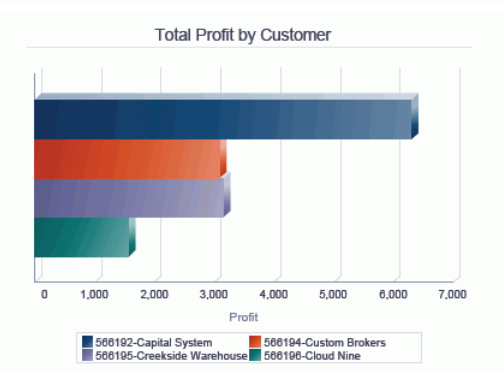

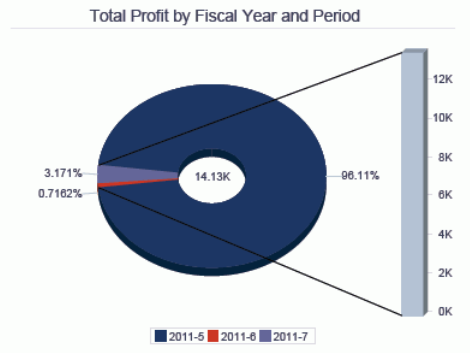

Sales Price and Cost by Fiscal Year and Period

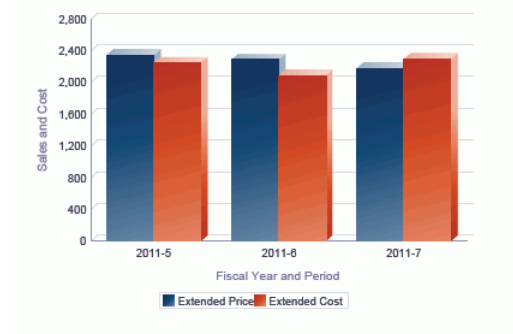

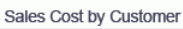

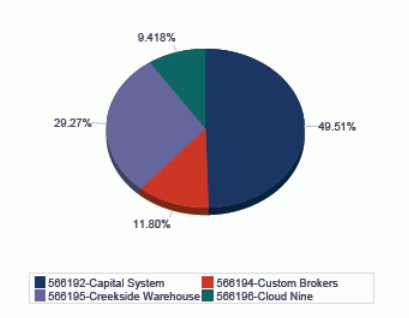

#### Sales To Date Details Table

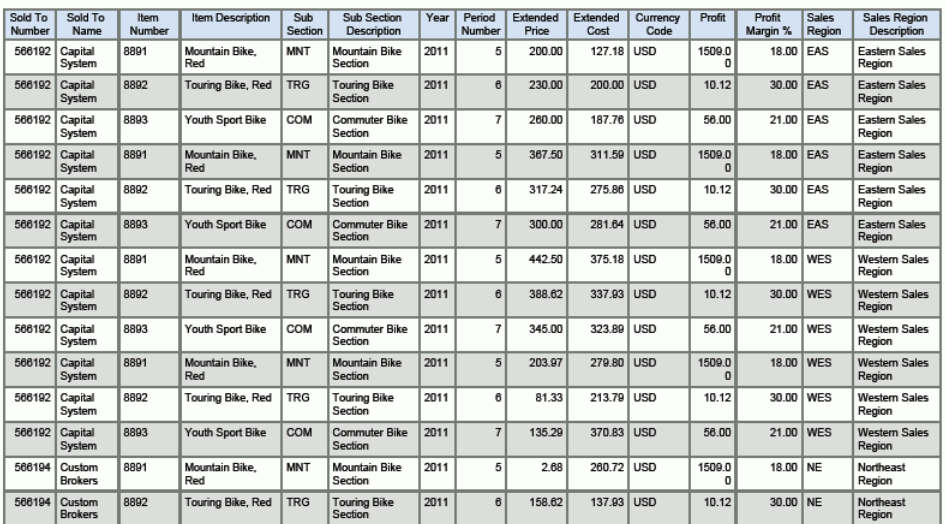

## **9.3.3.5. 「商談別売上」レポート(リリース9.1更新)**

「商談別売上」レポートでは、商談データに基づいて作成されたオーダー数、生成された販売収益および 潜在的収益に関する詳細情報を表示できます。

各種棒グラフを使用して、オーダー、販売収益および潜在的収益を商談別、コスト・センター別に表示で きます。

さらに商談別売上集計テーブルを使用すれば、売上集計をコスト・センター別、商談ID別に表示できま す。また、「商談の売上明細」テーブルを使用して、商談から生成された売上に関連する明細を分析する ことも可能です。

このレポートには、次のコンポーネントが含まれます。

- 商談別オーダー(棒グラフ)
- 商談別販売収益(棒グラフ)
- 商談のコスト・センター別販売収益(棒グラフ)
- 商談別潜在的収益(棒グラフ)
- 商談のコスト・センター別潜在的収益(棒グラフ)
- 商談別売上集計(集計テーブル)
- 「商談の売上明細」テーブル

## **9.3.3.6. 「商談トレンド」レポート(リリース9.1更新)**

「商談トレンド」レポートでは、営業商談レコードに基づいて生成された販売収益、利益、利益率および潜 在的収益に関する詳細情報を表示できます。

商談の売上合計(期間別)棒グラフでは、商談によって生成された収益合計を会計期間ごとに表示で きます。その他の棒グラフでは、会計期間の商談に関連する合計利益、平均利益および利益率を表示 できます。

さらに商談の利益(会計期間別)集計テーブルを使用すれば、利益集計を会計期間別、商談ID別に表 示できます。また、商談の利益(会計期間別)明細テーブルを使用して、商談から生成された利益に関連 する明細を分析することも可能です。

このレポートには、次のコンポーネントが含まれます。

- 商談の売上合計(期間別)(棒グラフ)
- 商談の利益合計(期間別)(棒グラフ)
- 商談の平均利益(期間別)(棒グラフ)
- 商談の利益率(期間別)(棒グラフ)
- 商談の利益(会計期間別)集計(集計テーブル)
- 商談の利益(会計期間別)明細テーブル

## <span id="page-172-0"></span>**9.4. One View販売価格照会(P42273)**

「受注オーダー照会」(G42112)メニューのOne View販売価格照会アプリケーション(P42273)にア クセスします。One View販売価格照会を使用して、品目価格設定レポートを作成します。One View販 売価格照会は、次のビジネス・ビューおよびテーブルを使用します。

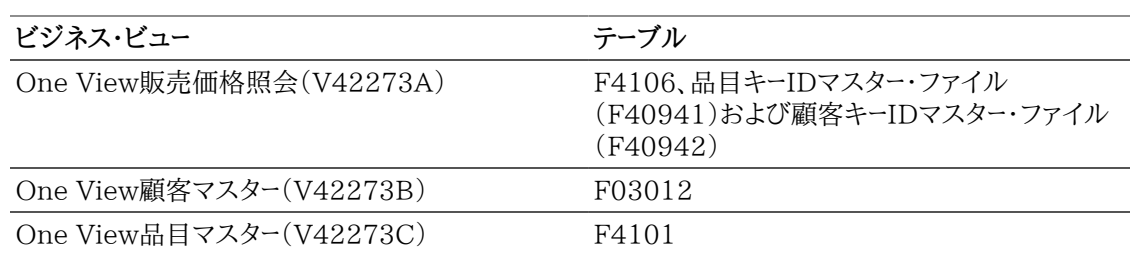

このアプリケーションでは、顧客別価格リスト、補助区分別品目価格リスト、事業所別品目価格リスト、 高価格品目、地域別品目価格、顧客グループ別品目価格リストなどの顧客および品目情報を使用し て、販売価格についてのレポートを作成し実行できます。品目および顧客カテゴリ・コードを使用して追加 のレポートを作成でき、たとえば、価格/販売カタログコード別、補助区分別または顧客地域別のレポート を作成できます。

## **9.4.1. 処理オプション**

処理オプションを使用して、プログラムおよびレポートのデフォルト処理を指定できます。

## **9.4.1.1. デフォルト**

1.事業所

受注オーダー明細行をフィルタリングする際のデフォルト値として使用する事業所を指定します。

2.仮定通貨コード

仮定金額を計算する際に使用される通貨コードのデフォルト値を指定します。

### **9.4.1.2. 処理**

1.仮定通貨換算の実行

オーダー金額の仮定通貨への処理を行うか否かを指定します。この処理オプションを1に設定した 場合、仮定通貨処理は行われません。

## **9.4.1.3. バージョン**

1.One View受注残照会(P42270)

受注残照会アプリケーションへのアクセスに使用されるOne View受注残照会(P42270)のバー ジョンを指定します。

この処理オプションをブランクにすると、バージョンZJDE0001が使用されます。

2.One View履歴売上照会(P42271)

履歴売上照会アプリケーションへのアクセスに使用されるOne View履歴売上照会(P42271)の バージョンを指定します。

この処理オプションをブランクにすると、バージョンZJDE0001が使用されます。

3.One View累計売上照会(P42272)

表示されているオーダー番号の追加受注オーダー明細の表示に使用されるOne View累計売上照 会(P42272)のバージョンを指定します。

この処理オプションをブランクにすると、バージョンZJDE0001が使用されます。

## **9.4.2. 特殊処理**

対象範囲の広い検索によりパフォーマンスに悪影響が出ないように、少なくとも1つの見出しフィールド に値を指定する必要があります。いずれかのフィールドに値を入力します。

- 品目No.
- 事業所
- 品目価格グループ
- 顧客番号
- 顧客価格グループ

F4106レコードに品目番号および事業所が含まれている場合、One View販売価格照会は、F4102 テーブルからカテゴリ・コード値を取り込みます。事業所がない場合、F4101テーブルからカテゴリ・ コード値を取り込みます。F4106レコードに顧客番号が含まれている場合、One View販売価格照会 は、F03012テーブルからカテゴリ・コード値を取り込みます。レコードに事業所も含まれる場合、業種ロ ジックが使用され、F03012レコードが取り込まれます。そうではない場合、会社00000の顧客マスター が取り込まれます。

## **9.4.2.1. 通貨**

通貨関連の金額は、処理オプションで入力された共通通貨、国内通貨、および外貨に表示されます。次 に示すような、入力した通貨コードの値が表示されます。

- 仮定通貨コード
- 仮定単価
- 仮定合計価格
- 仮定単位原価
- 仮定合計原価
- 累計請求額(仮定)

処理オプションで「通貨処理」がオフになっている場合、グリッドにはそのフィールドが表示されず、見出 しの「仮定通貨」フィールドが非表示になります。

## **9.4.2.2. 単価および単位原価の計算**

基本単価および基本単位原価を計算するために、仮定通貨コードおよび基本単位が使用されます。「基 本単位」および「通貨コード」処理オプションを設定していない場合、グリッドにそのフィールドは表示さ れません。処理オプションのいずれかを設定した場合、比率1が使用され、欠落している情報が計算さ れます(たとえば、基本単位にのみ換算する場合は、通貨比率1.00が使用されます。

## **9.4.3. レポート**

One View販売価格照会アプリケーションに付属しているレポートは次のとおりです。

- 顧客別価格表レポート
- 品目価格リスト・レポート
- 地域別価格比較レポート
- 販売価格分析

## **9.4.3.1. 顧客別価格表レポート**

顧客別価格表レポートでは、データ選択内の各顧客の最新の品目基本価格を表示できます。顧客別価 格表明細テーブルには、顧客、顧客グループ、品目グループ、品目および事業所ごとの単価が表示され ます。有効開始日、有効終了日、およびレポートが作成された日付に基づく最新の価格のみが表示され ます。

このレポートには、顧客別の価格表の詳細がリストされたテーブルが含まれます。

#### **リリース9.1更新**

このレポートの顧客別価格表明細テーブル・コンポーネントには、次の表に示すようにドリルバック機能 が含まれています。

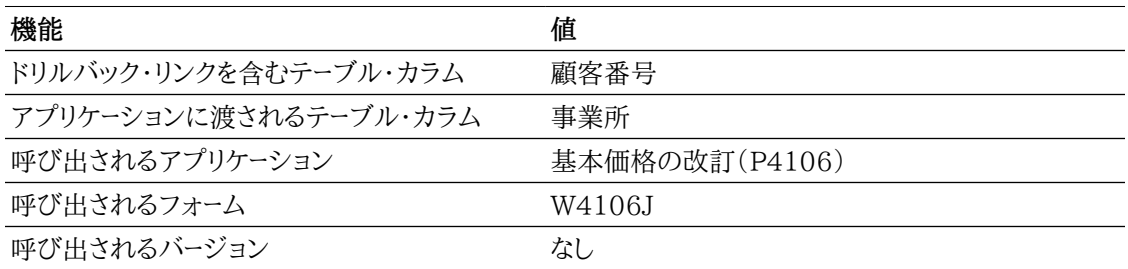

## **9.4.3.2. 品目価格リスト・レポート**

品目価格リスト・レポートでは、最新の品目基本価格を表示できます。上位5位までの価格品目棒グラフ では、システム内の最も高額な品目を評価できます。品目価格リスト明細テーブルには、品目および事 業所ごとの単価が表示されます。有効開始日、有効終了日、およびレポートが作成された日付に基づく 最新の価格のみが表示されます。

このレポートには、次のコンポーネントが含まれます。

- 上位5位までの価格品目(棒グラフ)
- 品目価格リスト明細テーブル

#### **リリース9.1更新**

品目価格リスト明細テーブル・コンポーネントには、次の表に示すようにドリルバック機能が含まれていま す。

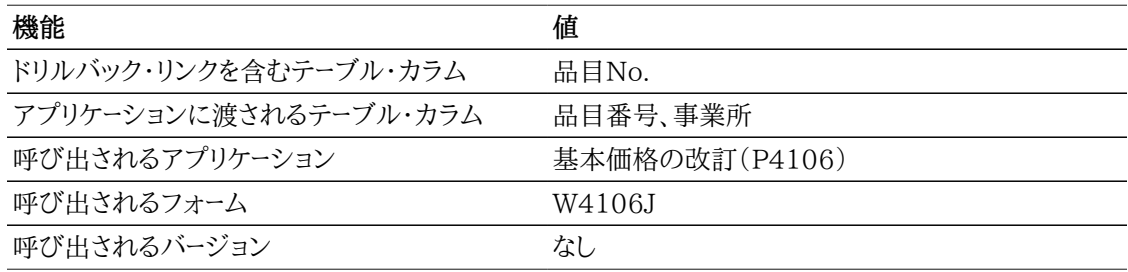

### **9.4.3.3. 地域別価格比較レポート**

地域別価格比較レポートでは、販売地域をソート基準として使用して、最新の基本価格を表示できます。 品目レコードに関連付けられている別のカテゴリ・コードを使用して、価格情報をソートすることもできま す。価格比較(地域別)クラスタ棒グラフでは、地域別に品目の売上を比較できます。このグラフは、売

上サイクルの傾向の評価に役立ちます。価格比較(地域別)明細テーブルには、地域カテゴリ、販売カ タログ区分カテゴリ・コードの順に示されたグラフの作成に使用された各品目レコードの単価が示されま す。有効開始日、有効終了日、およびレポートが作成された日付に基づく最新の価格のみが表示されま す。

このレポートには、次のコンポーネントが含まれます。

- 価格比較(地域別)(水平棒グラフ)
- 価格比較(地域別)明細テーブル

#### **リリース9.1更新**

価格比較(地域別)明細テーブル・コンポーネントには、次の表に示すようにドリルバック機能が含まれて います。

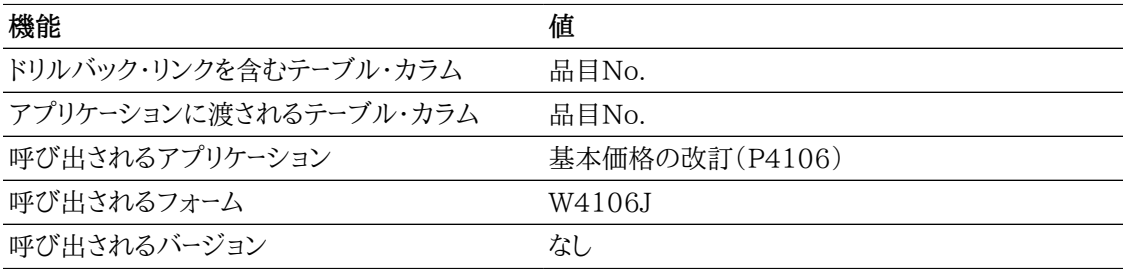

## **9.4.3.4. 販売価格分析**

販売価格分析では、地域情報をフィルタとして使用して、最新の基本価格を表示できます。品目価格 (顧客別)クラスタ棒グラフでは、選択した地域内の品目単価を比較できます。品目価格(顧客グループ 別)クラスタ棒グラフでは、選択した地域内の様々な顧客グループの品目単価を比較できます。品目価 格(事業所別)クラスタ棒グラフでは、選択した地域内の様々な事業所の品目単価を比較できます。品 目価格(品目価格グループ別)棒グラフでは、選択した地域内の様々な品目価格グループの単価を表 示できます。販売価格明細テーブルには、選択した地域内に含まれていたすべての基本価格レコードが 表示されます。

このレポートには、次のコンポーネントが含まれます。

- 品目価格(顧客別)(棒グラフ)
- 品目価格(顧客グループ別)(水平棒グラフ)
- 品目価格(事業所別)(水平棒グラフ)
- 品目価格(品目価格グループ別)(棒グラフ)
- 販売価格明細テーブル
- **リリース9.1更新**

販売価格明細テーブル・コンポーネントには、次の表に示すようにドリルバック機能が含まれています。

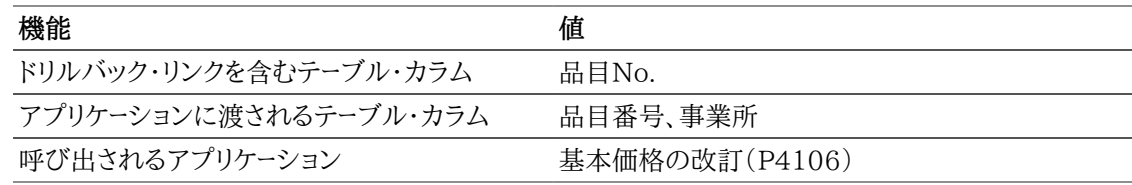

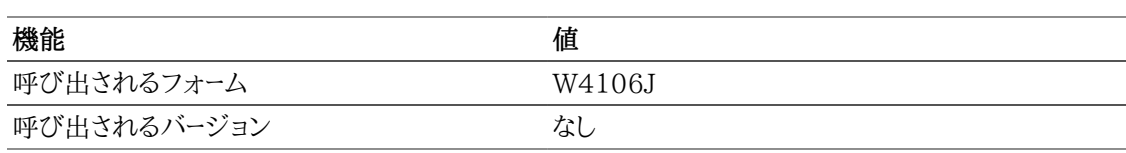

## *図9.4 販売価格分析レポート*

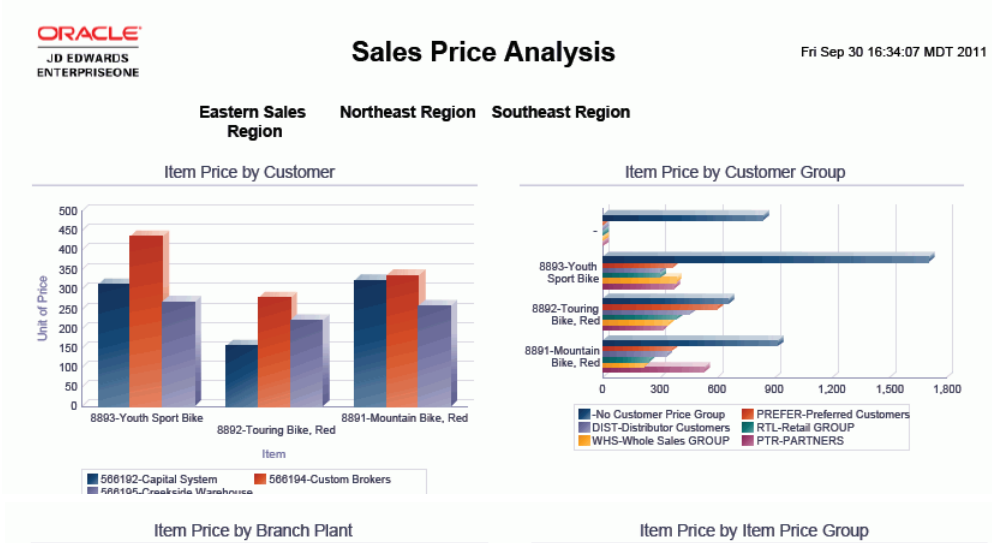

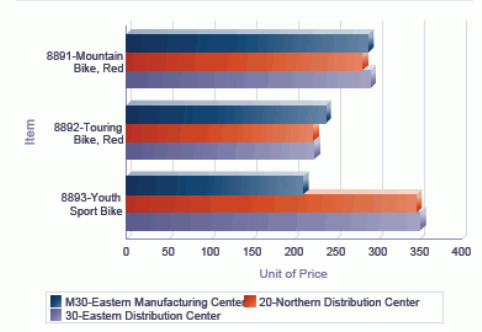

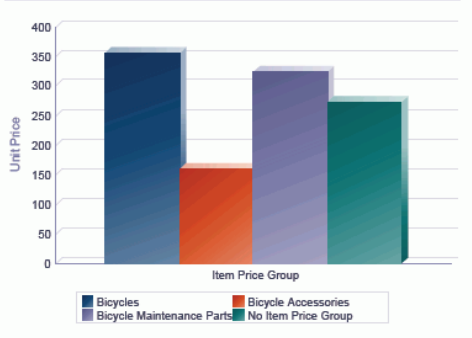

#### Sales Price Details Table

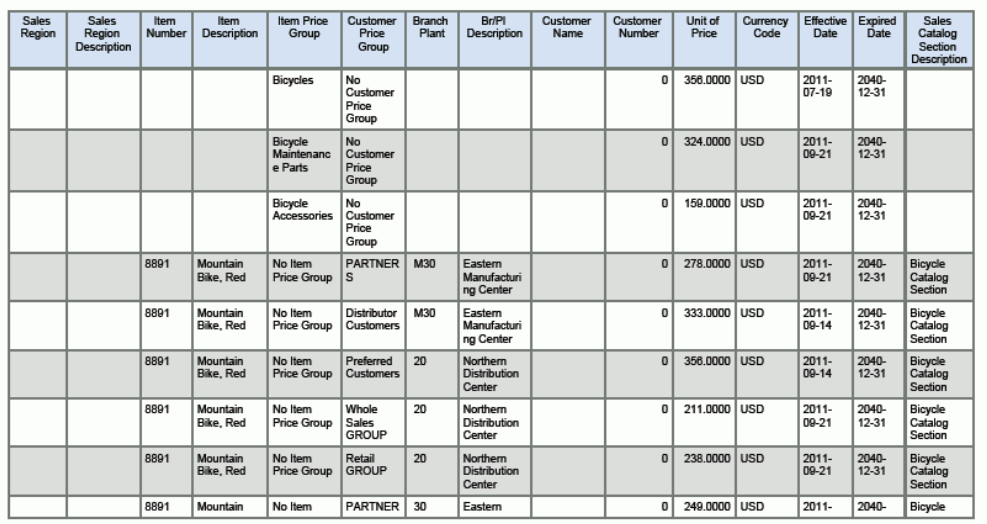

# **第10章 調達/外注管理One View Reporting**

この章では、次のアプリケーションの概要、処理オプション、特殊処理およびレポートについて説明しま す。

- [項 10.1 「One View入荷確認照会\(P43260\)」](#page-178-0)
- [項 10.2 「One View購買オーダー照会\(P43261\)」](#page-186-0)
- [項 10.3 「One View外注契約照会\(P43262\)」](#page-194-0)
- [項 10.4 「One View購買オーダー伝票支払照会\(P43263\)」](#page-199-0)
- [項 10.5 「One View未入荷バックオーダー品目照会\(P43264\)」](#page-205-0)
- [項 10.6 「One View単純調達照会\(P43265\)」](#page-211-0)
- [項 10.7 「One View仕入先原価分析照会\(P43266\)」](#page-217-0)
- [項 10.8 「One View購買要求セルフサービス照会\(P43267\)」](#page-223-0)

## <span id="page-178-0"></span>**10.1. One View入荷確認照会(P43260)**

「購買照会」(G43A112)メニューのOne View入荷確認照会アプリケーション(P43260)にアクセス します。One View入荷確認照会を使用して、入荷確認明細をクエリーします。One View入荷確認照 会では、One View入荷確認照会 - F43121/F4311/F4102ビジネス・ビュー(V43260A)が使用さ れ、これには、入荷確認テーブル(F43121)、購買明細テーブル(F4311)および事業所品目テーブル (F4102)のカラムが含まれます。F43121も使用され、入荷レコード(照合タイプ = 1)のみが取り込ま れます。One View入荷確認照会では、一定期間の入荷品目、在庫品目および処分品目の品質分析 を品目および仕入先別に行えます。この履歴ビューとともに、一連のフィルタ基準に対する伝票入力保 留金額を分析できます。この豊富なデータは、購買/買掛管理部門が特定の仕入先の商品を評価した り、支払の傾向を分析したりする際に役立ちます。

## **10.1.1. 処理オプション**

処理オプションを使用して、プログラムおよびレポートのデフォルト処理を指定できます。

## **10.1.1.1. デフォルト**

1.事業所

入荷確認行をフィルタリングする際のデフォルト値として使用する事業所を指定します。

2.仮定通貨

仮定通貨金額を計算する際にデフォルト値として使用する仮定通貨コードを指定します。仮定通貨 コードが自動入力されると、仮定金額が計算され表示されます。

この処理オプションをブランクにすると、「One View入荷確認照会」フォームの仮定通貨コードに 自動入力されません。ただし、ユーザーは、フォームにこの値を直接入力できます。「仮定通貨」がブ ランクの場合、仮定金額は計算されず、仮定金額のグリッド・カラムは非表示になります。

3.基準日

仮定通貨と国内通貨間の為替レートを取り込む際に使用される日付を指定します。

ブランクの場合、システム日付が使用されます。

### **10.1.1.2. 処理**

1.基本単位数量変換の実行

オーダー数量を基本単位に変換するかどうかを指定します。この処理を省略すると、すべての基本 単位のオーダー数量グリッド・カラムは非表示になります。

値は次のとおりです。

**ブランク:** オーダー数量を基本単位に変換しません。

**1:** オーダー数量を基本単位に変換します。

## **10.1.1.3. バージョン**

1.One View購買オーダー照会(P43261) 購買オーダー照会アプリケーションのアクセスに使用されるOne View購買オーダー照会アプリケー ション(P43261)のバージョンを指定します。

この処理オプションをブランクにすると、バージョンZJDE0001が使用されます。

2.One View外注契約照会(P43262) 外注契約照会アプリケーションのアクセスに使用されるOne View外注契約照会アプリケーション (P43262)のバージョンを指定します。

この処理オプションをブランクにすると、バージョンZJDE0001が使用されます。

3.One View購買オーダー伝票支払照会(P43263)

購買オーダー伝票支払照会アプリケーションのアクセスに使用されるOne View購買オーダー伝票 支払照会アプリケーション(P43263)のバージョンを指定します。

この処理オプションをブランクにすると、バージョンZJDE0001が使用されます。

4.One View未入荷バックオーダー品目照会(P43264) 未入荷バックオーダー品目照会アプリケーションのアクセスに使用されるOne View未入荷バック オーダー品目照会アプリケーション(P43264)のバージョンを指定します。

この処理オプションをブランクにすると、バージョンZJDE0001が使用されます。

- 5.One View単純調達照会(P43265)
	- 単純調達照会アプリケーションのアクセスに使用されるOne View単純調達照会アプリケーション (P43265)のバージョンを指定します。

この処理オプションをブランクにすると、バージョンZJDE0001が使用されます。

6.One View仕入先原価分析照会(P43266) 仕入先原価分析照会アプリケーションのアクセスに使用されるOne View仕入先原価分析照会ア プリケーション(P43266)のバージョンを指定します。

この処理オプションをブランクにすると、バージョンZJDE0001が使用されます。
7.One View購買要求セルフサービス照会(P43267)

購買要求セルフサービス照会アプリケーションのアクセスに使用されるOne View購買要求セルフ サービス照会(P43267)のバージョンを指定します。

この処理オプションをブランクにすると、バージョンZJDE0001が使用されます。

## **10.1.2. 特殊処理**

このアプリケーションは、F43121からの入荷レコード(MATC=1)の選択のみを行います。会計年度、期 間および世紀は、入荷日付から特定されます。

One View入荷確認照会には、複数の行の数量についてレポートを作成し集計するために、すべての数 量関連グリッド・カラムを基本単位に変換する機能があります。ただし、パフォーマンスを向上させるため に、レポートで数量フィールドを使用しない場合は、基本単位処理を行わないように処理オプションを設 定できます。

また、One View入荷確認照会には、複数の行のオーダー金額についてレポートを作成し集計するため に、すべての金額関連グリッド・カラムをユーザーが指定した仮定通貨に変換する機能があります。この 通貨換算は、仮定通貨値をユーザーが入力した場合のみ実行されます。

## **10.1.3. レポート**

One View入荷確認照会アプリケーションに付属しているレポートは次のとおりです。

- 数量分析(会計期間別)
- 数量分析(品目別)
- 数量分析(仕入先別)
- 入荷請求仮勘定(会社別)
- 入荷請求仮勘定(会計期間別)
- 入荷請求仮勘定(品目別)
- 入荷請求仮勘定(仕入先別)
- 購買オーダー入荷分析

## **10.1.3.1. 数量分析(会計期間別)**

会計期間別数量分析レポートを使用して、各会計期間の在庫品目の割合を確認できます。各会計期間 の入荷数量、在庫数量および処分数量(返品数量合計、却下数量、仕損数量、再作業数量および調整 数量)を比較、分析することもできます。次のレポート・コンポーネントが含まれています。

- 入荷数量、在庫数量および処分数量(会計期間別)(棒グラフ)
- 処分数量率(会計期間別)円グラフ)
- 数量分析集計 会計期間および事業所別(テーブル)
- 数量分析詳細テーブル(このテーブルには、計算されたフィールドである処分数量の割合が含まれま す。これは、処分数量を入荷数量で割った値です。)

数量分析明細テーブル・コンポーネントには、次の表で説明するドリルバック機能が含まれます。

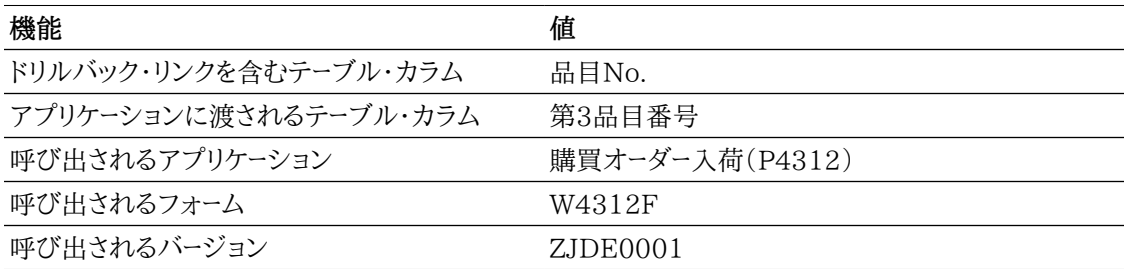

## **10.1.3.2. 数量分析(品目別)**

品目別数量分析レポートを使用して、在庫品目の割合を確認できます。このレポートを使用して、各品目 の入荷数量、在庫数量および処分数量を比較し、分析します。レポートには、次のレポート・コンポーネン トが含まれます。

- 入荷数量、在庫数量および処分数量(品目別)(棒グラフ)
- 処分数量率(品目別)(円グラフ)
- 数量分析集計 -品目および事業所別(テーブル)
- 数量分析明細テーブル

#### **リリース9.1更新**

数量分析明細テーブル・コンポーネントには、次の表で説明するドリルバック機能が含まれます。

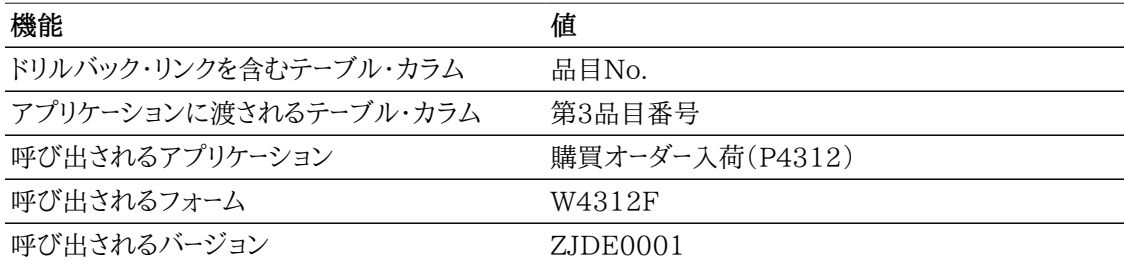

## **10.1.3.3. 数量分析(仕入先別)**

仕入先別数量分析レポートを使用して、各仕入先によって供給される在庫品目の割合を確認できます。 このレポートを使用して、各仕入先の入荷数量、在庫数量および処分数量を比較し、分析します。このレ ポートには、次のレポート・コンポーネントが含まれます。

- 入荷数量、在庫数量および処分数量(仕入先別)(棒グラフ)
- 処分数量率(仕入先別)(円グラフ)
- 数量分析集計 仕入先および事業所別(テーブル)
- 数量分析明細テーブル

数量分析明細テーブル・コンポーネントには、次の表で説明するドリルバック機能が含まれます。

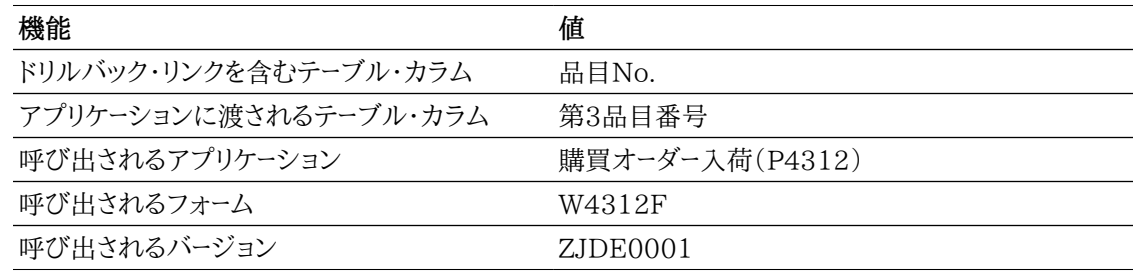

## **10.1.3.4. 入荷請求仮勘定(会社別)**

会社別入荷請求仮勘定レポートを使用して、会社レベルでの伝票入力保留入荷金額の割合を確認で きます。このレポートを使用して、伝票入力保留金額を入荷金額に対して事業所レベルで分析できます。 このレポートには、次のレポート・コンポーネントが含まれます。

- 受領金額対伝票未入力金額(事業所別)(棒グラフ)
- 伝票未入力率(会社別)(円グラフ)
- 入荷請求仮勘定集計 事業所および会社別(テーブル)
- 入荷請求仮勘定明細テーブル

#### **リリース9.1更新**

入荷請求仮勘定明細テーブル・コンポーネントには、次の表で説明するドリルバック機能が含まれます。

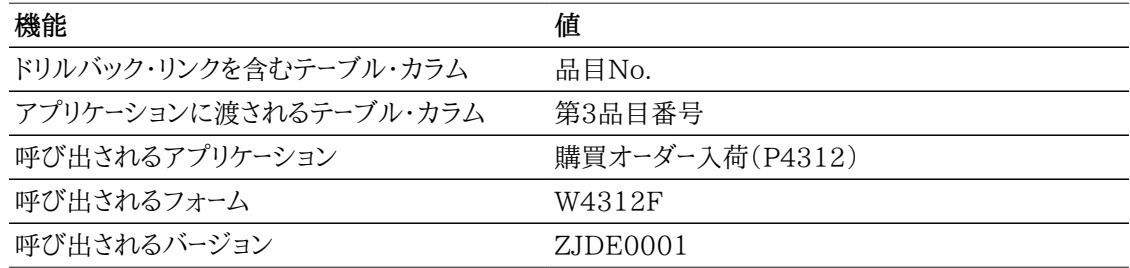

## **10.1.3.5. 入荷請求仮勘定(会計期間別)**

会計期間別入荷請求仮勘定レポートを使用して、各会計期間の伝票入力保留入荷金額の割合を確 認できます。このレポートを使用して、各会計期間の伝票入力保留金額を入荷金額に対して分析できま す。このレポートには、次のレポート・コンポーネントが含まれます。

- 受領金額対伝票未入力金額(会計期間別)(棒グラフ)
- 伝票未入力率(会計期間別)(円グラフ)
- 入荷請求仮勘定集計 会計期間および会社別(テーブル)
- 入荷請求仮勘定明細テーブル

入荷請求仮勘定明細テーブル・コンポーネントには、次の表で説明するドリルバック機能が含まれます。

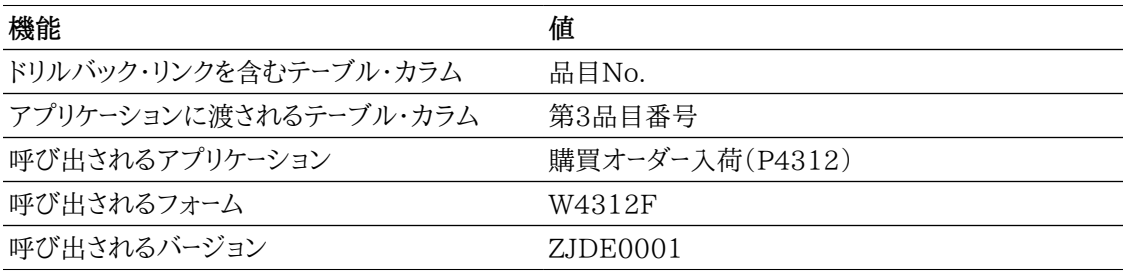

## **10.1.3.6. 入荷請求仮勘定(品目別)**

入荷請求仮勘定(品目別)レポートを使用して、品目レベルでの伝票入力保留入荷金額の割合を確認 できます。このレポートを使用して、伝票入力保留金額を入荷金額に対して品目レベルで分析できます。 レポートには、次のレポート・コンポーネントが含まれます。

- 受領金額対伝票未入力金額(品目別)(棒グラフ)
- 伝票未入力率(品目別)(円グラフ)
- 入荷請求仮勘定集計 品目および会社別(テーブル)
- 入荷請求仮勘定明細テーブル

#### **リリース9.1更新**

入荷請求仮勘定明細テーブル・コンポーネントには、次の表で説明するドリルバック機能が含まれます。

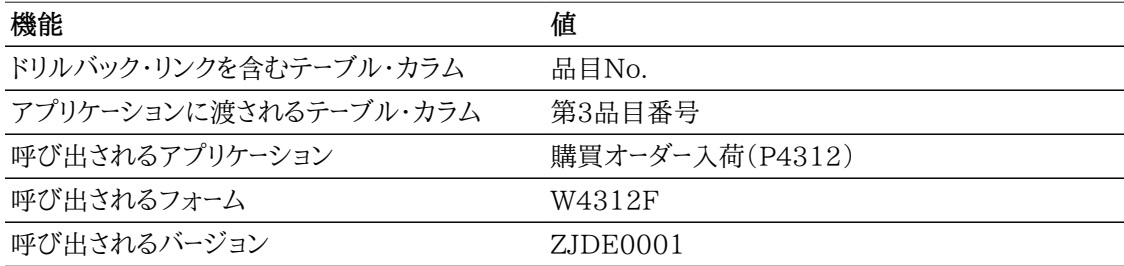

## **10.1.3.7. 入荷請求仮勘定(仕入先別)**

入荷請求仮勘定(仕入先別)レポートを使用して、仕入先別の伝票入力保留入荷金額の割合を確認で きます。このレポートを使用して、各仕入先の伝票入力保留金額を入荷金額に対して分析できます。こ のレポートには、次のレポート・コンポーネントが含まれます。

- 受領金額対伝票未入力金額(仕入先別)(棒グラフ)
- 伝票未入力率(仕入先別)(円グラフ)
- 入荷請求仮勘定集計 仕入先および会社別(テーブル)
- 入荷請求仮勘定明細テーブル

入荷請求仮勘定明細テーブル・コンポーネントには、次の表で説明するドリルバック機能が含まれます。

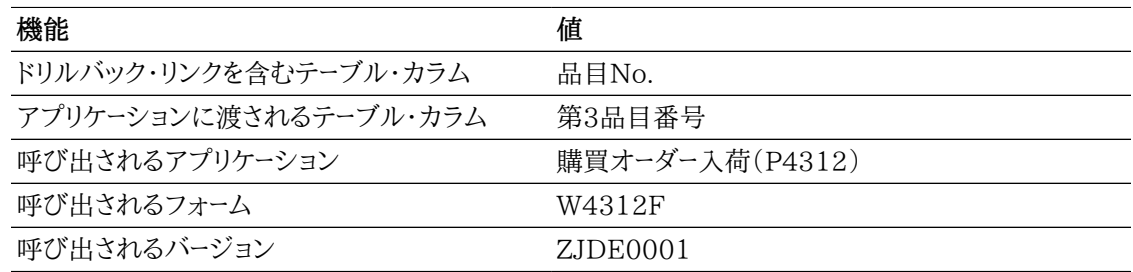

## **10.1.3.8. 購買オーダー入荷分析**

購買オーダー入荷分析レポートでは、ゲージ、グラフ、チャートおよびテーブルに表示される情報を完全に 制御できます。ゲージ上の仕入先のいずれかを選択すると、その特定の仕入先に関連した情報が表示 されます。このレポートは、他のレポートのいくつかのキー・メトリックを、商品の数量分析および入荷請求 仮勘定の1つの累積ビューで提供することを目的としています。購買オーダー入荷分析レポートには、次 のレポート・コンポーネントが含まれます。

- 平均処分数量(仕入先別)(ゲージ)
- 平均処分数量が大きい上位10の仕入先(棒グラフ)
- 処分数量(仕入先別)(円グラフ)
- 入荷数量、在庫数量および処分数量(品目別)(水平棒グラフ)
- 上位10の伝票未入力金額(期間別)(水平棒グラフ)
- 伝票未入力金額(品目別)(円グラフ)
- 処分数量(事業所別)(ドーナツ・グラフ)
- 受領金額対伝票未入力金額(事業所別)
- 購買オーダー入荷分析明細テーブル

#### **リリース9.1更新**

購買オーダー入荷分析明細テーブル・コンポーネントには、次の表で説明するドリルバック機能が含まれ ます。

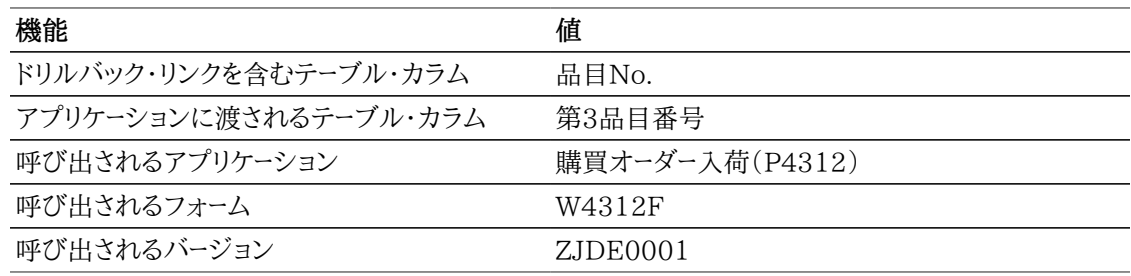

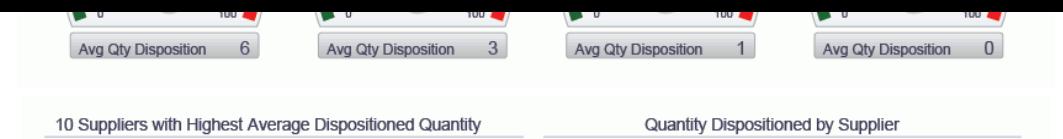

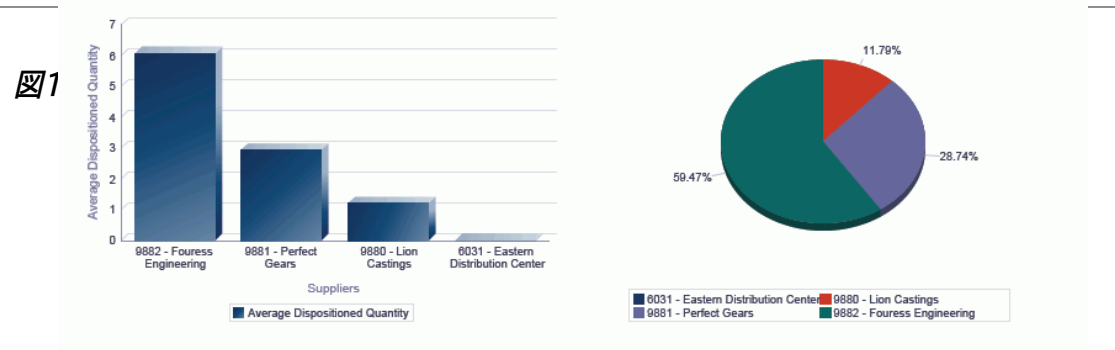

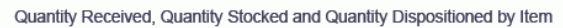

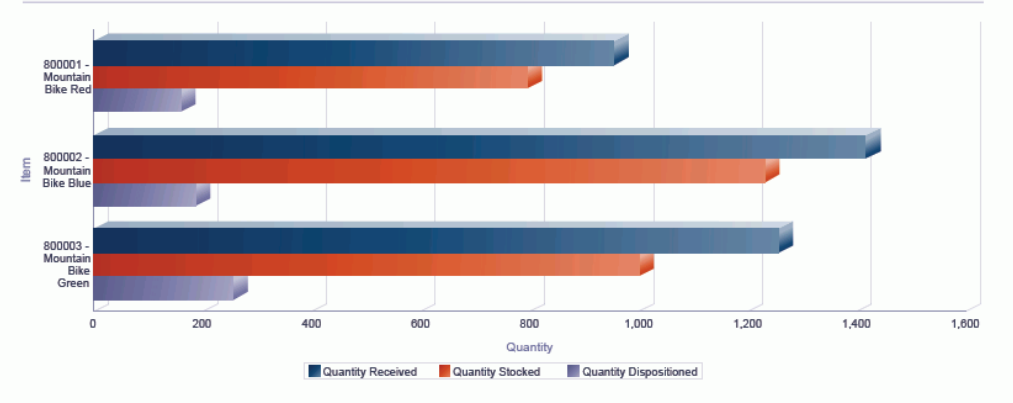

Top 10 Amount Not Vouchered by Period

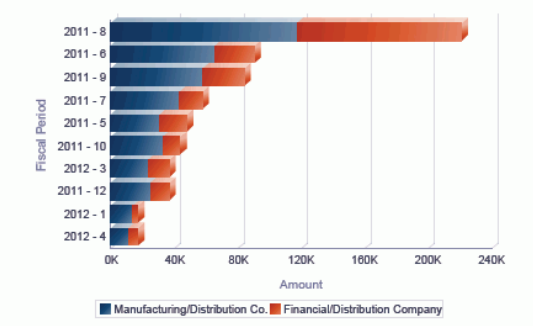

Amount Not Vouchered by Item

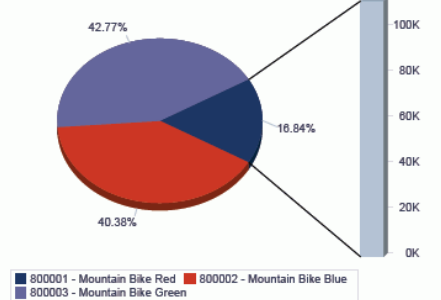

Quantity Dispositioned by Branch Plant

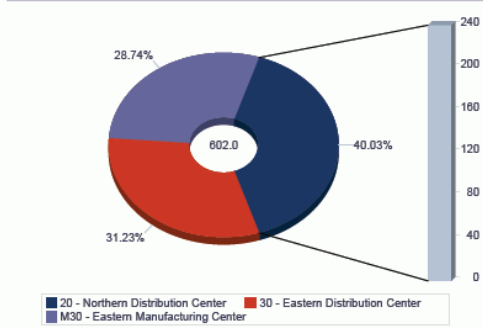

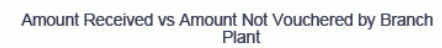

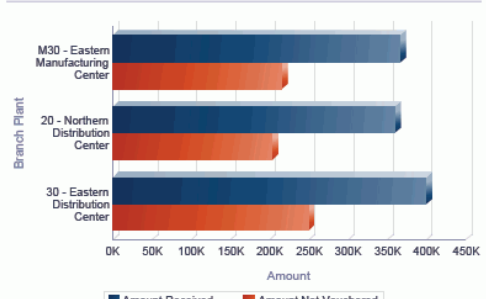

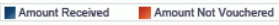

#### Purchase Order Receipts Analysis Details Table

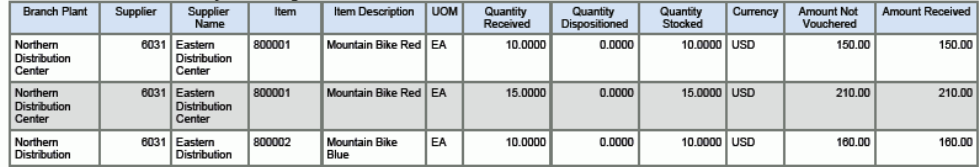

# **10.2. One View購買オーダー照会(P43261)**

「購買照会」(G43A112)メニューのOne View購買オーダー照会アプリケーション(P43261)にアクセ スします。One View購買オーダー照会を使用して、ある期間における入荷予定品目を仕入先別に幅 広いビューで表示します。One View購買オーダー照会では、One View購買オーダー照会 - F4311/ F43121/F4301結合ビジネス・ビュー(V43261A)が使用され、これには、F4311、F43121および購 買オーダー見出しテーブル(F4301)のカラムが含まれます。このアプリケーションでは、実際入荷日付お よび納入約束日付に基づいて、仕入先の納入分析を実行できます。この分析は、購買部門が仕入先の 傾向、および商品の入荷期日が守られているかを評価する際に役立ちます。

## **10.2.1. 処理オプション**

処理オプションを使用して、プログラムおよびレポートのデフォルト処理を指定できます。

## **10.2.1.1. デフォルト**

1.事業所

購買オーダー行をフィルタリングする際のデフォルト値として使用する事業所を指定します。

2.仮定通貨

仮定通貨金額を計算する際にデフォルト値として使用する仮定通貨コードを指定します。仮定通貨 コードが自動入力されると、仮定金額が計算され表示されます。

この処理オプションをブランクにすると、「One View購買オーダー照会」フォームの仮定通貨コード に自動入力されません。ただし、ユーザーは、フォームにこの値を直接入力できます。「仮定通貨」が ブランクの場合、仮定金額は計算されず、仮定金額のグリッド・カラムは非表示になります。

3.基準日

仮定通貨と国内通貨間の為替レートを取り込む際に使用される日付を指定します。

ブランクの場合、システム日付が使用されます。

### **10.2.1.2. 処理**

1.基本単位数量変換の実行

オーダー数量を基本単位に変換するかどうかを指定します。この処理を省略すると、すべての基本 単位のオーダー数量グリッド・カラムは非表示になります。

値は次のとおりです。

**ブランク:** オーダー数量を基本単位に変換しません。

**1:** オーダー数量を基本単位に変換します。

2.約束納入日付が入荷日付より前のレコードの表示 約束納入日付が入荷日付より前、または入荷日付がブランクのレコードを表示するかどうかを指定 します。

値は次のとおりです。

**ブランク:** レコードを表示します。

**1:** 約束納入日付が入荷日付より前のレコードを表示しません。

## **10.2.1.3. バージョン**

1.One View入荷確認照会(P43260)

入荷確認照会アプリケーションのアクセスに使用されるOne View入荷確認照会アプリケーション (P43260)のバージョンを指定します。

この処理オプションをブランクにすると、バージョンZJDE0001が使用されます。

2.One View外注契約照会(P43262)

外注契約照会アプリケーションのアクセスに使用されるOne View外注契約照会アプリケーション (P43262)のバージョンを指定します。

この処理オプションをブランクにすると、バージョンZJDE0001が使用されます。

3.One View購買オーダー伝票支払照会(P43263)

購買オーダー伝票支払照会アプリケーションのアクセスに使用されるOne View購買オーダー伝票 支払照会アプリケーション(P43263)のバージョンを指定します。

この処理オプションをブランクにすると、バージョンZJDE0001が使用されます。

4.One View未入荷バックオーダー品目照会(P43264) 未入荷バックオーダー品目照会アプリケーションのアクセスに使用されるOne View未入荷バック オーダー品目照会アプリケーション(P43264)のバージョンを指定します。

この処理オプションをブランクにすると、バージョンZJDE0001が使用されます。

5.One View単純調達照会(P43265)

単純調達照会アプリケーションのアクセスに使用されるOne View単純調達照会アプリケーション (P43265)のバージョンを指定します。

この処理オプションをブランクにすると、バージョンZJDE0001が使用されます。

- 6.One View仕入先原価分析照会(P43266)
	- 仕入先原価分析照会アプリケーションのアクセスに使用されるOne View仕入先原価分析照会ア プリケーション(P43266)のバージョンを指定します。

この処理オプションをブランクにすると、バージョンZJDE0001が使用されます。

7.One View購買要求セルフサービス照会(P43267)

購買要求セルフサービス照会アプリケーションのアクセスに使用されるOne View購買要求セルフ サービス照会(P43267)のバージョンを指定します。

この処理オプションをブランクにすると、バージョンZJDE0001が使用されます。

## **10.2.2. 特殊処理**

このアプリケーションは、F43121からの入荷レコード(MATC=1)の選択のみを行います。会計年度、期 間および世紀は、約束納入日付から特定されます。

One View購買オーダー照会には、複数の行の数量についてレポートを作成し集計するために、すべて の数量関連グリッド・カラムを基本単位に変換する機能があります。ただし、パフォーマンスを向上させる ために、レポートで数量フィールドを使用しない場合は、基本単位処理を行わないように処理オプション を設定できます。

また、One View購買オーダー照会には、複数の行のオーダー金額についてレポートを作成し集計するた めに、すべての金額関連グリッド・カラムをユーザーが指定した仮定通貨に変換する機能があります。こ の通貨換算は、仮定通貨値をユーザーが入力した場合のみ実行されます。

レコードを非表示にする処理オプションを使用して、約束納期より前に入荷したオーダー行のみを表示で きます。

#### **注意:**

レコードを非表示にする処理オプションは、このアプリケーションで名前に履歴を含むBI Publisherレポートを実行する場合に設定する必要があります。

見出しのOne View購買オーダー照会には、「年齢調べ基準日」と呼ばれるフィールドが含まれます。こ のフィールドの値を使用して、グリッドの予定入荷経過日数が計算されます。予定入荷経過日数は、約 束納入日付と年齢調べ基準日間の日数です。

## **10.2.3. レポート**

One View購買オーダー照会アプリケーションに付属しているレポートは次のとおりです。

- 原価差異(購買オーダー履歴別)
- 予想購買オーダー入荷(会計期間別)
- 予想購買オーダー入荷(品目別)
- 予想購買オーダー入荷(仕入先別)
- 購買オーダー履歴(会計期間別)
- 購買オーダー履歴(品目別)
- 購買オーダー履歴(仕入先別)
- 購買オーダー分析

#### **10.2.3.1. 原価差異(購買オーダー履歴別)**

購買オーダー履歴別原価差異レポートでは、購買オーダー作成中の単位原価と入荷中の単位原価を比 較および対比できます。入荷中に変更された原価を分析し、仕入先によって供給された原価差異を特 定できます。このレポートには、次のレポート・コンポーネントが含まれます。

- 購買オーダーと入荷単価(仕入先別)(棒グラフ)
- 原価差異(購買オーダー履歴別)明細テーブル

#### **リリース9.1更新**

原価差異(購買オーダー履歴別)明細テーブル・コンポーネントには、次の表で説明するドリルバック機能 が含まれます。

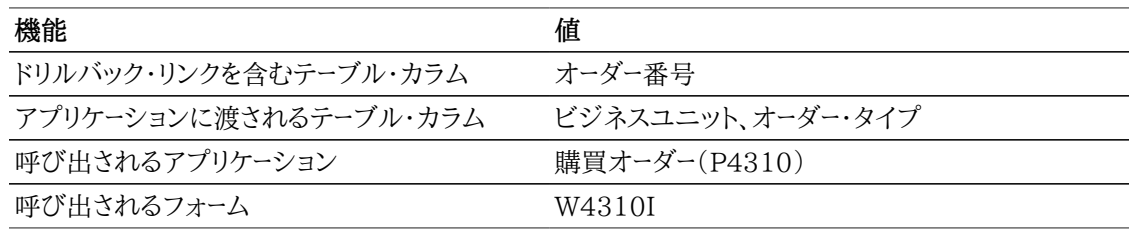

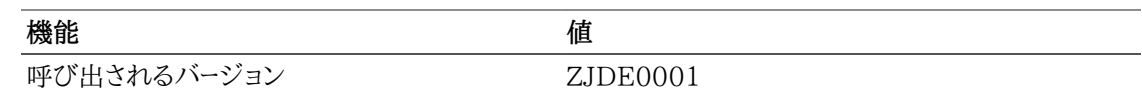

## **10.2.3.2. 予想購買オーダー入荷(会計期間別)**

予想購買オーダー入荷(会計期間別)レポートでは、会計期間の予想入荷数量の割合を分析できます。 また、オーダー数量、入荷数量および予想入荷(顧客からの予想出荷)数量を比較、対比できます。この レポートには、次のレポート・コンポーネントが含まれます。

- オーダー数量、入荷数量および予想入荷数量(会計年度および期間別)(棒グラフ)
- 予想入荷数量集計 会計年度/期間および会社別(テーブル)
- 予想入荷数量率(会計年度および期間別)(円グラフ)
- 予想購買オーダー入荷明細テーブル

#### **リリース9.1更新**

予想購買オーダー入荷明細テーブル・コンポーネントには、次の表で説明するドリルバック機能が含まれ ます。

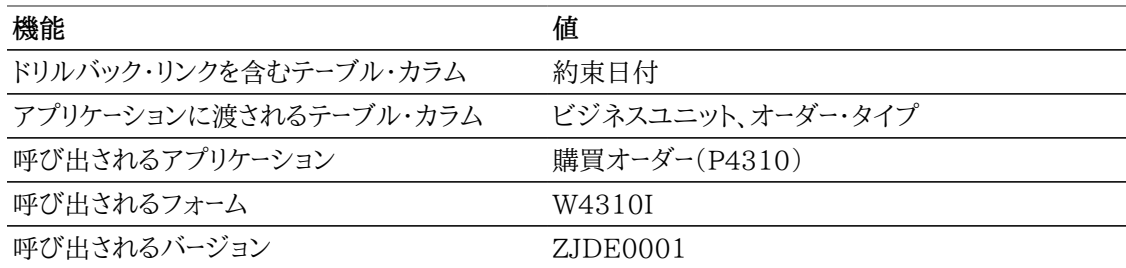

## **10.2.3.3. 予想購買オーダー入荷(品目別)**

予想購買オーダー入荷(品目別)レポートでは、各品目の予想入荷数量の割合を分析し、各品目のオー ダー数量、入荷数量および予想数量を比較できます。このレポートには、次のレポート・コンポーネントが 含まれます。

- オーダー数量、入荷数量および予想入荷数量(品目別)(棒グラフ)
- 予想入荷数量集計 品目および会社別(テーブル)
- 予想入荷数量率(品目別)(円グラフ)
- 予想入荷数量明細テーブル

#### **リリース9.1更新**

予想入荷数量明細テーブル・コンポーネントには、次の表で説明するドリルバック機能が含まれます。

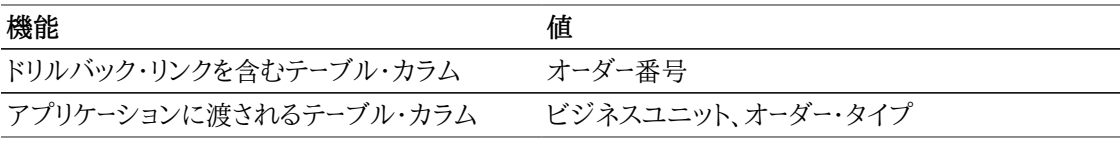

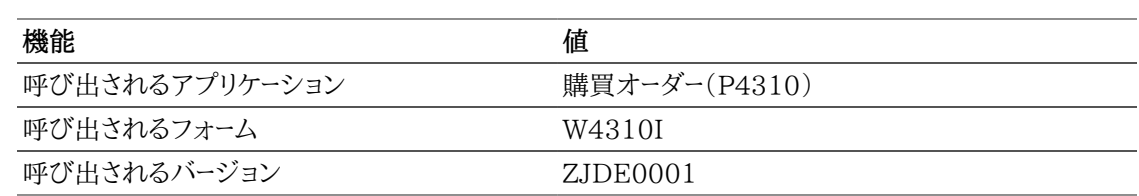

### **10.2.3.4. 予想購買オーダー入荷(仕入先別)**

予想購買オーダー入荷(仕入先別)レポートでは、仕入先からの予想入荷数量の割合を分析し、仕入先 別のオーダー数量、入荷数量および予想数量を比較できます。このレポートには、次のレポート・コンポー ネントが含まれます。

- オーダー数量、入荷数量および予想入荷数量(仕入先別)(棒グラフ)
- 予想入荷数量集計 仕入先および会社別(テーブル)
- 予想購買オーダー入荷率(仕入先別)(円グラフ)
- 予想購買オーダー入荷(仕入先別)明細テーブル

#### **リリース9.1更新**

予想購買オーダー入荷(仕入先別)明細テーブル・コンポーネントには、次の表で説明するドリルバック機 能が含まれます。

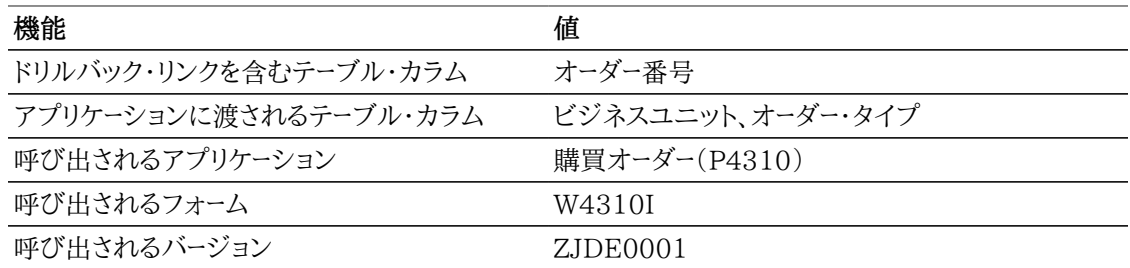

## **10.2.3.5. 購買オーダー履歴(会計期間別)**

会計期間別購買オーダー履歴レポートでは、約束日付以前に入荷したオーダーの割合および数を分析 できます。このレポートは、完全に入荷済の購買オーダーに基づいており、次のレポート・コンポーネントを 含んでいます。

- 購買オーダー履歴(会計期間別)(棒グラフ)
- 購買オーダー履歴率(会計期間別)(円グラフ)
- 購買オーダー履歴(会計期間別)明細テーブル

#### **リリース9.1更新**

購買オーダー履歴(会計期間別)明細テーブル・コンポーネントには、次の表で説明するドリルバック機能 が含まれます。

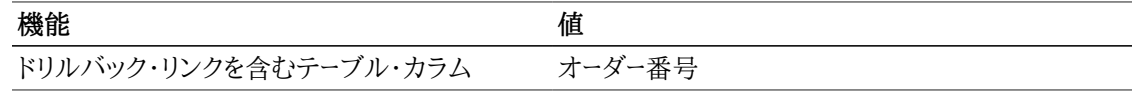

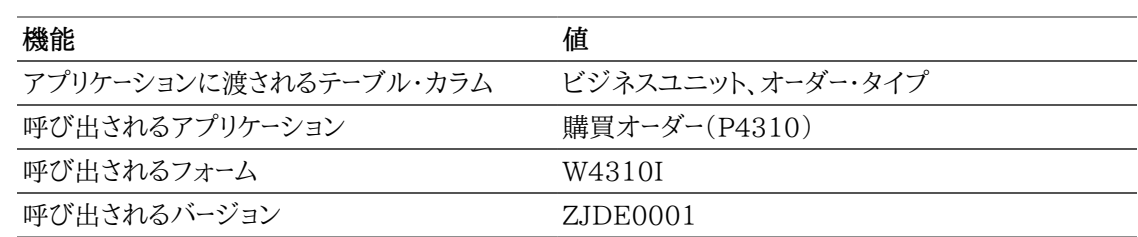

### **10.2.3.6. 購買オーダー履歴(品目別)**

購買オーダー履歴(品目別)レポートでは、各品目について、約束日付以前に入荷したオーダーの割合お よび数を分析できます。このレポートは、完全に入荷済の購買オーダーに基づいており、次のレポート・コ ンポーネントを含んでいます。

- 購買オーダー履歴(品目別)(棒グラフ)
- 購買オーダー履歴率(品目別)(円グラフ)
- 購買オーダー履歴(品目別)明細テーブル

#### **リリース9.1更新**

購買オーダー履歴(品目別)明細テーブル・コンポーネントには、次の表で説明するドリルバック機能が含 まれます。

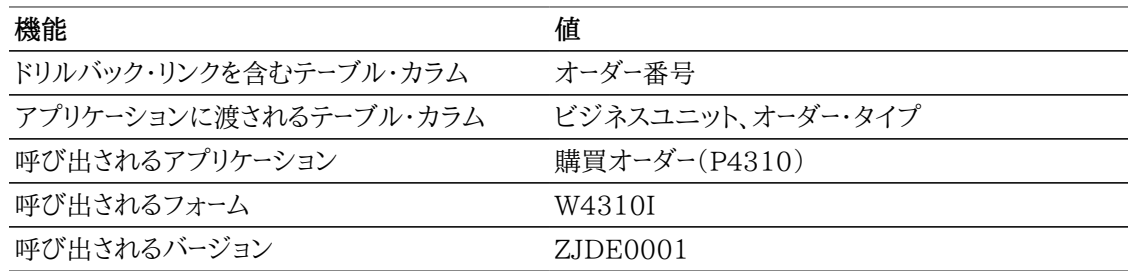

## **10.2.3.7. 購買オーダー履歴(仕入先別)**

購買オーダー履歴(仕入先別)レポートでは、仕入先から、約束日付以前に入荷したオーダーの割合およ び数を分析できます。このレポートは、完全に入荷済の購買オーダーに基づいており、次のレポート・コン ポーネントを含んでいます。

- 上位の仕入先(購買オーダー履歴別)(棒グラフ)
- 上位の仕入先(購買オーダー履歴率別、仕入先別)(円グラフ)
- 上位顧客(PO履歴別)明細テーブル

#### **リリース9.1更新**

上位顧客(PO履歴別)明細テーブル・コンポーネントには、次の表で説明するドリルバック機能が含まれ ます。

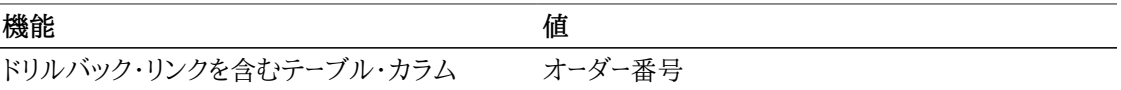

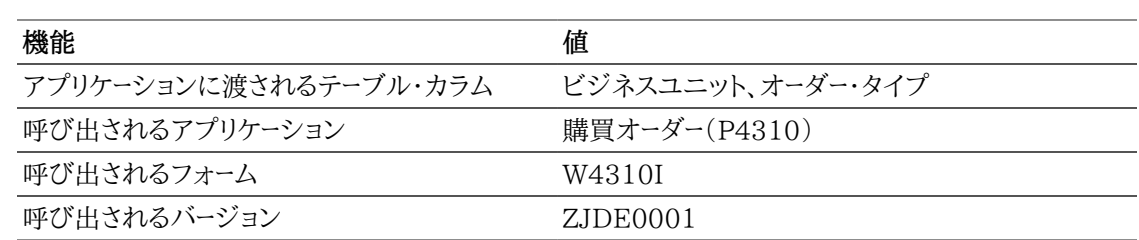

### **10.2.3.8. 購買オーダー分析**

購買オーダー分析レポートでは、ゲージ、グラフ、チャートおよびテーブルに表示される情報を完全に制御 できます。レポート上の事業所または仕入先を選択すると、レポート・コンポーネントに表示されるデータを 変更できます。このレポートでは、他のレポートの一部のキー・メトリックが1つの累積ビューに表示され、 いつオーダーが充当されるかを特定できるため、オーダーされた品目を顧客や従業員に通知できます。ま た、このレポートでは、約束日付および入荷日付を比較することもできます。このレポートを使用して、仕 入先の出荷スケジュールがどの程度守られているかを履歴に基づいて分析します。このレポートには、 次のレポート・コンポーネントが含まれます。

- 仕入先に基づく平均予想入荷数量(事業所別)(ゲージ)
- 購買オーダー数量(事業所別)(水平棒グラフ)
- 予想購買オーダー入荷率(仕入先別)(円グラフ)
- 平均予想入荷数量率(品目別)(円グラフ)
- 納入分析に基づく上位10の仕入先(水平棒グラフ)
- 上位10の予想入荷(経過日数別)(水平棒グラフ)
- 上位10の予想入荷数量(棒グラフ)
- 上位10の予想入荷(仕入先別)(棒グラフ)
- 購買オーダー数量(購買者別)(水平棒グラフ)
- 購買オーダー分析明細テーブル

#### **リリース9.1更新**

購買オーダー分析明細テーブル・コンポーネントには、次の表で説明するドリルバック機能が含まれます。

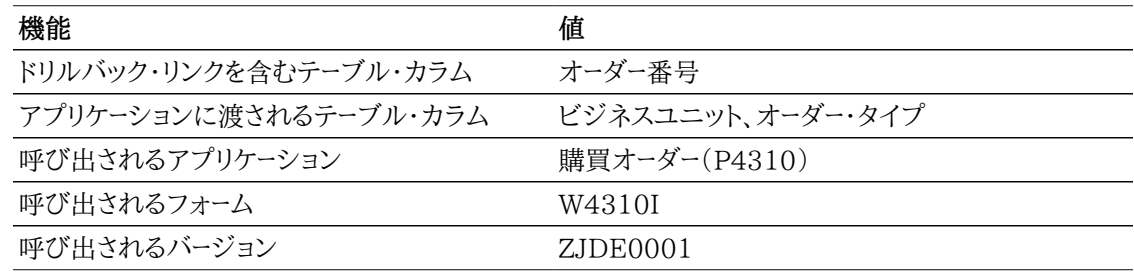

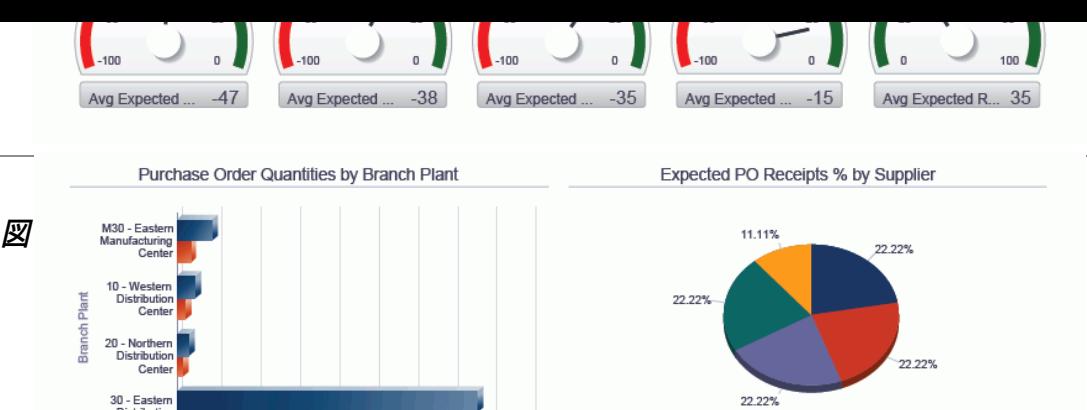

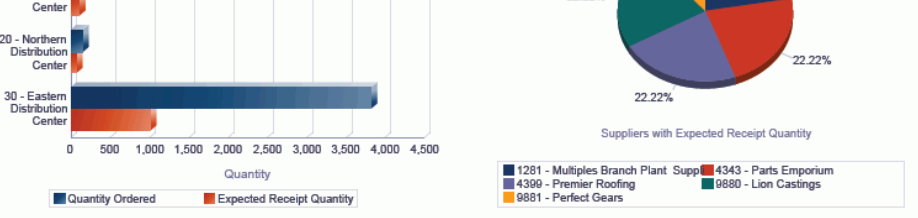

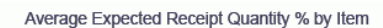

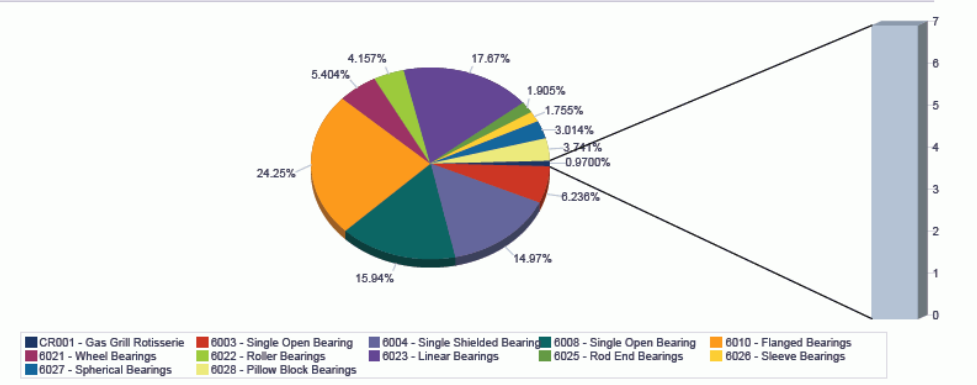

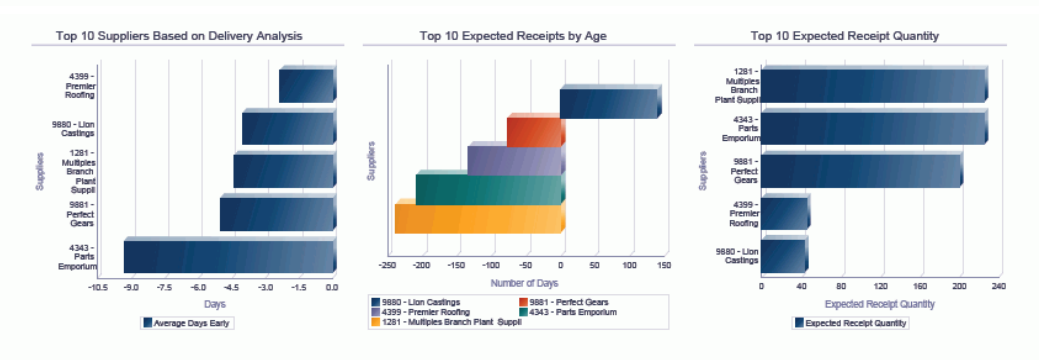

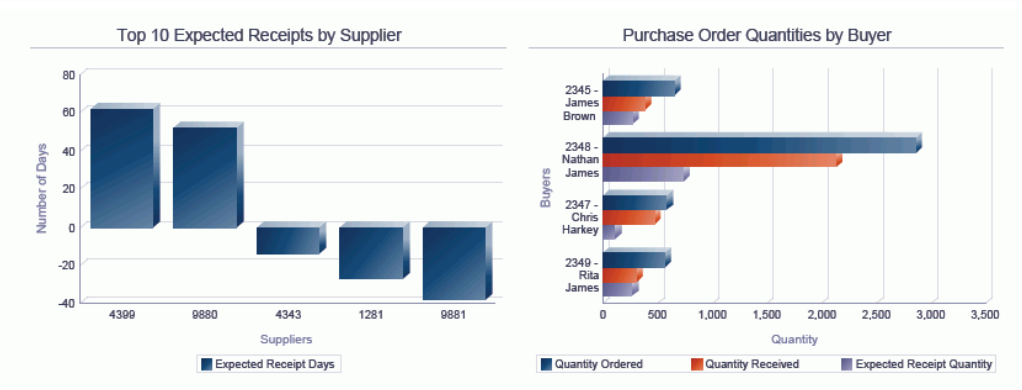

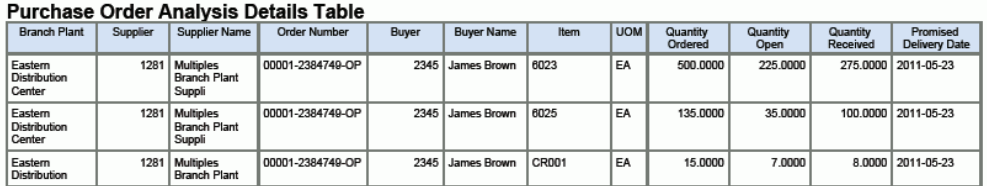

# **10.3. One View外注契約照会(P43262)**

「外注照会」(G43D112)メニューのOne View外注契約照会アプリケーション(P43262)にアクセス します。One View外注契約照会を使用して、一定期間にゼロ以外の留保金額がある外注業者のサー ビス・オーダーを分析します。One View外注契約照会では、One View外注契約照会ビジネス・ビュー (V43262A)が使用され、これには、入荷確認タグ・ファイルテーブル(F43121T)、F43121、および買 掛金元帳テーブル(F0411)、F4301およびF4311のカラムが含まれます。このアプリケーションでは、 外注用当初金額および外注業者の留保金額を分析できます。

## **10.3.1. 処理オプション**

処理オプションを使用して、プログラムおよびレポートのデフォルト処理を指定できます。

## **10.3.1.1. デフォルト**

#### 1.事業所

外注オーダー行をフィルタリングする際のデフォルト値として使用する事業所を指定します。

#### 2.仮定通貨

仮定通貨金額を計算する際にデフォルト値として使用する仮定通貨コードを指定します。仮定通貨 コードが自動入力されると、仮定金額が計算され表示されます。

この処理オプションをブランクにすると、「One View外注契約照会」フォームの仮定通貨コードに 自動入力されません。ただし、ユーザーは、フォームにこの値を直接入力できます。「仮定通貨」がブ ランクの場合、仮定金額は計算されず、仮定金額のグリッド・カラムは非表示になります。

#### 3.基準日

仮定通貨と国内通貨間の為替レートを取り込む際に使用される日付を指定します。

ブランクの場合、システム日付が使用されます。

## **10.3.1.2. バージョン**

1.One View入荷確認照会(P43260)

入荷確認照会アプリケーションのアクセスに使用されるOne View入荷確認照会アプリケーション (P43260)のバージョンを指定します。

この処理オプションをブランクにすると、バージョンZJDE0001が使用されます。

2.One View購買オーダー照会(P43261)

購買オーダー照会アプリケーションのアクセスに使用されるOne View購買オーダー照会アプリケー ション(P43261)のバージョンを指定します。

この処理オプションをブランクにすると、バージョンZJDE0001が使用されます。

3.One View購買オーダー伝票支払照会(P43263)

購買オーダー伝票支払照会アプリケーションのアクセスに使用されるOne View購買オーダー伝票 支払照会アプリケーション(P43263)のバージョンを指定します。

この処理オプションをブランクにすると、バージョンZJDE0001が使用されます。

4.One View未入荷バックオーダー品目照会(P43264) 未入荷バックオーダー品目照会アプリケーションのアクセスに使用されるOne View未入荷バック オーダー品目照会アプリケーション(P43264)のバージョンを指定します。

この処理オプションをブランクにすると、バージョンZJDE0001が使用されます。

5.One View単純調達照会(P43265)

単純調達照会アプリケーションのアクセスに使用されるOne View単純調達照会アプリケーション (P43265)のバージョンを指定します。

この処理オプションをブランクにすると、バージョンZJDE0001が使用されます。

6.One View仕入先原価分析照会(P43266)

仕入先原価分析照会アプリケーションのアクセスに使用されるOne View仕入先原価分析照会ア プリケーション(P43266)のバージョンを指定します。

この処理オプションをブランクにすると、バージョンZJDE0001が使用されます。

7.One View購買要求セルフサービス照会(P43267)

購買要求セルフサービス照会アプリケーションのアクセスに使用されるOne View購買要求セルフ サービス照会(P43267)のバージョンを指定します。

この処理オプションをブランクにすると、バージョンZJDE0001が使用されます。

## **10.3.2. 特殊処理**

このアプリケーションでは、ゼロ以外の保留金額がある伝票レコード(MATC=2)のみがF43121Tから 選択されます。

One View外注契約照会には、複数の行のオーダー金額についてレポートを作成し集計するために、す べての金額関連グリッド・カラムをユーザーが指定した仮定通貨に変換する機能があります。この通貨 換算は、仮定通貨値をユーザーが入力した場合のみ実行されます。

## **10.3.3. レポート**

One View外注契約照会アプリケーションに付属しているレポートは次のとおりです。

- 留保金額分析(会計期間別)
- 留保金額分析(外注業者別)
- 留保金額分析

## **10.3.3.1. 留保金額分析(会計期間別)**

留保金額分析(会計期間別)レポートでは、会計期間の伝票入力済金額、配賦金額および留保金額を 比較できるため、買掛管理部門は会計期間の留保金額を確認できます。また、会計期間の留保金額の 割合も分析できます。このレポートには、次のレポート・コンポーネントが含まれます。

- 伝票入力済金額、計上金額および留保金額(会計年度および期間別)(棒グラフ)
- 留保金額率(会計年度および期間別)(円グラフ)
- 留保金額分析集計 会計期間および作業別(テーブル)
- 留保金額分析明細テーブル

#### **リリース9.1更新**

留保金額分析明細テーブル・コンポーネントには、次の表で説明するドリルバック機能が含まれます。

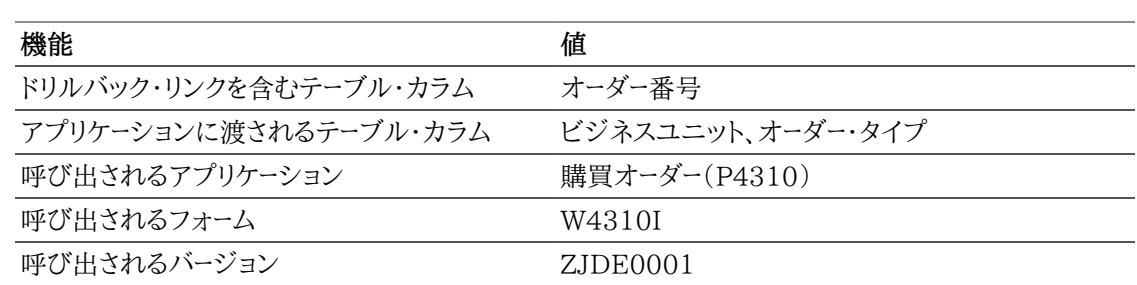

## **10.3.3.2. 留保金額分析(外注業者別)**

留保金額分析(外注業者別)レポートでは、伝票入力済金額、配賦金額および留保金額を外注業者別 に比較できるため、買掛管理部門は外注業者別の留保金額を確認できます。また、外注業者別の留保 金額の割合も分析できます。このレポートには、次のレポート・コンポーネントが含まれます。

- 伝票入力済金額、計上金額および留保金額(外注業者別)(棒グラフ)
- 留保金額率(外注業者別)(円グラフ)
- 留保金額分析集計 外注業者および作業別(テーブル)
- 留保金額分析明細テーブル

#### **リリース9.1更新**

留保金額分析明細テーブル・コンポーネントには、次の表で説明するドリルバック機能が含まれます。

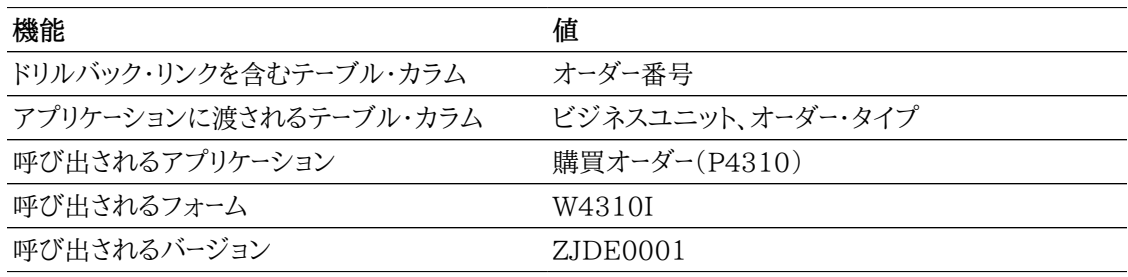

## **10.3.3.3. 留保金額分析**

留保金額分析レポートでは、ゲージ、グラフ、チャートおよびテーブルに表示される情報を完全に制御でき ます。このレポートは、他のレポートのいくつかのキー・メトリックを、外注業者のサービス・オーダー分析の 1つの累積ビューで提供することを目的としています。このレポートには、次のレポート・コンポーネントが 含まれます。

- 仕入先別の留保金額(事業所別)(ゲージ)
- 上位10の外注業者(留保金額別)(水平棒グラフ)
- 留保金額率(外注業者別)(円グラフ)
- 留保金額率(会計期間別)(円グラフ)
- 上位10の会計期間(留保金額別)(水平棒グラフ)
- 伝票入力済金額、計上金額および留保金額(作業別)(棒グラフ)
- 伝票入力済金額、計上金額および留保金額(オーダー・タイプ別)(水平棒グラフ)
- 伝票入力済金額、計上金額および留保金額(会計期間別)(棒グラフ)
- 平均留保率(会社別)(円グラフ)
- 外注業者からの留保金額(期日別)(線グラフ)
- 留保金額分析詳細(テーブル)

留保金額分析明細テーブル・コンポーネントには、次の表で説明するドリルバック機能が含まれます。

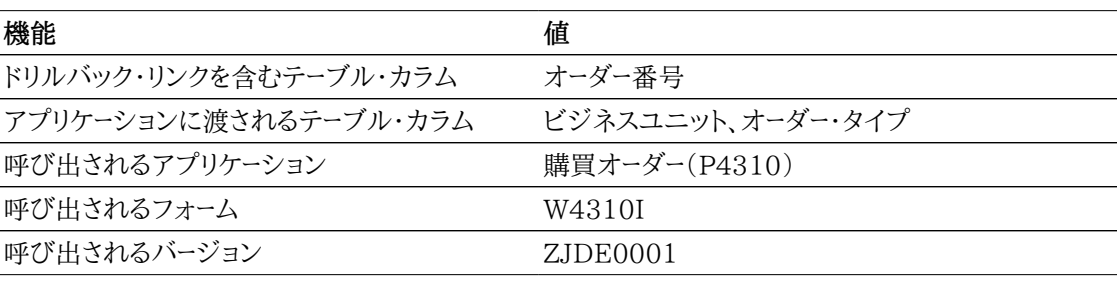

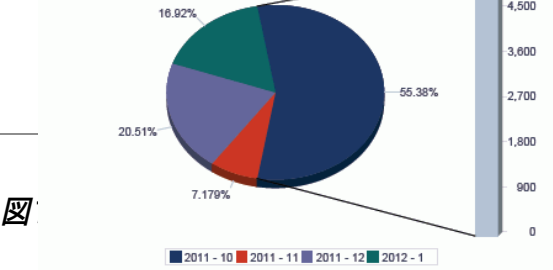

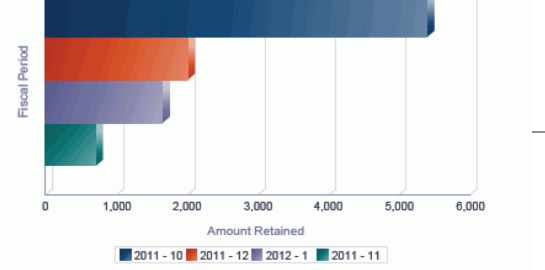

Amount Vouchered, Amount to be Distributed and<br>Amount Retained by Job

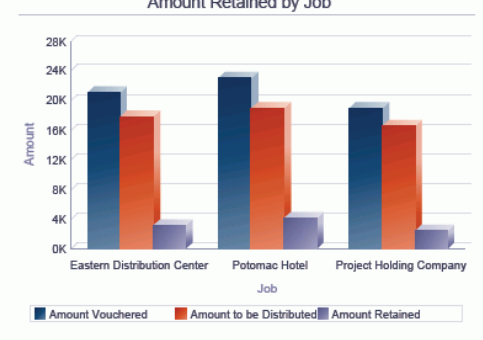

Amount Vouchered, Amount to be Distributed and Amount<br>Retained by Order Type

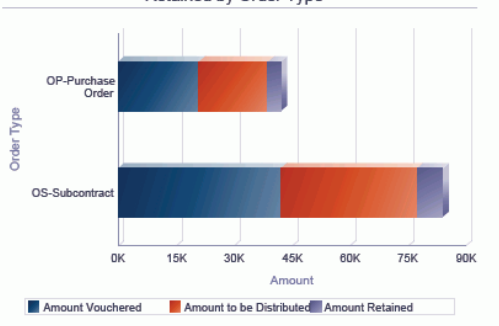

Amount Vouchered, Amount to be Distributed and Amount<br>Retained by Fiscal Period

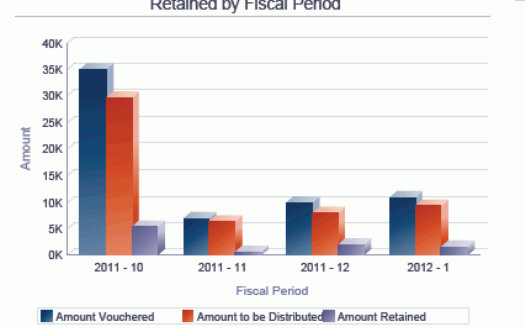

Average Retainage % by Company

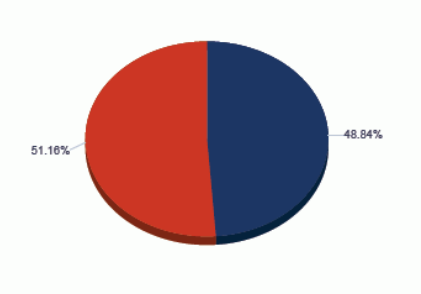

00001 - Financial/Distribution Company 00050 - Project Management Company

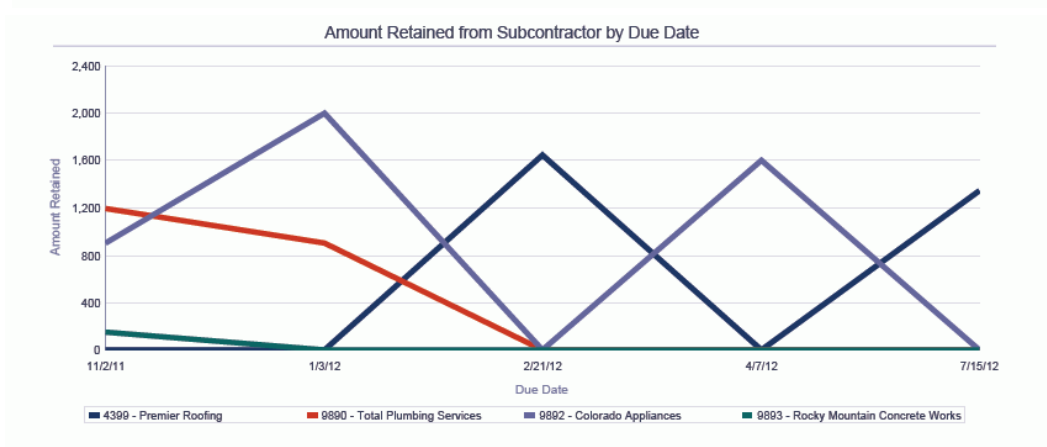

#### **Retained Amount Analysis Details**

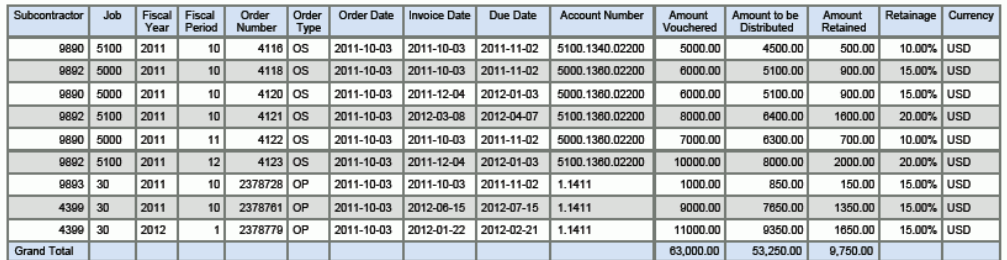

# **10.4. One View購買オーダー伝票支払照会 (P43263)**

「購買照会」(G43A112)メニューのOne View購買オーダー伝票支払照会アプリケーション (P43263)にアクセスします。One View購買オーダー伝票支払照会を使用して、入荷済、支払 済および支払保留の購買オーダー入荷を表示します。One View購買オーダー伝票支払照会 では、One View購買オーダー伝票支払照会ビジネス・ビュー(V43263A)が使用され、これに は、F43121、F0411および仕入先マスター(F0401)のカラムが含まれます。このアプリケーションに は、購買オーダー入荷についてレポートを作成および実行する機能があり、これにより、買掛管理部門は 効率的かつタイムリーな方法で購買オーダー伝票を分析できます。

#### **注意:**

One View購買オーダー伝票支払照会は、分割済および支払済の伝票を表示するよう には設計されていません。これらのレコードを表示するには、One View仕入先元帳照会 (P042022)を使用します。

このアプリケーションを使用する場合、F0411レコードの作成時にF43121レコードを作成する かどうかを指定する伝票照合(P4314)の処理オプションがあることに注意してください。こ の処理オプションが、F43121レコードを作成するように設定されていない場合、F0411のレ コードの情報は表示されません。

## **10.4.1. 処理オプション**

処理オプションを使用して、プログラムおよびレポートのデフォルト処理を指定できます。

### **10.4.1.1. デフォルト**

1.事業所

購買オーダー行をフィルタリングする際のデフォルト値として使用する事業所を指定します。

2.仮定通貨

仮定通貨金額を計算する際にデフォルト値として使用する仮定通貨コードを指定します。仮定通貨 コードが自動入力されると、仮定金額が計算され表示されます。

この処理オプションをブランクにすると、「One View購買オーダー照会」フォームの仮定通貨コード に自動入力されません。ただし、ユーザーは、フォームにこの値を直接入力できます。「仮定通貨」が ブランクの場合、仮定金額は計算されず、仮定金額のグリッド・カラムは非表示になります。

#### 3.基準日

仮定通貨と国内通貨間の為替レートを取り込む際に使用される日付を指定します。

ブランクの場合、システム日付が使用されます。

### **10.4.1.2. 処理**

1.基本単位数量変換の実行

オーダー数量を基本単位に変換するかどうかを指定します。この処理を省略すると、すべての基本 単位のオーダー数量グリッド・カラムは非表示になります。

値は次のとおりです。

**ブランク:** オーダー数量を基本単位に変換しません。

**1:** オーダー数量を基本単位に変換します。

## **10.4.1.3. バージョン**

- 1.One View入荷確認照会(P43260)
	- 入荷確認照会アプリケーションのアクセスに使用されるOne View入荷確認照会アプリケーション (P43260)のバージョンを指定します。
	- この処理オプションをブランクにすると、バージョンZJDE0001が使用されます。
- 2.One View購買オーダー照会(P43261)
	- 購買オーダー照会アプリケーションのアクセスに使用されるOne View購買オーダー照会アプリケー ション(P43261)のバージョンを指定します。
	- この処理オプションをブランクにすると、バージョンZJDE0001が使用されます。
- 3.One View外注契約照会(P43262)
	- 外注契約照会アプリケーションのアクセスに使用されるOne View外注契約照会アプリケーション (P43262)のバージョンを指定します。

この処理オプションをブランクにすると、バージョンZJDE0001が使用されます。

- 4.One View未入荷バックオーダー品目照会(P43264)
	- 未入荷バックオーダー品目照会アプリケーションのアクセスに使用されるOne View未入荷バック オーダー品目照会アプリケーション(P43264)のバージョンを指定します。

この処理オプションをブランクにすると、バージョンZJDE0001が使用されます。

5.One View単純調達照会(P43265)

単純調達照会アプリケーションのアクセスに使用されるOne View単純調達照会アプリケーション (P43265)のバージョンを指定します。

この処理オプションをブランクにすると、バージョンZJDE0001が使用されます。

6.One View仕入先原価分析照会(P43266)

仕入先原価分析照会アプリケーションのアクセスに使用されるOne View仕入先原価分析照会ア プリケーション(P43266)のバージョンを指定します。

この処理オプションをブランクにすると、バージョンZJDE0001が使用されます。

7.One View購買要求セルフサービス照会(P43267)

購買要求セルフサービス照会アプリケーションのアクセスに使用されるOne View購買要求セルフ サービス照会(P43267)のバージョンを指定します。

この処理オプションをブランクにすると、バージョンZJDE0001が使用されます。

8.One View仕入先元帳照会(P042022) 仕入先元帳照会アプリケーションのアクセスに使用されるOne View仕入先元帳照会アプリケー ション(P042022)のバージョンを指定します。

この処理オプションをブランクにすると、バージョンZJDE0001が使用されます。

## **10.4.2. 特殊処理**

このアプリケーションは、完全に支払済ではない伝票レコード(MATC=2)のみがF43121から選択され ます。グリッドの支払金額は、総額(F0411 AG)から未決済金額(F0411 AAP)を引いた額です。

One View購買オーダー伝票支払照会には、複数の行の数量についてレポートを作成し集計するため に、すべての数量関連グリッド・カラムを基本単位に変換する機能があります。ただし、パフォーマンスを 向上させるために、レポートで数量フィールドを使用しない場合は、基本単位処理を行わないように処理 オプションを設定できます。

また、One View購買オーダー伝票支払照会には、複数の行のオーダー金額についてレポートを作成し 集計するために、すべての金額関連グリッド・カラムをユーザーが指定した仮定通貨に変換する機能が あります。この通貨換算は、仮定通貨値をユーザーが入力した場合のみ実行されます。

「One View購買オーダー伝票支払照会」フォーム見出しには、「基準期日」と呼ばれるフィールドがあ ります。このフィールドは、グリッドの支払年齢調べを計算します。支払年齢調べは、期日(F0411より) と基準期日の差異です。「支払年齢調べ」を使用して、「期間(月)」フィールド(「支払年齢調べ」を30で 割った値)が計算されます。

#### **注意:**

ユーザーは、仕入先元帳入力で、伝票レコードに結合されていない、税額のみのレコードなどの レコードを入力できます。これらのレコードは、このアプリケーションで表示されません。

このアプリケーションは、分割済および支払済の伝票を表示するようには設計されていませ ん。その目的には、One View仕入先元帳照会(P042022)アプリケーションを使用してくだ さい。

## **10.4.3. レポート**

One View購買オーダー伝票支払照会アプリケーションに付属しているレポートは次のとおりです。

- PO伝票支払照会(会計期間別)
- PO伝票支払照会(品目別)
- PO伝票支払照会(仕入先別)
- PO伝票支払スケジュール分析

## **10.4.3.1. PO伝票支払照会(会計期間別)**

PO伝票支払照会(会計期間別)レポートでは、会計期間内の支払予定金額の割合を分析し、会計期間 内の伝票入力済金額、支払金額、支払保留金額を比較できます。買掛管理部門は、会計期間内に支 払う必要がある購買オーダー伝票を集約できます。このレポートには、次のレポート・コンポーネントが含ま れます。

- 伝票入力済金額、支払金額および支払予定金額(会計年度および期間別)(棒グラフ)
- 支払予定金額集計 会計年度/期間および会社別(テーブル)
- 支払予定金額率(会計年度および期間別)(円グラフ)
- PO伝票支払明細テーブル

#### **リリース9.1更新**

PO伝票支払明細テーブル・コンポーネントには、次の表で説明するドリルバック機能が含まれます。

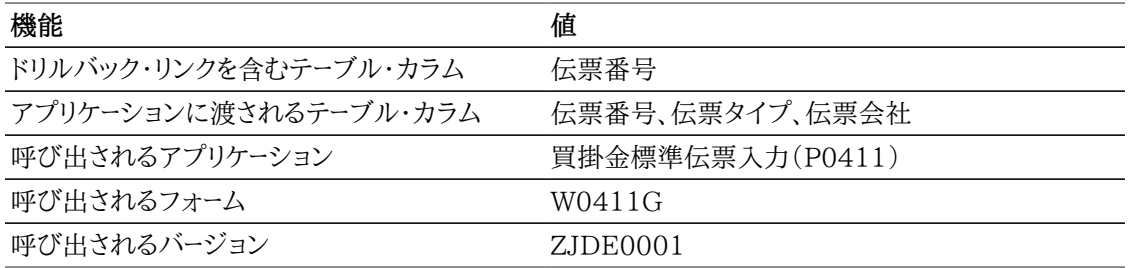

## **10.4.3.2. PO伝票支払照会(品目別)**

PO伝票支払照会(品目別)レポートでは、すべての品目の支払予定金額の割合を分析し、品目レベル で伝票入力済金額、支払金額、支払保留金額を比較できます。買掛管理部門は、品目レベルで、支払 う必要がある購買オーダー伝票を集約できます。このレポートには、次のレポート・コンポーネントが含まれ ます。

- 伝票入力済金額、支払金額および支払予定金額(品目別)(棒グラフ)
- PO伝票支払照会集計 品目および会社別(テーブル)
- 支払予定金額率(品目別)(円グラフ)
- 支払予定金額明細テーブル

#### **リリース9.1更新**

支払予定金額明細テーブル・コンポーネントには、次の表で説明するドリルバック機能が含まれます。

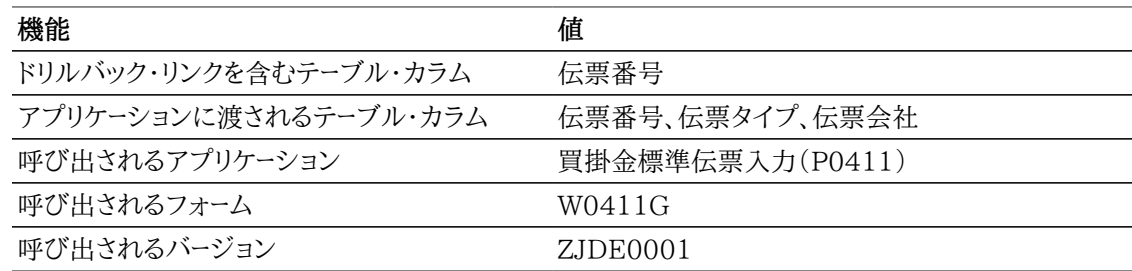

### **10.4.3.3. PO伝票支払照会(仕入先別)**

PO伝票支払照会(仕入先別)レポートでは、支払先への支払予定金額率を分析し、仕入先への伝票入 力済金額、支払金額、支払保留金額を比較できます。買掛管理部門は、仕入先に支払う必要がある購 買オーダー伝票を集約できます。このレポートには、次のレポート・コンポーネントが含まれます。

- 伝票入力済金額、支払済金額および支払予定金額(仕入先別)(棒グラフ)
- 支払予定金額集計 仕入先および会社別(テーブル)
- 支払予定金額率(仕入先別)(円グラフ)
- PO伝票支払明細テーブル

#### **リリース9.1更新**

PO伝票支払明細テーブル・コンポーネントには、次の表で説明するドリルバック機能が含まれます。

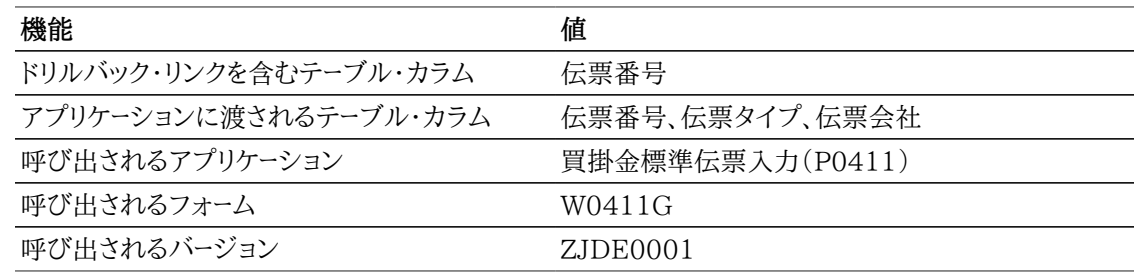

## **10.4.3.4. PO伝票支払スケジュール分析**

PO伝票支払スケジュール分析レポートでは、ゲージ、グラフ、チャートおよびテーブルに表示される情報を 制御できます。たとえば、特定の仕入先を選択することで、仕入先に適用できるゲージ、グラフ、チャート およびテーブルの情報を変更できます。このレポートは、他のレポートのいくつかのキー・メトリックを、支払 スケジュール分析の1つの累積ビューで提供することを目的としています。このレポートには、次のレポー ト・コンポーネントが含まれます。

- 平均支払経過日数(仕入先別)(ゲージ)
- 支払期日上位10の仕入先(水平棒グラフ)
- 未決済金額対値引(仕入先別)(棒グラフ)
- 保留支払(オーダー・タイプ別)(円グラフ)
- 未決済金額(会計期間別)(水平棒グラフ)
- 保留支払(銀行口座別)(円グラフ)
- 伝票入力済金額vs未決済金額(事業所別)(水平棒グラフ)
- 仕入先別期限超過金額(月)(線グラフ)
- PO伝票支払スケジュール分析明細テーブル

#### **リリース9.1更新**

PO伝票支払スケジュール分析明細テーブル・コンポーネントには、次の表で説明するドリルバック機能 が含まれます。

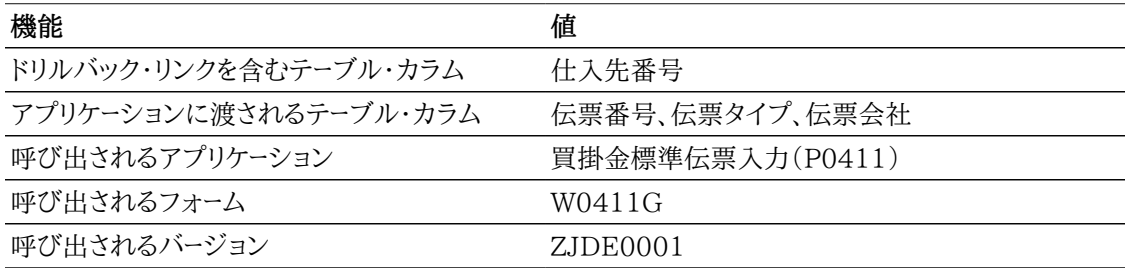

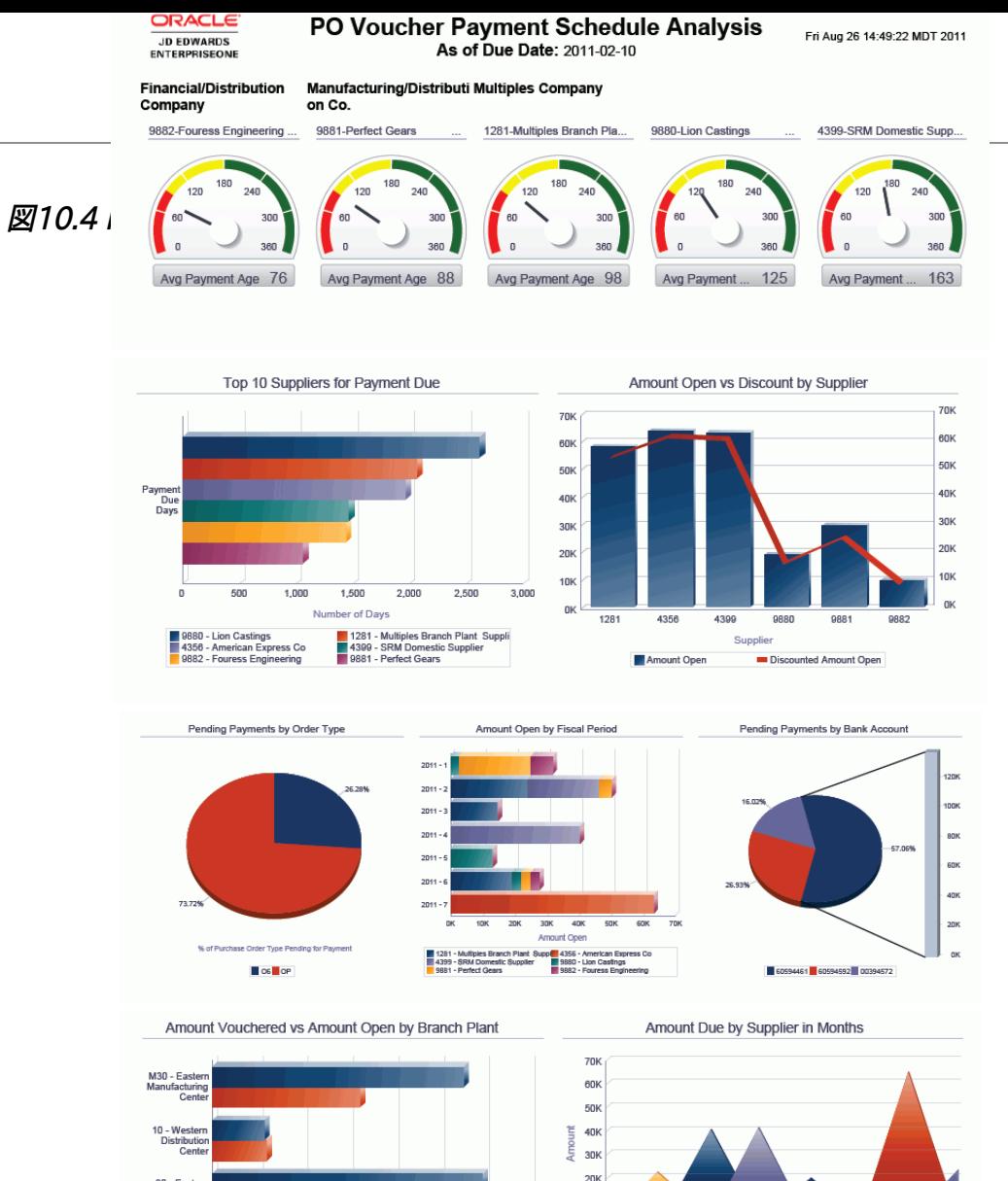

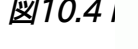

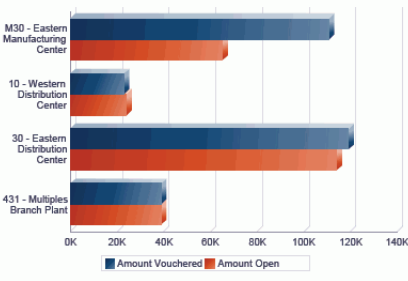

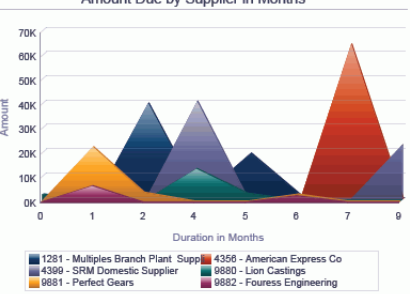

#### PO Voucher Payment Schedule Analysis Details Table

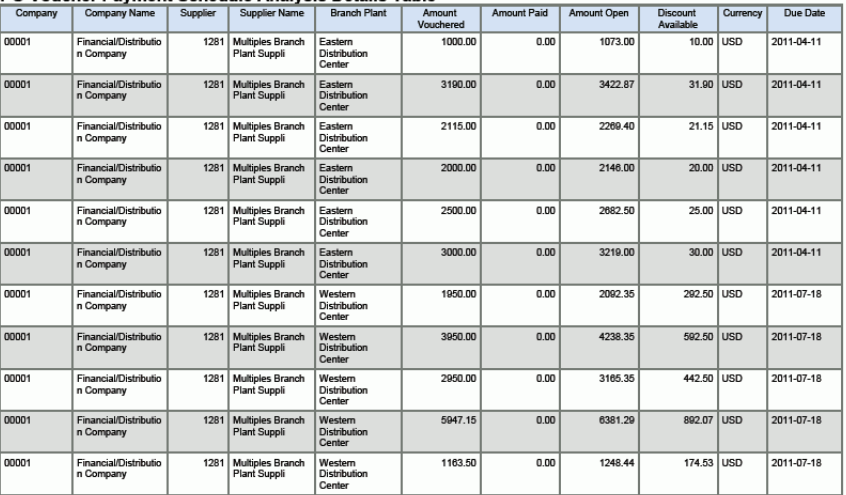

# **10.5. One View未入荷バックオーダー品目照会 (P43264)**

「購買照会」(G43A112)メニューのOne View未入荷バックオーダー品目照会アプリケーション (P43264)にアクセスします。One View未入荷バックオーダー品目照会を使用して、仕入先からの入 荷待ちの品目および現在バックオーダーの状態の品目を幅広いビューで表示します。One View未入 荷バックオーダー品目照会では、One View未入荷バックオーダー品目照会F4211/F4102ビジネス・ ビュー(V43264A)が使用され、これには、受注明細テーブル(F4211)およびF4102のカラムが含ま れます。また、V43264Bは、F4311でのフェッチの実行にも使用されます。このアプリケーションにより、 購買および販売部門が商品を正確にタイムリーな方法で出荷できる時期を把握しやすくするための価 値ある洞察を得られます。

## **10.5.1. 処理オプション**

処理オプションを使用して、プログラムおよびレポートのデフォルト処理を指定できます。

## **10.5.1.1. デフォルト**

#### 1.仮定通貨

仮定通貨金額を計算する際にデフォルト値として使用する仮定通貨コードを指定します。仮定通 貨コードが自動入力されると、受注オーダーの基本通貨の受注オーダー金額が仮定通貨に換算さ れ、仮定金額が計算され表示されます。このアプリケーションでは、購買オーダーの基本通貨の購 買オーダー金額が仮定通貨に換算され、仮定金額が計算され表示されます。

この処理オプションをブランクにすると、「One View未入荷バックオーダー品目照会フォーム」の 仮定通貨コードに自動入力されません。ただし、ユーザーは、フォームにこの値を直接入力できます。 「仮定通貨」がブランクの場合、仮定金額は計算されず、仮定金額のグリッド・カラムは非表示にな ります。

#### 2.基準日

仮定通貨と国内通貨間の為替レートを取り込む際に使用される日付を指定します。

ブランクの場合、システム日付が使用されます。

### **10.5.1.2. 処理**

1.基本単位数量変換の実行

オーダー数量を基本単位に変換するかどうかを指定します。この処理を省略すると、すべての基本 単位のオーダー数量グリッド・カラムは非表示になります。

値は次のとおりです。

**ブランク:** オーダー数量を基本単位に変換しません。

**1:** オーダー数量を基本単位に変換します。

## **10.5.1.3. バージョン**

1.One View入荷確認照会(P43260)

入荷確認照会アプリケーションのアクセスに使用されるOne View入荷確認照会アプリケーション (P43260)のバージョンを指定します。

この処理オプションをブランクにすると、バージョンZJDE0001が使用されます。

2.One View購買オーダー照会(P43261)

購買オーダー照会アプリケーションのアクセスに使用されるOne View購買オーダー照会アプリケー ション(P43261)のバージョンを指定します。

この処理オプションをブランクにすると、バージョンZJDE0001が使用されます。

3.One View外注契約照会(P43262)

外注契約照会アプリケーションのアクセスに使用されるOne View外注契約照会アプリケーション (P43262)のバージョンを指定します。

この処理オプションをブランクにすると、バージョンZJDE0001が使用されます。

4.One View購買オーダー伝票支払照会(P43263) 購買オーダー伝票支払照会アプリケーションのアクセスに使用されるOne View購買オーダー伝票 支払照会アプリケーション(P43263)のバージョンを指定します。

この処理オプションをブランクにすると、バージョンZJDE0001が使用されます。

5.One View単純調達照会(P43265)

単純調達照会アプリケーションのアクセスに使用されるOne View単純調達照会アプリケーション (P43265)のバージョンを指定します。

この処理オプションをブランクにすると、バージョンZJDE0001が使用されます。

6.One View仕入先原価分析照会(P43266)

仕入先原価分析照会アプリケーションのアクセスに使用されるOne View仕入先原価分析照会ア プリケーション(P43266)のバージョンを指定します。

この処理オプションをブランクにすると、バージョンZJDE0001が使用されます。

7.One View購買要求セルフサービス照会(P43267)

購買要求セルフサービス照会アプリケーションのアクセスに使用されるOne View購買要求セルフ サービス照会(P43267)のバージョンを指定します。

この処理オプションをブランクにすると、バージョンZJDE0001が使用されます。

## **10.5.2. 特殊処理**

このアプリケーションでは、関連購買オーダーおよび1以上のバックオーダー数量がある受注オーダー・レ コードのみがF4211から選択されます。関連購買オーダー情報がF4311から取り込まれます。会計年 度、期間および世紀は、購買オーダーの約束納入日付から特定されます。

One View未入荷バックオーダー品目照会には、複数の行の数量についてレポートを作成し集計するた めに、すべての数量関連グリッド・カラムを基本単位に変換する機能があります。ただし、パフォーマンス を向上させるために、レポートで数量フィールドを使用しない場合は、基本単位処理を行わないように処 理オプションを設定できます。

また、One View未入荷バックオーダー品目照会には、複数の行のオーダー金額についてレポートを作成 し集計するために、すべての金額関連グリッド・カラムをユーザーが指定した仮定通貨に変換する機能 があります。この通貨換算は、仮定通貨値をユーザーが入力した場合のみ実行されます。

見出しフィールド「バックオーダー経過日数基準日」は、バックオーダー経過日数の計算に使用されます。 受注オーダーの「バックオーダー経過日数基準日」と「要求日付」の間の差異日数が計算されます。受注 オーダー行のバックオーダー経過日数基準日が要求日付より後の場合のみ計算されます。基準日が要 求日以前の場合、値はゼロになります。

## **10.5.3. レポート**

One View未入荷バックオーダー品目照会アプリケーションに付属しているレポートは次のとおりです。

- 未入荷バックオーダー品目(会計期間別)
- 未入荷バックオーダー品目(品目別)
- 未入荷バックオーダー品目(仕入先別)
- 未入荷バックオーダー品目分析

## **10.5.3.1. 未入荷バックオーダー品目(会計期間別)**

未入荷バックオーダー品目(会計期間別)レポートでは、指定された会計期間で入荷する必要のある バックオーダー数量の割合を表示し、会計期間内のオーダー数量、バックオーダー数量、入荷数量および 未入荷数量を比較できます。このレポートには、次のレポート・コンポーネントが含まれます。

- オーダー数量、バックオーダー数量、入荷および未入荷数量(会計期間別)(棒グラフ)
- 未入荷数量率(会計期間別)(円グラフ)
- 未入荷バックオーダー品目集計 事業所および会計期間別(テーブル)
- 未入荷バックオーダー品目明細データ・テーブル

#### **リリース9.1更新**

未入荷バックオーダー品目明細データ・テーブル・コンポーネントには、次の表で説明するドリルバック機 能が含まれます。

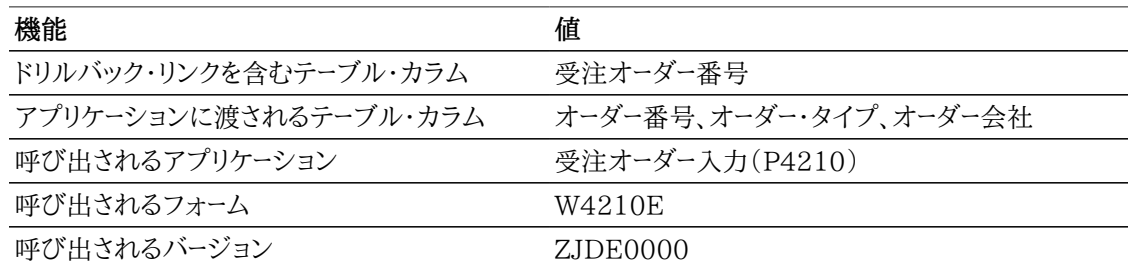

## **10.5.3.2. 未入荷バックオーダー品目(品目別)**

未入荷バックオーダー品目(品目別)レポートでは、入荷する必要のあるバックオーダー品目数量の割合 を表示し、品目別にオーダー数量、バックオーダー数量、入荷数量および未入荷数量を比較できます。こ のレポートには、次のレポート・コンポーネントが含まれます。

- オーダー数量、バックオーダー数量、入荷および未入荷数量(品目別)(棒グラフ)
- 未入荷数量率(品目別)(円グラフ)
- 未入荷バックオーダー品目集計 事業所および品目別(テーブル)
- 未入荷バックオーダー品目明細データ・テーブル

未入荷バックオーダー品目明細データ・テーブル・コンポーネントには、次の表で説明するドリルバック機 能が含まれます。

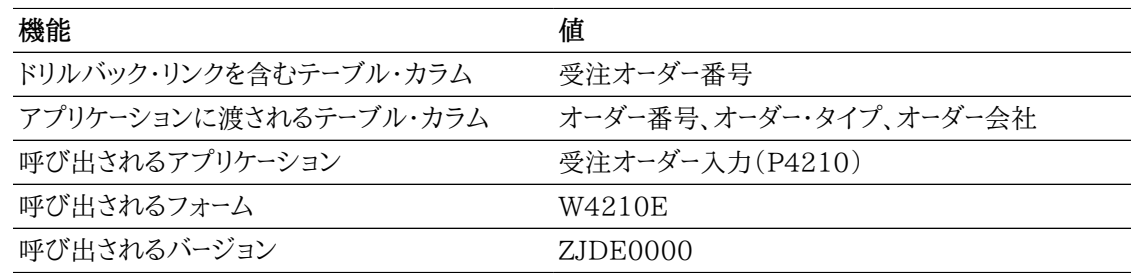

### **10.5.3.3. 未入荷バックオーダー品目(仕入先別)**

未入荷バックオーダー品目(仕入先別)レポートでは、仕入先から入荷する必要のあるバックオーダー品 目数量の割合を表示し、仕入先別にオーダー数量、バックオーダー数量、入荷数量および未入荷数量 を比較できます。需要を追跡している販売部門は、このレポートを使用して、仕入先からのオーダー数 量、バックオーダー数量、入荷数量および保留数量を確認できます。このレポートには、次のレポート・コン ポーネントが含まれます。

- オーダー数量、バックオーダー数量、入荷および未入荷数量(仕入先別)(棒グラフ)
- 未入荷数量率(仕入先別)
- 未入荷バックオーダー品目集計 仕入先および事業所別(テーブル)
- 未入荷バックオーダー品目明細データ・テーブル

#### **リリース9.1更新**

未入荷バックオーダー品目明細データ・テーブル・コンポーネントには、次の表で説明するドリルバック機 能が含まれます。

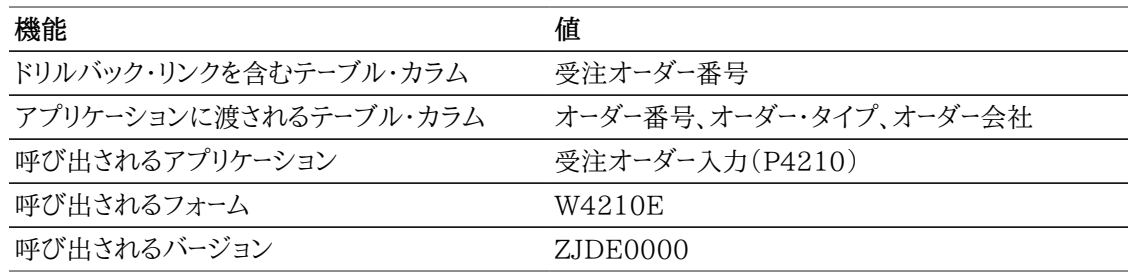

## **10.5.3.4. 未入荷バックオーダー品目分析**

バックオーダー品目入荷分析レポートでは、ゲージ、グラフ、チャートおよびテーブルに表示される情報を 制御できます。たとえば、特定の仕入先に関連した情報のみを表示するために、ゲージからその仕入先 を選択できます。このレポートは、他のレポートの一部のキー・メトリックを、充当および入荷する必要があ るバックオーダー伝票の1つの累積ビューで提供します。このレポートには、次のレポート・コンポーネント が含まれます。

- 平均バックオーダー経過日数(仕入先別)(ゲージ)
- 上位10の仕入先(平均バックオーダー経過日数別)(水平棒グラフ)
- 平均バックオーダー経過率(事業所別)(円グラフ)
- 入荷予定数量率(品目別)(円グラフ)
- バックオーダー数量対入荷予定数量(事業所別)(水平棒グラフ)
- 購買オーダー(オーダー・タイプ別)(円グラフ)
- 入荷予定数量(期間別)(棒グラフ)
- 購買オーダー(次状況別)(円グラフ)
- 数量分析(品目別)(水平棒グラフ)
- バックオーダー品目入荷詳細(テーブル)

#### **リリース9.1更新**

入荷バックオーダー品目明細データ・テーブル・コンポーネントには、次の表で説明するドリルバック機能 が含まれます。

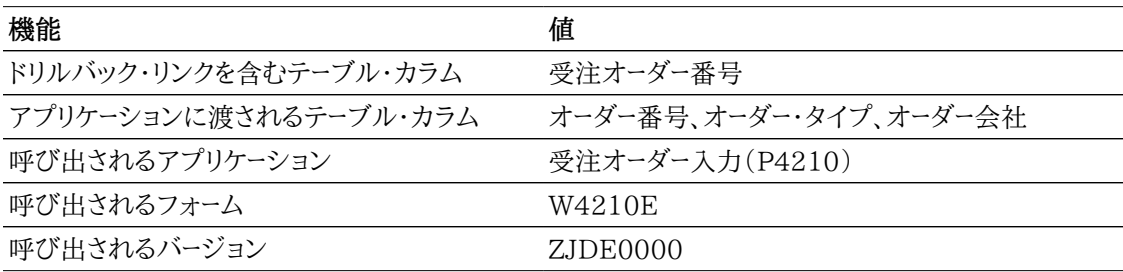

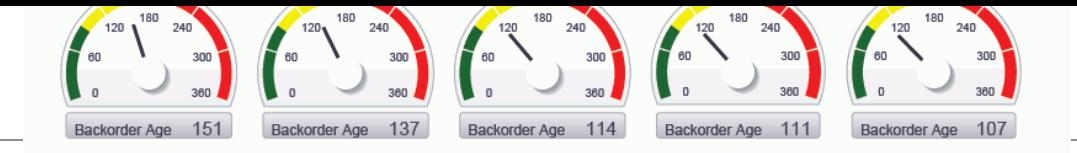

Top 10 Suppliers by Average Backorder Age Average Backorder Age % by Branch Plant *図* **10.5 ポートレックオー**ダー 100 35.86% Suppler 80 60 -35.03% 40  $30$ 60 90 120 150 180  $20$ der Age Backor 29.10% 9880 - Lion Castings<br>| 6023 - Northern Distribution Center | 6031 - Eastern Distribution Center<br>| 9882 - Forete Gears<br>| 10074 - Eastern Manufacturing<br>| 9882 - Fouress Engineering  $\overline{0}$ M30 - Eastern Manufacturing Center 20 - Northern Distribution Center Quantity Not Received % by Item Quantity Backordered vs Not Received by Branch Plant 350 35.25% M30 - Eastern<br>Manufacturing<br>Center 300 250 200 20 - Northen 8.535% Distribution<br>Cento Reaport -150 30.17% 100 10.8 30 - Easte<br>Distributi 50 15.21%  $\mathbf 0$  $1,800$  2,100  $\mathbf 0$ 600 900 1,200 1,500 300 █ 800001 - Mountain Bike Red █ 800002 - Mountain Bike Blue<br>█ 800003 - Mountain Bike Green █ 800004 - Mountain Bike Yellow<br>█ 800005 - Mountain Bike Purple Quantity Quantity Backordered **C** Quantity Not Received % of Purchase Orders by Order Type Quantity Not Received by Period % of Purchase Orders by Next Status  $1.200$ 1.408% 16.90% 17.24% 17.24% 1,000 800  $-15.49%$  $rac{8}{2}$ 600 400

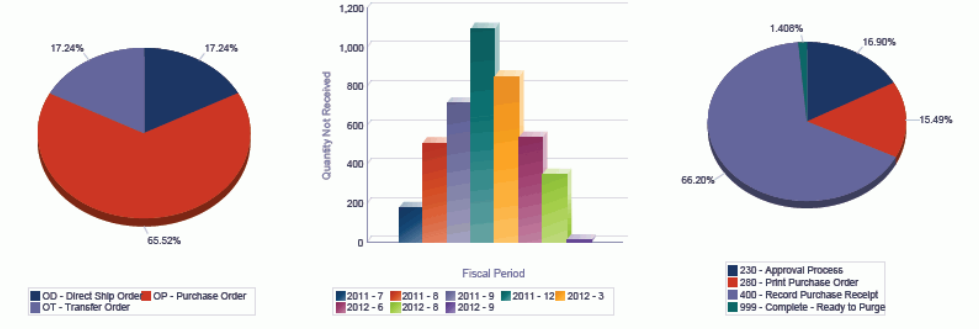

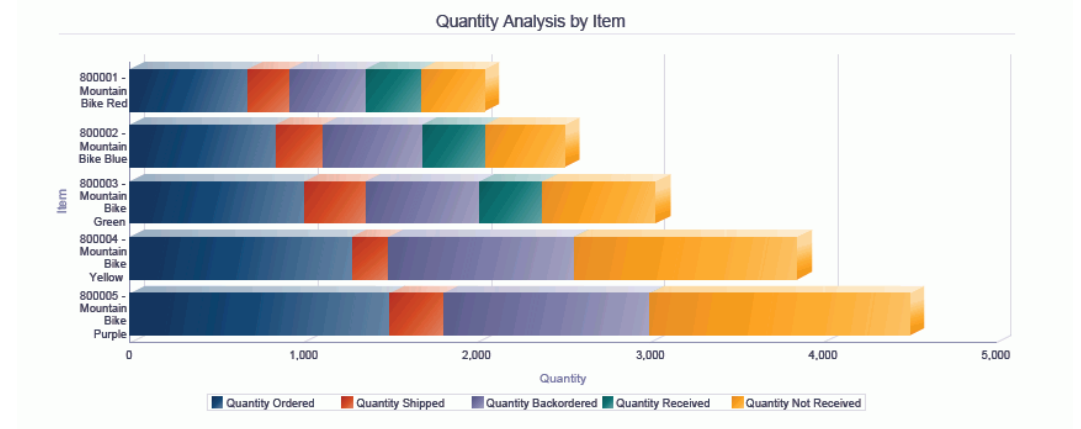

#### **Backordered Items Not Received Details**

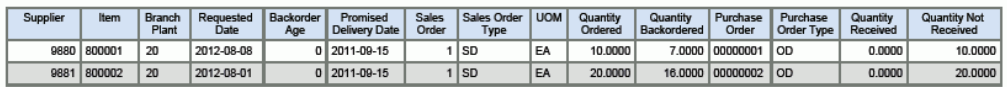

# **10.6. One View単純調達照会(P43265)**

「購買照会」(G43A112)メニューのOne View単純調達照会アプリケーション(P43265)にアクセス します。One View単純調達照会を使用して、豊富な購買オーダー・データを分析し調査します。この豊 富なデータは、購買部門が一定期間の購買オーダーの傾向および経過日数の分析を実行する場合に 役立ちます。One View単純調達照会では、One View単純調達照会ビジネス・ビュー(V43265A)が 使用され、これには、F4311、行タイプ制御固定情報ファイル・テーブル(F40205)および購買明細タ グ・ファイル・テーブル(F4311T)のカラムが含まれます。

## **10.6.1. 処理オプション**

処理オプションを使用して、プログラムおよびレポートのデフォルト処理を指定できます。

## **10.6.1.1. デフォルト**

1.事業所

購買オーダー行をフィルタリングする際のデフォルト値として使用する事業所を指定します。

2.仮定通貨

仮定通貨金額を計算する際にデフォルト値として使用する仮定通貨コードを指定します。仮定通貨 コードが自動入力されると、仮定金額が計算され表示されます。

この処理オプションをブランクにすると、「One View単純調達照会」フォームの仮定通貨コードに 自動入力されません。ただし、ユーザーは、フォームにこの値を直接入力できます。「仮定通貨」がブ ランクの場合、仮定金額は計算されず、仮定金額のグリッド・カラムは非表示になります。

3.基準日

仮定通貨と国内通貨間の為替レートを取り込む際に使用される日付を指定します。ブランクの場 合、システム日付が使用されます。

### **10.6.1.2. 処理**

1.基本単位数量変換の実行

オーダー数量を基本単位に変換するかどうかを指定します。この処理を省略すると、すべての基本 単位のオーダー数量グリッド・カラムは非表示になります。

値は次のとおりです。

**ブランク:** オーダー数量を基本単位に変換しません。

**1:** オーダー数量を基本単位に変換します。

## **10.6.1.3. バージョン**

1.One View入荷確認照会(P43260)

入荷確認照会アプリケーションのアクセスに使用されるOne View入荷確認照会アプリケーション (P43260)のバージョンを指定します。

この処理オプションをブランクにすると、バージョンZJDE0001が使用されます。

2.One View購買オーダー照会(P43261)

購買オーダー照会アプリケーションのアクセスに使用されるOne View購買オーダー照会アプリケー ション(P43261)のバージョンを指定します。

この処理オプションをブランクにすると、バージョンZJDE0001が使用されます。

3.One View外注契約照会(P43262)

外注契約照会アプリケーションのアクセスに使用されるOne View外注契約照会アプリケーション (P43262)のバージョンを指定します。

この処理オプションをブランクにすると、バージョンZJDE0001が使用されます。

4.One View購買オーダー伝票支払照会(P43263)

購買オーダー伝票支払照会アプリケーションのアクセスに使用されるOne View購買オーダー伝票 支払照会アプリケーション(P43263)のバージョンを指定します。

この処理オプションをブランクにすると、バージョンZJDE0001が使用されます。

5.One View未入荷バックオーダー品目照会(P43264) バックオーダー品目入荷照会アプリケーションのアクセスに使用されるOne Viewバックオーダー品 目入荷照会アプリケーション(P43264)のバージョンを指定します。

この処理オプションをブランクにすると、バージョンZJDE0001が使用されます。

6.One View仕入先原価分析照会(P43266)

仕入先原価分析照会アプリケーションのアクセスに使用されるOne View仕入先原価分析照会ア プリケーション(P43266)のバージョンを指定します。

この処理オプションをブランクにすると、バージョンZJDE0001が使用されます。

7.One View購買要求セルフサービス照会(P43267)

購買要求セルフサービス照会アプリケーションのアクセスに使用されるOne View購買要求セルフ サービス照会(P43267)のバージョンを指定します。

この処理オプションをブランクにすると、バージョンZJDE0001が使用されます。

## **10.6.2. 特殊処理**

会計年度、期間および世紀は、要求日付から特定されます。グリッドには、ラベルが「支払年齢調べ」の カラムが含まれ、これは、見出しの約束納入日付と年齢調べ基準日間の日数です。

One View単純調達照会には、複数の行の数量についてレポートを作成し集計するために、すべての数 量関連グリッド・カラムを基本単位に変換する機能があります。ただし、パフォーマンスを向上させるため に、レポートで数量フィールドを使用しない場合は、基本単位処理を行わないように処理オプションを設 定できます。

また、One View単純調達照会には、複数の行のオーダー金額についてレポートを作成し集計するため に、すべての金額関連グリッド・カラムをユーザーが指定した仮定通貨に変換する機能があります。この 通貨換算は、仮定通貨値をユーザーが入力した場合のみ実行されます。

## **10.6.3. レポート**

One View単純調達照会アプリケーションに付属しているレポートは次のとおりです。

- 会計期間別単純調達照会
- 仕入先別留保金額分析
- 仕入先別一括オーダー照会
- 単純調達分析

### **10.6.3.1. 会計期間別単純調達照会**

会計期間別単純調達照会レポートでは、次状況が様々な未処理オーダーの数を仕入先別に分析できま す。また、購買オーダーの未処理数量を会計期間別に分析することもできます。このレポートには、次のレ ポート・コンポーネントが含まれます。

- 未処理数量(会計期間別)(棒グラフ)
- 未処理数量集計 会社および会計期間別(テーブル)
- 受注残数(次状況および仕入先別)(水平棒グラフ)
- 単純調達照会(会計期間別)明細テーブル

#### **リリース9.1更新**

単純調達照会(会計期間別)明細テーブル・コンポーネントには、次の表で説明するドリルバック機能が 含まれます。

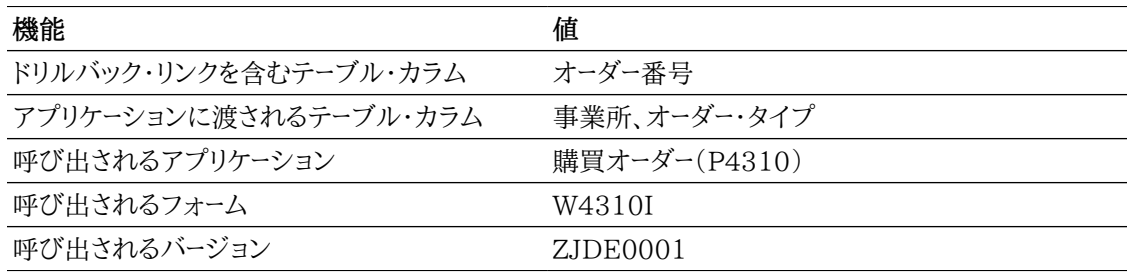

### **10.6.3.2. 仕入先別留保金額分析**

仕入先別留保金額分析では、在庫基準購買オーダーについて仕入先の留保金額および割合を分析で きます。このレポートには、次のレポート・コンポーネントが含まれます。

- 留保金額(仕入先別)(棒グラフ)
- 留保金額集計(仕入先および会社別)(テーブル)
- 留保金額率(仕入先別)(円グラフ)
- 留保金額分析詳細テーブル

#### **リリース9.1更新**

留保金額分析詳細テーブル・コンポーネントには、次の表で説明するドリルバック機能が含まれます。

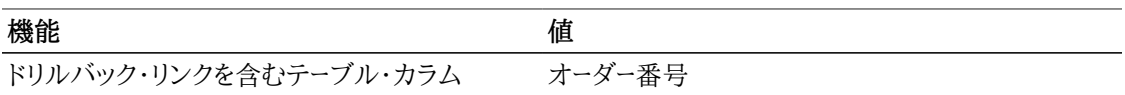

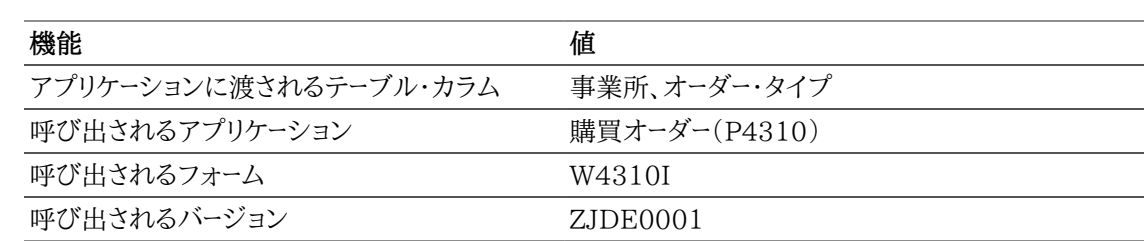

### **10.6.3.3. 仕入先別一括オーダー照会**

仕入先別一括オーダー照会レポートには次のレポート・コンポーネントが含まれます。

- 未決済金額(仕入先およびオーダー・タイプ別)(棒グラフ)
- 未決済金額集計(仕入先および会社別)(テーブル)
- 未処理数量(仕入先別)(円グラフ)
- 仕入先別一括オーダー照会詳細テーブル

#### **リリース9.1更新**

仕入先別一括オーダー照会詳細テーブル・コンポーネントには、次の表で説明するドリルバック機能が含 まれます。

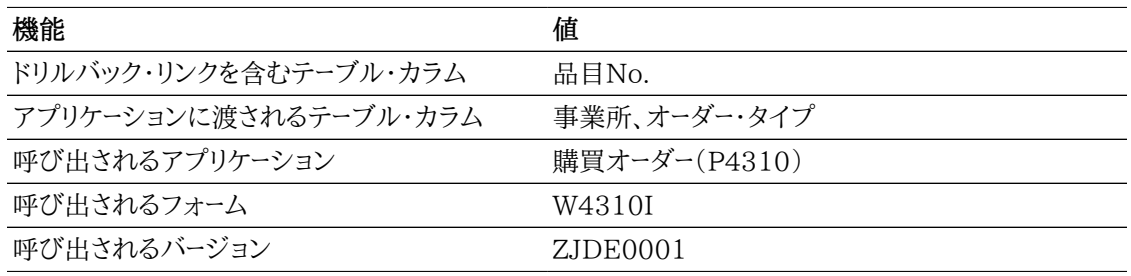

## **10.6.3.4. 単純調達分析**

単純調達分析レポートでは、ゲージ、グラフ、チャートおよびテーブルに表示される情報を完全に制御でき ます。このレポートは、他のレポートの一部のキー・メトリックを、調達の見出しおよび詳細情報の1つの累 積ビューで提供します。単純調達分析には、次のレポート・コンポーネントが含まれます。

- 平均経過日数(購買オーダー・タイプ別)(ゲージ)
- 上位10の仕入先(未決済金額別)(水平棒グラフ)
- 10の仕入先(オーダー経過日数別)(水平棒グラフ)
- 保留オーダー(仕入先別)(円グラフ)
- 取消オーダー(仕入先別)(棒グラフ)
- 購買オーダー(次状況別)(円グラフ)
- 上位10の購買者(未決済金額別)(水平棒グラフ)
- 上位10の予想入荷(仕入先別)(棒グラフ)
- 購買オーダー経過日数(購買者別)(水平棒グラフ)
- 単純調達分析明細テーブル

単純調達分析明細テーブル・コンポーネントには、次の表で説明するドリルバック機能が含まれます。

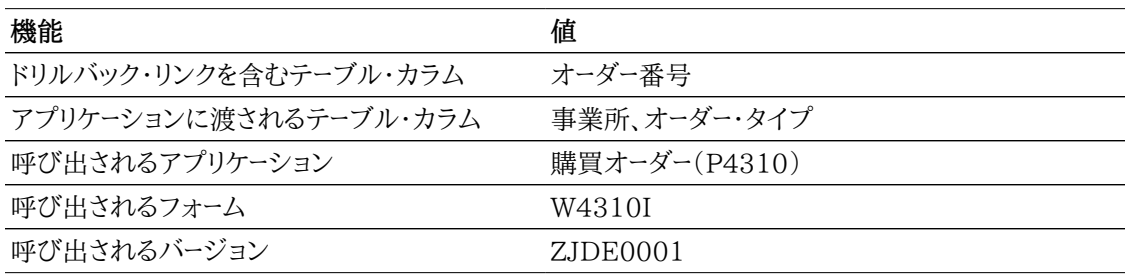
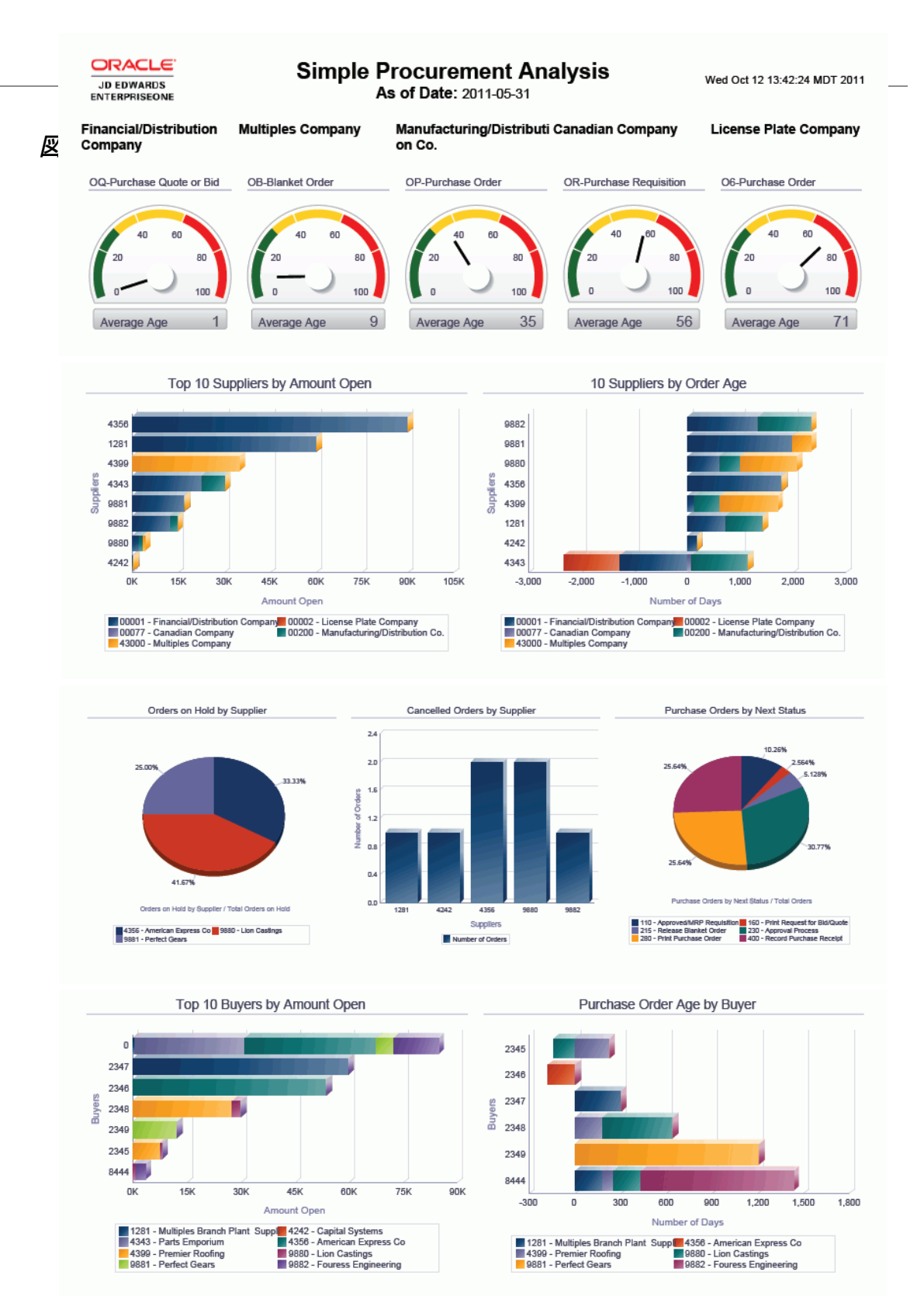

**Simple Procurement Analysis Details Table** 

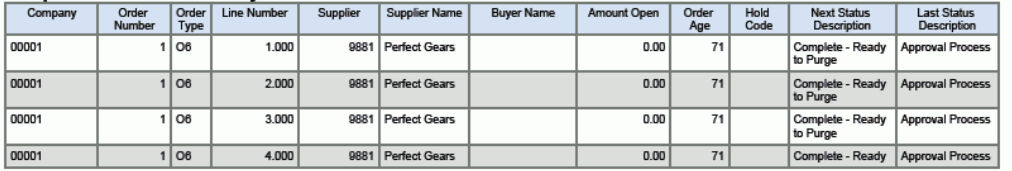

# **10.7. One View仕入先原価分析照会(P43266)**

「購買照会」(G43A112)メニューからOne View仕入先原価分析照会アプリケーション(P43266) にアクセスします。One View仕入先原価分析照会を使用して、全体の原価および値引額を分析 します。One View仕入先原価分析照会では、One View仕入先原価分析照会ビジネス・ビュー (V43266A)が使用され、これには、F4311およびF4101のカラムが含まれます。このアプリケーション では、購買オーダー内で使用されている様々な原価を比較および対比できます。これにより、仕入先カタ ログおよび品目原価がどの程度効果的に使用されているかを把握できます。

## **10.7.1. 処理オプション**

処理オプションを使用して、プログラムおよびレポートのデフォルト処理を指定できます。

## **10.7.1.1. デフォルト**

1.事業所

仕入先原価分析照会に使用される購買オーダー行をフィルタリングする際のデフォルト値として使 用する事業所を指定します。

#### 2.仮定通貨

仮定通貨金額を計算する際にデフォルト値として使用する仮定通貨コードを指定します。仮定通貨 コードが自動入力されると、仮定金額が計算され表示されます。

この処理オプションをブランクにすると、「One View仕入先原価分析照会」フォームの仮定通貨 コードに自動入力されません。ただし、ユーザーは、フォームにこの値を直接入力できます。「仮定通 貨」がブランクの場合、仮定金額は計算されず、仮定金額のグリッド・カラムは非表示になります。

#### 3.基準日

仮定通貨と国内通貨間の為替レートを取り込む際に使用される日付を指定します。

ブランクの場合、システム日付が使用されます。

## **10.7.1.2. 処理**

1.基本単位数量変換の実行

オーダー数量を基本単位に変換するかどうかを指定します。この処理を省略すると、すべての基本 オーダー数量グリッド・カラムは非表示になります。

値は次のとおりです。

**ブランク:** オーダー数量を基本単位に変換しません。

**1:** オーダー数量を基本単位に変換します。

## **10.7.1.3. バージョン**

1.One View入荷確認照会(P43260)

入荷確認照会アプリケーションのアクセスに使用されるOne View入荷確認照会アプリケーション (P43260)のバージョンを指定します。

この処理オプションをブランクにすると、バージョンZJDE0001が使用されます。

2.One View購買オーダー照会(P43261)

購買オーダー照会アプリケーションのアクセスに使用されるOne View購買オーダー照会アプリケー ション(P43261)のバージョンを指定します。

この処理オプションをブランクにすると、バージョンZJDE0001が使用されます。

3.One View外注契約照会(P43262)

外注契約照会アプリケーションのアクセスに使用されるOne View外注契約照会アプリケーション (P43262)のバージョンを指定します。

この処理オプションをブランクにすると、バージョンZJDE0001が使用されます。

4.One View購買オーダー伝票支払照会(P43263)

購買オーダー伝票支払照会アプリケーションのアクセスに使用されるOne View購買オーダー伝票 支払照会アプリケーション(P43263)のバージョンを指定します。

この処理オプションをブランクにすると、バージョンZJDE0001が使用されます。

5.One View未入荷バックオーダー品目照会(P43264) 未入荷バックオーダー品目照会アプリケーションのアクセスに使用されるOne View未入荷バック オーダー品目照会アプリケーション(P43264)のバージョンを指定します。

この処理オプションをブランクにすると、バージョンZJDE0001が使用されます。

6.One View単純調達照会(P43265)

単純調達照会アプリケーションのアクセスに使用されるOne View単純調達照会アプリケーション (P43265)のバージョンを指定します。

この処理オプションをブランクにすると、バージョンZJDE0001が使用されます。

- 7.One View購買要求セルフサービス照会(P43267)
	- 購買要求セルフサービス照会アプリケーションのアクセスに使用されるOne View購買要求セルフ サービス照会(P43267)のバージョンを指定します。

この処理オプションをブランクにすると、バージョンZJDE0001が使用されます。

## **10.7.2. 特殊処理**

One View仕入先原価分析照会には、複数の行の数量についてレポートを作成し集計するために、す べての数量関連グリッド・カラムを基本単位に変換する機能があります。ただし、パフォーマンスを向上 させるために、レポートで数量フィールドを使用しない場合は、基本単位処理を行わないように処理オプ ションを設定できます。

また、One View仕入先原価分析照会には、複数の行のオーダー金額についてレポートを作成し集計す るために、すべての金額関連グリッド・カラムをユーザーが指定した仮定通貨に変換する機能がありま す。この通貨換算は、仮定通貨値をユーザーが入力した場合のみ実行されます。

原価計算方法(LEDG)は、品目、事業所、保管場所およびロットに基づいてF4105から取り込まれま す。

## **10.7.3. レポート**

One View仕入先原価分析照会に付属しているレポートは次のとおりです。

- 原価分析(品目別)
- 原価分析(仕入先別)
- 値引分析(仕入先別)
- 仕入先原価分析

## **10.7.3.1. 原価分析(品目別)**

原価分析(品目別)レポートでは、在庫合計原価と購買オーダー原価の比較、および一時変更原価と購 買オーダー基準原価の比較を行えます。

レポートには、次のレポート・コンポーネントが含まれます。

- 基本在庫合計原価vs実績合計原価(品目別)(棒グラフ)
- 原価分析集計 品目および会社別(テーブル)
- 実際一時変更合計原価vs基準合計原価(品目別)(水平棒グラフ)
- 原価分析集計(品目および会社別)(テーブル)
- 原価分析詳細データ・テーブル

#### **リリース9.1更新**

原価分析詳細データ・テーブル・コンポーネントには、次の表で説明するドリルバック機能が含まれます。

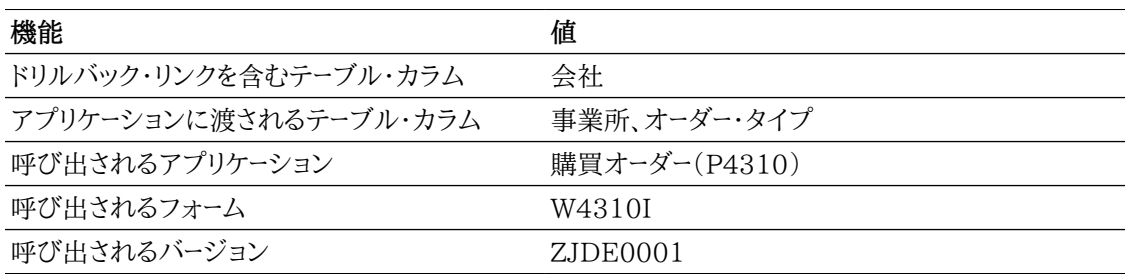

## **10.7.3.2. 原価分析(仕入先別)**

原価分析(仕入先別)レポートには、比較が表示されます。

- 仕入先レベルのすべての購買オーダーについての仕入先カタログ価格と購買オーダー原価の比較
- 仕入先レベルのすべての購買オーダーについての上級価格設定の調整原価と購買オーダー基準原 価の比較

このレポートには、次のレポート・コンポーネントが含まれます。

- 基本仕入先カタログ合計価格vs実績合計原価(仕入先別)(棒グラフ)
- 原価分析集計 仕入先および会社別(テーブル)
- 実績調整合計原価vs基本合計原価(仕入先別)(棒グラフ)
- 原価分析集計 仕入先および会社別(テーブル)
- 原価分析詳細データ・テーブル

#### **リリース9.1更新**

原価分析詳細データ・テーブル・コンポーネントには、次の表で説明するドリルバック機能が含まれます。

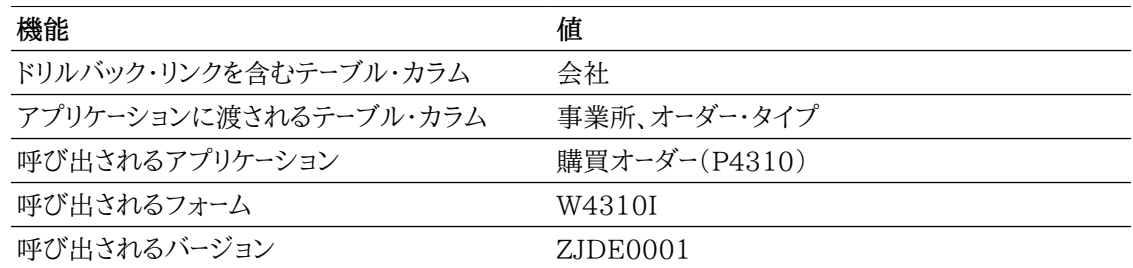

## **10.7.3.3. 値引分析(仕入先別)**

値引分析(仕入先別)レポートには、最大値引を実施した仕入先が表されます。これにより、仕入先が実 施した値引の割合を確認し、最適な仕入先を特定できます。このレポートには、次のレポート・コンポーネ ントが含まれます。

- 実績調整合計原価vs基本購買オーダー合計原価(仕入先別)(棒グラフ)
- 調整値引金額(仕入先別)(棒グラフ)
- 調整値引率(仕入先別)(円グラフ)
- 値引分析集計 仕入先および会社別(テーブル)
- 値引分析詳細データ・テーブル

#### **リリース9.1更新**

値引分析詳細データ・テーブル・コンポーネントには、次の表で説明するドリルバック機能が含まれます。

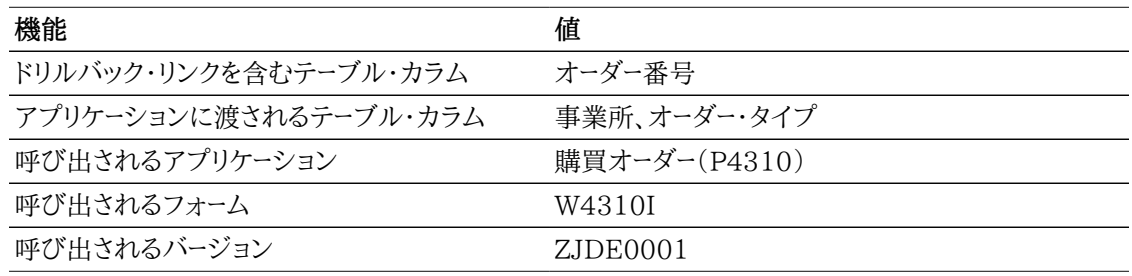

## **10.7.3.4. 仕入先原価分析**

仕入先原価分析レポートでは、ゲージ、グラフ、チャートおよびテーブルに表示される情報を完全に制御 できます。特定の仕入先または事業所を選択して、他のレポート・コンポーネントの特定のデータを表示 できます。このレポートは、他のレポートのいくつかのキー・メトリックを、商品の数量分析および入荷請求 仮勘定の1つの累積ビューで提供することを目的としています。このレポートには、次のレポート・コンポー ネントが含まれます。

- 平均値引(仕入先および事業所別)(5つのゲージ)
- 上位10の仕入先(平均値引別)(水平棒グラフ)
- 平均値引率(仕入先別)(円グラフ)
- 基本合計原価vs実績調整合計原価(仕入先別)(水平棒グラフ)
- 基本仕入先カタログ合計価格vs実績合計原価(仕入先別)(棒グラフ)
- 基本合計原価vs実績調整合計原価(品目別)(棒グラフ)
- 基本仕入先カタログ合計価格vs実績合計原価(品目別)(水平棒グラフ)
- 原価一時変更済購買オーダーの比率(品目別)(円グラフ)
- 原価差異のある購買オーダーの比率(理由別)(円グラフ)
- 仕入先原価分析詳細(テーブル)

#### **リリース9.1更新**

仕入先原価分析詳細テーブル・コンポーネントには、次の表で説明するドリルバック機能が含まれます。

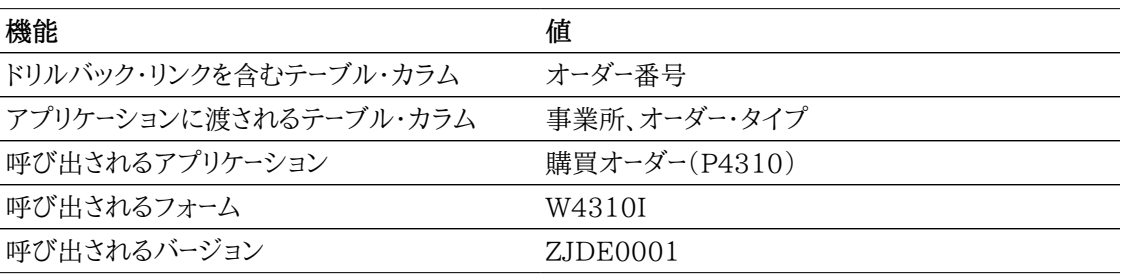

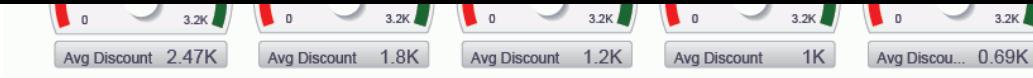

Top 10 Suppliers by Average Discount

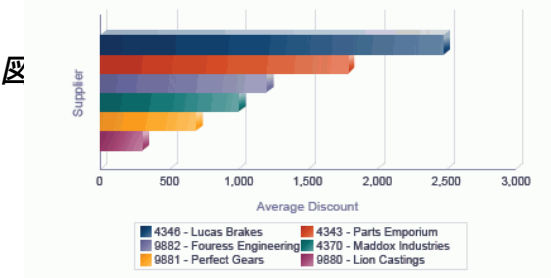

16.09% 9.225% 1,500 4.081% 1.200 13.42% 23.96% 900 600 300  $33.22%$  $\mathbf{0}$ ■ 4343 - Parts Emporium<br>■ 4370 - Maddox Industries<br>■ 9881 - Perfect Gears ■ 4346 - Lucas Brakes<br>■ 9880 - Lion Castings<br>■ 9882 - Fouress Engineering

Average Discount % by Supplier

 $3.2K$ 

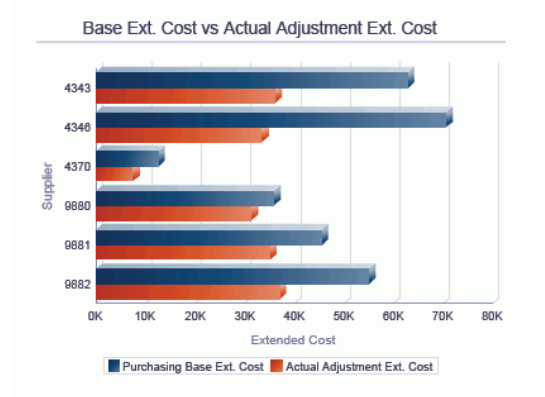

Base Supplier Catalog Ext. Price vs Actual Ext. Cost

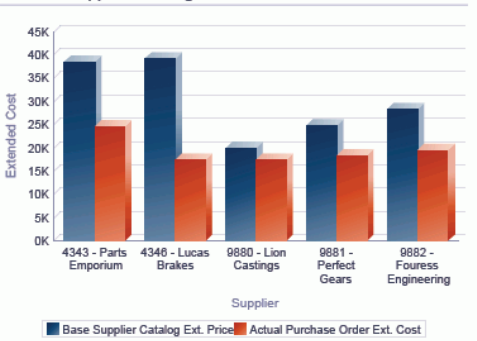

Base Ext. Cost vs Actual Adjustment Ext. Cost

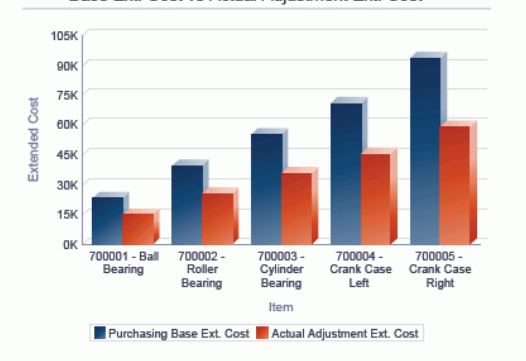

Base Supplier Catalog Ext. Price vs Actual Ext. Cost

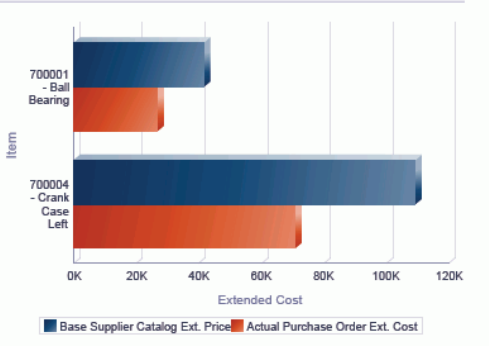

% of Purchase Orders with Cost Override by Item

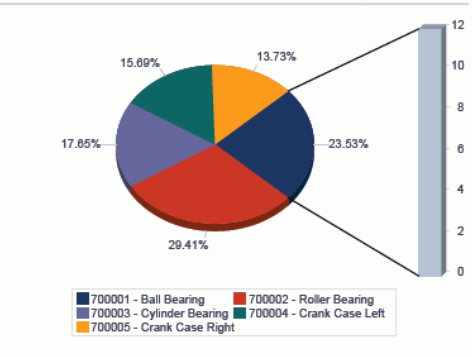

% of Purchase Orders with Cost Variance by Reason

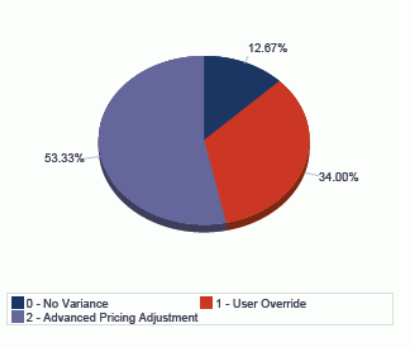

#### **Supplier Cost Analysis Details**

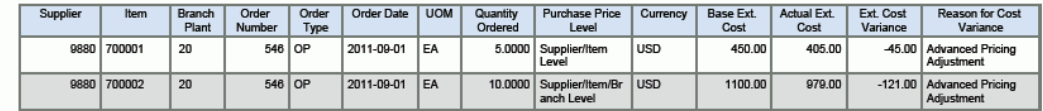

# **10.8. One View購買要求セルフサービス照会 (P43267)**

「日次処理」(G43E11)メニューのOne View購買要求セルフサービス照会アプリケーション (P43267)にアクセスします。One View購買要求セルフサービス照会を使用して、委任されたユー ザーによって作成された購買要求オーダーを監査します。One View購買要求セルフサービス照会で は、One View購買要求セルフサービス - F43E01結合F43E11ビジネス・ビュー(V43267A)が使用 され、これには、購買要求見出しテーブル(F43E01)および購買要求明細テーブル(F43E11)のカラ ムが含まれます。このアプリケーションでは、仕入先、品目および要求者レベルでの購買要求オーダーの 包括的なビューを使用できます。

## **10.8.1. 処理オプション**

処理オプションを使用して、プログラムおよびレポートのデフォルト処理を指定できます。

## **10.8.1.1. デフォルト**

1.仮定通貨コード

仮定通貨金額を計算する際にデフォルト値として使用する仮定通貨コードを指定します。仮定通貨 コードが自動入力されると、仮定金額が計算され表示されます。

この処理オプションをブランクにすると、「One View購買要求セルフサービス照会」フォームの仮 定通貨コードに自動入力されません。ただし、ユーザーは、フォームにこの値を直接入力できます。 「仮定通貨」がブランクの場合、仮定金額は計算されず、仮定金額のグリッド・カラムは非表示にな ります。

2.基準日

仮定通貨と国内通貨間の為替レートを取り込む際に使用される日付を指定します。ブランクの場 合、システム日付が使用されます。

## **10.8.1.2. 処理**

1.基本単位数量変換の実行

オーダー数量を基本単位に変換するかどうかを指定します。この処理を省略すると、すべての基本 単位のオーダー数量グリッド・カラムは非表示になります。

値は次のとおりです。

**ブランク:** オーダー数量を基本単位に変換しません。

**1:** オーダー数量を基本単位に変換します。

## **10.8.1.3. バージョン**

1.One View入荷確認照会(P43260)

入荷確認照会アプリケーションのアクセスに使用されるOne View入荷確認照会アプリケーション (P43260)のバージョンを指定します。

この処理オプションをブランクにすると、バージョンZJDE0001が使用されます。

2.One View購買オーダー照会(P43261)

購買オーダー照会アプリケーションのアクセスに使用されるOne View購買オーダー照会アプリケー ション(P43261)のバージョンを指定します。

この処理オプションをブランクにすると、バージョンZJDE0001が使用されます。

3.One View外注契約照会(P43262)

外注契約照会アプリケーションのアクセスに使用されるOne View外注契約照会アプリケーション (P43262)のバージョンを指定します。

この処理オプションをブランクにすると、バージョンZJDE0001が使用されます。

4.One View購買オーダー伝票支払照会(P43263)

仕入先原価分析照会アプリケーションのアクセスに使用されるOne View購買オーダー伝票支払 照会アプリケーション(P43263)のバージョンを指定します。

この処理オプションをブランクにすると、バージョンZJDE0001が使用されます。

5.One Viewバックオーダー入荷照会(P43264)

バックオーダー品目入荷照会アプリケーションのアクセスに使用されるOne Viewバックオーダー品 目入荷照会アプリケーション(P43264)のバージョンを指定します。

この処理オプションをブランクにすると、バージョンZJDE0001が使用されます。

6.One View単純調達照会(P43265)

単純調達照会アプリケーションのアクセスに使用されるOne View単純調達照会アプリケーション (P43265)のバージョンを指定します。

この処理オプションをブランクにすると、バージョンZJDE0001が使用されます。

7.One View仕入先原価価格比較照会(P43266)

仕入先原価分析照会アプリケーションのアクセスに使用されるOne View仕入先原価分析照会ア プリケーション(P43266)のバージョンを指定します。

この処理オプションをブランクにすると、バージョンZJDE0001が使用されます。

## **10.8.2. 特殊処理**

One View購買要求セルフサービス照会には、複数の行の数量についてレポートを作成し集計するた めに、すべての数量関連グリッド・カラムを基本単位に変換する機能があります。ただし、パフォーマンス を向上させるために、レポートで数量フィールドを使用しない場合は、基本単位処理を行わないように処 理オプションを設定できます。

また、One View購買要求セルフサービス照会には、複数の行のオーダー金額についてレポートを作成し 集計するために、すべての金額関連グリッド・カラムをユーザーが指定した仮定通貨に変換する機能が あります。この通貨換算は、仮定通貨値をユーザーが入力した場合のみ実行されます。

このアプリケーションでは、取引入力者の住所録番号が要求者の住所録番号と異なるレコードのみが 表示されます。

## **10.8.3. レポート**

One View購買要求セルフサービス照会アプリケーションに付属しているレポートは次のとおりです。

- 購買要求オーダー(品目および要求者品目別)
- 購買要求オーダー(要求者および仕入先別)
- 購買要求セルフサービス分析

## **10.8.3.1. 購買要求オーダー(品目および要求者別)**

購買要求オーダー(品目および要求者別)レポートでは、要求者によって委任されたオーダーの割合、お よび特定の商品(UNSPSC)コードの購買要求オーダーの数量の割合を分析できます。このレポートに は、次のレポート・コンポーネントが含まれます。

- 未処理数量(UNSPSC別)(円グラフ)
- 購買要求オーダー上の数量(品目別)(円グラフ)
- 購買要求オーダー(品目および要求者別)明細テーブル

## **10.8.3.2. 購買要求オーダー(要求者および仕入先別)**

要求者および仕入先別購買要求オーダー・レポートでは、要求者によって作成されたオーダーの数量の 割合および未決済金額の割合を分析できます。このレポートには、次のレポート・コンポーネントが含まれ ます。

- 未処理数量(要求者別)(円グラフ)
- 未決済金額のあるオーダー(要求者別)(円グラフ)
- 購買要求オーダー(要求者および仕入先別)明細テーブル

## **10.8.3.3. 購買要求セルフサービス分析**

購買要求セルフサービス分析レポートでは、ゲージ、グラフ、チャートおよびテーブルに表示される情報を 完全に制御できます。このレポートには、委任された購買要求オーダーの1つの累積ビューに表示され た他のレポートの一部のキー・メトリックが含まれます。委任された購買要求オーダーは、要求者、仕入 先、UNSPSCコードおよび品目レベルで分析できます。このレポートには、次のレポート・コンポーネントが 含まれます。

- 未決済金額(要求者別)(ゲージ)
- 未処理数量(品目別)(水平棒グラフ)
- オーダー(取引作成者別)(円グラフ)
- オーダー数量、未処理数量(事業所別)(水平棒グラフ)
- 未処理数量(事業所別)(円グラフ)
- 未処理数量(UNSPSCコード別)(水平棒グラフ)
- 購買要求オーダー分析明細テーブル

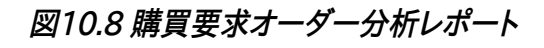

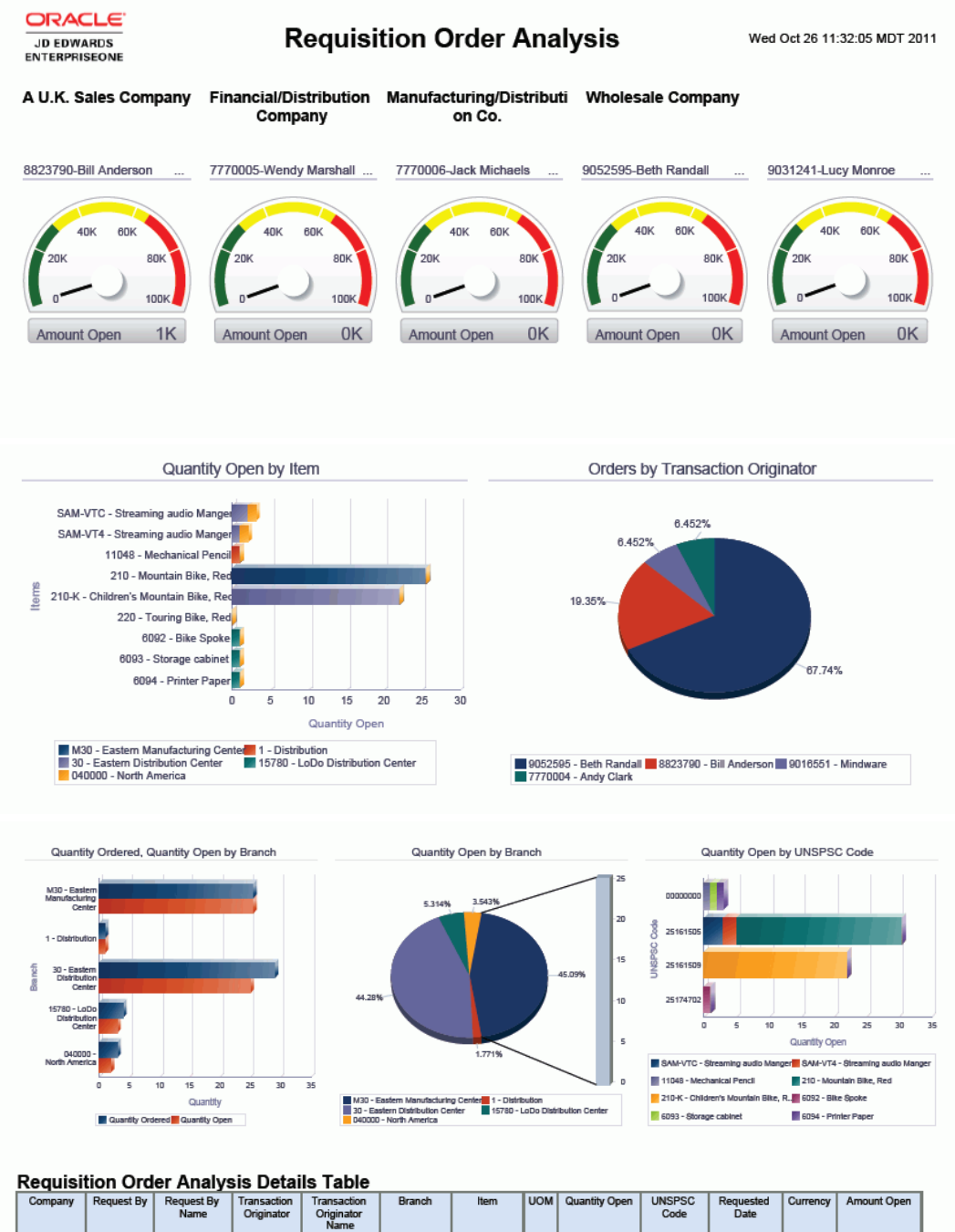

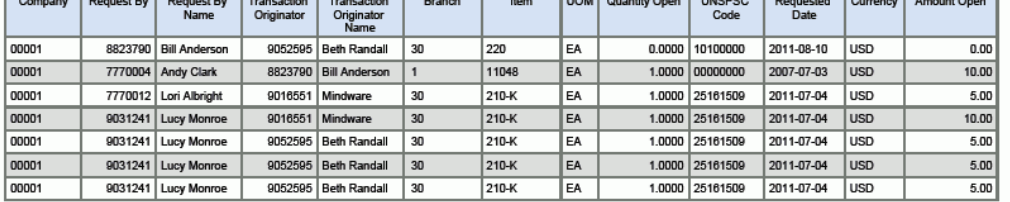

# **第11章 プロジェクト原価管理のOne View Reporting**

この章では、次のアプリケーションの概要、処理オプション、特殊処理およびレポートについて説明しま す。

• [項 11.1 「One View作業照会\(P51220\)」](#page-228-0)

# <span id="page-228-0"></span>**11.1. One View作業照会(P51220)**

「作業原価照会」(G5112)メニューからOne View作業照会(P51220)にアクセスします。One View 作業照会プログラムを使用して、プロジェクトの様々な側面を把握します。One View作業照会プログ ラムでは、One View作業照会ビジネス・ビュー(V51220)が使用され、これには、勘定科目マスター (F0901)、ビジネスユニット・マスター(F0006)および追加作業マスター(F5108)のカラムが含まれ ます。このアプリケーションは、作業原価元帳タイプ(AA、AU、JA、JU、HA、HU、PA、PU)の勘定残高 テーブル(F0902)の月累計金額、年累計金額および作業累計金額、さらに出来高や仕掛品の計算金 額などのプロジェクト情報を提供します。勘定科目およびビジネスユニット・カテゴリ・コードを使用して、 追加のレポートを作成できます。たとえば、会社組織別および担当プロジェクト管理者別にレポートを実 行できます。

# **11.1.1. 処理オプション**

処理オプションを使用して、プログラムおよびレポートのデフォルト処理を指定できます。

## **11.1.1.1. 表示**

1.ユーザー定義元帳1

One View作業照会に使用されるユーザー定義元帳を指定します。金額元帳のみ(xA)を入力しま す。金額元帳(xA)と数量元帳(xU)の両方が、One View作業照会アプリケーション(P51220)に 表示されます。

2.ユーザー定義元帳2

One View作業照会に使用されるユーザー定義元帳を指定します。金額元帳のみ(xA)を入力しま す。金額元帳(xA)と数量元帳(xU)の両方が、One View作業照会アプリケーション(P51220)に 表示されます。

3.ユーザー定義元帳3

One View作業照会に使用されるユーザー定義元帳を指定します。金額元帳のみ(xA)を入力しま す。金額元帳(xA)と数量元帳(xU)の両方が、One View作業照会アプリケーション(P51220)に 表示されます。

4.ユーザー定義元帳4

One View作業照会に使用されるユーザー定義元帳を指定します。金額元帳のみ(xA)を入力しま す。金額元帳(xA)と数量元帳(xU)の両方が、One View作業照会アプリケーション(P51220)に 表示されます。

5.ユーザー定義元帳5

One View作業照会に使用されるユーザー定義元帳を指定します。金額元帳のみ(xA)を入力しま す。金額元帳(xA)と数量元帳(xU)の両方が、One View作業照会アプリケーション(P51220)に 表示されます。

## **11.1.1.2. 仕掛品**

1.労務費勘定のAAI - 開始の入力

労務費勘定の開始範囲を表すJCST AAI(自動仕訳)を指定します。この値は、仕掛品のレポート 作成に使用されます。詳細AAI(つまり、JCST01)を入力します。

2.労務費勘定のAAI - 終了の入力

労務費勘定の終了範囲を表すJCST AAIを指定します。この値は、仕掛品のレポート作成に使用さ れます。詳細AAI(つまり、JCST02)を入力します。

3.材料費勘定のAAI - 開始の入力

材料費勘定の開始範囲を表すJCST AAIを指定します。この値は、仕掛品のレポート作成に使用さ れます。詳細AAI(つまり、JCST03)を入力します。

4.材料費勘定のAAI - 終了の入力 材料費勘定の終了範囲を表すJCST AAIを指定します。この値は、仕掛品のレポート作成に使用さ れます。詳細AAI(つまり、JCST04)を入力します。

5.消耗品費勘定のAAI - 開始の入力 消耗品勘定の開始範囲を表すJCST AAIを指定します。この値は、仕掛品のレポート作成に使用さ れます。詳細AAI(つまり、JCST05)を入力します。

- 6.消耗品費勘定のAAI 終了の入力 消耗品勘定の終了範囲を表すJCST AAIを指定します。この値は、仕掛品のレポート作成に使用さ れます。詳細AAI(つまり、JCST06)を入力します。
- 7.外注費勘定のAAI 開始の入力 外注費勘定の開始範囲を表すJCST AAIを指定します。この値は、仕掛品のレポート作成に使用さ れます。詳細AAI(つまり、JCST07)を入力します。
- 8.外注費勘定のAAI 終了の入力 外注費勘定の終了範囲を表すJCST AAIを指定します。この値は、仕掛品のレポート作成に使用さ れます。詳細AAI(つまり、JCST08)を入力します。
- 9.その他費用勘定のAAI 開始の入力 その他費用勘定の開始範囲を表すJCST AAIを指定します。この値は、仕掛品のレポート作成に使 用されます。詳細AAI(つまり、JCST09)を入力します。
- 10.その他費用勘定のAAI 終了の入力 その他費用勘定の終了範囲を表すJCST AAIを指定します。この値は、仕掛品のレポート作成に使 用されます。詳細AAI(つまり、JCST10)を入力します。
- 11.請求済収益勘定のAAI 開始の入力 請求済収益勘定の開始範囲を表すJCCA AAIを指定します。この値は、仕掛品のレポート作成に 使用されます。詳細AAI(つまり、JCCA01)を入力します。
- 12.請求済収益勘定のAAI 終了の入力 請求済収益勘定の終了範囲を表すJCCA AAIを指定します。この値は、仕掛品のレポート作成に 使用されます。詳細AAI(つまり、JCCA02)を入力します。
- 13.P/L勘定への振替収益のAAIの入力 P/L勘定への振替収益の勘定を表すBS AAIを指定します。この値は、仕掛品のレポート作成に使 用されます。詳細AAI(つまり、BS1380)を入力します。
- 14.P/L勘定への振替経費のAAIの入力 P/L勘定への振替経費の勘定を表すBS AAIを指定します。この値は、仕掛品のレポート作成に使 用されます。詳細AAI(つまり、BS1380)を入力します。

## **11.1.2. 特殊処理**

プロジェクトの財務情報は、月累計、年累計および作業累計別に累計されます。金額および数量情報 は、元帳タイプ(AA/AU、JA/JU、PA/PUおよびHA/HU)の勘定残高テーブル(F0902)から取得さ れます。処理オプションで、表示するユーザー定義元帳タイプを5つまで指定することもできます。

## **11.1.2.1. 出来高計算**

次の表に、出来高の計算を示します。

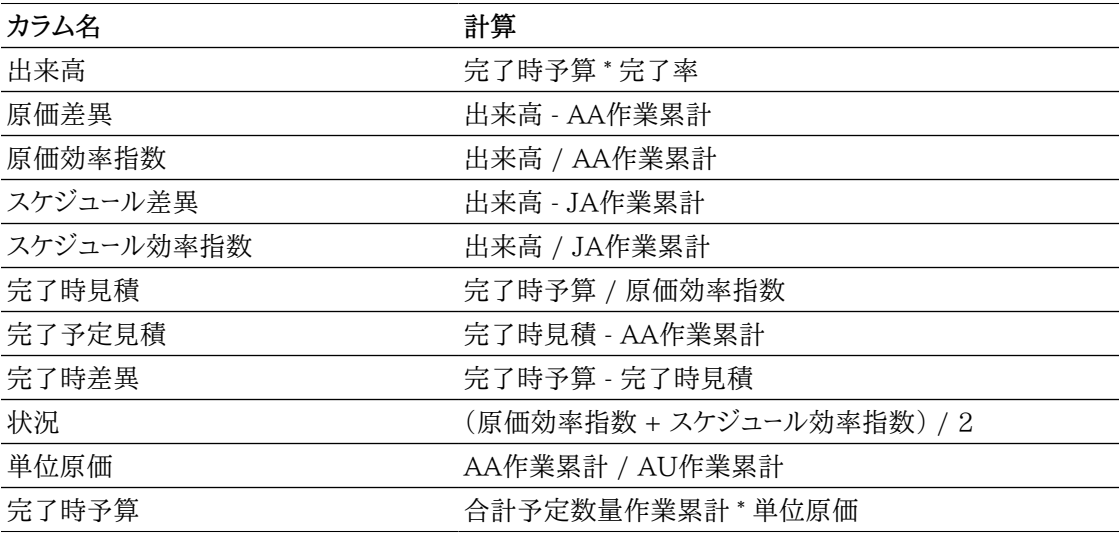

## **11.1.2.2. 仕掛品情報**

仕掛品情報の場合、レポート対象の勘定科目は、指定されたAAIに基づきます。

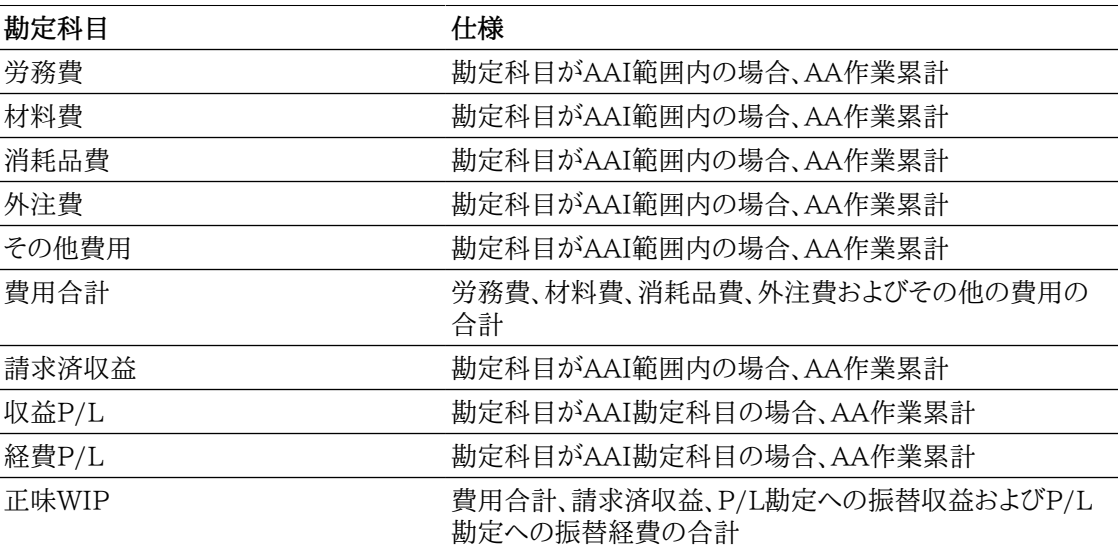

## **11.1.2.3. 作業量分析レポート**

作業数量分析レポートに関連データを表示するには、特定の労務費勘定について、または計算方法別 (通常HまたはL)にフィルタリングします。

## **11.1.3. レポート**

One View作業照会アプリケーションに付属しているレポートは次のとおりです。

- 作業状況
- 出来高
- 仕掛品
- 労務単位分析

### **11.1.3.1. 作業状況**

作業状況レポートでは、予算金額、実績金額、未決済コミットメント金額およびプロジェクト最終金額の 他、ユーザー定義元帳タイプの金額および数量など、プロジェクトに関連する様々な金額および数量を 把握できます。この情報は、作業または作業セットの高レベルの状況および進捗状況の分析および比 較に役立ちます。

作業状況レポートには、次のレポート・コンポーネントが含まれます。

- 予算対実績(原価コード別)(棒グラフ)
- 実績金額(原価コード別)(円グラフ)
- 作業の金額(地域および作業別)ピボット・テーブル
- 詳細作業予算差異データ

### **11.1.3.2. 出来高**

出来高レポートでは、原価およびスケジュール情報を同時に確認することにより、プロジェクトの状況を 評価します。プロジェクトが予定通りに進んでいるか、および累計作業の金額が予算内に収められてい るかを判別できます。

出来高レポートには、次のレポート・コンポーネントが含まれます。

- 状況(原価コード別)(ゲージ)
- 出来高(地域および作業別)ピボット・テーブル
- 出来高(作業および原価コード別)ピボット・テーブル
- 出来高(作業別)テーブル

### **11.1.3.3. 仕掛品**

仕掛品レポートは、会社別および作業別のレポートです。次のレポート・コンポーネントが含まれています。

- 経費比較(円グラフ)
- 仕掛品(会社および作業別)ピボット・テーブル
- 仕掛品詳細テーブル

#### **リリース9.1更新**

仕掛品詳細テーブル・コンポーネントには、次の表で説明するドリルバック機能が含まれます。

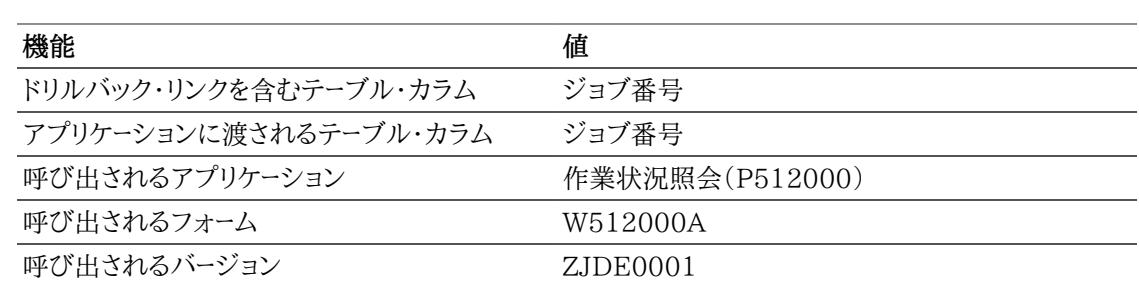

## **11.1.3.4. 労務単位分析**

労務単位分析レポートには、労務レート、労務金額および労務単位についての情報が含まれます。次の レポート・コンポーネントが含まれています。

- 労務レート(作業別)(棒グラフ)
- 労務レート(地域別)(棒グラフ)
- 実績数量の上位10の数量(原価コード別)(円グラフ)
- 予算数量の上位10の数量(原価コード別)(円グラフ)
- 未決済コミットメント数量の上位10の数量(原価コード別)(円グラフ)
- 最終予測数量の上位10の数量(原価コード別)(円グラフ)
- 実績金額の上位10の金額(原価コード別)(円グラフ)
- 予算金額の上位10の金額(原価コード別)(円グラフ)
- 未決済コミットメント額の上位10の金額(原価コード別)(円グラフ)
- 最数予測金額の上位10の金額(原価コード別)(円グラフ)
- 労務レート詳細(テーブル)
- 労務金額および単位(テーブル)

#### **リリース9.1更新**

労務金額および単位テーブル・コンポーネントには、次の表で説明するドリルバック機能が含まれます。

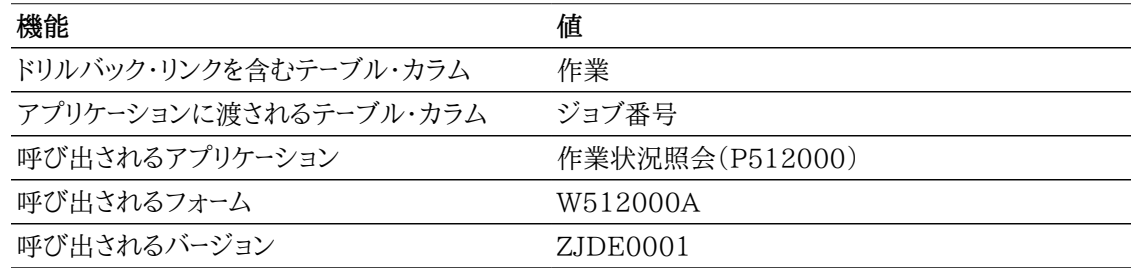

次のレポートは、240(中央北部アメリカ)の作業カテゴリ・コード2を選択することで生成されました。

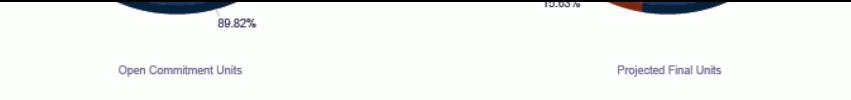

Top 10 Amounts by Cost Code

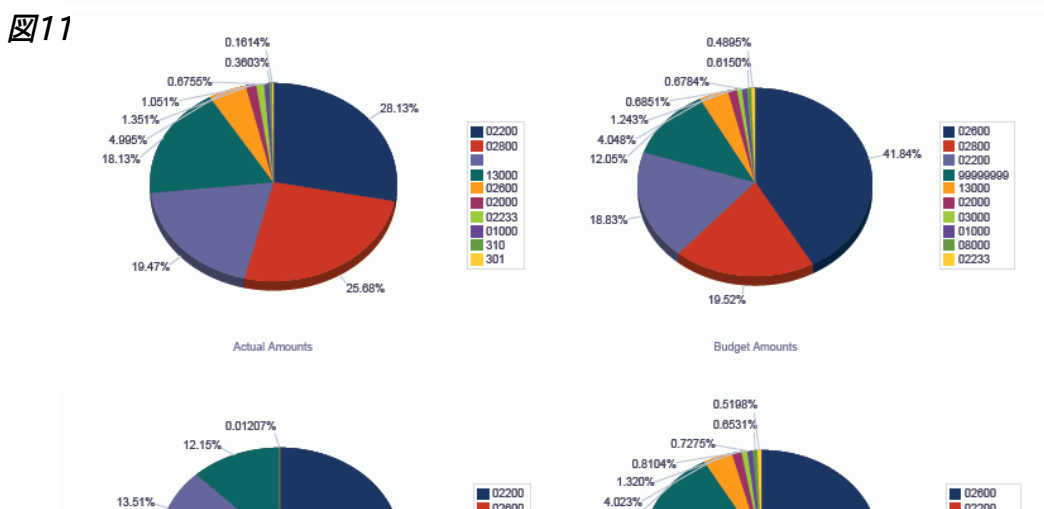

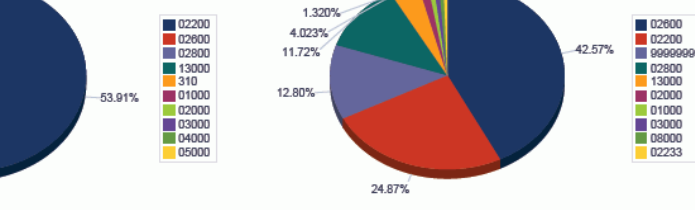

Projected Final Amounts

#### Labor Rate Detail

Open Commitment Amounts

20.42%

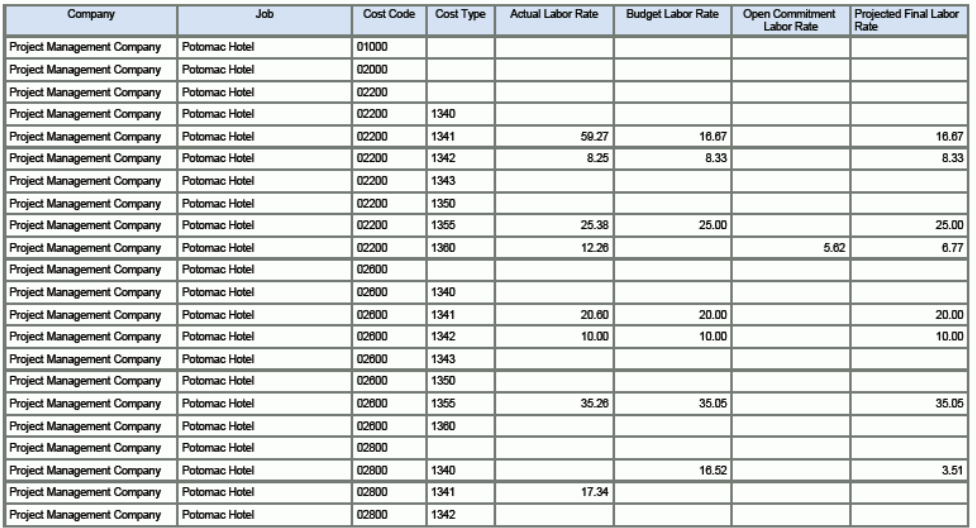

#### **Labor Amounts and Units**

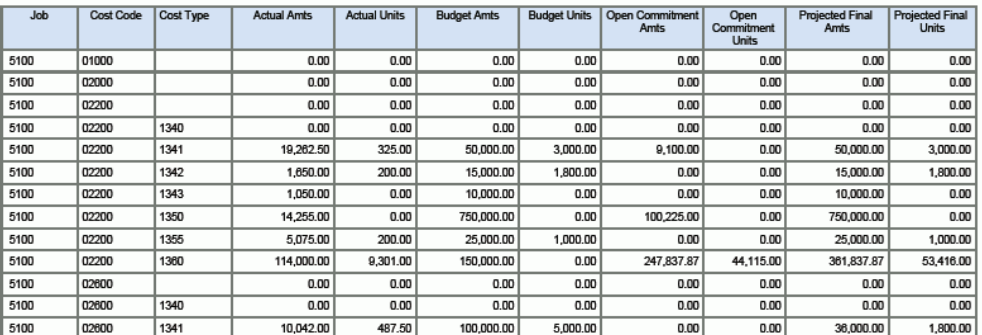

# **第12章 資本資産管理のOne View Reporting**

この章では、資本資産管理で使用可能なモバイル・アプリケーションについて説明し、概要情報、処理 オプション、特殊処理および次のアプリケーションのレポートを示します。

- [項 12.2 「One View設備状況照会\(P13400\)」](#page-234-0)
- [項 12.3 「One View設備ライセンス/許可照会\(P13500\)」](#page-242-0)
- [項 12.4 「One View作業オーダー分析\(P13560\)」](#page-245-0)
- [項 12.5 「One View予防保全分析\(P13570\)」](#page-257-0)
- [項 12.6 「One View設備設置場所照会\(P13230\)」](#page-262-0)

# **12.1. 資本資産管理のモバイル・アプリケーション**

次のモバイル・アプリケーションが使用可能で、モバイル・デバイス上で設備作業オーダーを管理するた めに使用できます。

- 自分の作業オーダーの管理(スマートフォンとタブレット)
- 設備作業オーダーの作成(タブレット)

これらのアプリケーションを個々のユーザーに対して使用可能にする前に、システム管理者の構成が必 要です。システム管理者に連絡して、これらのアプリケーションが使用可能かどうかを確認してください。

また、『JD Edwards EnterpriseOne Applications Mobile Enterprise Applications Implementation Guide』の次のトピックを参照してください。

- 自分の作業オーダーの管理モバイル・アプリケーション
- 設備作業オーダーの作成モバイル・アプリケーション

# <span id="page-234-0"></span>**12.2. One View設備状況照会(P13400)**

「設備情報」(G1311)メニューからOne View設備状況照会アプリケーション(P13400)にアクセスし ます。One View設備状況照会を使用して、特定の状況の設備の状況履歴を分析します。One View 設備状況照会では、設備情報のF1201/F1217結合ビジネス・ビュー(V13400)が使用され、これに は、資産マスター(F1201)および設備マスター拡張テーブル(F1217)のカラムが含まれます。このア プリケーションは、豊富なデータを提供し、生成できるレポート・タイプについて極めて高い柔軟性があり ます。ビジネス・ビューの63カラム、および状況情報に関連するグリッドの豊富な計算カラムから選択し て、設備の履歴情報を分析します。付属のレポートとともに、One View設備状況照会は多くの目的で レポートを提供できます。レポートの例として、製造業者別、親設備別、製品モデル別および製品ファミリ 別の分析があります。

One View設備状況照会には、いくつかの事前定義済レポートが用意されています。これらのレポート は、設備状況分析(製造業者別)、設備状況分析(親設備別)、設備状況分析(製品ファミリ別)、設備

状況分析(製品モデル別)および設備状況分析です。これらの付属レポートを使用して、指定した日付 範囲について特定の状況の設備の履歴分析を確認できます。日付範囲で分析される情報には、設備 が指定の状況/状況外であった日数、設備が指定の状況および状況外であった時間の割合、設備がそ の状況/状況外であった回数、設備が指定の状況/状況外であった平均日数、状況間の平均日数(指 定された状況間で異なる状況であった平均日数、平均状況間隔とも呼ぶ)、およびその状況まで平均 日数(その状況の開始からその状況の次の開始までの平均日数)があります。

## **12.2.1. 処理オプション**

このアプリケーションには、処理オプションがありません。

## **12.2.2. 特殊処理**

One View設備状況照会を使用する際は、分析する状況を選択する必要があります。

「日付範囲」を使用して、指定した期間内の状況レコードが検索されます。日付範囲の終了日として将 来の日付を入力すると、現在の状況がその日付まで続くとみなされます。終了日付をブランクにすると、 分析は今日の日付まで行われます。

グリッドに自動入力されるレコードは、「分析する設備状況」で指定した状況についての各設備の状況 履歴レコードの合計です。設備ごとに1つのグリッド・ローがあります。

状況情報は、状況履歴テーブル(F1307)のレコードから、F1201およびF1217の追加関連情報ととも に集計されます。

特定の状況の日数を計算する際は、設備は、状況履歴レコードの終了日の状況ではなく、状況履歴レ コードの開始日の状況であるとみなされます。(1つの設備が、同日中に異なる2つの状況であることは 許容されません。)

## **12.2.3. レポート**

One View設備状況照会アプリケーションに付属しているレポートは次のとおりです。

- 設備状況分析(製品ファミリ別)
- 設備状況分析(製造業者別)
- 設備状況分析(親設備別)
- 設備状況分析(製品モデル別)
- 設備状況分析

## **12.2.3.1. 設備状況分析(製品ファミリ別)**

このレポートを使用して、製品ファミリ別に設備状況を分析することで、様々な設備製品ファミリを比較し て、より信頼性の高い設備(「使用可能」状況)を特定できます。これは、購買決定を行う際に役立ちま す。

このレポートには、次のコンポーネントが含まれます。

• 状況平均日数と状況外平均日数(水平棒グラフ)

- 状況日数と状況外日数の比率(水平棒グラフ)
- 状況間の平均日数(水平棒グラフ)
- 状況までの平均日数(水平棒グラフ)
- 製品ファミリ別集計(テーブル)
- 製品ファミリ別詳細(テーブル)

#### **リリース9.1更新**

製品ファミリ別詳細テーブル・コンポーネントには、次の表で説明するドリルバック機能が含まれます。

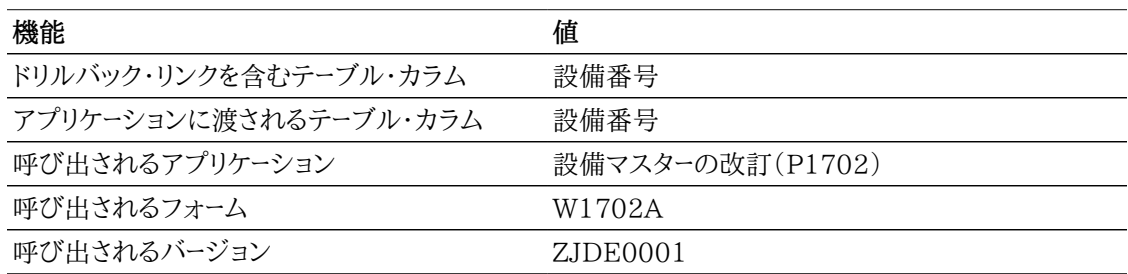

## **12.2.3.2. 設備状況分析(製造業者別)**

このレポートを使用して、製造業者別に設備状況を分析することで、様々な設備製造業者を比較して、よ り信頼性の高い設備(「使用可能」状況)を特定できます。これは、購買決定を行う際に役立ちます。

このレポートには、次のコンポーネントが含まれます。

- 状況平均日数と状況外平均日数(水平棒グラフ)
- 状況日数と状況外日数の比率(水平棒グラフ)
- 状況間の平均日数(水平棒グラフ)
- 状況までの平均日数(水平棒グラフ)
- 製造業者別集計(テーブル)
- 製造業者別詳細(テーブル)

#### **リリース9.1更新**

製造業者別詳細テーブル・コンポーネントには、次の表で説明するドリルバック機能が含まれます。

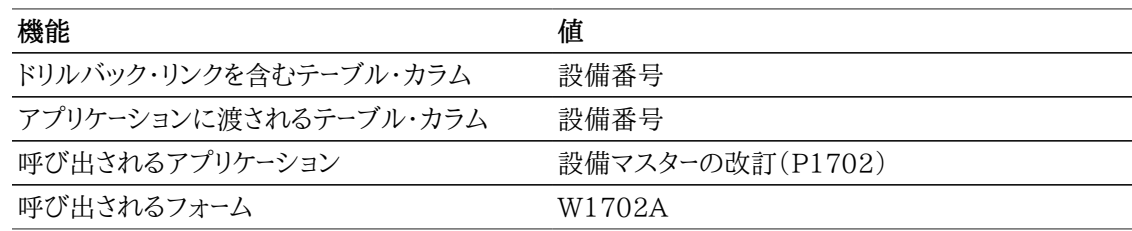

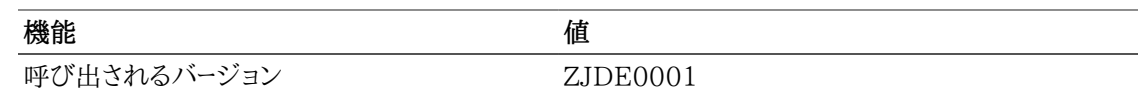

## **12.2.3.3. 設備状況分析(親設備別)**

このレポートを使用して、設備の親別に集計された設備の状況を分析することで、設備を親レベルで比 較できます。

このレポートには、次のコンポーネントが含まれます。

- 状況平均日数と状況外平均日数(水平棒グラフ)
- 状況日数と状況外日数の比率(水平棒グラフ)
- 状況間の平均日数(水平棒グラフ)
- 状況までの平均日数(水平棒グラフ)
- 親設備別集計(テーブル)
- 親設備別詳細(テーブル)

#### **リリース9.1更新**

親設備別詳細テーブル・コンポーネントには、次の表で説明するドリルバック機能が含まれます。

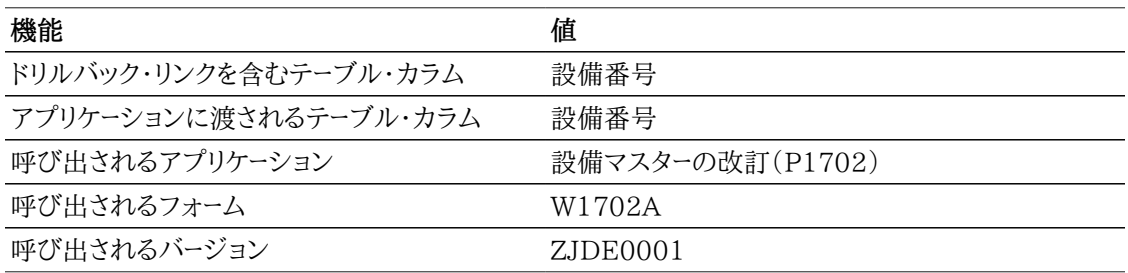

## **12.2.3.4. 設備状況分析(製品モデル別)**

このレポートを使用して、製品モデル別に設備状況を分析することで、様々な設備製品モデルを比較し て、より信頼性の高い設備(「使用可能」状況)を特定できます。これは、購買決定を行う際に役立ちま す。

このレポートには、次のコンポーネントが含まれます。

- 状況平均日数と状況外平均日数(水平棒グラフ)
- 状況日数と状況外日数の比率(水平棒グラフ)
- 状況間の平均日数(水平棒グラフ)
- 状況までの平均日数(水平棒グラフ)
- 製品モデル別集計(テーブル)

• 製品モデル別詳細(テーブル)

#### **リリース9.1更新**

製品モデル別詳細テーブル・コンポーネントには、次の表で説明するドリルバック機能が含まれます。

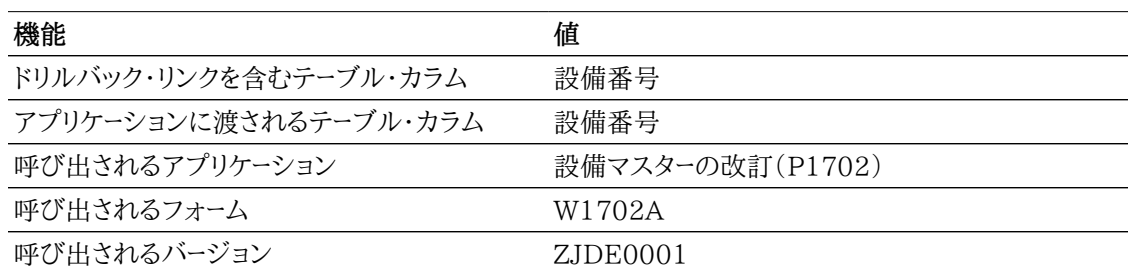

## **12.2.3.5. 設備状況分析**

設備状況分析レポートは、製造業者、製品ファミリ、製品モデルおよび親別の設備の状況分析を示す集 計レポートです。レポートには、それぞれについて、状況日数と状況外日数の比率および状況間の平均 日数が示されます。

このレポートには、次のコンポーネントが含まれます。

- 状況日数と状況外日数の比率(親設備番号別)(水平棒グラフ)
- 状況間の平均日数(親設備番号別)(水平棒グラフ)
- 状況日数と状況外日数の比率(製造業者別)(水平棒グラフ)
- 状況間の平均日数(製造業者別)(水平棒グラフ)
- 状況日数と状況外日数の比率(製品ファミリ別)(水平棒グラフ)
- 状況間の平均日数(製品ファミリ別)(水平棒グラフ)
- 状況日数と状況外日数の比率(製品モデル別)(水平棒グラフ)
- 状況間の平均日数(製品モデル別)(水平棒グラフ)

次のレポートは、日付範囲として2008年12月15日から2011年4月15日を、分析する設備状況として AV(使用可能 − 作業場)を選択して、生成されました。

#### Equipment Status Analyzed: Available - On Job Site

Dates Analyzed: 2008-12-15 Thru 2011-04-15

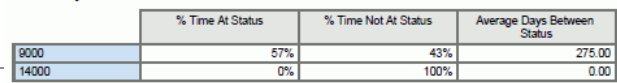

#### Equ ile - On J Status Analy

الاس <sup>Equipment Status Analyzed: Available - On<br>Dates Analyzed: 2008-12-15 Thru 2011-04-15</sup>

#### **By Manufacturer**

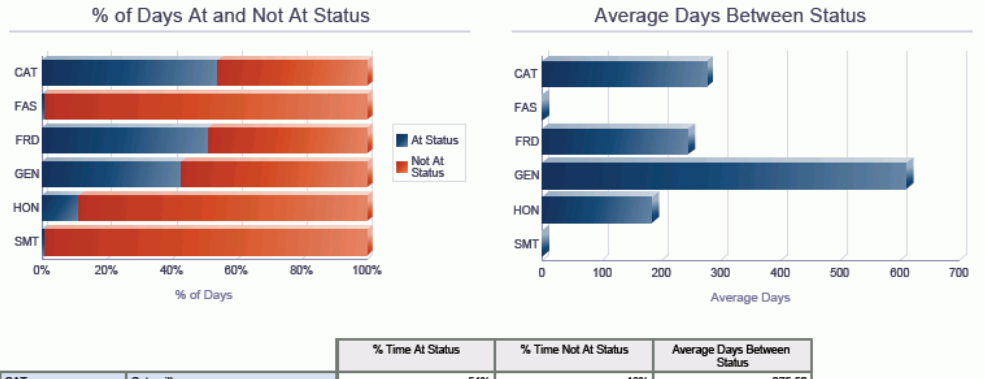

**By Product Family** 

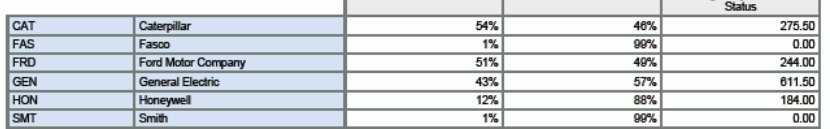

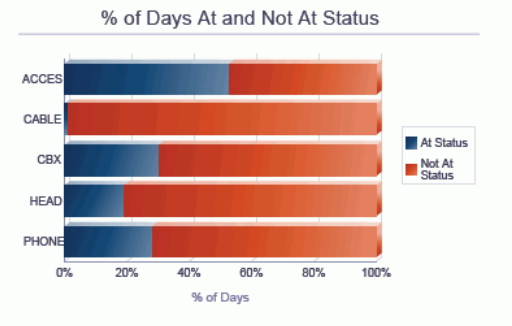

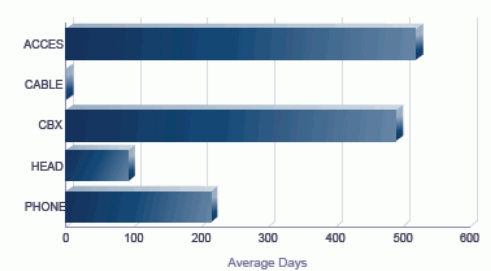

Average Days Between Status

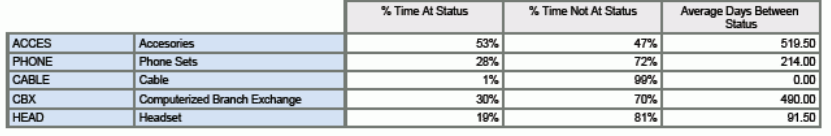

#### **By Product Model**

ADAPT CAB13 CAB<sub>25</sub> At Status C100 Not At<br>Status C<sub>200</sub> **DISPLAY** EARSET **JACK**  $0\%$  $20%$ 40% 60% 80% 100% % of Days

% of Days At and Not At Status

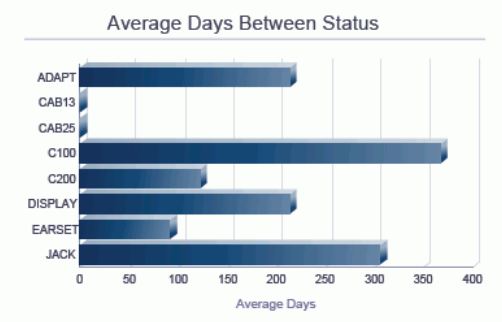

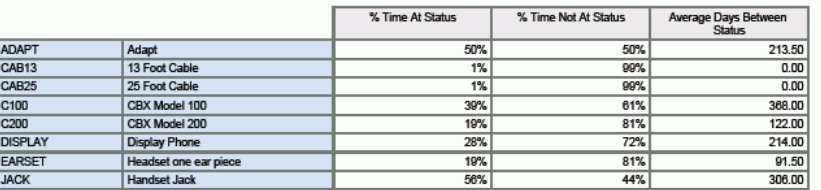

グリッド・カラムに表示されている16の計算をより理解するために、特定の設備の次の状況履歴を検討 してください。One View設備状況照会アプリケーションでは、見出しに指定された分析対象状況およ び分析対象期間を考慮し、状況履歴レコードが単一のグリッド・ローに集約され、次の16の計算カラムで 集計されます。

次の例では、2011年9月01日から2011年10月7日が分析されています。設備は、この期間中に多く の様々な状況になっています。最初に、分析されている日数を把握する必要があります。これは、単純に 2011年10月7日から2011年9月1日を引いて、37日間となります。

#### **(1)合計日数 = 37**

#### **分析対象日付範囲: 2011年9月1日から2011年10月7日**

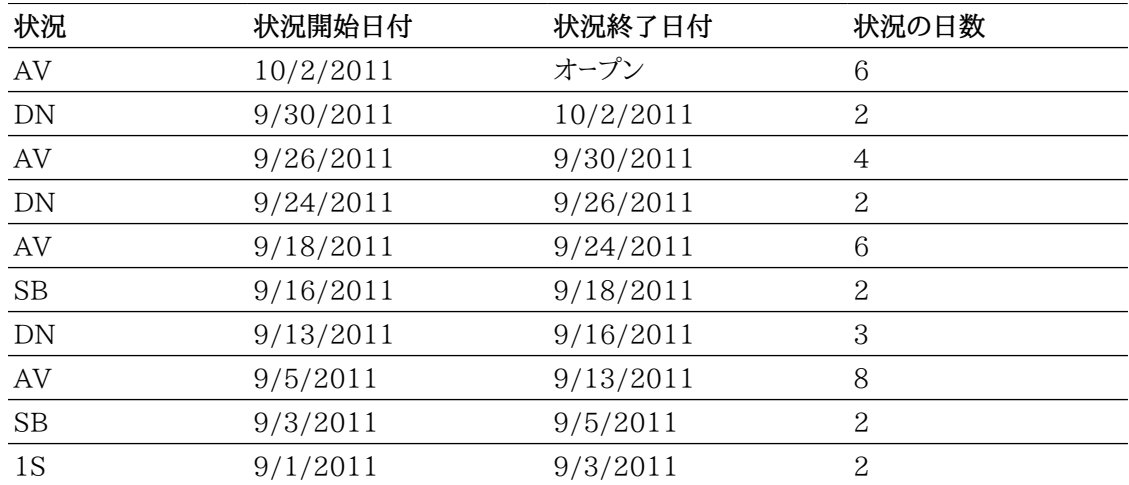

これらの状況の変化を時系列で表示すると次のようになり、ここでは、各時点はA、B、C … Kで示され、 表示されている数字は、設備がその状況であった日数を表しています。

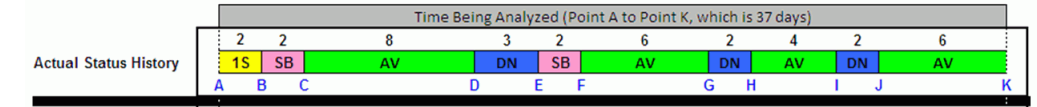

AV - 使用可能状況を分析するには、状況/時間セグメントを状況(AV)セグメントと状況外連続セグメ ントの2つに分ける必要があります。これを次の図に表し、状況セグメントを緑色、状況外連続セグメント を灰色で示しています。

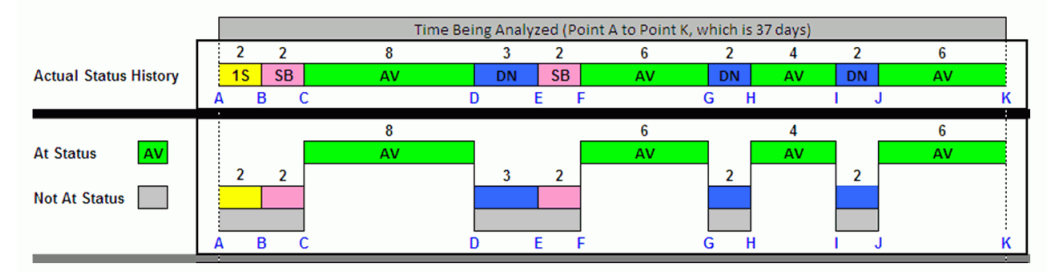

設備は、分析期間中にAV状況に4回なり、その合計は24日間(8 + 6 + 4 + 6)です。

#### **(2)状況の発生回数 = 4**

**(3)状況セグメント数 = 4**

**(4)状況外セグメント数 = 4**

#### **(5)状況合計日数 = (8+6+4+6) = 24**

#### **注意:**

ほとんどの場合、状況の発生回数と状況セグメント数は同じになります。理論的には、状況が 分析対象の状況と同じ場合、状況の発生回数は設備状況履歴レコード数であり、一方、履歴 レコード状況が分析対象の状況と同じ場合、状況セグメント数は連続セグメント数となります。

AVではない状況も4回あり、合計は13日間(2 + 2 + 3 + 2 + 2 + 2)でした。

**(6)状況外合計日数 = (2 + 2 + 3 + 2 + 2 + 2) = 13**

また、設備がAV状況または状況外であった平均日数を簡単に計算できます。これは、その状況(または 状況外)であった合計日数をセグメント数で割って算出します。この例では、次のようになります。

**(7)状況の平均日数 = 24/4 = 6**

**(8)状況外平均日数 = 13/4 = 3.3**

状況外の日数が判明したら、その状況の比率および状況外の比率を簡単に計算できます。単純にその 日数を分析対象の合計日数(この例では37)で割ります。

#### **(9)状況日数% = 24/37、つまり65%**

**(10)状況外日数% = 13/37、つまり35%**

前述の図は、AV - 使用可能状況間のセグメントが3つあることを示しています。これらは、セグメント DF、GHおよびIJです。状況間の平均日数を計算するには、これらの3つのセグメントの日数を合計 し、AV状況間のセグメント数である3で割ります。

**(11)囲まれたセグメント = 3**

**(12)状況間の日数 = (3 + 2 + 2 + 2) = 9**

**(13)状況間の平均日数 = 9/3 = 3**

最後に、状況までの平均日数を計算する必要があります。これは、設備が状況(この例では、AV - 使用 可能)に到達するまでの日数です。この例では、AV状況に4回到達しています。

- 分析期間中の初回時は、AVに到達するまで4日間かかっています(ポイントAからポイントC、つまり  $2 + 2 = 4 \text{H}$ 間)。
- その次のAV状況までの到達時点はFで、13日間かかっています(ポイントCからポイントF、8 + 3 +  $2 = 13$ 日間)。
- 3回目は、8日間かかっています(ポイントFからポイントH、6 + 2 = 8日間)。
- 分析期間内における最後のAV状況への到達には、6日間かかっています(ポイントHからポイント  $J, 4 + 2 = 6$ 日数)。

これらの日数を合計し、AV状況への到達回数で割ると次のようになります。

**(14)状況までのセグメント数 = 4**

**(15)状況までの合計日数 = (4 + 13 + 8 + 6) = 31**

**(16)状況までの平均日数 = 31/4 = 7.8**

# <span id="page-242-0"></span>**12.3. One View設備ライセンス/許可照会 (P13500)**

「設備情報」(G1311)メニューからOne View設備ライセンス/許可照会アプリケーション(P13500) にアクセスします。One View設備ライセンス/許可照会を使用して、指定期間内の期限切れまたは 満了予定のライセンスおよび許可を分析し、ライセンス/許可の更新の合計手数料金額を集計しま す。One View設備ライセンス/許可照会では、One View設備許可情報ビジネス・ビュー(V1206B) のF1201/F1217/F1206結合が使用され、これには、F1201、F1217および設備ライセンス・マス ター(F1206)のカラムが含まれます。このアプリケーションは、豊富なデータを提供し、生成できるレポー ト・タイプについて極めて高い柔軟性があります。ビジネス・ビューの64カラムから選択し、設備の期限 切れおよび満了予定のライセンス/許可情報を分析します。付属のレポートとともに、One View設備ラ イセンス/許可照会は多くの目的でレポートを提供できます。レポートの例として、州/都道府県別、発行 機関別、製品ファミリ別および設置場所別の分析があります。レポートは、以前の指定期間(期限切れラ イセンス/許可など)、または将来の指定期間(満了予定ライセンス/許可など)のいずれかについて作 成することもできます。この情報は、組織でライセンス/許可手数料の予算、および更新に関連する業務 を計画する場合に役立ちます。

One View設備ライセンス/許可照会には、事前定義済レポートが用意されています。このレポートは、 満了予定/期限切れ設備ライセンスおよび許可の分析です。この付属レポートを使用して、指定期間 (過去または将来)に対する設備ライセンスおよび許可に関連付けられた更新手数料の分析を、州/都 道府県別、発行機関別、製品ファミリおよび設置場所別に集計して表示できます。

## **12.3.1. 処理オプション**

このアプリケーションには、処理オプションがありません。

## **12.3.2. 特殊処理**

One View設備ライセンス/許可照会を使用する際は、分析する日数を入力する必要があります。

また、期限切れライセンス/許可の場合「過去日数」、満了予定ライセンス/許可の場合「将来日数」、ま たはその両方を分析するかどうかも指定します。

グリッドに表示されるレコードは、見出しの分析基準に該当するライセンス更新日付を持つF1206レコー ドです。

## **12.3.3. レポート**

One View設備ライセンス/許可照会アプリケーションには、満了予定/期限切れの設備ライセンスおよ び許可分析レポートが用意されています。

### **12.3.3.1. 満了予定/期限切れ設備ライセンスおよび許可の分析**

このレポートを使用して、設備ライセンスおよび許可に関連付けられている更新手数料を、州/都道府県 別、発行機関別、製品ファミリ別および設置場所別に集計して分析します。

このレポートには、次のコンポーネントが含まれます。

- 州/都道府県別(テーブル)
- 発行機関別(テーブル)
- 製品ファミリ別(テーブル)
- 設置場所別(テーブル)

### **リリース9.1更新**

このレポートには、次の表で説明するドリルバック機能が含まれます。

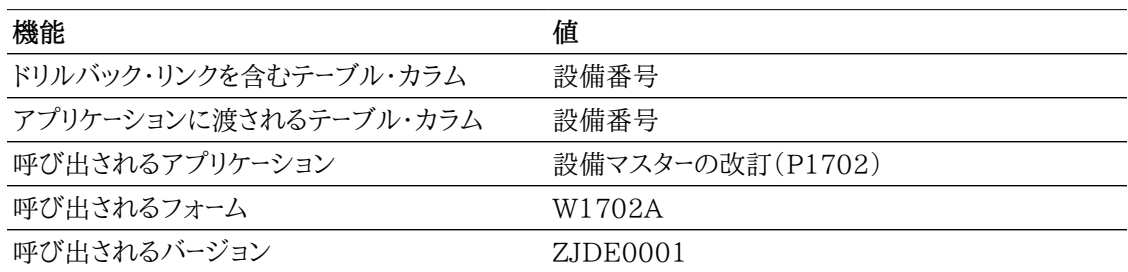

後述のレポートは、次の基準を使用して生成されています。

- 分析する日数 = 5000
- 今日の日付 = 2011年9月29日
- 「過去日数」チェック・ボックスは選択されています。
- 「将来日数」チェック・ボックスは選択されています。

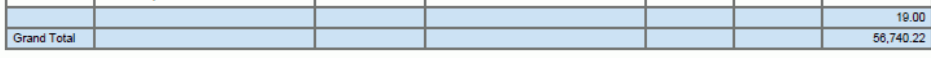

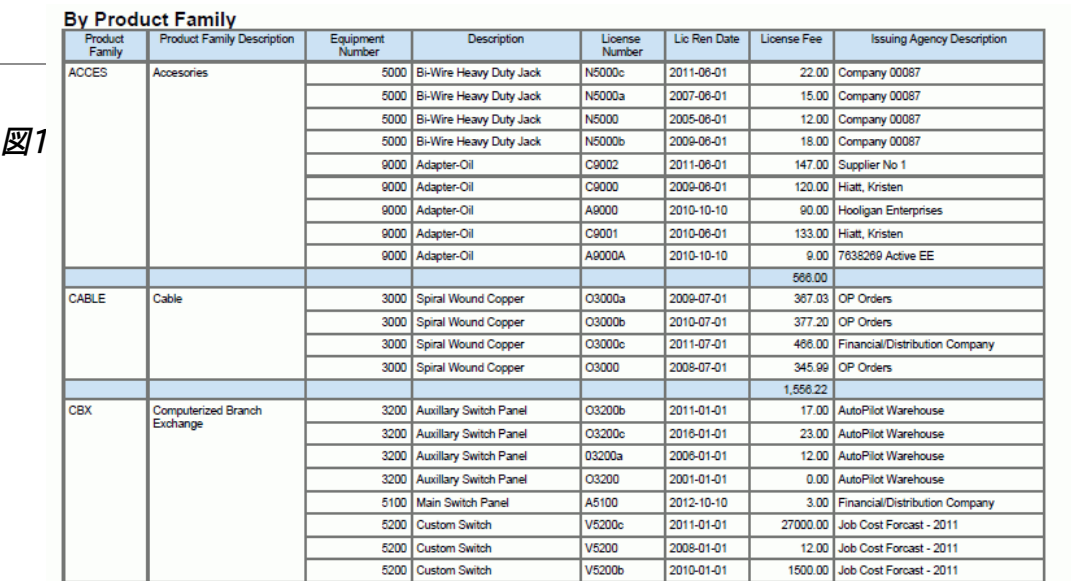

#### Dates Analyzed: 1998-01-20 thru 2025-06-07

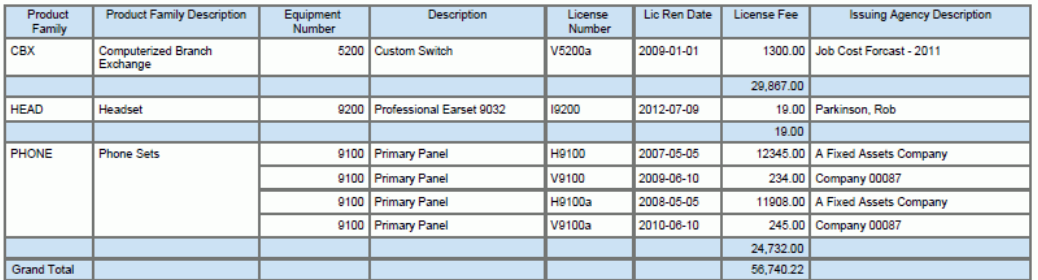

#### **By Location**

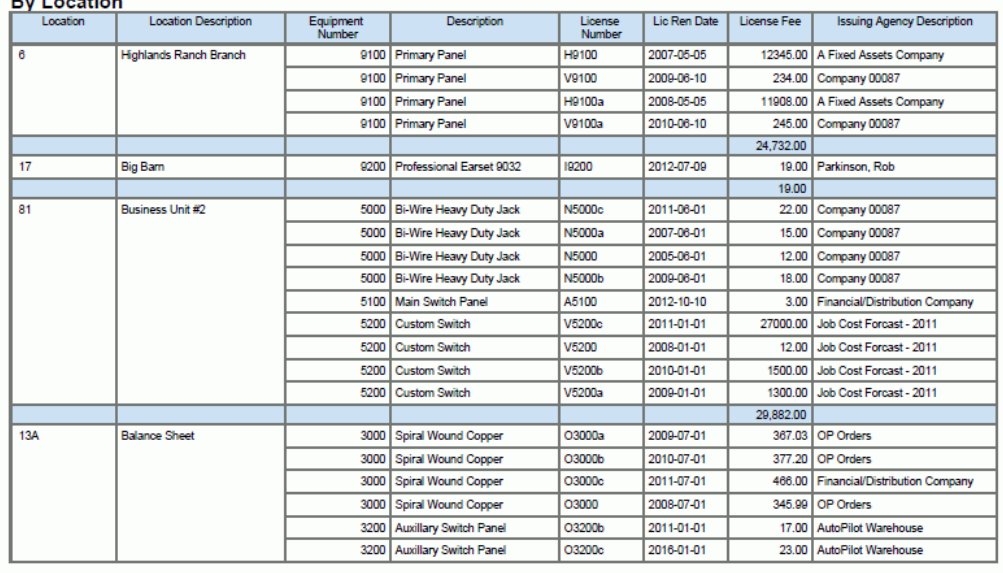

#### Dates Analyzed: 1998-01-20 thru 2025-06-07

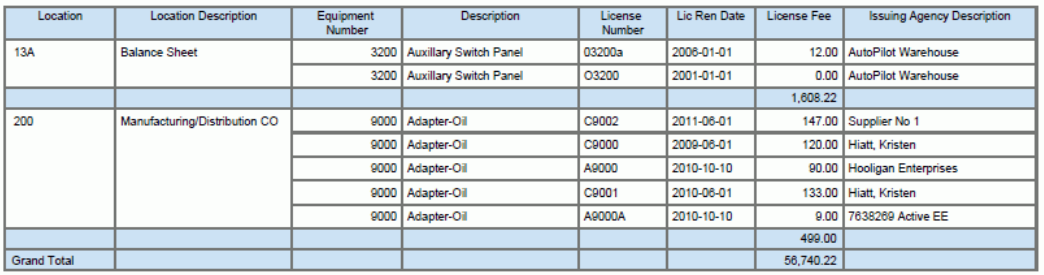

# <span id="page-245-0"></span>**12.4. One View作業オーダー分析(P13560)**

設備の作業オーダーの場合「作業オーダー」(G1316)から、サービス作業オーダーの場合「作業オーダー 日次処理」(G1712)から、One View作業オーダー分析アプリケーション(P13560)にアクセスしま す。One View作業オーダー分析を使用して、経過日数、発生/完了率、件数および適時性などの基準 で作業オーダーを分析します。One View作業オーダー分析では、One View作業オーダー分析ビジネ ス・ビュー(V13550)が使用され、これには、作業オーダー・マスター(F4801)、作業オーダー・マスター・ タグ・テーブル(F4801T)および伝票タイプ・マスター(F40039)のカラムが含まれます。このアプリケー ションは、豊富なデータを提供し、生成できるレポート・タイプについて極めて高い柔軟性があります。ビ ジネス・ビューの106を超えるカラム、および作業オーダー分析情報に関連するグリッドの豊富な計算カ ラムから選択して、作業オーダーを分析します。付属のレポートとともに、One View作業オーダー分析照 会は多くの目的でレポートを提供できます。例として、件数または状況、作業オーダーの完了適時性、見 積対実際原価および時間、および作業オーダー経過日数などの主要な作業オーダー・メトリックに関連し た分析があります。

One View作業オーダー分析照会には、いくつかの事前定義済レポートが用意されています。これらの レポートには、作業オーダー経過(詳細および集計バージョン)、作業オーダー完了適時性(詳細および集 計バージョン)、作業オーダーの見積対実際原価(詳細および集計バージョン)、作業オーダーの見積対 実績時間(詳細および集計バージョン)、作業オーダー負荷 - 担当者別、作業オーダー負荷 - 問題別、作 業オーダー統計(詳細および集計バージョン)および作業オーダー・メトリック分析があります。これらの付 属レポートを使用して、経過日数、完了適時性、作業オーダーの作成、スケジュールおよび完了の率(作 業)、原価および時間の見積対実際の比較の他、その他の主要作業オーダー・メトリックなどの様々な基 進で作業オーダーの分析を表示できます。

## **12.4.1. 処理オプション**

処理オプションを使用して、プログラムおよびレポートのデフォルト処理を指定できます。

### **12.4.1.1. 処理**

1 作業オーダー経過日数基進日

作業オーダー経過日数を計算する際に使用する作業オーダー日付を指定します。

値は次のとおりです。

01:オーダー日付

**02:**開始予定日付

2.作業オーダー・タイプ 有効な作業オーダーを検索する際に戻される作業オーダー・タイプを指定します。

値は次のとおりです。

1:サービス

**2:**設備

3.期間定義デフォルト

期間分析を実行する際にデフォルトとして使用される期間タイプを指定します。

値は次のとおりです。

1:週

**2:**月

**3:**年

4.未済コミットメントのある作業オーダーのみ含める

未済コミットメントのある作業オーダーのみを表示するかどうかを決定するデフォルト値を指定しま す。

値は次のとおりです。

ブランク: 含めない。

**1:** 含める。

## **12.4.2. 特殊処理**

使用する作業オーダーのタイプ(設備作業オーダーまたはサービス作業オーダーのいずれか)を処理オプ ションで指定する必要があります。同時に分析できるのは1つのタイプのみです。

また、処理オプションで、作業オーダーの経過(作業オーダー経過日数基準日)を計算する際に使用する 日付(オーダー日付または開始予定日付)を指定する必要があります。

負荷レポートの場合、作業オーダーは、過去の13期間(今日の日付が13番目の期間に分類される)に ついて分析されます。期間は週、月または年のいずれかを選択できます。デフォルトの期間タイプを設 定する処理オプションがあります。たとえば、負荷レポートの場合、過去12週+現在の週の作業オーダー を分析できます。

未処理の在庫引当のある作業オーダーのみを表示するための、チェック・ボックスが見出し(およびデ フォルト設定を設定する処理オプション)があります。これは、部品の待機中の作業オーダーについて、 作業オーダーのタイプ、その経過日数または関連原価の分析に役立ちます。

様々な付属レポートには指定された基準がありますが、すべてのレポートのデータ・モデルには、その他の 基準で分析するために既存のレポートを簡単に変更するための様々なフィールドが数多くあります。この モジュールは、設備とサービスの両方の作業オーダーについて使用可能であるため、必要な基準は、同 じレポートの各作業オーダー・タイプで大きく異なっている場合があります。

## **12.4.3. レポート**

One View作業オーダー分析アプリケーションに付属しているレポートは次のとおりです。

- 経過 詳細
- 経過 集計
- 完了適時性 詳細
- 完了適時性 集計
- 見積対実際原価 詳細
- 見積対実際原価 集計
- 見積対実績時間 詳細
- 見積対実際時間 集計
- 作業 担当者別
- 作業 問題別
- 統計 詳細
- 統計 集計
- 作業オーダー・メトリック分析

### **12.4.3.1. 経過 - 詳細**

このレポートを使用して、作業オーダーの経過日数を分析します。作業オーダーの経過は、処理オプショ ンを設定することで、オーダー日付(作業オーダーが作成された日付)または開始予定日付(開始予定 日付に先立って、いつ作業オーダーが作成されたかを確認する場合に便利)のいずれかを使用して特 定できます。作業オーダーの経過は、作業オーダー経過日数基準日付を、今日の日付(未処理作業オー ダーの場合)および実際終了日付(完了作業オーダーの場合)と比較することで計算されます。詳細経 過レポートでは、個々の作業オーダーが強調されます。

作業オーダーの経過は日数で計算され、4つの範囲(0-30日間、31-90日間、91日間以上、および開始 予定が将来期間のため経過日数なし)に分類されて、開始予定日付を使用して分析します。

このレポートには、次のコンポーネントが含まれます。

- 上位10の古い作業オーダー(水平棒グラフ)
- 作業オーダー経過(作業オーダー・タイプ別)(テーブル)
- 平均作業オーダー経過日数(作業オーダー・タイプ別) (監督者別複数棒グラフ)
- 平均作業オーダー経過日数(監督者別) (ビジネスユニット別複数棒グラフ)
- ビジネスユニット、監督者および作業オーダー・タイプの記述を含む参照テーブル

#### **リリース9.1更新**

このレポートには、次の表で説明するドリルバック機能が含まれます。

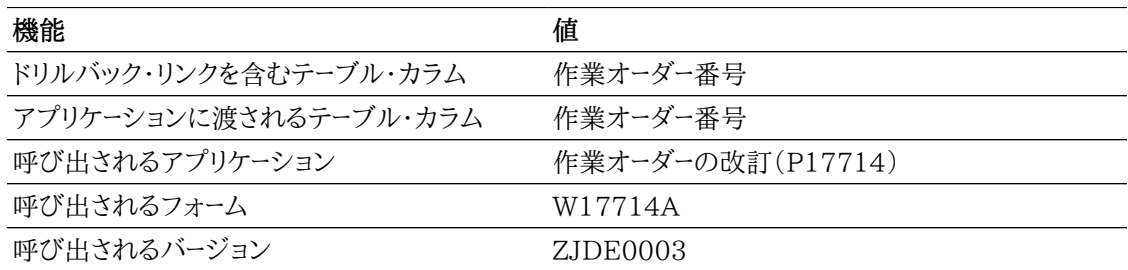

## **12.4.3.2. 経過 - 集計**

このレポートを使用して、作業オーダーの経過日数を分析します。作業オーダーの経過は、処理オプショ ンを設定することで、オーダー日付(作業オーダーが作成された日付)または開始予定日付(開始予定 日付に先立って、いつ作業オーダーが作成されたかを確認する場合に便利)のいずれかを使用して特 定できます。作業オーダーの経過は、作業オーダー経過日数基準日付を、今日の日付(未処理作業オー ダーの場合)および実際終了日付(完了作業オーダーの場合)と比較することで計算されます。集計経 過日数レポートには、作業オーダー・タイプ別、監督者別およびビジネスユニット別の分析が表示されま す。

作業オーダーの経過は日数で計算され、4つの範囲(0-30日間、31-90日間、91日間以上、および開始 予定が将来期間のため経過日数なし)に分類されて、開始予定日付を使用して分析します。

このレポートには、次のコンポーネントが含まれます。

- 経過情報(作業オーダー・タイプ別)(水平棒グラフ)
- 経過情報(作業オーダー・タイプ別)(テーブル)
- 経過情報(監督者別)(水平棒グラフ)
- 経過情報(監督者別)(テーブル)
- 経過情報(ビジネスユニット別)(水平棒グラフ)
- 経過情報(ビジネスユニット別)(テーブル)
- 平均経過日数(作業オーダー・タイプ別)(水平棒グラフ)
- 平均経過日数(作業オーダー・タイプ別)(テーブル)
- 平均経過日数(監督者別)(水平棒グラフ)
- 平均経過日数(監督者別)(テーブル)
- 平均経過日数(ビジネスユニット別)(水平棒グラフ)
- 平均経過日数(ビジネスユニット別)(テーブル)
- 平均作業オーダー経過日数(ゲージ)
- 作業オーダー経過日数(ビジネスユニット別、監督者別、作業オーダー・タイプ別)(テーブル)

### **12.4.3.3. 完了適時性 - 詳細**

このレポートを使用して、作業オーダーの完了適時性を分析します。作業オーダーが、何日間早くまたは 遅れて完了したかが分析されます。完了作業オーダーの場合、終了予定日付が実際終了日付に比較さ れます。詳細バージョンでは、個々の作業オーダーが強調されます。

作業オーダーの適時性が計算され、4つの範囲、つまり、適時または早く完了、1か月以内の遅延で完 了、1か月を超える遅延で完了またはN/A(未処理作業オーダーなどのように終了予定日付または実際 終了日付のいずれかがブランクの場合)に分類されます。

このレポートには、次のコンポーネントが含まれます。

- 上位10の完了遅延作業オーダー(水平棒グラフ)
- 作業オーダー完了適時性(テーブル)
- 顧客、リード技能工および担当者の参照テーブル

#### **リリース9.1更新**

このレポートには、次の表で説明するドリルバック機能が含まれます。

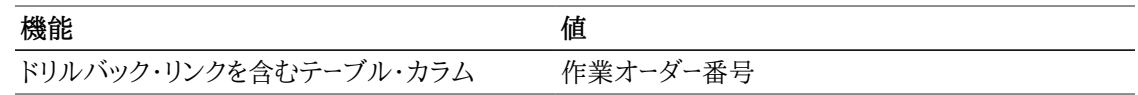

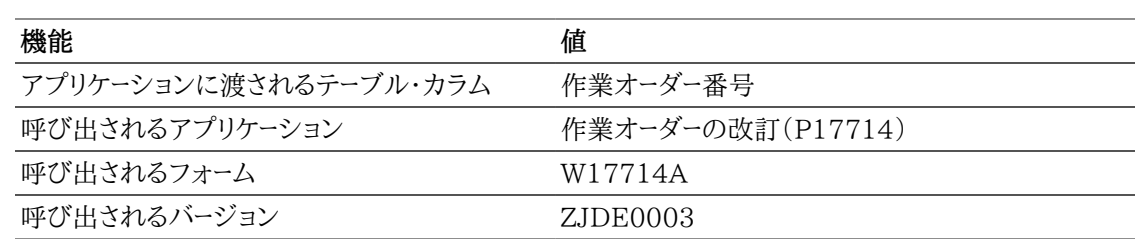

### **12.4.3.4. 完了適時性 - 集計**

このレポートを使用して、作業オーダーの完了適時性を分析します。作業オーダーが、何日間早くまたは 遅れて完了したかが分析されます。完了作業オーダーの場合、終了予定日付が実際終了日付に比較さ れます。集計バージョンには、作業オーダー・タイプ別、監督者別およびビジネスユニット別の分析が表 示されます。

作業オーダーの適時性が計算され、4つの範囲、つまり、適時または早く完了、1か月以内の遅延で完 了、1か月を超える遅延で完了またはN/A(未処理作業オーダーなどのように終了予定日付または実際 終了日付のいずれかがブランクの場合)に分類されます。

このレポートには、次のコンポーネントが含まれます。

- 平均完了日数(担当者別)(水平棒グラフ)
- 平均完了日数(担当者別)(テーブル)
- 平均完了日数(リード技能工別)(水平棒グラフ)
- 平均完了日数(リード技能工別)(テーブル)
- 平均完了日数(顧客別)(水平棒グラフ)
- 平均完了日数(顧客別)(テーブル)
- 完了適時性情報(担当者別)(水平棒グラフ)
- 完了適時性情報(担当者別)(テーブル)
- 完了適時性情報(リード技能工別)(水平棒グラフ)
- 完了適時性情報(リード技能工別)(テーブル)
- 完了適時性情報(顧客別)(水平棒グラフ)
- 完了適時性情報(顧客別)(テーブル)
- 作業オーダー完了適時性(顧客別、リード技能工別、割当先別)(テーブル)

### **12.4.3.5. 見積対実際原価 - 詳細**

このレポートを使用して、作業オーダーに関連付けられている原価(資材費、労務費、その他経費、および 合計経費)を分析します。このレポートでは、原価およびその差異(見積から実績の差引き)を分析でき ます。詳細バージョンでは、個々の作業オーダー原価が強調されます。

このレポートには、次のコンポーネントが含まれます。

• 合計原価差異(契約別)(水平棒グラフ)

- 合計原価差異(契約別)(テーブル)
- 合計原価差異(サイト別)(水平棒グラフ)
- 合計原価差異(サイト別)(テーブル)
- 合計原価差異(顧客別)(水平棒グラフ)
- 合計原価差異(顧客別)(テーブル)
- 上位10の高額作業オーダー(原価)(水平棒グラフ)
- 見積対実際原価- 合計(テーブル)
- 見積対実際原価- 詳細(テーブル)

#### **リリース9.1更新**

見積対実際原価 - 詳細テーブル・コンポーネントには、次の表で説明するドリルバック機能が含まれま す。

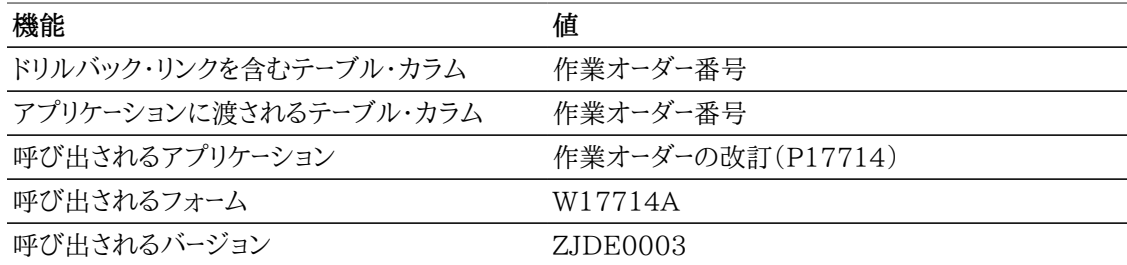

## **12.4.3.6. 見積対実際原価 - 集計**

このレポートを使用して、作業オーダーに関連付けられている原価(資材費、労務費、その他経費、および 合計経費)を分析します。このレポートでは、原価およびその差異(見積から実績の差引き)を分析でき ます。集計バージョンには、契約、サイトおよび顧客グループ別に集計された原価が表示されます。

このレポートには、次のコンポーネントが含まれます。

- 平均合計原価差異(契約別)(水平棒グラフ)
- 平均合計原価差異(サイト別)(水平棒グラフ)
- 平均合計原価差異(顧客別)(水平棒グラフ)
- 平均作業オーダー原価(ゲージ)
- 平均見積対実際原価 合計(テーブル)
- 平均見積対実際原価 詳細(テーブル)

### **12.4.3.7. 見積対実績時間 - 詳細**

このレポートを使用して、作業オーダーに関連付けられている時間(時間およびダウンタイム)を分析しま す。このレポートでは、時間およびその差異(見積から実績の差引き)を分析できます。詳細バージョンで は、個々の作業オーダー時間が強調されます。

このレポートには、次のコンポーネントが含まれます。

- 合計時間差異(問題別)(水平棒グラフ)
- 合計時間差異(問題別)(テーブル)
- 合計時間差異(製品モデル別)(水平棒グラフ)
- 合計時間差異(製品モデル別)(テーブル)
- 合計時間差異(製品ファミリ別)(水平棒グラフ)
- 合計時間差異(製品ファミリ別)(テーブル)
- 合計ダウンタイム差異(問題別)(水平棒グラフ)
- 合計ダウンタイム差異(問題別)(テーブル)
- 合計ダウンタイム差異(製品モデル別)(水平棒グラフ)
- 合計ダウンタイム差異(製品モデル別)(テーブル)
- 合計ダウンタイム差異(製品ファミリ別)(水平棒グラフ)
- 合計ダウンタイム差異(製品ファミリ別)(テーブル)
- 見積対実績時間(テーブル)

#### **リリース9.1更新**

見積対実績時間テーブル・コンポーネントには、次の表で説明するドリルバック機能が含まれます。

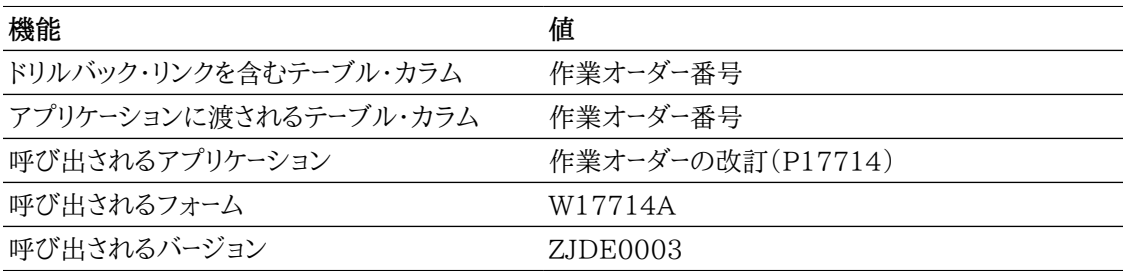

## **12.4.3.8. 見積対実際時間 - 集計**

このレポートを使用して、作業オーダーに関連付けられている時間(時間およびダウンタイム)を分析しま す。このレポートでは、時間およびその差異(見積から実績の差引き)を分析できます。集計バージョンに は、問題、製品モデルおよび製品ファミリ別に集計された時間が表示されます。

このレポートには、次のコンポーネントが含まれます。

- 平均時間差異(問題別)(水平棒グラフ)
- 平均時間差異(製品モデル別)(水平棒グラフ)
- 平均時間差異(製品ファミリ別)(水平棒グラフ)
- 平均ダウンタイム差異(問題別)(水平棒グラフ)
- 平均ダウンタイム差異(製品モデル別)(水平棒グラフ)
- 平均ダウンタイム差異(製品ファミリ別)(水平棒グラフ)
- 見積対実績時間(製品ファミリ別、製品モデル別、出庫別)(テーブル)

### **12.4.3.9. 作業 - 担当者別**

このレポートを使用して、作業オーダーの作成率(オーダー日付に基づく発生率)、作業オーダーのスケ ジュール率(開始予定日付に基づく予定率)、および作業オーダーの完了率(実際終了日付に基づく完 了率)を分析できます。この情報は、製品ファミリ別、製品モデル別および割当先(技術者)別に分析さ れます。

作業オーダー率が分析される期間を決定できます。分析は、必ず13期間を超える期間が対象にな り、13番目の期間が現在期間です。週、月または年のいずれで分析するかを選択します。

このレポートには、次のコンポーネントが含まれます。

- 発生作業オーダー負荷(製品ファミリ別、製品モデル別、割当先別)(テーブル)
- 期間当たり発生作業(担当者別)(線グラフ)
- 計画作業オーダー負荷(製品ファミリ別、製品モデル別、割当先別)(テーブル)
- 期間当たり予定作業(担当者別)(線グラフ)
- 完了作業オーダー負荷(製品ファミリ別、製品モデル別、割当先別)(テーブル)
- 期間当たり完了作業(担当者別)(線グラフ)
- 期間当たり平均作業(担当者別)(水平棒グラフ)
- 平均作業(期間別、製品モデル別)(水平棒グラフ)
- 期間当たり平均作業(製品ファミリ別)(水平棒グラフ)
- 全作業オーダーの期間当たり平均作業(水平棒グラフ)
- 製品ファミリ、作業オーダー・タイプおよび割当先の記述の参照テーブル

### **12.4.3.10. 作業 - 問題別**

このレポートを使用して、作業オーダーの作成率(オーダー日付に基づく発生率)、作業オーダーのスケ ジュール率(開始予定日付に基づく予定率)、および作業オーダーの完了率(実際終了日付に基づく完 了率)を分析できます。この情報は、作業オーダー・タイプ、設備番号および問題別に分析されます。

作業オーダー率が分析される期間を決定できます。分析は、必ず13期間を超える期間が対象にな り、13番目の期間が現在期間です。週、月または年のいずれで分析するかを選択します。

このレポートには、次のコンポーネントが含まれます。

- 発生作業オーダー負荷(作業オーダー・タイプ別、設備番号別、問題別)(テーブル)
- 期間当たり発生作業(問題別)(線グラフ)
- 計画作業オーダー負荷(作業オーダー・タイプ別、設備番号別、問題別)(テーブル)
- 期間当たり計画作業(問題別)(線グラフ)
- 完了作業オーダー負荷(作業オーダー・タイプ別、設備番号別、問題別)(テーブル)
- 期間当たり完了作業(問題別)(線グラフ)
- 期間当たり平均作業(問題別)(水平棒グラフ)
- 平均作業(期間別、設備別)(水平棒グラフ)
- 期間当たり平均作業(作業オーダー・タイプ別)(水平棒グラフ)
- 全作業オーダーの期間当たり平均作業(水平棒グラフ)
- 設備および作業オーダー・タイプの記述の参照テーブル

#### **12.4.3.11. 統計 - 詳細**

このレポートを使用して、様々なキー・メトリックで作業オーダーを分析します。作業オーダーは、作業オー ダー・タイプ、製品モデルおよび製品ファミリ別に分析します。メトリックには、合計作業オーダー原価、件 数、実際時間および実際ダウンタイム、オーダー日付、開始予定日付、実際終了日付、完了率、および作 業オーダー経過日数があります。詳細バージョンでは、個々の作業オーダーが強調されます。

このレポートには、次のコンポーネントが含まれます。

- 合計原価(作業オーダー・タイプ別)(水平棒グラフ)
- 合計原価(作業オーダー・タイプ別)(テーブル)
- 合計原価(製品モデル別)(水平棒グラフ)
- 合計原価(製品モデル別)(テーブル)
- 合計原価(製品ファミリ別)(水平棒グラフ)
- 合計原価(製品ファミリ別)(テーブル)
- 作業オーダー数(作業オーダー・タイプ別)(円グラフ)
- 作業オーダー数(作業オーダー・タイプ別)(テーブル)
- 作業オーダー数(製品モデル別)(円グラフ)
- 作業オーダー数(製品モデル別)(テーブル)
- 作業オーダー数(製品ファミリ別)(円グラフ)
- 作業オーダー数(製品ファミリ別)(テーブル)
- 作業オーダー統計(テーブル)
- **リリース9.1更新**

作業オーダー統計テーブル・コンポーネントには、次の表で説明するドリルバック機能が含まれます。

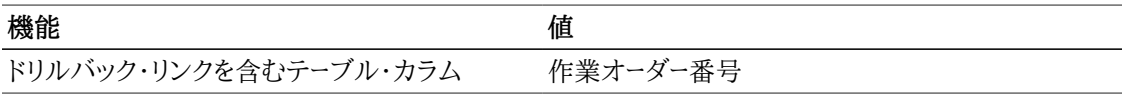

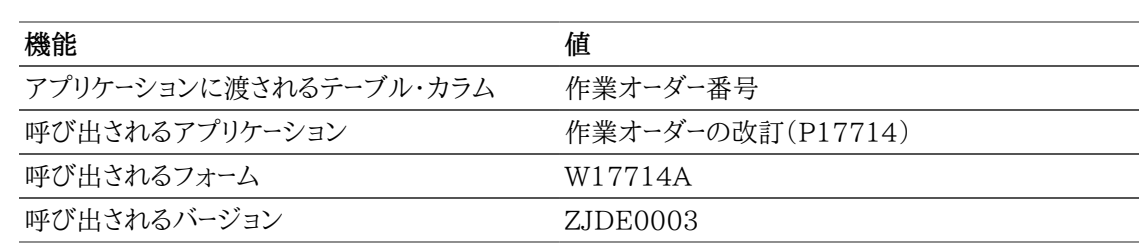

### **12.4.3.12. 統計 - 集計**

このレポートを使用して、様々なキー・メトリックで作業オーダーを分析します。作業オーダーは、作業オー ダー・タイプ、製品モデルおよび製品ファミリ別に分析します。メトリックには、合計作業オーダー原価、件 数、実際時間および実際ダウンタイム、オーダー日付、開始予定日付、実際終了日付、完了率、および作 業オーダー経過日数があります。集計バージョンは、作業オーダー・タイプ、製品ファミリ別および製品モ デル別に集計されます。

このレポートには、次のコンポーネントが含まれます。

- 平均合計原価(作業オーダー・タイプ別)(水平棒グラフ)
- 平均合計原価(作業オーダー・タイプ別)(テーブル)
- 平均合計原価(製品モデル別)(水平棒グラフ)
- 平均合計原価(製品モデル別)(テーブル)
- 平均合計原価(製品ファミリ別)(水平棒グラフ)
- 平均合計原価(製品ファミリ別)(テーブル)
- 作業オーダー当たり平均実績時間(作業オーダー・タイプ別)(水平棒グラフ)
- 作業オーダー当たり平均実績時間(作業オーダー・タイプ別)(テーブル)
- 作業オーダー当たり平均実際ダウンタイム(作業オーダー・タイプ別)(水平棒グラフ)
- 作業オーダー当たり平均実際ダウンタイム(作業オーダー・タイプ別)(テーブル)
- 平均完了率(作業オーダー・タイプ別)(水平棒グラフ)
- 平均完了率(作業オーダー・タイプ別)(テーブル)
- 平均経過日数(作業オーダー・タイプ別)(水平棒グラフ)
- 平均経過日数(作業オーダー・タイプ別)(テーブル)
- 作業オーダー統計(製品ファミリ別、製品モデル別、作業オーダー・タイプ別)(テーブル)
- 作業オーダー・タイプ別作業オーダー状況(作業オーダー件数)(円グラフ)
- 作業オーダー・タイプ別作業オーダー状況(作業オーダー件数)(作業オーダー・タイプ別、作業オーダー 状況別)(テーブル)

### **12.4.3.13. 作業オーダー・メトリック分析**

このレポートには、他のレポートのキー・メトリックの一部が含まれます。メトリック(平均作業オーダー経過 日数、作業オーダー・タイプ、発生、予定および完了作業オーダー率、完了までの平均日数、および見積

対実際原価および原価差異)は、ビジネスユニット別に図で表されます。レポートの最後に、個々の作業 オーダー・メトリックが、表形式でビジネスユニット別、監督者別およびリード技能工別に表されます。

このレポートには、次のコンポーネントが含まれます。

- 平均経過日数(ビジネスユニット別)(ゲージ)
- 作業オーダー・タイプ・ブレークダウン(ビジネスユニット別)(円グラフ)
- 発生作業オーダー率(線グラフ)
- 予定作業オーダー率(線グラフ)
- 完了作業オーダー率(線グラフ)
- 完了作業オーダー日数(ビジネスユニット別)(ゲージ)
- 作業オーダーの完了までの平均日数(テーブル)
- 見積および実際作業オーダー原価(水平棒グラフ)
- 差異(見積 実際)(水平棒グラフ)
- 作業オーダー(ビジネスユニット別)(複数テーブル)
- 作業オーダー(監督者別)(複数テーブル)
- 作業オーダー(リード技能工別)(複数テーブル)

#### **リリース9.1更新**

このレポートには、次の表で説明するドリルバック機能が含まれます。

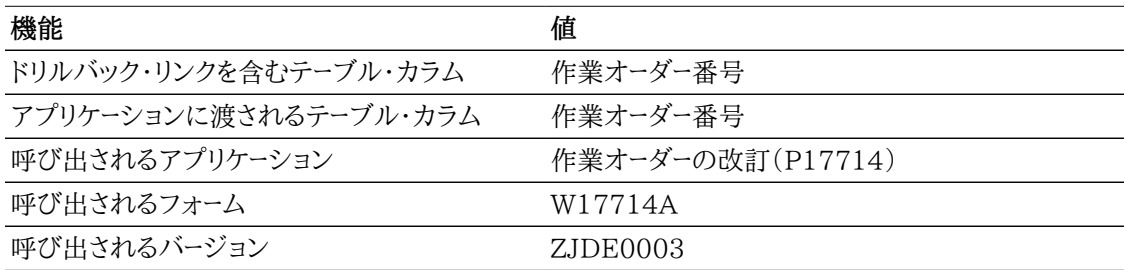

後述のレポートは、次の基準を使用して生成されています。

- 作業オーダー・タイプ = サービス作業オーダー(処理オプション)
- 作業オーダー経過日数基準日 = 開始予定日(処理オプション)
- 「未済コミットメントのある作業オーダーのみ表示」チェック・ボックスは選択されていません。
- 分析する期間タイプ = 月
- ビジネスユニット = M30(Eastern Manufacturing Center)、S30(LM Service Center)および 200(Manufacturing/Distribution Co)

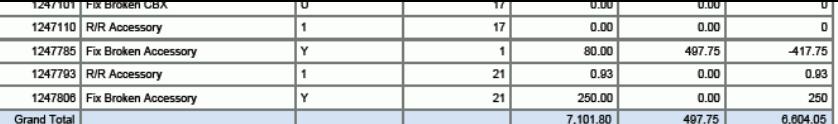

Age Basis: Planned Start Date<br> **WEYARE A SUPPTVISON:**<br>
Supervisor:

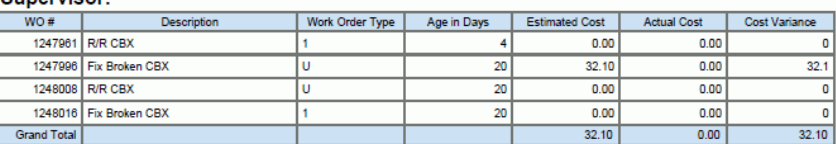

Age Basis: Planned Start Date<br>Period Used: Months

#### Lead Craft: Electrician

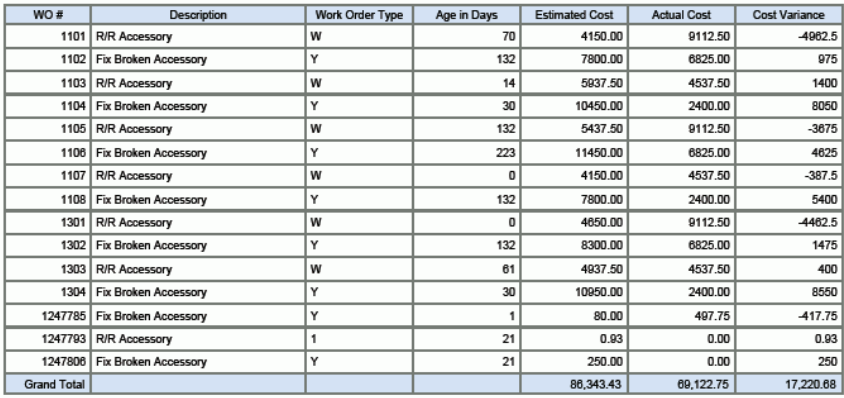

Age Basis: Planned Start Date<br>Period Used: Months

#### Lead Craft: Mechanic Level A

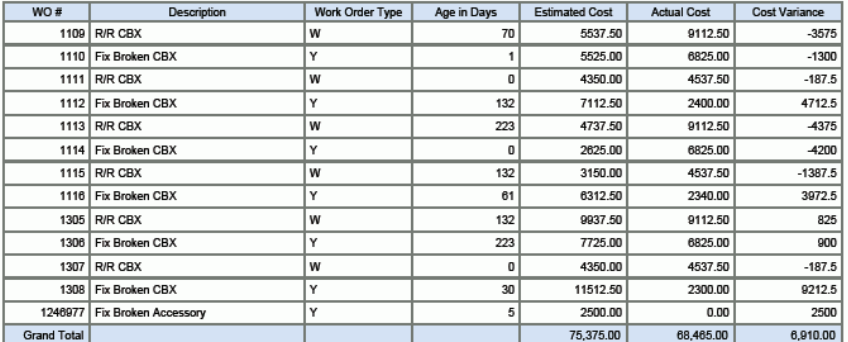

Age Basis: Planned Start Date<br>Period Used: Months

#### Lead Craft:

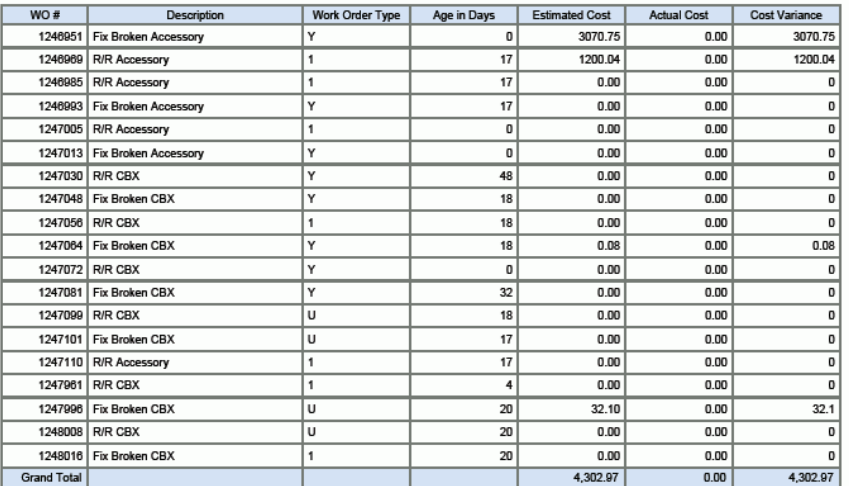

## **12.5. One View予防保全分析(P13570)**

「工場/設備保全」(G1315)メニューからOne View予防保全分析アプリケーション(P13570)にア クセスします。One View予防保全分析を使用して、完了した予防保全(PM)、次回PMおよび期日 超過PMを分析します。One View予防保全分析では、One View予防保全分析(F1201-F1217- F1207)ビジネス・ビュー(V13570A)が使用され、これには、資産マスター(F1201)、設備マスター拡 張テーブル(F1217)および保守スケジュール・テーブル(F1207)のカラムが含まれます。このアプリ ケーションは、豊富なデータを提供し、生成できるレポート・タイプについて極めて高い柔軟性がありま す。ビジネス・ビューの95カラム、およびPMに関連するグリッドの豊富な計算カラムから選択して、設備 の予防保全情報を分析します。付属のレポートとともに、One View予防保全分析は多くの目的でレ ポートを提供できます。例として、完了したPM、次回PM、期日超過PMおよび予定/実際のPMの分析 があります。完了したPMが、ユーザーが指定した日付範囲で分析されます。完了したPM、未完了のPM または取消し済のPMを含めるかどうかを選択できます。

One View予防保全には、いくつかの事前定義済レポートが用意されています。これらのレポートには、 完了PM、次回PM、期日超過PM、PM - 計画対実績、およびPMキー・メトリックの分析があります。こ れらの付属レポートを使用して、期日率、サービス間の日数、達成率(実際のPMが予定PMをどの程度 守っているかの評価基準)、予定日までの日数(超過の評価基準)、およびPMの件数を表示できます。

## **12.5.1. 処理オプション**

このアプリケーションには、処理オプションがありません。

### **12.5.2. 特殊処理**

One View予防保全分析を使用する際は、次の事項に注意してください。

- 完了したPMを分析するには、見出しで日付範囲を指定する必要があります。
- 見出しのチェック・ボックスを使用して、完了したPM、未完了のPMまたは取消し済のPMを含めるよ うに選択できます。
- グリッドに表示されるレコードは、フィルタ基準に一致するF1207レコードです。

### **12.5.3. レポート**

One View予防保全分析アプリケーションに付属しているレポートは次のとおりです。

- 完了PM
- 次回PM
- 期日超過PM
- 計画対実績
- PMキー・メトリック分析

### **12.5.3.1. 完了PM**

このレポートを使用して、完了したPMに関連する情報を分析します。完了したPMは、「完了日付」フィー ルドに日付があり、「状況」が99である予防保全を指します。情報には、サービス間の日数(完了日付か ら直前の完了日付を差し引いた日数)、サービス・タイプ別平均期日率、担当者(技術者)別平均期日 率、サイト別平均期日率、および設備番号別平均期日率があります。

このレポートには、次のコンポーネントが含まれます。

- 完了PMの平均期日率(サービス・タイプ別)(水平棒グラフ)
- 完了PMの平均期日率(サービス・タイプ別)(テーブル)
- 完了PM(各サービス・タイプの設備別)(テーブル)
- 完了PMの平均期日率(担当者別)(水平棒グラフ)
- 平均期日率(担当者別)(テーブル)
- 各サービス・タイプの担当者別の完了PM(担当者別、サービス・タイプ別)(テーブル)
- 完了PMの平均期日率(サイト別)(水平棒グラフ)
- 平均期日率(サイト別)(テーブル)
- 各サイトの担当者別の完了PM(サイト別、サービス・タイプ別)(テーブル)
- 完了PM(各設備のサービス・タイプ別)(テーブル)

#### **リリース9.1更新**

このレポートには、次の表で説明するドリルバック機能が含まれます。

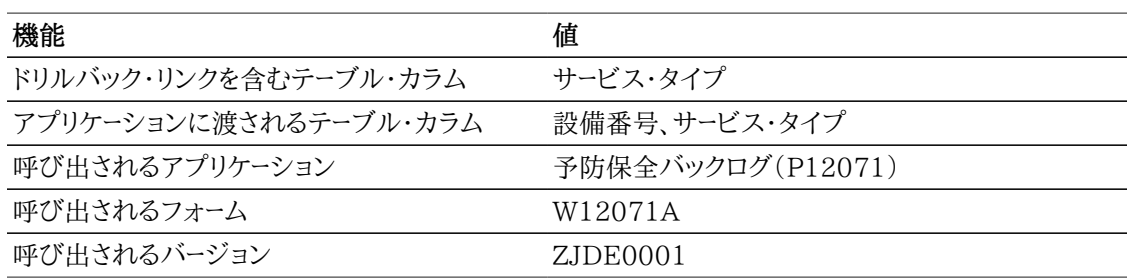

### **12.5.3.2. 次回PM**

このレポートを使用して、次回または未完了のPMに関連する情報を分析します。次回PMとは、取消し 済または完了済ではない(99または98以外の状況)PMです。情報には、サイト別、サービス・タイプ別 および担当者(技術者)別の件数、サイトおよびサービス・タイプ別の平均期日率があります。また、サー ビス・タイプ別および設備別の次回PMが表形式で表され、これには、予定日までの日数(マイナスの 場合超過日数)、および追加情報を伴う期日率が含まれます。

このレポートには、次のコンポーネントが含まれます。

- 次回PMの数(サイト別)(水平棒グラフ)
- 次回PMの数(サイト別)(テーブル)
- サイト別の次回PM(サイト別、サービス・タイプ/記述別)(テーブル)
- 次回PM数(担当者別)(水平棒グラフ)
- 次回PM数(担当者別)(テーブル)
- 次回PMの数(サービス・タイプ別)(水平棒グラフ)
- 次回PMの数(サービス・タイプ別)(テーブル)
- 次回PMの平均期日率(サービス・タイプ別)(水平棒グラフ)
- 次回PMの平均期日率(サービス・タイプ別)(テーブル)
- 次回PM(サービス・タイプ別)(テーブル)
- 次回PM(設備別)(テーブル)

#### **リリース9.1更新**

このレポートには、次の表で説明するドリルバック機能が含まれます。

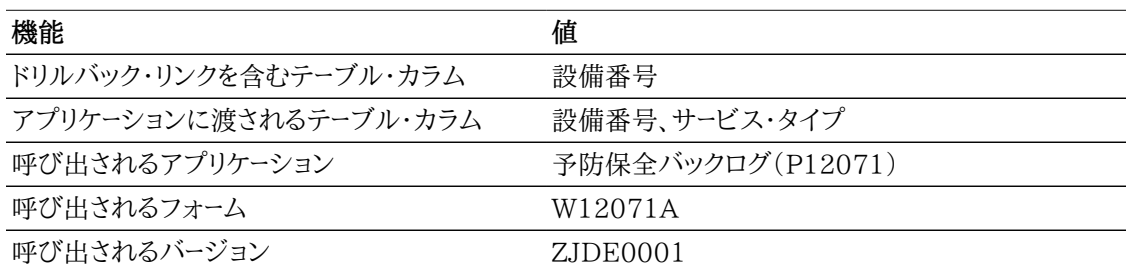

### **12.5.3.3. 期日超過PM**

これは、期日率が100%を超える未完了のPMのみを含むという点以外は、次回PMと同じレポートで す。

このレポートには、次のコンポーネントが含まれます。

- 期日超過PM数(サイト別)(水平棒グラフ)
- 期日超過PM数(サイト別)(テーブル)
- サイト別の期日超過PM(サイト別、サービス・タイプ/記述別)(テーブル)
- 期日超過PM数(担当者別)(水平棒グラフ)
- 期日超過PM数(担当者別)(テーブル)
- 期日超過PM数(サービス・タイプ別)(水平棒グラフ)
- 期日超過PM数(サービス・タイプ別)(テーブル)
- 期日超過PMの平均期日率(サービス・タイプ別)(水平棒グラフ)
- 期日超過PM(サービス・タイプ別)(テーブル)
- 期日超過PM(設備別)(テーブル)

#### **リリース9.1更新**

このレポートには、次の表で説明するドリルバック機能が含まれます。

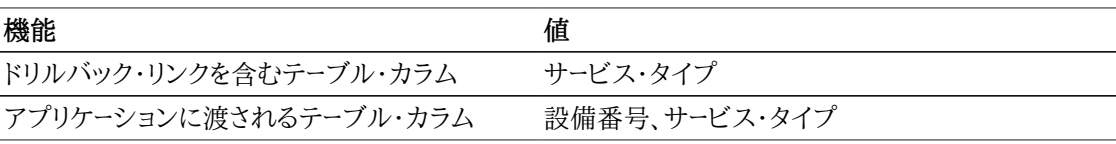

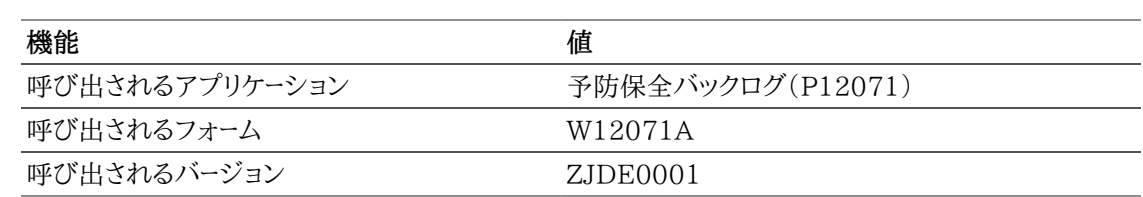

### **12.5.3.4. 計画対実績**

このレポートでは、達成率の概念に関連する情報を提供します。達成率は、PMで指定されたサービス を、予定していた内容で実際に実行した頻度を評価する基準です。たとえば、1年に4回のタイヤ・ロー テーションを予定していて、実際には3回実行した場合、達成率は75%になります。サービス・タイプ別の 平均達成率がレポートされます。

このレポートには、次のコンポーネントが含まれます。

- 平均PM達成(サービス・タイプ別)(水平棒グラフ)
- 予防保全達成集計(サービス・タイプ/記述別、頻度別、サービス間隔日数別)(テーブル)

### **12.5.3.5. PMキー・メトリック分析**

このレポートは、その他のPMレポートの主要情報の集計です。これは、サービス・タイプ別の平均期日率 とPM数の比較を、完了したPM、次回のPMおよび期日超過PMにわたって表します。

このレポートには、次のコンポーネントが含まれます。

- 完了PMの平均期日率(サービス・タイプ別)(水平棒グラフ)
- 次回PMの平均期日率(サービス・タイプ別)(水平棒グラフ)
- 期日超過PMの平均期日率(サービス・タイプ別)(水平棒グラフ)
- 完了PMの平均期日率(サービス・タイプ別)(水平棒グラフ)
- 次回PMの数(サービス・タイプ別)(水平棒グラフ)
- 期日超過PM数(サービス・タイプ別)(水平棒グラフ)
- 完了PMの予防保全集計(サービス・タイプ/記述別、頻度/記述別、サービス間隔日数別)(テーブ ル)
- 次回PMの予防保全集計(サービス・タイプ/記述別、頻度/記述別、サービス間隔日数別)(テーブ ル)
- 期日超過PMの予防保全集計(サービス・タイプ/記述別、頻度/記述別、サービス間隔日数別)(テー ブル)

後述のレポートは、次の基準を使用して生成されています。

- 完了PM分析日付 = 2008年1月1日から2009年12月21日
- 「完了済の予防保全を含める」チェック・ボックスは選択されています。
- 「未完了の予防保全を含める」チェック・ボックスは選択されています。
- 「取消済の予防保全を含める」チェック・ボックスは選択されていません。

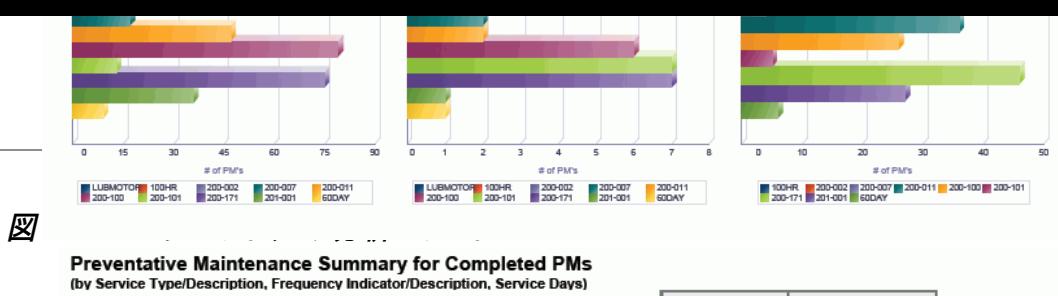

Total

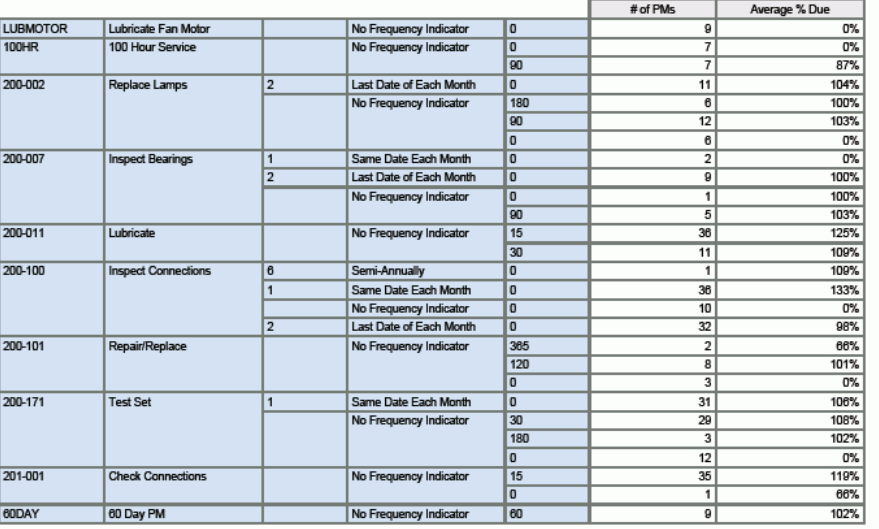

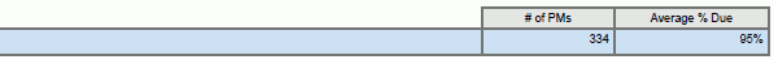

Preventative Maintenance Summary for Upcoming PMs<br>(by Service Type/Description, Frequency Indicator/Description, Service Days)

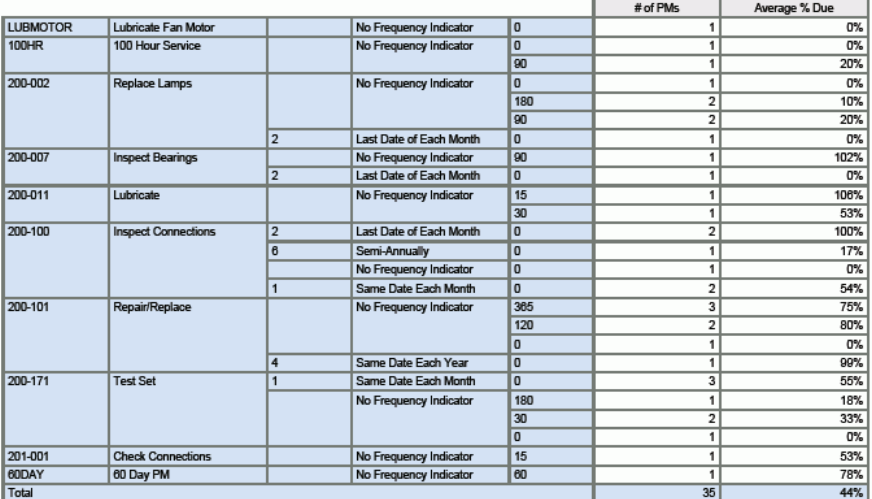

### Preventative Maintenance Summary for Overdue PMs<br>(by Service Type/Description, Frequency Indicator/Description, Service Days)

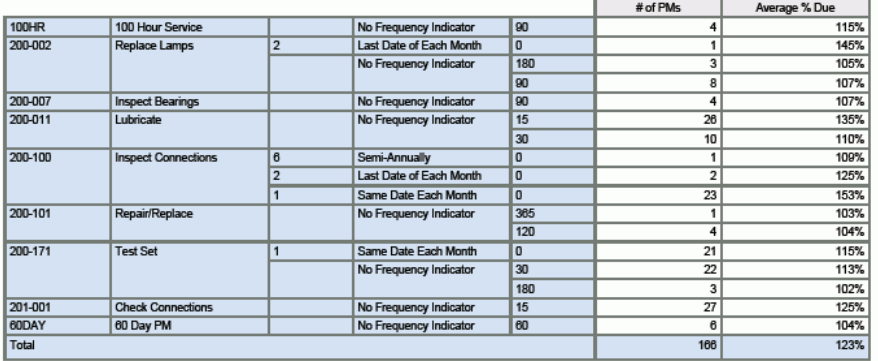

## **12.6. One View設備設置場所照会(P13230)**

「設備設置場所のトラッキング」(G1314)メニューからOne View設備設置場所照会(P13230)にア クセスします。One View設備設置場所照会を使用して、特定の設置場所にある設備を分析し、特定 の設備の設置場所を分析します。One View設備設置場所照会ではOne View設備設置場所照会 (F1201-F1217-F1204)ビジネス・ビュー(V13230)が使用され、これには、F1201、設備マスター拡 張テーブル(F1217)および設置場所のトラッキング・テーブル(F1204)のカラムが含まれます。このア プリケーションは、豊富なデータを提供し、生成できるレポート・タイプについて極めて高い柔軟性があり ます。ビジネス・ビューの200を超えるカラム、および設置場所情報に関連するグリッド内の追加計算カ ラム(「設置場所での日数」など)から選択し、設置場所別の設備、設備別の設置場所、設置場所別の 設備状況分布、および設備別の設備設置場所の状況分布を分析します。付属のレポートとともに、One View設備設置場所照会は多くの目的でレポートを提供できます。例として、製品モデル別、製品ファミ リ別、カテゴリ・コード別、状況別の分析、および現在および過去の設備設置場所情報の分析がありま す。

One View設備設置場所照会には、いくつかの事前定義済レポートが用意されています。これらのレ ポートは、場所(設備別)、設備(設置場所別)、設備状況履歴(設置場所集計別)、および設備設置場 所分析です。これらの付属レポートを使用して、指定の期間範囲における様々な設置場所の設備履歴、 および各設置場所の設備状況を表示できます。設置場所別、設備別、状況別、製品ファミリ別および製 品モデル別の分析を実行します。分析される情報には、設備が各設置場所にある日数、特定の設置場 所にあった回数、各設置場所にあった平均日数があります。分析には、現在の設備の設置場所情報の み、過去の設備設置場所情報のみ、またはその両方を含めるかを選択できます。

### **12.6.1. 処理オプション**

このアプリケーションには、処理オプションがありません。

### **12.6.2. 特殊処理**

One View設備設置場所照会を使用する際は、次のようになります。

- 将来予定されている(P)の設置場所は、One View設備設置場所照会に含まれません。現在(C)お よび過去(H)のF1204レコードのみが含まれます。
- 「設置場所分析日付範囲」では、指定されていない場合、開始日付はオープン、終了日付は今日の 日付が使用されます。今日の日付が、分析可能な最大値です。
- グリッドに表示されるレコードは、およびF1201およびF1217からの追加関連情報を伴う個々の F1204レコードです。
- 「設置場所での日数」の計算は、個々のF1204レコードの分析開始日付および終了日付に基づくた め、見出しの分析日付範囲とは異なる場合があります。
- レコード分析開始日付は、レコードの開始日付または見出しの分析開始日付のうち、後の方の日付と 同じになります。

レコード分析終了日付は、レコードの終了日付または見出しの分析終了日付のうち、後の方の日付と 同じになります。ただし、レコードの終了日付がない場合、見出しの分析終了日付が使用されます。

設置場所での日数 = [レコードの分析終了日付 + 1] - [レコードの分析開始日付]。例外は、レコードの 分析終了日付がレコードの終了日付と同じである場合ですが、同じである場合は、[レコードの分析終 了日付] - [レコードの分析開始日付]となります。

### **12.6.3. レポート**

One View設備設置場所照会アプリケーションに付属しているレポートは次のとおりです。

- 設置場所(設備別)
- 設備(設置場所別)
- 設備状況履歴(設置場所別)
- 設備設置場所分析

### **12.6.3.1. 設置場所(設備別)**

このレポートを使用して、各設置場所の設備を分析し、設置場所を比較します。これは、製品ファミリ別お よび製品モデル別に分析されます。また、各製品ファミリおよび各製品モデルについて、設備が設置さ れている場所が表示されます。

このレポートには、次のコンポーネントが含まれます。

- 合計設備日数(製品ファミリ別、設置場所別)(水平棒グラフ)
- 合計設備日数(製品モデル別、設置場所別)(水平棒グラフ)
- 設備製品ファミリ/モデル(設置場所別)(テーブル)
- 設置場所ごとの合計日数(製品ファミリ別)(水平棒グラフ)
- 設置場所ごとの合計日数(製品モデル別)(水平棒グラフ)
- 設備製品ファミリ/モデル(設置場所別)(テーブル)

#### **12.6.3.2. 設備(設置場所別)**

このレポートには、各設置場所について、その場所に最も長く設置されていた設備、および各設置場所 に設備が設置されている平均日数が示されます。設備日数は、設備が設置場所に設置されている日 数です。

このレポートには、次のコンポーネントが含まれます。

- 設置場所での上位10の設備日数(水平棒グラフ)
- 個別設備番号(テーブル)
- 設備の平均日数(設置場所別)(ゲージ)
- 設備(設置場所別)の詳細(テーブル)

#### **12.6.3.3. 設備状況履歴(設置場所別)**

このレポートには、設備が特定の設置場所にあったときの様々な状況、およびその状況の期間が示され ます。また、各状況に対する設置場所の分布も示され、これにより、特定の状況の設備がどの設置場所 に最も多くあるかを確認できます。レポートされる状況は、設置場所レコードの履歴状況です。

このレポートには、次のコンポーネントが含まれます。

- 設備状況情報(設置場所別)(円グラフ)
- 設備状況情報(設置場所別)(テーブル)
- 設備設置場所情報(状況別)(円グラフ)
- 平均設備日数(状況別)(ゲージ)
- 設備設置場所情報(状況別)(テーブル)

### **12.6.3.4. 設備設置場所分析**

設備設置場所分析は、前述の3つのレポートからのキー・メトリックを表示する集計レポートです。各設置 場所について、製品モデル別および状況別の分析結果が表示されます。

このレポートには、次のコンポーネントが含まれます。

- 各製品モデルの設置場所での合計設備日数(水平棒グラフ)
- 設置場所(製品モデル別)(テーブル)
- 合計設備日数(各設置場所の製品モデル別)(水平棒グラフ)
- 製品モデル(設置場所別)(テーブル)
- 設備の平均日数(設置場所別)(ゲージ)
- 設備状況履歴(設置場所別)集計(テーブル)
- 設備の平均日数(設備状況別)(ゲージ)
- 設備設置場所履歴(状況別)集計(テーブル)

後述のレポートは、次の基準を使用して生成されています。

- 設置場所の分析日付範囲 = 未指定から2011年10月12日
- 「現行設置場所のレコードを含める」チェック・ボックスは選択されています。
- 「過去の設置場所のレコードを含める」チェック・ボックスは選択されています。
- 「上級クエリー」の「設置場所」の設定 = SHOP、YARD、M30および200

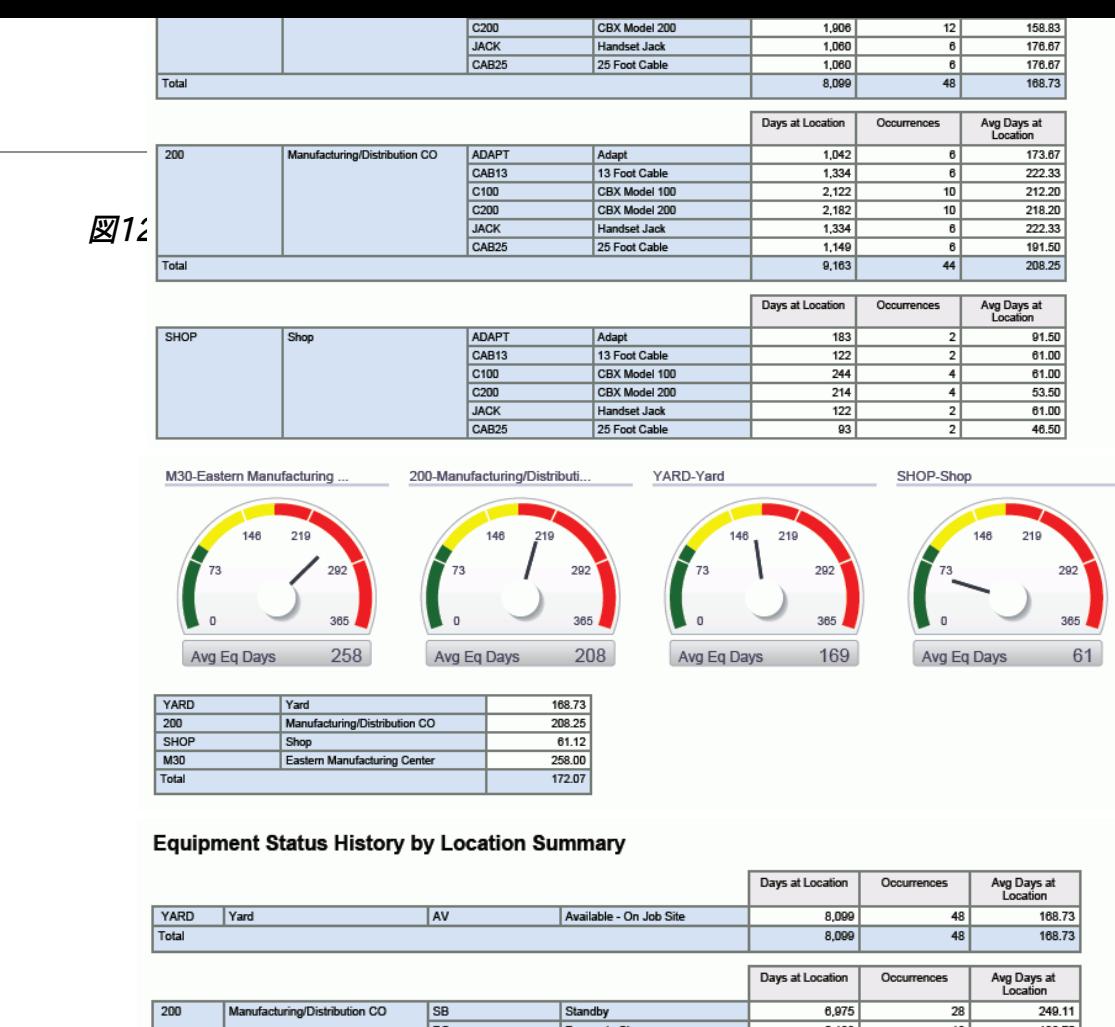

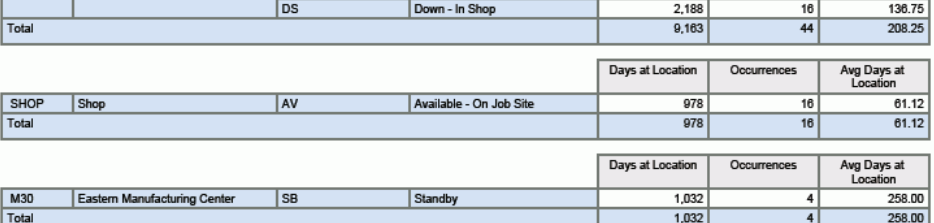

SB-Standby AV-Available - On Job Site DS-Down - In Shop 219 146 146 7Q 365 365  $\Omega$  $\mathbf 0$ 365 250  $142$ Avg Eq Days Avg Eq Days 137 Avg Eq Days

#### **Equipment Location History by Status Summary**

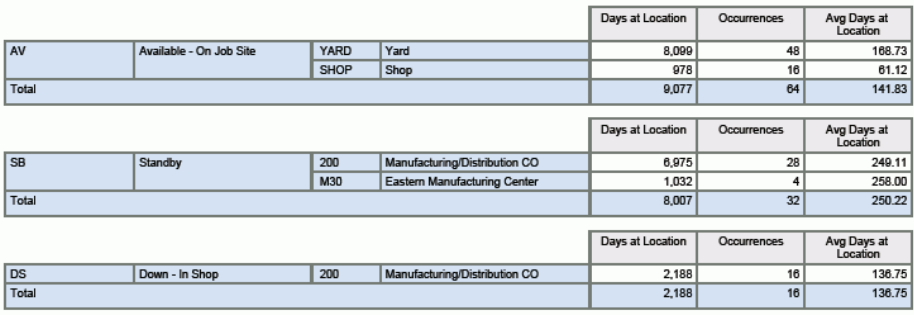

# **第13章 製造管理のOne View Reporting**

この章では、次のアプリケーションの概要、処理オプション、特殊処理およびレポートについて説明しま す。

- [項 13.1 「One View作業オーダー原価分析照会\(P48270\)」](#page-266-0)
- [項 13.2 「One View製造手配照会\(P48280\)」](#page-271-0)
- [項 13.3 「One View計画分析照会\(P48290\)」](#page-277-0)

## <span id="page-266-0"></span>**13.1. One View作業オーダー原価分析照会 (P48270)**

「定期処理 - 組立製造」(G3121)メニューからOne View作業オーダー原価分析照会アプリケーション (P48270)にアクセスします。One View作業オーダー原価分析照会を使用して、終了作業オーダーの 原価差異を分析します。One View作業オーダー原価分析照会では、One View作業オーダー原価分 析照会(F4801、F3102、F3111)ビジネス・ビュー(V48270A)が使用され、これには、作業オーダー・ マスター(F4801)、製造原価テーブル(F3102)および作業オーダー部品リスト・テーブル(F3111)の カラムが含まれます。また、作業オーダー作業工程テーブル(F3112)が使用され、追加情報がフェッチ されます。このアプリケーションは、豊富なデータを提供し、生成できるレポート・タイプについて極めて高 い柔軟性があります。ビジネス・ビューの235を超えるカラムから選択し、品目別に作業オーダーを分析 します。さらに、事業所、優先度、日付、数量および原価タイプ別にフィルタできます。付属のレポートとと もに、One View作業オーダー原価分析照会は多くの目的でレポートを提供できます。例として、管理者 別、監督者別、仕入先別、カテゴリ・コード別、金額別、および差異別の原価分析があります。

One View作業オーダー原価分析照会には、いくつかの事前定義済レポートが用意されています。これ らのレポートは、計算済実際差異、計算済設計差異、計算済計画差異および計算済差異分析がありま す。これらの付属のレポートを使用して、定義された差異が発生している作業オーダーを確認できます。 仕掛品または完了作業オーダー差異を確認できます。計算済差異分析対話型レポートでは、事業所、品 目および原価タイプ別の様々な差異タイプが比較されます。

### **13.1.1. 処理オプション**

処理オプションを使用して、プログラムおよびレポートのデフォルト処理を指定できます。

### **13.1.1.1. 処理**

1.基本単位数量変換の実行

オーダー数量を基本単位に変換するかどうかを指定します。この処理を省略すると、すべての基本 単位のオーダー数量グリッド・カラムは非表示になります。

値は次のとおりです。

ブランク: オーダー数量を基本単位に変換しません。

**1:** オーダー数量を基本単位に変換します。

2.差異フラグ

データ選択に使用する差異フラグを指定します。

値は次のとおりです。

**ブランク:** 作業オーダーは未処理であり、製造会計は実行されていません。

**1:** 製造会計が実行されている作業オーダーです。

**2:** 承認済の差異が計算されている作業オーダーです。

**3:** 終了作業オーダーであり、差異が実行済です。

**4:** リーン・トランザクションは終了しています。

3.作業工程情報の表示(F3112)

作業オーダーの作業工程情報(F3112)をグリッドに表示するかどうかを指定します。

値は次のとおりです。

**ブランク:** 作業オーダーの作業工程情報(F3112)を表示しません。

**1:** 作業オーダーの作業工程情報をグリッドに表示します。

### **13.1.2. 特殊処理**

必要に応じて、処理オプションを使用し、基本単位変換、および順序番号別の作業工程情報を表示しま す。

また、処理オプションではデータ選択に使用する差異フラグも選択できます。ただし、最適な結果を得る には、差異フラグ = 3をお薦めします。

### **13.1.3. レポート**

One View作業オーダー原価分析照会アプリケーションに付属しているレポートは次のとおりです。

- 計算済実際差異
- 計算済設計差異
- 計算済計画差異
- 計算済差異分析

### **13.1.3.1. 計算済実際差異**

このレポートでは、各事業所または品目/事業所の組合せについて、計画原価と実際原価間の実際の 差異が示されます。また、レポートには、作業オーダーの詳細、および原価タイプに基づく差異の内訳も 示されます。

このレポートには、次のコンポーネントが含まれます。

- ゼロより大きい計算済実際差異 事業所別(円グラフ)
- ゼロより大きい計算済実際差異 品目/事業所別(棒グラフ)
- ゼロより小さい計算済実際差異 品目/事業所別(棒グラフ)
- 計算済実際差異(テーブル)

#### **リリース9.1更新**

計算済実際差異テーブル・コンポーネントには、次の表で説明するドリルバック機能が含まれます。

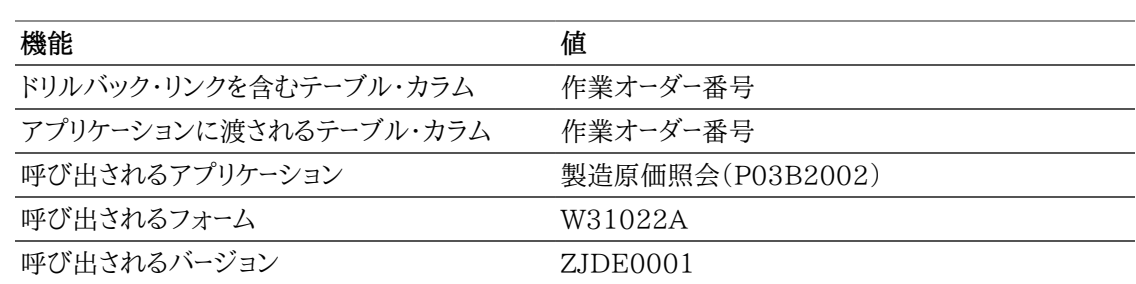

### **13.1.3.2. 計算済設計差異**

このレポートでは、各事業所または品目/事業所の組合せについて、凍結原価と現行原価間の設計差 異が示されます。また、レポートには、作業オーダーの詳細、および原価タイプに基づく差異の内訳も示さ れます。

このレポートには、次のコンポーネントが含まれます。

- 設計差異(事業所別)(円グラフ)
- ゼロより大きい設計差異 品目/事業所別(棒グラフ)
- ゼロより小さい設計差異 品目/事業所別(棒グラフ)
- 設計差異(品目/事業所別)(棒グラフ)
- 計算済設計差異(事業所別)(テーブル)

#### **リリース9.1更新**

計算済設計差異(事業所別)テーブル・コンポーネントには、次の表で説明するドリルバック機能が含ま れます。

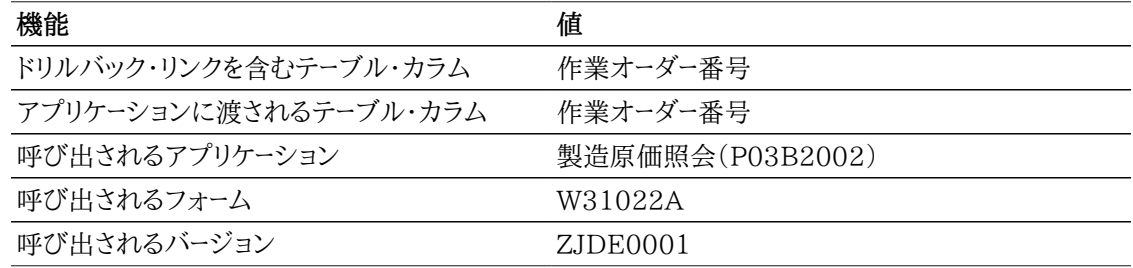

### **13.1.3.3. 計算済計画差異**

このレポートでは、各事業所または品目/事業所の組合せについて、現行原価と計画原価間の計画差 異が示されます。また、レポートには、作業オーダーの詳細、および原価タイプに基づく差異の内訳も示さ れます。

このレポートには、次のコンポーネントが含まれます。

- 計算済計画差異(事業所別)(円グラフ)
- ゼロより大きい計算済計画差異 品目/事業所別(棒グラフ)
- 計算済計画差異(テーブル)

#### **リリース9.1更新**

計算済計画差異テーブル・コンポーネントには、次の表で説明するドリルバック機能が含まれます。

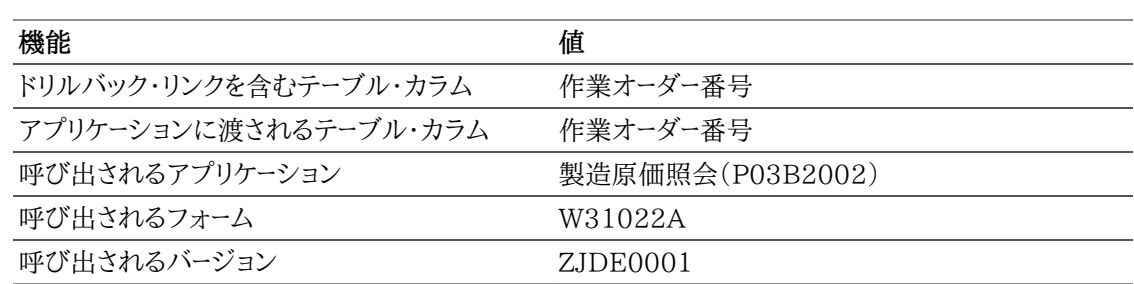

### **13.1.3.4. 計算済差異分析**

このレポートでは、事業所全体における差異を詳細に分析できます。この対話型レポートでは、事業所お よび品目/事業所でフィルタリングすることで、グラフ、チャートおよびテーブルに表示される情報を完全 に制御できます。

このレポートには、次のコンポーネントが含まれます。

- 上位正味差異(事業所および品目番号別)(ゲージ)
- 計算済設計差異(品目/事業所別)(円グラフ)
- 計算済計画差異(品目/事業所別)(円グラフ)
- 計算済実際差異(品目/事業所別)(円グラフ)
- 計算済正味差異(品目/事業所別)(円グラフ)
- すべての計算済差異(極座標グラフ)
- 設計/計画/実際差異(事業所別)(水平棒グラフ)
- 計算済計画差異(品目/事業所別)(棒グラフ)
- 計算済実際差異(品目/事業所別)(棒グラフ)
- 計算済実際差異(テーブル)

#### **リリース9.1更新**

計算済実際差異テーブル・コンポーネントには、次の表で説明するドリルバック機能が含まれます。

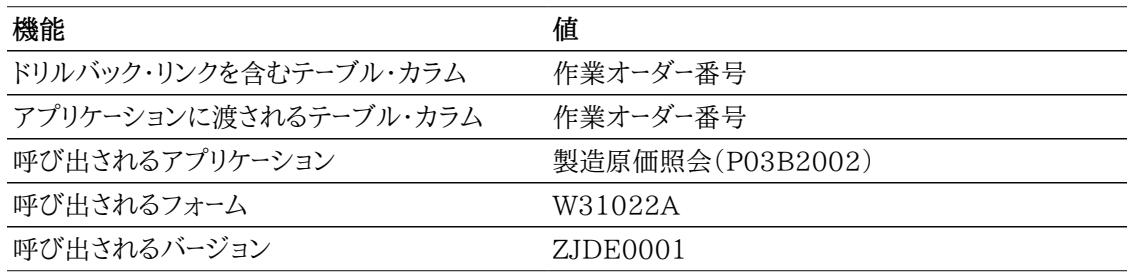

次のレポートは、データを管理可能なレコード数に制限するために、会社、事業所および作業オーダーの 日付のデータ選択を使用して生成されました。

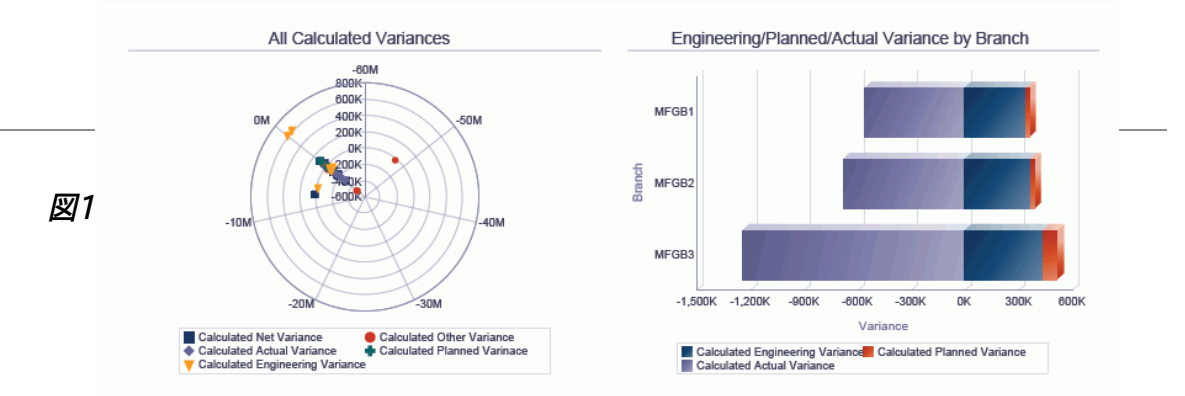

Calculated Planned Variance by Item/Branch

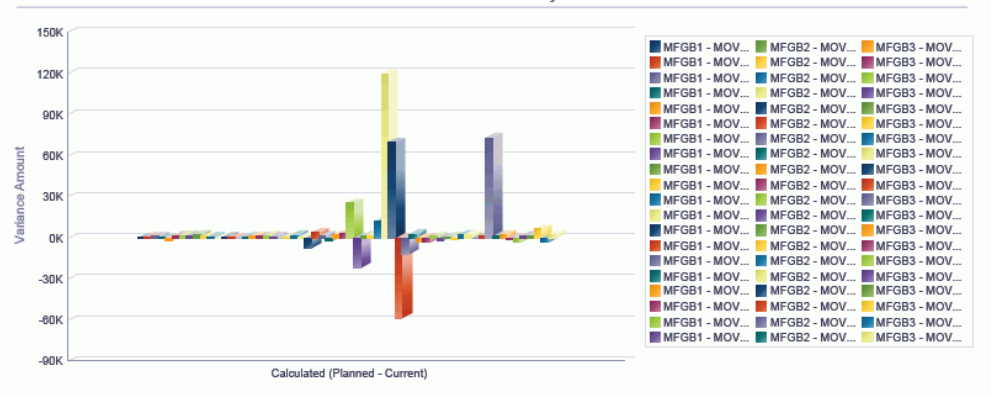

Calculated Actual Variance by Item/Branch

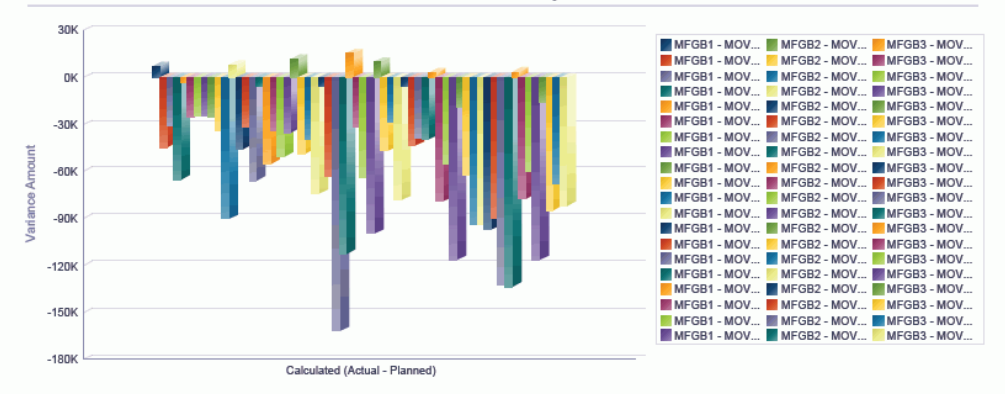

#### **Calculated Actual Variance**

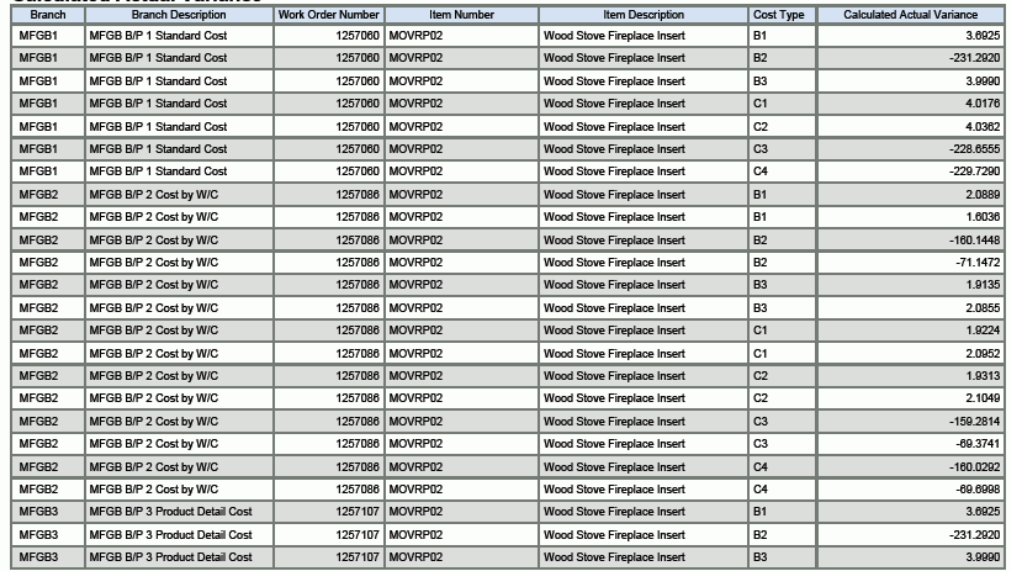

## <span id="page-271-0"></span>**13.2. One View製造手配照会(P48280)**

「日次オーダー準備 - 組立製造」(G3111)メニューからOne View製造手配照会アプリケー ション(P48280)にアクセスします。One View製造手配照会を使用して、一致する状況別に 未処理の作業オーダーを分析します。One View製造手配照会では、One View製造手配照会 (F4801、F4801T、F3112)ビジネス・ビュー(V48280)が使用され、これには、F4801、作業オー ダー・マスター・タグ・ファイル・テーブル(F4801T)、F3112および伝票タイプ・マスター(F40039)のカ ラムが含まれます。また、作業オーダー部品リスト(F3111)が使用され、情報がフェッチされます。このア プリケーションは、豊富なデータを提供し、生成できるレポート・タイプについて極めて高い柔軟性があり ます。ビジネス・ビューの165を超えるカラムから選択し、未処理の作業オーダーをユーザー定義期間、事 業所および作業場別などで分析します。作業オーダー番号、作業オーダー状況、親品目、日付、数量、作 業場/機械/労務/段取でフィルタすることもできます。

付属のレポートとともに、One View製造手配照会は多くの目的でレポートを提供できます。例として、未 処理作業オーダー(カテゴリ別)、未処理作業オーダー(未計上労務/仕損別)、未処理作業オーダー(管 理者/監督者別)、および未処理作業オーダー(フラッシュ・メッセージ別)があります。

One View製造手配照会には、いくつかの事前定義済レポートが用意されています。これらのレポート には、未処理作業オーダー(品目番号別)、未処理作業オーダー(作業順序別)、未処理作業オーダー(作 業場別)、および未処理作業オーダー労務(作業状況別)分析があります。これらの付属のレポートを使 用して、事業所、作業場または品目別に労務がどのように分散しているかを確認できます。また、完了し ている分、および終了予定の残存分も確認できます。未処理作業オーダー労務(作業状況別)分析対話 型レポートでは、事業所、品目、状況、作業場およびオーダー番号別に分類された複数のデータ・ビューを 提供することで、労務の幅広いビューが提供されます。

### **13.2.1. 処理オプション**

処理オプションを使用して、プログラムおよびレポートのデフォルト処理を指定できます。

### **13.2.1.1. 処理**

1.数量の計算

残数から仕損数量を減算するかどうかを指定します。

値は次のとおりです。

**ブランク:** 残数に仕損数量を含めます。

**1** 残数から仕損数量を減算します。

2.基本単位変換

オーダー数量を基本単位に変換するかどうかを指定します。この処理を省略すると、すべての基本 単位のオーダー数量グリッド・カラムは非表示になります。

値は次のとおりです。

**ブランク:** オーダー数量を基本単位に変換しません。

**1:** オーダー数量を基本単位に変換します。

3.期間当たり使用する日数 各表示期間に使用される日数を指定します。デフォルトは30日間です。 4.表示する最大日数

表示に使用される最大日数を指定します。デフォルトは120日間です。

5.最大日数の計算で使用する日付として開始日付または要求日付を選択してください。 最大日数の計算に使用する開始日として使用する日付を指定します。デフォルトは開始日付の使 用です。

値は次のとおりです。

**ブランク:** 開始日付

**1:** 要求日付

6.部品リスト情報を表示(F3111)するには1を入力してください。 作業オーダー部品リスト情報(F3111)をグリッドに表示するかどうかを指定します。

値は次のとおりです。

**ブランク:** 作業オーダー部品リスト情報(F3111)を表示しません。

**1:** 作業オーダー部品リスト情報をグリッドに表示します。

### **13.2.2. 特殊処理**

このアプリケーションには、特殊処理がありません。

### **13.2.3. レポート**

One View製造手配照会アプリケーションに付属しているレポートは次のとおりです。

- 未処理作業オーダー(品目番号別)
- 未処理作業オーダー(作業状況別)
- 未処理作業オーダー(作業場別)
- 作業オーダー労務(作業状況別)分析

### **13.2.3.1. 未処理作業オーダー(品目番号別)**

このレポートは、最終品目番号でソートされたすべての未処理作業オーダーのビューを提供し、残ってい るすべての労務時間とマシン時間を作業別に表示できます。

このレポートには、次のコンポーネントが含まれます。

- 品目に対する残りの労務(作業状況別)(棒グラフ)
- 品目に対する残りの機械労務(作業状況別)(棒グラフ)
- 品目に対する残りの段取労務(作業状況別)(棒グラフ)
- 残りの労務(品目および作業状況別)(3次元棒グラフ)
- 残りの数量(事業所および作業オーダー番号別)(テーブル)

#### **リリース9.1更新**

残りの数量(事業所および作業オーダー番号別)テーブル・コンポーネントには、次の表で説明するドリル バック機能が含まれます。

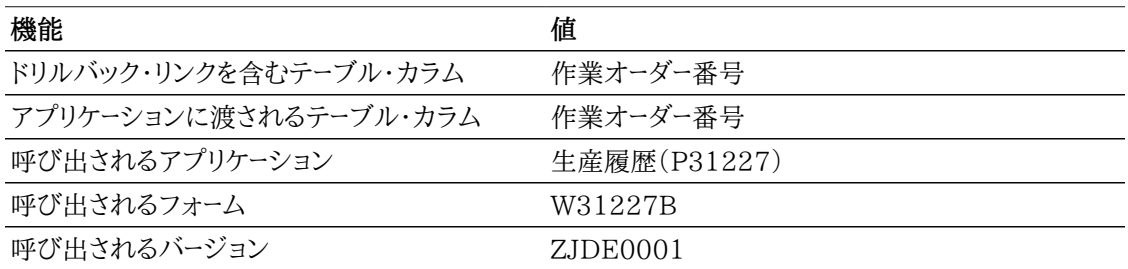

### **13.2.3.2. 未処理作業オーダー(作業状況別)**

このレポートでは、作業オーダー工程の作業状況別に未処理の作業オーダーをすべて表示できます。作 業オーダー数、およびその作業でレポートされているすべての実際時間(労務および機械)を表示できま す。また、特定の作業状況の工程ステップの比率に基づいて、非効率的または過負荷な作業の有無を 表示できます。

このレポートには、次のコンポーネントが含まれます。

- 作業オーダー数(作業状況別)(棒グラフ)
- 実際実労務(作業状況別)(棒グラフ)
- 実際機械稼働(作業状況別)(棒グラフ)
- 実際段取労務(作業状況別)(棒グラフ)
- 受注残(作業状況別)(円グラフ)
- 実際労務費(事業所、作業オーダー番号および作業状況別)(テーブル)

#### **リリース9.1更新**

実際労務費(事業所、作業オーダー番号および作業状況別)テーブル・コンポーネントには、次の表で説 明するドリルバック機能が含まれます。

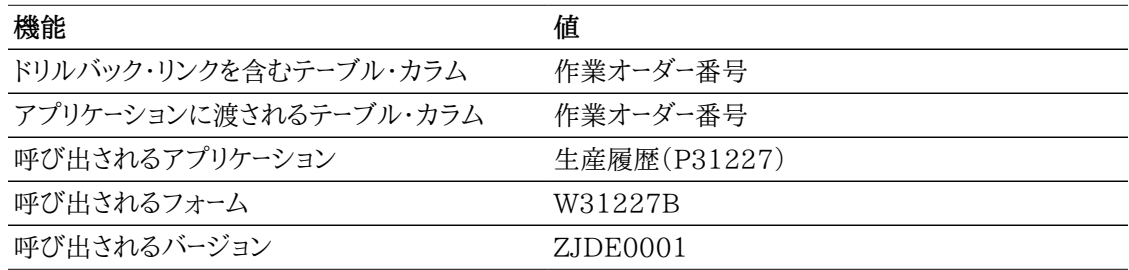

### **13.2.3.3. 未処理作業オーダー(作業場別)**

このレポートでは、期間間隔に基づいて作業オーダー工程に定義された作業場別に未処理の作業オー ダーをすべて表示できます。そのオーダーの作業場に対してレポートされている実際時間(労務および機 械)を表示し、特定の作業場の作業オーダーの比率を表示できます。

このレポートには、次のコンポーネントが含まれます。

- 作業オーダー数(作業場および間隔別)(棒グラフ)
- 作業場実際実労務(間隔別)(棒グラフ)
- 作業場実際機械労務(間隔別)(棒グラフ)
- 作業場実際段取労務(間隔別)(棒グラフ)
- 受注残(作業場別)(円グラフ)
- 実際労務費(作業場、作業オーダー番号別の労務)(テーブル)

#### **リリース9.1更新**

実際労務費(作業場、作業オーダー番号別の労務)テーブル・コンポーネントには、次の表で説明するドリ ルバック機能が含まれます。

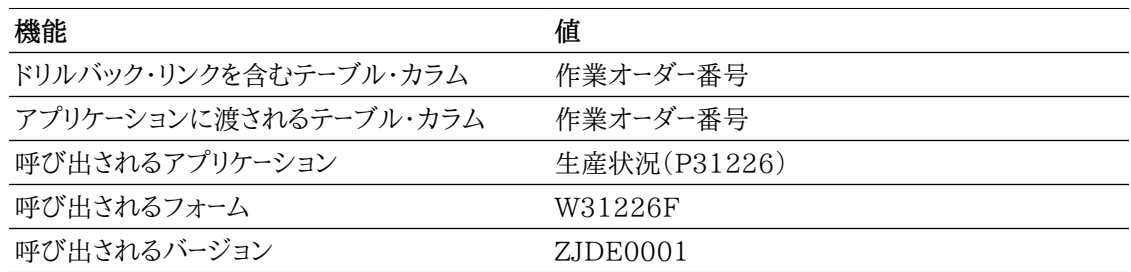

### **13.2.3.4. 作業オーダー労務(作業状況別)分析**

このレポートでは、事業所全体における差異を詳細に分析できます。この対話型レポートでは、作業状 況、労務/機械時間のタイプおよび品目番号でフィルタリングすることで、グラフ、チャートおよびテーブ ルに表示される情報を完全に制御できます。

このレポートには、次のコンポーネントが含まれます。

- オーダー数(状況別)(ゲージ)
- 残りの労務(状況別)(棒グラフ)
- 残りの機械労務(状況別)(棒グラフ)
- 残りの段取労務(状況別)(棒グラフ)
- 残りの全労務(状況別)(線グラフ)
- 残りの労務(品目および作業状況別)(3次元棒グラフ)
- 残りの労務(作業場および作業オーダー番号別)(テーブル)

#### **リリース9.1更新**

残りの労務(作業場および作業オーダー番号別)テーブル・コンポーネントには、次の表で説明するドリル バック機能が含まれます。

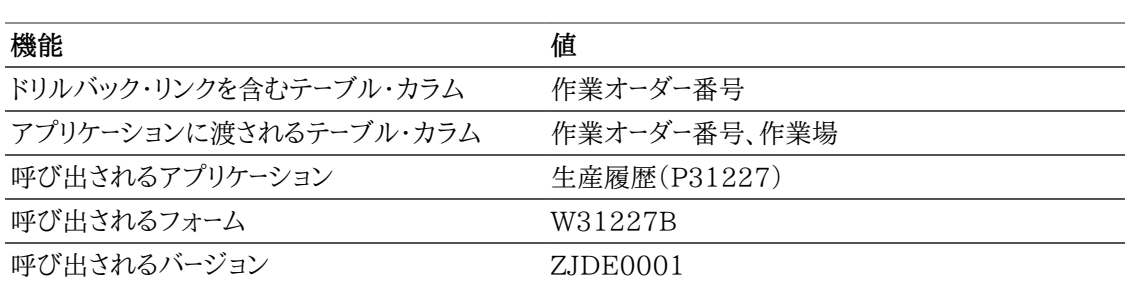

次のレポートは、データを管理可能なレコード数に制限するために、会社、作業場日付、3未満の差異フラ グのデータ選択を使用して生成されました。

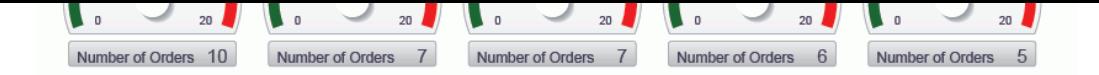

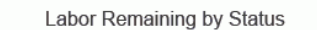

 $8,000$ 

5,000 Labor 4,000

3,000

 $2000$ 

1,000

 $\mathbf 0$ 

9 - Waiting for Assignment<br>
15 - Setup Complete<br>
130 - Quantity Completed<br>
140 - Inspection Completed<br>
189 - Waiting Move to Next Operati

Machine Labor Remaining by Status

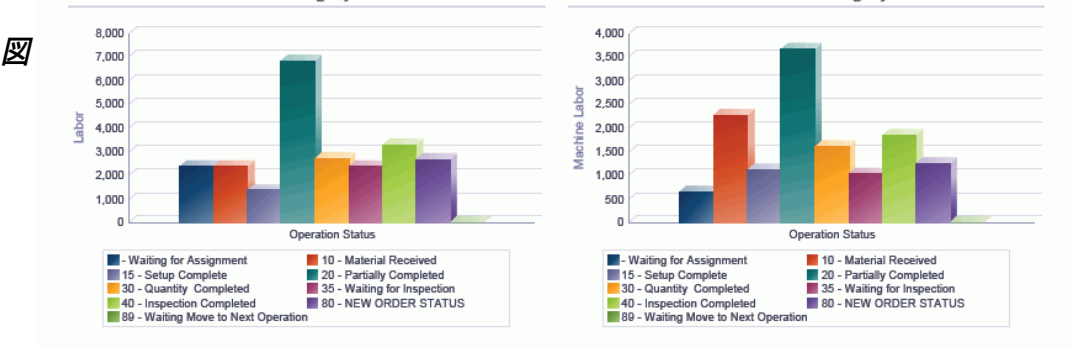

All Remaining Labor by Status

Setup Labor Remaining by Status

Open

■ 10 - Material Received<br>■ 20 - Partially Completed<br>■ 35 - Waiting for Inspection<br>■ 80 - NEW ORDER STATUS

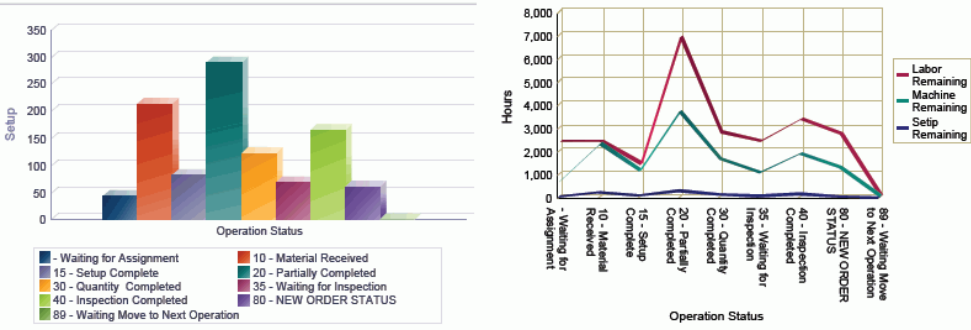

Labor Remaining by Item and Operation Status

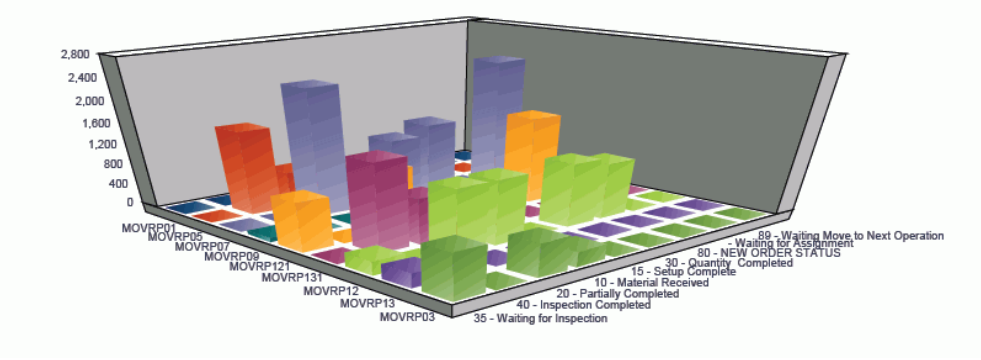

#### Remaining Labor by Work Center and Work Order Number

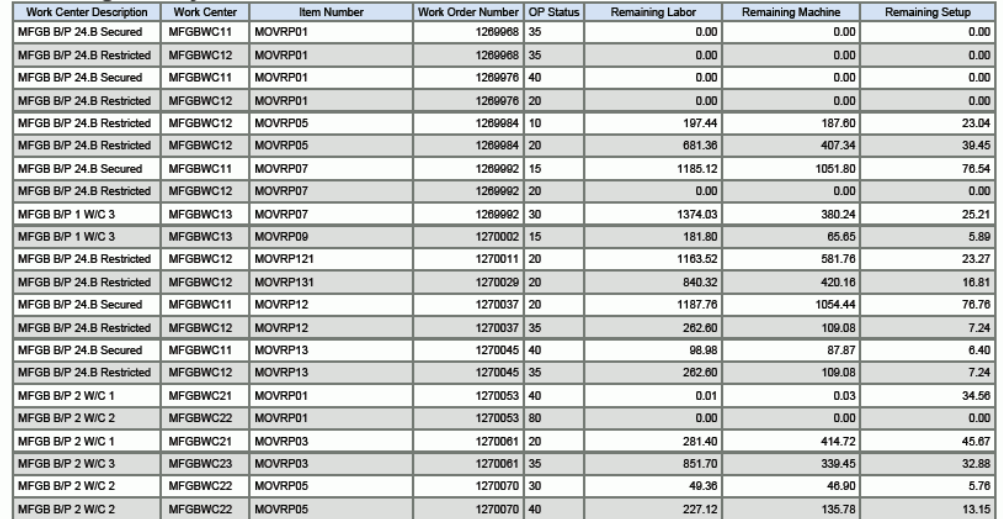

## <span id="page-277-0"></span>**13.3. One View計画分析照会(P48290)**

「DRP日次処理」(G3411)、「MPS日次処理」(G3412)、「MRP日次処理」(G3413)および「複数 事業所計画の日次処理」(G3414)メニューからOne View計画分析照会アプリケーション(P48290) にアクセスします。One View計画分析照会を使用して、資材計画トランザクションを分析します。One View計画分析照会では、One View計画分析照会(F3411-F4102)ビジネス・ビュー(V3411N)が 使用され、これには、MPS/MRP/DRPメッセージ・ファイル・テーブル(F3411)および事業所品目テー ブル(F4102)のカラムが含まれます。このアプリケーションは、豊富なデータを提供し、生成できるレポー ト・タイプについて極めて高い柔軟性があります。ビジネス・ビューの50を超えるカラムから選択し、供給 および需要メッセージを分析します。

One View計画分析照会には、いくつかの事前定義済レポートが用意されています。これらのレポート は、購買担当者別メッセージ、計画担当者別メッセージおよび計画ファミリ別メッセージです。これらの付 属のレポートを使用して、次の3つのロール別に編成された供給および需要メッセージを表示できます。

### **13.3.1. 処理オプション**

処理オプションを使用して、プログラムおよびレポートのデフォルト処理を指定できます。

### **13.3.1.1. 表示**

1 表示するメッセージ

需要または供給事業所のメッセージを表示するかどうかを指定します。

値は次のとおりです。

**1:** 供給事業所のメッセージを表示します。

**ブランク:** 需要事業所のメッセージを表示します。

### **13.3.2. 特殊処理**

このアプリケーションには、次の特殊処理が含まれます。

- リーン製造として定義されている品目のメッセージは表示されません。
- かんばんとして定義されている品目のメッセージは表示されません。
- 日数が、処理オプション値から取り込まれます。最小値は1で、最大値は365です。この値は、直近の 期間のサイズを定義します。
- 最大日数が、処理オプション値から取り込まれます。最小値は1で、最大値は365です。この値は、グ リッド結果に含めるメッセージの範囲を定義します。

## **13.3.3. レポート**

One View計画分析照会アプリケーションに付属しているレポートは次のとおりです。

- メッセージ(購買者別)
- メッセージ(計画担当者別)

• メッセージ (計画ファミリ別)

### **13.3.3.1. メッセージ(購買者別)**

このレポートでは、購買担当者番号に基づく計画の購買メッセージを表示できます。各購買担当者の メッセージ数、メッセージ・タイプ数、およびメッセージ数の比率を表示できます。また、期間に基づくメッ セージ数も表示できます。

このレポートには、次のコンポーネントが含まれます。

- 購買オーダー・メッセージ数(購買者別)(水平棒グラフ)
- 保留アクション(メッセージ・タイプ別)(水平棒グラフ)
- メッセージ数の比率(購買者別)(円グラフ)
- メッヤージ・ロード(購買者別、期間別)(棒グラフ)
- メッセージ詳細(購買者別)(テーブル)

### **13.3.3.2. メッセージ(計画担当者別)**

このレポートでは、計画担当者番号に基づく計画メッセージを表示できます。各計画担当者のメッセージ 数、メッセージ・タイプ数、およびメッセージ数の比率を表示できます。また、期間に基づくメッセージ数も 表示できます。

このレポートには、次のコンポーネントが含まれます。

- 購買オーダー・メッセージ数(計画担当者別)(水平棒グラフ)
- 保留アクション(メッセージ・タイプ別)(水平棒グラフ)
- メッセージ数の比率(計画担当者別)(円グラフ)
- メッセージ・ロード(計画担当者別、期間別)(棒グラフ)
- メッセージ詳細(計画担当者別)(テーブル)

### **13.3.3.3. メッセージ(計画ファミリ別)**

このレポートでは、計画ファミリに基づく計画メッセージを表示できます。各計画ファミリのメッセージ数、 メッセージ・タイプ数、およびメッセージ数の比率を表示できます。また、期間に基づくメッセージ数も表示 できます。

このレポートには、次のコンポーネントが含まれます。

- 購買オーダー・メッセージ数(計画ファミリ別)(水平棒グラフ)
- 保留アクション(メッセージ・タイプ別)(水平棒グラフ)
- メッセージ数の比率(計画ファミリ別)(円グラフ)
- メッセージ・ロード(計画ファミリ別、期間別)(棒グラフ)
- メッセージ詳細(計画ファミリ別)(テーブル)

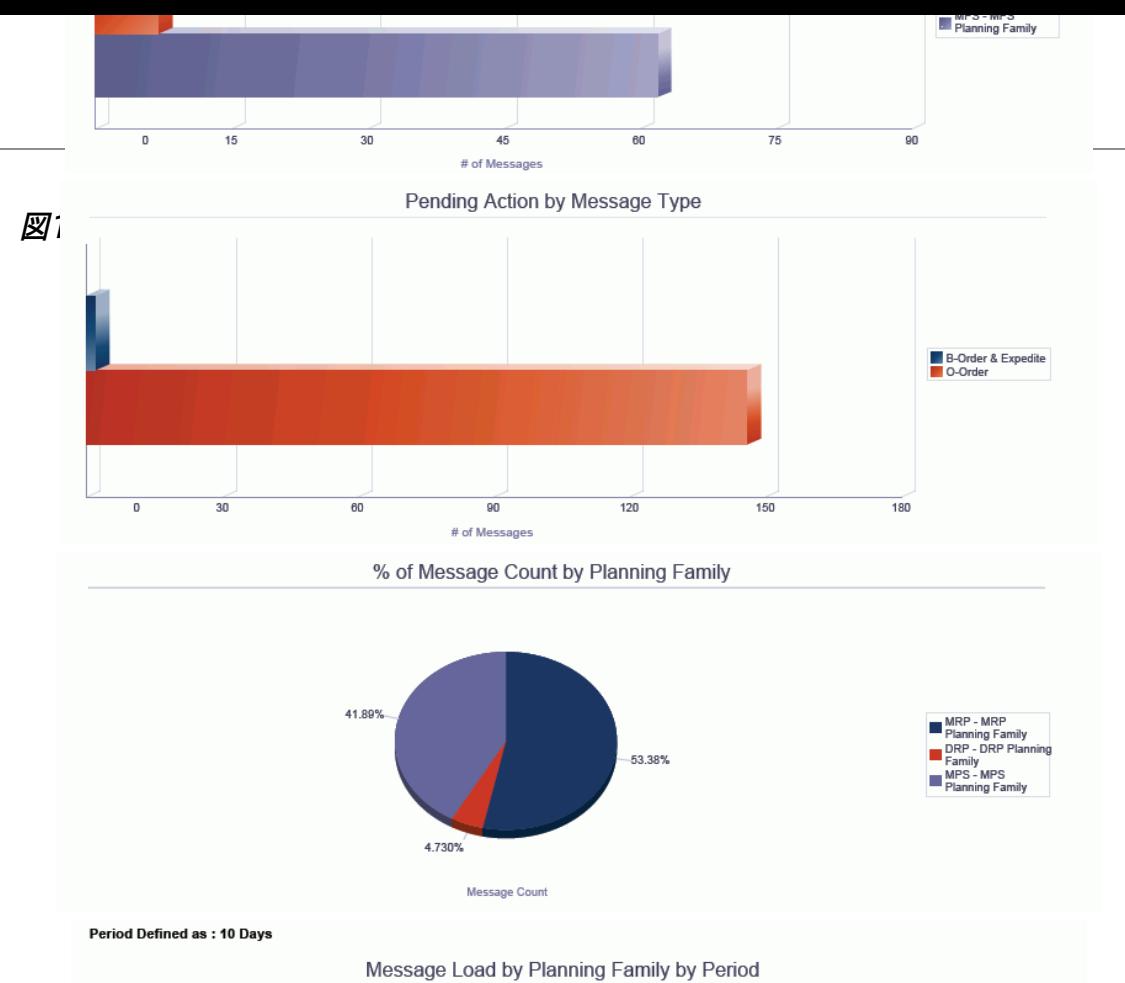

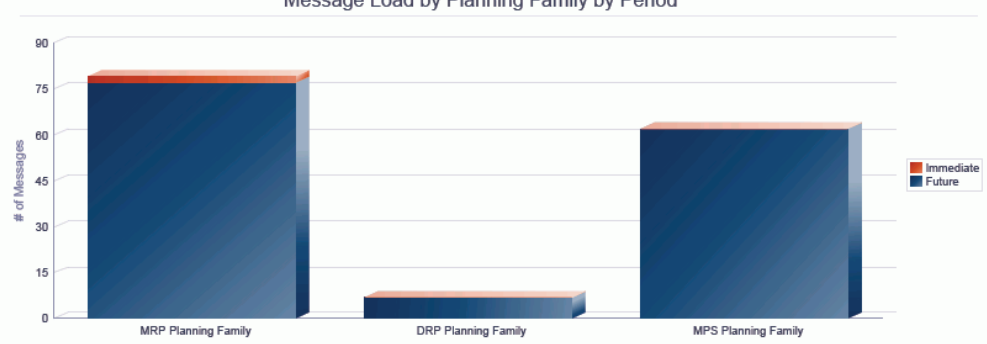

**Message Details by Planning Family** 

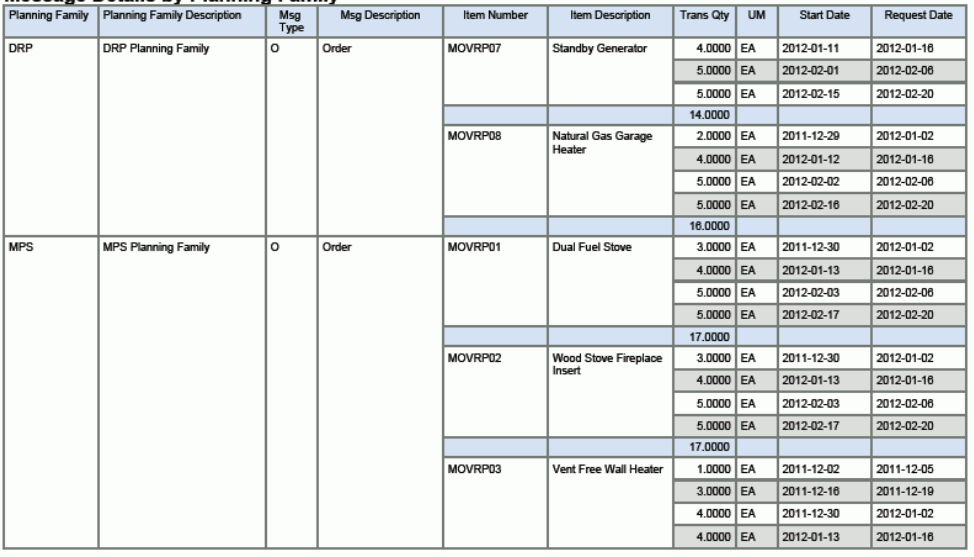

# **第14章 不動産管理のOne View Reporting**

この章では、次のアプリケーションの概要、特殊処理およびレポートについて説明します。

- [項 14.1 「One View物件照会\(P15260\)」](#page-280-0)
- [項 14.2 「One View属性照会\(P15270\)\(リリース9.1更新\)」](#page-287-0)

## <span id="page-280-0"></span>**14.1. One View物件照会(P15260)**

「テナント/賃貸契約情報」(G1511)メニューから、One View物件照会アプリケーション(P15260) にアクセスします。One View物件照会を使用して、ポートフォリオ内の物件の状況を把握し、これらの 物件をより効率よく管理し、テナント、管理者、融資人および所有者とのやり取りを合理化します。One View物件照会では、One View物件照会ビジネス・ビュー(V15260)が使用され、これには、区画マス ター(F1507)、賃貸契約詳細テーブル(F15017)およびビジネスユニット・マスター(F0006)のカラム が含まれます。

One View物件照会には、管理対象物件情報を提供するレポートがいくつか用意されています。これら のレポートは、小売テナントおよび非小売テナントの両方の賃貸物件台帳、空き状況レポート、近々空き 予定の検討、テナント分析および占有分析があります。区画報告コード、区画タイプ、賃貸契約レポート・ コード、代替面積、代替面積タイプ、請求レポート・コードおよび物件カテゴリ・コードを使用して追加レポー トを作成できます。

### **14.1.1. 特殊処理**

One View物件照会では、会社、フロア番号、建物、区画タイプおよび区画番号別にフィルタできます。

また、賃貸契約マスター見出しの賃貸契約基準日および賃貸バージョン基準日別にフィルタできます。

• 賃貸契約基準日:

賃貸契約開始日付が賃貸契約基準日以前で、賃貸契約終了日付がブランクまたは賃貸契約基準 日以降のすべての賃貸契約を表示します。

• 賃貸契約バージョン基準日:

賃貸契約バージョン開始日付が賃貸契約バージョン基準日以前で、賃貸契約バージョン終了日付が ブランクまたは賃貸契約バージョン基準日以降のすべての賃貸契約を表示します。

「請求コードの表示」チェック・ボックスを使用して、請求コード情報を表示するかどうかを決定できます。 このチェック・ボックスを選択すると、区画のグリッドに複数の行が表示され、それぞれの行はF1502B の各請求コードに対応しています。これを選択しない場合、区画情報のみが表示されます。

ビジネス・ビューの情報に加えて、面積マスター(F1514)の区画面積、潜在賃料、相場賃料、相場/潜 在/更新賃料マスター(F159071)の更新賃料などの情報、および定期請求マスター(F1502B)の定 期請求情報が、アプリケーションに含まれます。

#### **注意:**

F1502Bの賃貸情報は、「請求コードの表示」チェック・ボックスが選択されている場合のみ 表示されます。この値は、2つの賃貸物件台帳レポートに必要です。

「請求コードの表示」チェック・ボックスが選択されていない場合のみ、2つの空きレポートおよ び2つの分析レポートを実行する必要があります。これらのレポートでは、賃貸情報の請求コー ドは使用されません。

## **14.1.2. レポート**

One View物件照会アプリケーションに付属しているレポートは次のとおりです。

- 空き見込み検討
- 占有分析
- 空きレポート
- テナント分析
- テナント賃貸物件台帳 賃料ステップ
- テナント賃貸物件台帳 小売

#### **14.1.2.1. 空き見込み検討**

空き見込みレポートは、間もなく空き状態になる契約済区画のレポートです。

このレポートには、次のコンポーネントが含まれます。

- 空きが近い区画(棒グラフ)
- 空きが近い面積(棒グラフ)
- 期日の近い空き(空き予定日付別)(テーブル)

#### **リリース9.1更新**

期日の近い空き(空き予定日付別)テーブル・コンポーネントには、次の表で説明するドリルバック機能 が含まれます。

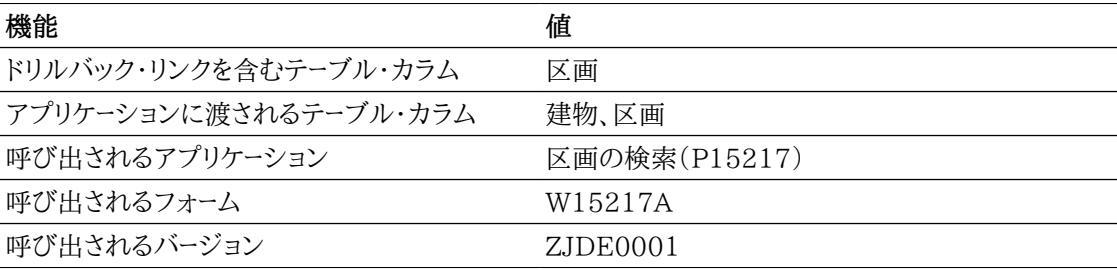

### **14.1.2.2. 占有分析**

占有状況分析レポートは、面積別の占有済および空きを含むすべての区画のレポートです。レポートの 最初のコンポーネントは、地域 - 物件カテゴリ・コード2別のレポートです。リストから地域を選択すると、 すべてのチャートおよびデータがリフレッシュされ、そのコードに関連する情報のみが表示されます。

このレポートには、次のコンポーネントが含まれます。

- 地域 物件カテゴリ・コード2(リスト)
- 占有済vs賃貸契約面積(建物別)(棒グラフ)
- 上位10の占有率建物(棒グラフ)
- 面積(物件タイプ別)(円グラフ)
- 面積(販売担当者別)(円グラフ)
- 面積(区画コード別)(円グラフ)
- 現行の占有(建物別)(テーブル)
- 占有情報(テーブル)
- 空き区画(テーブル)

#### **リリース9.1更新**

占有情報テーブル・コンポーネントには、次の表で説明するドリルバック機能が含まれます。

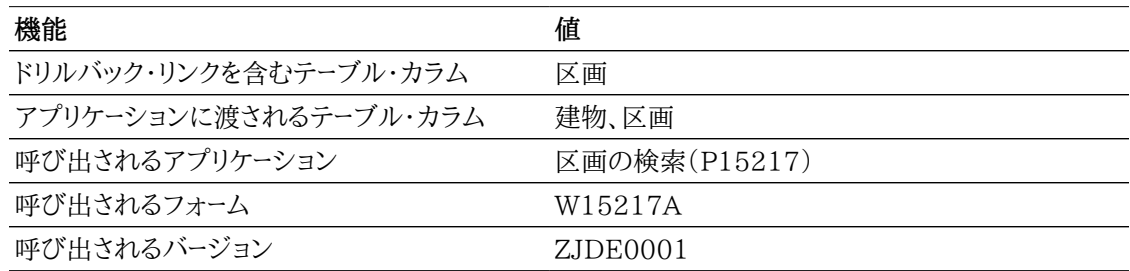

次のレポートは、「請求コードの表示」フィールドの選択を解除して生成されました。

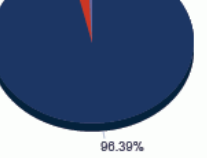

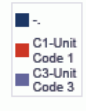

Unit Category Code

*図* **14.1 占有分析** 

#### **Current Occupancy by Building**

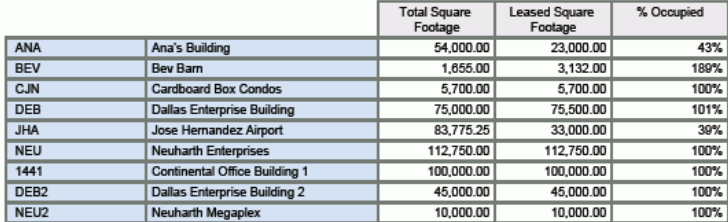

#### **Occupancy Information**

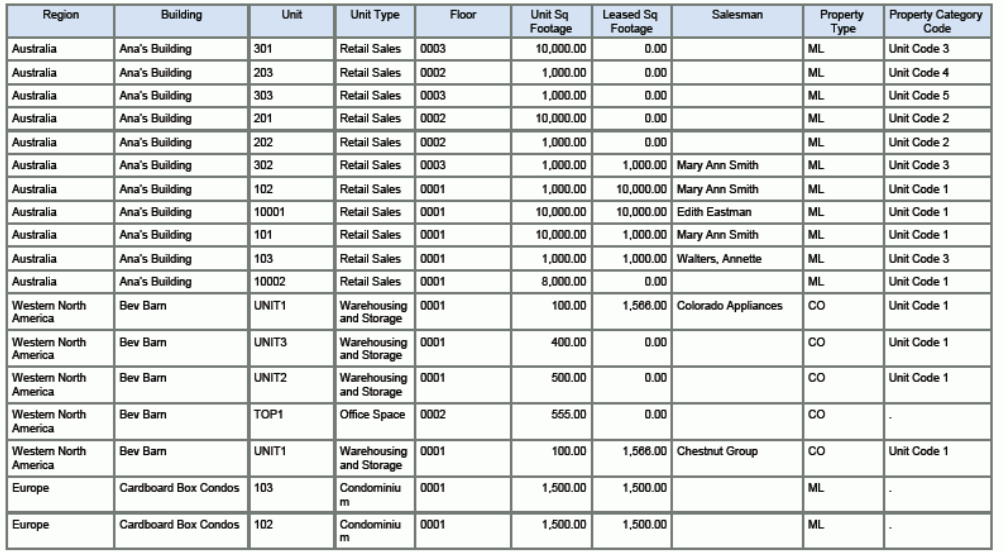

#### **Vacant Units**

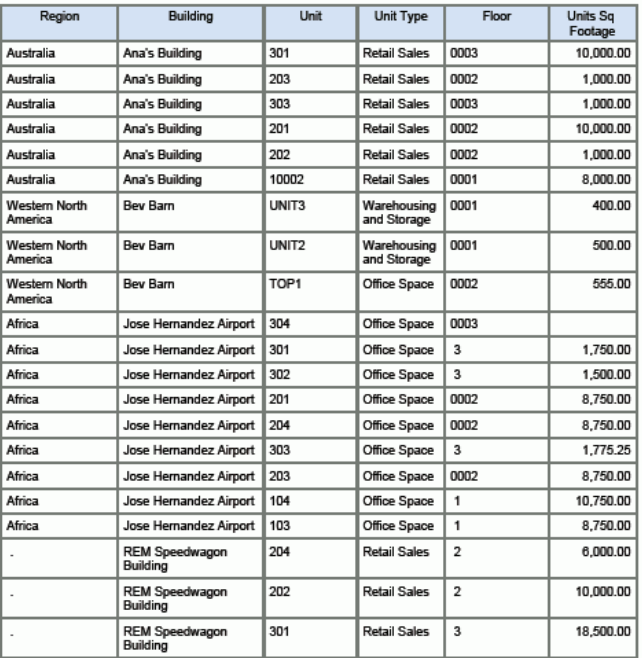

### **14.1.2.3. 空きレポート**

空きレポートでは、空き区画の一覧が建物および区画別にソートされて提供されます。このレポートには、 現在、賃貸契約マスター詳細テーブルに関連賃貸契約がない区画が含まれます。

このレポートには、次のコンポーネントが含まれます。

- 空き区画(空き予定日付別)(棒グラフ)
- 空き区画(退去日付別)(棒グラフ)
- 空き区画(バージョン終了日付別)(棒グラフ)
- 区画賃料比較(棒グラフ)
- 空き詳細(建物別)(テーブル)

### **14.1.2.4. テナント分析**

テナント分析レポートは、面積別に占有状況を示す占有済区画のレポートです。これは、対話型レポート であり、上部にリスト・コンポーネントが表示されます。リストは、地域 - 物件カテゴリ・コード2別になりま す。リストから地域を選択すると、すべてのチャートおよびデータがリフレッシュされ、そのコードに関連す る情報のみが表示されます。

このレポートには、次のコンポーネントが含まれます。

- 地域 物件カテゴリ・コード2(リスト)
- 上位10のテナント(面積別)(棒グラフ)
- 上位10のテナント(面積別)(円グラフ)
- 面積(物件タイプ別)(円グラフ)
- 面積(販売担当者別)(円グラフ)
- 面積(区画コード別)(円グラフ)
- テナント情報(テーブル)

次のレポートは、「請求コードの表示」オプションをクリアして生成されました。

### *図14.2 テナント分析レポート*

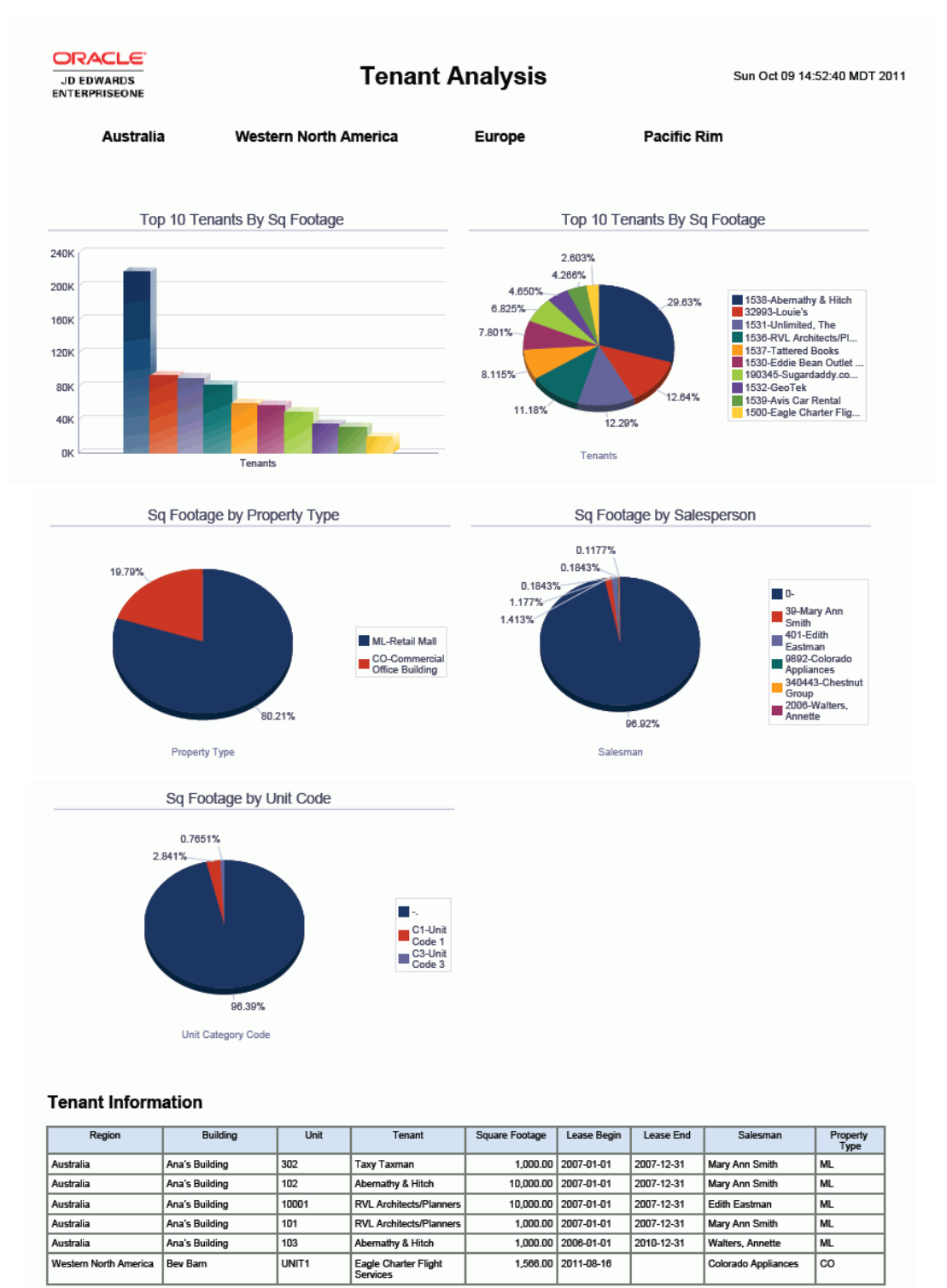

### **14.1.2.5. テナント賃貸物件台帳 - 賃料ステップ**

テナント賃貸料 - 賃貸料ステップは、占有済の非小売区画が、建物および区画別にソートされるレポー トです。このレポートは、F1502Bのブランク以外の請求料金コードのみが表示されます。

#### **注意:**

このレポートを正常に実行するためには、「請求コードの表示」チェック・ボックスを選択する必 要があります。

このレポートには、次のコンポーネントが含まれます。

- 請求コード別の賃料比率(円グラフ)
- 賃料(賃貸料および請求コード別)(テーブル)
- 賃貸物件台帳詳細(テーブル)
- 賃貸物件台帳(建物別)(テーブル)

#### **リリース9.1更新**

賃貸物件台帳詳細テーブル・コンポーネントには、次の表で説明するドリルバック機能が含まれます。

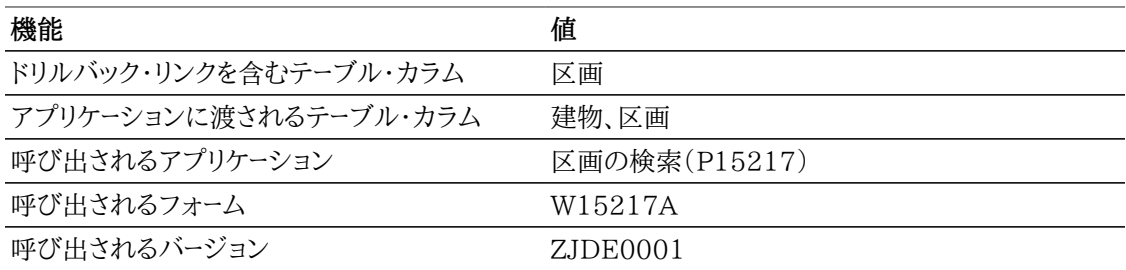

### **14.1.2.6. テナント賃貸物件台帳 - 小売**

テナント賃貸料 - 小売は、占有済の小売区画が、建物および区画別にソートされるレポートです。このレ ポートは、F1502Bのブランク以外の請求料金コードのみが表示されます。

**注意:**

このレポートを正常に実行するためには、「請求コードの表示」チェック・ボックスを選択する必 要があります。

このレポートには、次のコンポーネントが含まれます。

- 賃料(請求コード別)(棒グラフ)
- 賃料(賃貸料および請求コード別)(テーブル)
- 賃貸物件台帳詳細(テーブル)
- 賃貸物件台帳(建物別)(テーブル)

#### **リリース9.1更新**

賃貸物件台帳詳細テーブル・コンポーネントには、次の表で説明するドリルバック機能が含まれます。

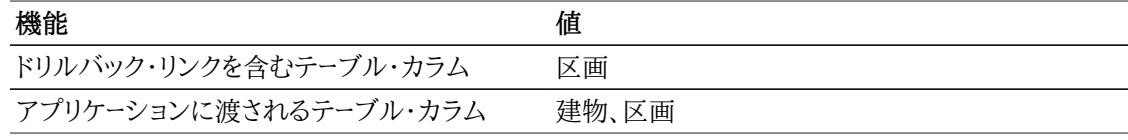

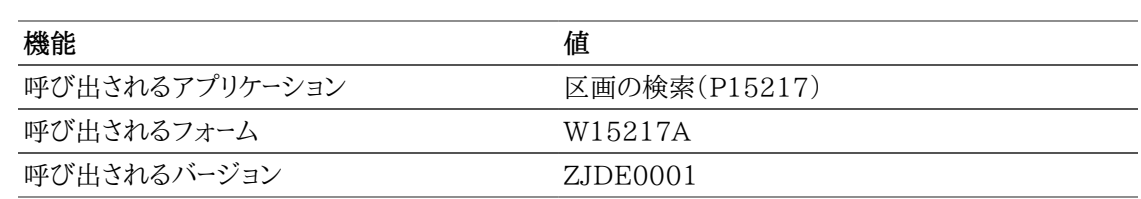

## <span id="page-287-0"></span>**14.2. One View属性照会(P15270)(リリース9.1更 新)**

「テナント/賃貸契約情報」(G1511)メニューから、One View属性照会プログラム(P15270)にアクセ スします。

One View属性照会を使用して、ポートフォリオ内のプロパティの様々な属性を確認し、これらの属性が 占有率と賃貸料に与える影響を把握します。建物、フロア、区画レベルでこれらの属性をレポートできま す。

One View属性照会は、管理対象プロパティの属性内訳を提供する複数の事前定義済レポートととも に提供されます。レポートには、賃貸別および占有別の属性情報が含まれます。別のレポートは、一般的 な属性内訳を提供します。これらのレポートは、すべてのタイプのプロパティ(商用、小売および住居)に 適用できます。

#### **注意:**

「区画属性テンプレート名」処理オプションの値を入力する場合は、区画レベル属性を含まな いテンプレートを使用することをお薦めします。One View属性照会プログラムは不動産属性 テーブル(F15211)にアクセスするため、One View属性照会プログラムには区画レベル属 性が含まれ、QBEおよび拡張クエリーが有効になります。区画マスター・プログラムおよびOne View属性照会プログラムには同じテンプレートを適用できますが、QBEまたはクエリーも使用 して同じ区画レベル属性をフィルタする場合はフィルタリングの競合が発生することがありま す。

『JD Edwards EnterpriseOne不動産管理ガイド』の「属性の操作」の章を参照してください。

### **14.2.1. 処理オプション**

処理オプションを使用して、プログラムおよびレポートのデフォルト処理を指定できます。

### **14.2.1.1. 表示**

区画属性テンプレート名

該当する属性タブおよびフィールドを構築する際に適用される属性テンプレートを指定します。この 処理オプションをブランクにすると、タブとフィールドが表示されません。

### **14.2.1.2. 処理**

賃貸面積タイプ

面積を計算する際に賃貸面積タイプに使用されるUDC値を指定します。この処理オプションをブ ランクにすると、デフォルト値としてRENが使用されます。

### **14.2.2. レポート**

One View属性照会アプリケーションに付属しているレポートは次のとおりです。
- 区画属性分析
- 占有(属性別)
- 賃貸(属性別)

## **14.2.2.1. 区画属性分析**

このレポートには、次のコンポーネントが含まれます。

- 建物スタック(寝室数別)(グラフ)
- 寝室情報(建物別) 上位3(グラフ)
- 寝室情報(すべての建物)(グラフ)
- 区画の平均賃貸契約の長さ(2DK以上)(グラフ)
- 区画の占有状況(グラフ)
- 区画の占有状況(2DK以上)(グラフ)
- 区画の占有、賃貸および面積詳細(テーブル)

次のレポートを検討します。

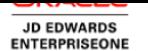

### **Unit Attribute Analysis**

The Breaker Bungalows **Stanley Seaway Condos Airway Apartments Canyon Ranch Apartments** 

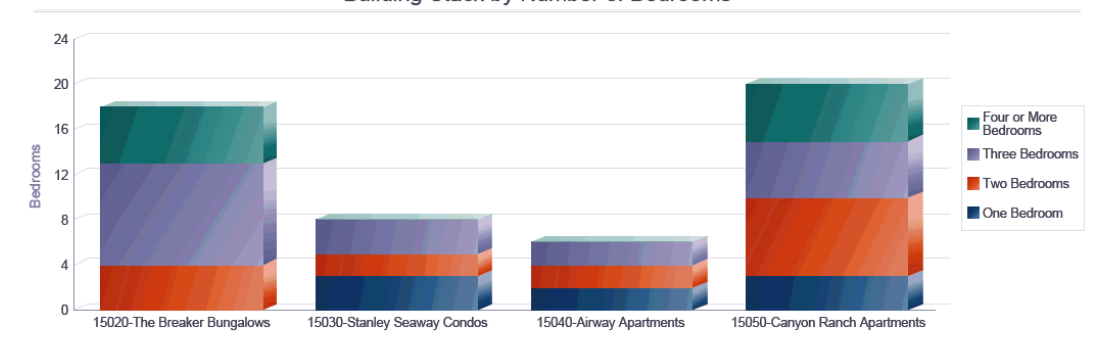

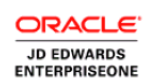

**Unit Attribute Analysis** 

Mon Aug 26 13:36:39 MDT 2013

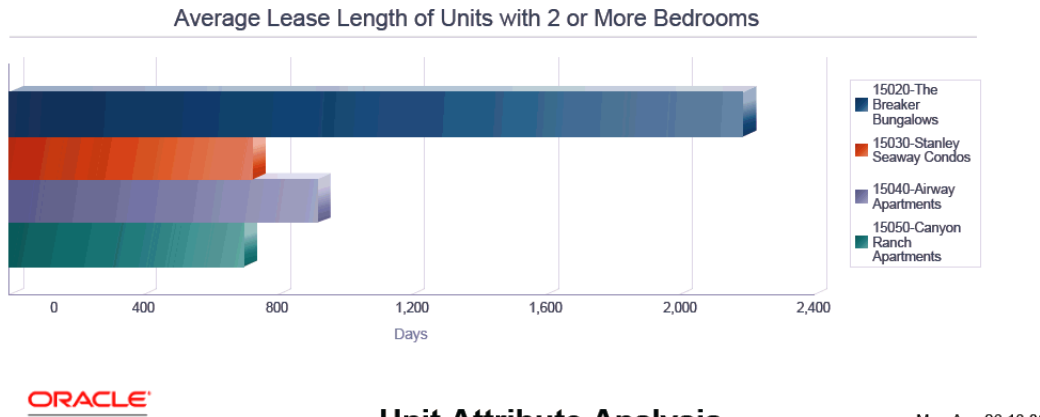

JD EDWARDS<br>ENTERPRISEONE

**Unit Attribute Analysis** 

Mon Aug 26 13:36:39 MDT 2013

Occupancy Status of Units

12.28%

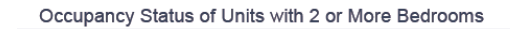

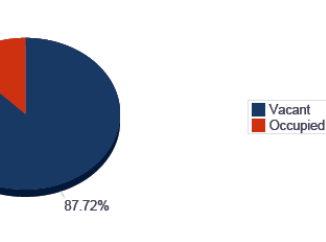

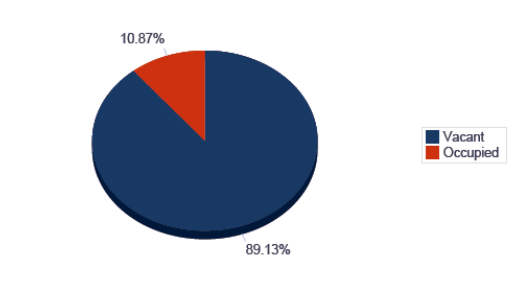

### Occupancy, Rent and Square Footage Details for Units

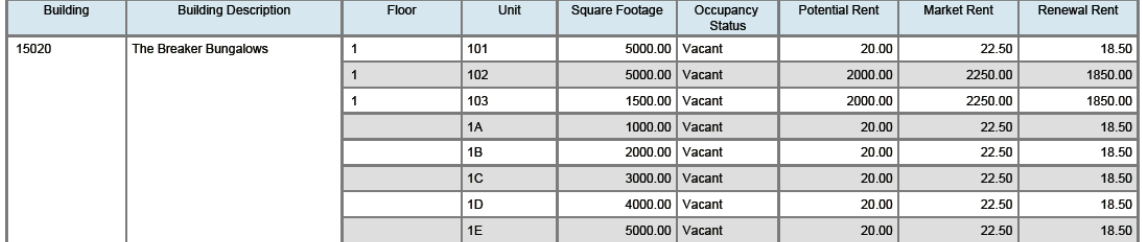

## **14.2.2.2. 占有(属性別)**

このレポートには、次のコンポーネントが含まれます。

- 上位10の占有区画(荷積ドックあり)(面積別)(グラフ)
- 上位10の空き区画(荷積ドックあり)(面積別)(グラフ)
- 下位10の空き区画(荷積ドックあり)(面積別)(グラフ)
- 区画の面積詳細(テーブル)

## **14.2.2.3. 賃貸(属性別)**

- 上位10の区画の占有相場賃料(台所を含む)(グラフ)
- 下位10の区画の占有相場賃料(台所を含む)(グラフ)
- 区画の平均相場賃料(台所を含む)(グラフ)
- 区画の賃貸詳細(テーブル)

# **第15章 サービス管理のOne View Reporting(リリース9.1の更新内容)**

この章では、次のアプリケーションの概要、処理オプション、特殊処理およびレポートについて説明しま す。

- [項 15.1 「One Viewケース管理照会\(P90CG530\)」](#page-292-0)
- [項 15.2 「One Viewサービス契約照会\(P1727\) 」](#page-302-0)
- [項 15.3 「One Viewサービス契約収益性照会\(P1730\)」](#page-310-0)

### **注意:**

サービス管理のOne View Reportingモジュールには、3つのアプリケーション、およびアプリ ケーションに付属するレポートが含まれます。これらに加えて、このモジュールでは、資本資産 管理のOne View Reportingに付属する5つのアプリケーションおよびレポートも使用できま す。

*[資本資産管理のOne View Reporting](#page-234-0)*を参照してください。

# <span id="page-292-0"></span>**15.1. One Viewケース管理照会(P90CG530)**

「ケース日次処理」(G17132)メニューからOne Viewケース管理照会アプリケーション(P90CG530) にアクセスします。One Viewケース管理照会を使用して、経過日数、ケース・コミットメントの一致度、 超過処理中ケース、ケース作業およびその他のケース統計などのケースの評価基準を分析します。One Viewケース管理照会では、OVRのケース・マスター・ビジネス・ビュー(V17550)が使用され、これには ケース・マスター(F1755)のカラムが含まれます。このアプリケーションを使用して、様々な方法でケース を分析できます。ビジネス・ビューの230を超えるカラム、およびケースの分析に役立つケース分析情報 に関連するグリッドの豊富な計算カラムから選択します。これらの計算カラムの情報は、アプリケーショ ンが導出するものであるため、JD Edwards EnterpriseOneの他の場所では参照できません。アプ リケーションに付属している高価値のレポートに加えて、このアプリケーションを使用して、多くのビジネ ス目的でレポートを作成できます。カスタム・レポートを作成する際は、グリッドの関連説明が役に立ちま す。

One Viewケース管理照会には、5つの事前定義済レポートが用意されています。そのレポートとは、ケー ス経過日数、ケース・コミットメント結果、ケース作業、超過処理中ケースおよびケース統計です。これらの 付属レポートでは、主要なケース・メトリック(ケース・タイプ別ケース経過日数、コミット日付に対して相対 的に早くまたは遅れて終了したケースをサービス・グループが比較する方法、他の担当者より超過処理 中ケースが多い担当者、発生するケース率と終了するケース率の比較(バックログが増えているかどうか の判別に便利)、ケース・エスカレーションなど)および資格統計を分析できます。

## **15.1.1. 処理オプション**

処理オプションを使用して、プログラムおよびレポートのデフォルト処理を指定できます。

## **15.1.1.1. デフォルト**

1.ケース終了状況デフォルト

終了ケースの定義にデフォルトで使用される状況を指定します。この値は見出しオプション「終了を 含む」とともに使用され、すべての終了ケースがレポートに含められます。

この処理オプションをブランクにすると、999が使用されます。

2.ケース解約状況デフォルト

解約ケースの定義にデフォルトで使用される状況を指定します。この値は見出しオプション「処理 中を含む」とともに使用され、すべての処理中のケースがレポートに含められます。処理中のケースと は、終了でも解約でもないケースのことです。

この処理オプションをブランクにすると、997が使用されます。

3.期間定義デフォルト

ケース作業の分析にデフォルトで使用される期間タイプを指定します。有効な値は次のとおりです。

**1:** 日

**2:**週

**3:** 月

この処理オプションをブランクにすると、「週」がデフォルトとして使用されます。

## **15.1.2. 特殊処理**

One Viewケース管理照会アプリケーションでは、見出しオプションおよびグリッドの計算カラムで特殊 処理が行われます。

## **15.1.2.1. 見出しでの特殊処理**

One Viewケース管理照会アプリケーションでは、これらの見出しオプションで次の特殊処理が行われ ます。

• 期間タイプ

ケース作業の分析のための期間タイプを選択するには、「期間タイプ」オプションを使用します。オプ ションは、「日」、「週」および「月」です。ケース作業レポートには、過去13期間のケース作業の分析が 表示されます。期間には、日、週または月を指定できます。今日の日付は期間13に該当するとみなさ れ、ケース作業の分析対象として選択できる最も古い期間は期間01です。たとえば、週別に分析し ている場合、今日の日付は週13に該当し、レポートには今週に加えて過去12週の分析が表示されま す。

• 「処理中を含む」と「終了を含む」

これらのオプションを使用して、処理中または終了のケースのいずれか、あるいはその両方をレポート に含めます。ケースはケースの状況に基づいて処理中または終了とみなされ、処理オプションを使用 してこれらの状況のデフォルト値を設定できます。両方のオプションを選択すると、5つのレポートのう ち3つのレポート(ケースの経過日数、ケース作業、ケース統計レポート)で、処理中と終了の両方のケー スの情報が分析されます。ケース・コミットメント結果レポートは終了ケースのみを分析し、超過処理中 ケース・レポートは処理中ケースのみを分析します。

## **15.1.2.2. 計算グリッド・カラムの特殊処理**

One Viewケース管理照会アプリケーションでは、グリッドに多くの計算カラムが提供されています。これ らのカラムにより、各ケースの情報が集計または指定され、データベースにないデータのレポートを、使用 しやすいフォームで簡単に作成できます。これらのカラムがあるため、アプリケーションに付属しているレ ポートを使用することができます。カスタム・レポートを定義する際に、これらを使用することもできます。

One Viewケース管理照会アプリケーションでは、グリッドの計算カラムで次の特殊処理が行われます。

• ケース経過日数

ケースが処理中の場合は、今日の日付と開始日付(EFTB)を元にした日数、ケースが終了している 場合は、終了日付(END)と開始日付(EFTB)を元にした日数。これは、ケース経過日数レポートで使 用されます。

• ケース経過日数0-1日

「ケース経過日数」カラムの値に応じて、ケース経過日数がこの範囲に該当する場合は1、該当しない 場合0が使用されます。これは、ケース経過日数レポートで使用されます。

• ケース経過日数2-7日

「ケース経過日数」カラムの値に応じて、ケース経過日数がこの範囲に該当する場合は1、該当しない 場合0が使用されます。これは、ケース経過日数レポートで使用されます。

• ケース経過日数8-30日

「ケース経過日数」カラムの値に応じて、ケース経過日数がこの範囲に該当する場合は1、該当しない 場合0が使用されます。これは、ケース経過日数レポートで使用されます。

• ケース経過日数30日未満

「ケース経過日数」カラムの値に応じて、ケース経過日数がこの範囲に該当する場合は1、該当しない 場合0が使用されます。これは、ケース経過日数レポートで使用されます。

• ケース・レコード・タイプ

ケースは、処理オプションに設定された値に基づいて、処理中、取消しまたは終了となります。処理中 のケースとは、終了でも解約でもないケースのことです。これは、5つのすべてのレポートで使用されま す。

• 完了ケース日数

これは、「ケース・レコード・タイプ」の値が「終了」である場合のみ適用されます。これは、終了日付 (END)からコミット日付(CDATE)を引いた日数です。これは、ケース・コミットメント結果レポートで 使用されます。

• 期限内のケース・コミットメント

これは、「ケース・レコード・タイプ」の値が「終了」である場合のみ適用されます。「完了ケース日数」の 値が0または負の値の場合、ケースは期日以前に終了しており、これは値1で示されます。これ以外の 場合は、ケースが期日後に終了したことを示す0が使用されます。これは、ケース・コミットメント結果レ ポートで使用されます。

• 遅延が1か月以内のケース・コミットメント

これは、「ケース・レコード・タイプ」の値が「終了」である場合のみ適用されます。「完了ケース日数」の 値が1から30の場合、ケースは1か月または1か月未満の日数分遅れて終了しており、これは値1で 示されます。これ以外の場合は、ケースが1か月を超えて遅れて終了したことを示す0が使用されま す。これは、ケース・コミットメント結果レポートで使用されます。

• 遅延が1か月を超えるケース・コミットメント

これは、「ケース・レコード・タイプ」の値が「終了」である場合のみ適用されます。「完了ケース日数」の 値が30を超えている場合、ケースは1か月を超えて遅れて終了しており、これは値1で示されます。こ れ以外の場合は、ケースが1か月を超えずに終了したことを示す0が使用されます。これは、ケース・コ ミットメント結果レポートで使用されます。

• ケース適時性N/A

これは、次の条件のいずれかを満たすケースに適用されます。

- ケースが終了していない(「ケース・レコード・タイプ」の値に基づく)。
- ケースの「終了日付」(END)と「コミット日付」(CDATE)の値がブランク。
- ケースの「終了日付」(END)または「コミット日付」(CDATE)の値がブランク。

これらの条件のいずれかを満たすケースには1が割り当てられます。それ以外の場合、0が割り当てら れます。これは、ケース・コミットメント結果レポートで使用されます。

• 資格のあるケース

処理中または終了したケースの両方に適用され、ケースに資格があるかどうかを示します。「資格 チェック」(ENTCK)フィールドの値が1、2、3または4の場合、ケースに資格があることを示す1がこの カラムに割り当てられます。それ以外の場合は、そうではないことを示す0が割り当てられます。これ は、ケース統計レポートで使用されます。

• エスカレーション済ケース

処理中または終了したケースの両方に適用され、ケースがエスカレーションされているかどうかを示し ます。ESC1またはESC2フィールドの値が1より大きい場合、ケースがエスカレーションされていること を示す1がこのカラムに割り当てられます。これ以外の場合は、エスカレーションされていないことを示 す0が割り当てられます。これは、ケース統計レポートで使用されます。

• 超過ケース

ケースが超過しているかどうかを示します。処理中のケースでは、今日の日付がコミット日付 (CDATE)より大きい場合、ケースが超過していることを示す1がこのカラムに割り当てられます。終 了したケースでは、「終了日付」(END)フィールドが「コミット日付」(CDATE)フィールドの値より大き い場合、ケースが超過していることを示す1が割り当てられます。ケースが超過していない場合、このカ ラムには0が割り当てられます。これは、超過処理中ケース・レポートで使用されます。

• 超過日数

これは、超過ケースに適用され、超過日数を示します。(「超過ケース」フィールドの値に基づき)超過し ている処理中のケースの場合、今日の日付からコミット日付(CDATE)が減算され、このカラムに差 分が割り当てられます。終了したケースの場合、終了日付(END)からコミット日付(CDATE)が減算 され、差分がこのカラムに割り当てられます。ケースが超過していない場合、このカラムには0が割り 当てられます。これは、超過処理中ケース・レポートで使用されます。

• 発生ケース期間

開始日付(EFTB)と今日の日付に基づいてケースが該当する期間(P1からP13)を示します。ケース の開始日付が、期間1の前または期間13の後のいずれかの場合、ケースが13期間のいずれにも該 当しない可能性があります。期間は、見出しで日、週または月として定義します。これは、ケース作業レ ポートで使用されます。

• 発生作業期間(1-13、各期間のカラム)

カラムの1-13の値は、ケースがその期間に該当するかどうかを示します。ケースがその期間に該当す る場合は1が、該当しない場合は0がカラムに割り当てられます。これらは、ケース作業レポートで使用 されます。

• ケース・コミット期間

コミット日付(CDATE)と今日の日付(P1からP13の値)のフィールドに基づいてケースが該当する 期間を示します。ケースのコミット日付が、期間1の前または期間13の後のいずれかの場合、ケースが 13期間のいずれにも該当しない可能性があります。期間は、見出しで日、週または月として定義しま す。これは、ケース作業レポートで使用されます。

• コミット済作業期間(1-13、各期間のカラム)

カラムの1-13の値は、ケースがその期間に該当するかどうかを示します。ケースがその期間に該当す る場合は1が、該当しない場合は0がカラムに割り当てられます。これらは、ケース作業レポートで使用 されます。

• ケース終了期間

終了日付(END)と今日の日付(P1からP13の値)のフィールドに基づいてケースが該当する期間を 示します。ケースのコミット日付が、期間1の前または期間13の後のいずれかの場合、ケースが13期 間のいずれにも該当しない可能性があります。期間は、見出しで日、週または月として定義します。こ れは、ケース作業レポートで使用されます。

• 終了した作業期間(1-13、各期間のカラム)

カラムの1-13の値は、ケースがその期間に該当するかどうかを示します。カラムの値が1の場合は、 ケースがその期間に該当することを示し、0の場合は該当しないことを示します。これらは、ケース作業 レポートで使用されます。

• 選択されたケースの状況タイプ

5つのレポートすべてでこのカラムの値が内部的に使用され、どの見出しのチェック・ボックスが選択 されているかがわかります。値はすべてのケースで同じです。

• 分析する期間タイプ

ケース作業レポートでこのカラムの値が内部的に使用され、どの期間タイプ(日、週または月)がデー タの分析に使用されるかがわかります。値はすべてのケースで同じです。

## **15.1.3. レポート**

One Viewケース管理照会アプリケーションに付属しているレポートは次のとおりです。

- ケース経過日数
- ケース・コミットメント結果
- ケース作業
- 超過処理中ケース
- ケース統計

レポートを対話形式で実行する際にデータのフィルタに使用できるケース優先度に基づいて、5つのレ ポートすべてで上部にリストが使用されます。

## **15.1.3.1. ケース経過日数**

このレポートでは、処理中および終了したケースの両方のケース経過日数を分析できます。処理中のケー スの場合、今日の日付とケース開始日付間の日数です。終了したケースの場合、ケース終了日付とケー ス開始日付間の日数です。このレポートには、処理中のケースと終了したケースの両方が含まれます。

ケースの経過日数が計算され、4つのバケット(0-1日、2-7日、8-30日、31日以上)に分類されます。 このレポートには、次のコンポーネントが含まれます。

- ケース経過日数情報(ケース・タイプ別)(水平棒グラフ)
- ケース経過日数情報(担当者別)(水平棒グラフ)
- ケース経過日数情報(サービス・グループ別)(水平棒グラフ)
- 平均ケース経過日数(ケース・タイプ別)(水平棒グラフ)
- 平均ケース経過日数(担当者別)(上位10)(水平棒グラフ)
- 平均ケース経過日数(サービス・グループ別)(上位10)(水平棒グラフ)
- ケース経過日数情報(円グラフ)
- 平均ケース経過日数(日数別)(ゲージ)
- 最も古い処理中ケース(上位10)(水平棒グラフ)
- ケース経過日数(サービス・グループ別、担当者別、ケース・タイプ別)(テーブル)
- ケース・タイプ、担当者およびサービス・グループの記述付きの参照テーブル

## **15.1.3.2. コミットメント結果**

このレポートでは、コミットされていたケースの解決時期と比較して、ケースがどの程度適切なタイミング で終了したかを分析できます。コミットされていた解決時期より何日前または何日後にケースが終了し たかを分析します。このレポートには、終了したケースのみが含まれます。

ケースのコミットメント結果は、期限内のコミットメント(期限以前に終了)、1か月未満の遅延、1か月を 超える遅延、またはケース適時性N/A(終了していないか、終了したかどうかを判別するいずれかの日 付が欠落しているケース)の4つのバケットに分類されます。

- 早期終了ケース/遅延終了ケースの平均日数(ケース・タイプ別)(水平棒グラフ)
- 早期終了ケース/遅延終了ケースの平均日数(担当者別)(上位10)(水平棒グラフ)
- 早期終了ケース/遅延終了ケースの平均日数(サービス・グループ別)(上位10)(水平棒グラフ)
- ケース・コミットメント(ケース・タイプ別)(水平棒グラフ)
- ケース・コミットメント(担当者別)(水平棒グラフ)
- ケース・コミットメント(サービス・グループ別)(水平棒グラフ)
- 平均早期日数/遅延日数(ゲージ)
- 終了ケース・コミットメント結果(円グラフ)
- 終了ケースのコミットメント結果(サービス・グループ別、担当者別、ケース・タイプ別)(テーブル)

• ケース・タイプ、担当者およびサービス・グループの記述付きの参照テーブル

## **15.1.3.3. ケース作業**

このレポートでは、処理中のケース、コミット済のケースおよび終了したケースの割合を分析できます。バッ クログが増えているかどうか、ケースの再割当てが必要かどうかの判別、またはサービス・レベルの再評 価を行う場合に役立ちます。発生ケース作業はケースの開始日付を使用して、コミットされたケース作業 はコミット日付を使用して、終了したケース作業は終了日付を使用して判別します。このレポートには、処 理中のケースと終了したケースの両方が含まれます。

レポートでは、過去13期間にわたるこの情報を分析できます。期間は、日、週または月として定義できま す。今日の日付は、常に期間13に入ります。したがって、今日の日付は、日13、週13、または月13となり ます。期間1は、分析できる最も古い期間(13日前、13週前または13か月前)です。

このレポートには、次のコンポーネントが含まれます。

- 期間当たり発生ケース作業(線グラフ)
- 期間当たりコミット済ケース作業(線グラフ)
- 期間当たり終了ケース作業(線グラフ)
- 期間当たり平均ケース作業(ケース・タイプ別)(水平棒グラフ)
- 期間当たり平均ケース作業(担当者別)(上位5)(水平棒グラフ)
- 期間当たり平均ケース作業(サービス・グループ別)(上位5)(水平棒グラフ)
- 全ケースの平均ケース作業(水平棒グラフ)
- 合計ケース数(発生、コミット済、終了)(水平棒グラフ)
- 過去13期間の発生ケース作業(サービス・グループ別、担当者別、ケース・タイプ別)(テーブル)
- 過去13期間のコミット済ケース作業(サービス・グループ別、担当者別、ケース・タイプ別)(テーブル)
- 過去13期間の終了ケース作業(サービス・グループ別、担当者別、ケース・タイプ別)(テーブル)
- ケース・タイプ、担当者およびサービス・グループの記述付きの参照テーブル

## **15.1.3.4. 超過処理中ケース**

このレポートでは、処理中のケースを分析し、ケースが今日現在で超過しているかどうかを判別できま す。このレポートには、処理中のケースのみが含まれます。このレポートでは、ケース・タイプ、担当者、サー ビス・グループ別にケースを分析し、平均超過日数を比較できます。

- 処理中ケースの平均超過日数(ケース・タイプ別)(水平棒グラフ)
- 処理中ケースの平均超過日数(担当者別)(上位10)(水平棒グラフ)
- 処理中ケースの平均超過日数(サービス・グループ別)(上位10)(水平棒グラフ)
- 超過処理中ケース(ケース・タイプ別)(水平棒グラフ)
- 超過処理中ケース(担当者別)(上位10)(水平棒グラフ)
- 超過処理中ケース(サービス・グループ別)(上位10)(水平棒グラフ)
- 超過処理中ケース(円グラフ)
- 超過処理中ケース(上位10)(水平棒グラフ)
- 超過処理中ケース(サービス・グループ別、担当者別、ケース・タイプ別)(テーブル)
- ケース・タイプ、担当者およびサービス・グループの記述付きの参照テーブル

### **15.1.3.5. ケース統計**

このレポートでは、様々なキー・メトリックでケースを分析できます。メトリックには、様々な属性別のケース 情報、様々なケース・タイプ、ケース・エスカレーション、在庫品目別/製品ファミリ別/顧客別のケース、お よびケース登録があります。このレポートには、処理中のケースと終了したケースの両方が含まれます。

- ケース情報(状況別)(円グラフ)
- ケース情報(ケース理由別)(円グラフ)
- ケース情報(ケース優先度別)(円グラフ)
- 全ケースのケース・タイプ(円グラフ)
- ケース・タイプ 上位10(担当者別)(水平棒グラフ)
- ケース・タイプ 上位10(サービス・グループ別)(水平棒グラフ)
- 全ケースのケース・エスカレーション(円グラフ)
- ケース・エスカレーション 上位10(担当者別)(水平棒グラフ)
- ケース・エスカレーション 上位10(サービス・グループ別)(水平棒グラフ)
- 最も多い上位10のケース(在庫品目別)(水平棒グラフ)
- 最も多い上位10のケース(製品ファミリ別)(水平棒グラフ)
- 最も多い上位10のケース(顧客別)(水平棒グラフ)
- 最も登録されているケースを含む上位10の顧客に対するケース登録(水平棒グラフ)
- 最もエスカレーション済のケースを含む上位10の顧客に対するケース・エスカレーション(水平棒グラ フ)
- ケース統計詳細(割当別)(テーブル)
- ケース統計詳細(顧客別)(テーブル)
- ケース数(製品ファミリ別、製品モデル別、在庫品目別)(テーブル)
- ケース数(問題別)
- ケース・タイプ、担当者、サービス・グループ、ケース理由、製品ファミリ、製品モデル、顧客、設備および 在庫品目の記述を含む参照テーブル

このレポートには、次の表で説明するドリルバック機能が含まれます。

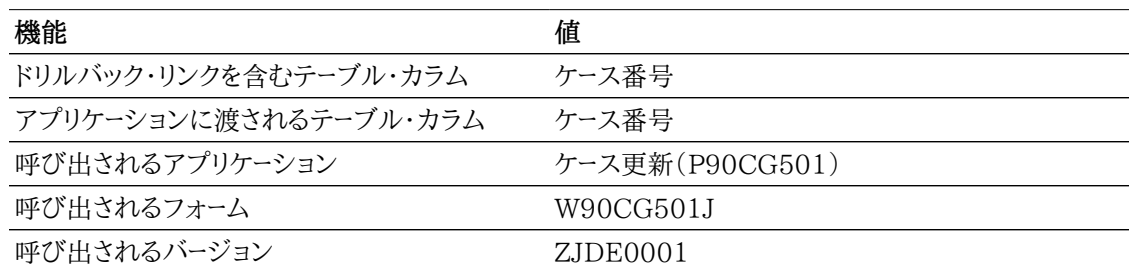

次のレポートは、アプリケーションの見出しで「処理中を含む」と「終了を含む」オプションの両方を選択 した場合に生成されたものです。

#### **Detailed Case Statistics by Customer**

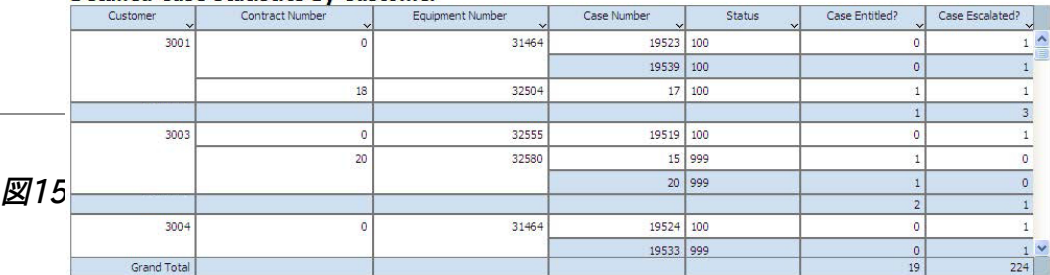

### **Number of Cases**

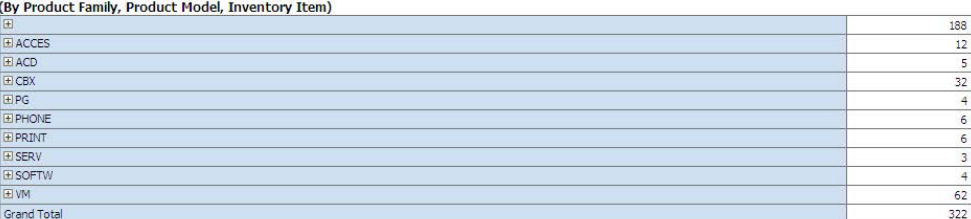

## **Number of Cases**<br>(By Issue)

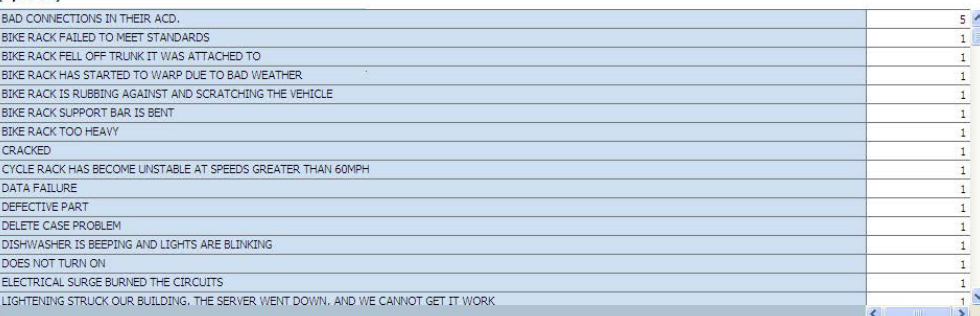

### Reference

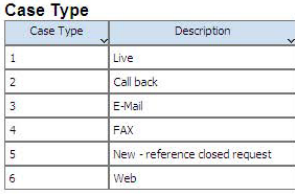

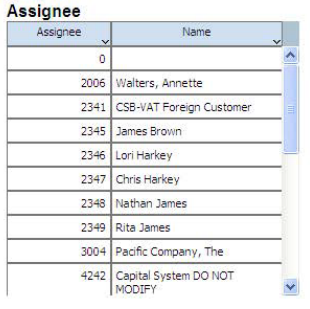

#### **Case Reason**

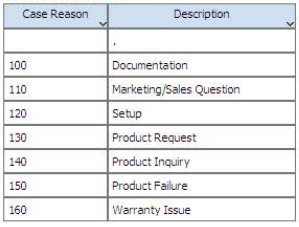

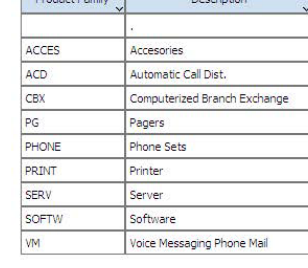

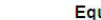

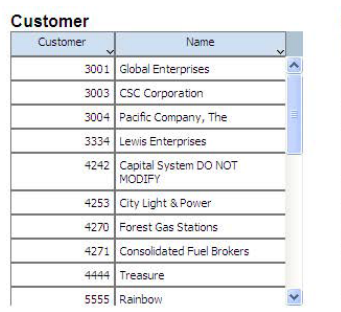

### uipment

**Product Family** 

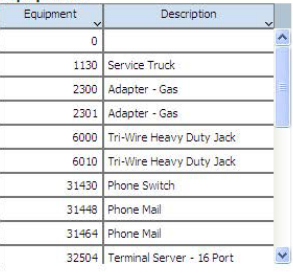

### **Provider Group**

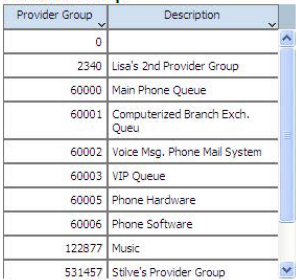

### **Product Model**

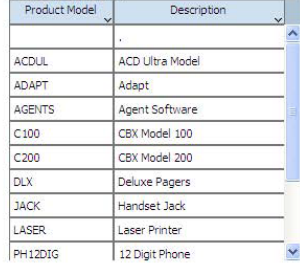

### **Inventory Item**

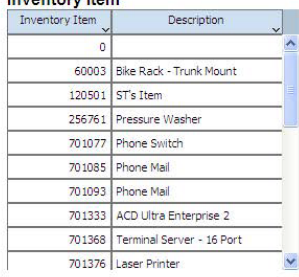

# <span id="page-302-0"></span>**15.2. One Viewサービス契約照会(P1727)**

「契約日次処理」(G17142)メニューからOne Viewサービス契約照会アプリケーション(P1727)にア クセスします。One Viewサービス契約照会を使用して、失効した契約または失効が近い契約、顧客別 の契約、在庫品目別の契約、および設備別の契約などの基準で契約を分析します。One Viewサービ ス契約照会では、OVRのサービス契約ビジネス・ビュー(V17210)が使用され、これには契約見出し (F1720)および契約明細テーブル(F1721)のカラムが含まれます。このアプリケーションを使用して、 様々な方法で契約を分析できます。ビジネス・ビューの200を超えるカラム、および契約の分析に役立つ 契約分析情報に関連するグリッドの豊富な計算カラムから選択します。これらの計算カラムの情報は、 アプリケーションが導出するものであるため、JD Edwards EnterpriseOneの他の場所では参照でき ません。アプリケーションに付属している4つのレポートに加えて、このアプリケーションを使用して、多くの ビジネス目的でレポートを作成できます。カスタム・レポートを作成する際は、グリッドの関連説明が役に 立ちます。

One Viewサービス契約照会には、4つの事前定義済レポートが用意されています。これらのレポートに は、失効した契約、失効が近い契約、契約(在庫別)、契約(設備別)および契約(顧客別)が含まれま す。これらの付属しているレポートを使用して、失効が近いまたは最近失効した契約、最大契約数を持 つ顧客、契約でカバーされている上位10の在庫品目、および最大収益を上げる設備契約などの主要な ケース・メトリックを分析できます。

## **15.2.1. 処理オプション**

処理オプションを使用して、プログラムおよびレポートのデフォルト処理を指定できます。

## **15.2.1.1. デフォルト**

### 1.仮定通貨コード

One Viewサービス契約照会フォームの見出しの「仮定通貨」フィールドでデフォルトとして使用さ れる通貨コードを指定します。この値が、仮定通貨金額の計算に使用されます。この処理オプション をブランクのままにして、One Viewサービス契約照会フォームの見出しの「仮定通貨」フィールドに コードを入力できます。この処理オプションに入力した値は、One Viewサービス契約照会フォーム で一時変更することもできます。

仮定金額は、「仮定通貨」フィールド内の通貨コード、および「基準日」フィールドの値を使用して取り 込まれた為替レートを使用して、計算および表示されます。

One Viewサービス契約照会フォームの「仮定通貨」フィールドをブランクにした場合、仮定金額は 計算されず、仮定金額のグリッド・カラムは非表示になります。

### 2.基準日

仮定通貨と国内通貨の間の為替レートを取り込むのに使用する日付を指定します。この処理オプ ションをブランクにした場合、システム日付が使用されます。

## **15.2.2. 特殊処理**

One Viewサービス契約照会アプリケーションでは、見出しオプションとフィールド、およびグリッドの計 算カラムで特殊処理が行われます。

## **15.2.2.1. 見出しでの特殊処理**

One Viewサービス契約照会アプリケーションでは、これらの見出しオプションとフィールドで次の特殊 処理が行われます。

• 「解約された行を含む」と「停止された行を含む」

解約された契約の情報をレポートに含めるには、「解約された行を含む」オプションを選択します。「解 約CD」グリッド・カラムの値がブランクでない契約は、解約された契約です。解約理由コードUDCテー ブル(17/CN)から「解約CD」グリッド・カラムの値を指定します。

停止された契約の情報をレポートに含めるには、「停止された行を含む」オプションを選択します。「請 求保留フラグ」グリッド・カラムの値がブランクでない契約は、停止された契約です。請求停止理由 コードUDCテーブル(17/BS)から「請求保留フラグ」グリッド・カラムの値を指定します。

停止および解約された契約のオプションを選択すると、これらの条件のみになるよう絞り込まないか ぎり、検索結果には、その他の契約と一緒にこれらの契約が含まれます。解約または停止された契約 についてのみレポートを作成するには、例示照会(QBE)行を使用してこれらの条件に絞り込むか、上 級クエリー機能を使用します。

• 過去日数、将来日数、分析日数

最近失効した契約または間もなく失効する契約を表示する期間を定義できます。最近失効した契約 を表示するには「過去日数」オプションを選択し、「分析日数」フィールドに分析対象の過去の日数 を入力します。たとえば、過去30日間以内に失効した契約を表示するには、「過去日数」オプション を選択し、「分析日数」フィールドに30と入力します。過去30日間に失効した契約がグリッドに含めら れ、これらの失効した契約には、グリッド・カラム「失効した契約」に1の値が示されます。

間もなく失効する契約を表示するには、「将来日数」オプションを選択して、今日から分析する日まで の日数を「分析日数」フィールドに入力します。今日の日付が、将来日数の最初の日とみなされます。 見出しフィールドの条件では失効予定であり、「失効が近い」グリッド・カラムの値が1の契約が含めら れます。

「過去日数」と「将来日数」オプションを選択した場合、最近失効した契約と失効予定の契約がグ リッドに表示されます。ゼロから366の範囲内の数値(ゼロと366を含む)を「分析日数」フィールドに 入力できます。

失効した契約および失効が近い契約のオプションを選択すると、これらの条件のみになるよう絞り込 まないかぎり、検索結果には、その他の契約と一緒にこれらの契約が含まれます。失効済または失効 が近いと識別された契約のみが、失効した契約/失効が近い契約レポートに含められます。

• 仮定通貨と基準日

One Viewサービス契約照会アプリケーションでは、共通の通貨で契約金額についてのレポートを作 成できます。「仮定通貨」と「基準日」フィールドを使用すると、契約金額を国内通貨から共通通貨に 換算できます。「仮定通貨コード」フィールドに有効な値がある場合にのみ、換算後にグリッドの「仮定」 のカラムが自動入力されます。為替レートを取得して換算を実行する際には、「基準日」フィールドが 使用されます。「仮定通貨」フィールドおよび「基準日」フィールドは、グリッド・カラムのフィルタではあ りません。これらのフィールドを使用しない場合、換算は実行されず、「仮定」のカラムはグリッドに表 示されません。4つの契約金額を共通通貨に換算できます。それらの金額とは、合計金額、収益の日 次配分額、年間契約金額および定期請求金額です。

「年間契約金額」カラムを使用して、異なる周期(月次、四半期または年次)で請求される契約を比較 できます。このカラムの特殊処理により、「収益の日次配分額」カラムの値に365が乗算され、年間金 額に換算されることで、各契約が1年間続くものと仮定して、すべての契約を比較できます。

## **15.2.2.2. 計算グリッド・カラムの特殊処理**

グリッド・カラムには、見出しでの特殊処理の考慮事項に関連する情報が記録されます。これらのカラム により、データベースにないデータのレポートを、使用しやすいフォームで簡単に作成できます。これらのカ ラムがあるため、アプリケーションに付属しているレポートを使用することができます。カスタム・レポートを 定義する際に、これらを使用することもできます。

One Viewサービス契約照会アプリケーションでは、グリッドの計算カラムで次の特殊処理が行われま す。

• 分析の開始日付

これは、失効した契約の分析に使用される開始日付です。今日の日付、「分析日数」フィールドの値、 および「過去日数」オプションが選択されているかどうかに基づいて、この日付が決定されます。たと えば、「過去日数」オプションを選択して過去10日間に失効した契約を分析する場合、このカラムの 値は今日の日付から10を減算した値になります。

• 分析の終了日付

これは、失効が近い契約の分析に使用される終了日付です。今日の日付、「分析日数」フィールド の値、および「将来日数」オプションが選択されているかどうかに基づいて、この日付が決定されま す。今日の日付が、将来日数の最初の日とみなされます。たとえば、「将来日数」オプションを選択し て、10日間以内に失効する契約を分析する場合、この日付は、今日の日付に10を加算し1を減算し た日付になります(または、今日の日付に9を加算した日付)。

• 失効した契約

「過去日数」オプションを選択し、見出しの「分析日数」フィールドの値を使用して、グリッド内の失効し た契約の情報を絞り込みます。このカラムには1が割り当てられ、これが分析可能な失効した契約で あることが示されます。

• 失効が近い契約

「将来日数」オプションを選択し、見出しの「分析日数」フィールドの値を使用して、グリッド内の失効 が近い契約の情報を絞り込みます。このカラムには1が割り当てられ、これが分析可能な失効が近い 契約であることが示されます。

• 分析日数

分析対象として失効した契約または失効が近い契約のいずれか、あるいはその両方を含める日付 範囲を設定する際に使用される過去および将来の日数を表します。見出しの「分析日数」フィールド の値がこのカラムに自動入力されます。

• 過去日数

このカラムの値が1の場合、契約が失効していることを示します。「過去日数」オプションを選択し、見 出しの「分析日数」フィールドを使用して、「分析日数」フィールドに入力された過去の日数の間に失 効した契約の情報を絞り込めます。

• 将来日数

このカラムの値が1の場合、契約が失効予定であることを示します。「将来日数」オプションを選択し、 見出しの「分析日数」フィールドを使用して、今日から「分析日数」フィールドに入力された将来の日数 の間に失効する契約の情報を絞り込めます。今日の日付が、将来日数の最初の日とみなされます。 たとえば、「将来日数」見出しオプションを選択し、「分析日数」を7に設定した場合、今日失効する契 約および今後6日間で失効する契約がグリッドに含められます。

• 仮定合計金額

この金額が、平均支払日数の計算に使用されます。この金額は、有効な請求書に対して受領した現 金の合計と同じです。共通通貨での仮定合計金額は、「仮定通貨」フィールド内の通貨コード、および 「基準日」フィールドの値を使用して取り込まれた為替レートを使用して、計算および表示されます。合 計金額は、加重日数合計の更新と同時に更新されます。

• 仮定日次配分額

これは、日次配分額であり、契約の日数で除算される契約金額です。共通通貨での仮定日次配分 額は、「仮定通貨」フィールド内の通貨コード、および「基準日」フィールドの値を使用して取り込まれた 為替レートを使用して、計算および表示されます。

• 年間契約金額

これは、日次配分契約金額に365を乗算した値です。

• 仮定年間契約金額

これは、日次配分契約金額に365を乗算した値です。共通通貨での仮定年間契約金額は、「仮定通 貨」フィールド内の通貨コード、および「基準日」フィールドの値を使用して取り込まれた為替レートを使 用して、計算および表示されます。

• 仮定定期請求金額

これは、各定期頻度で請求する固定金額です。共通通貨での仮定定期請求金額は、「仮定通貨」 フィールド内の通貨コード、および「基準日」フィールドの値を使用して取り込まれた為替レートを使用し て、計算および表示されます。

• 含まれる契約タイプ

このグリッド・カラムが使用され、分析に含めた契約のタイプが示されます。値は、「取消」、「停止」、 「両方」または「なし」です。

## **15.2.3. レポート**

One Viewサービス契約照会アプリケーションに付属しているレポートは次のとおりです。

- 失効した契約/失効が近い契約
- 契約(在庫別)
- 契約(設備別)
- 契約(顧客別)

レポートを対話形式で実行する際データのフィルタに使用できる行タイプおよびサービス・パッケージに 基づいて、上部のリストが4つのすべてのレポートで使用されます。

### **15.2.3.1. 失効した契約/失効が近い契約**

このレポートでは、アプリケーションの見出しのフィールドに定義された内容に従い、最近失効した契約 または失効予定の契約を分析できます。失効した契約および失効が近い契約のみが、このレポートに含 められます。

- 失効した契約(行タイプ別)(円グラフ)
- 失効した契約(サービス・パッケージ別)(円グラフ)
- 失効した契約(契約タイプ別)(円グラフ)
- 失効した契約の日割償却額(行タイプ別)(水平棒グラフ)
- 失効した契約の年間金額(サービス・パッケージ別)(水平棒グラフ)
- 失効した契約の契約金額(契約タイプ別)(水平棒グラフ)
- 失効した契約(テーブル)
- 失効が近い契約(行タイプ別)(円グラフ)
- 失効が近い契約(サービス・パッケージ別)(円グラフ)
- 失効が近い契約(契約タイプ別)(円グラフ)
- 失効が近い契約の日割償却額(行タイプ別)(水平棒グラフ)
- 失効が近い契約の年間金額(サービス・パッケージ別)(水平棒グラフ)
- 失効が近い契約の契約金額(契約タイプ別)(水平棒グラフ)
- 失効が近い契約(テーブル)
- 顧客、サイト、契約タイプおよびサービス・パッケージの記述を含む参照テーブル

## **15.2.3.2. 契約(在庫別)**

このレポートでは、様々な在庫品目の契約を分析できます。様々な在庫品目の契約を分析して契約金額 を比較したり、上位10の製品ファミリ、製品モデルおよび在庫品目を契約金額に基づいて特定したりで きます。在庫品目に関連する契約のみがこのレポートに含められます。

- 合計契約数(製品ファミリ別)(上位10)(水平棒グラフ)
- 合計契約数(製品モデル別)(上位10)(水平棒グラフ)
- 合計契約数(在庫品目別)(上位10)(水平棒グラフ)
- 合計契約数(行タイプ別)(円グラフ)
- 合計契約数(サービス・パッケージ別)(円グラフ)
- 合計契約金額(製品ファミリ別)(上位10)(水平棒グラフ)
- 合計契約金額(製品モデル別)(上位10)(水平棒グラフ)
- 合計契約金額(在庫品目別)(上位10)(水平棒グラフ)
- 年間償却契約金額合計(行タイプ別)(縦棒グラフ)
- 年間償却契約金額合計(サービス・パッケージ別)(縦棒グラフ)
- 在庫契約 集計(テーブル)
- 在庫契約 詳細(テーブル)

• 製品ファミリ、製品モデル、在庫品目、サービス・パッケージの記述を含む参照テーブル

## **15.2.3.3. 契約(設備別)**

このレポートでは、様々な設備の契約を分析できます。様々な設備の契約を分析して契約金額を比較し たり、上位10の製品ファミリ、製品モデルおよび設備を契約金額に基づいて特定したりできます。設備 番号に関連する契約のみがこのレポートに含められます。

このレポートには、次のコンポーネントが含まれます。

- 合計契約数(製品ファミリ別)(上位10)(水平棒グラフ)
- 合計契約数(製品モデル別)(上位10)(水平棒グラフ)
- 合計契約数(設備番号別)(上位10)(水平棒グラフ)
- 合計契約数(行タイプ別)(円グラフ)
- 合計契約数(サービス・パッケージ別)(円グラフ)
- 合計契約金額(製品ファミリ別)(上位10)(水平棒グラフ)
- 合計契約金額(製品モデル別)(上位10)(水平棒グラフ)
- 合計契約金額(設備番号別)(上位10)(水平棒グラフ)
- 年間償却契約金額合計(行タイプ別)(縦棒グラフ)
- 年間償却契約金額合計(サービス・パッケージ別)(縦棒グラフ)
- 設備契約 集計(テーブル)
- 設備契約 詳細(テーブル)
- 製品ファミリ、製品モデル、設備番号、サービス・パッケージの記述を含む参照テーブル

## **15.2.3.4. 契約(顧客別)**

このレポートでは、様々な顧客の契約を分析できます。各顧客の契約を分析して契約金額を比較したり、 上位10の顧客を契約金額に基づいて特定したりできます。顧客に関連する契約のみがこのレポートに 含められます。

- 合計契約数(顧客別)(上位10)(水平棒グラフ)
- 合計契約数(サイト別)(上位10)(水平棒グラフ)
- 合計契約数(契約別)(円グラフ)
- 合計契約数(行タイプ別)(円グラフ)
- 合計契約数(サービス・パッケージ別)(円グラフ)
- 合計契約金額(顧客別)(上位10)(水平棒グラフ)
- 合計契約金額(サイト別)(上位10)(水平棒グラフ)
- 年間償却契約金額合計(契約タイプ別)(縦棒グラフ)
- 年間償却契約金額合計(行タイプ別)(縦棒グラフ)
- 年間償却契約金額合計(サービス・パッケージ別)(縦棒グラフ)
- 顧客契約 集計(テーブル)
- 顧客契約 詳細(テーブル)
- 顧客、サイト、契約タイプおよびサービス・パッケージの記述を含む参照テーブル

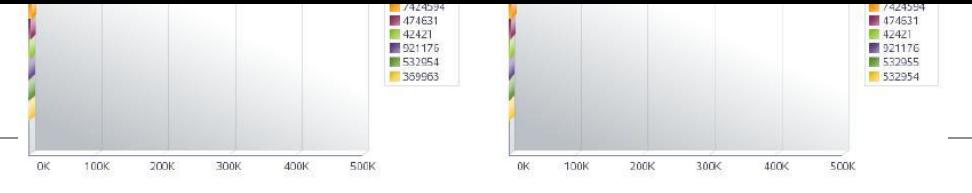

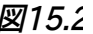

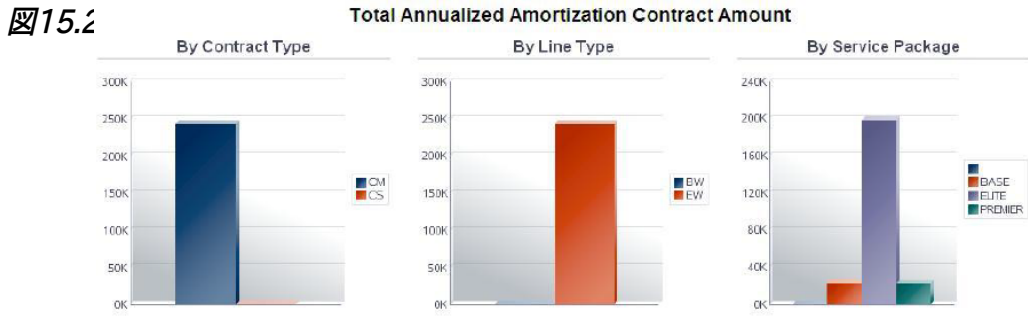

Customer Contracts - Summary<br>(By Customer Number, Site Number, Contract Number, Line Type, Service Package)

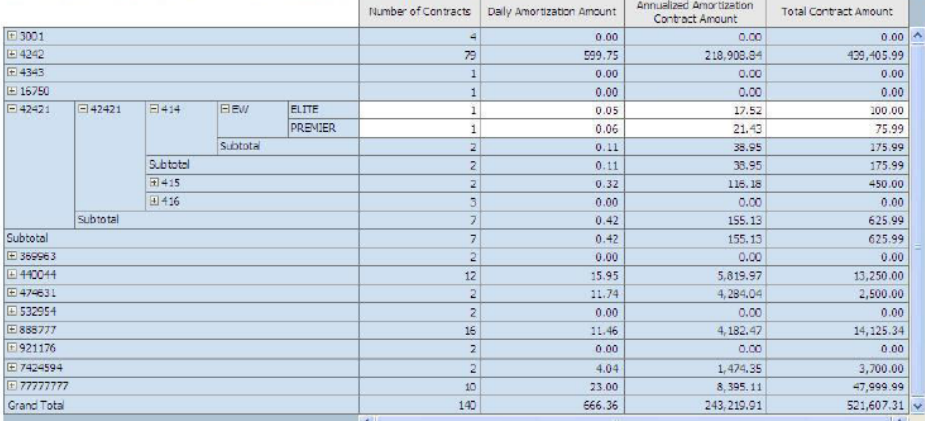

### **Customer Contracts - Detail**

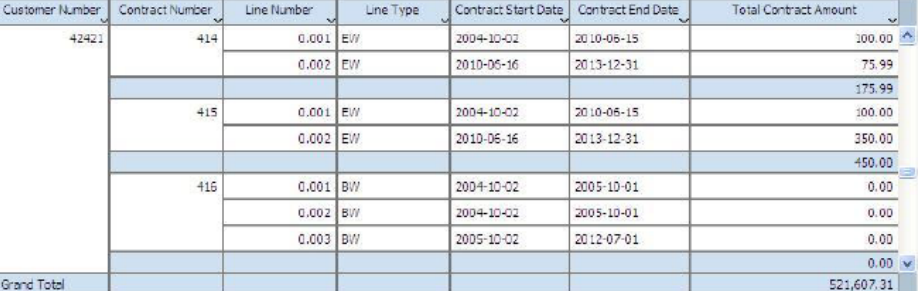

### Reference

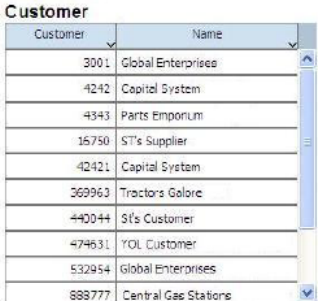

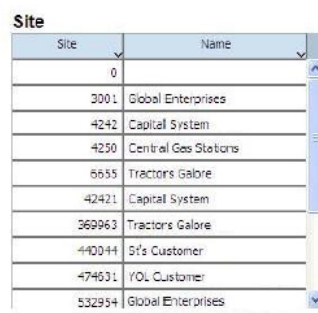

### **Contract Type**

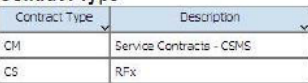

Service Package

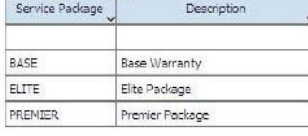

Contracts by Customers

Confidential

# <span id="page-310-0"></span>**15.3. One Viewサービス契約収益性照会(P1730)**

「契約定期処理」(G1724)メニューからOne Viewサービス契約収益性照会アプリケーション (P1730)にアクセスします。One Viewサービス契約収益性照会を使用して、サービス契約の収益性 を分析します。収益性とは、サービス契約に関連する収益、契約残および原価の分析です。これらは、 サービス契約でカバーされる設備の契約請求、作業オーダー請求および作業オーダー原価から取得 されます。One Viewサービス契約収益性照会では、One Viewサービス契約収益性照会ビジネス・ ビュー(V1730A)が使用され、これには契約明細テーブル(F1721)のカラムが含まれます。このアプ リケーションを使用して、契約の収益性を分析できます。ビジネス・ビューの130を超えるカラム、およ び契約収益性の分析に役立つ契約収益性分析情報に関連するグリッドの豊富な計算カラムから選 択します。これらの計算カラムの情報は、アプリケーションが導出するものであるため、JD Edwards EnterpriseOneの他の場所では参照できません。アプリケーションに付属しているレポートに加えて、こ のアプリケーションを使用して、多くのビジネス目的でレポートを作成できます。カスタム・レポートを作成 する際は、グリッドの関連説明が役に立ちます。

One Viewサービス契約収益性照会には、事前定義されたレポートであるサービス契約収益性レポート が付属しています。この付属レポートを使用して、主要な契約収益性メトリック(合計および平均の契約 収益性、収益性の高い上位5件の契約など)および契約属性別収益(サービス・パッケージ別、契約タイ プ別など)を分析できます。

## **15.3.1. 処理オプション**

処理オプションを使用して、プログラムおよびレポートのデフォルト処理を指定できます。

## **15.3.1.1. デフォルト**

### 1.仮定通貨コード

One Viewサービス契約収益性照会フォームの見出しの「仮定通貨」フィールドでデフォルトとして 使用される通貨コードを指定します。この値が、仮定通貨金額の計算に使用されます。この処理オ プションをブランクのままにして、One Viewサービス契約収益性照会フォームの見出しの「仮定通 貨」フィールドにコードを入力できます。この処理オプションに入力した値は、One Viewサービス契 約収益性照会フォームで一時変更することもできます。

仮定金額は、「仮定通貨」フィールド内の通貨コード、および「基準日」フィールドの値を使用して取り 込まれた為替レートを使用して、計算および表示されます。

One Viewサービス契約収益性照会フォームの「仮定通貨」フィールドをブランクにした場合、仮定 金額は計算されず、仮定金額のグリッド・カラムは非表示になります。

### 2.基準日

仮定通貨と国内通貨の間の為替レートを取り込むのに使用する日付を指定します。この処理オプ ションをブランクにした場合、システム日付が使用されます。

## **15.3.2. 特殊処理**

One Viewサービス契約収益性照会アプリケーションでは、見出しオプションとフィールド、およびグリッ ドの計算カラムで特殊処理が行われます。

## **15.3.2.1. 見出しでの特殊処理**

One Viewサービス契約収益性照会アプリケーションでは、これらの見出しオプションとフィールドで次 の特殊処理が行われます。

• 「解約された行を含む」と「停止された行を含む」

解約された契約の情報をレポートに含めるには、「解約された行を含む」オプションを選択します。「解 約CD」グリッド・カラムの値がブランクでない契約は、解約された契約です。解約理由コードUDCテー ブル(17/CN)から「解約CD」グリッド・カラムの値を指定します。

停止された契約の情報をレポートに含めるには、「停止された行を含む」オプションを選択します。「請 求保留フラグ」グリッド・カラムの値がブランクでない契約は、停止された契約です。請求停止理由 コードUDCテーブル(17/BS)から「請求保留フラグ」グリッド・カラムの値を指定します。

停止および解約された契約のオプションを選択すると、これらの条件のみになるよう絞り込まないか ぎり、検索結果には、その他の契約と一緒にこれらの契約が含まれます。解約または停止された契約 についてのみレポートを作成するには、例示照会(QBE)行を使用してこれらの条件に絞り込むか、上 級クエリー機能を使用します。

• 仮定通貨と基準日

One Viewサービス契約収益性照会アプリケーションでは、共通の通貨で契約金額についてのレ ポートを作成できます。「仮定通貨」と「基準日」フィールドを使用すると、契約金額を国内通貨から共 通通貨に換算できます。「仮定通貨コード」フィールドに有効な値がある場合にのみ、換算後にグリッ ドの「仮定」のカラムが自動入力されます。為替レートを取得して換算を実行する際には、「基準日」 フィールドが使用されます。「仮定通貨」フィールドおよび「基準日」フィールドは、グリッド・カラムのフィ ルタではありません。これらのフィールドを使用しない場合、換算は実行されず、「仮定」のカラムはグ リッドに表示されません。6つの契約金額を共通通貨に換算できます。これらは、収益金額、請求書金 額、実際労務費、実際資材費、その他実費および実績金額です。

## **15.3.2.2. 計算グリッド・カラムの特殊処理**

いくつかのソースから情報が取り込まれ、サービス契約に関連する収益および原価を特定します。この 情報が取り込まれると、特定の収益および原価情報のない各契約にグリッド・レコードに書き込まれま す。レポートではこの行は無視されますが、処理の一部として必要なものです。サービス契約は、契約番 号、契約変更番号および行番号の一意の組合せとして定義されます。「収益性係数タイプ」と「収益性 係数ソース」カラムにより、レポートで使用されているローの中で情報のないローを迅速に識別できます。 情報のないローのこれらのカラムには値が含まれません。

グリッド・カラムには、見出しでの特殊処理の考慮事項に関連する情報が記録されます。これらのカラム により、データベースにないデータのレポートを、使用しやすいフォームで簡単に作成できます。アプリケー ションに付属しているレポートは、これらのカラムによって作成可能になっています。カスタム・レポートを 定義する際に、これらを使用することもできます。

One Viewサービス契約収益性照会アプリケーションでは、グリッドの計算カラムで次の特殊処理が行 われます。

• 収益性係数タイプ

このカラムによって、収益性に影響する情報がグリッド・ローに含まれるかどうか、および含まれる場 合、含まれる収益性情報のタイプが識別されます。収益および原価は、収益性係数の2つのタイプで す。このカラムの値がブランクの場合は、グリッド・ローに収益性を判別する際に使用される情報が含 まれないことを示します。

• 収益性係数ソース

このカラムによって、収益性の計算に含まれる金額のソースを識別します。サービス契約とサービス作 業オーダーが、そのソースの2つのタイプです。このカラムの値がブランクの場合は、グリッド・ローに収 益性を判別する際に使用される情報が含まれないことを示します。

• 含まれる契約タイプ

このカラムの値は、分析に含めた契約のタイプを示します。値は、「取消」、「停止」、「両方」または「な し」です。

• One View共通集計

このカラムの特殊処理によって、One View Reportingアプリケーションのすべてのグリッド・レコード で共通の値を共有できます。このカラムは、特定の集計のためにBIPエディタとともに使用されます。 このカラムは、このカラム自体では意味を持たず、システムによってブランクの値がグリッド内の各レ コードのこのカラムに割り当てられます。

• 仮定通貨コード

見出しの「仮定通貨」フィールドの通貨コードがこのカラムに自動入力されます。見出しの「仮定通貨」 と「基準日」フィールドの値がブランクの場合、このカラムは表示されません。

• 基準日

見出しの「基準日」フィールドの日付がこのカラムに自動入力されます。この日付は、金額を国内通貨 から共通通貨に換算するための為替レートの取得に使用されます。見出しの「仮定通貨」と「基準日」 フィールドの値がブランクの場合、このカラムは表示されません。

• 収益金額

これは、サービス契約請求またはサービス作業オーダー請求から生成された契約の収益金額です。こ の金額は、請求明細ワークファイル(F4812)および請求ワークファイル履歴(F4812H)テーブルから 取り込まれます。収益金額がサービス契約請求から取得される場合、契約のすべてのサービス契約 請求のすべての収益および契約残の正味金額が単一のグリッド・ローに表示されます。収益金額が サービス作業オーダー請求から取得される場合、各作業オーダーに関連するすべての部分と労務請 求レコードの正味金額が個々のグリッド・ローに表示され、作業オーダー番号が「作業オーダー番号」カ ラムに表示されます。この特殊処理は、この契約の対象で請求済収益のあるすべてのサービス作業 オーダーに適用されます。

• 仮定収益金額

これは、共通通貨に換算される収益金額です。見出しの「仮定通貨」と「基準日」フィールドの値がブ ランクの場合、このカラムは表示されません。

• 請求書金額

これは、サービス契約請求またはサービス作業オーダー請求から取得された契約の請求書金額です。 このカラムと「収益金額」カラムの違いは、「請求書金額」には税が含まれ、「収益金額」には税が含 まれないという点のみです。

• 仮定請求書金額

これは、共通通貨に換算される請求書金額です。見出しの「仮定通貨」と「基準日」フィールドの値が ブランクの場合、このカラムは表示されません。

• 実際労務費

これは、契約の対象のサービス作業オーダーに関連する合計労務費です。この金額は、作業オー ダー・マスター(F4801)から取り込まれ、契約の対象である各サービス作業オーダーの労務費が個別 のグリッド・ローに表示されます。「作業オーダー番号」カラムの値は、各サービス作業オーダーに関連 付けられる作業オーダー番号です。

• 仮定実際労務費

これは、共通通貨に換算される実際労務費です。見出しの「仮定通貨」と「基準日」フィールドの値が ブランクの場合、このカラムは表示されません。

• 実際資材費

これは、契約の対象のサービス作業オーダーに関連する資材(部品)の合計費用です。この金額は、 作業オーダー・マスター(F4801)から取り込まれ、契約の対象である各サービス作業オーダーの資材 費が個別のグリッド・ローに表示されます。「作業オーダー番号」カラムの値は、各サービス作業オー ダーに関連付けられる作業オーダー番号です。

• 仮定実際資材費

これは、共通通貨に換算される実際資材費です。見出しの「仮定通貨」と「基準日」フィールドの値が ブランクの場合、このカラムは表示されません。

• その他実費

これは、契約の対象のサービス作業オーダーに関連するその他の費用の合計です。この金額は、作 業オーダー・マスター(F4801)から取り込まれ、契約の対象である各サービス作業オーダーのその他 の費用が個別のグリッド・ローに表示されます。「作業オーダー番号」カラムの値は、各サービス作業 オーダーに関連付けられる作業オーダー番号です。

• 仮定その他実費

これは、共通通貨に換算されるその他の実費です。見出しの「仮定通貨」と「基準日」フィールドの値 がブランクの場合、このカラムは表示されません。

• 実績金額

これは、契約の対象のサービス作業オーダーに関連する合計原価(労務費、資材費およびその他の 費用)です。この金額は、作業オーダー・マスター(F4801)から取り込まれ、契約の対象である各サー ビス作業オーダーの合計原価が個別のグリッド・ローに表示されます。「作業オーダー番号」カラムの値 は、各サービス作業オーダーに関連付けられる作業オーダー番号です。

• 仮定実績金額

これは、共通通貨に換算される実績金額です。見出しの「仮定通貨」と「基準日」フィールドの値がブ ランクの場合、このカラムは表示されません。

• 作業オーダー番号

このカラムは、契約の対象であり、関連する原価や収益を分析するサービス作業オーダーの作業オー ダー番号を記録します。

### **注意:**

サービス契約およびサービス作業オーダーの収益および原価が取り込まれ、グリッドに情報が 表示されます。サービス契約に対する請求済収益の場合、すべての収益と契約残の金額が 計算され、単一のグリッド・ローに表示されます。サービス作業オーダー請求からの収益および 原価の場合、各作業オーダーのグリッド・ローが請求からの収益の表示に、異なるグリッド・ロー が請求からの原価の表示に使用されます。全体の契約の収益性を分析するには、契約の対 象であるサービス契約とサービス作業オーダーの両方の収益と原価を検討する必要がありま す。

## **15.3.3. レポート**

One Viewサービス契約収益性照会アプリケーションに付属しているレポートは、サービス契約収益性レ ポートです。

レポートを対話形式で実行する際データのフィルタに使用できる契約タイプおよびサービス・パッケージ に基づいて、上部のリストがこのレポートで使用されます。

## **15.3.3.1. サービス契約収益性**

このレポートにより、契約の収益性を分析できます。

- 合計契約収益性(縦棒グラフ)
- 平均契約収益性(ゲージ)
- 利益(契約別) 上位5 収益/原価(水平棒グラフ)
- 利益(契約別) 上位5 利益(水平棒グラフ)
- 利益(契約属性別) 合計(サービス・パッケージ別)(縦棒グラフ)
- 利益(契約属性別) 平均(サービス・パッケージ別)(縦棒グラフ)
- 利益(契約属性別) 合計(契約タイプ別)(縦棒グラフ)
- 利益(契約属性別) 平均(契約タイプ別)(縦棒グラフ)
- 契約利益(テーブル・セクションの繰返し、契約タイプで繰返し)
- 顧客、契約タイプおよびサービス・パッケージの記述を含む参照テーブル

### Profit by Contract - Top 5

### Profit by Contract - Top 5

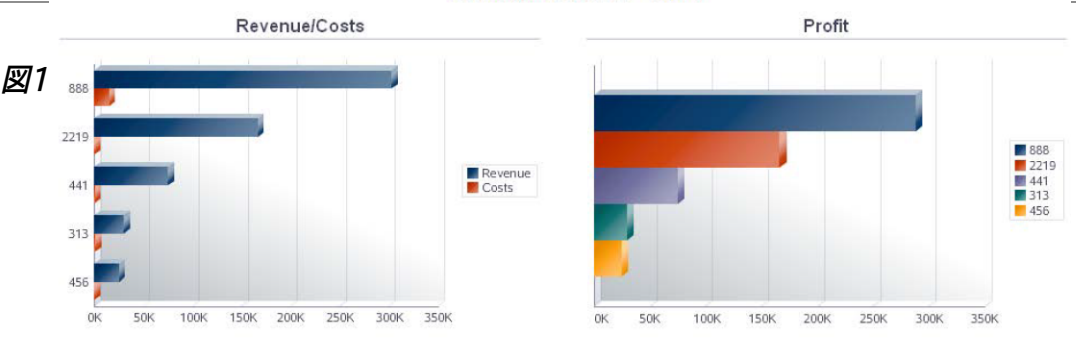

### **Profit by Contract Attributes**

### **Profit by Contract Attributes**

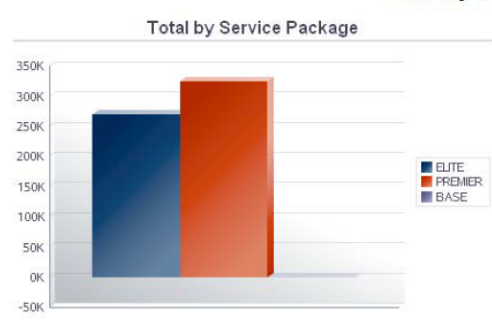

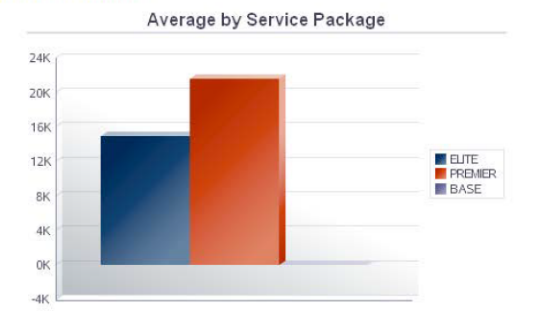

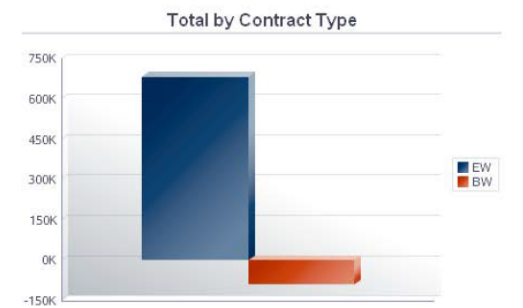

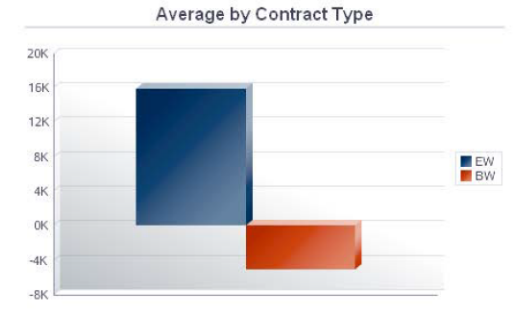

#### **Contract Profits**

(by Customer, Contract Number, Contract Change Number, Line Number, Service Package)

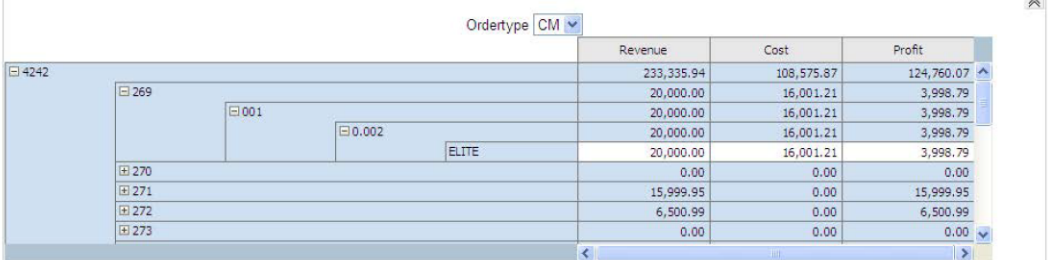

### **References**

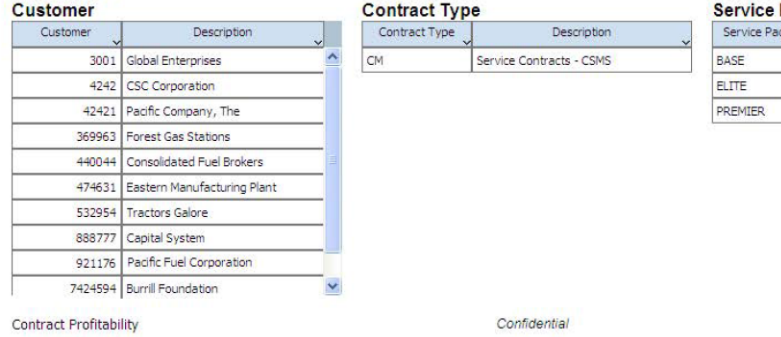

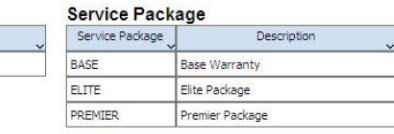

Page 1 of 1

# **第16章 輸送管理のOne View Reporting(リリース9.1更新)**

この章では、次のアプリケーションの概要、処理オプション、特殊処理およびレポートについて説明しま す。

- [項 16.1 「One View輸送出荷照会\(P49270\) 」](#page-316-0)
- [項 16.2 「One View輸送積荷照会\(P49271\)」](#page-324-0)

# <span id="page-316-0"></span>**16.1. One View輸送出荷照会(P49270)**

「輸送管理」メニュー(G4914)でOne View輸送出荷照会アプリケーション(P49270)にアクセスしま す。One View輸送出荷照会を使用して、出荷番号を照会し、出荷見出し(F4215)テーブルや出荷経 路ステップ(F4941)テーブルの関連データを含む輸送出荷照会レポートを作成します。One View輸送 出荷照会では、One View輸送出荷分析照会ビジネス・ビュー(V49270A)が使用されますが、これに は、出荷見出しテーブルや出荷経路ステップ・テーブルのカラムが含まれます。

このアプリケーションには、運賃や出荷デポの情報を含む現在の出荷に関するレポートを作成して実行 する機能があります。たとえば、期日出荷(出荷デポ別)、出荷デポ合計(年度および月別)、出荷運賃 (出荷デポ別)、出荷額(出荷デポ別)に関するレポートです。

## **16.1.1. 処理オプション**

処理オプションを使用して、プログラムおよびレポートのデフォルト処理を指定できます。

## **16.1.1.1. デフォルト**

1.出荷デポ

出荷をフィルタ処理するためにシステムがデフォルト値として使用する出荷デポを指定します。

2.出荷先

出荷をフィルタ処理するためにシステムがデフォルト値として使用する出荷先住所を指定します。

3.運送業者番号

出荷をフィルタ処理するためにシステムがデフォルト値として使用する出荷の運送業者を指定しま す。

4.輸送モード

出荷をフィルタ処理するためにシステムがデフォルト値として使用する出荷の輸送モードを指定し ます。

## **16.1.1.2. 処理**

1.仮定重量単位

出荷重量を変換するためにシステムが使用する重量単位を指定します。

2.仮定容量単位

出荷容量を変換するためにシステムが使用する容量単位を指定します。

3.仮定距離単位

出荷距離を変換するためにシステムが使用する距離単位を指定します。

4.仮定通貨コード

通貨金額を計算するためにシステムが使用する通貨コードを指定します。

- 5.承認済出荷状況 出荷が承認されたことを示す出荷状況を指定します。
- 6.確認済出荷状況 出荷が確認されたことを示す出荷状況を指定します。

## **16.1.1.3. バージョン**

1.One View輸送積荷照会(P49271)

輸送積荷情報を表示するためにシステムが使用するOne View輸送積荷照会プログラム (P49271)のバージョンを指定します。この処理オプションをブランクにすると、バージョン ZJDE0001が使用されます。

## **16.1.2. 特殊処理**

One View輸送出荷照会は、重量、容量および距離を、アプリケーションの見出しに指定された単位 (UOM)に変換します。処理オプションを使用して、重量、容量および距離の見出しフィールドにデフォ ルトのUOM値を指定できます。また、実行時にUOMを変更して、変更したUOMで重量、容量および距 離を表示することもできます。

システムは、アプリケーションのすべての通貨金額を、アプリケーションの見出しに指定された通貨に変 換します。処理オプションを使用して、見出しのデフォルト値を指定できます。

配送経路ステップ・レベルでは、重量、容量、距離、原価および価格が計算されます。出荷レベルでは、 重量、容量、原価および価格が計算されます。

## **16.1.3. レポート**

One View輸送出荷照会アプリケーションには次のレポートが含まれます。

- 期日出荷(出荷デポ別)
- 出荷デポ合計(年度および月別)
- 出荷運賃(出荷デポ別)
- 出荷額(出荷デポ別)
- 出荷分析

## **16.1.3.1. 期日出荷(出荷デポ別)レポート**

期日出荷(出荷デポ別)レポートでは、出荷デポをフィルタとして使用して期日出荷の情報を確認でき ます。期日出荷数(出荷デポ別)棒グラフでは、選択した出荷デポの期日出荷数を比較できます。期日 出荷は、約束出荷日付、納入日付および要求日付に分類されます。上位10の運送業者(期日納入別) 棒グラフでは、期日出荷数が上位10の運送業者を比較できます。アウトバウンド期日超過出荷の運賃

額(出荷デポ別)棒-折れ線複合グラフでは、選択した出荷デポの運賃額と期日超過出荷数を比較で きます。遅延出荷の運賃額(出荷デポ別)棒-折れ線複合グラフでは、遅延出荷数と合計出荷数に関す る合計運賃が表示されます。期日出荷(出荷デポ別)の集計テーブルには、グラフで使用される出荷デ ポ、運送業者および日付の情報の履歴が表示されます。期日出荷明細テーブルには、選択した出荷デ ポのグラフの作成に使用された運賃と日付の詳細レコードすべての履歴が表示されます。

このレポートには、次のコンポーネントが含まれます。

- 期日出荷数(出荷デポ別)(棒グラフ)
- 上位10の運送業者(期日納入別)(棒グラフ)
- アウトバウンド期日超過出荷の運賃額(棒-折れ線複合グラフ)
- 遅延出荷の運賃額(出荷デポ別)(棒-折れ線複合グラフ)
- 期日出荷(出荷デポ別)の集計(テーブル)
- 期日出荷明細(テーブル)

### **リリース9.1更新**

期日出荷明細テーブル・コンポーネントには、次の表で説明するドリルバック機能が含まれます。

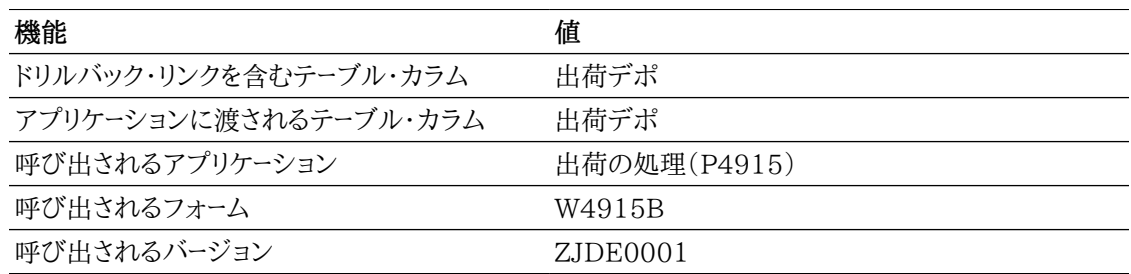

## **16.1.3.2. 出荷デポ合計(年度および月別)レポート**

出荷デポ合計(年度および月別)レポートでは、出荷デポをフィルタとして使用して年度および月別の出 荷情報を確認できます。合計出荷済重量(出荷デポ別)棒グラフでは、選択した出荷デポの指定年度 について月別の出荷済重量(トン)を比較できます。合計出荷済容量(出荷デポ別)棒グラフでは、選択 した出荷デポの指定年度について月別の出荷済容量を比較できます。出荷数および合計重量折れ線 グラフでは、選択した出荷デポの同時期の合計出荷重量と出荷数を比較できます。合計価格、原価お よび出荷数折れ線グラフでは、選択した出荷デポの同時期の合計価格、原価および出荷数を比較でき ます。合計原価および重量(出荷デポ別)バブル・チャートでは、合計原価と出荷数に関する合計出荷 重量を表示できます。重量および容量当たりの運賃(出荷デポ別)棒グラフでは、選択した出荷デポの 重量と容量に基づいた請求運賃と支払運賃を比較できます。出荷重量および容量(出荷デポ別)の集 計テーブルには、グラフで使用された重量、容量、出荷デポおよび運送業者情報の集計履歴が表示さ れます。出荷デポ合計の重量および容量分析明細テーブルには、選択した出荷デポのグラフの作成に 使用された重量と容量の詳細レコードすべての履歴が表示されます。

- 合計出荷済重量(出荷デポ別)(棒グラフ)
- 合計出荷済容量(出荷デポ別)(棒グラフ)
- 出荷数および合計重量(折れ線グラフ)
- 合計価格、原価および出荷数(折れ線グラフ)
- 合計原価および重量(出荷デポ別)(バブル・チャート)
- 重量および容量当たりの運賃(出荷デポ別)(棒グラフ)
- 出荷重量および容量(出荷デポ別)の集計(テーブル)
- 出荷デポ合計の重量および容量分析明細(テーブル)

出荷デポ合計の重量および容量分析明細テーブル・コンポーネントには、次の表で説明するドリルバッ ク機能が含まれます。

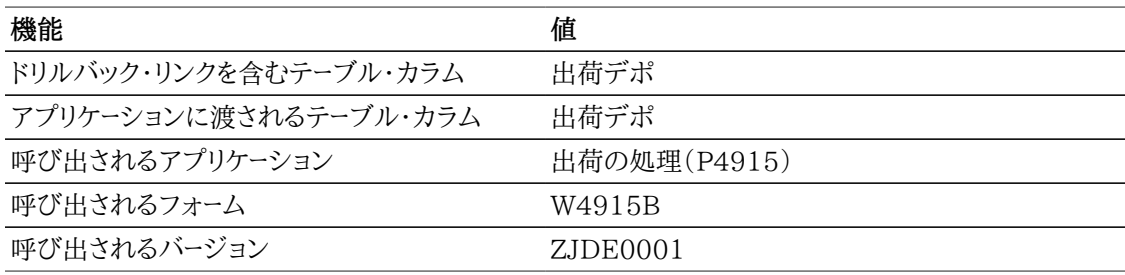

## **16.1.3.3. 出荷運賃(出荷デポ別)レポート**

出荷運賃(出荷デポ別)レポートでは、出荷デポをフィルタとして使用して稼働率と運賃の情報を確認 できます。合計および平均請求運賃(出荷デポ別)棒-折れ線複合グラフでは、選択した出荷デポの合 計請求運賃と平均請求運賃を比較できます。合計および平均支払運賃(出荷デポ別)棒-折れ線複合 グラフでは、選択した出荷デポの合計支払運賃と平均支払運賃を比較できます。運賃純収益(出荷デ ポ別)折れ線グラフでは、出荷デポごとの運賃純収益を比較できます。稼働率(出荷デポ別)棒グラフ では、選択した出荷デポの稼働率を比較できます。合計運賃および純収益(出荷デポ別)棒-折れ線複 合グラフでは、選択した出荷デポの請求運賃と支払運賃から算出した純収益の関係を比較できます。 合計運賃および稼働率(出荷デポ別)バブル・チャートでは、選択した出荷デポの請求運賃と支払運賃 に関する稼働率を表示できます。支払運賃(出荷デポおよび運送業者別)の集計テーブルには、グラフ で使用された支払運賃、出荷デポおよび運送業者情報の集計履歴が表示されます。請求運賃(出荷 デポおよび出荷先別)の集計テーブルには、グラフで使用された請求運賃、出荷デポおよび出荷先情 報の集計履歴が表示されます。出荷運賃明細テーブルには、選択した計画デポのグラフを作成するた めに使用された請求運賃と支払運賃の詳細レコードすべての履歴が表示されます。

- 合計および平均請求運賃(出荷デポ別)(棒-折れ線複合グラフ)
- 合計および平均支払運賃(出荷デポ別)(棒-折れ線複合グラフ)
- 運賃純収益(出荷デポ別)(折れ線グラフ)
- 稼働率(出荷デポ別)(棒グラフ)
- 合計運賃および純収益(出荷デポ別)(棒-折れ線複合グラフ)
- 合計運賃および稼働率(出荷デポ別)(バブル・チャート)
- 支払運賃(出荷デポおよび運送業者別)の集計(テーブル)
- 請求運賃(出荷デポおよび出荷先別)の集計(テーブル)
- 出荷運賃明細テーブル

出荷運賃明細テーブル・コンポーネントには、次の表で説明するドリルバック機能が含まれます。

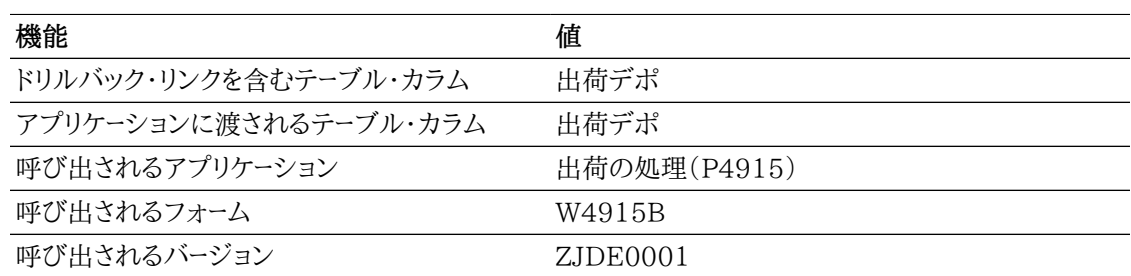

## **16.1.3.4. 出荷額(出荷デポ別)レポート**

出荷額(出荷デポ別)レポートでは、出荷デポをフィルタとして使用して運賃と原価の情報を確認できま す。インバウンド運賃額(出荷デポ別)棒グラフでは、選択した出荷デポのインバウンド運賃額を比較で きます。購買に占める割合としてのインバウンド運賃原価(出荷デポ別)棒グラフでは、選択した出荷デ ポの購買に占める割合としてのインバウンド運賃原価を比較できます。購買原価およびインバウンド運 賃(出荷デポ別)棒グラフでは、選択した出荷デポの購買原価とインバウンド運賃を比較できます。アウ トバウンド運賃額(出荷デポ別)棒グラフでは、選択した出荷デポのアウトバウンド運賃額を比較できま す。販売に占める割合としてのアウトバウンド運賃原価(出荷デポ別)棒グラフでは、選択した出荷デポ の販売に占める割合としてのアウトバウンド運賃原価を比較できます。販売収益およびアウトバウンド運 賃(出荷デポ別)棒グラフでは、選択した出荷デポの販売収益とアウトバウンド運賃を比較できます。販 売に占める割合としてのアウトバウンド運賃収益棒グラフでは、選択した出荷デポの販売に占める割合 としてのアウトバウンド運賃収益を比較できます。インバウンド運賃額(出荷デポ別)の集計テーブルに は、グラフで使用された支払運賃および運賃額情報の集計履歴が表示されます。アウトバウンド運賃額 (出荷デポ別)の集計テーブルには、グラフで使用された請求運賃および運賃額情報の集計履歴が表 示されます。出荷デポのインバウンドおよびアウトバウンド値分析明細テーブルには、選択した出荷デポ のグラフの作成に使用された、請求運賃と支払運賃、運賃額、運送業者、出荷先の詳細レコードすべて の履歴が表示されます。

- インバウンド運賃額(出荷デポ別)(棒グラフ)
- 購買に占める割合としてのインバウンド運賃原価(出荷デポ別)(棒グラフ)
- 購買原価およびインバウンド運賃(出荷デポ別)(棒グラフ)
- アウトバウンド運賃額(出荷デポ別)(棒グラフ)
- 販売に占める割合としてのアウトバウンド運賃原価(出荷デポ別)(棒グラフ)
- 販売収益およびアウトバウンド運賃(出荷デポ別)(棒グラフ)
- 販売に占める割合としてのアウトバウンド運賃収益(棒グラフ)
- インバウンド運賃額(出荷デポ別)の集計(テーブル)
- アウトバウンド運賃額(出荷デポ別)の集計(テーブル)
- 出荷デポのインバウンドおよびアウトバウンド値分析明細テーブル

出荷デポのインバウンドおよびアウトバウンド値分析明細テーブル・コンポーネントには、次の表で説明 するドリルバック機能が含まれます。

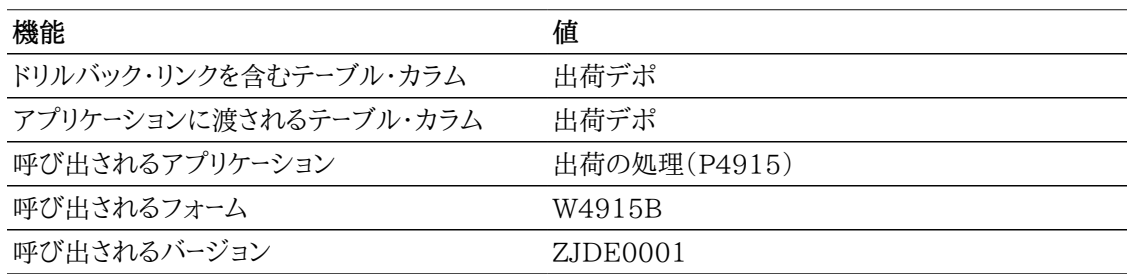

## **16.1.3.5. 出荷分析レポート**

出荷分析レポートでは、出荷デポをフィルタとして使用して出荷の情報を確認できます。期日超過出荷 ゲージには、期日超過出荷の件数が最も多い3つの出荷デポが表示されます。合計重量(運送業者 別)棒グラフでは、選択した出荷デポから各運送業者が出荷した重量を比較できます。合計容量(運送 業者別)棒グラフでは、選択した出荷デポから各運送業者が出荷した容積を比較できます。合計重量、 容量および出荷数(上位10の運送業者別)バブル・チャートでは、選択した出荷デポの合計出荷数、重 量および容量に関する上位10の運送業者を表示できます。アウトバウンド期日超過出荷の運賃額(出 荷デポ別)棒グラフでは、期日超過した各出荷デポの合計出荷数の額を比較できます。合計出荷済重 量(輸送モード別)円グラフでは、出荷デポの合計出荷済重量の輸送モードに基づいた割合を確認でき ます。合計出荷済容量(輸送モード別)円グラフでは、出荷デポの合計出荷済容量の輸送モードに基づ いた割合を確認できます。重量および容量当たりの運賃(上位5の運送業者別)棒グラフには、指定単 位の重量、容量および通貨から算出された支払運賃に基づいて、上位5の運送業者の情報が表示さ れます。重量および容量当たりの運賃(出荷デポ別)棒グラフでは、選択した各出荷デポの重量と容量 で区分された請求運賃と支払運賃の額が表示されます。出荷重量、容量および運賃分析明細テーブ ルには、選択した出荷デポに含まれていた出荷明細行が表示されます。

- 期日超過出荷(ゲージ)
- 合計重量(運送業者別)(棒グラフ)
- 合計容量(運送業者別)(棒グラフ)
- 合計重量、容量および出荷数(上位10の運送業者別)(バブル・チャート)
- アウトバウンド期日超過出荷の運賃額(棒-折れ線複合グラフ)
- 合計出荷済重量(輸送モード別)(円グラフ)
- 合計出荷済容量(輸送モード別)(円グラフ)
- 重量および容量当たりの運賃(上位5の運送業者別)(棒グラフ)
- 重量および容量当たりの運賃(出荷デポ別)(棒グラフ)
- 重量および容量当たりの運賃(出荷デポ別)(棒グラフ)

出荷重量、容量および運賃分析明細テーブル・コンポーネントには、次の表で説明するドリルバック機能 が含まれます。

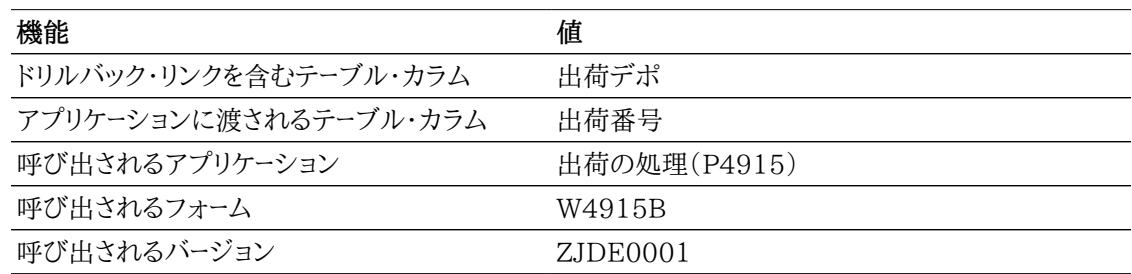

#### **ENTERPRISEONE**

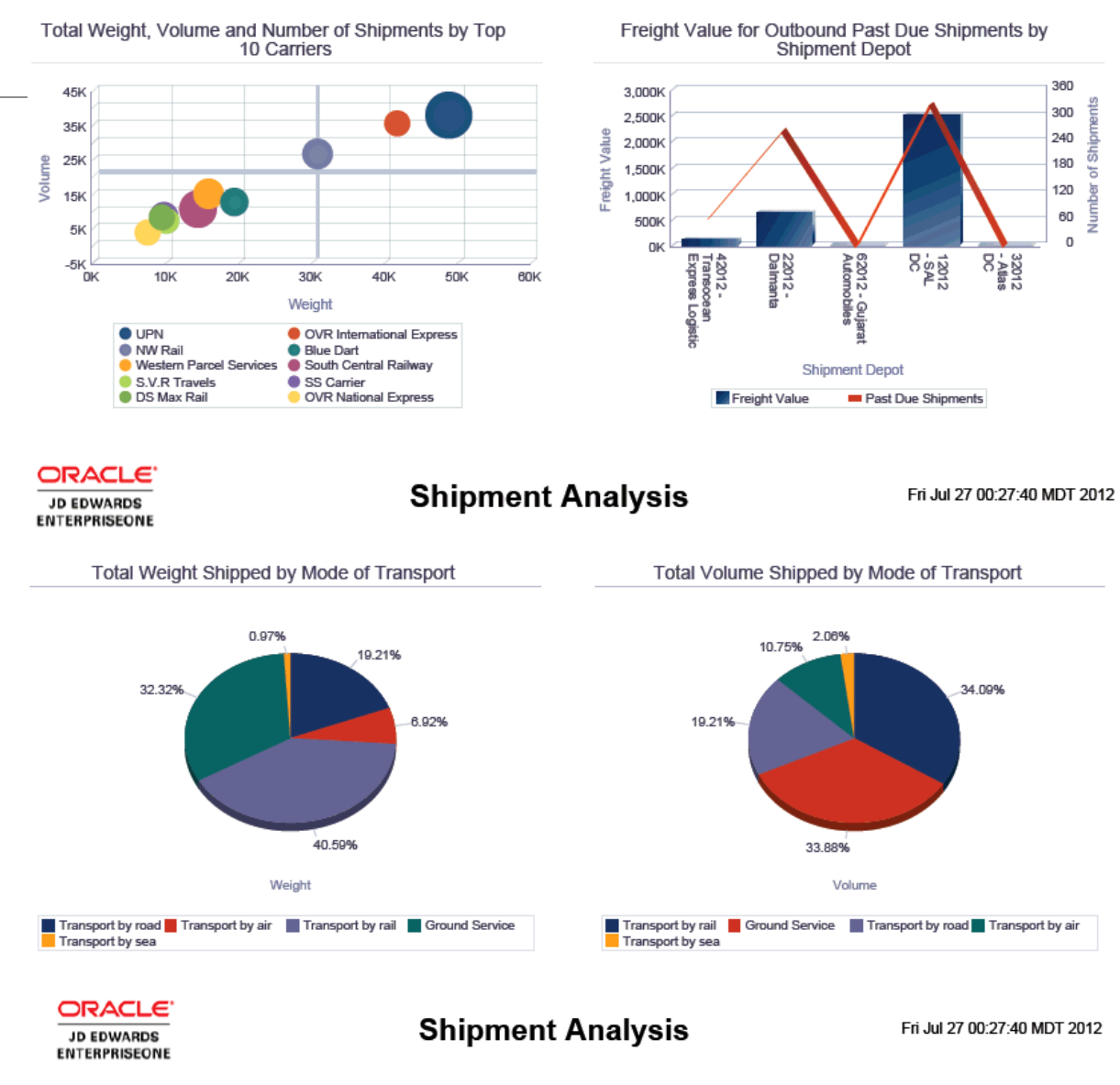

Payable Freight per Weight and Volume by Top 5 Carriers

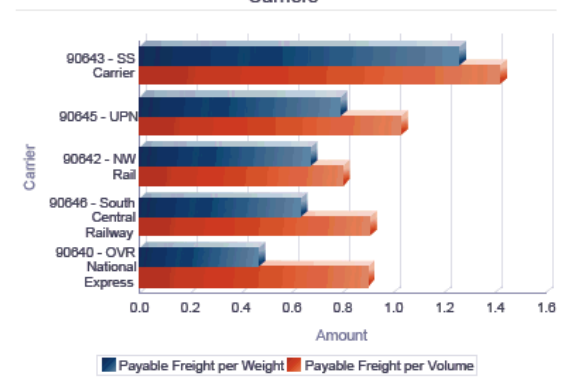

Freight Charges per Weight and Volume by Shipment<br>Depot

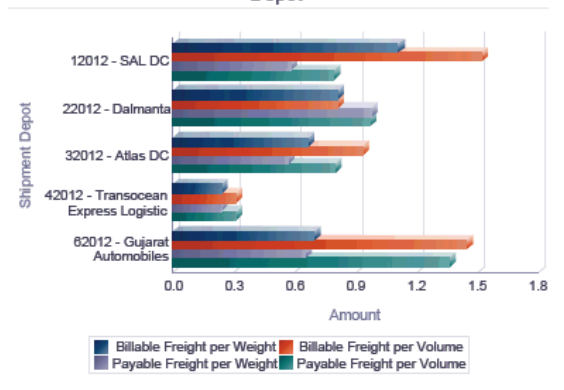

### Shipment Weight, Volume and Freight Charge Analysis Details Table

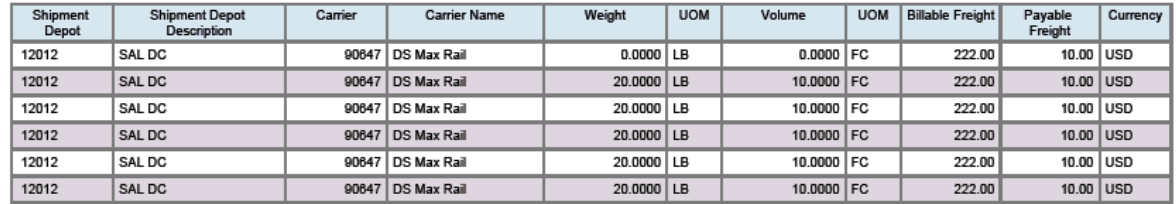
## **16.2. One View輸送積荷照会(P49271)**

「輸送管理」メニュー(G4914)でOne View輸送積荷照会(P49271)にアクセスします。One View 輸送積荷照会を使用して、積荷番号を照会し、出荷経路(F4941)、積荷見出し(F4960)、積荷区間 (F4961)、車両コンパートメント(F49301)および積荷中継点順序(F49611)テーブルの関連データ を含む輸送積荷照会レポートを作成します。One View輸送積荷照会は、積荷見出しテーブル、積荷区 間テーブルおよび積荷中継点順序テーブルのカラムを含むOne View輸送積荷照会ビジネス・ビュー (V49271A)を使用します。また、システムは、出荷経路ステップ・テーブル(F4941)や車両コンパートメ ント・テーブル(F49301)からも情報を取得して、運賃と車両利用率それぞれを計算します。

このアプリケーションには、運賃、車両利用率、出荷デポの情報など、現在の積荷に関するレポートを作 成して実行する機能があります。たとえば、積荷距離(出荷デポおよび運送業者別)、積荷バルク容量 (出荷デポおよび日付別)、積荷運賃(計画デポ別)、積荷支払運賃(運送業者および計画デポ別)およ び車両利用率(計画デポ別)に関するレポートです。

## **16.2.1. 処理オプション**

処理オプションを使用して、プログラムおよびレポートのデフォルト処理を指定できます。

### **16.2.1.1. デフォルト**

1.計画デポ

積荷明細行をフィルタ処理するためにシステムがデフォルト値として使用する計画デポを指定しま す。

2.出荷デポ

積荷明細行をフィルタ処理するためにシステムがデフォルト値として使用する出荷デポを指定しま す。

3.運送業者番号

積荷明細行をフィルタ処理するためにシステムがデフォルト値として使用する運送業者番号を指 定します。

4.輸送モード

積荷明細行をフィルタ処理するためにシステムがデフォルト値として使用する輸送モードを指定し ます。

#### **16.2.1.2. 処理**

1.仮定重量単位

積荷重量を変換するためにシステムが使用する重量単位を指定します。

2.仮定容量単位

積荷容量を変換するためにシステムが使用する容量単位を指定します。

3.仮定容積単位

積荷容積を変換するためにシステムが使用する容積単位を指定します。

4.仮定距離単位

移動距離を変換するためにシステムが使用する距離単位を指定します。

4.仮定通貨

通貨金額を計算するためにシステムが使用する通貨コードを指定します。

6.承認済積荷状況 積荷が承認されたことを示す積荷状況を入力します。

7.確認済積荷状況 積荷が確認されたことを示す積荷状況を入力します。

### **16.2.1.3. バージョン**

1.One View輸送出荷照会(P49270) 輸送出荷情報を表示するためにシステムが使用するOne View輸送出荷照会プログラム (P49270)のバージョンを指定します。

この処理オプションをブランクにすると、バージョンZJDE0001が使用されます。

## **16.2.2. 特殊処理**

One View輸送積荷照会は、重量、容量、容積および距離を、アプリケーションの見出しに指定された単 位に変換します。

処理オプションを使用して、重量、容量および距離の見出しフィールドにデフォルトのUOM値を指定で きます。また、実行時に単位を変更して、変更した単位で重量、容量、容積および距離を表示することも できます。

システムは、アプリケーションのすべての通貨金額を、アプリケーションの見出しに指定された通貨に変 換します。処理オプションを使用して、見出しのデフォルト値を指定できます。

One View輸送積荷照会のレポートは実際出荷日付に基づきます。

積荷全体の合計価格、原価および支払運賃が累計および更新されるのは、積荷の最初の行のみです。 各配送先地点ごとに請求運賃が計算されて更新されます。

## **16.2.3. レポート**

One View輸送積荷照会アプリケーションには次のレポートが含まれます。

- 積荷バルク容量(出荷デポおよび日付別)
- 積荷距離(出荷デポおよび運送業者別)
- 積荷運賃(計画デポ別)
- 積荷支払運賃(運送業者および計画デポ別)
- 車両利用率(計画デポ別)
- 梱包製品積荷分析

### **16.2.3.1. 積荷バルク容量(出荷デポおよび日付別)レポート**

積荷バルク容量(出荷デポおよび日付別)レポートでは、出荷デポと日付をフィルタとして使用して積荷 の情報を確認できます。合計および平均積荷バルク容量(出荷デポ別)棒-折れ線複合グラフでは、選 択した出荷デポから指定の日付範囲内に出荷された積荷について、合計および平均バルク容量を比 較できます。積荷バルク容量(出荷デポおよび日付別)棒グラフでは、選択した出荷デポから特定の日 付に出荷された積荷の合計バルク容量を比較できます。合計積荷バルク容量(出荷デポ、日付および

運送業者別)棒グラフでは、選択した出荷デポから特定の日付に特定の運送業者によって出荷された 積荷の合計バルク容量を比較できます。積荷バルク容量の割合(出荷デポ別)円グラフには、出荷デポ から出荷された合計バルク容量の割合が表示されます。積荷バルク容量(日付、出荷デポおよび運送 業者別)の集計テーブルには、グラフで使用される運送業者と出荷デポの出荷データ履歴が表示され ます。積荷バルク容量明細テーブルには、選択した出荷デポのグラフの作成に使用された積荷バルク 容量の詳細レコードすべての履歴が表示されます。

このレポートには、次のコンポーネントが含まれます。

- 合計および平均積荷バルク容量(出荷デポ別)(棒-折れ線複合グラフ)
- 合計積荷バルク容量(出荷デポおよび日付別)(棒グラフ)
- 合計積荷バルク容量(出荷デポ、日付および運送業者別)(棒グラフ)
- 積荷バルク容量の割合(出荷デポ別)(円グラフ)
- 積荷バルク容量(日付、出荷デポおよび運送業者別)の集計(テーブル)
- 積荷バルク容量明細テーブル

#### **16.2.3.2. 積荷距離(出荷デポおよび運送業者別)レポート**

積荷距離(出荷デポおよび運送業者別)レポートでは、出荷デポと運送業者をフィルタとして使用して 積荷距離の情報を確認できます。合計および平均積荷距離(出荷デポ別)棒-折れ線複合グラフでは、 選択した出荷デポから出荷された積荷の合計積荷距離と平均積荷距離を比較できます。積荷距離 (出荷デポ、年度および月別)折れ線グラフには、選択した出荷デポからの積荷距離が年度別および月 別に表示されます。上位5の運送業者(距離別)棒グラフでは、選択した出荷デポからの合計移動距離 に基づいて上位5の運送業者を特定できます。距離当たりの平均支払運賃(運送業者別)棒グラフで は、選択した出荷デポからの距離に基づいて、選択した運送業者の平均支払運賃を比較できます。平 均積荷重量(出荷デポ別)バブル・チャートでは、積荷の合計数と平均積荷距離に関する平均積荷重 量を表示できます。走行距離の年次および月次集計(運送業者別)テーブルには、グラフで使用される 運送業者と期間に関する距離情報の履歴が表示されます。積荷距離明細テーブルには、選択した出荷 デポのグラフの作成に使用された積荷距離の詳細レコードすべての履歴が表示されます。

このレポートには、次のコンポーネントが含まれます。

- 合計および平均積荷距離(出荷デポ別)(棒-折れ線複合グラフ)
- 積荷距離(出荷デポ、年度および月別)(折れ線グラフ)
- 上位5の運送業者(距離別)(棒グラフ)
- 距離当たりの平均支払運賃(運送業者別)(棒グラフ)
- 平均積荷重量(出荷デポ別)(バブル・チャート)
- 走行距離の年次および月次集計(運送業者別)(テーブル)
- 積荷距離明細テーブル

#### **16.2.3.3. 積荷運賃(計画デポ別)レポート**

積荷運賃(計画デポ別)レポートでは、計画デポをフィルタとして使用して稼働率と運賃(請求および支 払)の情報を確認できます。請求運賃および平均請求運賃(計画デポ別)棒-折れ線複合グラフでは、

計画デポごとに合計請求運賃と平均請求運賃を比較できます。年度および月別請求運賃対支払運賃 折れ線グラフでは、同じ期間の請求運賃と支払運賃を比較できます。稼働率(計画デポ別)棒グラフで は、選択した計画デポの稼働率を比較できます。支払運賃(計画デポ別)バブル・チャートでは、合計出 荷数と合計積荷数に関する支払運賃を表示できます。請求運賃の割合(計画デポ別)円グラフでは、 計画デポごとの請求運賃の割合を確認できます。支払運賃(計画デポおよび運送業者別)の集計テー ブルには、グラフで使用された支払運賃、計画デポおよび運送業者情報の集計履歴が表示されます。 請求運賃(計画デポ別)の集計テーブルには、グラフで使用された請求運賃および計画デポ情報の集 計履歴が表示されます。積荷運賃分析明細テーブルには、選択した計画デポのグラフの作成に使用さ れた請求運賃と支払運賃の詳細レコードすべての履歴が表示されます。

このレポートには、次のコンポーネントが含まれます。

- 請求運賃および平均請求運賃(計画デポ別)(棒-折れ線複合グラフ)
- 年度および月別請求運賃vs支払運賃(折れ線グラフ)
- 稼働率(計画デポ別)(棒グラフ)
- 支払運賃(計画デポ別)(バブル・チャート)
- 請求運賃の割合(計画デポ別)(円グラフ)
- 支払運賃(計画デポおよび運送業者別)の集計(テーブル)
- 請求運賃(計画デポ別)の集計(テーブル)
- 積荷運賃分析明細テーブル

#### **16.2.3.4. 積荷支払運賃(運送業者および計画デポ別)レポート**

積荷支払運賃(運送業者および計画デポ別)レポートでは、計画デポと運送業者をフィルタとして使用 して支払運賃情報を確認できます。合計および平均支払運賃(運送業者別)棒-折れ線複合グラフで は、運送業者ごとに合計支払運賃と平均支払運賃を比較できます。支払運賃(運送業者および計画デ ポ別)棒グラフでは、同じ計画デポから出荷する運送業者の支払運賃を比較できます。支払運賃(計画 デポ、年度および月別)折れ線グラフでは、計画デポごとに同じ期間の支払運賃を比較できます。支払 運賃の割合(計画デポ別)円グラフでは、計画デポごとに支払運賃の割合を確認できます。積荷重量 (運送業者別)バブル・チャートでは、支払運賃と積荷数に関する積荷重を量運送業者別に表示できま す。支払運賃(計画デポおよび運送業者別)の集計テーブルには、グラフで使用された支払運賃、計画 デポおよび運送業者情報の集計履歴が表示されます。支払運賃(計画デポ別)の集計テーブルには、 グラフで使用された支払運賃および計画デポ情報の集計履歴が表示されます。積荷支払運賃分析明 細テーブルには、選択した計画デポのグラフの作成に使用された支払運賃の詳細レコードすべての履 歴が表示されます。

このレポートには、次のコンポーネントが含まれます。

- 合計および平均支払運賃(運送業者別)(棒-折れ線複合グラフ)
- 支払運賃(運送業者および計画デポ別)(棒グラフ)
- 支払運賃(計画デポ、年度および月別)(折れ線グラフ)
- 支払運賃の割合(計画デポ別)(円グラフ)
- 積荷重量(運送業者別)(バブル・チャート)
- 支払運賃(計画デポおよび運送業者別)の集計(テーブル)
- 支払運賃(計画デポ別)の集計(テーブル)
- 積荷支払運賃分析明細テーブル

### **16.2.3.5. 車両利用率(計画デポ別)レポート**

車両利用率(計画デポ別)レポートでは、計画デポをフィルタとして使用して車両利用率の情報を確認 できます。車両重量および容量の平均利用率%(計画デポ別)棒-折れ線複合グラフでは、選択した計 画デポの車両重量利用率と車両容積利用率を比較できます。車両バルク容量利用率%および平均バ ルク容量(計画デポ別)棒-折れ線複合グラフでは、選択した計画デポの車両バルク容量利用率と車両 平均バルク容量を比較できます。車両重量利用率%(出荷デポ別)バブル・チャートでは、選択した計画 デポの車両重量利用率を平均積荷重量および積荷数との関連で表示できます。平均積荷重量および 車両重量利用率%(車両タイプ別)棒-折れ線複合グラフでは、選択した車両タイプの平均積荷重量と 車両利用率を比較できます。積荷重量、体積およびバルク容量(計画デポ別)の集計テーブルには、グ ラフで使用された重量、容量および出荷デポ情報の集計履歴が表示されます。車両利用率分析明細 テーブルには、選択した計画デポのグラフの作成に使用された車両情報の詳細レコードすべての履歴 が表示されます。

このレポートには、次のコンポーネントが含まれます。

- 車両重量および容量の平均利用率%(計画デポ別)(棒-折れ線複合グラフ)
- 車両バルク容量利用率%および平均バルク容量(計画デポ別)(棒-折れ線複合グラフ)
- 車両重量利用率%(出荷デポ別)(バブル・チャート)
- 平均積荷重量および車両重量利用率%(車両タイプ別)(棒-折れ線複合グラフ)
- 積荷重量、体積およびバルク容量(計画デポ別)の集計(テーブル)
- 車両利用率分析明細テーブル

#### **16.2.3.6. 梱包製品積荷分析レポート**

梱包製品積荷分析レポートでは、出荷デポまたは計画デポをフィルターとして使用して積荷の情報を確 認できます。車両重量利用率の割合ゲージには、車両利用率が最も低い3つの出荷デポが表示されま す。積荷重量対積荷容量(出荷デポ別)棒-折れ線複合グラフでは、選択した出荷デポの積荷重量と 積荷容量を比較できます。年度および月別請求運賃対支払運賃折れ線グラフでは、同じ期間の請求 運賃と支払運賃を比較できます。重量当たりの支払運賃(運送業者別)棒グラフでは、選択した運送業 者の定義済単位当たりの支払運賃を比較できます。重量当たりの請求運賃対支払運賃(計画デポ別) 棒グラフでは、選択した計画デポの定義済単位当たりの請求運賃と支払運賃を比較できます。稼働率 (計画デポ別)棒グラフでは、選択した計画デポの稼働率を比較できます。上位5の出荷デポ(積荷重 量別)バブル・チャートでは、積荷重量ごとに上位5の出荷デポを請求運賃および積荷数との関連で表 示できます。請求運賃の割合(輸送モード別)円グラフでは、輸送モードごとの請求運賃の割合を確認 できます。支払運賃の割合(輸送モード別)円グラフでは、輸送モードごとの支払運賃の割合を確認でき ます。積荷重量および体積分析明細テーブルには、選択した出荷デポまたは出荷デポのグラフの作成 に使用された積荷の重量と容積の詳細レコードすべての履歴が表示されます。

このレポートには、次のコンポーネントが含まれます。

- 車両重量利用率の割合(ゲージ)
- 積荷重量対積荷容量(出荷デポ別)(棒-折れ線複合グラフ)
- 年度および月別請求運賃vs支払運賃(折れ線グラフ)
- 重量当たりの支払運賃(運送業者別)棒グラフ
- 重量当たりの請求運賃対支払運賃(計画デポ別)(棒グラフ)
- 稼働率(計画デポ別)(棒グラフ)
- 上位5の出荷デポ(積荷重量別)(バブル・チャート)
- 請求運賃の割合(輸送モード別)(円グラフ)
- 支払運賃の割合(輸送モード別)(円グラフ)
- 積荷重量および体積分析明細テーブル

**ENTERPRISEONE** 

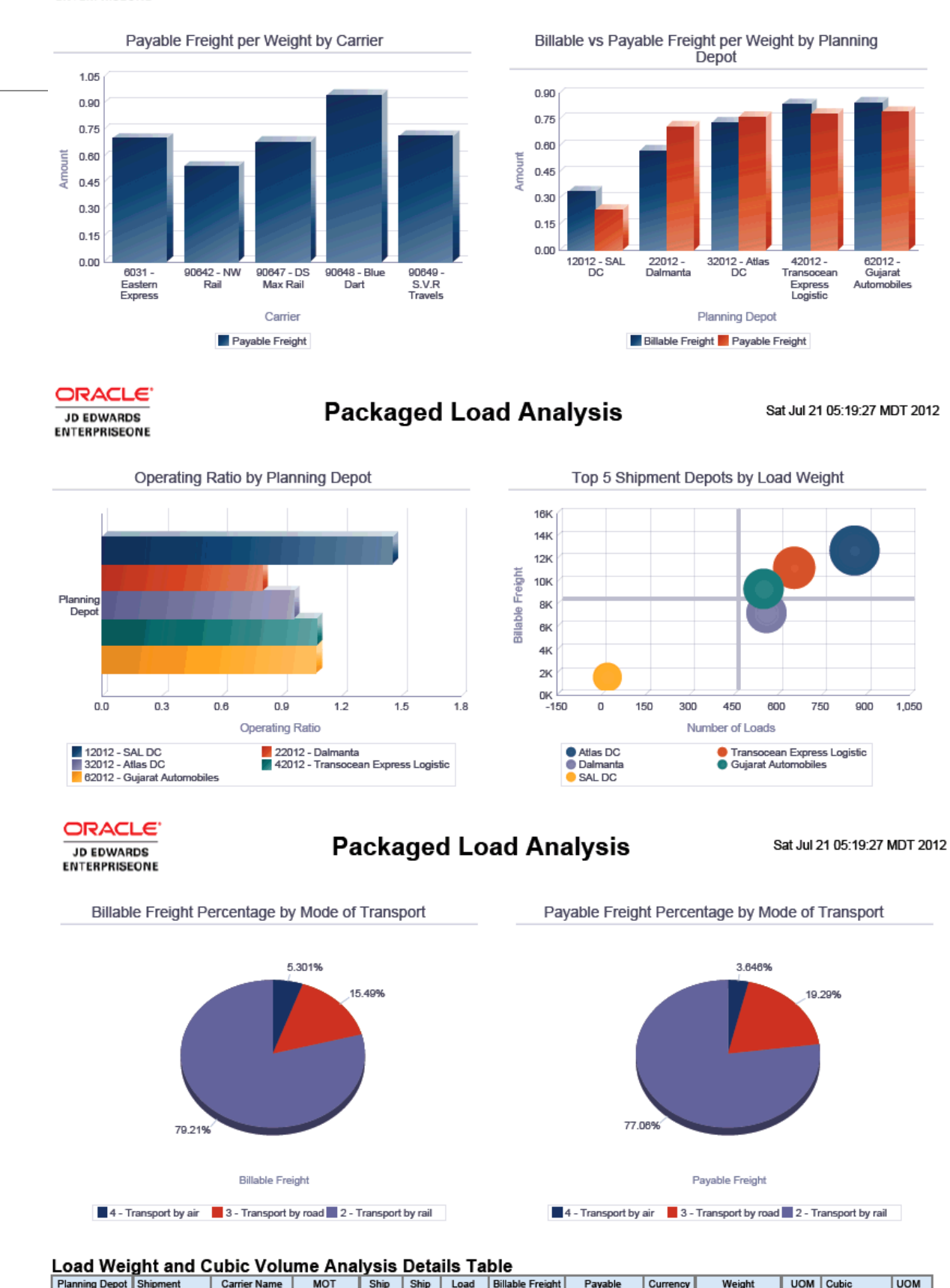

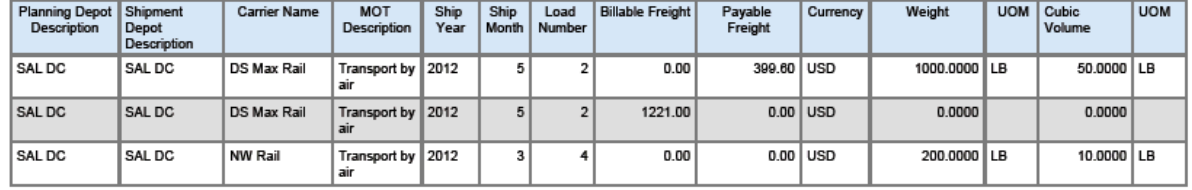

## **第17章 安全衛生インシデント管理のOne View Reporting(リリース9.1更新版)**

この章では、安全衛生インシデント管理で利用可能なモバイル・アプリケーションについて説明し、次の アプリケーションの概要、処理オプション、特殊処理およびレポートについて説明します。

- [項 17.2 「One Viewインシデント集計照会\(P54HS220\)」](#page-332-0)
- [項 17.3 「One Viewインシデント関係者照会\(P54HS230\)」](#page-343-0)
- [項 17.4 「One Viewインシデント設備照会\(P54HS240\)」](#page-351-0)
- [項 17.5 「One View環境インシデント照会\(P54HS250\)」](#page-358-0)
- [項 17.6 「One View安全統計照会\(P54HS260\)」](#page-363-0)

## **17.1. 安全衛生インシデント管理のモバイル・アプリ ケーション**

次のモバイル・アプリケーションが利用可能で、モバイル・デバイスで安全衛生インシデント情報の管理 に使用できます。

- インシデントの報告(スマートフォンおよびタブレット)
- インシデント・スコアボード(スマートフォンおよびタブレット)

これらのアプリケーションを個々のユーザーに対して使用可能にする前に、システム管理者の構成が必 要です。システム管理者に連絡して、これらのアプリケーションが使用可能かどうかを確認してください。

また、『JD Edwards EnterpriseOne Applications Mobile Enterprise Applications Implementation Guide』の次のトピックも参照してください。

- インシデントの報告モバイル・アプリケーション
- インシデント・スコアボード・モバイル・アプリケーション

## <span id="page-332-0"></span>**17.2. One Viewインシデント集計照会(P54HS220)**

One Viewインシデント集計照会アプリケーション(P54HS220)には、「安全衛生インシデント管理」、 「日時処理」メニュー(G54HS10)からアクセスします。One Viewインシデント集計照会を使用して、安 全衛生インシデントを分析および集計します。このアプリケーションでは、インシデントおよびBU結合 - One Viewビジネス・ビュー(V54HS01J)が使用され、これには、インシデント・マスター(F54HS01) およびビジネスユニット・マスター(F0006)のカラムが含まれます。

このアプリケーションでは、インシデントの共通の特質または傾向を判断できます。たとえば、タイプ別ま たはその他の要因(関係者、セキュリティ、環境、設備、資産の破損など)別にインシデントを表示できま す。インシデント原価を分析して、属性または特質に基づいてインシデントを比較することもできます。こ れらのレポートには、可能性のある原因因子およびインシデントの情報が月別に表示されます。グリッド にある287のカラムから選択します。そのうちの48個はグリッドの特殊計算カラムです。これらのカラム では、情報を集めて計算を実行し、レポートで使用できるようにグリッドに表示します。このフォームで使 用可能な情報は、JD Edwards EnterpriseOneのその他のフォームでは使用できません。

One Viewインシデント集計照会には、2つの事前定義済レポートが用意されています。これらのレポー トは、インシデント属性とインシデント原価です。これらの付属レポートを使用して、組織、インシデントの 日付、原因因子、サードパーティ関連のインシデント、重大度、状況、インシデントのタイプ、ならびに実際 原価および見積原価などのインシデントのキー属性に関連する分析を表示できます。

## **17.2.1. 特殊処理**

#### **17.2.1.1. 見出しでの特殊処理**

One Viewインシデント集計照会アプリケーションでは、見出しフィールドおよびグリッド・カラムで次の 特殊処理が行われます。

• インシデント日付 - 開始、およびインシデント日付 - 終了

One Viewインシデント集計照会アプリケーションの見出しには、インシデントの分析対象の日付範 囲が表示されます。日付範囲は、編集することも、開始日付または終了日付を未設定のままにするこ とも可能です。

• 仮定通貨コードおよび基準通貨日付

One Viewインシデント集計照会アプリケーションでは、インシデント原価金額が共通通貨でレポー トされます。「仮定通貨コード」フィールドおよび「基準通貨日付」フィールドを使用して、原価金額を国 内通貨から共通通貨に換算できます。「仮定通貨コード」フィールドに有効な値がある場合にのみ、換 算後にグリッドの「仮定」のカラムが自動入力されます。為替レートを取得して換算を実行する際に は、「基準通貨日付」フィールドが使用されます。「仮定通貨コード」フィールドおよび「基準通貨日付」 フィールドは、グリッド・カラムのフィルタではありません。これらのフィールドを使用しない場合、換算は 実行されず、「仮定」のカラムはグリッドに表示されません。共通通貨に換算できるのは、見積インシ デント原価および実際インシデント原価の金額です。換算済原価金額の「仮定」のカラムは18ありま す。

• インシデント・タイプ

「潜在インシデント」、「安全統計から除外」、「資産/設備の破損」、「自動車関連」、「環境影響」、「傷 害/疾病」、「セキュリティ」および「その他」のボックスを選択して、どのタイプのインシデントを含める かをフィルタすることもできます。「安全統計から除外」とマークされたインシデントは、このアプリケー ションに含まれます。これらのチェック・ボックスは追加式で、インシデント集計照会アプリケーション の見出しで、これらの属性すべてが選択されているインシデントがグリッドおよびレポートに含まれま す。すべてのインシデントを含めるには、これらのチェック・ボックスの選択を解除します。これらの属 性に基づいてインシデントを除外するには、属性ごとに例示照会プログラム(QBE)を使用し、チェッ ク・ボックスが選択されているインシデントのみを表示する場合は1、チェック・ボックスが選択されて いないインシデントのみを表示する場合は0を入力します。

### **17.2.1.2. 計算済グリッド・カラムでの特殊処理**

グリッド・カラムには、見出しでの特殊処理の考慮事項に関連する情報が記録されます。これらのカラム により、データベースにないデータのレポートを、使用しやすいフォームで簡単に作成できます。これらのカ ラムがあるため、アプリケーションに付属しているレポートを使用することができます。カスタム・レポートを 定義する際に、これらを使用することもできます。

One Viewインシデント集計照会アプリケーションでは、グリッドの計算カラムで次の特殊処理が行わ れます。

• インシデント日付 - 開始

見出しの日付範囲に入力するインシデントの開始日付です。この日付とインシデント・レコードのイン シデント日付が比較され、適格性が判断されます。この日付も範囲に含まれます。これはカラムに表 示され、レポートで使用されます。

• インシデント日付 - 終了

見出しの日付範囲に入力するインシデントの終了日付です。この日付とインシデント・レコードのイン シデント日付が比較され、適格性が判断されます。この日付も範囲に含まれます。これはカラムに表 示され、レポートで使用されます。

• インシデント年

報告対象インシデントに関連付けられるカレンダ年です。「インシデント日付」(HSIDT)フィールドに 基づきます。

• 仮定通貨コード

アプリケーションの見出しフィールドに入力する通貨コードです。このカラムは、レポートでコードを使用 できるようにするために必要です。

• 基準通貨日付

アプリケーションの見出しフィールドに入力する基準日です。このカラムは、基準通貨日付をレポートで 使用できるようにするために必要です。通貨コードが入力されたが、この日付がブランクのままの場合 は、システム日付が使用されます。

• 仮定為替レート

通貨金額の換算に使用される為替レートです。「仮定通貨コード」フィールドおよび「基準通貨日付」 フィールドに基づいて取得されます。

• 見積原価 - 傷害/疾病

「傷害/疾病」チェック・ボックスが選択されているインシデントに関連付けられたすべての見積原価 の合計です。「合計インシデント見積原価」(HSITEC)に基づきます。「傷害/疾病」チェック・ボック スが選択されていない場合、このカラムの値は0になります。

• 実際原価 - 傷害/疾病

「傷害/疾病」チェック・ボックスが選択されているインシデントに関連付けられたすべての実際原価 の合計です。「合計インシデント実際原価」(HSITAC)に基づきます。「傷害/疾病」チェック・ボック スが選択されていない場合、このカラムの値は0になります。

• 仮定見積原価 - 傷害/疾病

「傷害/疾病」チェック・ボックスが選択されているインシデントに関連付けられた別の通貨のすべて の見積原価の合計です。インシデントで「傷害/疾病」チェック・ボックスが選択されている場合、この フィールドには、仮定通貨に換算された合計インシデント見積原価(HSITEC)が自動入力されます。 「傷害/疾病」チェック・ボックスが選択されていない場合、このカラムの値は0になります。

• 仮定実際原価 - 傷害/疾病

「傷害/疾病」チェック・ボックスが選択されているインシデントに関連付けられた別の通貨のすべて の実際原価の合計です。インシデントで「傷害/疾病」チェック・ボックスが選択されている場合、この フィールドには、仮定通貨に換算された合計インシデント実際原価(HSITAC)が自動入力されます。 「傷害/疾病」チェック・ボックスが選択されていない場合、このカラムの値は0になります。

• 見積原価 - セキュリティ

「セキュリティ」チェック・ボックスが選択されているインシデントに関連付けられたすべての見積原価 の合計です。「合計インシデント見積原価」(HSITEC)に基づきます。「セキュリティ」チェック・ボック スが選択されていない場合、このカラムの値は0になります。

• 実際原価 - セキュリティ

「セキュリティ」チェック・ボックスが選択されているインシデントに関連付けられたすべての実際原価 の合計です。「合計インシデント実際原価」(HSITAC)に基づきます。「セキュリティ」チェック・ボック スが選択されていない場合、このカラムの値は0になります。

• 仮定見積原価 - セキュリティ

「セキュリティ」チェック・ボックスが選択されているインシデントに関連付けられた別の通貨のすべて の見積原価の合計です。インシデントで「セキュリティ」チェック・ボックスが選択されている場合、こ のフィールドには、仮定通貨に換算された合計インシデント見積原価(HSITEC)が自動入力されま す。「セキュリティ」チェック・ボックスが選択されていない場合、このカラムの値は0になります。

• 仮定実際原価 - セキュリティ

「セキュリティ」チェック・ボックスが選択されているインシデントに関連付けられた別の通貨のすべて の実際原価の合計です。インシデントで「セキュリティ」チェック・ボックスが選択されている場合、こ のフィールドには、仮定通貨に換算された合計インシデント実際原価(HSITAC)が自動入力されま す。「セキュリティ」チェック・ボックスが選択されていない場合、この値は0になります。

• 見積原価 - 設備

「資産/設備の破損」チェック・ボックスが選択されているインシデントに関連付けられたすべての見 積原価の合計です。「合計インシデント見積原価」(HSITEC)に基づきます。「資産/設備の破損」 チェック・ボックスが選択されていない場合、このカラムの値は0になります。

• 実際原価 - 設備

「資産/設備の破損」チェック・ボックスが選択されているインシデントに関連付けられたすべての実 際原価の合計です。「合計インシデント実際原価」(HSITAC)に基づきます。「資産/設備の破損」 チェック・ボックスが選択されていない場合、このカラムの値は0になります。

• 仮定見積原価 - 設備

「資産/設備の破損」チェック・ボックスが選択されているインシデントに関連付けられた別の通貨の すべての見積原価の合計です。インシデントで「資産/設備の破損」チェック・ボックスが選択されて いる場合、このフィールドには、仮定通貨に換算された合計インシデント見積原価(HSITEC)が自動 入力されます。「資産/設備の破損」チェック・ボックスが選択されていない場合、このカラムの値は0 になります。

• 仮定実際原価 - 設備

「資産/設備の破損」チェック・ボックスが選択されているインシデントに関連付けられた別の通貨の すべての実際原価の合計です。インシデントで「資産/設備の破損」チェック・ボックスが選択されて いる場合、このフィールドには、仮定通貨に換算された合計インシデント実際原価(HSITAC)が自動

入力されます。「資産/設備の破損」チェック・ボックスが選択されていない場合、このカラムの値は0 になります。

• 見積原価 - 自動車

「自動車関連」チェック・ボックスが選択されているインシデントに関連付けられたすべての見積原価 の合計です。「合計インシデント見積原価」(HSITEC)に基づきます。「自動車関連」チェック・ボック スが選択されていない場合、このカラムの値は0になります。

• 実際原価 - 自動車

「自動車関連」チェック・ボックスが選択されているインシデントに関連付けられたすべての実際原価 の合計です。「合計インシデント実際原価」(HSITAC)に基づきます。「自動車関連」チェック・ボック スが選択されていない場合、このカラムの値は0になります。

• 仮定見積原価 - 自動車

「自動車関連」チェック・ボックスが選択されているインシデントに関連付けられた別の通貨のすべて の見積原価の合計です。インシデントで「自動車関連」チェック・ボックスが選択されている場合、こ のフィールドには、仮定通貨に換算された合計インシデント見積原価(HSITEC)が自動入力されま す。「自動車関連」チェック・ボックスが選択されていない場合、このカラムの値は0になります。

• 仮定実際原価 - 自動車

「自動車関連」チェック・ボックスが選択されているインシデントに関連付けられた別の通貨のすべて の実際原価の合計です。インシデントで「自動車関連」チェック・ボックスが選択されている場合、こ のフィールドには、仮定通貨に換算された合計インシデント実際原価(HSITAC)が自動入力されま す。「自動車関連」チェック・ボックスが選択されていない場合、このカラムの値は0になります。

• 見積原価 - 環境

「環境影響」チェック・ボックスが選択されているインシデントに関連付けられたすべての見積原価の 合計です。「合計インシデント見積原価」(HSITEC)に基づきます。「環境影響」チェック・ボックスが 選択されていない場合、このカラムの値は0になります。

• 実際原価 - 環境

「環境影響」チェック・ボックスが選択されているインシデントに関連付けられたすべての実際原価の 合計です。「合計インシデント実際原価」(HSITAC)に基づきます。「環境影響」チェック・ボックスが 選択されていない場合、このカラムの値は0になります。

• 仮定見積原価 - 環境

「環境影響」チェック・ボックスが選択されているインシデントに関連付けられた別の通貨のすべて の見積原価の合計です。インシデントで「環境影響」チェック・ボックスが選択されている場合、この フィールドには、仮定通貨に換算された合計インシデント見積原価(HSITEC)が自動入力されます。 「環境影響」チェック・ボックスが選択されていない場合、このカラムの値は0になります。

• 仮定実際原価 - 環境

「環境影響」チェック・ボックスが選択されているインシデントに関連付けられた別の通貨のすべて の実際原価の合計です。インシデントで「環境影響」チェック・ボックスが選択されている場合、この フィールドには、仮定通貨に換算された合計インシデント実際原価(HSITAC)が自動入力されます。 「環境影響」チェック・ボックスが選択されていない場合、このカラムの値は0になります。

• 見積原価 - その他

「その他」チェック・ボックスが選択されているインシデントに関連付けられたすべての見積原価の合 計です。「合計インシデント見積原価」(HSITEC)に基づきます。「その他」チェック・ボックスが選択 されていない場合、このカラムの値は0になります。

• 実際原価 - その他

「その他」チェック・ボックスが選択されているインシデントに関連付けられたすべての実際原価の合 計です。「合計インシデント実際原価」(HSITAC)に基づきます。「その他」チェック・ボックスが選択 されていない場合、このカラムの値は0になります。

• 仮定見積原価 - その他

「その他」チェック・ボックスが選択されているインシデントに関連付けられた別の通貨のすべての見 積原価の合計です。インシデントで「その他」チェック・ボックスが選択されている場合、このフィール ドには、仮定通貨に換算された合計インシデント見積原価(HSITEC)が自動入力されます。「その 他」チェック・ボックスが選択されていない場合、このカラムの値は0になります。

• 仮定実際原価 - その他

「その他」チェック・ボックスが選択されているインシデントに関連付けられた別の通貨のすべての実 際原価の合計です。インシデントで「その他」チェック・ボックスが選択されている場合、このフィール ドには、仮定通貨に換算された合計インシデント実際原価(HSITAC)が自動入力されます。「その 他」チェック・ボックスが選択されていない場合、この値は0になります。

• 見積原価 - 潜在

「潜在インシデント」チェック・ボックスが選択されているインシデントに関連付けられたすべての見積 原価の合計です。「合計インシデント見積原価」(HSITEC)に基づきます。「潜在インシデント」チェッ ク・ボックスが選択されていない場合、このカラムの値は0になります。

• 実際原価 - 潜在

「潜在インシデント」チェック・ボックスが選択されているインシデントに関連付けられたすべての実際 原価の合計です。「合計インシデント実際原価」(HSITAC)に基づきます。「潜在インシデント」チェッ ク・ボックスが選択されていない場合、このカラムの値は0になります。

• 仮定見積原価 - 潜在

「潜在インシデント」チェック・ボックスが選択されているインシデントに関連付けられた別の通貨の すべての見積原価の合計です。インシデントで「潜在インシデント」チェック・ボックスが選択されてい る場合、このフィールドには、仮定通貨に換算された合計インシデント見積原価(HSITEC)が自動入 力されます。「潜在インシデント」チェック・ボックスが選択されていない場合、このカラムの値は0に なります。

• 仮定実際原価 - 潜在

「潜在インシデント」チェック・ボックスが選択されているインシデントに関連付けられた別の通貨の すべての実際原価の合計です。インシデントで「潜在インシデント」チェック・ボックスが選択されてい る場合、このフィールドには、仮定通貨に換算された合計インシデント実際原価(HSITAC)が自動入 力されます。「潜在インシデント」チェック・ボックスが選択されていない場合、このカラムの値は0に なります。

• 見積原価 - サードパーティ

「契約者/サードパーティ関連」チェック・ボックスが選択されているインシデントに関連付けられたす べての見積原価の合計です。「合計インシデント見積原価」(HSITEC)に基づきます。「契約者/サー ドパーティ関連」チェック・ボックスが選択されていない場合、このカラムの値は0になります。

• 実際原価 - サードパーティ

「契約者/サードパーティ関連」チェック・ボックスが選択されているインシデントに関連付けられたす べての実際原価の合計です。「合計インシデント実際原価」(HSITAC)に基づきます。「契約者/サー ドパーティ関連」チェック・ボックスが選択されていない場合、このカラムの値は0になります。

• 仮定見積原価 - サードパーティ

「契約者/サードパーティ関連」チェック・ボックスが選択されているインシデントに関連付けられた別 の通貨のすべての見積原価の合計です。インシデントで「契約者/サードパーティ」チェック・ボック スが選択されている場合、このフィールドには、仮定通貨に換算された合計インシデント見積原価 (HSITEC)が自動入力されます。「契約者/サードパーティ関連」チェック・ボックスが選択されていな い場合、このカラムの値は0になります。

• 仮定実際原価 - サードパーティ

「契約者/サードパーティ関連」チェック・ボックスが選択されているインシデントに関連付けられた別 の通貨のすべての実際原価の合計です。インシデントで「契約者/サードパーティ関連」チェック・ボッ クスが選択されている場合、このフィールドには、仮定通貨に換算された合計インシデント実際原価 (HSITAC)が自動入力されます。「契約者/サードパーティ関連」チェック・ボックスが選択されていな い場合、このカラムの値は0になります。

• 見積原価 - 会社

「契約者/サードパーティ関連」チェック・ボックスが選択されていないインシデントに関連付けられる すべての見積原価の合計です。「合計インシデント見積原価」(HSITEC)に基づきます。「契約者/ サードパーティ関連」チェック・ボックスが選択されている場合、このカラムの値は0になります。

• 実際原価 - 会社

「契約者/サードパーティ関連」チェック・ボックスが選択されていないインシデントに関連付けられる すべての実際原価の合計です。「合計インシデント実際原価」(HSITAC)に基づきます。「契約者/ サードパーティ関連」チェック・ボックスが選択されている場合、このカラムの値は0になります。

• 仮定見積原価 - 会社

「契約者/サードパーティ」チェック・ボックスが選択されていないインシデントに関連付けられる別の 通貨のすべての見積原価の合計です。インシデントで「契約者/サードパーティ」チェック・ボックス が選択されていない場合、このフィールドには、仮定通貨に換算された合計インシデント見積原価 (HSITEC)が自動入力されます。「契約者/サードパーティ」チェック・ボックスが選択されている場 合、このカラムの値は0になります。

• 仮定実際原価 - 会社

「契約者/サードパーティ関連」チェック・ボックスが選択されていないインシデントに関連付けられる 別の通貨のすべての実際原価の合計です。インシデントで「契約者/サードパーティ関連」チェック・ ボックスが選択されていない場合、このフィールドには、仮定通貨に換算された合計インシデント実 際原価(HSITAC)が自動入力されます。「契約者/サードパーティ関連」チェック・ボックスが選択さ れている場合、このカラムの値は0になります。

• 仮定合計インシデント見積原価

別の通貨の合計見積インシデント原価です。仮定通貨に換算された合計見積インシデント原価 (HSITEC)に基づいた見積原価の合計です。

• 仮定合計インシデント実際原価

別の通貨の合計実際インシデント原価です。仮定通貨に換算された合計実際インシデント原価 (HSITAC)に基づいた実際原価の合計です。

• 会社の管轄

会社がインシデントを管轄し、契約者またはサードパーティが関連しないことを示します。「契約者/ サードパーティ関連」チェック・ボックスが選択されていない場合、このカラムの値は1になります。この 値は、会社が管轄するインシデント数のカウントに使用されます。

• 契約者/サードパーティ記述

レポート用に使用する記述を示します。インシデントの「契約者/サードパーティ関連」チェック・ボック スが選択されているかどうかに基づいて、「サードパーティの管轄」または「会社の管轄」のいずれか が表示されます。

• 「フォーマット済インシデント時刻」および「フォーマット済インシデント報告時刻」

これらの2つのカラムには、フォーマット済時刻が表示されます。例示照会プログラム(QBE)は、こ れらのカラムでは使用できません。ただし、検索やフィルタリングを実行しやすいよう、これらのフォー マット済時刻のカラムでは、時、分、秒を読みやすい形式で時刻が表示されます。

## **17.2.2. レポート**

One Viewインシデント集計照会アプリケーションに付属しているレポートは次のとおりです。

- インシデント属性
- インシデント原価

これらのレポートでは、ビジネスユニット・カテゴリ・コード1(部門)、事業所、および重大度に基づいて、 リストが上部に表示されます。このリストを使用すると、対話型モードでレポートを実行する際にレポート・ データをフィルタできます。

#### **17.2.2.1. インシデント属性**

このレポートを使用して、キー属性でインシデントを分析します。このレポートには、次のコンポーネントが 含まれます。

- インシデント・タイプ(縦棒グラフ)
- インシデント重大度(円グラフ)
- インシデント状況(円グラフ)
- 月別インシデント(線グラフ)
- 年別インシデント(線グラフ)
- 原因因子 全インシデント(縦棒グラフ)
- 会社インシデントの原因因子(この円グラフには、「契約者/サードパーティ」が選択されていないイン シデントのみが表示されます。)
- インシデントの管轄(円グラフ)
- 保険金請求(この円グラフには、請求番号が入力されているインシデントのみが表示されます。)
- 事業所別インシデント(縦棒グラフ)
- ビジネスユニット別インシデント(縦棒グラフ)
- 地域別インシデント(縦棒グラフ)
- プロジェクト別インシデント(縦棒グラフ)
- 事業所別インシデント・タイプ 上位5(縦集合棒グラフ)
- セキュリティ・インシデントのタイプ(この円グラフには、「セキュリティ分類」が選択されているインシ デントのみが表示されます。)
- その他のインシデントのタイプ(この円グラフには、「その他の分類」が選択されているインシデントの みが表示されます。)
- インシデント情報 プロジェクト集計(事業所、プロジェクト別のテーブル)
- インシデント情報 詳細(テーブル)
- 事業所、ビジネスユニット、地域、プロジェクト、重大度、状況、その他の分類、セキュリティ分類および インシデント番号の記述を含む参照テーブル。

このレポートには、次の表で説明するドリルバック機能が含まれます。

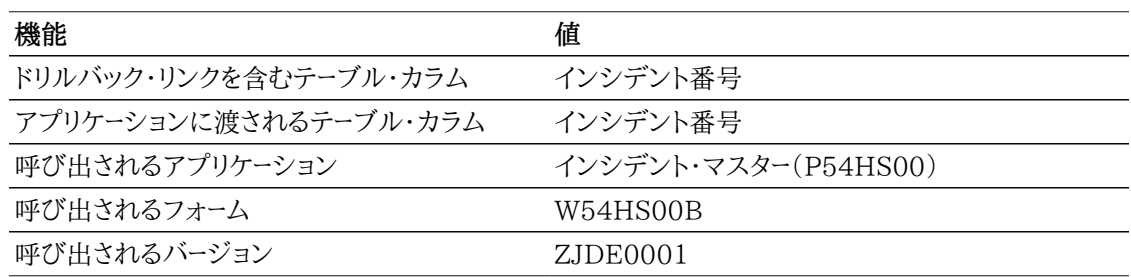

#### **17.2.2.2. インシデント原価**

このレポートを使用して、インシデントの実際原価および見積原価を分析します。このレポートには、次の コンポーネントが含まれます。

- インシデント・タイプ別実際原価(横棒グラフ)
- インシデント・タイプ別原価差異(横棒グラフ)
- 平均実際原価(ゲージ)
- 原価の高い上位10のインシデント(縦棒グラフ)
- 管轄別実際原価(円グラフ)
- 重大度別実際原価(円グラフ)
- 月別実際原価(線グラフ)
- 年別実際原価(線グラフ)
- 事業所別実際インシデント原価(縦棒グラフ)
- ビジネスユニット別実際インシデント原価(縦棒グラフ)
- 地域別実際インシデント原価(縦棒グラフ)
- プロジェクト別実際インシデント原価(縦棒グラフ)
- 契約者別実際インシデント原価(縦棒グラフ)
- プロジェクト・インシデント集計原価(事業所、プロジェクト別)(テーブル)
- インシデント詳細原価(テーブル)
- 事業所、ビジネスユニット、地域、プロジェクト、契約者、重大度およびインシデント番号の記述を含む 参照テーブル。

このレポートには、次の表で説明するドリルバック機能が含まれます。

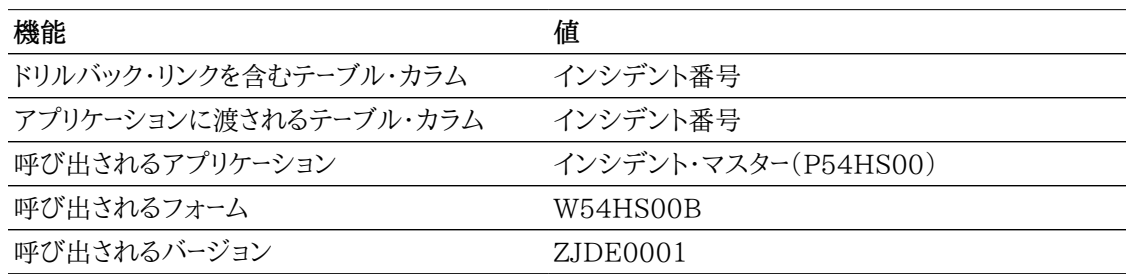

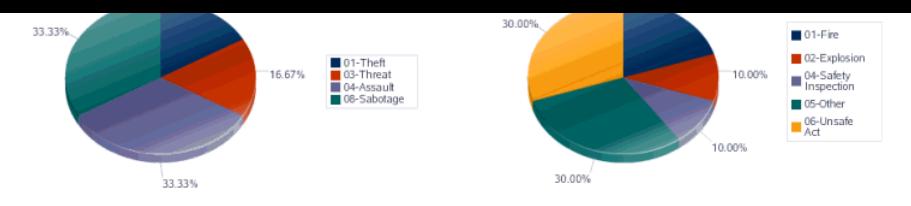

# *図17.1*<br>Incident Information - Project Summary<br><sup>(By Establishment, Project)</sup>

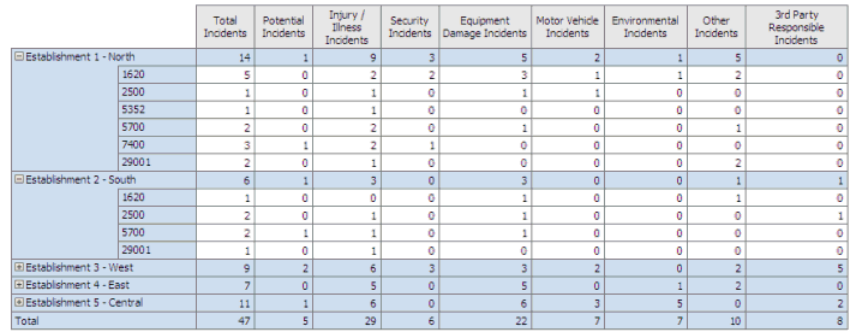

#### **Incident Information - Detail**

E

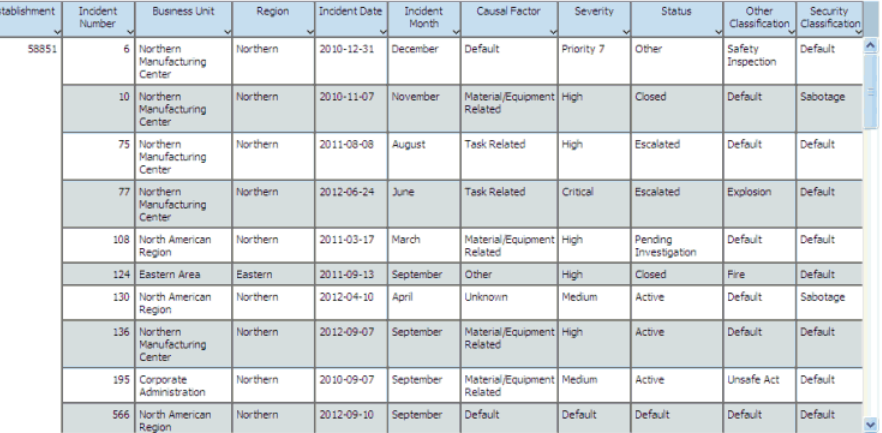

#### **Reference Tables**

ican Region

ufacturing Cente

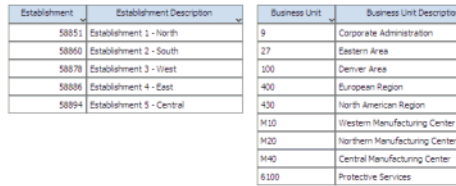

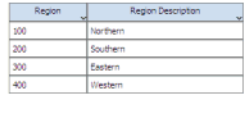

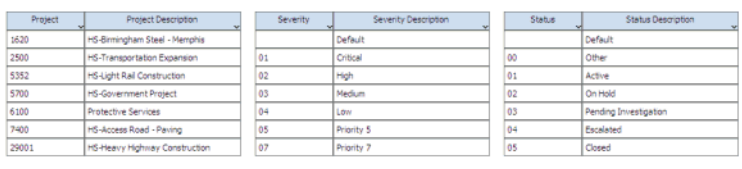

Protective Services

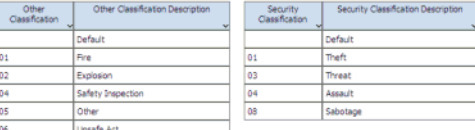

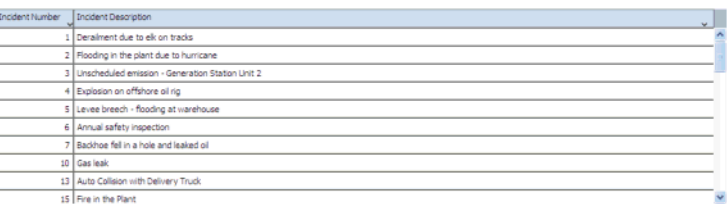

## <span id="page-343-0"></span>**17.3. One Viewインシデント関係者照会 (P54HS230)**

One Viewインシデント関係者照会アプリケーションには、「安全衛生インシデント管理」、「日時処 理」メニュー(G54HS10)からアクセスします。One Viewインシデント関係者照会アプリケーション を使用して、安全衛生インシデントの関係者、ならびにその関係者の傷害および疾病を分析および 集計します。このアプリケーションでは、インシデント関係者および傷害結合 - OVRビジネス・ビュー (V54HS01K)が使用され、これには、インシデント・マスター(F54HS01)、インシデント関係者テーブ ル(F54HS02)およびインシデント疾病/傷害テーブル(F54HS021)のカラムが含まれます。これら3 つのテーブル間のこの結合ビューでは、関係者が関連付けられているすべてのインシデントが識別され ます。また、インシデントのビジネスユニットに関連付けられている50個のビジネスユニット・カテゴリ・ コードをビジネスユニット・マスター(F0006)から取り込みます。関連付けられている関係者がいないイ ンシデントは、グリッドに表示される結果には含まれません。

インシデント関係者テーブル(F54HS02)およびインシデント疾病/傷害テーブル(F54HS021)の違い を理解することが重要です。個人がインシデントに関連付けられるたびに、この個人のロールおよび傷 害に関係なく、新規レコードとしてF54HS02テーブルに入力されます。個人が負傷しているか、または病 気にかかっており、複数の傷害または疾病がある場合、報告対象傷害/疾病がF54HS02テーブルの傷 害/疾病のフィールドに入力されます。後続のすべての傷害または疾病は、インシデント・アプリケーショ ン(P54HS00)の「傷害/疾病詳細の追加」ボタンを使用して、F54HS021テーブルに入力されます。 たとえば、傷害が3つある場合は、最も重大度の高い傷害がF54HS02テーブルに入力され、その他2 つの傷害がF54HS021テーブルに入力されます。この情報は、One Viewインシデント関係者照会ア プリケーションに3つのグリッド・ローとして表示されます。これら3つの傷害を反映するために、「関係者 詳細レベル」フィールドがどのように使用されるかを理解するには、このフィールドに関する後述の説明 を参照してください。F54HS02テーブルのレコードは、インシデントおよび個人ごとにそれぞれ1つのみ です。

グリッド・レコードには、インシデントの関係者ごとの情報が表示されます。複数の傷害または疾病があ る場合、グリッドには、傷害または疾病ごとにレコードが表示されます。主要な傷害は、重大度が最も高 い傷害で、通常は、従業員が負傷していることを報告する必要がある傷害です。主要な傷害の詳細は、 インシデント関係者テーブル(F54HS02)に、その他の傷害または疾病はインシデント疾病/傷害テー ブル(F54HS021)に入力できます。このアプリケーションでは、すべての傷害を報告でき、それがグリッ ドでどのように表されるかを理解しておくことが重要です。これらを区別する特殊カラムの「関係者詳細 レベル」があります。インシデントでその他の傷害がシステムに入力されていない場合、詳細のレベル は1になります。1つのインシデントにその他の傷害を記録する必要がある複雑な傷害を負った関係者 の場合、最初の主要な傷害およびその他の傷害が同じグリッド・ローにレポートされるため、グリッド・ロー では、それらの傷害に詳細レベル2が使用されます。後続の傷害はすべて追加のグリッド・ローに記録さ れ、詳細レベル3で表されます。

たとえば、次のインシデント番号123を考えてみます。インシデントには、そのインシデントの関係者が5 人(3人の従業員と2人の非従業員)います。2人の従業員と1人の非従業員が事故で負傷しました。そ れ以外のインシデントの関係者2人の内訳は、1人が監督者で、もう1人は、その事故を目撃者した非 従業員です。負傷した従業員の1人のBob Greenは複数の傷害を負い、最初の2つの傷害が1つ目の グリッド・ローにレポートされ、3番目の傷害が2つ目のグリッド・ローにレポートされます。Bobの最も重大 な傷害はF54HS02テーブルに記録され、その他2つの傷害はF54HS021テーブルに記録されます。 負傷したそれ以外の従業員は名前を伏せるように依頼され、グリッドには「プライバシ・ケース」として代 替傷害記述とともに示されます。これらの関係者はすべてこのインシデントに関連付けられるため、グ リッドに表示されてレポートが可能になります。このインシデントでは、次のイメージに示すようにグリッド に6つのローが表示されます。特定の関係者または関係者のタイプ(特定のロールや非従業員など)をレ ポートしない場合は、グリッドのQBE(例示照会プログラム)セルまたは上級クエリーを使用してフィルタ します。

*図17.2 OVR関係者グラフ*

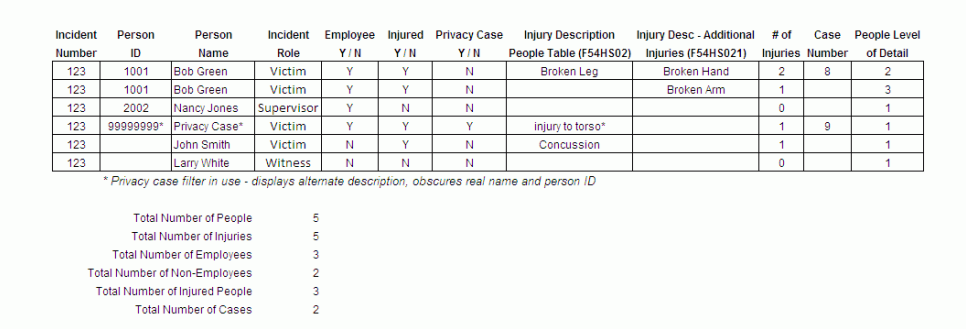

このアプリケーションでは、インシデントの関係者、そのロール、および発生している傷害または疾病のタ イプを把握して、インシデントの傾向を特定できます。たとえば、あるタイプの傷害が他のタイプの傷害 より頻繁に発生している場合は、もっとトレーニングが必要であること、または安全装置が必要であるこ とを示します。レポートには、関係者、従業員、サードパーティ、傷害の原因となったインシデントのタイプ、 報告された傷害の分析、および傷害または疾病の詳細の情報が表示されます。グリッドにある357のカ ラムから選択します。そのうちの10個はレポートしやすくするための計算カラムです。このアプリケーショ ンでは、関係者がインシデントでプライバシ・ケースとして識別されていることを示すために、プライバ シ・ケースのフィルタが使用されます。名前は「プライバシ・ケース」として表示され、代替傷害記述が表 示されますが、個人IDは表示されません。プライバシ・ケースのフィルタを確実に機能させるため、「個 人ID」、「個人名」および「傷害/疾病記述」の例示照会プログラム(QBE)のセルは無効になります。

One Viewインシデント関係者照会には、4つの事前定義済レポートが用意されています。これらのレ ポートには、「人員関連のインシデント」、「傷害人員集計」、「報告対象傷害/疾病集計」および「詳細傷 害/疾病集計」があります。これらの付属レポートでは、インシデントの関係者に関連する分析、ならびに 傷害および疾病の情報を表示できます。

## **17.3.1. 処理オプション**

このアプリケーションには処理オプションはありません。

## **17.3.2. 特殊処理**

One Viewインシデント関係者照会アプリケーションでは、見出しフィールドおよびグリッド・カラムで次 の特殊処理が行われます。

• インシデント日付 - 開始、およびインシデント日付 - 終了

One Viewインシデント関係者照会アプリケーションの見出しには、インシデントの分析対象の日付 範囲が表示されます。日付範囲を編集することも、「インシデント日付 - 開始」または「インシデント日 付 - 終了」を未設定のままにすることもできます。「インシデント日付 - 終了」を「インシデント日付 - 開始」より前にすることはできません。

• インシデント・タイプ

「潜在インシデント」、「安全統計から除外」、「資産/設備の破損」、「自動車関連」、「環境影響」、「傷 害/疾病」、「セキュリティ」および「その他」のボックスを選択して、どのタイプのインシデントを含める かを選択することもできます。特定の属性でマークされたインシデントのみが含まれるように、インシ デントをフィルタできます。たとえば、「傷害/疾病」チェック・ボックスを選択すると、その属性が選択さ れたインシデントのみが検索結果に含まれます。これらのチェック・ボックスは追加式で、インシデント 関係者照会アプリケーションの見出しで選択したすべての属性を含むインシデントが表示されます。 すべてのインシデントを報告するには、これらのチェック・ボックスの選択をすべて解除します。

### **17.3.2.1. 計算カラム**

次の計算カラムが表示されます。

• 関係者数

このカラムには、インシデントの関係者の数が表示されます。1人の関係者の傷害が複数ある場合、 グリッド・ローが複数になるため、レポートではこの数が重要になります。

• インシデント数

このカラムには、関係者のインシデントの数が表示されます。1つのインシデントに関係者が複数人 いる場合があるため、レポートではこの数が重要になります。

• 傷害数

このカラムには、インシデントの関係者の傷害の数が表示されます。これは、個人レコードの「傷害Y/ N」チェック・ボックスに基づいており、複雑な傷害のその他の傷害または疾病が考慮されます。

• 合計損失日数

このカラムには、従業員ごとの合計損失日数(傷害または疾病により、勤務できなかった日数または 勤務に制限が出た日数)が表示されます。

• ケース数

このカラムには、報告対象ケースの数(OSHA Y/N = Y)が表示されます。

• 関係者詳細レベル

このカラムでは、各グリッド・ローが表す情報を指定します。1は、個人のレコードがF54HS02のみで、 その他の傷害がないことを表します。2は、個人にF54HS02およびF54HS021の両方のレコードが あることを表します。3は、グリッド・ローの情報が、最初のその他の傷害レコードに続く、その他の傷害 または疾病レコード(F54HS021)であることを表します。このアプリケーション・レポートには、様々なレ ベルの関係者情報の各種レポートが付属しており、このフィールドは、各レポートでどのレコードを考慮 するかを制御するのに不可欠です。

• 会社の管轄

このカラムは、会社がインシデントを管轄していることを示します。「契約者/サードパーティ関連」 チェック・ボックスが選択されていない場合、このカラムの値は1になります。この値は、会社が管轄す るインシデント数のカウントに使用されます。

• インシデント日付 - 開始、およびインシデント日付 - 終了

これらのカラムは、見出し日付範囲に入力されたインシデント開始日付およびインシデント終了日付 です。これらの日付とインシデント・レコードのインシデント日付が比較され、適格性が判断されます。 これらの日付も範囲に含まれます。

• フォーマット済勤務開始時刻

このカラムには、表示されたインシデントの日に勤務を開始した時刻が表示されます。時:分:秒の形 式で表示されます。このフィールドは、フィルタすることもクエリー(一緒に表示されている「勤務開始 時刻」カラムを使用)を実行することもできませんが、フォーマット済の日付フィールドの方が読みやす く、レポート用に提供されます。

## **17.3.3. レポート**

One Viewインシデント関係者照会アプリケーションに付属しているレポートは次のとおりです。

- 人員関連のインシデント
- 傷害人員集計
- 報告対象傷害/疾病集計
- 詳細傷害/疾病集計

これらのレポートでは、レポートの上部のリストを使用して、後述の対話モードでのフィルタリングが可能 です。

## **17.3.3.1. 人員関連のインシデント**

このレポートを使用して、すべての人員に関連するインシデントをキー属性で分析します。このレポート は、「事業所」フィールドおよび「サードパーティ関連」フィールドを使用してフィルタできます。このレポート では、「関係者詳細レベル」の値が3のグリッド・ローが除外されます。このレポートには、次のコンポーネ ントが含まれます。

- 関連する人員のロール(円グラフ)(関係者の数をカウントします)
- 従業員対非従業員(円グラフ)(関係者の数をカウントします)
- 傷害/疾病数(円グラフ)(関係者の数をカウントします)
- インシデント重大度(円グラフ)(インシデントの数をカウントします)
- サードパーティの管轄(円グラフ)(インシデントの数をカウントします)
- インシデント状況(円グラフ)(インシデントの数をカウントします)
- インシデント・タイプ別インシデント数(縦棒グラフ)
- インシデント・タイプ別人員数(縦棒グラフ)
- 事業所別インシデント数(縦棒グラフ)
- プロジェクト別インシデント数(縦棒グラフ)
- 月/年別インシデント(積上げ面グラフ)
- 状態別インシデント数(縦棒グラフ)
- インシデント・タイプ別の人員関連のインシデント数(事業所、プロジェクト別)(テーブル)
- 人員関連のインシデント(事業所、プロジェクト別)(事業所別に繰返し)(テーブル)
- 人員関連のインシデント詳細(事業所、プロジェクト、インシデント数別)(事業所別に繰返し)(テーブ ル)

• 事業所、プロジェクト、インシデント重大度、およびインシデント状況の記述を含む参照テーブル

#### **リリース9.1更新**

このレポートには、次の表で説明するドリルバック機能が含まれます。

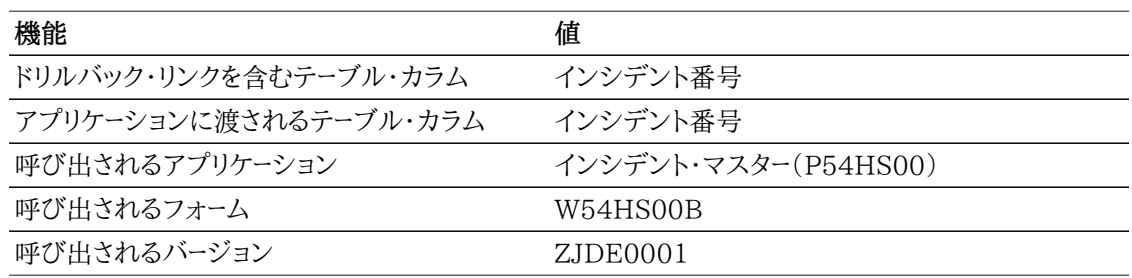

### **17.3.3.2. 傷害人員集計**

このレポートを使用して、傷害または疾病のあるインシデントの関係者を分析します。このレポートには、 傷害または疾病のある関係者のみが含まれます。このレポートには、傷害ごとの特定の詳細(インシデ ント/疾病テーブル - F54HS021に含まれる情報)は表示されません。それよりも、傷害または疾病のあ るインシデントに関係する傾向(インシデント関係者テーブル - F54HS02の情報)があるかどうかが調 べられます。このレポートでは、傷害の数ではなく、傷害のある関係者の数がカウントされるため、複雑な 傷害のある関係者は、その傷害を詳細に記したグリッド・ローが複数ある場合でも、1人の負傷者として カウントされます。このレポートには、「傷害Y/N」チェック・ボックスがY(HSIINJD F54HS02)の関係 者が含まれます。このレポートでは、「関係者詳細レベル」の値が3のグリッド・ローが除外されます。

インシデント関係者レコードは、従業員かどうか、傷害がOSHA報告対象傷害かどうかの他、ロール別に もフィルタできます。このレポートには、次のコンポーネントが含まれます。

- 傷害/疾病の重大度(円グラフ)
- 傷害/疾病従業員(円グラフ)
- OSHA報告対象ケース(円グラフ)
- 傷害身体部位(円グラフ)
- 傷害/疾病の分類(円グラフ)
- 職業性傷害/疾病タイプ(円グラフ)
- 性別/年齢グループ記述(積上げ横棒)
- 薬物/アルコールの結果(縦棒グラフ)(このグラフには、テスト済の薬物/アルコールの結果のみが表 示されます。個人の詳細に基づきます。)
- 上位5の複数回負傷した被害者(横棒グラフ)(複数のインシデントで負傷した上位5の関係者が表 示されます)
- 重要性(傷害分類別合計日数)(バブル・グラフ)(傷害の分類ごとに、負傷者の人数および傷害によ る合計損失日数の両方が表示されます。合計損失日数は、勤務できなかった日数および勤務に制 限が出た日数を集計するアプリケーションの計算カラムです。)
- 事業所別傷害/疾病 上位5(横棒グラフ)

• プロジェクト別傷害/疾病 - 上位5(横棒グラフ)

- 詳細傷害/疾病集計(事業所、プロジェクト別)(テーブル)
- プロジェクト別傷害/疾病の詳細(事業所、プロジェクト別)(事業所別に繰返し)(テーブル)
- プロジェクト、事業所および個人の記述を含む参照テーブル

#### **リリース9.1更新**

このレポートには、次の表で説明するドリルバック機能が含まれます。

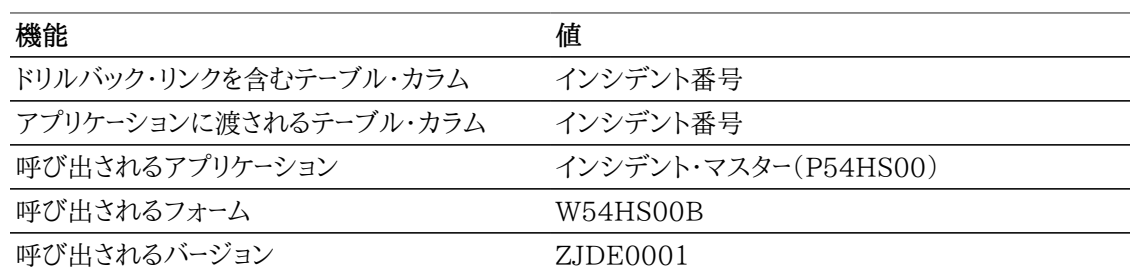

### **17.3.3.3. 報告対象傷害/疾病集計**

このレポートを使用して、「OSHA Y/N」 = Y、または報告対象としてマークされたインシデントの関係 者の疾病または傷害を分析します。インシデントに関連する傷害が多数の場合、通常は最も重大度が 高い傷害を報告する必要があるため、最も重大度の高い傷害のみがF54HS02テーブルに記録されま す。その他の傷害の詳細は、F54HS021テーブルのその他の傷害に表示されます。このレポートは、報 告対象のレポート(F54HS02テーブルに記録され、「関係者詳細レベル」が3のグリッド・ローが含まれな いレポート)のみを対象にします。このレポートでは、インシデントではなくケースをカウントし、インシデント に複数のケースを含めることができます。

レポートの上部のリストを対話モードで使用すると、「事業所」、「傷害分類」および「職業性傷害/疾病」 フィールドを使用してフィルタできます。このレポートには、次のコンポーネントが含まれます。

- 発生場所別ケース数 上位5(縦棒グラフ)
- 曜日別ケース数 上位5(縦棒グラフ)
- 月別ケース数(線グラフ)
- 傷害分類別職業性傷害(積上げ縦棒グラフ)
- プロジェクト別損失時間 上位5(積上げ横棒グラフ)
- 事業所別1インシデント当たりのケース 上位5(縦棒グラフ)
- 1インシデント当たりの平均ケース数(すべての事業所)(ゲージ)
- 傷害/疾病集計(事業所、プロジェクト別)(テーブル)
- 傷害/疾病の分類(傷害分類、職業性傷害/疾病別)(テーブル)
- 傷害/疾病の詳細(事業所、インシデント番号別)(事業所別に繰返し)(テーブル)

• 事業所およびプロジェクトの記述を含む参照テーブル

#### **リリース9.1更新**

このレポートには、次の表で説明するドリルバック機能が含まれます。

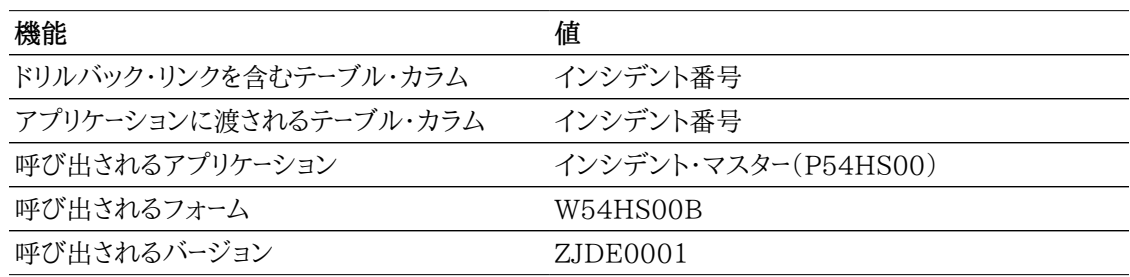

#### **17.3.3.4. 詳細傷害/疾病集計**

このレポートを使用して、インシデントの関係者の疾病および傷害を分析します。複雑の傷害のある関係 者で、その関係者の傷害または疾病の詳細がインシデント/疾病テーブル(F54HS021)に記録される 関係者のみが、このレポートに含まれます。このレポートでは、特定の傷害および疾病の詳細を表示し、 傷害の数をカウントするため、複雑な傷害のある個人が複数回カウントされる場合があります。このレ ポートには、「関係者詳細レベル」が2または3のグリッド・ローのみが含まれます。

従業員かどうかに基づいてインシデント関係者疾病/傷害レコードをフィルタできるだけでなく、傷害が OSHA報告対象傷害かどうかに基づいてレコードをフィルタすることもできます。このレポートには、次の コンポーネントが含まれます。

- その他の傷害/疾病の上位5の傷害/疾病のイベント(縦棒グラフ)
- その他の傷害/疾病の上位5の傷害/疾病のソース(縦棒グラフ)
- その他の傷害/疾病の上位5の傷害/疾病の特性(縦棒グラフ)
- その他の傷害/疾病の上位5の関連する身体部位(縦棒グラフ)
- すべての傷害/疾病に基づいた上位5の事業所の複雑性の率(ゲージ)(複雑性の率は、傷害または 疾病数の合計数を傷害または疾病関係者の数で除算した数です。)
- 傷害/疾病集計(事業所、プロジェクト別)(テーブル)(このテーブルでは、F54HS02および F54HS021テーブルの傷害を含むすべての傷害をカウントします。少なくとも1つの傷害または疾病 を含むすべてのインシデントをカウントします。複雑性の率は、傷害または疾病のある個人1人当たり の傷害または疾病の合計数です。)
- 疾病/傷害分類、事業所、プロジェクト、イベント、ソース、疾病/傷害の数および身体部位の記述を含 む参照テーブル

#### **Incidents Involving People**

(By Establishment, Project, Incident Number)

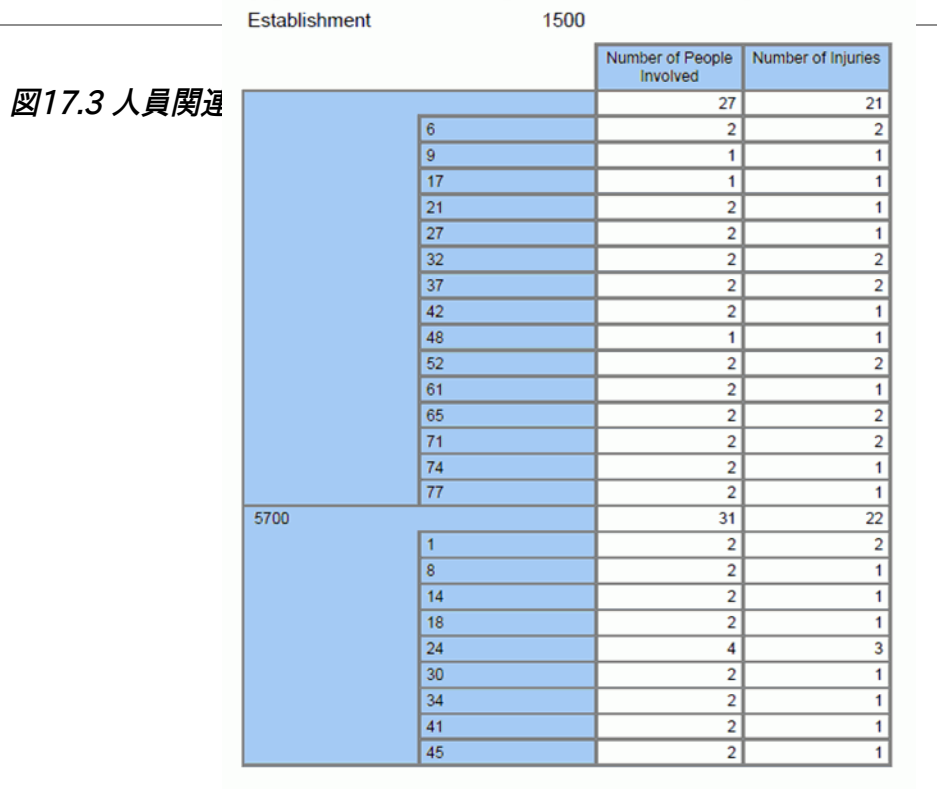

#### **Incident Details Involving People**

(By Establishment, Project, Incident Number)

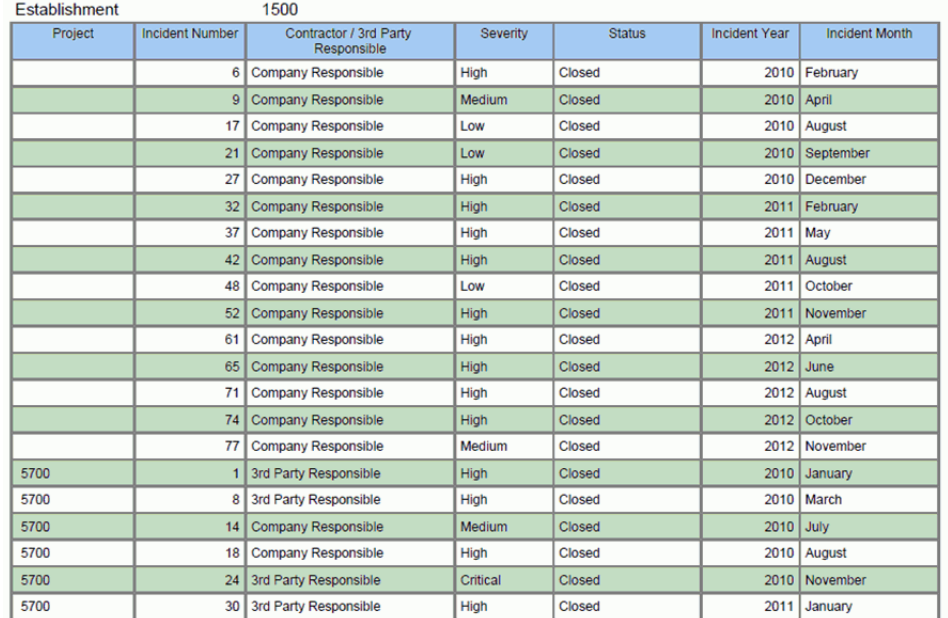

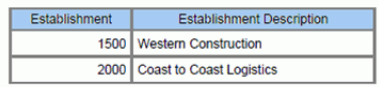

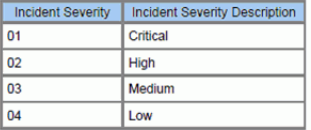

#### **Reference Tables**

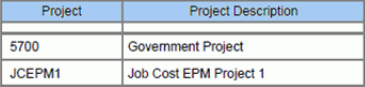

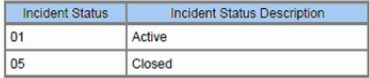

#### JD Edwards EnterpriseOne Applications 351

## <span id="page-351-0"></span>**17.4. One Viewインシデント設備照会(P54HS240)**

One Viewインシデント設備照会アプリケーションには、「安全衛生インシデント管理」、「日時処理」メ ニュー(G54HS10)からアクセスします。One Viewインシデント設備照会アプリケーションを使用し て、安全衛生インシデントに関連する設備、資産および自動車を分析および集計します。One Viewイ ンシデント設備照会アプリケーションでは、インシデントおよび設備結合 - One Viewビジネス・ビュー (V54HS03C)が使用され、これには、インシデント・マスター(F54HS01)、インシデント設備テーブ ル(F54HS03)および資産マスター(F1201)のカラムが含まれます。また、インシデントのビジネス ユニットに関連付けられている50個のビジネスユニット・カテゴリ・コードをビジネスユニット・マスター (F0006)から取り込みます。設備マスター拡張テーブル(F1217)の一部のフィールドもグリッドに表示 されますが、ビジネス・ビューには含まれません。これらのフィールドはレポート用に使用できますが、ビジ ネス・ビューには含まれないため、クエリーを実行することもフィルタすることもできません。これらのテー ブル間の結合ビューでは、設備が関連付けられているすべてのインシデントが識別されます。関連付け られている設備がないインシデントは、グリッドに表示される結果には含まれません。

グリッド・レコードには、インシデントに関連する設備ごとの情報が表示されます。インシデントに複数の 設備が含まれる場合、設備ごとのレコードがそれぞれのグリッド・ローに表示されます。インシデント設備 テーブル(F54HS03)には、損傷またはインシデントに関連する設備、自動車または資産の情報を取得 するためのフィールドが表示されます。このドキュメントで、設備という用語は、設備、資産、自動車(自動 車集計レポートを除く)の3つの用語のいずれかを意味します。

このアプリケーションでは、インシデントに関連する損傷資産または自動車を把握できます。設備の交換 を検討している場合、特定タイプの設備でもっとトレーニングが必要かどうか、または特定タイプの設備 がインシデントに関連する傾向があるかどうかを把握するのに、この情報が役立ちます。グリッドにある 408のカラムから選択します。

One Viewインシデント設備照会には、4つの事前定義済レポートが用意されています。これらのレポー トには、「資産/設備集計」、「自動車集計」、「自動車以外の集計」および「オペレータ/ドライバ集計」が 含まれます。これらの付属レポートを使用して、インシデントに関係した設備に関する分析、およびオペ レータまたはドライバの情報を表示できます。

## **17.4.1. 処理オプション**

このアプリケーションには処理オプションはありません。

## **17.4.2. 特殊処理**

One Viewインシデント設備照会アプリケーションでは、見出しフィールドおよびグリッド・カラムで次の 特殊処理が行われます。

• インシデント日付 - 開始、およびインシデント日付 - 終了

One Viewインシデント設備照会アプリケーションの見出しには、インシデントの分析対象の日付範 囲が表示されます。日付範囲を編集することも、「インシデント日付 - 開始」および「インシデント日付 - 終了」を未設定のままにすることもできます。「インシデント日付 - 終了」を「インシデント日付 - 開 始」より前にすることはできません。

• インシデント・タイプ

「潜在インシデント」、「安全統計から除外」、「資産/設備の破損」、「自動車関連」、「環境影響」、「傷 害/疾病」、「セキュリティ」および「その他」のボックスを選択して、どのタイプのインシデントを含める かを選択することもできます。特定の属性でマークされたインシデントのみが含まれるように、インシ

デントをフィルタできます。レコードで「安全統計から除外」チェック・ボックスが選択されたインシデン トは、このアプリケーションに含まれます。これらのチェック・ボックスは追加式で、インシデント設備照 会アプリケーションの見出しで選択したすべての属性を含むインシデントがグリッドに表示されます。 設備レコードを含むすべてのインシデントを報告するには、これらのチェック・ボックスの選択をすべて 解除します。

### **17.4.2.1. 計算済グリッド・カラム**

次の計算カラムが表示されます。

• フォーマット済インシデント時刻およびフォーマット済報告時刻

これらの2つのカラムには、フォーマット済時刻が表示されます。例示照会プログラム(QBE)は、こ れらのカラムでは使用できません。ただし、検索やフィルタリングを実行しやすいよう、これらのフォー マット済時刻のカラムでは、時:分:秒という読みやすい形式で時刻が表示されます。

• インシデント年

報告対象インシデントに関連付けられるカレンダ年です。「インシデント日付」フィールド(HSIDT)に 基づきます。

• インシデント日付 - 開始、およびインシデント日付 - 終了

これらのカラムには、見出し日付範囲に入力されたインシデント開始日付およびインシデント終了日 付が表示されます。これらの日付とインシデント・レコードのインシデント日付が比較され、適格性が 判断されます。これらの日付も範囲に含まれます。

## **17.4.3. レポート**

One Viewインシデント設備照会アプリケーションに付属しているレポートは次のとおりです。

- 資産/設備集計
- 自動車集計
- 自動車以外の集計
- オペレータ/ドライバ集計

これらのレポートでは、すべてレポートの上部のリストを使用して、後述の対話モードでのフィルタリング が可能です。これら4つのレポートは、「事業所」フィールドを使用します。各レポートは、後述の追加のフィ ルタを使用します。

### **17.4.3.1. 資産/設備集計レポート**

このレポートを使用して、設備に関連するインシデントをキー属性で分析します。事業所別にインシデント 設備レコードをフィルタできるだけでなく、設備カテゴリ・コード番号2(設備クラス)およびプロジェクトに 基づいて、設備レコードをフィルタできます。このレポートには、次のコンポーネントが含まれます。

- 設備イベント・タイプ(円グラフ)
- 視界(円グラフ)
- 道路状況(円グラフ)
- 故障(円グラフ)
- サードパーティ設備(円グラフ)
- サードパーティ設備に対するサードパーティ請求(円グラフ)
- 破損設備(円グラフ)
- 破損重大度(円グラフ)
- 自動車(円グラフ)
- 月別年度別設備関連のインシデント(積上げ面グラフ)
- 状況別設備関連のインシデント(縦棒グラフ)
- インシデント・タイプ別設備関連のインシデント(縦棒グラフ)
- 設備クラス別設備関連のインシデント- 上位5(縦棒グラフ)
- 会社別設備関連のインシデント 上位5(横棒グラフ)
- プロジェクト別設備関連のインシデント 上位5(横棒グラフ)
- 設備イベント詳細(テーブル)
- 設備詳細(テーブル)
- 事業所、プロジェクト、設備イベント・タイプ、視界状況、路面状況、設備クラス、設備状況および破損 重大度の記述を含む参照テーブル

このレポートには、次の表で説明するドリルバック機能が含まれます。

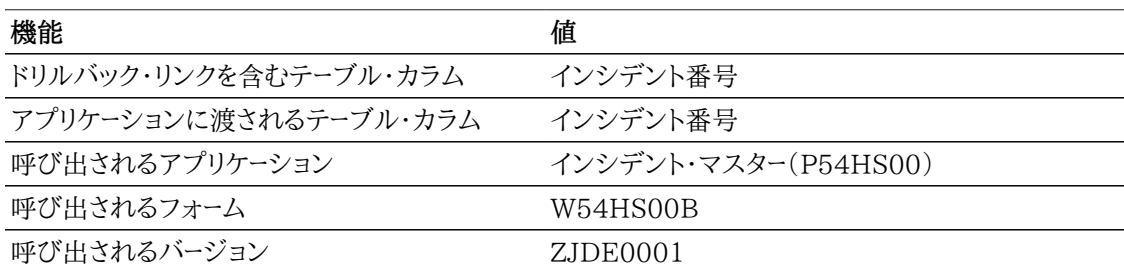

#### **17.4.3.2. 自動車集計レポート**

このレポートを使用して、自動車に関連するインシデントを分析します。これには、「自動車Y/N」フィー ルドがYに設定されている設備レコードが含まれます。事業所別にインシデント設備レコードをフィルタで きるだけでなく、設備カテゴリ・コード番号2(設備クラス)およびプロジェクトに基づいて、設備レコードを フィルタできます。このレポートには、次のコンポーネントが含まれます。

- 設備イベント・タイプ(円グラフ)
- 視界(円グラフ)
- 道路状況(円グラフ)
- 故障(円グラフ)
- サードパーティ設備(円グラフ)
- サードパーティ設備に対するサードパーティ請求(円グラフ)
- 破損設備(円グラフ)
- 破損重大度(円グラフ)
- 月別年度別自動車関連のインシデント(積上げ面グラフ)
- 状況別自動車関連のインシデント(縦棒グラフ)
- インシデント・タイプ別自動車関連のインシデント(縦棒グラフ)
- 設備クラス別自動車関連のインシデント- 上位5(縦棒グラフ)
- 会社別自動車関連のインシデント 上位5(横棒グラフ)
- プロジェクト別自動車関連のインシデント 上位5(横棒グラフ)
- 設備イベント詳細(テーブル)
- 設備詳細(テーブル)
- 事業所、プロジェクト、設備イベント・タイプ、視界状況、路面状況、設備クラス、設備状況および破損 重大度の記述を含む参照テーブル

このレポートには、次の表で説明するドリルバック機能が含まれます。

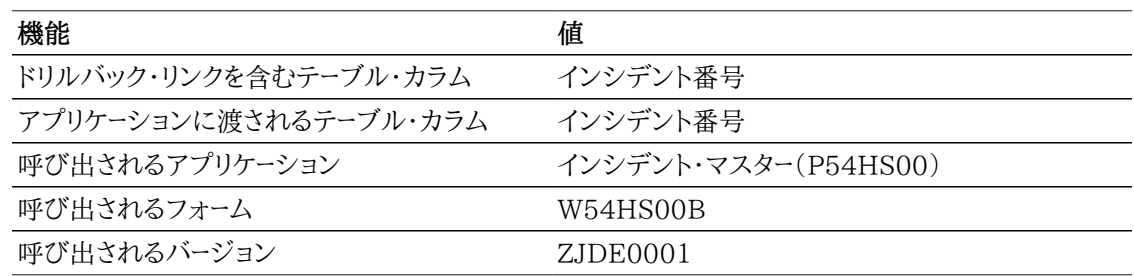

#### **17.4.3.3. 自動車以外の集計レポート**

このレポートを使用して、自動車に関連しないインシデントを分析します。これには、「自動車Y/N」フィー ルドがNに設定されている設備レコードが含まれます。事業所別にインシデント設備レコードをフィルタで きるだけでなく、設備カテゴリ・コード番号2(設備クラス)およびプロジェクトに基づいて、設備レコードを フィルタできます。このレポートには、次のコンポーネントが含まれます。

- 設備イベント・タイプ (円グラフ)
- 視界(円グラフ)
- 道路状況(円グラフ)
- 故障(円グラフ)
- サードパーティ設備(円グラフ)
- サードパーティ設備に対するサードパーティ請求(円グラフ)
- 破損設備(円グラフ)
- 破損重大度(円グラフ)
- 月別年度別設備関連(自動車以外)のインシデント(積上げ面グラフ)
- 状況別設備関連(自動車以外)のインシデント(縦棒グラフ)
- インシデント・タイプ別設備関連(自動車以外)のインシデント(縦棒グラフ)
- 設備クラス別設備関連(自動車以外)のインシデント 上位5(縦棒グラフ)
- 製品ファミリ別設備関連(自動車以外)のインシデント 上位5(縦棒グラフ)
- 会社別設備関連(自動車以外)のインシデント 上位5(横棒グラフ)
- プロジェクト別設備関連(自動車以外)のインシデント 上位5(横棒グラフ)
- 設備イベント詳細(テーブル)
- 設備詳細(テーブル)
- 事業所、プロジェクト、設備イベント・タイプ、視界状況、路面状況、設備クラス、設備状況および破損 重大度の記述を含む参照テーブル

このレポートには、次の表で説明するドリルバック機能が含まれます。

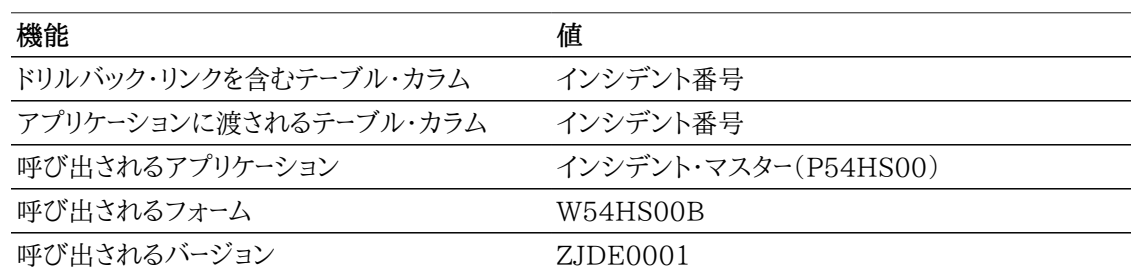

### **17.4.3.4. オペレータ/ドライバ集計レポート**

このレポートを使用して、設備に関連するインシデントを分析し、ドライバまたはオペレータの詳細にドリ ルダウンします。事業所別にインシデント設備レコードをフィルタできるだけでなく、「契約者/サードパー ティ関連」および「故障」基づいて、設備レコードをフィルタすることもできます。このレポートには、次のコ ンポーネントが含まれます。

• サードパーティ所有対会社所有(円グラフ)

- 故障(円グラフ)
- インシデント原因因子(円グラフ)
- 薬物/アルコールのテスト済(円グラフ)
- 薬物/アルコールの結果(円グラフ)(この円グラフには、テスト対象のテスト結果のみが表示されま す)
- 運転許可(円グラフ)
- 上位5の続発の会社オペレータ/ドライバ(横棒グラフ)
- 保険金請求(円グラフ)(設備レコードの請求フィールドを参照します)
- インシデント・タイプ別会社設備(縦棒グラフ)
- インシデント・タイプ別サードパーティ設備(縦棒グラフ)
- 設備詳細(テーブル)
- オペレータ/ドライバ詳細(テーブル)
- 事業所、プロジェクト、設備イベント・タイプ、視界状況、路面状況、設備クラス、設備状況および破損 重大度の記述を含む参照テーブル

このレポートには、次の表で説明するドリルバック機能が含まれます。

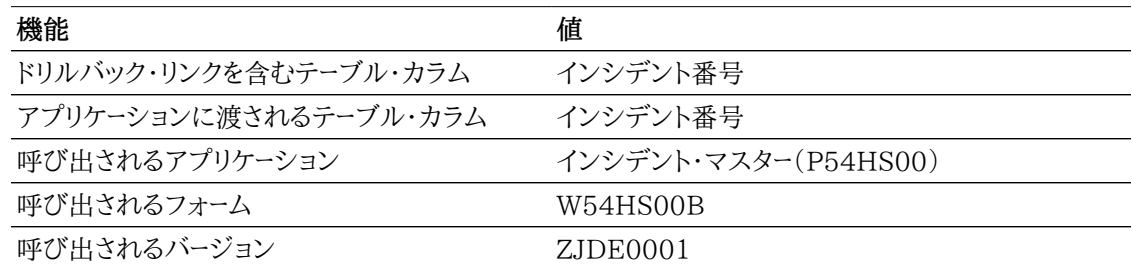

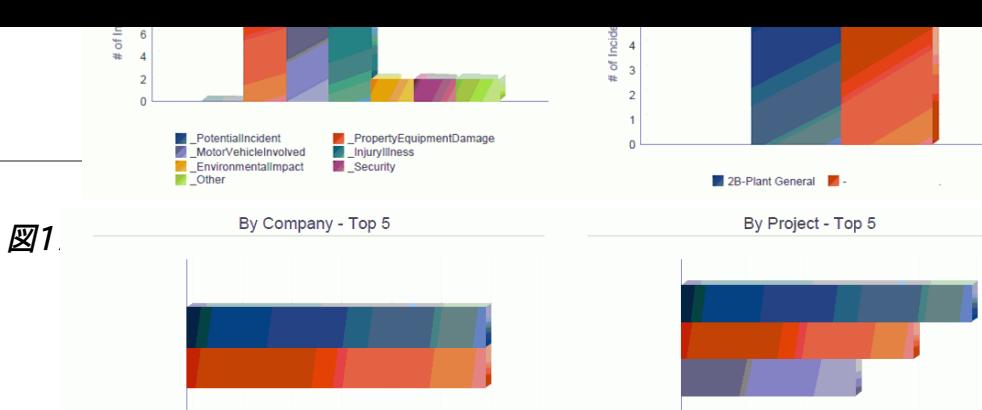

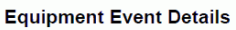

 $\overline{2}$  $\overline{4}$  $\overline{\phantom{a}}$  $\overline{6}$ 7

00050-Project Management Company 00200-Manufacturing/Distribution Co.

# of Incidents

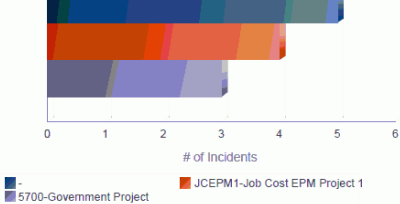

 $\theta$ ł,

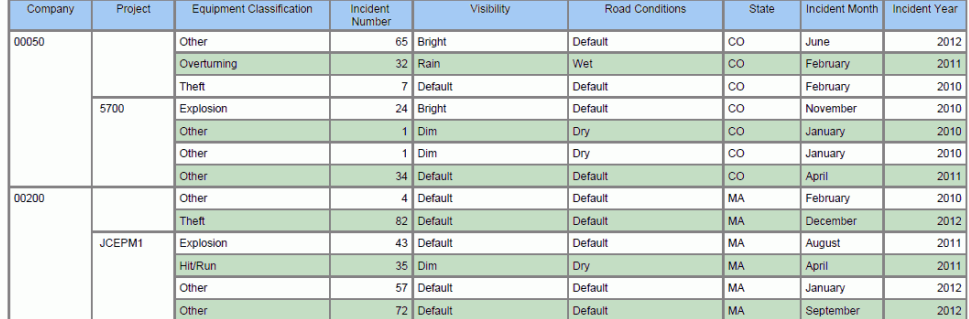

#### **Equipment Details**

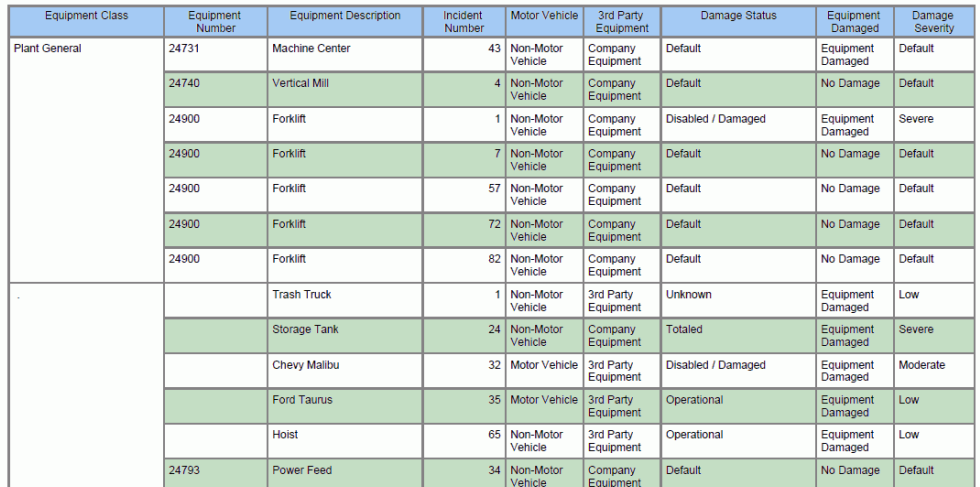

#### **Reference Tables**

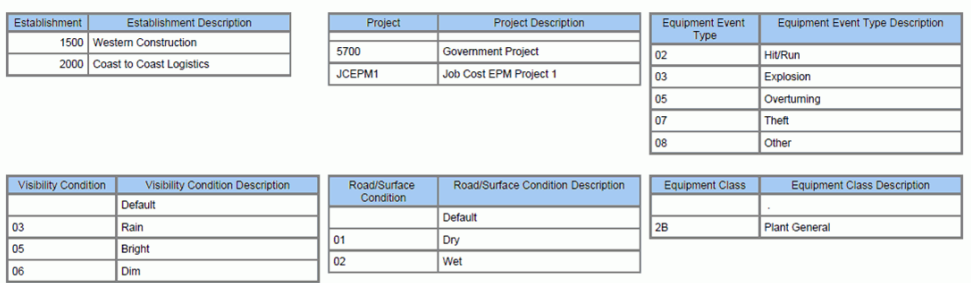

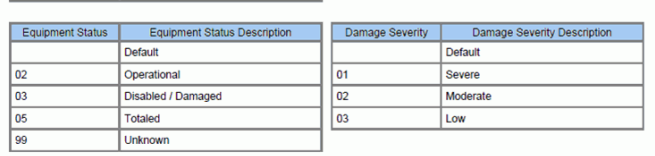

 $\overline{02}$ 

## <span id="page-358-0"></span>**17.5. One View環境インシデント照会(P54HS250)**

One View環境インシデント照会アプリケーション(P54HS250)には、「安全衛生インシデント管 理」、「日時処理」メニュー(G54HS10)からアクセスします。環境インシデント照会アプリケーション を使用して、インシデントの環境影響を分析および集計します。このアプリケーションでは、インシデン トおよび環境詳細結合ビジネス・ビュー(V54HS08B)が使用され、これには、インシデント・マスター (F54HS01)、インシデント環境テーブル(F54HS08)およびビジネスユニット・マスター(F0006)のカ ラムが含まれます。これらのテーブル間の結合ビューでは、環境影響レコードのあるすべてのインシデン トが識別されます。インシデントは存在するが、関連付けられている環境レコードがない場合は、インシ デントの「環境影響分類」チェック・ボックスが選択されているかどうかに関係なく、結果はグリッドに表 示されません。

グリッド・レコードには、インシデントに関連する環境影響ごとの情報が表示されます。インシデントに複 数の環境影響が含まれる場合は、環境影響レコードごとに1つのレコードがグリッドに表示されます。イン シデント環境テーブル(F54HS08)には、インシデントが原因でリリースまたは除外される製品や物質の 情報を取得するためのフィールドが表示されます。

このアプリケーションでは、インシデントの環境影響を把握し、他の製品よりも多くのインシデントに関連 している製品があるかどうかを確認できます。製品の処理手順を変更する必要があるかどうか、また、 もっとトレーニングが必要かどうかを判断する際に、この情報が役立ちます。グリッドにある263のカラム から選択します。そのうちの8個はグリッドの特殊計算カラムです。これらのカラムでは、レポートしやす いよう、情報を一緒に取得します。

One View環境インシデント照会には、1つの事前定義済レポート(環境インシデント)が付属していま す。環境インシデント・レポートでは、インシデントに関連する製品および環境影響に関連する分析を表 示できます。

## **17.5.1. 処理オプション**

このアプリケーションには処理オプションはありません。

## **17.5.2. 特殊処理**

One View環境インシデント照会アプリケーションでは、見出しフィールドおよびグリッド・カラムで次の 特殊処理が行われます。

• インシデント日付 - 開始、およびインシデント日付 - 終了

One View環境インシデント照会アプリケーションの見出しには、インシデントの分析対象の日付範 囲が表示されます。日付範囲を編集することも、インシデント開始日付およびインシデント終了日付 を未設定のままにすることもできます。インシデント終了日付をインシデント開始日付より前にするこ とはできません。

• インシデント・タイプ

「潜在インシデント」、「安全統計から除外」、「資産/設備の破損」、「自動車関連」、「環境影響」、「傷 害/疾病」、「セキュリティ」および「その他」のボックスを選択して、どのタイプのインシデントを含める かをフィルタすることもできます。特定の属性でマークされたインシデントのみが含まれるように、イン シデントをフィルタできます。たとえば、「安全統計から除外」チェック・ボックスを選択すると、その属 性が選択されたインシデントのみが検索結果に含まれます。これらのチェック・ボックスは追加式で、 アプリケーションの見出しで選択したすべての属性を含むインシデントが表示されます。すべてのイン シデントを報告するには、これらのチェック・ボックスの選択をすべて解除します。

インシデント・レコードで「安全統計から除外」としてマークされたインシデントは、例示照会プログラム (QBE)または上級クエリー機能を使用して除外されていないかぎり、このアプリケーションに含まれま す。すべてのインシデントを含めるには、見出しのボックスの選択を解除します。これらの属性に基づ いてインシデントを除外するには、属性ごとにQBEを使用し、チェック・ボックスが選択されているイ ンシデントのみを表示する場合は1、チェック・ボックスが選択されていないインシデントのみを表示 する場合は0を入力します。

### **17.5.2.1. 計算済グリッド・カラム**

次の計算カラムが表示されます。

• インシデント年

報告対象インシデントに関連付けられるカレンダ年です。「インシデント日付」(HSIDT)フィールドに 基づきます。

• フォーマット済インシデント時刻

このカラムには、フォーマット済時刻が表示されます。例示照会プログラム(QBE)は、このカラムでは 使用できません。ただし、フォーマット済時刻では、時、分、秒を読みやすい形式で時刻が表示されま す。

• インシデント日付 - 開始

見出しの日付範囲に入力するインシデントの開始日付です。この日付とインシデント・レコードのイン シデント日付が比較され、適格性が判断されます。この日付も範囲に含まれます。これはレポート用と して使用されます。

• インシデント日付 - 終了

見出しの日付範囲に入力するインシデントの終了日付です。この日付とインシデント・レコードのイン シデント日付が比較され、適格性が判断されます。この日付も範囲に含まれます。これはレポート用と して使用されます。

• 会社の管轄

このカラムは、会社がインシデントを管轄し、契約者またはサードパーティが関連しないことを示しま す。「契約者/サードパーティ関連」チェック・ボックスが選択されていない場合、このカラムの値は1に なります。この値は、会社が管轄するインシデント数のカウントに使用されます。

• 会社/サードパーティ記述

このカラムには、レポート用に使用する記述が表示されます。インシデントの「契約者/サードパーティ 関連」チェック・ボックスが選択されているかどうかに基づいて、「サードパーティの管轄」または「会社 の管轄」のいずれかが表示されます。

• 環境イベント数

このカラムには、環境レコードの数が表示されます。これはレポート用として使用されます。

• インシデント数

このカラムには、インシデントの数が表示されます。これはレポート用として使用されます。

## **17.5.3. レポート**

One View環境インシデント照会アプリケーションに付属しているレポートは、環境インシデント・レポート です。
このレポートでは、レポートの上部のリストを使用して、対話モードでのフィルタリングを可能にします。レ ポートでは、「事業所」、「インシデント重大度」および「契約者/サードパーティ」のフィールドを使用しま す。

## **17.5.3.1. 環境インシデント**

このレポートを使用して、環境影響または潜在的な環境影響のあるインシデントを分析します。環境影 響レコードのあるインシデントのみが含まれます。このレポートには、次のコンポーネントが含まれます。

- 環境分類(円グラフ)
- 環境重大度(円グラフ)
- 環境状況(円グラフ)
- サードパーティの管轄対会社の管轄(円ぐラグ)
- 流出した製品(円グラフ)
- 警告された関係当局(円グラフ)
- 上位5の原因因子(横棒グラフ)
- インシデント・タイプ(縦棒グラフ)
- 状態別(縦棒グラフ)
- 上位5の環境イベント別会社(横積上げ棒グラフ)
- 上位5の環境イベント別プロジェクト(横積上げ棒グラフ)
- 上位5の環境イベント別契約者(横積上げ棒グラフ)
- 月別環境インシデント(線グラフ)
- 年別環境インシデント(線グラフ)
- 製品情報(テーブル)
- 会社/プロジェクト別環境イベント分類(テーブル)
- 環境詳細(テーブル)
- 会社、プロジェクト、契約者、環境分類、環境状況および環境重大度の記述を含む参照テーブル

### **リリース9.1更新**

このレポートには、次の表で説明するドリルバック機能が含まれます。

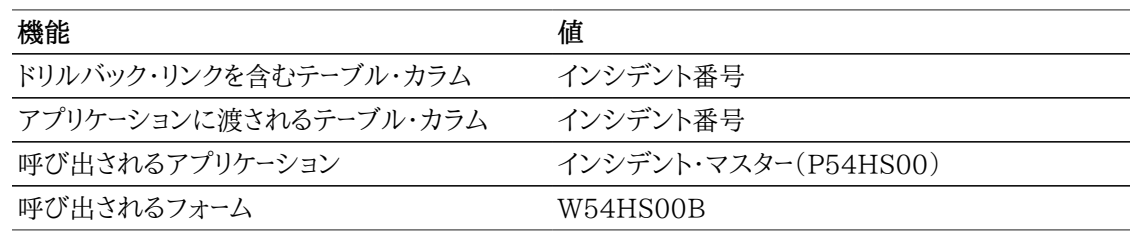

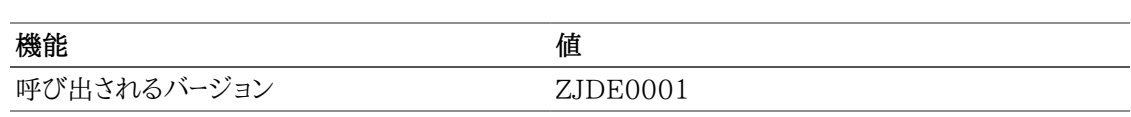

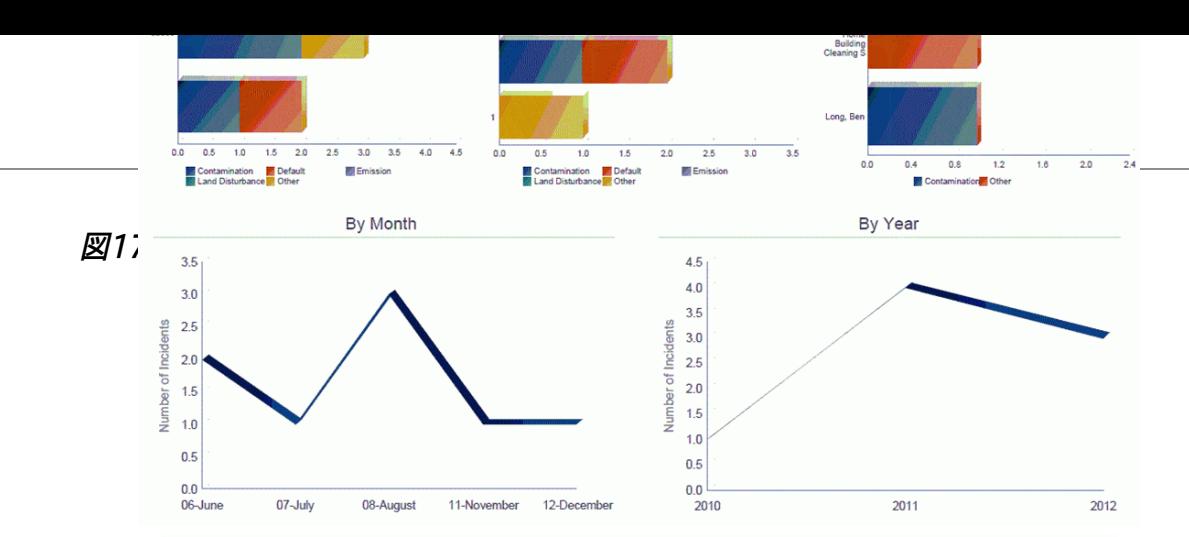

#### **Product Information**

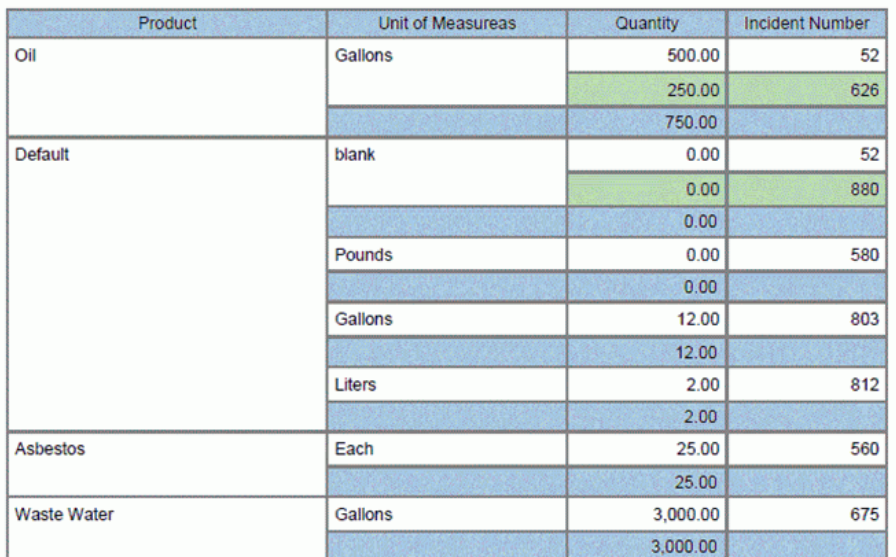

### Environmental Event Classification by Company and Project

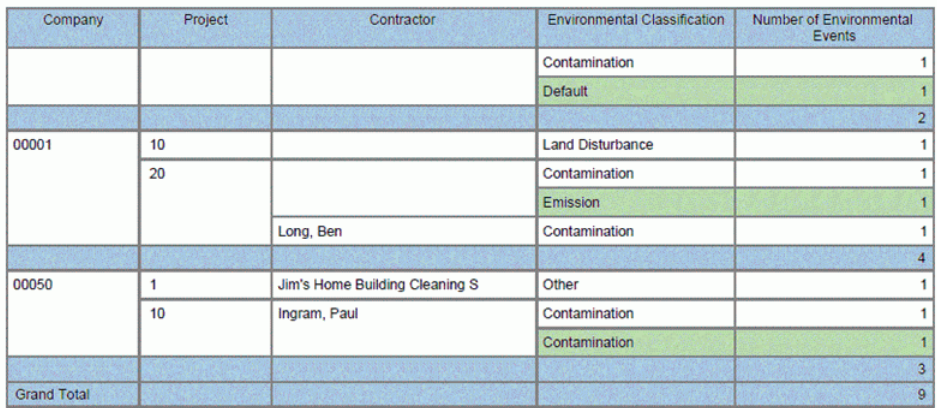

#### **Reference Tables**

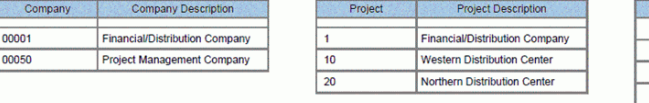

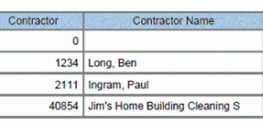

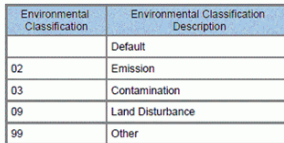

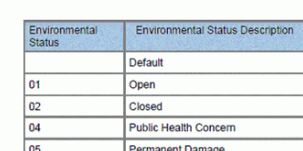

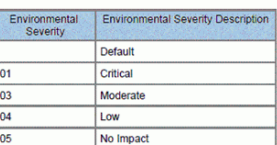

# **17.6. One View安全統計照会(P54HS260)**

One Viewインシデント安全統計照会アプリケーションには、「安全衛生インシデント管理」、「日 時処理」メニュー(G54HS10)からアクセスします。One View安全統計照会アプリケーション (P54HS260)を使用して、インシデント頻度およびインシデント影響率を計算およびレポートします。こ のアプリケーションでは、インシデント・マスター - 安全統計ビジネス・ビュー(V54HS01D)が使用され、 これには、インシデント・マスター(F54HS01)のカラムが含まれます。また、インシデントのビジネスユ ニットまたはプロジェクトに関連付けられている50個のビジネスユニット・カテゴリ・コードをビジネスユ ニット・マスター(F0006)から取り込みます。安全時間グループがビジネスユニットの場合、50個のビ ジネスユニット・カテゴリ・コードはインシデントのビジネスユニットに関連付けられているカテゴリ・コード です。安全時間グループがプロジェクトの場合、50個のビジネスユニット・カテゴリ・コードはインシデン トでプロジェクトに関連付けられているカテゴリ・コードです。グリッドに50個のビジネスユニット・カテゴ リ・コードが表示されるのは、安全時間グループがビジネスユニットまたはプロジェクトの場合のみです。

このアプリケーションでは、インシデントの発生頻度を確認できます。たとえば、月ごと、従業員ごと、また は安全時間ごと、およびインシデント原価や損失日数などのインシデントの影響ごとに確認が可能で す。OSHAへの報告が必要なインシデントなど、報告対象インシデントにドリルダウンし、インシデント・ タイプ別に分析します。グリッドにある427のカラム(すべての特殊計算カラム)から選択します。これら のカラムでは、情報を集めて計算を実行し、レポートで使用できるようにグリッドに表示します。この情報 は、JD Edwards EnterpriseOneのどのフォームにも存在しません。このアプリケーションは、計算が必 要でデータベースに格納する必要のない頻度および影響率を対象にします。グリッド・ローには、報告対 象として選択したレベルの集計データが表示されます。たとえば、会社別に安全統計を分析している場 合、グリッド・ローには、会社ごとの集計が表示されます。分析対象の会社が5つの場合、グリッド・ローは 5つになります。グリッド・ローごとのデータの確認を目的として集計が行われるため、取得データを表示 するだけのカラムはありません。したがって、例示照会プログラム(QBE)を使用できるカラムはありませ  $\lambda$ 

One View安全統計照会には、4つの事前定義済レポートが用意されています。これらのレポートには、 「月次インシデント安全統計」、「報告対象ケースの安全統計」、「インシデント・タイプ別安全統計」およ び「インシデント影響率」があります。これらの付属レポートを使用して、組織、インシデントの日付、サード パーティ関連のインシデント、インシデントのタイプ、インシデント原価、勤務できなかった日数などのイ ンシデントのキー属性に関連する分析を表示できます。

## **17.6.1. 処理オプション**

処理オプションを使用して、プログラムおよびレポートのデフォルト処理を指定できます。

1. 安全時間および平均従業員数の取得先を指定します。

ブランク: インシデント安全時間(F54HS20)テーブル この処理オプションを使用して、安全時間の合計および年間平均従業員数をインシデント安全 時間テーブル(F54HS20)から取得します。

1: 従業員トランザクション履歴(F0618)テーブル この処理オプションを使用して、給与計算時間を取得し、年間平均従業員数を従業員トランザ クション履歴テーブル(F0618)から計算します。

2: インシデント安全時間(F54HS20)テーブルを従業員トランザクション履歴(F0618)テーブルの 支払レコードの一時変更として使用する

この処理オプションを使用して、インシデント安全時間テーブル(F54HS20)の安全時間の合 計および年間平均従業員数を、従業員トランザクション履歴(F0618)の支払レコードの一時変 更とみなします。

この処理オプションをブランクのままにすると、インシデント安全時間テーブルの情報のみが使用されま す。このテーブルには、それぞれの安全時間グループの分析対象である年ごとに、月次安全時間と年間 平均従業員数を入力する必要があります。

1を選択すると、給与計算レコードのみを使用して、F0618テーブルの安全時間および年間平均従業員 数が判断されます。安全時間とみなされない休暇または休職時間は、PDBAコードを使用して表されま す。

2を選択すると、インシデント安全時間テーブルのデータの中から、分析対象の安全時間グループおよび 日付範囲のレコードが最初に検索されます。一致するものが見つかると、そのテーブルの情報が使用さ れます。そうでない場合は、従業員トランザクション履歴テーブルでデータが検索されます。

**注意:**

契約者を安全時間グループとして分析する場合は、安全時間および年間平均従業員数のみ を安全時間テーブルから取得できます。この場合、処理オプションをブランクに設定してくださ い。

2.デフォルト安全時間グループ

この処理オプションを使用して、One View安全統計照会アプリケーションの見出しに安全時間グ ループ(54HS/HG)のデフォルト値を指定します。

3.安全統計の計算時に使用される「頻度率固定情報」

この処理オプションは頻度率の計算に使用されるので、ゼロ(0)よりも大きい値を入力します。頻 度率は通常、インシデントの数に固定情報を乗算し、それを合計安全時間で除算した値です。この 値は固定情報として使用され、世界各国で異なります。これを使用することで、頻度率の計算方法 を制御できます。

## **17.6.2. 特殊処理**

### **17.6.2.1. 見出しでの特殊処理**

One View安全統計照会アプリケーションでは、見出しフィールドおよびグリッド・カラムで次の特殊処 理が行われます。

• 安全時間グループ

One View安全統計照会アプリケーションの見出しでは、選択した安全時間グループの集計を取得 できます。選択肢には、「事業所」、「会社」、「ビジネスユニット」および「契約者」が含まれます。事業 所別に分析する場合は、「事業所」を選択します。グリッドには、事業所ごとに単一のローが表示され、 事業所に関連するすべてのインシデントで集計した情報が表示されます。「事業所」、「会社」、「ビジ ネスユニット」および「プロジェクト」のフィールドはすべて、インシデント・マスター・プログラムの「場 所/組織」サブフォームの「インシデント詳細」タブにあります。「契約者」フィールドは、「契約者/サード パーティ」(契約者の「住所録番号」フィールド)というフィールドを使用する「管轄」サブフォームの「イ ンシデント詳細」タブにあります。契約者を住所録に設定し、このアプリケーションに含めるインシデン トに契約者の住所録番号を設定しておく必要があります。

• 安全メトリック基準

安全メトリックの値を示すコード(54HS/MB)。OSHAレポートには時間が使用されますが、走行距離 (キロメートル)や実施済配送も使用されます。この値はデフォルトで「時間」に設定されます。従業員 トランザクション履歴テーブルから情報を取得する場合は、「時間」に設定する必要があります。安全

時間テーブルから情報を取得する場合は、選択した安全メトリック基準のデータを設定しておく必要 があります。安全メトリックは、インシデント頻度および影響率に使用される基準です。

• 開始月/年および終了月/年

One View安全統計照会アプリケーションの見出しには、インシデントの分析対象の日付範囲が表 示されます。日付範囲は、月および年単位で、デフォルトで現行年度の1月から今日の日付までに設 定されます。日付フィールドを編集することも、開始日付または終了日付を未設定のままにすることも できます。開始月/年を終了月/年より前にすることはできません。

• 仮定通貨コードおよび基準通貨日付

One View安全統計照会アプリケーションでは、インシデント原価金額を共通通貨でレポートできま す。「仮定通貨」フィールドおよび「基準日」フィールドを使用して、原価金額を国内通貨から共通通貨 に換算できます。「仮定通貨コード」フィールドに有効な値がある場合にのみ、換算後にグリッドの「仮 定」のカラムが自動入力されます。為替レートを取得して換算を実行する際には、「基準日」フィールド が使用されます。「仮定通貨」フィールドおよび「基準日」フィールドは、グリッド・カラムのフィルタでは ありません。これらのフィールドを使用しない場合、換算は実行されず、「仮定」のカラムはグリッドに表 示されません。共通通貨に換算できるのは、見積インシデント原価および実際インシデント原価の金 額です。換算済原価金額の「仮定」のカラムは3つあります。

• フィルタ

このアプリケーションの見出しのインシデント・タイプのチェック・ボックスに基づいて、インシデントの フィルタリング機能を制御します。「組込み」と「除外」の2つの選択肢があります。「組込み」を選択す ると、見出しで選択したインシデント・タイプの分類がフィルタとして使用され、チェック・ボックスが選 択されているインシデントが組み込まれます。これは追加式であり、2つの分類を選択した場合、イン シデントを組み込むには、両方の分類が選択されている必要があります。このアプリケーションの見出 しで選択されていないインシデント・タイプの分類はフィルタとして使用されず、それらの分類が含ま れるインシデントは、その他の基準を満たしてれば組み込まれます。このフィルタを「除外」に設定す ると、見出しで選択したインシデント・タイプの分類がフィルタとして使用され、チェック・ボックスが選 択されているインシデントが除外されます。同様に、アプリケーションの見出しで選択されていない分 類はフィルタとして使用されません。

• インシデント・タイプのチェック・ボックス

「潜在インシデント」、「資産/設備の破損」、「自動車関連」、「環境影響」、「傷害/疾病」、「セキュリ ティ」および「その他」(「フィルタ」が「組込み」に設定されている場合)のボックスを選択して、どのタ イプのインシデントを含めるかを選択することもできます。特定の属性でマークされたインシデントの みが含まれるように、インシデントをフィルタできます。たとえば、「自動車関連」チェック・ボックスを選 択すると、その属性が選択されているインシデントのみが検索結果に含まれます。これらのチェック・ ボックスは追加式で、インシデント安全統計照会アプリケーションの見出しで選択したすべての属性 を含むインシデントが表示されます。すべてのインシデントを報告するには、これらのチェック・ボック スの選択をすべて解除します。ただし、「安全統計から除外」とマークされたインシデントは、例外とし てこのレポートから除外されます。これらは、その他の属性が選択されているかどうかに関係なく、組 み込まれません。

• 「インシデント・カテゴリ・コード」タブの1-10と11-20

これらのフィールドを使用して、分析対象に含めるインシデントを詳細に絞り込むことができます。複 数のカテゴリ・コードに値を設定すると、インシデントが対象に含まれるには、すべてのカテゴリ・コード がこれらのタブの値と一致する必要があります。

## **17.6.2.2. インシデント頻度率およびインシデント影響率について**

### **17.6.2.2.1. インシデント頻度率**

インシデント頻度率は、安全メトリック(通常は時間)ごとのインシデントの合計数に基づきます。組織全 体で頻度率を比較するには、計算式を拡張する必要があります。そうしないと、率が非常に小さくなり、 大きな違いの検出が難しくなる可能性があります。これは、分子(インシデントの数)に処理オプション の頻度率固定情報を乗算して実行されます。インシデント頻度率の計算式は(インシデントの数 \* 処理 オプションの頻度率固定情報/合計安全メトリック)です。これは業界標準の計算式です。

### **17.6.2.2.2. インシデント影響率**

インシデント影響率は、インシデントの総影響(合計原価や損失日数の合計など)に基づきます。

• 損失日数の合計に基づく

組織全体で頻度率を比較するには、計算式を拡張する必要があります。そうしないと、率が非常に小 さくなり、大きな違いの検出が難しくなる可能性があります。これは、分子(インシデントの影響)に処 理オプションの頻度率固定情報を乗算して実行されます。計算式は、(損失日数 \* 処理オプションの 頻度率固定情報/合計安全メトリック)です。

• 合計原価に基づく

インシデント原価の影響率は損失日数ではなく原価に基づいているため、拡張する必要はありませ ん。式は、(合計インシデント原価/合計安全メトリック)です。

### **17.6.2.2.3. 月ごとの平均**

月ごとのインシデントの平均数、または月ごとのインシデントの平均の影響を確認するためにインシデ ントを分析する際は、この測定方法も便利です。影響は、インシデントの合計原価またはインシデントの 合計損失日数を使用して測定できます。平均を計算する式は、判明している分析対象の月数と、分析 対象の月数に渡る件数または影響(損失日数)に基づきます。たとえば、2年間を対象とした場合、月数 は24になります。計算式は次のとおりです。

月ごとの平均頻度: インシデントの合計数/分析対象の月数

月ごとの平均影響: インシデントの合計影響/分析対象の月数

### **17.6.2.2.4. 従業員ごとの平均**

従業員ごとのインシデントの平均数、または従業員ごとのインシデントの平均の影響を確認するために インシデントを分析する際は、この測定方法も便利です。影響は、インシデントの合計原価またはインシ デントの合計損失日数を使用して測定できます。平均を計算する式は、判明している年間平均従業員 数(前述)と、インシデント数またはインシデント影響に基づきます。計算式は次のとおりです。

従業員ごとの平均頻度: インシデントの合計数/年間平均従業員数

従業員ごとの平均影響: インシデントの総影響/年間平均従業員数

## **17.6.2.3. 計算済グリッド・カラムでの特殊処理**

グリッド・カラムには、見出しでの特殊処理の考慮事項に関連する情報が記録されます。これらのカラム により、データベースにないデータのレポートを、使用しやすいフォームで簡単に作成できます。これらのカ ラムがあるため、アプリケーションに付属しているレポートを使用することができます。カスタム・レポートを 定義する際に、これらを使用することもできます。

One View安全統計照会アプリケーションでは、グリッドの計算カラムで次の特殊処理が行われます。

### **17.6.2.3.1. すべてのレポートで使用されるカラム**

#### • 開始月および開始年

これらは、インシデントの「開始月/年」フィールドで、見出し日付範囲に入力されます。この日付とイン シデント・レコードのインシデント日付が比較され、対象にするかどうかの適格性が判断されます。こ れらも範囲に含まれます。これらは、レポートで使用するカラムに表示されます。

• 終了月および終了年

これらは、インシデントの「終了月/年」フィールドで、見出し日付範囲に入力されます。この日付とイン シデント・レコードのインシデント日付が比較され、対象にするかどうかの適格性が判断されます。こ れらも範囲に含まれます。これらは、レポートで使用するカラムの列に表示されます。

• 仮定通貨コード

アプリケーションの見出しフィールドに入力する通貨コードです。このカラムは、レポートでコードを使用 できるようにするために必要です。

• 基準通貨日付

アプリケーションの見出しフィールドに入力する基準日です。このカラムは、「基準日」をレポートで使 用できるようにするために必要です。通貨コードが入力されたが、この日付がブランクのままの場合 は、システム日付が使用されます。

• 安全時間グループおよび安全時間グループ記述

インシデントの分析に使用される、選択した安全時間グループです。選択肢には、「事業所」、「会 社」、「ビジネスユニット」および「契約者」が含まれます。

• 安全時間グループの一意のID

分析対象の安全時間グループの一意のID番号です。たとえば、事業所別に集計する場合は、事業 所番号になります。様々なフィールド別に集計できるため、このカラムは、グラフで単一のカラムを参照 する場合に必要です。

#### **注意:**

カラム・タイトルは、ここで選択した安全時間グループ・タイプおよび関連記述カラムに基づ いて変更されます。

• 一意の安全時間グループ記述

分析対象の安全時間グループの単位の関連記述です。たとえば、事業所別に集計する場合は、事業 所名になります。様々なフィールド別に集計できるため、このカラムは、グラフで単一のカラムを参照す る場合に使用されます。

• 合計インシデント

特定の安全時間グループで選択した日付範囲のインシデントの合計数です。「安全統計から除外」 としてマークされたインシデントは、このアプリケーションに含まれません。

• 合計安全時間

特定の安全時間グループで選択した日付範囲の安全単位の合計数です(通常は安全時間ですが、 見出しの「安全メトリック基準」フィールドで定義されます)。安全時間には、休暇または休職として記

録された時間は含まれません。これらは、従業員が特定の作業に従事し、その作業に伴う職務上のリ スクにさらされる時間を表します。

• 分析対象月数

アプリケーションの見出しの日付範囲で示される月数です。12か月を超える日付範囲を選択する場 合は、実際の月数がカウントされます。たとえば、2011年1月から2012年12月までを選択すると、分 析対象月数は24になります。

• 年間平均従業員数

支払期間ごとの従業員の平均人数です。JD Edwards EnterpriseOne給与計算システムから計 算できますが、安全時間の入力アプリケーションを使用して手動で入力することもできます。この値 の取得元は、処理オプションで決定します。この値には、フルタイム、パートタイム、一時雇用、季節労 働、定額給および時間給の給与計算のすべての従業員が含まれます。支払期間ごとに、支払対象の 人数がカウントされて合計されます。次に、この合計を支払期間で割り、整数に切り上げます。その支 払期間に給与計算の対象者がいない場合でも、すべての支払期間がカウントされます。

• 安全メトリック基準および記述

このコードは、見出しで選択された安全メトリック単位の値を示します。後続の他のカラムの記述で は、「安全時間」の用語が使用されますが、時間以外のものが見出しで選択されていると、計算式で は、時間ではなくこれらの単位が使用されます。

### **17.6.2.4. 月次インシデント安全統計レポートで使用される計算カラム**

これらは、カレンダ月ごとのインシデントに基づきます。

• 1月 - 12月のインシデント(月ごとに1つのカラム)

特定の月のインシデント日付を持つインシデントの合計数です。見出しの日付範囲に含まれる期間 が1年を超える場合は、月別のこの合計に1年を超えるインシデントが反映される可能性があります。 これは、月ごとの傾向を調べる場合に使用します。

• 1月 - 12月の安全時間(月ごとに1つのカラム)

特定の月の安全時間の合計数です。見出しの日付範囲に含まれる期間が1年を超える場合は、月 別のこの合計に1年を超える安全時間が反映される可能性があります。

• インシデント率

安全時間グループごとのインシデント頻度率です。(インシデントの合計数 × 処理オプションの頻度 率固定情報)/(合計安全メトリック)として計算されます

### **17.6.2.5. 報報告対象ケースの安全統計レポートで使用される計算カラム**

これらは、インシデントではなくケースに基づきます。インシデントに複数のケースが含まれる場合があり ます。ケースは、「OSHA Y/N」フィールド = Yとして定義されます。

• 死亡ケース

従業員が死亡したケースの合計数です。インシデントに複数のケースが含まれる場合があります。こ れは、インシデント関係者レコード(F54HS02)の「傷害分類」フィールド(HSIICの値が「死亡」)を使 用して確認されます。

• 制限が出た勤務ケース

従業員が「制限が出た勤務」としてリストされたケースの合計数です。インシデントに複数のケースが 含まれる場合があります。これは、インシデント関係者レコード(F54HS02)の「傷害分類」フィールド (HSIICの値が「制限が出た勤務」)を使用して確認されます。

• 勤務できなかった日があるケース

従業員が「勤務できなかった日数」としてリストされたケースの合計数です。インシデントに複数の ケースが含まれる場合があります。これは、インシデント関係者レコード(F54HS02)の「傷害分類」 フィールド(HSIICの値が「勤務できなかった日数」)を使用して確認されます。

• その他の記録可能ケース

従業員が「その他の記録可能傷害」としてリストされたケースの合計数です。インシデントに複数の ケースが含まれる場合があります。これは、インシデント関係者レコード(F54HS02)の「傷害分類」 フィールド(HSIICの値が「その他の記録可能傷害」)を使用して確認されます。

• 応急処置ケース

従業員が「応急処置」としてリストされたケースの合計数です。インシデントに複数のケースが含まれ る場合があります。これは、インシデント関係者レコード(F54HS02)の「傷害分類」フィールド(HSIIC の値が「応急処置」)を使用して確認されます。

• 疾病ケース

従業員に傷害ではなく疾病があるとしてリストされたケースの合計数です。インシデントに複数のケー スが含まれる場合があります。これは、インシデント関係者レコード(F54HS02)の「職業性傷害/疾 病」フィールドを使用して確認されます(HSIOIの値が「皮膚異常」、「呼吸系疾病」、「中毒」、「聴力 損失」または「その他すべての疾病」。「傷害」としてマークされているものは除外されます)。

• 疾病ケース率

安全時間グループごとの疾病ケース頻度率です。(疾病ケースの合計数 \* 処理オプションの頻度率 固定情報)/(合計安全メトリック)として計算されます。「疾病ケース」計算カラムに基づきます。

• 傷害ケース

従業員に疾病ではなく傷害があるとしてリストされたケースの合計数です。インシデントに複数の ケースが含まれる場合があります。これは、インシデント関係者レコード(F54HS02)の「職業性傷害/ 疾病」フィールドを使用して確認されます(HSIOIの値が「傷害」。「皮膚異常」、「呼吸系疾病」、「中 毒」、「聴力損失」または「その他すべての疾病」としてマークされているものは除外されます)。

• 傷害ケース率

安全時間グループごとの傷害ケース頻度率です。(傷害ケースの合計数 \* 処理オプションの頻度率 固定情報)/(合計安全メトリック)として計算されます。「傷害ケース」計算カラムに基づきます。

• 報告対象ケース

報告対象ケースの合計数です。インシデントに複数のケースが含まれる場合があります。これは、イン シデント関係者テーブル(F54HS02)の「OSHA Y/N」チェック・ボックス(Y)を使用して確認されま す。

• 報告対象ケース率

安全時間グループごとの報告対象ケース頻度率です。(報告対象ケースの合計数 \* 処理オプション の頻度率固定情報)/(合計安全メトリック)として計算されます。「報告対象ケース」計算カラムに基 づきます。

• 損失時間ケース

従業員が時間を損失したケースの合計数です。インシデントに複数のケースが含まれる場合がありま す。これは、インシデント関係者レコード(F54HS02)の「傷害分類」フィールド(HSIICの値が「制限 が出た勤務」または「勤務できなかった日数」)を使用して確認されます。

• 損失時間ケース率

安全時間グループごとの損失時間ケース頻度率です。(損失時間ケースの合計数 \* 処理オプション の頻度率固定情報)/(合計安全メトリック)として計算されます。「損失時間ケース」計算カラムに基 づきます。

• 皮膚異常ケース

従業員に傷害ではなく皮膚異常の疾病があるとしてリストされたケースの合計数です。インシデント に複数のケースが含まれる場合があります。これは、インシデント関係者レコード(F54HS02)の「職 業性傷害/疾病」フィールド(HSIOIの値が「皮膚異常」)を使用して確認されます。

• 呼吸系疾病ケース

従業員に傷害ではなく呼吸系疾病の疾病があるとしてリストされたケースの合計数です。インシデン トに複数のケースが含まれる場合があります。これは、インシデント関係者レコード(F54HS02)の「職 業性傷害/疾病」フィールド(HSIOIの値が「呼吸系疾病」)を使用して確認されます。

• 中毒ケース

従業員に傷害ではなく中毒の疾病があるとしてリストされたケースの合計数です。インシデントに複 数のケースが含まれる場合があります。これは、インシデント関係者レコード(F54HS02)の「職業性 傷害/疾病」フィールド(HSIOIの値が「中毒」)を使用して確認されます。

• 聴力損失ケース

従業員に傷害ではなく聴力損失があるとしてリストされたケースの合計数です。インシデントに複数 のケースが含まれる場合があります。これは、インシデント関係者レコード(F54HS02)の「職業性傷 害/疾病」フィールド(HSIOIの値が「聴力損失」)を使用して確認されます。

• その他すべての疾病ケース

従業員に傷害ではなくその他の疾病があるとしてリストされたケースの合計数です。インシデントに 複数のケースが含まれる場合があります。これは、インシデント関係者レコード(F54HS02)の「職業 性傷害/疾病」フィールド(HSIOIの値が「その他すべての疾病」)を使用して確認されます。

• 記録可能傷害傷害ケース

従業員に記録可能傷害があるとしてリストされたケースの合計数です。インシデントに複数のケース が含まれる場合があります。これは、インシデント関係者レコード(F54HS02)の「傷害分類」フィール ド(HSIICの値が「死亡」、「制限が出た勤務」、「勤務できなかった日数」または「その他の記録可能 ケース」)を使用して確認されます。

• 記録可能傷害傷害率

安全時間グループごとの記録可能傷害ケース頻度率です。(記録可能傷害ケースの合計数 \* 処理オ プションの頻度率固定情報)/(合計安全メトリック)として計算されます。「記録可能傷害ケース」計 算カラムに基づきます。

### **17.6.2.6. インシデント・タイプ別安全統計レポートで使用される計算カラム**

これらは、インシデントのキー属性ごとのインシデントに基づきます。

• 潜在インシデント

「潜在インシデント」チェック・ボックスが選択されているインシデントの合計数です(HSINM、インシ デント・マスターF54HS01の見出しにあります)。この属性よりも多くの属性がインシデントで選択さ れている場合があります。このカウントでは、複数の属性が選択されているインシデントは除外されま せん。

• その他のインシデント

「その他」チェック・ボックスが選択されているインシデントの合計数です(HSIOT、インシデント・マ スターF54HS01の見出しにあります)。この属性よりも多くの属性がインシデントで選択されている 場合があります。このカウントでは、複数の属性が選択されているインシデントは除外されません。

• セキュリティ・インシデント

「セキュリティ」チェック・ボックスが選択されているインシデントの合計数です(HSISEC、インシデン ト・マスターF54HS01の見出しにあります)。この属性よりも多くの属性がインシデントで選択されて いる場合があります。このカウントでは、複数の属性が選択されているインシデントは除外されませ  $\lambda$ 

• セキュリティ・インシデント率

安全時間グループごとのセキュリティ・インシデント頻度率です。(セキュリティ・インシデントの合計 数 × 処理オプションの頻度率固定情報)/(合計安全メトリック)として計算されます。「セキュリティ・ インシデント」計算カラムに基づきます。

• 環境インシデント

「環境影響」チェック・ボックスが選択されているインシデントの合計数です(HSIENV、インシデン ト・マスターF54HS01の見出しにあります)。この属性よりも多くの属性がインシデントで選択されて いる場合があります。このカウントでは、複数の属性が選択されているインシデントは除外されませ  $\lambda$ 

• 環境インシデント率

安全時間グループごとの環境インシデント頻度率です。(環境インシデントの合計数 × 処理オプショ ンの頻度率固定情報)/(合計安全メトリック)として計算されます。「環境インシデント」計算カラムに 基づきます。

• 資産破損インシデント

「資産/設備破損」チェック・ボックスが選択されているインシデントの合計数です(HSIPED、インシ デント・マスターF54HS01の見出しにあります)。この属性よりも多くの属性がインシデントで選択さ れている場合があります。このカウントでは、複数の属性が選択されているインシデントは除外されま せん。

• 資産破損インシデント率

安全時間グループごとの資産/設備破損インシデント頻度率です。(資産破損インシデントの合計数 × 処理オプションの頻度率固定情報)/(合計安全メトリック)として計算されます。「資産破損インシ デント」計算カラムに基づきます。

• 自動車インシデント

「自動車関連」チェック・ボックスが選択されているインシデントの合計数です(HSIMV、インシデン ト・マスターF54HS01の見出しにあります)。この属性よりも多くの属性がインシデントで選択されて いる場合があります。このカウントでは、複数の属性が選択されているインシデントは除外されませ  $\lambda$ 

• 自動車インシデント率

安全時間グループごとの自動車関連インシデント頻度率です。(自動車インシデントの合計数 × 処 理オプションの頻度率固定情報)/(合計安全メトリック)として計算されます。「自動車インシデント」 計算カラムに基づきます。

• 傷害/疾病以外のインシデント

「傷害/疾病」チェック・ボックスが選択されていないインシデントの合計数です(HSIINJ、インシデ ント・マスターF54HS01の見出しにあります)。この属性よりも多くの属性がインシデントで選択され ている場合があります。このカウントでは、複数の属性が選択されているインシデントは除外されませ  $\lambda$ 

• 傷害/疾病以外のインシデント率

安全時間グループごとの傷害/疾病以外のインシデント頻度率です。(傷害/疾病以外のインシデン トの合計数 × 処理オプションの頻度率固定情報)/(合計安全メトリック)として計算されます。「傷 害/疾病以外のインシデント」計算カラムに基づきます。

• 傷害/疾病インシデント

「傷害/疾病」チェック・ボックスが選択されているインシデントの合計数です(HSIINJ、インシデン ト・マスターF54HS01の見出しにあります)。この属性よりも多くの属性がインシデントで選択されて いる場合があります。このカウントでは、複数の属性が選択されているインシデントは除外されませ  $\lambda$ 

• 傷害/疾病インシデント率

安全時間グループごとの傷害/疾病インシデント頻度率です。(傷害/疾病インシデントの合計数 × 処理オプションの頻度率固定情報)/(合計安全メトリック)として計算されます。「傷害/疾病インシ デント」計算カラムに基づきます。

• サードパーティの管轄インシデント

「契約者/サードパーティ関連」チェック・ボックスが選択されているインシデントの合計数です (HSICR、「インシデント詳細」タブF54HS01の「管轄」サブフォームにあります)。

• 会社の管轄インシデント

「契約者/サードパーティ関連」チェック・ボックスが選択されていないインシデントの合計数です (HSICR、「インシデント詳細」タブF54HS01の「管轄」サブフォームにあります)。サードパーティまた は契約者ではなく、会社が管轄していることを前提とします。

## **17.6.2.7. インシデント影響率レポートで使用される計算カラム**

これらは、原価や損失時間などの主要な影響単位ごとのインシデントに基づきます。

• 勤務できなかった合計日数

安全時間グループのインシデントに関連するすべての関係者レコードで示される、勤務できなかった 日数の合計です。これは、インシデント関係者レコード(F54HS02)の「勤務できなかった日数」フィー ルド(NDAW)に基づきます。

• 勤務に制限が出た合計日数

安全時間グループのインシデントに関連するすべての関係者レコードで示される、配置転換または勤 務に制限が出た合計日数です。これは、インシデント関係者レコード(F54HS02)の「勤務活動に制 限が出た日数」フィールド(NDWA)に基づきます。

• 合計損失日数

安全時間グループのインシデントに関連するすべての関係者レコードで示される、損失日数の合計で す。「勤務できなかった合計日数」および「勤務に制限が出た合計日数」または「配置転換」計算カラ ムの合計です。

• 合計損失日数率

安全時間グループごとの合計損失日数影響率です。(インシデントの合計損失日数 \* 処理オプショ ンの頻度率固定情報)/(合計安全メトリック)として計算されます。「合計損失日数」計算カラムに基 づきます。

• インシデントの見積原価

安全時間グループのすべてのインシデントの合計見積原価です。この情報は、インシデント・マスター (HSITEC、F54HS01)からレポートされますが、インシデントごとの個別の原価レコードに記録される すべての見積原価の合計を表します。

• インシデントの実際原価

安全時間グループのすべてのインシデントの合計実際原価です。この情報は、インシデント・マスター (HSITAC、F54HS01)からレポートされますが、インシデントごとの個別の原価レコードに記録され るすべての実際原価の合計を表します。

• 実際原価率

安全時間グループごとの合計実際原価影響率です。(インシデントの合計実際原価)/(合計安全メ トリック)として計算されます。「インシデントの実際原価」計算カラムに基づきます。

• インシデントの仮定見積原価

共通通貨で示されるすべてのインシデントの合計見積原価です。「仮定通貨コード」および「基準日」 に変換された合計見積原価(HSITEC)の合計です。

• インシデントの仮定実際原価

共通通貨で示されるすべてのインシデントの合計実際原価です。「仮定通貨コード」および「基準日」 に変換された合計実際原価(HSITAC)の合計です。

• 仮定実際原価率

「仮定通貨コード」および「基準日」に変換され、共通通貨で示される安全時間グループごとの合計実 際原価影響率です。(インシデントの仮定実際原価)/(合計安全メトリック)として計算されます。「イ ンシデントの仮定実際原価」計算カラムに基づきます。

## **17.6.2.8. 使用可能なその他のカテゴリ・コード**

• ビジネスユニット・カテゴリ・コードとビジネスユニット記述

これらの50個のカテゴリ・コードは、インシデントでビジネスユニットまたはプロジェクトに関連付け られているビジネスユニット・カテゴリ・コードです。これらは取り込まれるため、例示照会プログラム (QBE)は使用できません。これらのフィールドを使用して絞り込むには、One Viewレポートのリスト 機能を使用するか、レポート・コンポーネントにフィルタ・ロジックを組み込みます。これらのビジネスユ ニット・カテゴリ・コードのカラムは、安全時間グループがビジネスユニットまたはプロジェクトの場合に 表示されます。

### **17.6.2.9. 使用可能なその他の計算カラム**

次のカラムは、各カレンダ月の「傷害分類」フィールドを使用して、従業員と契約者の傷害/疾病に関す る詳細レポートで使用できます。これらは関係者レコードに基づきます。

• 従業員の傷害(死亡) - (1月から12月)

これは、死亡した傷害従業員の月別人数です。(「従業員」チェック・ボックス(HSIEM) = 選択、傷 害または疾病に関連(IN/IL) = 「IN」、「傷害分類」(HSIIC) = 「死亡」、各カレンダ月(HSIDM))

• 従業員の傷害(勤務不可) - (1月から12月)

これは、勤務不可日を伴った傷害従業員の月別人数です。(「従業員」チェック・ボックス(HSIEM) = 選択、傷害または疾病に関連(IN/IL) = 「IN」、「傷害分類」(HSIIC) = 「勤務不可」、各カレンダ 月(HSIDM))

• 従業員の傷害(勤務制限) - (1月から12月)

これは、勤務が制限された傷害従業員の月別人数です。(「従業員」チェック・ボックス(HSIEM) = 選択、傷害または疾病に関連(IN/IL) = 「IN」、「傷害分類」(HSIIC) = 「勤務制限」、各カレンダ月 (HSIDM))

• 従業員の傷害(その他の記録可能ケース) - (1月から12月)

これは、その他の記録可能対象となった傷害従業員の月別人数です。(「従業員」チェック・ボックス (HSIEM) = 選択、傷害または疾病に関連(IN/IL) = 「IN」、「傷害分類」(HSIIC) = 「その他の記 録可能対象」、各カレンダ月(HSIDM))

• 従業員の傷害(応急処置ケース) - (1月から12月)

これは、応急処置ケースとなった傷害従業員の月別人数です。(「従業員」チェック・ボックス (HSIEM) = 選択、傷害または疾病に関連(IN/IL) = 「IN」、「傷害分類」(HSIIC) = 「応急処置 ケース」、各カレンダ月(HSIDM))

• 従業員の疾病(死亡) - (1月から12月)

これは、死亡した疾病従業員の月別人数です。(「従業員」チェック・ボックス(HSIEM) = 選択、傷 害または疾病に関連(IN/IL) = 「IL」、「傷害分類」(HSIIC) = 「死亡」、各カレンダ月(HSIDM))

• 従業員の疾病(勤務不可) - (1月から12月)

これは、勤務不可日を伴った疾病従業員の月別人数です。(「従業員」チェック・ボックス(HSIEM) = 選択、傷害または疾病に関連(IN/IL) = 「IL」、「傷害分類」(HSIIC) = 「勤務不可」、各カレンダ 月(HSIDM))

• 従業員の疾病(勤務制限) - (1月から12月)

これは、勤務が制限された疾病従業員の月別人数です。(「従業員」チェック・ボックス(HSIEM) = 選択、傷害または疾病に関連(IN/IL) = 「IL」、「傷害分類」(HSIIC) = 「勤務制限」、各カレンダ月 (HSIDM))

• 従業員の疾病(その他の記録可能ケース) - (1月から12月)

これは、その他の記録可能対象となった疾病従業員の月別人数です。(「従業員」チェック・ボックス (HSIEM) = 選択、傷害または疾病に関連(IN/IL) = 「IL」、「傷害分類」(HSIIC) = 「その他の記 録可能対象」、各カレンダ月(HSIDM))

• 従業員の疾病(応急処置ケース) - (1月から12月)

これは、応急処置ケースとなった疾病従業員の月別人数です。(「従業員」チェック・ボックス (HSIEM) = 選択、傷害または疾病に関連(IN/IL) = 「IL」、「傷害分類」(HSIIC) = 「応急処置 ケース」、各カレンダ月(HSIDM))

• 契約者の傷害(死亡) - (1月から12月)

これは、死亡した傷害契約者の月別人数です。(「契約者」チェック・ボックス(HSICON) = 選択、傷 害または疾病に関連(IN/IL) = 「IN」、「傷害分類」(HSIIC) = 「死亡」、各カレンダ月(HSIDM))

• 契約者の傷害(勤務不可) - (1月から12月)

これは、勤務不可日を伴った傷害契約者の月別人数です。(「契約者」チェック・ボックス (HSICON) = 選択、傷害または疾病に関連(IN/IL) = 「IN」、「傷害分類」(HSIIC) = 「勤務不 可」、各カレンダ月(HSIDM))

• 契約者の傷害(勤務制限) - (1月から12月)

これは、勤務が制限された傷害契約者の月別人数です。(「契約者」チェック・ボックス(HSICON) = 選択、傷害または疾病に関連(IN/IL) = 「IN」、「傷害分類」(HSIIC) = 「勤務制限」、各カレンダ 月(HSIDM))

• 契約者の傷害(その他の記録可能ケース) - (1月から12月)

これは、その他の記録可能対象となった傷害契約者の月別人数です。(「契約者」チェック・ボックス (HSICON) = 選択、傷害または疾病に関連(IN/IL) = 「IN」、「傷害分類」(HSIIC) = 「その他の 記録可能対象」、各カレンダ月(HSIDM))

• 契約者の傷害(応急処置ケース) - (1月から12月)

これは、応急処置ケースとなった傷害契約者の月別人数です。(「契約者」チェック・ボックス (HSICON) = 選択、傷害または疾病に関連(IN/IL) = 「IN」、「傷害分類」(HSIIC) = 「応急処置 ケース」、各カレンダ月(HSIDM))

• 契約者の疾病(死亡) - (1月から12月)

これは、死亡した疾病契約者の月別人数です。(「契約者」チェック・ボックス(HSICON) = 選択、傷 害または疾病に関連(IN/IL) = 「IL」、「傷害分類」(HSIIC) = 「死亡」、各カレンダ月(HSIDM))

• 契約者の疾病(勤務不可) - (1月から12月)

これは、勤務不可日を伴った疾病契約者の月別人数です。(「契約者」チェック・ボックス (HSICON) = 選択、傷害または疾病に関連(IN/IL) = 「IL」、「傷害分類」(HSIIC) = 「勤務不 可」、各カレンダ月(HSIDM))

• 契約者の疾病(勤務制限) - (1月から12月)

これは、勤務が制限された疾病契約者の月別人数です。(「契約者」チェック・ボックス(HSICON) = 選択、傷害または疾病に関連(IN/IL) = 「IL」、「傷害分類」(HSIIC) = 「勤務制限」、各カレンダ  $H(HSIDM))$ 

• 契約者の疾病(その他の記録可能ケース) - (1月から12月)

これは、その他の記録可能対象となった疾病契約者の月別人数です。(「契約者」チェック・ボックス (HSICON) = 選択、傷害または疾病に関連(IN/IL) = 「IL」、「傷害分類」(HSIIC) = 「その他の 記録可能対象」、各カレンダ月(HSIDM))

• 契約者の疾病(応急処置ケース) - (1月から12月)

これは、応急処置ケースとなった疾病契約者の月別人数です。(「契約者」チェック・ボックス (HSICON) = 選択、傷害または疾病に関連(IN/IL) = 「IL」、「傷害分類」(HSIIC) = 「応急処置 ケース」、各カレンダ月(HSIDM))

## **17.6.3. レポート**

One View安全統計照会アプリケーションに付属しているレポートは次のとおりです。

- 月次インシデント安全統計
- 報告対象ケースの安全統計
- インシデント・タイプ別安全統計
- インシデント影響率

これらの各レポートでは、対話モードで実行する場合にフィルタとして使用可能な安全時間グループ記 述に基づいて、上部のリストを使用します。

## **17.6.3.1. 月次インシデント安全統計**

このレポートを使用して、月ごとのインシデントを分析して、インシデント頻度率を比較します。このレポー トは、各月のインシデントの数および月ごとの合計安全単位(通常は時間)の2つの主要な値に基づき ます。このレポートには、次のコンポーネントが含まれます。

- インシデント頻度率(組織ユニット別)(縦棒グラフ)
- 合計インシデント率(すべての組織ユニット用)(ゲージ)
- インシデント/月(組織ユニット別)(縦棒グラフ)
- 合計インシデント/月(すべての組織ユニット用)(ゲージ)
- 月別インシデント(すべての組織ユニット用)(縦棒グラフ)
- 1従業員当たりのインシデント(組織ユニット別)(縦棒グラフ)
- 1従業員当たりの合計インシデント(すべての組織ユニット用)(ゲージ)
- インシデント合計数(組織ユニット別)(縦棒グラフ)
- 合計安全時間(組織ユニット別)(縦棒グラフ)
- 月次インシデント頻度率(テーブル)
- 安全統計合計(テーブル)
- 月別インシデント合計数(組織ユニット別)(テーブル)
- 月次安全時間(テーブル)
- 組織ユニット記述別の安全時間グループの参照テーブル

## **17.6.3.2. 報告対象ケースの安全統計**

このレポートを使用して、ケースの頻度率を分析します。このレポートは、インシデントではなくケースに基 づきます。インシデントに複数のケースが含まれる場合があります。ケースは、「OSHA Y/N」フィールド = Yとして定義されます。このレポートには、次のコンポーネントが含まれます。

- 報告対象ケース数(組織ユニット別)(縦棒グラフ)
- 報告対象ケース頻度率(組織ユニット別)(縦棒グラフ)
- 報告対象ケース頻度率(すべての組織ユニット用)(ゲージ)
- 合計報告対象傷害頻度率(組織ユニット別)(縦棒グラフ)
- 合計報告対象傷害頻度率(すべての組織ユニット用)(ゲージ)
- 損失時間の傷害頻度率(組織ユニット別)(縦棒グラフ)
- 損失時間の傷害頻度率(すべての組織ユニット用)(ゲージ)
- 職業性傷害頻度率(組織ユニット別)(縦棒グラフ)
- 職業性傷害頻度率(すべての組織ユニット用)(ゲージ)
- 職業性疾病頻度率(組織ユニット別)(縦棒グラフ)
- 職業性疾病頻度率(すべての組織ユニット用)(ゲージ)
- ケース分類別ケース合計数(テーブル)
- ケース分類別ケース頻度率(テーブル)
- 職業性傷害/疾病タイプ別ケース合計数(テーブル)
- 職業性傷害/疾病タイプ別ケース頻度率(テーブル)
- 組織ユニット記述別の安全時間グループの参照テーブル

### **17.6.3.3. インシデント・タイプ別安全統計**

このレポートを使用して、頻度率を分析し、安全時間グループごとのインシデント・タイプ別にインシデン トの数を比較します。このレポートはインシデントに基づきます。インシデント・タイプには、インシデント・ マスターの見出しの属性チェック・ボックス(「設備/資産の破損」、「傷害/疾病」、「セキュリティ」、「その 他」、「環境影響」、「自動車」および「潜在インシデント」)および管轄セクションの「契約者/サードパー ティ関連」チェック・ボックスが含まれます。このレポートには、次のコンポーネントが含まれます。

- インシデント・タイプ別合計インシデント(すべての組織ユニット用)(横棒グラフ)
- 設備/資産破損インシデント(組織ユニット別)(横棒グラフ)
- 自動車関連インシデント(組織ユニット別)(横棒グラフ)
- 傷害/疾病インシデント(組織ユニット別)(横棒グラフ)
- 傷害/疾病以外のインシデント(組織ユニット別)(横棒グラフ)
- 環境影響インシデント(組織ユニット別)(横棒グラフ)
- セキュリティ・インシデント(組織ユニット別)(横棒グラフ)
- 潜在インシデント(組織ユニット別)(横棒グラフ)
- その他のインシデント(組織ユニット別)(横棒グラフ)
- 会社の管轄インシデント(組織ユニット別)(横棒グラフ)
- サードパーティの管轄インシデント(組織ユニット別)(横棒グラフ)
- インシデント合計数(テーブル)
- インシデント頻度率(テーブル)
- インシデントの平均数/月(テーブル)
- 1従業員当たりのインシデントの平均数(テーブル)
- 組織ユニット記述別の安全時間グループの参照テーブル

### **17.6.3.4. インシデント影響率**

このレポートを使用して、インシデント影響率を分析します。このレポートはインシデントに基づきます。イ ンシデント影響率では、インシデントによる損失時間または原価に関するインシデントの影響を測定しま す。このレポートは、損失時間の影響率および原価の影響率の2つの部分に分割されています。このレ ポートには、次のコンポーネントが含まれます。

- 合計損失日数(すべての組織ユニット用)(ゲージ)
- 合計損失日数(組織ユニット別)(横棒グラフ)
- 合計損失日数影響率(組織ユニット別)(横棒グラフ)
- 平均損失日数/従業員(組織ユニット別)(横棒グラフ)
- 平均損失日数/月(組織ユニット別)(横棒グラフ)
- 損失日数の合計(テーブル)
- 損失日数に基づくインシデントの影響率(テーブル)
- 損失日数の影響の平均(テーブル)
- 合計実際原価(すべての組織ユニット用)(ゲージ)
- 合計実際原価(組織ユニット別)(横棒グラフ)
- 合計実際原価影響率(組織ユニット別)(横棒グラフ)
- 平均実際原価/従業員(組織ユニット別)(横棒グラフ)
- 平均実際原価/月(組織ユニット別)(横棒グラフ)
- インシデント原価合計(テーブル)
- 原価に基づくインシデント影響率(テーブル)
- 原価の影響の平均(テーブル)
- 組織ユニット記述別の安全時間グループの参照テーブル

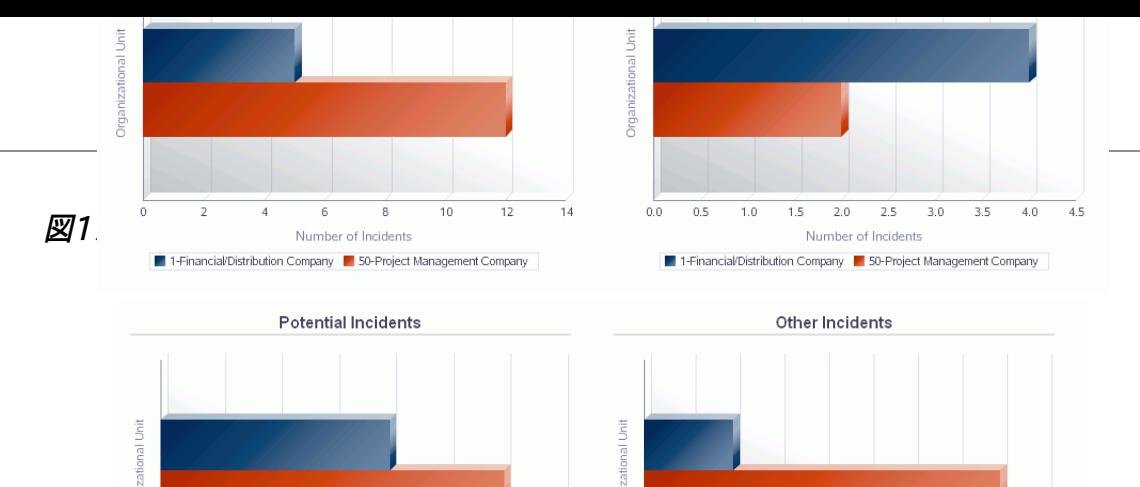

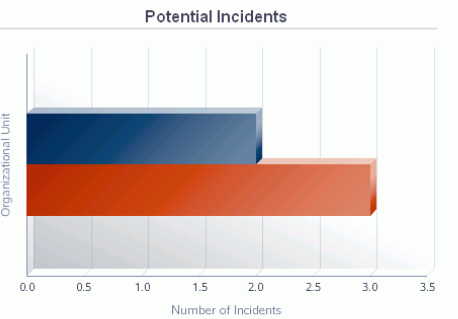

 $\blacksquare$  1-Financial/Distribution Company  $\blacksquare$  50-Project Management Company

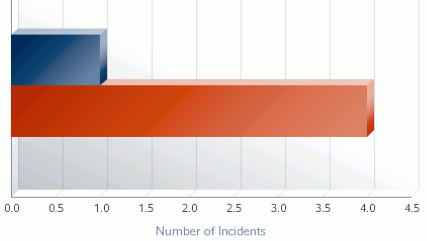

1-Financial/Distribution Company 1 50-Project Management Company

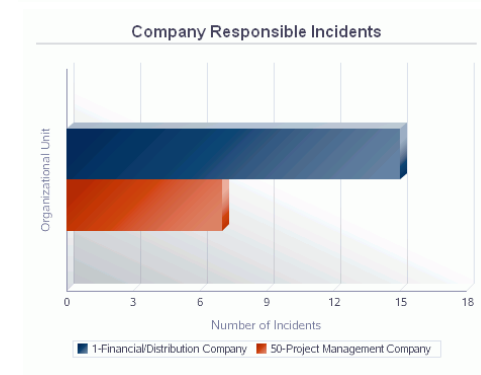

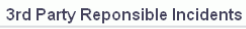

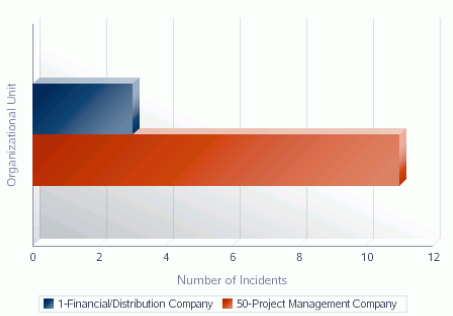

#### **Total Number of Incidents**

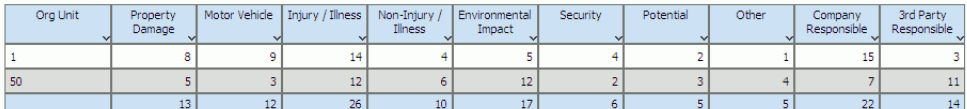

#### **Incident Frequency Rates**

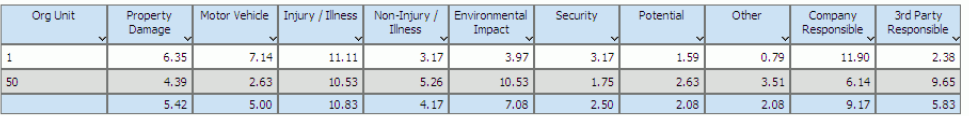

#### Avg Number of Incidents / Month

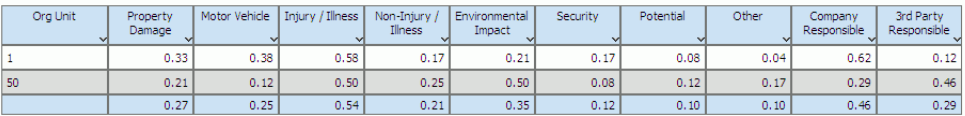

#### Avg Number of Incidents / Employee

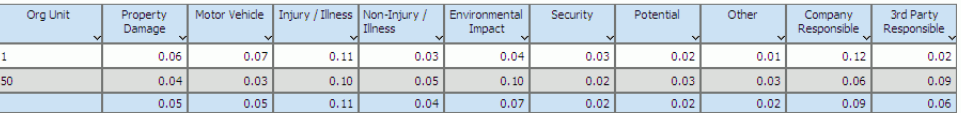

#### **Reference Table**

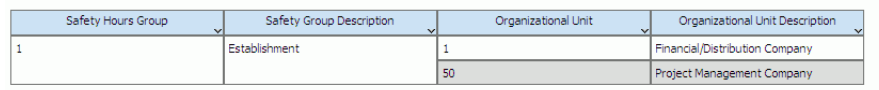

# **第18章 倉庫管理のOne View Reporting(リリース9.1更新)**

この章では、次のアプリケーションの概要、処理オプション、特殊処理およびレポートについて説明しま す。

- [項 18.1 「One View倉庫要求照会\(P46270\)」](#page-382-0)
- [項 18.2 「One View倉庫提示照会\(P46271\)」](#page-387-0)
- [項 18.3 「One View倉庫ライセンス・プレート数量照会\(P46L272\)」](#page-392-0)
- [項 18.4 「One View倉庫保管場所照会\(P46273\)」](#page-395-0)

# <span id="page-382-0"></span>**18.1. One View倉庫要求照会(P46270)**

「倉庫照会およびレポート」メニュー(G4614)でOne View倉庫要求照会アプリケーション(P46270) にアクセスします。One View倉庫要求照会を使用して、確認済の倉庫要求情報を照会し、倉庫要求 (F4600)テーブルや倉庫要求タグ(F4600T1)テーブルの関連データを含めて、倉庫要求照会レポート を作成します。One View倉庫要求照会では、One View倉庫要求照会ビジネス・ビュー(V46270A) が使用されます。これには、倉庫要求テーブルと倉庫要求タグ・テーブルのカラムが含まれます。

このアプリケーションには、特定の事業所の現在の確認済倉庫要求に関するレポートを作成して実行 する機能があり、貯蔵、ピッキングおよび補充要求の比較情報も提供します。One View倉庫要求照会 フォームの見出しにあるフィルタ・フィールドの任意の組合せに基づいてレポートを実行するように設定 できます。見出しのフィルタ・フィールドは次のとおりです。

• 要求状況。

貯蔵、ピッキングまたは補充要求の現在の状況を示すコード(46/PS)を入力します。

• 事業所。

倉庫の事業所を示すコードを入力します。

• 要求確認開始日付。

要求確認日付範囲の開始日を入力します。

• 要求確認終了日付。

要求確認日付範囲の終了日を入力します。

倉庫要求を調べて、品目の傾向や、移動処理中の様々な状況で倉庫要求の処理にかかる時間を分析 できます。

## **18.1.1. 処理オプション**

処理オプションを使用して、プログラムおよびレポートのデフォルト処理を指定できます。

### **18.1.1.1. デフォルト**

1.要求状況

倉庫要求をフィルタ処理するためにシステムがデフォルト値として使用する要求状況(46/PS)を 指定します。

## **18.1.2. 特殊処理**

One View倉庫要求照会は、要求を処理して、貯蔵、ピッキングおよび補充の傾向を分析します。シス テムは、要求確認日付範囲と事業所を使用して情報をフィルタ処理し、指定の事業所のレポートを設計 します。処理オプションを使用して、処理中にシステムでフィルタ処理する倉庫状況を指定します。

システムでは、期間を計算するために日付と時刻(24時制)が使用されます。期間は時間単位で表示 されます。たとえば、本日の1430(2:30pm)から本日の1130(11:30am)までは3時間です。また、昨 日の1430から本日の1130までは21時間です。

## **18.1.3. レポート**

One View倉庫要求照会(P46270)アプリケーションには次のレポートが含まれます。

- 倉庫ピッキング要求の分析
- 倉庫貯蔵要求の分析
- 倉庫補充要求の分析
- 倉庫要求の集計

### **18.1.3.1. 倉庫ピッキング要求の分析**

「倉庫ピッキング要求の分析」レポートでは、ピッキング要求の情報を確認できます。このレポートには、 次のコンポーネントが含まれます。

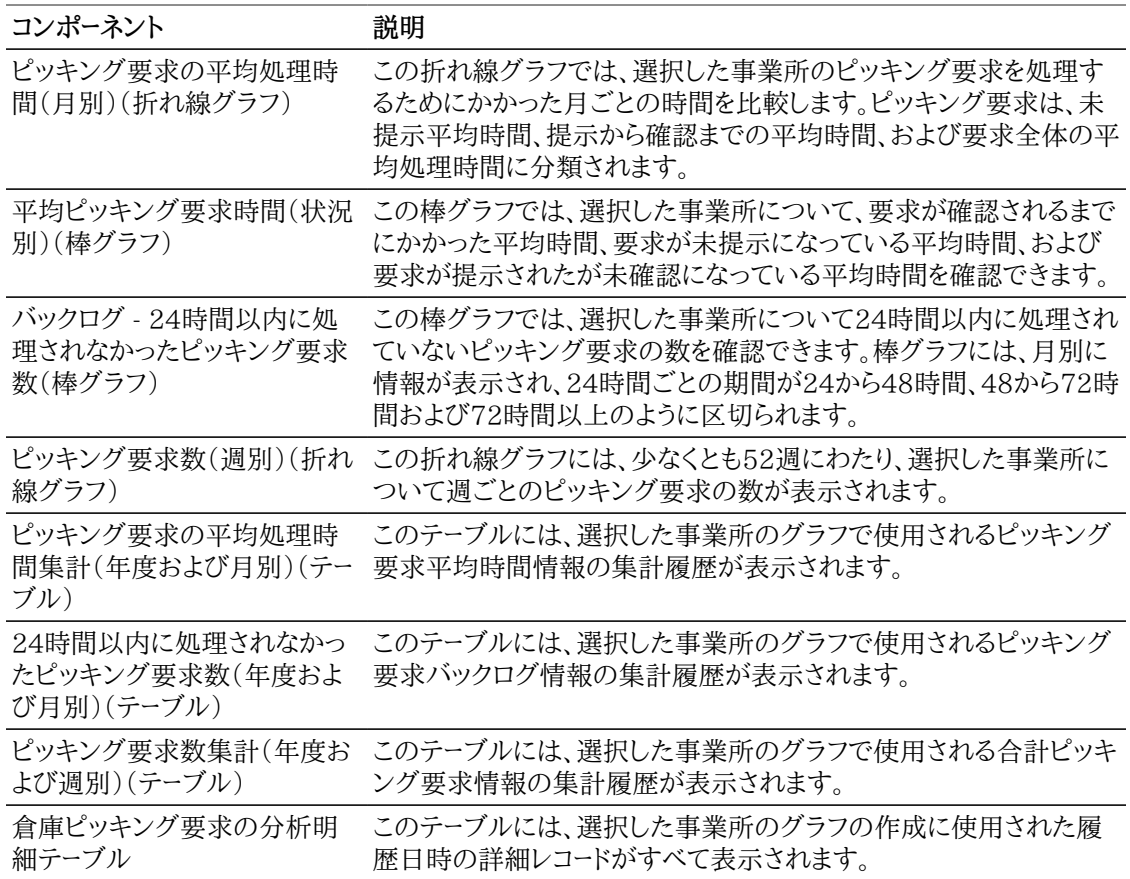

## **18.1.3.2. 倉庫貯蔵要求の分析**

「倉庫貯蔵要求の分析」レポートでは、貯蔵要求の情報を確認できます。このレポートには、次のコンポー ネントが含まれます。

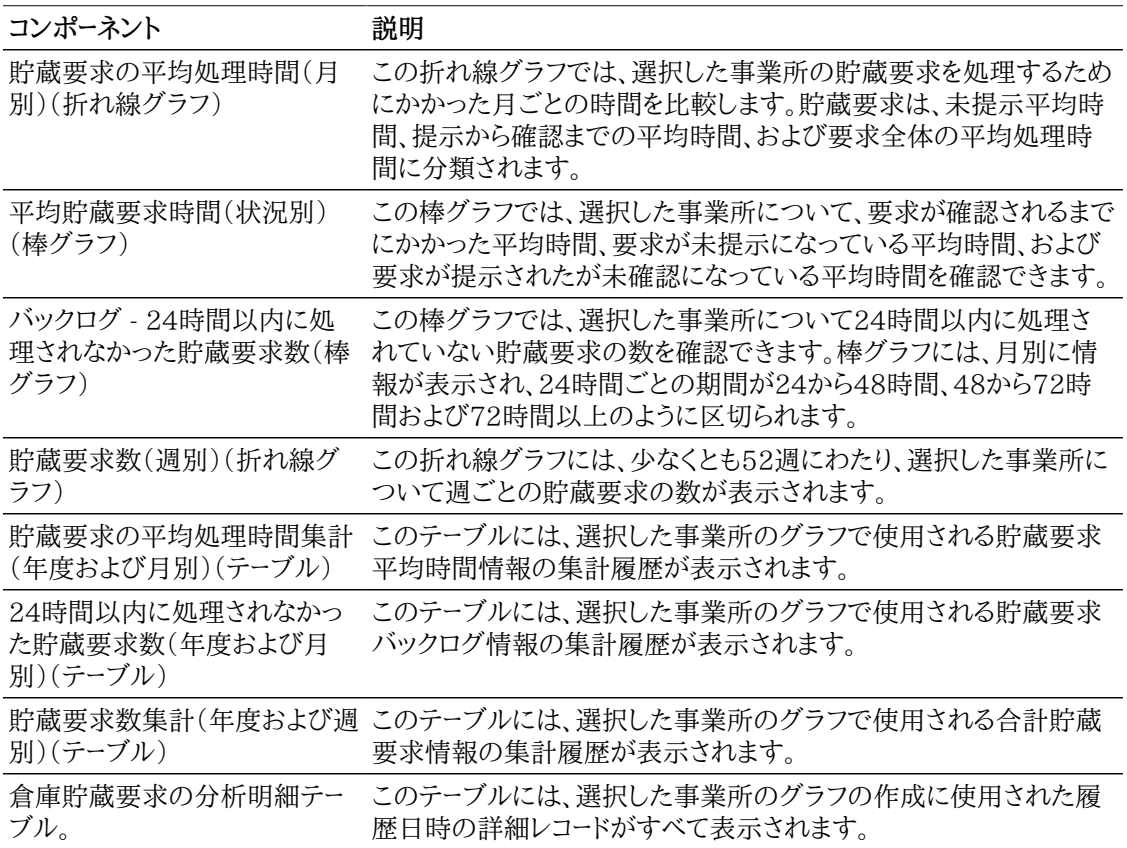

## **18.1.3.3. 倉庫補充要求の分析**

「倉庫補充要求の分析」レポートでは、補充要求の情報を確認できます。このレポートには、次のコンポー ネントが含まれます。

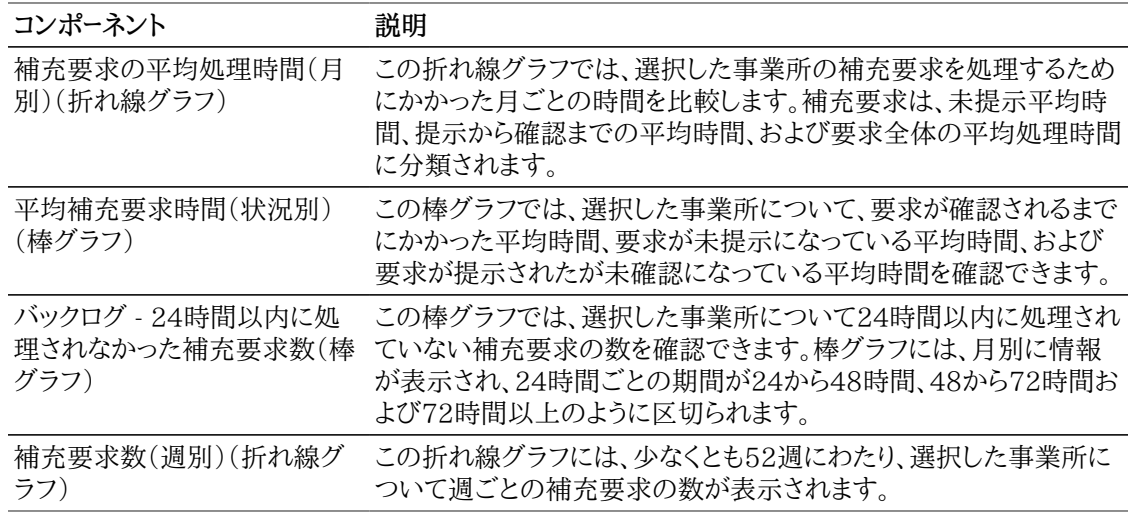

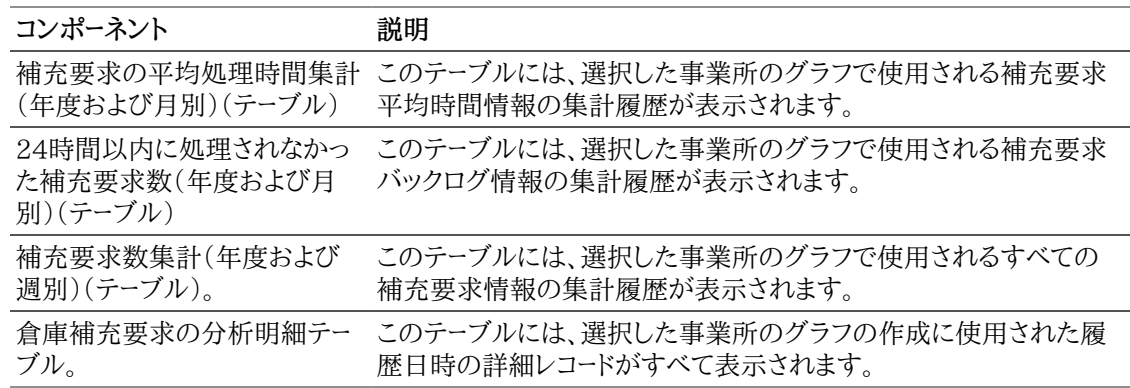

## **18.1.3.4. 倉庫要求の集計**

「倉庫要求の集計」レポートでは、ピッキング、貯蔵および補充要求に関連するアクティビティを比較で きます。レポートには、次のコンポーネントが含まれます。

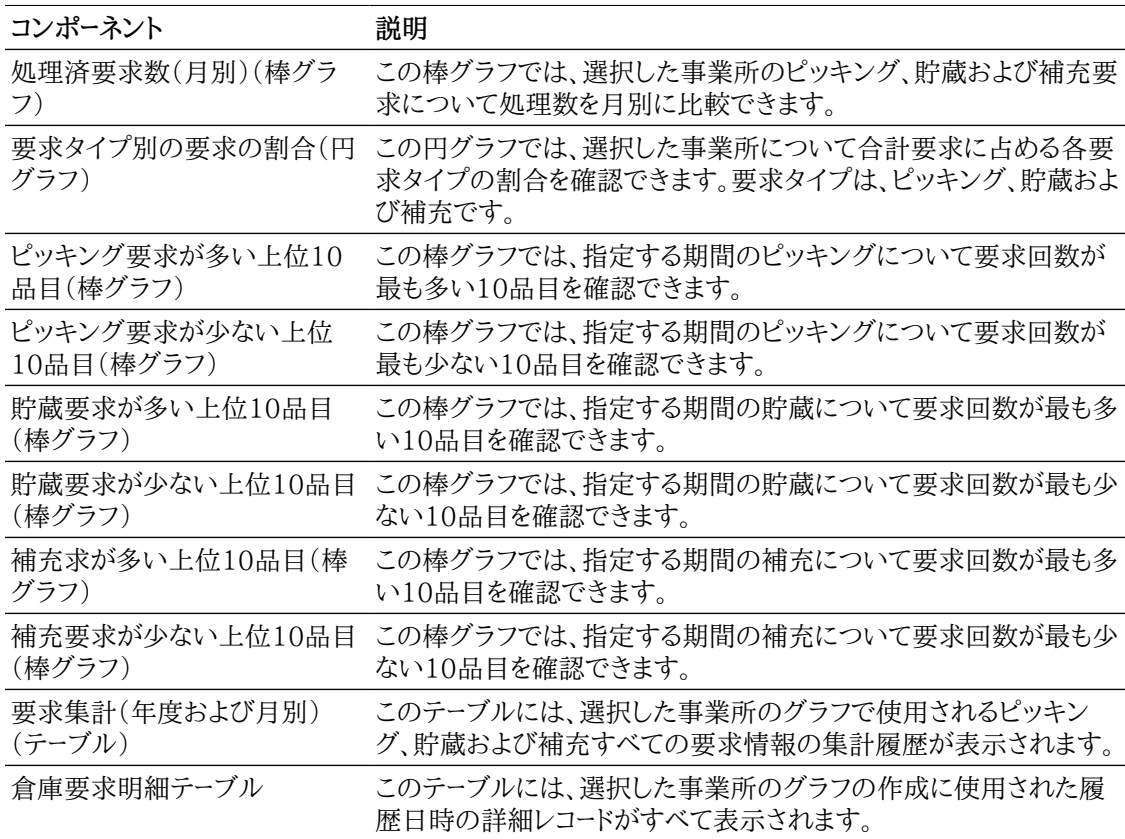

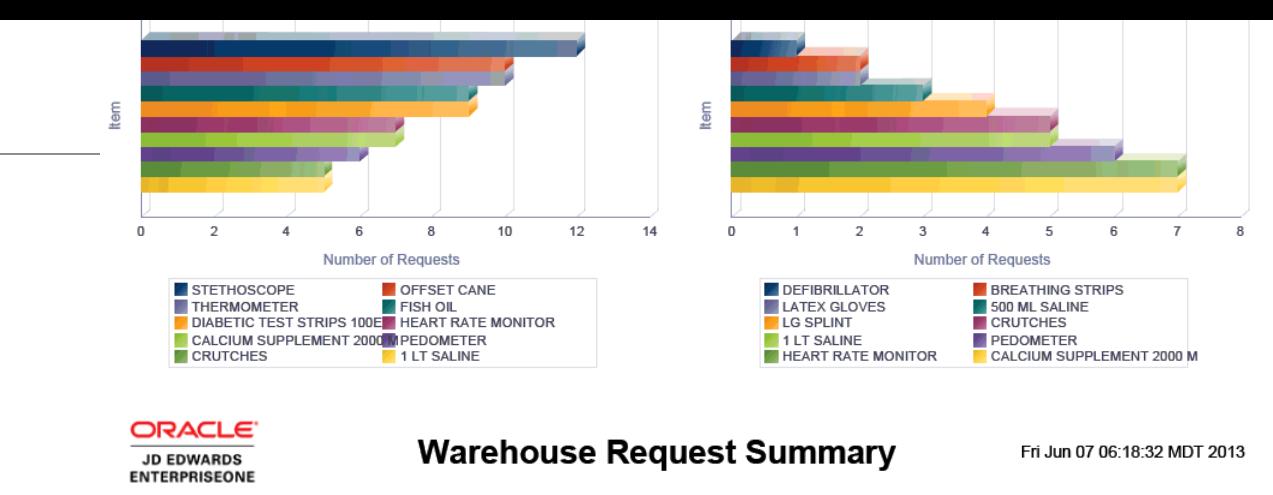

2012-01-01 through 2012-12-31

Branch Plant: W-10

**East Central Distributors** 

### Summary of Requests by Year and Month

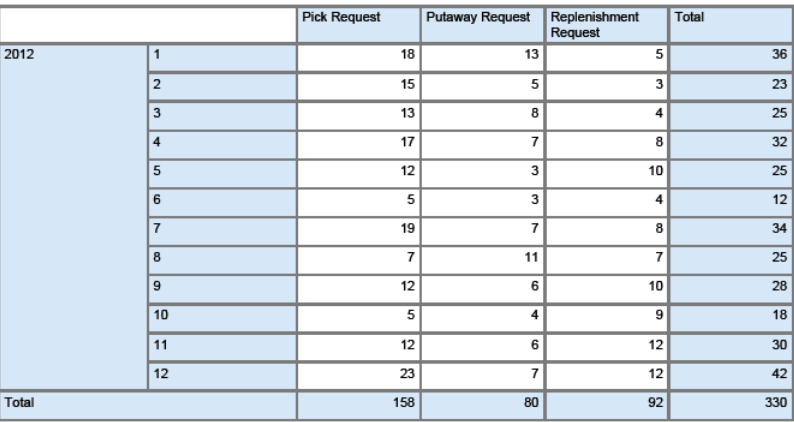

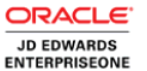

### **Warehouse Request Summary**

Fri Jun 07 06:18:32 MDT 2013

#### 2012-01-01 through 2012-12-31

#### **Warehouse Request Details Table**

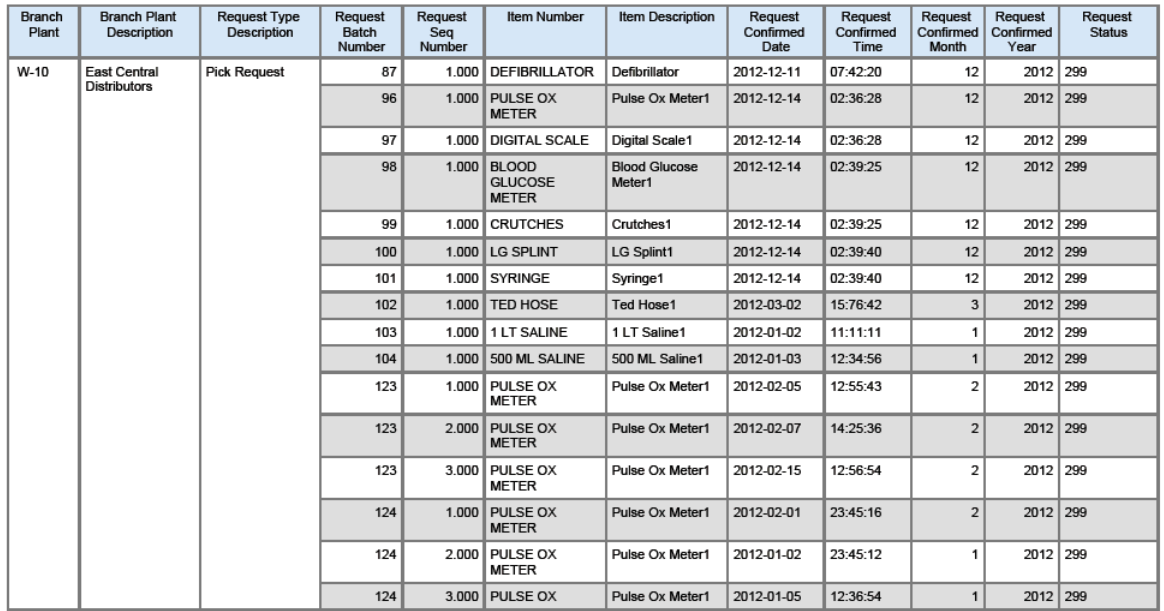

# <span id="page-387-0"></span>**18.2. One View倉庫提示照会(P46271)**

「倉庫照会およびレポート」メニュー(G4614)でOne View倉庫提示照会アプリケーション(P46271) にアクセスします。One View倉庫提示照会を使用して、提示されたピッキング、貯蔵および補充の保 管場所情報を照会し、倉庫提示(F4611)テーブルや倉庫提示タグ・ファイル(F4611T1)テーブル の関連データを含めて、提示されたピッキング、貯蔵および補充の保管場所照会レポートを作成しま す。One View倉庫提示照会では、One View倉庫提示照会ビジネス・ビュー(V46271A)が使用され ます。これには、倉庫提示テーブルと倉庫提示タグ・ファイル・テーブルのカラムが含まれます。

このアプリケーションには、特定の事業所について現在の貯蔵、ピッキングおよび補充提示に関するレ ポートを作成して実行する機能があります。One View倉庫提示照会フォームの見出しにあるフィルタ・ フィールドの任意の組合せに基づいてレポートを実行するように設定できます。見出しのフィルタ・フィー ルドは次のとおりです。

• 提示作成日付。

倉庫提示が作成された日付を入力します。

• 事業所。

倉庫の事業所を示すコードを入力します。

• 提示確認開始日付

提示確認日付範囲の開始日を入力します。

• 提示確認終了日付。

提示確認日付範囲の終了日を入力します。

## **18.2.1. 処理オプション**

One View倉庫提示照会アプリケーションには処理オプションはありません。

## **18.2.2. 特殊処理**

One View倉庫提示照会は、提示を処理して、ピッキング、貯蔵および補充の傾向を分析します。シス テムが情報をフィルタ処理し、指定の事業所のレポートを設計できるように、事業所を指定する必要があ ります。

倉庫保管場所速度の分析レポートの場合、システムは指定された日付範囲の確認済提示を使用して、 倉庫保管場所速度の分析レポートを処理します。レポートを実行する前に、状況399(確認済提示)を使 用して情報をフィルタ処理する必要があります。

倉庫提示生産性の分析レポートでは、システムは現在のシステム日付を使用して、1日間のすべての状 況の提示をレポートします。

## **18.2.3. レポート**

One View倉庫提示照会アプリケーションには次のレポートが含まれます。

- 倉庫保管場所速度の分析
- 倉庫提示生産性の分析

## **18.2.3.1. 倉庫保管場所速度の分析**

倉庫保管場所速度の分析レポートでは、指定の事業所で発生した、保管場所と区域に関連する倉庫 提示頻度率を分析できます。このレポートには、次のコンポーネントが含まれます。

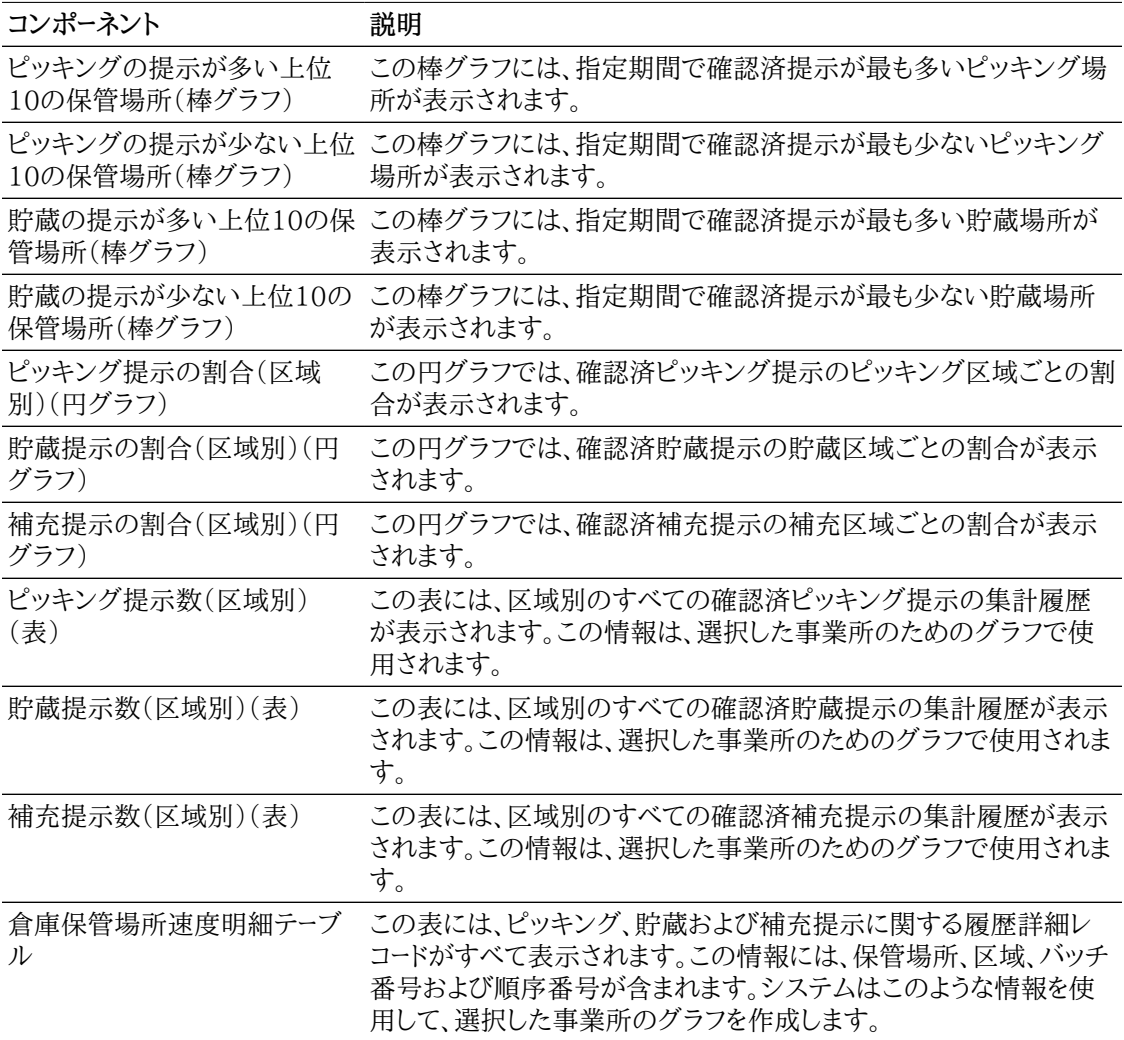

### **18.2.3.2. 倉庫提示生産性の分析**

倉庫提示生産性の分析レポートでは、指定日の倉庫提示情報を確認できます。

### **注意:**

3つのコンポーネントでは、結果をレポートするために色分けされたゲージが使用されます。色 の意味は次のとおりです。

- 緑色: 結果が設定目標に含まれます。
- 黄色: 結果が設定目標を超えていますが、許容範囲内です。分析および監視する必要があ ります。
- 赤色: 結果が設定目標をはるかに超えています。早急な対応または処置が必要です。

このレポートには、次のコンポーネントが含まれます。

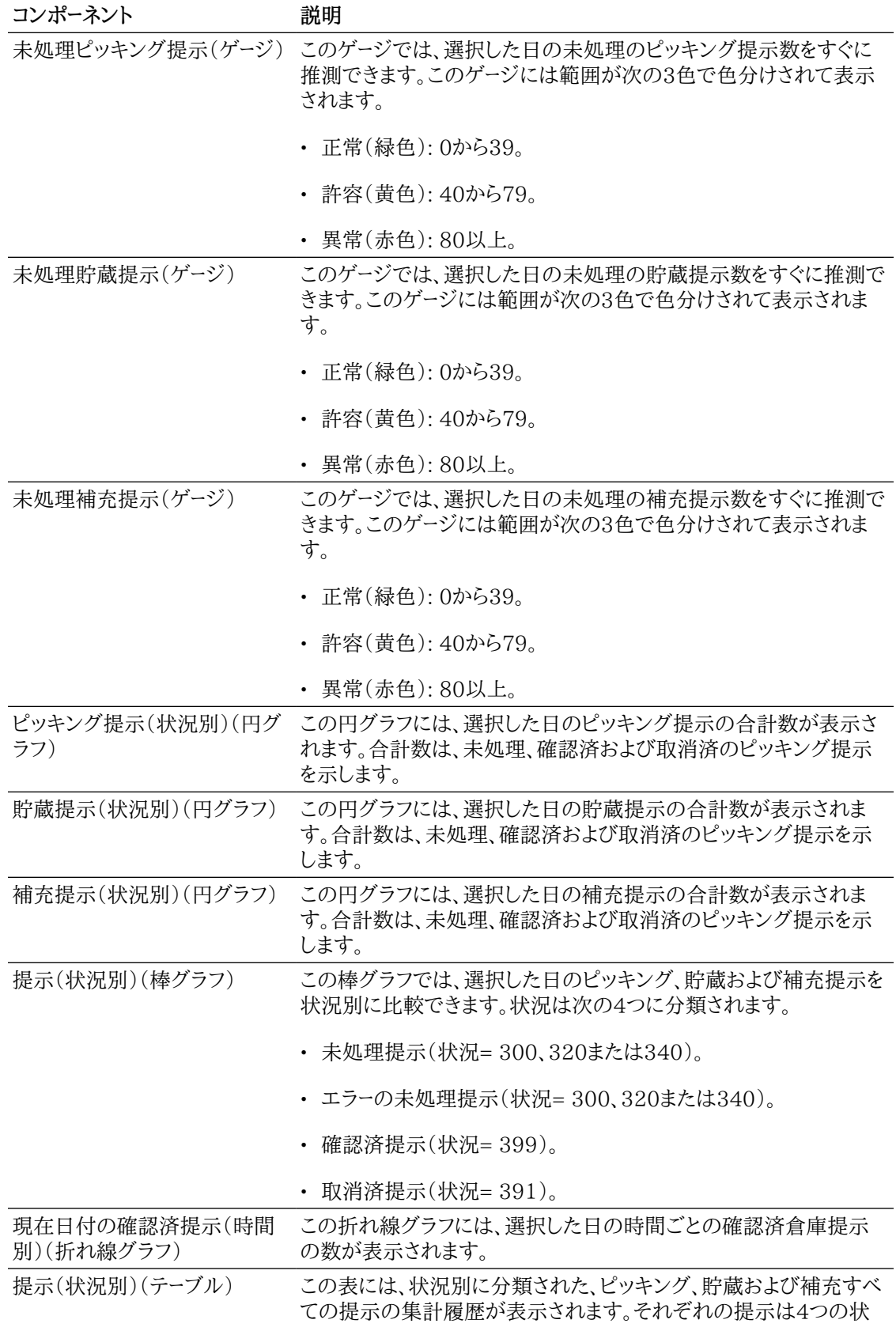

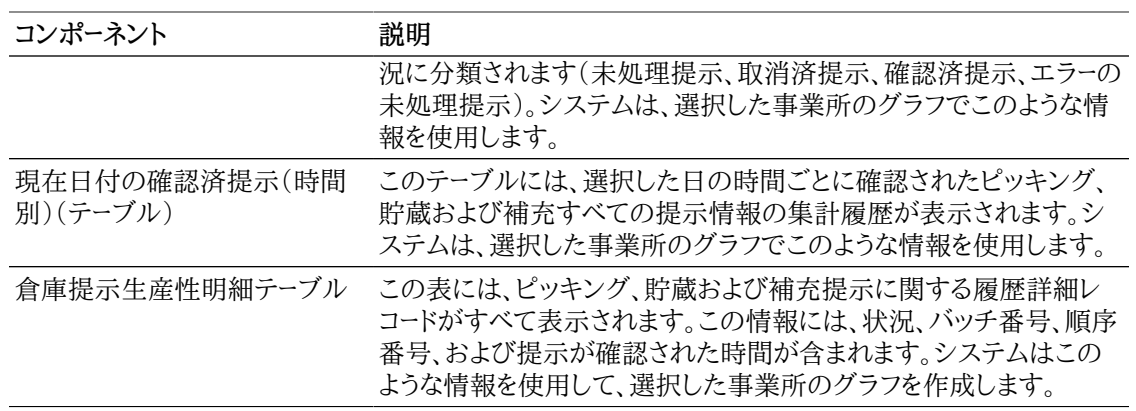

#### **Suggestions by Status**

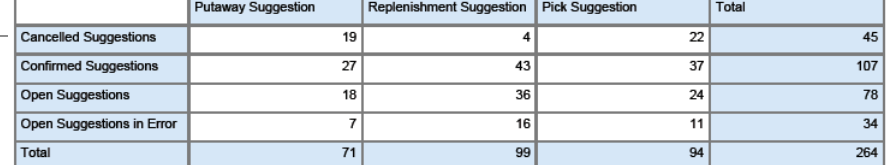

**ORACLE** JD EDWARDS<br>ENTERPRISEONE

Warehouse Suggestion Productivity Analysis Fri Jun 07 06:20:01 MDT 2013

Suggestion Creation Date: 2012-01-25

Branch Plant: W-10

**East Central Distributors** 

#### **Confirmed Suggestions by Hour for Current Day**

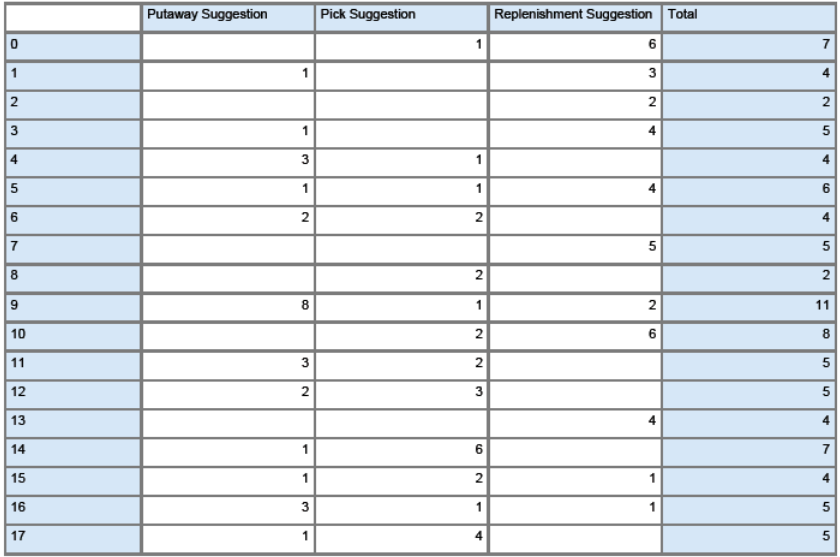

### **ORACLE**

**JD EDWARDS ENTERPRISEONE** 

### Warehouse Suggestion Productivity Analysis Fri Jun 07 06:20:01 MDT 2013

#### Suggestion Creation Date: 2012-01-25

#### **Warehouse Suggestion Productivity Details Table**

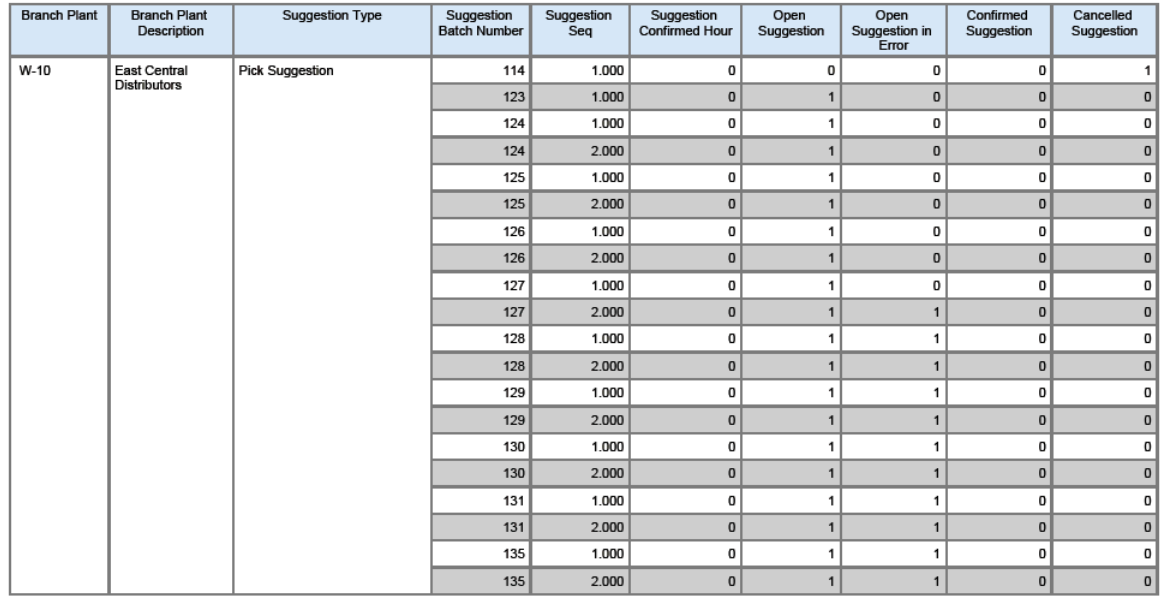

提示が未処理、確認済または取消済であることを示す場合は、システムによって各カラム・フィールドに 1が挿入されます。

状況の基準に合せて、提示が、未処理、確認済または取消済ではないことを示す場合には、0が挿入さ れます。

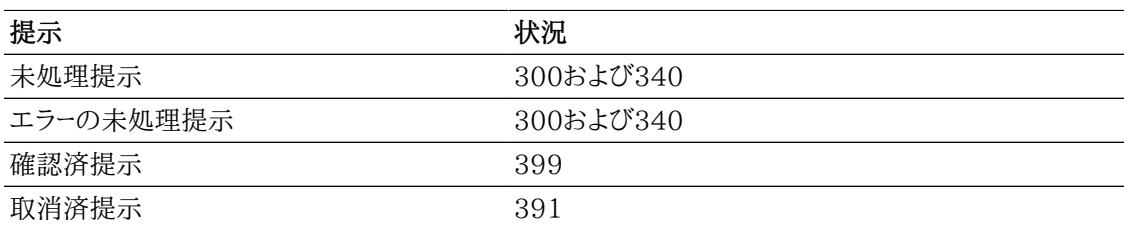

# <span id="page-392-0"></span>**18.3. One View倉庫ライセンス・プレート数量照会 (P46L272)**

「倉庫照会およびレポート」メニュー(G4614)でOne View倉庫ライセンス・プレート数量照会アプリケー ション(P46L272)にアクセスします。One View倉庫ライセンス・プレート数量照会を使用して、場所 に関連付けられているライセンス・プレート情報を照会します。このレポートには、品目保管場所ファイル (F41021)、ロット・マスター(F4108)およびライセンス・プレート品目明細(F46L11)の各テーブルの 関連データが含まれます。One Viewライセンス・プレート数量照会では、One Viewライセンス・プレート 数量照会ビジネス・ビュー(V46L272A)が使用されます。これには、品目保管場所ファイル・テーブル、 ロット・マスターおよびライセンス・プレート品目明細テーブルのカラムが含まれます。

このアプリケーションで作成および実行できるレポートは、保管場所に関連するライセンス・プレート番号 を表示し、ライセンス・プレート別の保管場所の使用率とその保管場所の収容能力を比較します。One Viewライセンス・プレート数量照会フォームの見出しにあるフィルタ・フィールドの任意の組合せに基づ いてレポートを実行するように設定できます。見出しのフィルタ・フィールドは次のとおりです。

• 品目番号。

システムが品目に割り当てる番号を入力します。形式には、略式品目番号、詳細品目番号および第3 品目番号があります。

• 事業所。

倉庫の事業所を示すコードを入力します。

• 保管場所。

照会する保管場所を入力します。

• ロット/シリアル番号。

ロットまたはシリアル番号を識別する番号を入力します。ロットは、類似の特性を持つ品目のグループ です。

## **18.3.1. 処理オプション**

One Viewライセンス・プレート数量照会アプリケーションには処理オプションはありません。

## **18.3.2. 特殊処理**

このアプリケーションを使用する前に、ライセンス・プレートを処理する事業所を設定する必要がありま す。ライセンス・プレートを処理する事業所が設定されていない場合、エラー・メッセージが表示されます。 事業所のライセンス・プレートをアクティブ化できるのは、保管場所詳細情報(F4602)テーブルにその 事業所のレコードがない場合だけです。

*『JD Edwards EnterpriseOne Applications倉庫管理製品ガイド』*の「ライセンス・プレート処理の設定」を 参照してください

## **18.3.3. レポート**

One Viewライセンス・プレート数量照会で実行できるレポートは、ライセンス・プレート数量の分析レポー トです。

## **18.3.3.1. ライセンス・プレート数量の分析**

ライセンス・プレート数量の分析レポートでは、指定の事業所に割り当てられた保管場所に関連するライ センス・プレート数量を確認できます。このレポートには、次のコンポーネントが含まれます。

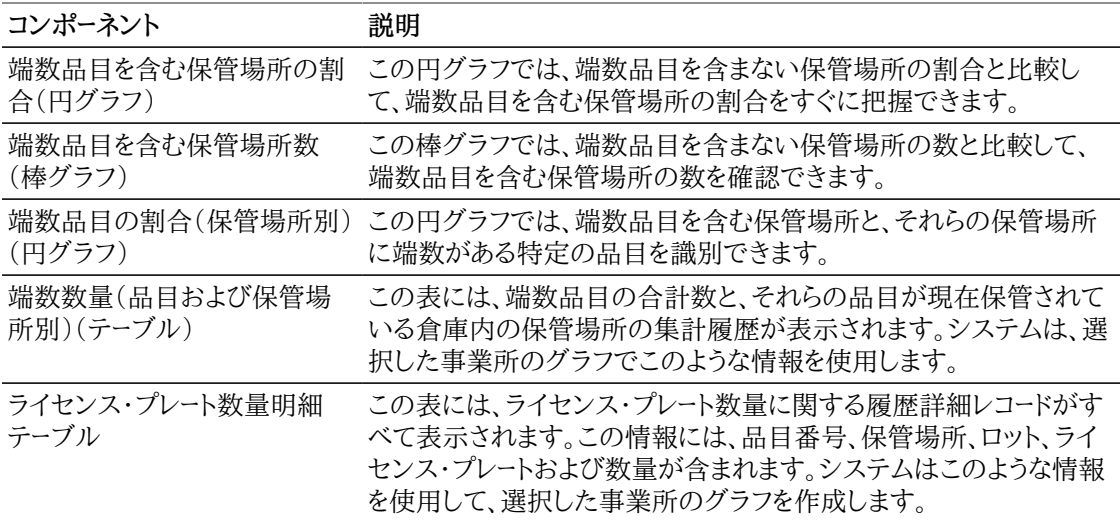

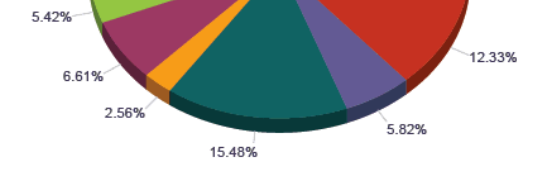

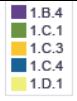

W-30 - West Central Distributors

#### **ORACL** E JD EDWARDS<br>ENTERPRISEONE

### **License Plate Quantity Analysis**

Fri Jun 07 07:27:12 MDT 2013

Branch Plant: W-30 **West Central Distributors** 

### **Loose Quantity by Item and Location**

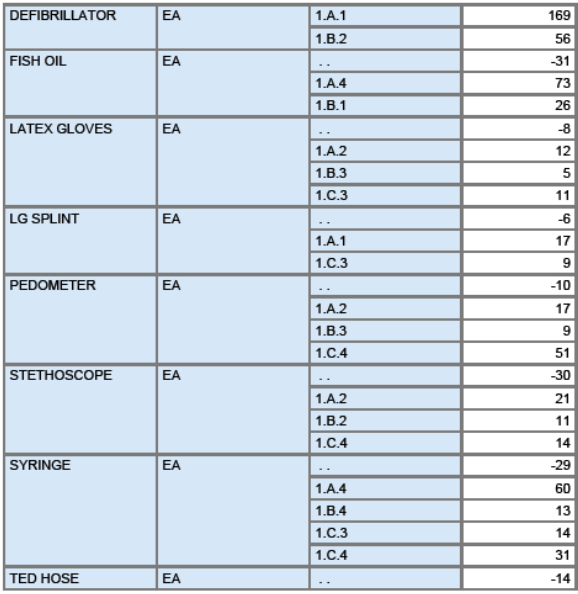

#### **ORACLE**

JD EDWARDS<br>ENTERPRISEONE

### **License Plate Quantity Analysis**

Fri Jun 07 07:27:12 MDT 2013

### **License Plate Quantity Details Table**

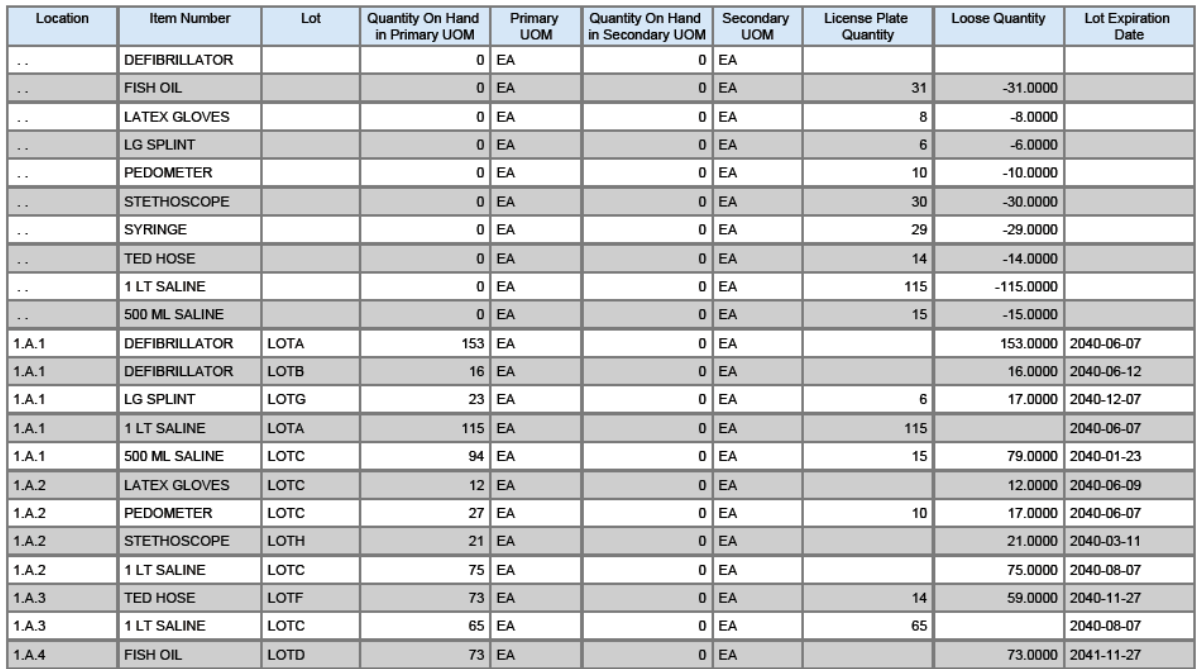

# <span id="page-395-0"></span>**18.4. One View倉庫保管場所照会(P46273)**

「倉庫照会およびレポート」メニュー(G4614)でOne View倉庫保管場所照会アプリケーション (P46273)にアクセスします。One View倉庫保管場所照会を使用して、保管場所収容能力および収 容率の情報を照会し、倉庫の保管場所の収容能力と収容率のスナップショットを提供するレポートを 作成します。このレポートには、保管場所マスター(F4100)、保管場所詳細(F4602)、保管場所寸法 (F46022)、ライセンス・プレート品目(F46l11)およびLPN保管場所収容能力(F46L30)の各テーブ ルの関連データが含まれます。One View倉庫保管場所照会では、One View倉庫保管場所照会ビジ ネス・ビュー(V46273A)が使用されます。これには、保管場所マスター、保管場所詳細テーブル、保管 場所寸法テーブル、ライセンス・プレート品目テーブルおよびLPN保管場所収容能力テーブルのカラム が含まれます。

このアプリケーションは、場所の使用率に基づいて照会し、特定の使用率を下回る(上回る)ロケータす べてを表示できます。空のロケータを見つけることもできます。使用率を照会する際に、単位、容量および 重量を使用できます。流通管理者はこの情報を使用して、補充トランザクションの作成、最小値や最大 値のレポートの実行、または品目ロケータの保管関係の分析を行うことができます。One View倉庫保 管場所照会フォームの見出しにあるフィルタ・フィールドの任意の組合せに基づいてレポートを実行する ように設定できます。見出しのフィルタ・フィールドは次のとおりです。

### • 仮定容量単位。

このフィールドは、倉庫保管場所照会の見出しに入力された仮定容量単位を示します。

• 仮定寸法単位。

このフィールドは、倉庫保管場所照会の見出しに入力された仮定寸法単位を示します。

• 仮定重量単位。

このフィールドは、倉庫保管場所照会の見出しに入力された仮定重量単位を示します。

• 事業所。

倉庫の事業所を示すコードを入力します。

## **18.4.1. 処理オプション**

One View倉庫保管場所照会アプリケーションには処理オプションはありません。

## **18.4.2. 特殊処理**

システムが情報をフィルタ処理し、指定の事業所のレポートを設計できるように、事業所を指定する必要 があります。

## **18.4.3. レポート**

One View倉庫保管場所照会アプリケーションには次のレポートが含まれます。

- 倉庫保管場所の使用状況の分析
- 倉庫使用状況の分析

## **18.4.3.1. 倉庫保管場所の使用状況の分析**

「倉庫保管場所の使用状況の分析」レポートでは、倉庫内の場所を表示して、区域、通路および寸法グ ループによる保管場所の使用状況を判別できます。このレポートには、次のコンポーネントが含まれます。
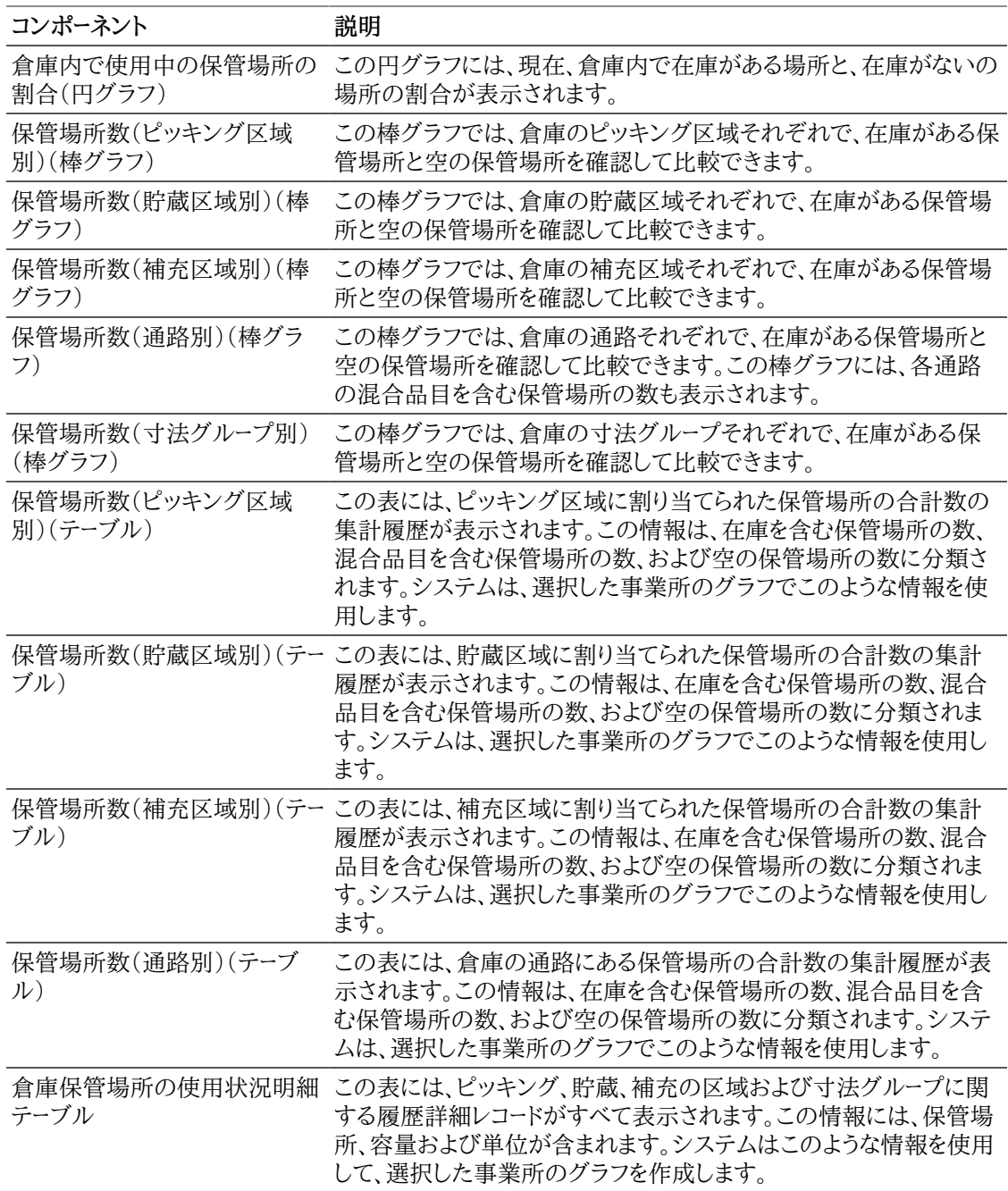

## **18.4.3.2. 倉庫使用状況の分析**

<span id="page-396-0"></span>「倉庫使用状況の分析」レポートでは、倉庫内の場所を表示して、区域および通路による保管場所の容 量使用状況を判別できます。このレポートには、次のコンポーネントが含まれます。

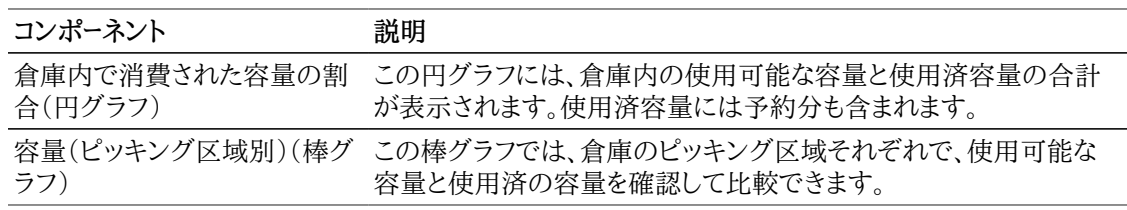

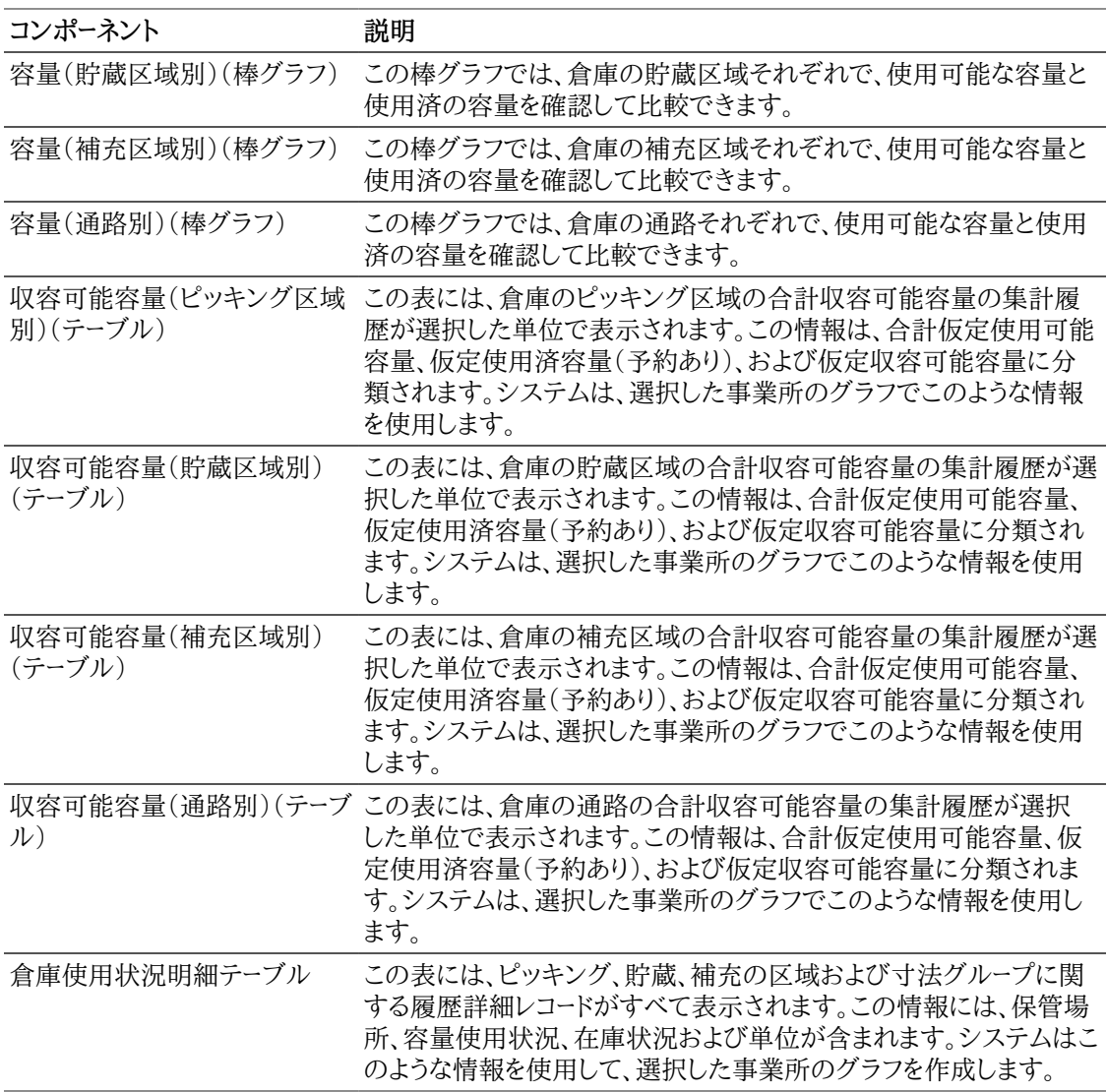

### **Warehouse Utilization Analysis**

Branch Plant: W-20 **North Central Distributors** 

As If Volume UOM : FC - Cubic Feet

### **図1** Volume Available by Putaway Zone

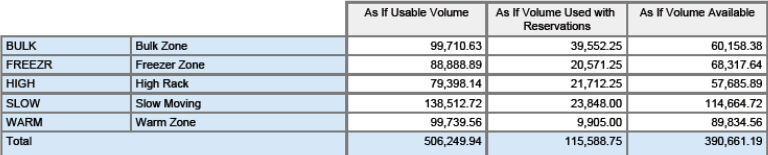

ORACLE<sup>®</sup>

JD EDWARDS<br>ENTERPRISEONE

### **Warehouse Utilization Analysis**

Fri Jun 07 06:12:02 MDT 2013

As If Volume UOM : FC - Cubic Feet

Branch Plant: W-20 **North Central Distributors** 

Branch Plant: W-20

Volume Available by Replenishment Zone

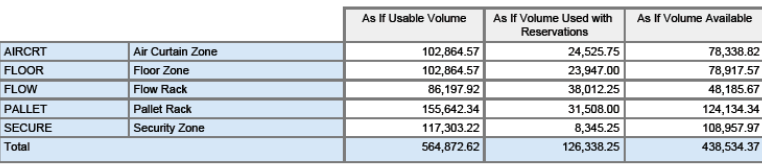

**ORACLE** 

JD EDWARDS<br>ENTERPRISEONE

**Warehouse Utilization Analysis** 

Fri Jun 07 06:12:02 MDT 2013

As If Volume UOM : FC - Cubic Feet

**Volume Available by Aisle** 

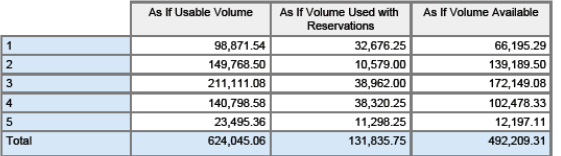

**ORACLE** JD EDWARDS<br>ENTERPRISEONE

**Warehouse Utilization Analysis** 

Fri Jun 07 06:12:02 MDT 2013

#### **Warehouse Utilization Details Table**

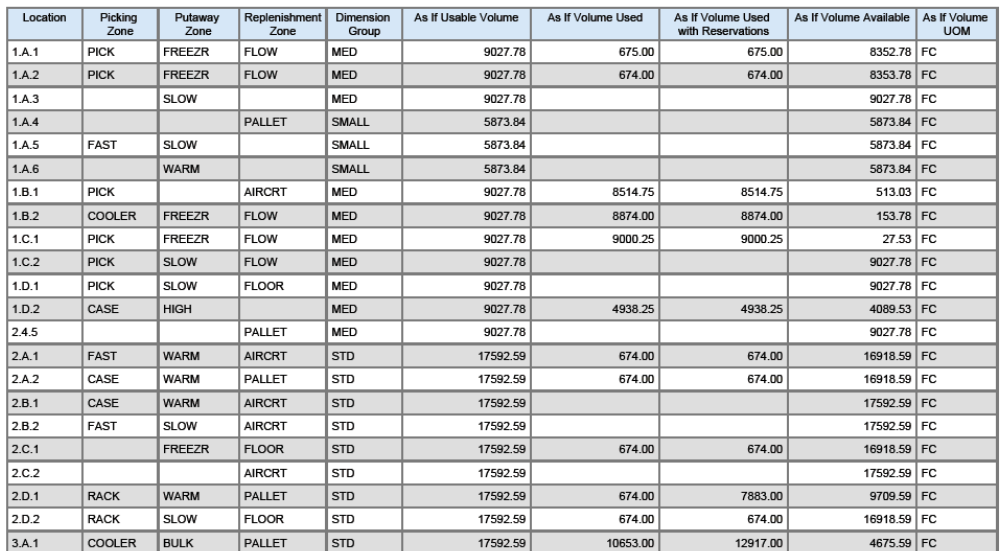

**North Central Distributors** 

# **第19章 レンタル管理のOne View Reporting(リリース9.1更新)**

この章では、次のアプリケーションの概要、処理オプション、特殊処理およびレポートについて説明しま す。

- [項 19.1 「One Viewレンタル契約の照会\(P54R200\)」](#page-400-0)
- [項 19.2 「One Viewレンタル契約収益性照会\(P54R210\)」](#page-408-0)
- [項 19.3 「One View関連オーダー照会\(P54R220\)」](#page-412-0)

## <span id="page-400-0"></span>**19.1. One Viewレンタル契約の照会(P54R200)**

「日次処理」(G54R10)メニューからOne Viewレンタル契約の照会アプリケーション(P54R200) にアクセスします。One Viewレンタル契約の照会を使用して、顧客別の契約、ビジネスユニット別 の契約、資産別の契約、在庫品目別の契約、および失効した/失効が近い契約などの基準で契約 を分析します。One Viewレンタル契約の照会では、レンタル契約見出し/明細結合ビジネス・ビュー (V54R200A)を使用し、このビューにはレンタル契約見出しテーブル(F54R10)、レンタル契約明細 テーブル(F54R11)および設備マスター拡張テーブル(F1217)のカラムが含まれます。このアプリケー ションを使用して、様々な方法でレンタル契約を分析できます。ビジネス・ビューのカラム、および契約の 分析に役立つその他のレンタル契約分析情報に関連するグリッドの計算カラム(合計金額、仮定合計 金額、請求日数、日次レートおよび合計契約金額)から選択します。これらの計算カラムの情報は、アプ リケーションが導出するものであるため、JD Edwards EnterpriseOneの他の場所では参照できませ ん。アプリケーションに付属している5つのレポートに加えて、このアプリケーションを使用して、多くのビジ ネス目的でレポートを作成できます。カスタム・レポートを作成する際は、グリッドの関連説明が役に立ち ます。

## **19.1.1. 処理オプション**

処理オプションを使用して、プログラムおよびレポートのデフォルト処理を指定できます。

### **19.1.1.1. デフォルト**

1.仮定通貨コード

「One Viewレンタル契約の照会」フォームの見出しの「仮定通貨」フィールドでデフォルトとして 使用される通貨コードを指定します。この値を使用して仮定合計金額が計算されます。この値は、 「One Viewレンタル契約の照会」フォームで入力または一時変更できます。

仮定合計金額は、「仮定通貨」フィールド内の通貨コード、および「基準日」フィールドの値を使用して 取り込まれた為替レートを使用して、計算および表示されます。

「仮定通貨コード」フィールドがブランクの場合、仮定金額は計算されず、仮定金額のグリッド・カラ ムは非表示になります。

2.為替レート日付

仮定通貨と国内通貨の間の為替レートを取り込むのに使用する日付を指定します。この処理オプ ションをブランクにした場合、システム日付が使用されます。

## **19.1.2. 特殊処理**

One Viewレンタル契約の照会アプリケーションでは、見出しオプションとフィールド、およびグリッドの 計算カラムで特殊処理が行われます。

## **19.1.2.1. 見出しでの特殊処理**

### • 過去日数、将来日数、分析日数

最近失効した契約または間もなく失効する契約を表示する期間を定義できます。「過去日数」および 「将来日数」の各オプションと「分析日数」フィールドを使用して、失効したカラムおよび失効が近いカ ラムへの自動入力を制御します。これらはグリッド・カラムのフィルタではありません。

最近失効した契約を表示するには「過去日数」オプションを選択し、「分析日数」フィールドに分析対 象の過去の日数を入力します。たとえば、過去30日間以内に失効したレンタル契約を表示するには、 「過去日数」オプションを選択し、「分析日数」フィールドに30と入力します。過去30日間に失効した レンタル契約がグリッドに含められます。失効した契約には、グリッド・カラム「失効した契約」のオプ ションが選択されています。レンタル契約の失効日付と契約上の実際終了日付を比較します。

間もなく失効するレンタル契約を表示するには、「将来日数」オプションを選択して、今日から分析す る日までの日数を「分析日数」フィールドに入力します。今日の日付が、将来日数の最初の日とみな されます。失効が近いレンタル契約には、グリッド・カラム「失効が近い契約」のオプションが選択され ています。レンタル契約の失効予定日付と契約上の予定終了日付を比較します。

「過去日数」と「将来日数」オプションの両方を選択した場合、最近失効したレンタル契約と失効予 定の契約がグリッドに表示されます。ゼロから366の範囲内の数値(ゼロと366を含む)を「分析日 数」フィールドに入力できます。

• 仮定通貨コードおよび為替レート基準日

One Viewレンタル契約の照会アプリケーションでは、共通の通貨で契約金額についてのレポートを 作成できます。「仮定通貨コード」フィールドと「為替レート基準日」フィールドを使用して、合計金額を国 内通貨から共通通貨に換算できます。「仮定通貨コード」フィールドに有効な値がある場合にのみ、換 算後にグリッドの「仮定合計金額」のカラムが自動入力されます。為替レートを取得して換算を実行す る際には、「為替レート基準日」フィールドが使用されます。「仮定通貨」フィールドおよび「為替レート基 準日」フィールドは、グリッド・カラムのフィルタではありません。これらのフィールドを使用しない場合、 換算は実行されず、「仮定合計金額」のカラムはグリッドに表示されません。

### **19.1.2.2. 計算グリッド・カラムの特殊処理**

グリッド・カラムには、見出しでの特殊処理の考慮事項に関連する情報が記録されます。これらのカラム により、データベースにないデータのレポートを、使用しやすいフォームで簡単に作成できます。これらのカ ラムがあるため、アプリケーションに付属しているレポートを使用することができます。カスタム・レポートを 定義する際に、これらを使用することもできます。

One Viewレンタル契約の照会アプリケーションでは、グリッドの計算カラムで次の特殊処理が行われ ます。

• 分析の開始日付

これは、失効したレンタル契約の分析に使用される開始日付です。今日の日付、「分析日数」フィール ドの値、および「過去日数」オプションが選択されているかどうかに基づいて、この日付が決定されま す。たとえば、「過去日数」オプションを選択して過去10日間に失効したレンタル契約を分析する場 合、このカラムの値は今日の日付から10を減算した値になります。

• 分析の終了日付

これは、失効が近いレンタル契約の分析に使用される終了日付です。今日の日付、「分析日数」 フィールドの値、および「将来日数」オプションが選択されているかどうかに基づいて、この日付が決 定されます。今日の日付が、将来日数の最初の日とみなされます。たとえば、「将来日数」オプション

を選択して、10日間以内に失効するレンタル契約を分析する場合、この日付は、今日の日付に10を 加算し1を減算した日付になります(または、今日の日付に9を加算した日付)。

• 失効した契約

「過去日数」オプションを選択し、見出しの「分析日数」フィールドの値を使用して、グリッド内の失効し たレンタル契約の情報を絞り込みます。このカラムが選択されている場合、これが分析可能な失効し た契約であることを示します。

• 失効が近い契約

「将来日数」オプションを選択し、見出しの「分析日数」フィールドの値を使用して、グリッド内の失効 が近い契約の情報を絞り込みます。このカラムが選択されている場合、これが分析可能な失効が近 い契約であることを示します。

• 分析日数

分析対象として失効した契約または失効が近い契約のいずれか、あるいはその両方を含める日付 範囲を設定する際に使用される過去および将来の日数を表します。見出しの「分析日数」フィールド の値がこのカラムに自動入力されます。

• 過去日数

このカラムが選択されている場合、レンタル契約が失効したことを示します。「過去日数」オプションを 選択し、見出しの「分析日数」フィールドを使用して、「分析日数」フィールドに入力された過去の日数 の間に失効した契約の情報を絞り込めます。

• 将来日数

このカラムが選択されている場合、契約が失効予定であることを示します。「将来日数」オプションを 選択し、見出しの「分析日数」フィールドを使用して、今日から「分析日数」フィールドに入力された将 来の日数の間に失効する契約の情報を絞り込めます。今日の日付が、将来日数の最初の日とみな されます。たとえば、「将来日数」見出しオプションを選択し、「分析日数」を7に設定した場合、今日失 効する契約および今後6日間で失効する契約がグリッドに含められます。

• 合計金額

これは、単価に数量を乗算した値です。

• 仮定合計金額

これは、共通通貨に換算される合計金額です。合計金額は単価に数量を乗算した値です。仮定合計 金額は、「仮定通貨コード」フィールド内の通貨コード、および「為替レート基準日」フィールドの値を使用 して取り込まれた為替レートを使用して計算されます。

• 請求日数

請求開始日付と請求終了日付に基づいた契約の日数。

• 日次レート

契約の日次レート。これは、合計契約金額を請求日数の合計で除算した値です。

• 合計契約

契約の合計契約金額。請求日数と請求単位(UOM)を使用して、合計契約金額の計算の基準が決 定されます。

たとえば請求単位が月次の場合、合計金額(数量 \* 単価)を30日で除算し、その結果に請求日数を 乗算して日次レートを算出します。請求単位が週次の場合は7日で計算します。日次レートを請求日 数で除算して、合計契約金額が決定されます。

## **19.1.3. レポート**

One Viewレンタル契約の照会アプリケーションに付属しているレポートは次のとおりです。

- 契約(ビジネスユニット別)
- 契約(資産別)
- 契約(在庫別)
- 失効した契約/失効が近い契約
- 契約(顧客別)

これらのレポートの左上隅には3つのフィルタ(請求、オープン、終了)があります。各フィルタの値 は、UDCテーブル(54R/CS)を使用する「契約状況」フィールドから取り込まれます。これらを使用する と、対話型モードでレポートを実行する際にレポート・データをフィルタできます。

### **19.1.3.1. 契約(ビジネスユニット別)**

このレポートを使用して、レンタル契約をビジネスユニット別に分析します。このレポートには、次のコン ポーネントが含まれます。

- 契約数(ビジネスユニット別) 上位10(水平棒グラフ)
- 契約金額(ビジネスユニット別) 上位10(水平棒グラフ)
- 契約数(月次/年次)(縦棒グラフ)
- 契約(ビジネスユニット別) 集計(テーブル)

契約(ビジネスユニット別)テーブル・コンポーネントには、次の表で説明するドリルバック機能が含まれ ます。

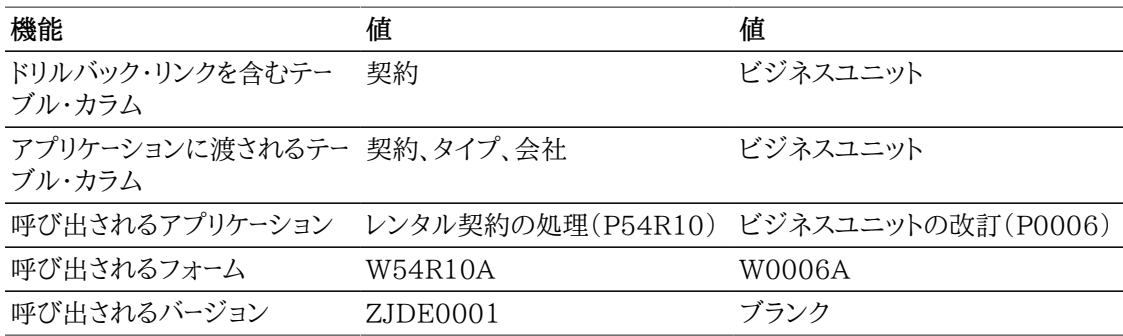

### **19.1.3.2. 契約(資産別)**

このレポートを使用して、レンタル契約を資産別に分析します。このレポートには、次のコンポーネントが含 まれます。

- 契約数(製品ファミリ別) 上位10(水平棒グラフ)
- 契約数(製品モデル別) 上位10(水平棒グラフ)
- 契約数(資産別) 上位10(水平棒グラフ)
- 契約金額(製品ファミリ別) 上位10(水平棒グラフ)
- 契約金額(製品モデル別) 上位10(水平棒グラフ)
- 契約金額(資産別) 上位10(水平棒グラフ)
- 契約(設備別) 集計(テーブル)

契約(資産別)テーブル・コンポーネントには、次の表で説明するドリルバック機能が含まれます。

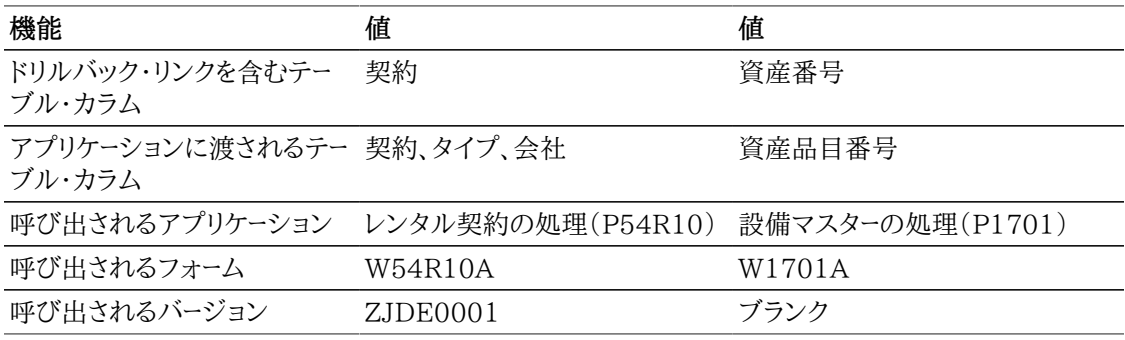

### **19.1.3.3. 契約(在庫別)**

このレポートを使用して、レンタル契約を在庫別に分析します。このレポートには、次のコンポーネントが含 まれます。

- 契約数(在庫別) 上位10(水平棒グラフ)
- 契約金額(在庫品目別) 上位10(水平棒グラフ)
- レンタル中の在庫品目(ビジネスユニット別)(縦棒グラフ)
- 契約(在庫別)(テーブル)

契約(在庫別)テーブル・コンポーネントには、次の表で説明するドリルバック機能が含まれます。

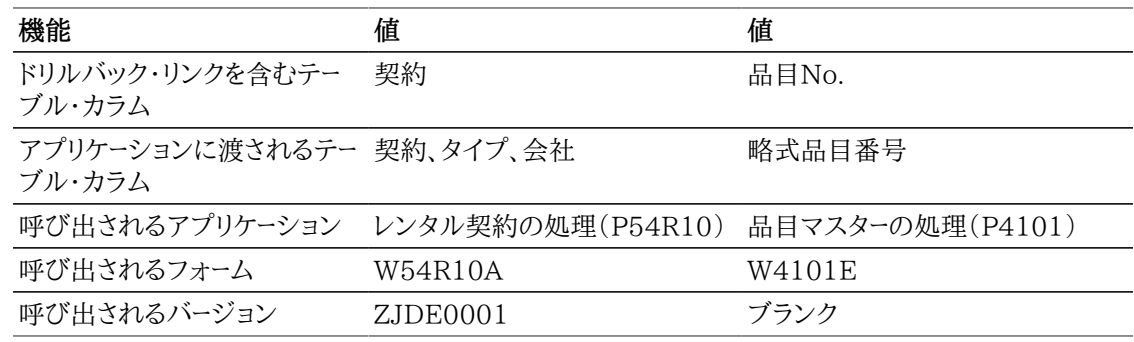

### **19.1.3.4. 失効した契約/失効が近い契約**

このレポートを使用して、失効した契約および失効が近い契約別に分析します。失効した契約に含まれ るのは、「One Viewレンタル契約の照会」フォームで「失効した契約」のカラムが選択されているレコー ドのみです。失効が近い契約に含まれるのは、「One Viewレンタル契約の照会」フォームで「失効が近 い契約」のカラムが選択されているレコードのみです。このレポートには、次のコンポーネントが含まれま す。

- 失効した契約(顧客別) 上位10(円グラフ)
- 失効した契約(ビジネスユニット別) 上位10(円グラフ)
- 失効した契約の契約金額(顧客別)(水平棒グラフ)
- 失効した契約の契約金額(ビジネスユニット別)(水平棒グラフ)
- 失効した契約(テーブル)
- 失効が近い契約(顧客別) 上位10(円グラフ)
- 失効が近い契約(ビジネスユニット別) 上位10(円グラフ)
- 失効が近い契約の契約金額(顧客別) 上位10(水平棒グラフ)
- 失効が近い契約の契約金額(ビジネスユニット別) 上位10(水平棒グラフ)
- 失効が近い契約(テーブル)

失効した契約/失効が近い契約テーブル・コンポーネントには、次の表で説明するドリルバック機能が含 まれます。

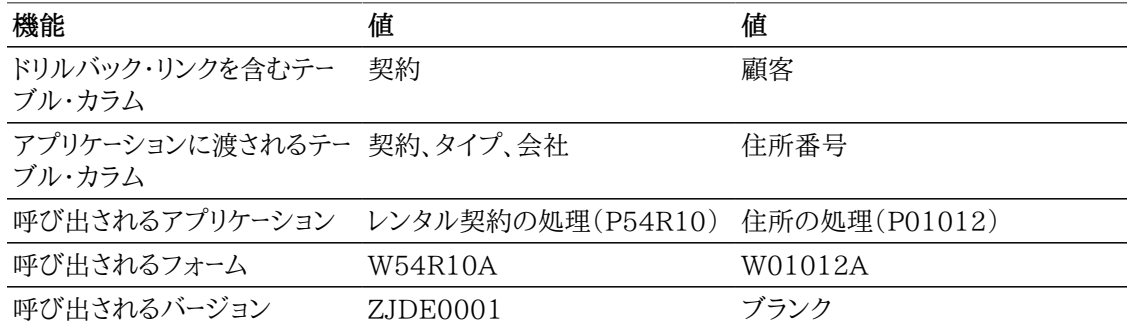

### **19.1.3.5. 契約(顧客別)**

このレポートを使用して、レンタル契約を顧客別にキー属性で分析します。このレポートには、次のコン ポーネントが含まれます。

- 契約数(レンタル先顧客別) 上位10(水平棒グラフ)
- 契約数(出荷先顧客別) 上位10(水平棒グラフ)
- 契約金額(レンタル先顧客別) 上位10(水平棒グラフ)
- 契約金額(サイト別) 上位10(水平棒グラフ)
- 契約数(月次/年次)(縦棒グラフ)
- 顧客契約 集計(テーブル)

契約(顧客別)テーブル・コンポーネントには、次の表で説明するドリルバック機能が含まれます。

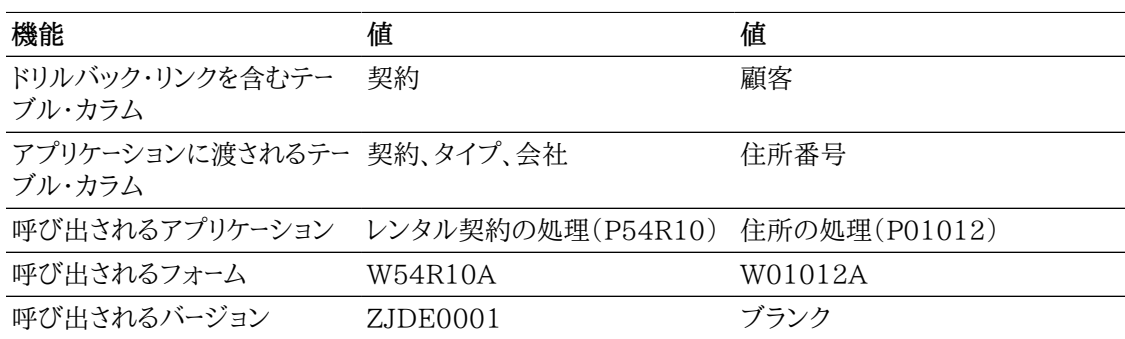

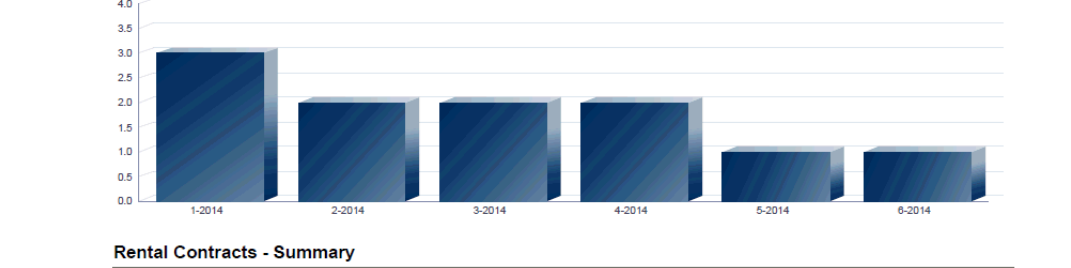

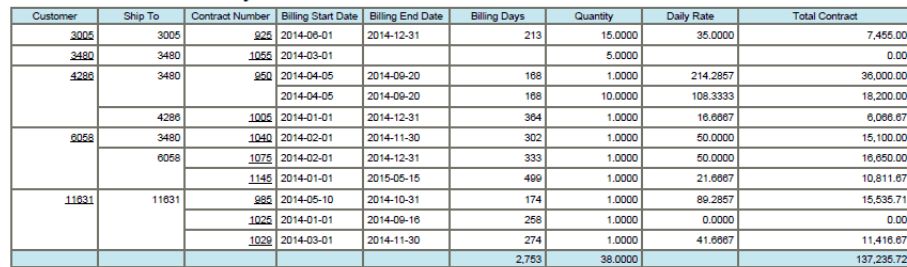

#### Reference

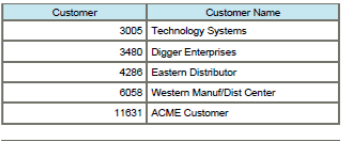

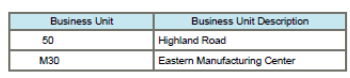

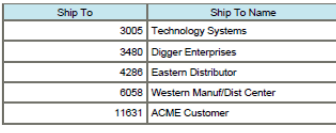

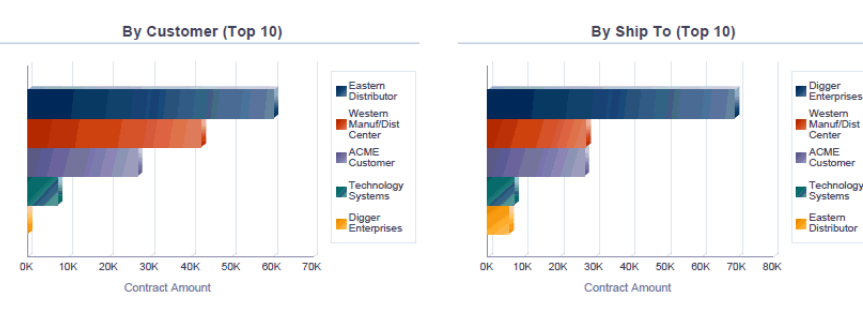

Number of New Contracts by Month/Year

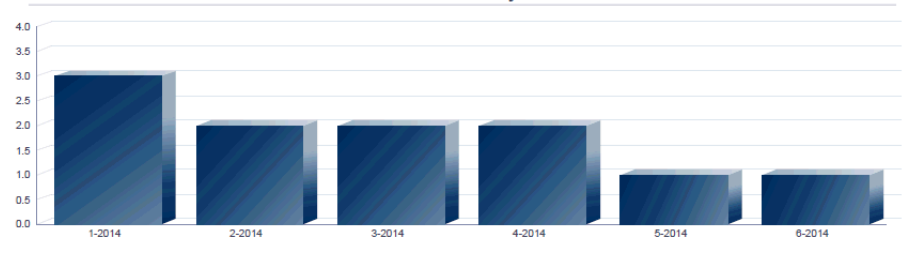

#### **Rental Contracts - Summary**

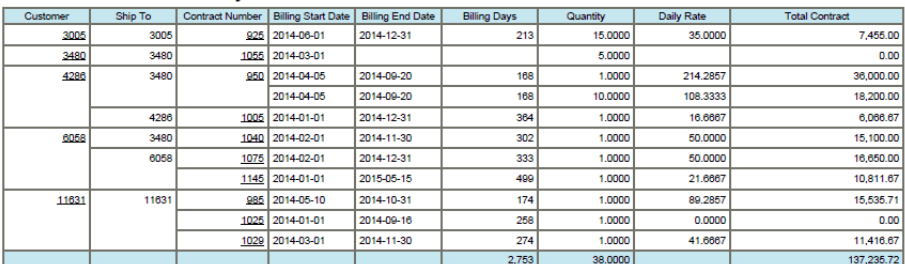

#### Reference

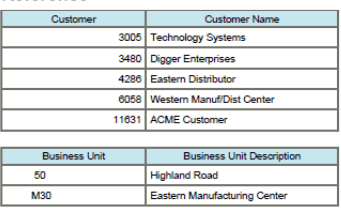

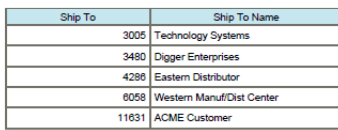

## <span id="page-408-0"></span>**19.2. One Viewレンタル契約収益性照会 (P54R210)**

「日次処理」(G54R10)メニューからOne Viewレンタル契約収益性照会アプリケーション (P54R210)にアクセスします。One Viewレンタル契約の照会を使用して、レンタル契約の収益性を 分析します。収益性とは、レンタル契約とレンタル契約関連オーダーに関連する収益および原価の分析 です。これらは、サービス・オーダーでカバーされる設備の契約請求、受注オーダー請求および作業オー ダー原価から取得されます。One Viewレンタル契約収益性照会では、レンタル契約見出し/明細結合 ビジネス・ビュー(V54R210A)を使用し、このビューにはレンタル契約見出しテーブル(F54R10)、レ ンタル契約明細テーブル(F54R11)およびレンタル契約関連オーダー・テーブル(F54R20)のカラムが 含まれます。このアプリケーションを使用して、契約の収益性を分析できます。ビジネス・ビューの20個 のカラム、および契約収益性の分析に役立つ契約収益性分析情報に関連するグリッドの豊富な計算 カラムから選択します。これらの計算カラムの情報は、アプリケーションが導出するものであるため、JD Edwards EnterpriseOneの他の場所では参照できません。アプリケーションに付属しているレポート に加えて、このアプリケーションを使用して、多くのビジネス目的でレポートを作成できます。カスタム・レ ポートを作成する際は、グリッドの関連説明が役に立ちます。

## **19.2.1. 処理オプション**

処理オプションを使用して、プログラムおよびレポートのデフォルト処理を指定できます。

## **19.2.1.1. デフォルト**

### 1.仮定通貨コード

「One Viewレンタル契約収益性照会」フォームの見出しの「仮定通貨」フィールドでデフォルトとし て使用される通貨コードを指定します。この値を使用して仮定通貨金額が計算されます。この値は、 「One Viewレンタル契約収益性照会」フォームで入力または一時変更できます。

仮定通貨金額は、「仮定通貨」フィールド内の通貨コード、および「為替レート日付」フィールドの値を 使用して取り込まれた為替レートを使用して、計算および表示されます。

「仮定通貨コード」フィールドがブランクの場合、仮定金額は計算されず、仮定金額のグリッド・カラ ムは非表示になります。

### 2.為替レート日付

仮定通貨と国内通貨の間の為替レートを取り込むのに使用する日付を指定します。この処理オプ ションをブランクにした場合、システム日付が使用されます。

## **19.2.2. 特殊処理**

One Viewレンタル契約収益性照会アプリケーションでは、見出しオプションとフィールド、およびグリッ ドの計算カラムで特殊処理が行われます。

### **19.2.2.1. 見出しでの特殊処理**

• 終了した契約を表示

終了した契約の情報をレポートに含めるには、「終了した契約を表示」オプションを選択します。契約 行状況が900(終了した契約)の契約が、終了した契約です。

終了した契約のオプションを選択すると、検索結果には終了した契約がその他の契約とともに表示 されます。

• 仮定通貨コードおよび為替レート基準日

One Viewレンタル契約収益性照会アプリケーションでは、共通の通貨で契約金額についてのレポー トを作成できます。「仮定通貨コード」フィールドと「為替レート基準日」フィールドを使用して、契約金額 を国内通貨から共通通貨に換算できます。「仮定通貨コード」フィールドに有効な値がある場合にの み、換算後にグリッドの「仮定」のカラムが自動入力されます。為替レートを取得して換算を実行する 際には、「為替レート基準日」フィールドが使用されます。「仮定通貨」フィールドおよび「為替レート基準 日」フィールドは、グリッド・カラムのフィルタではありません。これらのフィールドを使用しない場合、換 算は実行されず、「仮定」のカラムはグリッドに表示されません。6つの契約金額を共通通貨に換算で きます。具体的には、関連オーダー原価、関連オーダー収益、レンタル収益、合計収益金額、合計原価 金額および利益金額です。

### **19.2.2.2. 計算グリッド・カラムの特殊処理**

受注オーダーまたは作業オーダーが入力された関連オーダー・レコードごとに1行ずつ表示されます。購買 オーダー、および関連オーダー番号が含まれていない関連オーダー・レコードは表示されません。関連オー ダー原価と収益が取り込まれ、金額のグリッド・カラムに自動入力されます。契約の関連オーダー行の下 には、レンタル収益、および合計収益、原価および利益の計算カラムを含む行が追加されます。

グリッド・カラムには、見出しでの特殊処理の考慮事項に関連する情報が記録されます。これらのカラム により、データベースにないデータのレポートを、使用しやすいフォームで簡単に作成できます。これらのカ ラムがあるため、アプリケーションに付属しているレポートを使用することができます。カスタム・レポートを 定義する際に、これらを使用することもできます。

One Viewレンタル契約収益性照会アプリケーションでは、グリッドの計算カラムで次の特殊処理が行 われます。

• 関連オーダー原価

契約関連オーダーの合計原価。作業オーダーの場合は、作業オーダー・マスター・ファイル(F4801) の「実績労務費」、「実績資材費」、「実績その他経費」の各フィールドから原価が取り込まれます。 受注オーダーでは、請求方式が3(One-Off受注オーダー請求)の場合、受注オーダー明細テーブル (F4211)の数量と単価を使用して原価が取り込まれます。請求方式が1(定期契約請求)または 2(One-Off契約請求)の場合、レンタル契約明細テーブル(F54R11)から受注オーダーの原価が取 り込まれます。

• 関連オーダー収益

これは、受注オーダーまたはサービス・オーダー請求の契約の収益金額です。受注オーダーでは、請求 方式が3(One-Off受注オーダー請求)の場合、受注オーダー明細テーブル(F4211)の「数量」、「単 価2」および「合計金額」の各フィールドを使用して収益金額が取り込まれます。作業オーダーの場合、 請求ワークファイル - 履歴テーブル(F4812H)から請求済作業オーダーの収益金額が取り込まれま す。

• レンタル収益

これは、レンタル請求の収益金額です。請求ワークファイル - 履歴テーブル(F4812H)からレンタル 請求収益が取り込まれます。

• 合計収益金額

これは、契約の関連オーダーとレンタル収益から生成された収益合計です。

• 合計原価金額

これは、すべての契約関連オーダー(作業オーダーと受注オーダー)の合計原価です。

• 利益金額

契約に対して生成された合計利益。収益合計から合計原価を減算して、合計利益金額が計算されま す。

• 仮定関連オーダー原価

共通通貨に換算される関連オーダー原価。「仮定通貨コード」フィールドと「為替レート基準日」フィール ドの値を使用して、関連オーダー原価が国内通貨から共通通貨に換算されます。

• 仮定関連オーダー収益

共通通貨に換算される関連オーダー収益。「仮定通貨コード」フィールドと「為替レート基準日」フィール ドの値を使用して、関連オーダー収益が国内通貨から共通通貨に換算されます。

• 仮定レンタル収益

共通通貨に換算されるレンタル収益。「仮定通貨コード」フィールドと「為替レート基準日」フィールドの 値を使用して、レンタル収益が国内通貨から共通通貨に換算されます。

• 仮定合計収益金額

共通通貨に換算される収益合計。「仮定通貨コード」フィールドと「為替レート基準日」フィールドの値を 使用して、収益合計が国内通貨から共通通貨に換算されます。

• 仮定合計原価金額

これは、共通通貨に換算される合計原価です。「仮定通貨コード」フィールドと「為替レート基準日」 フィールドの値を使用して、合計原価が国内通貨から共通通貨に換算されます。

• 仮定利益金額

これは、共通通貨に換算される合計利益金額です。「仮定通貨コード」フィールドと「為替レート基準 日」フィールドの値を使用して、合計収益金額が国内通貨から共通通貨に換算されます。

## **19.2.3. レポート**

レンタル契約収益性レポートはOne Viewレンタル契約収益性照会アプリケーションに付属しています。

### **19.2.3.1. レンタル契約収益性**

このレポートを使用して、顧客の収益性をキー属性で分析します。このレポートには、次のコンポーネント が含まれます。

- すべての契約の収益性合計(縦棒グラフ)
- 平均契約収益性 上位10(ゲージ)
- 収益と原価(契約別) 上位5(水平棒グラフ)
- 収益性(契約別) 上位5(水平棒グラフ)
- 契約利益(顧客、契約、品目別)ピボット・テーブル

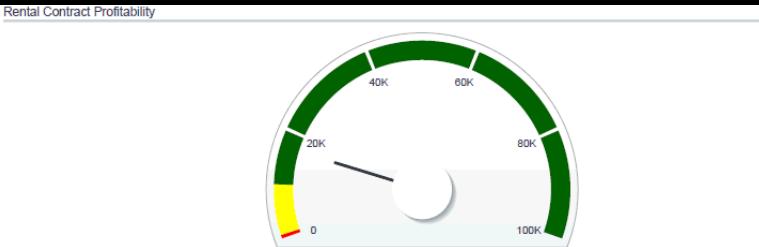

**Profit Amount** 

*図19.2 レンタル契約収益性レポート*

Profit by Contract Top 5

 $17K$ 

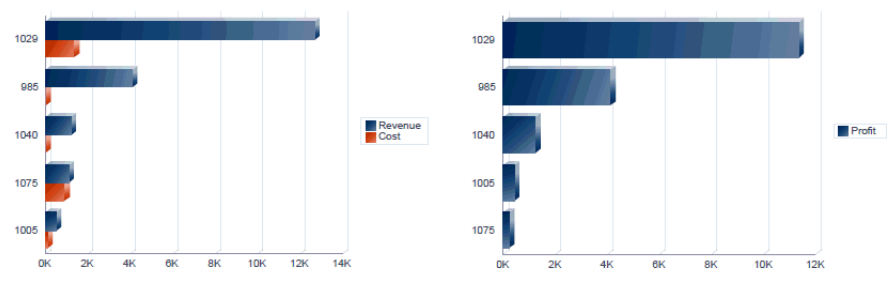

### **Contract Profits**

(by Customer, Contract, Item)

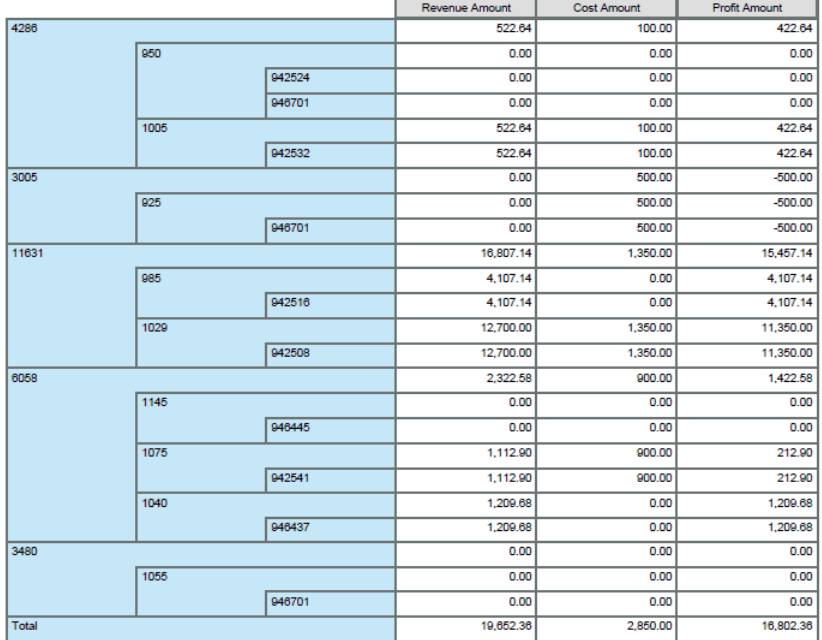

#### **Contract Profitability Summary**

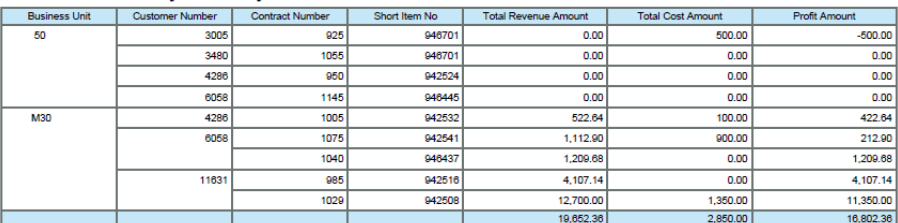

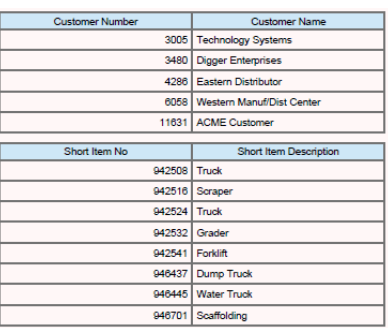

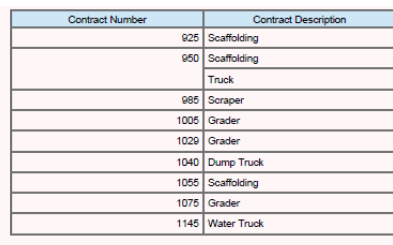

## <span id="page-412-0"></span>**19.3. One View関連オーダー照会(P54R220)**

「日次処理」(G54R10)メニューからOne View関連オーダー照会アプリケーション(P54R220)にアク セスします。One View関連オーダー照会を使用して、関連オーダーを分析します。One View関連オー ダー照会アプリケーションでは、レンタル契約見出し/明細結合ビジネス・ビュー(V54R210A)を使用 し、このビューにはレンタル契約見出しテーブル(F54R10)、レンタル契約明細テーブル(F54R11)およ びレンタル契約関連オーダー・テーブル(F54R20)のカラムが含まれます。ビジネス・ビューのカラム、お よびレンタル契約の受注オーダーと作業オーダーの分析に役立つ関連オーダー情報に関連するグリッド の計算カラムから選択します。これらの計算カラムの情報は、アプリケーションが導出するものであるた め、JD Edwards EnterpriseOneの他の場所では参照できません。アプリケーションに付属しているレ ポートに加えて、このアプリケーションを使用して、多くのビジネス目的でレポートを作成できます。カスタ ム・レポートを作成する際は、グリッドの関連説明が役に立ちます。

## **19.3.1. 処理オプション**

処理オプションを使用して、プログラムおよびレポートのデフォルト処理を指定できます。

### **19.3.1.1. デフォルト**

1.仮定通貨コード

「One View関連オーダー照会」フォームの見出しの「仮定通貨」フィールドでデフォルトとして使用 される通貨コードを指定します。この値を使用して仮定通貨金額が計算されます。この値は、「One View関連オーダー照会」フォームで入力または一時変更できます。

仮定通貨金額は、「仮定通貨」フィールド内の通貨コード、および「為替レート日付」フィールドの値を 使用して取り込まれた為替レートを使用して、計算および表示されます。

「仮定通貨コード」フィールドがブランクの場合、仮定金額は計算されず、仮定金額のグリッド・カラ ムは非表示になります。

2.為替レート日付

仮定通貨と国内通貨の間の為替レートを取り込むのに使用する日付を指定します。この処理オプ ションをブランクにした場合、システム日付が使用されます。

## **19.3.2. 特殊処理**

One View関連オーダー照会アプリケーションでは、見出しオプションとフィールド、およびグリッドの計算 カラムで特殊処理が行われます。

### **19.3.2.1. 見出しでの特殊処理**

• 終了した契約を表示

終了した契約の情報をレポートに含めるには、「終了した契約を表示」オプションを選択します。契約 行状況が900(終了した契約)の契約が、終了した契約です。

終了した契約のオプションを選択すると、検索結果には終了した契約がその他の契約とともに表示 されます。

• 仮定通貨コードおよび為替レート基準日

One View関連オーダー照会アプリケーションでは、共通の通貨で契約金額についてのレポートを作 成できます。「仮定通貨コード」フィールドと「為替レート基準日」フィールドを使用して、契約金額を国

内通貨から共通通貨に換算できます。「仮定通貨コード」フィールドに有効な値がある場合にのみ、換 算後にグリッドの「仮定」のカラムが自動入力されます。為替レートを取得して換算を実行する際に は、「為替レート基準日」フィールドが使用されます。「仮定通貨」フィールドおよび「為替レート基準日」 フィールドは、グリッド・カラムのフィルタではありません。これらのフィールドを使用しない場合、換算は 実行されず、「仮定」のカラムはグリッドに表示されません。関連オーダー原価と関連オーダー収益は 共通通貨に換算できます。

### **19.3.2.2. 計算グリッド・カラムの特殊処理**

受注オーダー、作業オーダーまたは購買オーダーが入力された関連オーダー・レコードごとに1行ずつ表示 されます。関連オーダー番号が含まれていない関連オーダー・レコードは表示されません。受注オーダー と作業オーダーの関連オーダー原価および収益が取り込まれ、金額のグリッド・カラムに自動入力されま す。レンタル契約の購買オーダーは追跡やレポート作成のみを目的として使用され、金額には関連付け られません。したがって、グリッド内の購買オーダー行には原価と収益の値が入力されていません。

グリッド・カラムには、見出しでの特殊処理の考慮事項に関連する情報が記録されます。これらのカラム により、データベースにないデータのレポートを、使用しやすいフォームで簡単に作成できます。これらのカ ラムがあるため、アプリケーションに付属しているレポートを使用することができます。カスタム・レポートを 定義する際に、これらを使用することもできます。

One View関連オーダー照会アプリケーションでは、グリッドの計算カラムで次の特殊処理が行われま す。

• 関連オーダー原価

契約関連オーダーの合計原価。作業オーダーの場合は、作業オーダー・マスター・ファイル(F4801) の「実績労務費」、「実績資材費」、「実績その他経費」の各フィールドから原価が取り込まれます。 受注オーダーでは、請求方式が3(One-Off受注オーダー請求)の場合、受注オーダー明細テーブル (F4211)の数量と単価を使用して原価が取り込まれます。請求方式が1(定期契約請求)または 2(One-Off契約請求)の場合、レンタル契約明細テーブル(F54R11)から受注オーダーの原価が取 り込まれます。

• 関連オーダー収益

これは、受注オーダーまたはサービス・オーダー請求の契約の収益金額です。受注オーダーでは、請求 方式が3(One-Off受注オーダー請求)の場合、受注オーダー明細テーブル(F4211)の「数量」、「単 価2」および「合計金額」の各フィールドを使用して収益金額が取り込まれます。作業オーダーの場合、 請求ワークファイル - 履歴テーブル(F4812H)から請求済作業オーダーの収益金額が取り込まれま す。

• 仮定関連オーダー原価

共通通貨に換算される関連オーダー原価。「仮定通貨コード」フィールドと「為替レート基準日」フィール ドの値を使用して、関連オーダー原価が国内通貨から共通通貨に換算されます。

• 仮定関連オーダー収益

共通通貨に換算される関連オーダー収益。「仮定通貨コード」フィールドと「為替レート基準日」フィール ドの値を使用して、関連オーダー収益が国内通貨から共通通貨に換算されます。

## **19.3.3. レポート**

One View関連オーダー照会アプリケーションに付属しているレポートは次のとおりです。

• 関連オーダー集計

- 関連受注オーダー
- 関連作業オーダー

## **19.3.3.1. 関連オーダー集計**

このレポートを使用して、関連オーダーの合計数をキー属性で分析します。このレポートには、次のコン ポーネントが含まれます。

- すべての契約の合計関連オーダー数(縦棒グラフ)
- 月/年別の関連オーダー(縦棒グラフ)
- 関連オーダー集計(テーブル)

### **19.3.3.2. 関連受注オーダー**

このレポートを使用して、レンタル契約の受注オーダーの合計数をキー属性で分析します。このレポートに は、次のコンポーネントが含まれます。

- 合計受注オーダー数(水平棒グラフ)
- 月/年別の受注オーダー数(縦棒グラフ)
- 関連受注オーダー集計(テーブル)

### **19.3.3.3. 関連作業オーダー**

このレポートを使用して、レンタル契約の作業オーダーをキー属性で分析します。このレポートには、次のコ ンポーネントが含まれます。

- 合計作業オーダー数(水平棒グラフ)
- 月/年別の作業オーダー数(縦棒グラフ)
- 関連作業オーダー集計(テーブル)

## *図19.3 「関連作業オーダー」レポート*

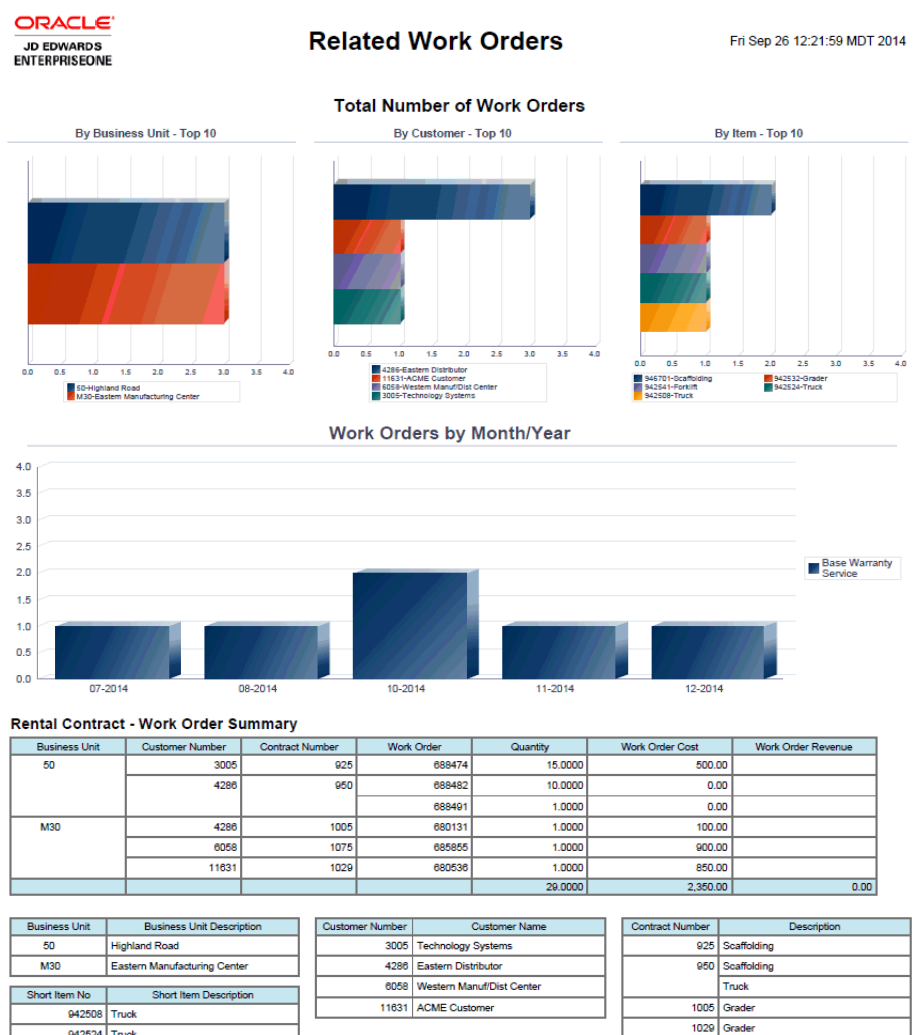

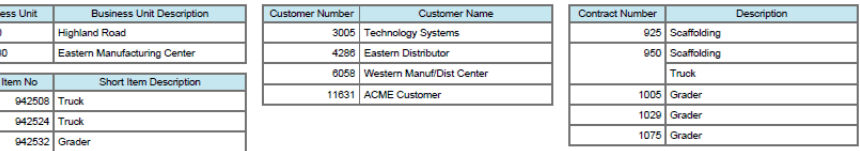

# **用語集**

### **BI Publisherのレイアウト・エディタ**

すべてのBI Publisherレイアウトを設計するために使用できるWebアプリケーション。

### **BI Publisherデータ・モデル**

BI Publisherがレポートのデータを取り込み、構築するための指示セットを含むオブジェクト。データ・モデルは、 カタログ内に個別のオブジェクトとして存在します。これには、サンプル・グリッド・データ、フォーム・レベル情報 およびデータ・ソースへの参照が含まれます。

### **BI Publisherレイアウト**

レポートでのデータの表示方法を定義するテンプレート・ファイルをレンダリングするためのテンプレート・ファイル およびプロパティのセット。BI Publisherは、Microsoft Word、Adobe Reader、Microsoft Excel、Adobe FlashおよびBI Publisher独自のレイアウト・エディタなど、様々なソースから作成されるテンプレートをサポート します。レポートには、複数のレイアウトを含めることができます。

### **BI Publisherレポート**

BI Publisherデータ・モデル、BI Publisherレイアウト、プロパティおよび翻訳への参照で構成されるレポート。

### **One Viewレポート**

JD Edwards EnterpriseOneレポート定義、およびBI Publisherのデータ・モデルおよびレポートを含む統合 レポート。

### **レポート定義**

One ViewレポートについてのJD Edwards EnterpriseOneメタ・データ。レポート定義には、データ・モデル内 で選択されるカラム、命名規則、ロー・セット設定、およびレポートの名前に関する情報が含まれます。

### **個人用レポート**

ユーザーの個人用フォルダに含まれ、その個人によって所有されているOne Viewレポート。

### **共有レポート**

セキュリティの設定で制限しないかぎり、システム全体で使用可能なOne Viewレポート。ユーザーは共有レポー トを直接変更することはできません。共有レポートは、パワー・ユーザーが個人用レポートからプロモートする必要 があります。

# **索引**

## **シンボル**

アイコン 共有レポート用、「レポート定義」タブ, [46](#page-45-0) 個人用レポート用、「レポート定義」タブ, [35](#page-34-0) 個人用レポート、「レイアウト」タブ, [31](#page-30-0) すべてのカラムを削除, [36](#page-35-0) すべてのカラムを追加, [36](#page-35-1) レイアウトの編集, [31](#page-30-0) レポートに名前を付けて保存, [35](#page-34-1) レポートのコピー, [36,](#page-35-2) [46](#page-45-1) レポートの削除, [36,](#page-35-3) [38](#page-37-0) レポートのプロモート, [36,](#page-35-4) [37](#page-36-0) レポートの予約, [46](#page-45-2) レポートを同期化, [36,](#page-35-5) [37](#page-36-1) アドホック・レポート, [13](#page-12-0) 安全衛生インシデント管理 アプリケーション One View安全統計照会(P54HS260), [364](#page-363-0) One Viewインシデント関係者照会 (P54HS230), [344](#page-343-0) One Viewインシデント集計照会(P54HS220), [333](#page-332-0) One Viewインシデント設備照会(P54HS240), [352](#page-351-0) One View環境インシデント照会(P54HS250), [359](#page-358-0) インシデント影響率レポートで使用される計算カラム, [373](#page-372-0) インシデント・タイプ別安全統計レポートで使用され る計算カラム, [371](#page-370-0) インシデント頻度率およびインシデント影響率につい て, [366](#page-365-0) 計算カラム, [346](#page-345-0) 計算済グリッド・カラム, [353](#page-352-0), [360](#page-359-0) 計算済グリッド・カラムでの特殊処理, [334](#page-333-0), [367](#page-366-0) 月次インシデント安全統計レポートで使用される計 算カラム, [369](#page-368-0) 報報告対象ケースの安全統計レポートで使用される 計算カラム, [369](#page-368-1) 見出しでの特殊処理, [365](#page-364-0) レポート インシデント影響率, [379](#page-378-0) インシデント原価, [341](#page-340-0) インシデント属性, [340](#page-339-0) インシデント・タイプ別安全統計, [378](#page-377-0) オペレータ/ドライバ集計レポート, [356](#page-355-0) 環境インシデント, [361](#page-360-0) 月次インシデント安全統計, [377](#page-376-0) 資産/設備集計レポート, [353](#page-352-1) 自動車以外の集計レポート, [355](#page-354-0)

自動車集計レポート, [354](#page-353-0) 傷害人員集計, [348](#page-347-0) 詳細傷害/疾病集計, [350](#page-349-0) 人員関連のインシデント, [347](#page-346-0) 報告対象ケースの安全統計, [378](#page-377-1) 報告対象傷害/疾病集計, [349](#page-348-0) 安全衛生管理のモバイル・アプリケーション, [235](#page-234-0) 埋込みBI Publisher, [13](#page-12-1) カラム すべてのカラムの個人用レポートへの追加, [41](#page-40-0) すべてのカラムを削除, [42](#page-41-0) 選択したカラムの削除, [41](#page-40-1) 選択したカラムの追加, [40](#page-39-0) カラム・タイトルの命名規則, [34,](#page-33-0) [37](#page-36-1), [45](#page-44-0) カラム・マスク, [49](#page-48-0), [50](#page-49-0) BI Publisher 11.1.1.7への更新, [49](#page-48-1) 機能権限, [28](#page-27-0) 共有レポート, [17](#page-16-0) コピー, [46](#page-45-3) 説明, [34](#page-33-1) データ辞書の命名規則への同期化, [48](#page-47-0) 変更, [43](#page-42-0) 予約, [46,](#page-45-2) [47](#page-46-0) レポート定義アイコン, [46](#page-45-0) 「レポート定義」タブ, [44](#page-43-0) 共有レポートの予約, [46,](#page-45-2) [47](#page-46-0) クエリー, [19](#page-18-0) 個人用レポート, [17](#page-16-0) 既存レポートからの作成, [29](#page-28-0) 共有レポートへのプロモート, [37](#page-36-0), [39](#page-38-0) コピー, [39](#page-38-1) 削除, [42](#page-41-1) すべてのカラムを削除, [42](#page-41-0) すべてのカラムを追加, [41](#page-40-0) 説明, [34](#page-33-1) 選択したカラムの削除, [41](#page-40-1) 選択したカラムの追加, [40](#page-39-0) 変更, [29](#page-28-1) 「レポート定義」タブ, [33](#page-32-0) 「レポートの保存」オプション, [38](#page-37-1) 個人用レポートの削除, [38,](#page-37-0) [42](#page-41-1) 個人用レポートへのプロモート, [37](#page-36-0), [39](#page-38-0) コピー 共有レポート, [46](#page-45-3) 個人用レポート, [39](#page-38-1) 在庫 アプリケーション One View在庫評価分析照会(P41271), [136](#page-135-0) One View品目基準日別在庫原価分析照会 (P41272), [141](#page-140-0) One View品目元帳照会からの平均原価分析 (P41270), [131](#page-130-0) One View品目用途トレース照会(P41273), [146](#page-145-0)

レポート 在庫評価(事業所別), [138](#page-137-0) 在庫評価(品目別), [137](#page-136-0) 在庫評価分析, [139](#page-138-0) 在庫評価(保管場所別), [138](#page-137-1) 品目用途トレース(事業所品目別), [148](#page-147-0) 品目用途トレース(週別), [149](#page-148-0) 品目用途トレース(品目および日付別), [149](#page-148-1) 品目用途トレース分析, [150](#page-149-0) 平均基準原価(場所およびロット別), [142](#page-141-0) 平均基準原価(品目および会計年度別), [143](#page-142-0) 平均基準原価(品目および事業所別), [142](#page-141-1) 平均基準原価分析, [143](#page-142-1) 平均原価分析, [134](#page-133-0) 平均原価分析(事業所別), [133](#page-132-0) 平均原価分析(月/元帳日付別), [134](#page-133-1) 平均原価分析(ロット/シリアル番号別), [133](#page-132-1) 財務管理 アプリケーション One View売掛金元帳照会(P03B2022), [75](#page-74-0) One View勘定残高照会(P09217), [68](#page-67-0) One View顧客入金/手形照会(P03B720), [82](#page-81-0) One View仕入先支払照会(P04720), [93](#page-92-0) One View仕入先元帳照会(P042022), [87](#page-86-0) One View総勘定元帳照会(P09219), [63](#page-62-0) レポート Q1売上(地域の店舗別), [69](#page-68-0) 売掛小額消去, [84](#page-83-0) 勘定残高傾向, [71](#page-70-0) 勘定残高分析, [72](#page-71-0) 期限30日内の支払, [89](#page-88-0) 顧客勘定残高分析, [79](#page-78-0) 顧客残高, [77](#page-76-0) 仕入先勘定残高分析, [91](#page-90-0) 試算表, [70](#page-69-0) 支払, [94](#page-93-0) 支払期日超過, [89](#page-88-1) 支払傾向, [95](#page-94-0) 支払分析, [96](#page-95-0) 支払割引, [95](#page-94-1) 総利益, [72](#page-71-1) 取引量(支払項目別), [90](#page-89-0) 入金取引, [83](#page-82-0) 入金分析, [85](#page-84-0) 入金履歴傾向, [84](#page-83-1) ビジネスユニット詳細, [65](#page-64-0) 未決済請求書, [78](#page-77-0) 未決済請求書(経過日数付き), [79](#page-78-1) 未払伝票, [88](#page-87-0) 元帳勘定残高, [69](#page-68-1) 元帳取引(勘定科目別), [65](#page-64-1) 元帳取引(顧客およびビジネスユニット別), [64](#page-63-0) 元帳取引分析, [65](#page-64-2) 予算対実績(ビジネスユニット別), [70](#page-69-1)

サンプル・データを使用したレポートのコピー, [46](#page-45-1) 実行時オプション, [20](#page-19-0) 資本資産管理 アプリケーション One View作業オーダー分析(P13560), [246](#page-245-0) One View設備状況照会(P13400), [235](#page-234-1) One View設備設置場所照会(P13230), [263](#page-262-0) One View設備ライセンス/許可照会(P13500), [243](#page-242-0) One View予防保全分析(P13570), [258](#page-257-0) レポート PMキー・メトリック分析, [261](#page-260-0) 完了PM, [258](#page-257-1) 完了適時性 - 集計, [250](#page-249-0) 完了適時性 - 詳細, [249](#page-248-0) 期日超過PM, [260](#page-259-0) 経過 - 集計, [248](#page-247-0) 経過 - 詳細, [248](#page-247-1) 計画対実績, [261](#page-260-1) 作業 - 担当者別, [253](#page-252-0) 作業 - 問題別, [253](#page-252-1) 作業オーダー・メトリック分析, [255](#page-254-0) 次回PM, [259](#page-258-0) 設置場所(設備別), [264](#page-263-0) 設備状況(製品ファミリ別), [236](#page-235-0) 設備状況分析, [239](#page-238-0) 設備状況分析(親設備別), [238](#page-237-0) 設備状況分析(製造業者別), [237](#page-236-0) 設備状況分析(製品モデル別), [238](#page-237-1) 設備状況履歴(設置場所別), [264](#page-263-1) 設備設置場所分析, [265](#page-264-0) 設備(設置場所別), [264](#page-263-2) 統計 - 集計, [255](#page-254-1) 統計 - 詳細, [254](#page-253-0) 満了予定/期限切れ設備ライセンスおよび許可の 分析, [243](#page-242-1) 見積対実際原価 - 集計, [251](#page-250-0) 見積対実際原価 - 詳細, [250](#page-249-1) 見積対実績時間 - 集計, [252](#page-251-0) 見積対実績時間 - 詳細, [251](#page-250-1) 受注 アプリケーション One View受注残照会(P42270), [153](#page-152-0) One View販売価格照会(P42273), [173](#page-172-0) One View履歴売上照会(P42271), [160](#page-159-0) One View累計売上照会(P42272), [166](#page-165-0) レポート 合計履歴売上レポート, [162](#page-161-0) 顧客売上レポート, [168](#page-167-0), [173](#page-172-1) 顧客別価格表レポート, [176](#page-175-0) コミットメント・レポート, [157](#page-156-0) 受注残分析, [158](#page-157-0) 上位顧客レポート, [163](#page-162-0) 状況レポート, [156](#page-155-0)

「商談トレンド」レポート, [173](#page-172-2) 地域別価格比較レポート, [176](#page-175-1) 注残顧客レポート, [156](#page-155-1) 注残品目レポート, [155](#page-154-0) 販売価格分析, [177](#page-176-0) 販売利益レポート, [169](#page-168-0) 品目価格リスト・レポート, [176](#page-175-2) 品目別売上レポート, [169](#page-168-1) 平均履歴売上レポート, [162](#page-161-1) 履歴売上分析, [164](#page-163-0) 累計売上分析, [170](#page-169-0) 出力タイプ, [18](#page-17-0) 説明, [23](#page-22-0) 小数書式設定 アクティブ化, [48](#page-47-1) 更新, [49](#page-48-1) 新規One Viewレポートの追加, [59](#page-58-0) すべてのカラムを削除, [42](#page-41-0) すべてのカラムを追加, [41](#page-40-0) 製造 アプリケーション One View計画分析照会(P48290), [278](#page-277-0) One View作業オーダー原価分析照会 (P48270), [267](#page-266-0) One View製造手配照会(P48280), [272](#page-271-0) レポート 計算済計画差異, [269](#page-268-0) 計算済差異分析, [270](#page-269-0) 計算済実際差異, [268](#page-267-0) 計算済設計差異, [269](#page-268-1) 作業オーダー労務(作業状況別)分析, [275](#page-274-0) 未処理作業オーダー(作業状況別), [274](#page-273-0) 未処理作業オーダー(作業場別), [274](#page-273-1) 未処理作業オーダー(品目番号別), [273](#page-272-0) メッセージ(計画担当者別), [279](#page-278-0) メッセージ(計画ファミリ別), [279](#page-278-1) メッセージ(購買者別), [279](#page-278-2) セキュリティ 機能権限, [28](#page-27-0) 選択したカラムの削除, [41](#page-40-1) 倉庫管理 アプリケーション One View倉庫提示照会(P46271), [388](#page-387-0) One View倉庫保管場所照会(P46273), [396](#page-395-0) One View倉庫要求照会(P46270), [383](#page-382-0) One View倉庫ライセンス・プレート数量照会 (P46L272), [393](#page-392-0) レポート 倉庫使用状況, [397](#page-396-0) 倉庫貯蔵要求の分析, [385](#page-384-0) 倉庫提示生産性, [389](#page-388-0) 倉庫ピッキング要求の分析, [384](#page-383-0) 倉庫保管場所速度, [389](#page-388-1) 倉庫保管場所の使用状況, [396](#page-395-1)

倉庫補充要求の分析, [385](#page-384-1) 倉庫要求の集計, [386](#page-385-0) ライセンス・プレート数量の分析, [394](#page-393-0) 対話型ビューア, [18](#page-17-1) すべてのレコードの表示, [58](#page-57-0) 調達管理 アプリケーション One View外注契約照会(P43262), [195](#page-194-0) One View購買オーダー照会(P43261), [187](#page-186-0) One View購買オーダー伝票支払照会 (P43263), [200](#page-199-0) One View購買要求セルフサービス照会 (P43267), [224](#page-223-0) One View仕入先原価分析照会(P43266), [218](#page-217-0) One View単純調達照会(P43265), [212](#page-211-0) One View入荷確認照会(P43260), [179](#page-178-0) One View未入荷バックオーダー品目照会 (P43264), [206](#page-205-0) レポート PO伝票支払照会(会計期間別), [202](#page-201-0) PO伝票支払照会(仕入先別), [203](#page-202-0) PO伝票支払照会(品目別), [203](#page-202-1) PO伝票支払スケジュール分析, [204](#page-203-0) 会計期間別単純調達照会, [214](#page-213-0) 原価差異(購買オーダー履歴別), [189](#page-188-0) 原価分析(仕入先別), [220](#page-219-0) 原価分析(品目別), [220](#page-219-1) 購買オーダー入荷分析, [185](#page-184-0) 購買オーダー分析, [193](#page-192-0) 購買オーダー履歴(会計期間別), [191](#page-190-0) 購買オーダー履歴(仕入先別), [192](#page-191-0) 購買オーダー履歴(品目別), [192](#page-191-1) 購買要求オーダー(品目および要求者別), [226](#page-225-0) 購買要求オーダー(要求者および仕入先別), [226](#page-225-1) 購買要求セルフサービス分析, [226](#page-225-2) 仕入先原価分析, [221](#page-220-0) 仕入先別一括オーダー照会, [215](#page-214-0) 仕入先別留保金額分析, [214](#page-213-1) 数量分析(会計期間別), [181](#page-180-0) 数量分析(仕入先別), [182](#page-181-0) 数量分析(品目別), [182](#page-181-1) 単純調達分析, [215](#page-214-1) 入荷請求仮勘定(会計期間別), [183](#page-182-0) 入荷請求仮勘定(会社別), [183](#page-182-1) 入荷請求仮勘定(仕入先別), [184](#page-183-0) 入荷請求仮勘定(品目別), [184](#page-183-1) 値引分析(仕入先別), [221](#page-220-1) 未入荷バックオーダー品目(会計期間別), [208](#page-207-0) 未入荷バックオーダー品目(仕入先別), [209](#page-208-0) 未入荷バックオーダー品目(品目別), [208](#page-207-1) 未入荷バックオーダー品目分析, [209](#page-208-1) 予想購買オーダー入荷(会計期間別), [190](#page-189-0) 予想購買オーダー入荷(仕入先別), [191](#page-190-1)

予想購買オーダー入荷(品目別), [190](#page-189-1) 留保金額分析, [197](#page-196-0) 留保金額分析(会計期間別), [196](#page-195-0) 留保金額分析(外注業者別), [197](#page-196-1) データ辞書項目の命名規則, [34](#page-33-0), [37](#page-36-1) レポートの同期化, [40,](#page-39-1) [45](#page-44-0) データ辞書項目の命名規則にレポートを同期化, [36](#page-35-5), [40](#page-39-1), [46,](#page-45-4) [47](#page-46-1) データ・ブラウザ およびOne View Reporting, [15](#page-14-0) データ・モデル, [18](#page-17-2) カラムの削除, [57](#page-56-0) 新規データ・モデルを使用したレポートの保存, [38](#page-37-1) ドリルバック, [51](#page-50-0) ドリルバックURL 削除, [56](#page-55-0) 作成, [54](#page-53-0) ドリルバック・リンク・コンポーザ, [52](#page-51-0) 変更, [55](#page-54-0) ピボット・テーブル, [48](#page-47-2) 不動産 アプリケーション One View物件照会(P15260), [281](#page-280-0) レポート 空き見込み検討, [282](#page-281-0) 空きレポート, [285](#page-284-0) 占有分析, [282](#page-281-1) テナント賃貸物件台帳 - 小売, [287](#page-286-0) テナント賃貸物件台帳 - 賃料ステップ, [286](#page-285-0) テナント分析, [285](#page-284-1) ブランクの数値データ, [58](#page-57-1) プロジェクト原価管理 アプリケーション One View作業照会(P51220), [229](#page-228-0) レポート 作業状況, [232](#page-231-0) 仕掛品, [232](#page-231-1) 出来高, [232](#page-231-2) 労務単位分析, [233](#page-232-0) マスク ローおよびカラム・マスク, [49](#page-48-0) 命名規則 カラム・タイトル, [34](#page-33-0) データ辞書項目の命名規則にレポートを同期化, [46](#page-45-4), [47](#page-46-1) データ辞書項目名, [34](#page-33-0) レポート, [29](#page-28-2) モバイル・アプリケーション, [235](#page-234-0) 輸送管理 アプリケーション One View輸送出荷照会(P49270), [317](#page-316-0) One View輸送積荷照会(P49271), [325](#page-324-0) レポート 期日出荷(出荷デポ別), [318](#page-317-0)

梱包製品積荷分析, [329](#page-328-0) 車両利用率(計画デポ別), [329](#page-328-1) 出荷運賃(出荷デポ別), [320](#page-319-0) 出荷額(出荷デポ別)レポート, [321](#page-320-0) 出荷デポ合計(年度および月別), [319](#page-318-0) 出荷分析, [322](#page-321-0) 積荷運賃(計画デポ別), [327](#page-326-0) 積荷距離(出荷デポおよび運送業者別), [327](#page-326-1) 積荷支払運賃(運送業者および計画デポ別), [328](#page-327-0) 積荷バルク容量(出荷デポおよび日付別), [326](#page-325-0) レイアウト 編集, [30](#page-29-0) レイアウト・エディタ, [59](#page-58-1) 出力タイプの表示, [57](#page-56-1) 「レイアウト」タブ, [20](#page-19-1) 共有レポート, [43](#page-42-1) 個人用レポート, [30](#page-29-1) レイアウトの編集, [30](#page-29-0) レイアウトの編集アイコン, [31](#page-30-0) レポート状況, [35](#page-34-2) レポート・タイプ 共有および個人用, [34](#page-33-1) レポート定義, [18](#page-17-3) レポート定義アイコン 共有レポート, [46](#page-45-0) 「レポート定義」タブ 共有レポート, [44](#page-43-0) 個人用レポート, [33](#page-32-0) レポートの管理 「One View」メニュー, [27](#page-26-0) レポートの変更 オプション, [27](#page-26-1) 共有および個人用レポートの相違, [27](#page-26-2) 共有レポートの変更, [43](#page-42-0) 個人用レポートの変更, [29](#page-28-1) ヒント, [57](#page-56-2) 「レポートの保存」オプション, [38](#page-37-1) レポート命名のガイドライン, [29](#page-28-2) レポート・レイアウト BI Publisher, [59](#page-58-1) 編集, [30](#page-29-0) ロー・マスク, [49,](#page-48-0) [51](#page-50-1) BI Publisher 11.1.1.7への更新, [49](#page-48-1)

### **B**

BI Publisher JD Edwards EnterpriseOneとの統合, [13](#page-12-2) 対話型ビューア, [18](#page-17-1) リリース11.1.1.7, [48,](#page-47-1) [51](#page-50-0) レイアウト・エディタ, [59](#page-58-1) レポート・レイアウト, [18](#page-17-4)

## **H**

Human Capital Management アプリケーション One View DBA履歴詳細照会(P071902), [118](#page-117-0) One View PDBA履歴照会(P07146), [109](#page-108-0) One Viewカナダ税履歴照会(P7713), [105](#page-104-0) One View給与履歴詳細照会(P071862), [113](#page-112-0) One View従業員住所録照会(P080110), [99](#page-98-0) One View従業員福利厚生照会(P08234), [122](#page-121-0) One View従業員プロファイル照会(P080120), [126](#page-125-0) One View税履歴照会(P07136), [102](#page-101-0) レポート 401Kレポート, [118](#page-117-1) DBA履歴分析, [119](#page-118-0) アクティブな加入, [123](#page-122-0) カナダ税履歴(四半期別), [106](#page-105-0) カナダ年累計支払および税登録, [106](#page-105-1) 加入統計, [122](#page-121-1) 休職傾向, [115](#page-114-0) 給与履歴分析, [115](#page-114-1) 緊急連絡先, [100](#page-99-0) 緊急連絡先情報(監督者別), [100](#page-99-1) 健康および福利, [119](#page-118-1) 支払(支払タイプ), [114](#page-113-0) 支払(ビジネスユニット別), [113](#page-112-1) 社会保障および医療税(四半期別), [103](#page-102-0) 従業員および加入者のアクティブな加入, [123](#page-122-1) 従業員加入スナップショット, [123](#page-122-2) 従業員業績評価, [128](#page-127-0) 従業員(国別), [101](#page-100-0) 従業員年功レポート, [128](#page-127-1) 従業員の福利厚生分析, [123](#page-122-3) 従業員のプロファイル分析, [128](#page-127-2) 従業員名簿, [127](#page-126-0) 住所付き従業員名簿, [127](#page-126-1) 請求額, [110](#page-109-0) 税履歴(四半期別), [103](#page-102-1) 超過勤務手当, [114](#page-113-1) 賃金差止, [119](#page-118-2) 年累計401Kレポート, [109](#page-108-1) 年累計PDBA集計履歴, [110](#page-109-1) 年累計支払および税登録, [102](#page-101-1)

### **I**

icon copy report, [37](#page-36-2)

### **J**

JD Edwards EnterpriseOneレポート・コンポーネント, [59](#page-58-2)

## **O**

One View Reporting 主な機能, [17](#page-16-1) およびデータ・ブラウザ, [15](#page-14-0) 概要, [14](#page-13-0) セキュリティ, [28](#page-27-0) 利点, [14](#page-13-1) One View Reportingアプリケーション, [14](#page-13-2), [24](#page-23-0) 「One View」メニュー レポートの管理, [27](#page-26-0) One Viewレポート JD Edwards EnterpriseOneコンポーネント, [59](#page-58-2) Oracle BI Publisherコンポーネント, [59](#page-58-1) 共有, [17](#page-16-0) 個人用, [17](#page-16-0) コンポーネント, [17](#page-16-2) 実行, [19](#page-18-1) 出力タイプ, [18](#page-17-0) 追加, [59](#page-58-0) データの定義, [19](#page-18-2) データ・モデル, [18](#page-17-2) 変更, [27,](#page-26-0) [29](#page-28-1) 命名のガイドライン, [29](#page-28-2) レイアウト, [18](#page-17-4) レポート定義, [18](#page-17-3) One Viewレポートの実行 EnterpriseOneの標準またはカスタムのアプリケー ション, [25](#page-24-0) One View Reportingアプリケーションから, [25](#page-24-1) データ・ブラウザから, [26](#page-25-0) One Viewレポートの変更 概要, [27](#page-26-0) Oracle BI Publisher JD Edwards EnterpriseOneとの統合, [13](#page-12-2) 対話型ビューア, [18](#page-17-1) レイアウト・エディタ, [59](#page-58-1) レポート・レイアウト, [59](#page-58-1)

### **P**

P03B2022, [75](#page-74-0) P03B720, [82](#page-81-0) P042022, [87](#page-86-0) P04720, [93](#page-92-0) P07136, [102](#page-101-0) P07146, [109](#page-108-0) P071862, [113](#page-112-0) P071902, [118](#page-117-0) P080110, [99](#page-98-0) P080120, [126](#page-125-0) P08234, [122](#page-121-0) P09217, [68](#page-67-0) P09219, [63](#page-62-0) P13230, [263](#page-262-0)

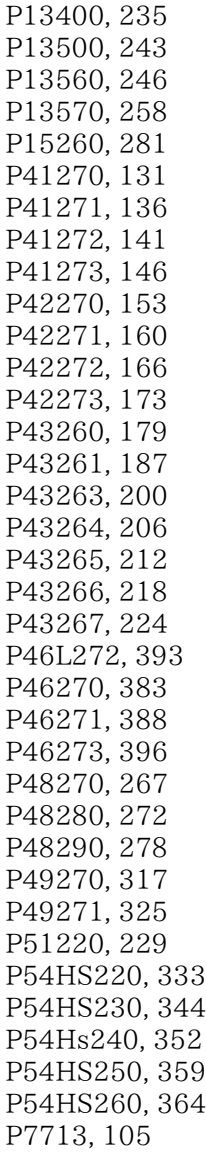